### 机器控制器 MP2300S

# 基本模块 用户手册

### 制造 销售

### 株式会社安川電機

・安川電機(上海)有限公司 上海市黄浦区西藏中路18号17楼 〒200001 TEL: 021-53852200 FAX: 021-53853299

### 咨询窗口

- · 安川電機(上海)有限公司 北京分公司 北京市东城区东长安街1号东方广场东方经贸城西三办公楼1011室 〒100738 TEL: 010-85184086 FAX: 010-85184082
- · 安川電機(上海)有限公司 广州分公司 广州市天河区体育东路138号金利来数码网络大厦1108-10室 〒510630 TEL: 020-38780005 FAX: 020-38780565
- 安川電機(上海)有限公司 成都分公司 成都市总府路2号时代广场B座711室 〒610016 TEL: 028-86719371 FAX: 028-86719370 转211

### 总公司

**SAN** 

YASKAWA

• 株式会社 安川電機 日本福岡県北九州市八幡西区城石2-1 〒806-0004 TEL: 0081-93-645-8800 FAX: 0081-93-631-8837

株式会社安川電機

最终使用者若为军事单位,或将本产品用于兵器制造等用途时,<br>本产品将成为《外汇及外国贸易法》规定的出口产品管制对象,<br>在出口时,需进行严格检查,并办理所需的出口手续。<br>为※<br>?※ \* 通告。 一<br>关于本资料内容的咨询,请与本公司代理店或上述营业部门联系。

资料编号 SICP C880732 00A © Published in China 2007年 11 月编制 07-11  $07 - 11 - 1$ 严禁转载・复制

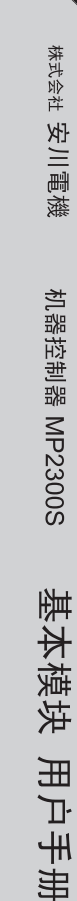

**Contractor** 

**Contract** 

and the state

and the state of the state

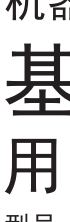

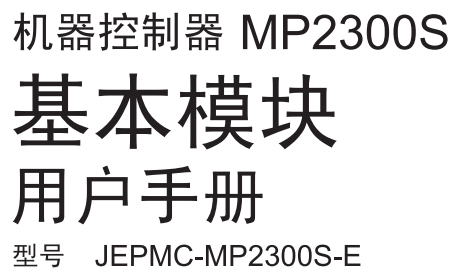

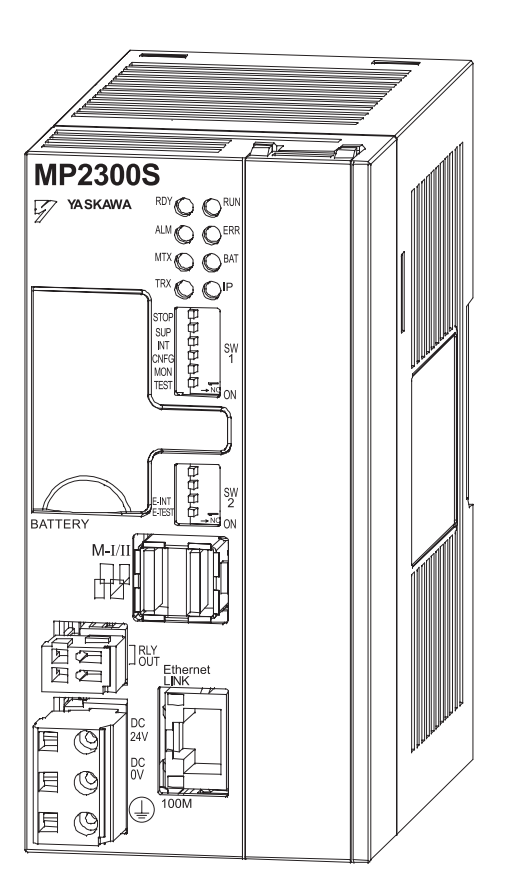

Copyright © 2007 YASKAWA ELECTRIC CORPORATION

未经本公司的书面许可,严禁擅自转载或复制本书的部分或全部内容。

and the con-

the contract of the contract of the contract of

and the first

# 前言

MP2300S 是一款集电源功能、CPU 功能、I/O 功能以及通信功能于一体的、采用多功能结构设计的小型 机器控制器。

为了能正确使用 MP2300S 系统, 请您仔细阅读本手册。同时, 衷心希望您能将 MP2300S 灵活用于贵公 司制造系统的控制方面。

此外, 请妥善保管好本手册, 以便需要时随时可以参考。

# 本手册的使用方法

### ■缩略语及缩写符号

本手册中使用了以下缩略语及缩写符号。

- MP2300S : 机器控制器 MP2300S
- MPE720 : 编程装置用软件或是装有该软件的编程装置 (电脑)
- PLC : 可编程控制器

### ■本手册的构成

本手册由下表中所示章节构成。 请根据使用目的阅读必要的章节。

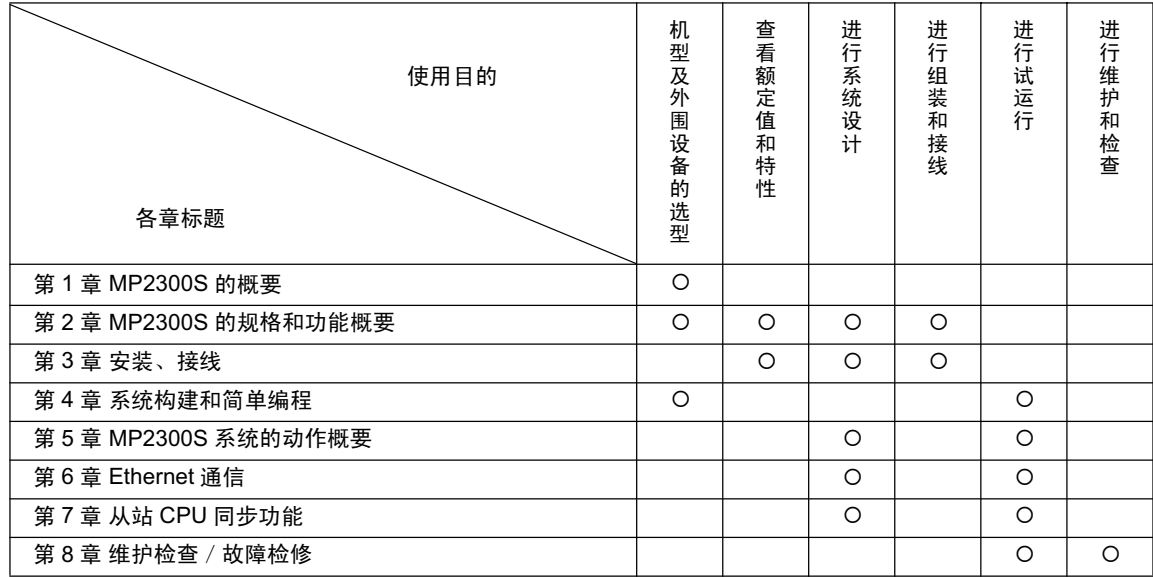

(注) 关于运动参数或运动命令等内容,请参阅"机器控制器 MP2000 系列 运动模块 内置 SVB/SVB-01 用户手 册" (资料编号: SIJPC880700033)。

### ■反信号名的书写

在本手册的正文中, 反信号名 (L 电平时有效的信号) 通过在信号名前加(/) 来表示。 书写例

- $\cdot \overline{\text{S-ON}}$  = /S-ON
- $\cdot \overline{P\text{-CON}}$  = /P-CON

### ■相关手册

下表中记载了与 MP2300S 相关的手册。请根据需要进行参照。

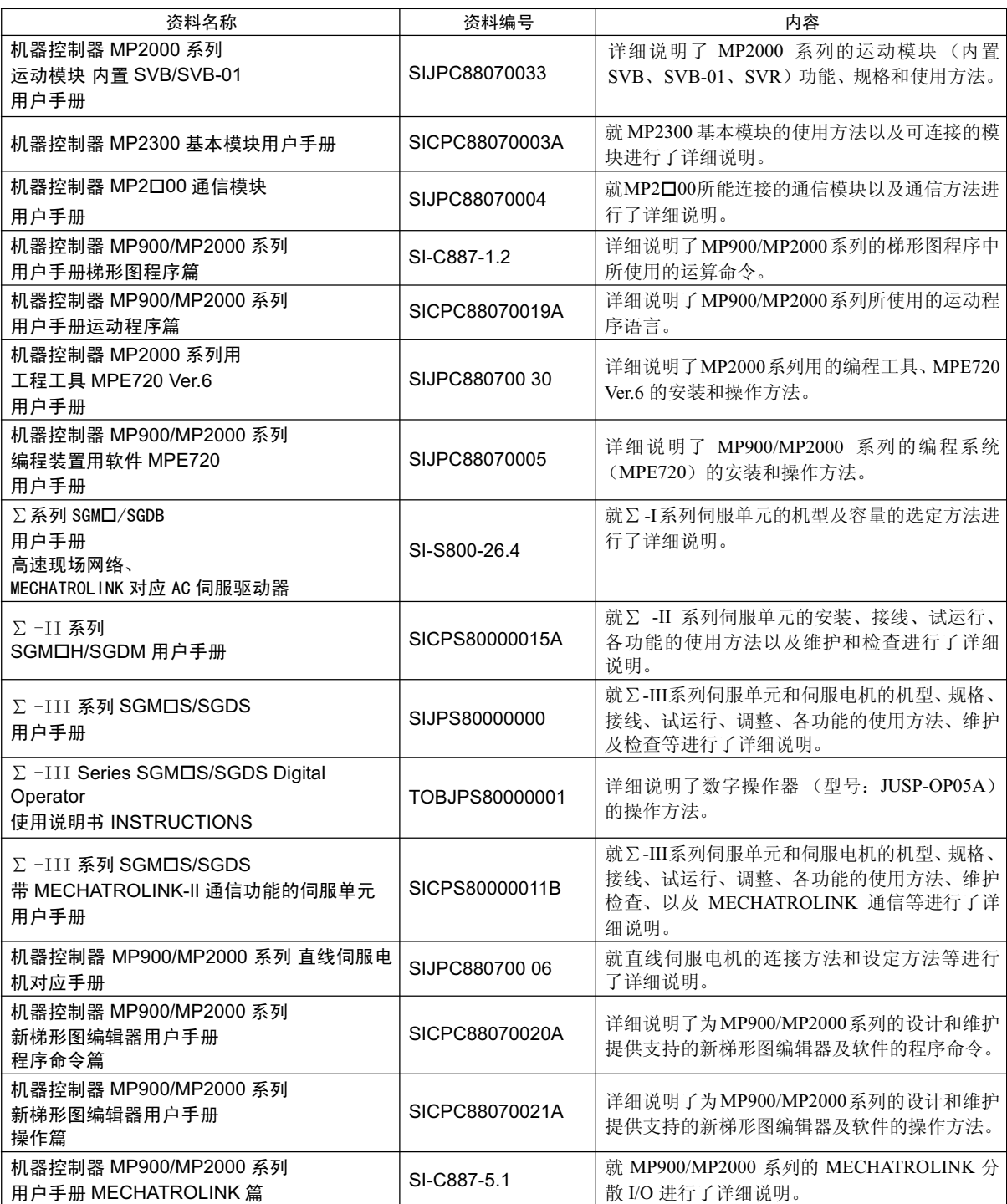

### ■注册商标等

- DeviceNet 是 ODVA (Open DeviceNet Vender Association Inc.) 的注册商标。
- PROFIBUS 是 PROFIBUS User Organization 的商标。
- Ethernet 是 Xerox 公司的注册商标。
- Microsoft、 Windows、 Windows NT 和 Internet Explorer 是美国微软公司的商标或注册商标。
- Pentium 是美国英特尔公司的注册商标。
- 本手册中涉及的所有产品名称或公司名称等专有名词都是其相应公司的商标、注册商标或商品名称。在 本文中, 各公司的注册商标或商标并未标有 TM 或®标志。

# 与安全有关的符号说明

本手册中使用了以下符号标记, 以便您能安全使用 MP2300S 及其连接设备。凡是出现这些符号标记的 地方均记载了涉及用户安全方面的重要内容。请您务必仔细阅读,并遵守其指示。 各符号标记分别表示以下内容。

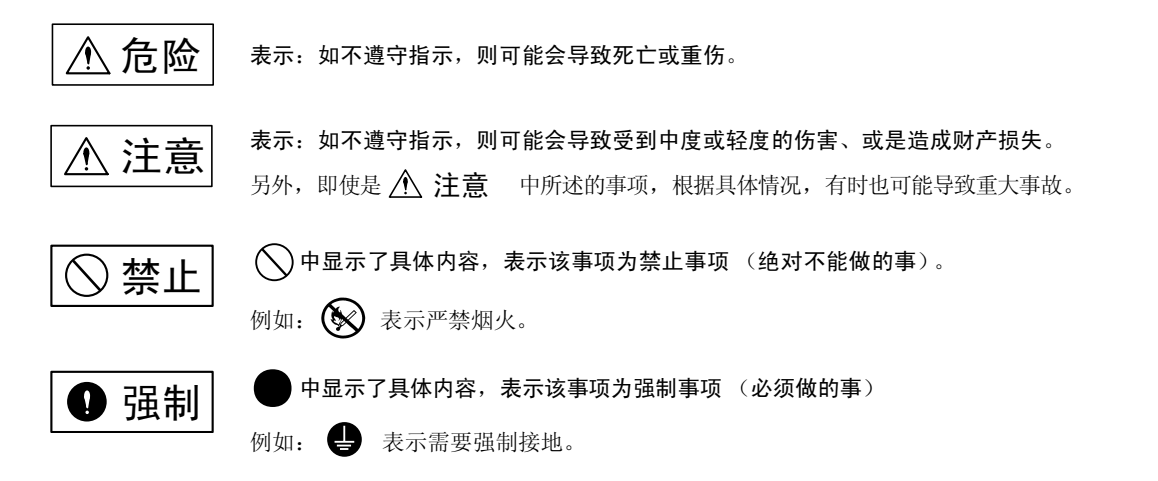

# 安全注意事项

本章节就产品到货时的确认、保管、搬运、安装、接线、运行、检修、废弃等用户必须遵守的重要注意 事项进行说明。

■一般注意事项

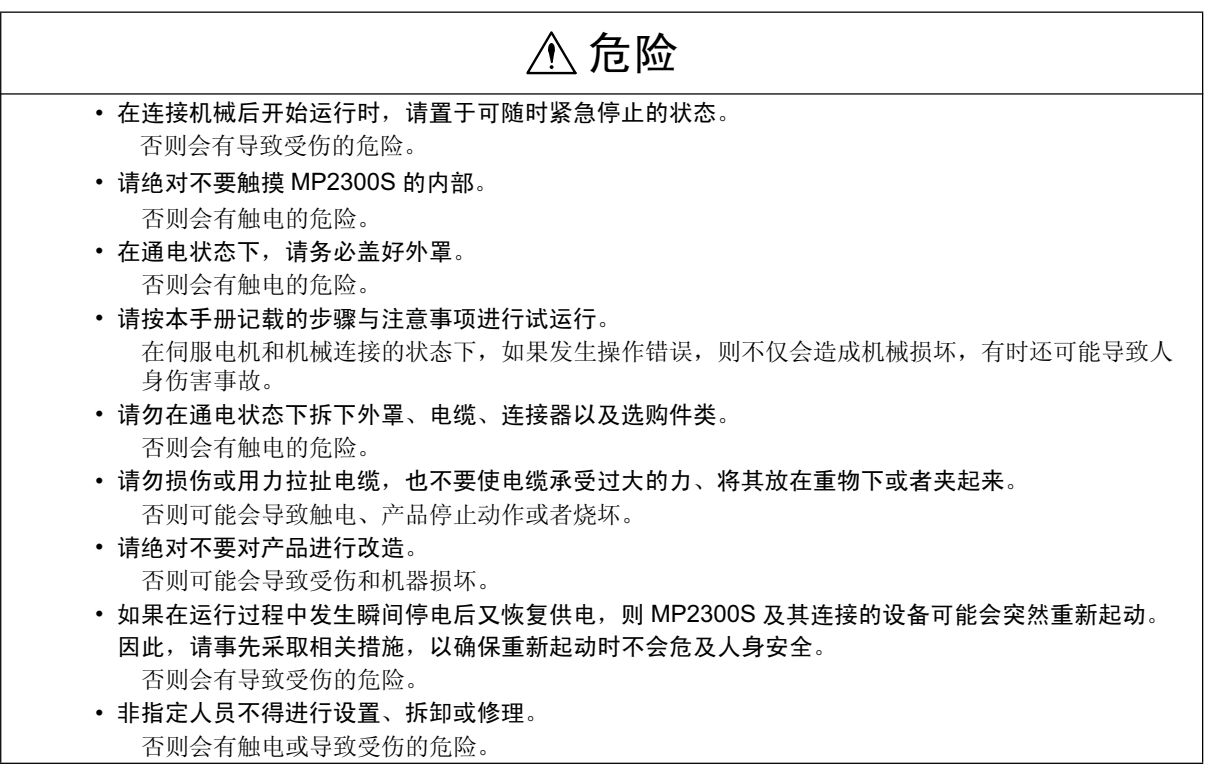

■保管、搬运

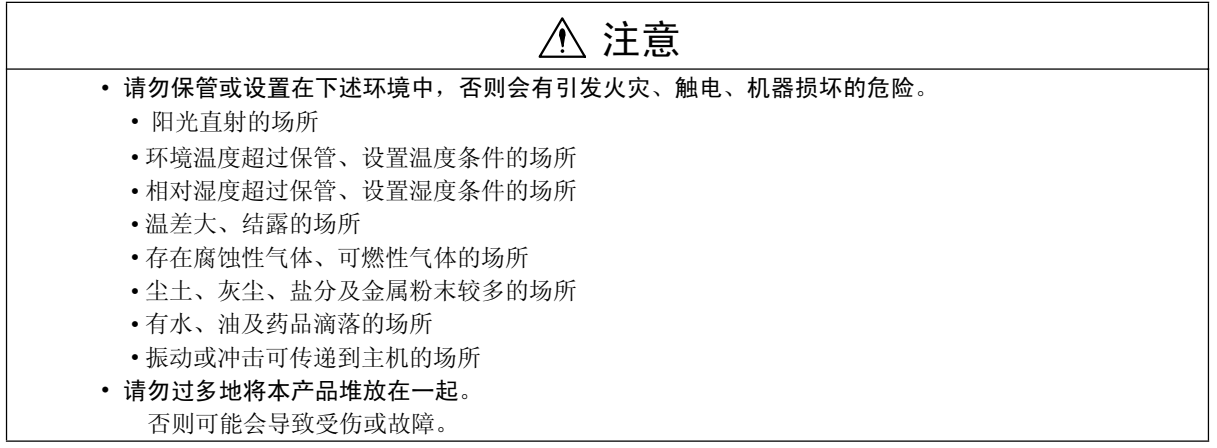

■安装

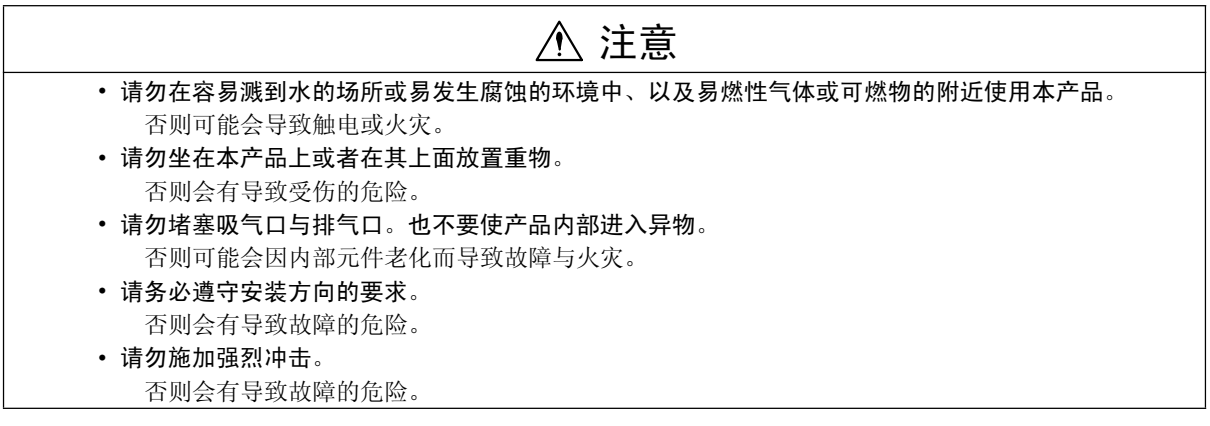

■接线

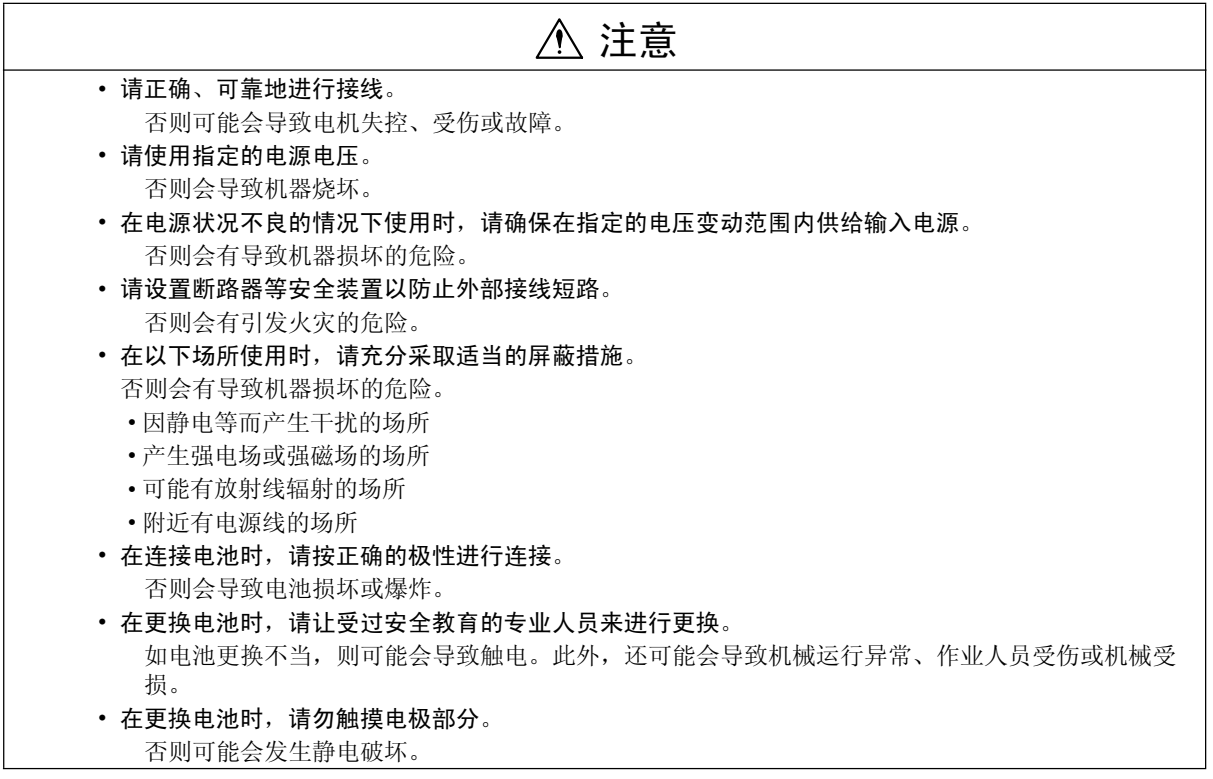

■外部接线的选型、分离及架设

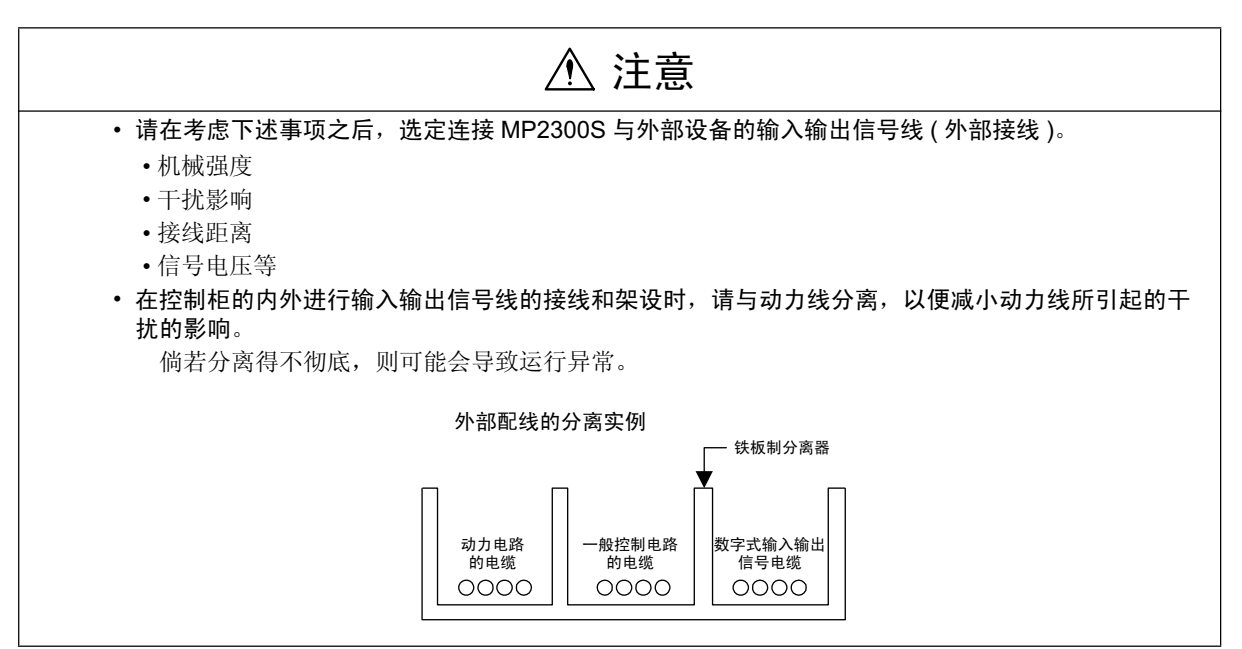

■维护、检查注意事项

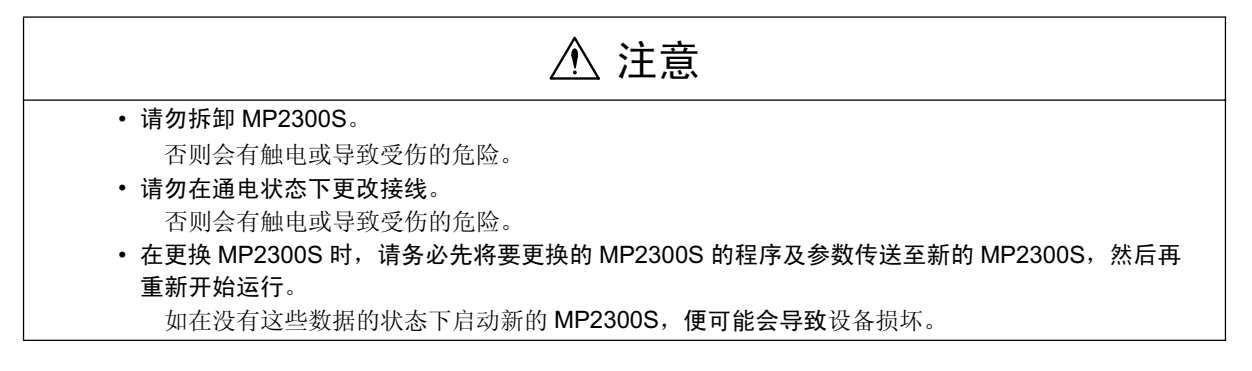

■废弃时的注意事项

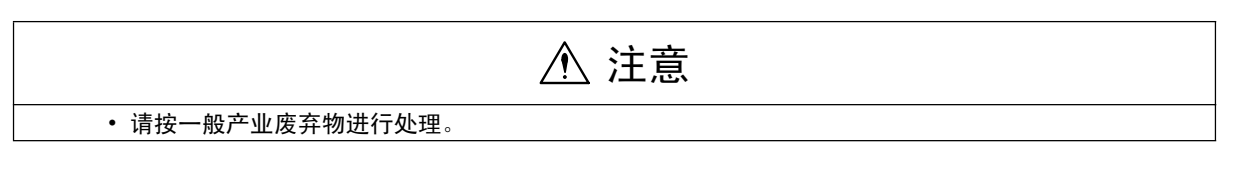

目录

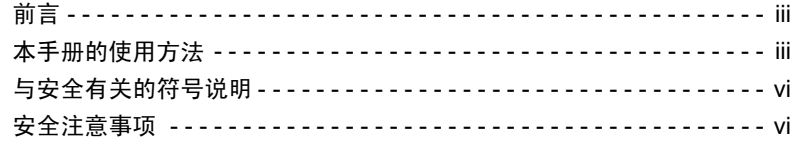

### 1 章 MP2300S 的概要

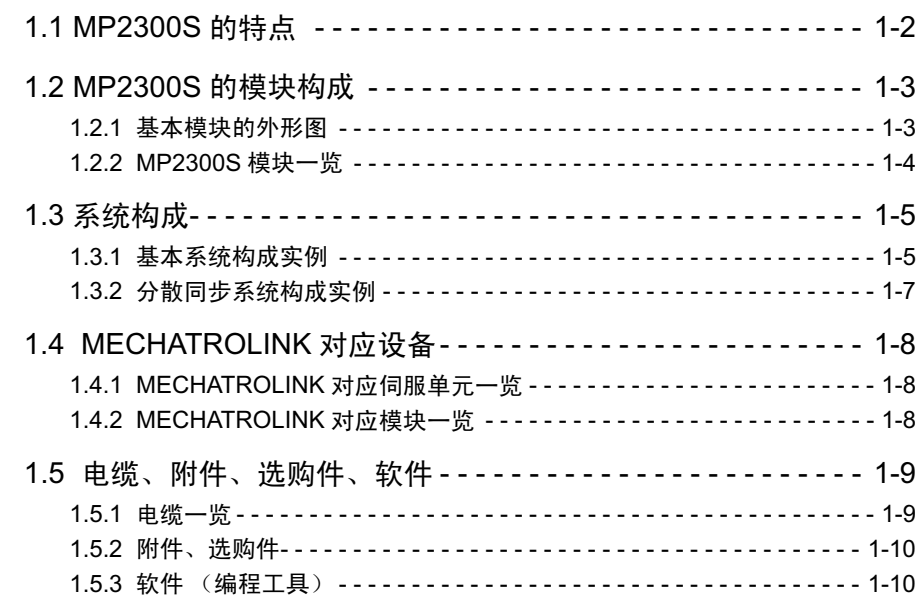

### 2 章 MP2300S 的规格和功能概要

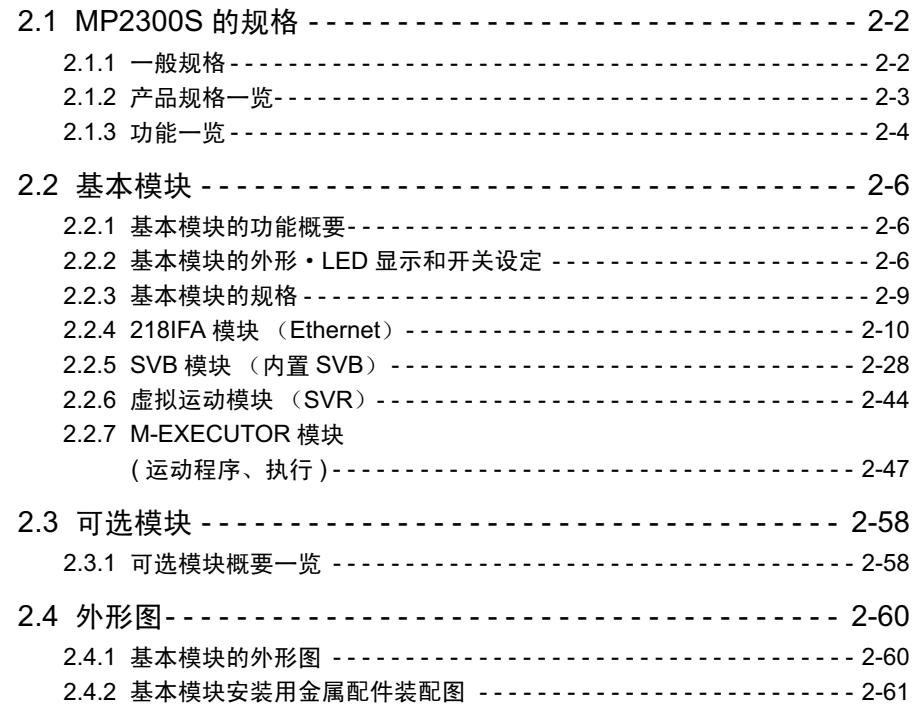

3章 安装 · 接线

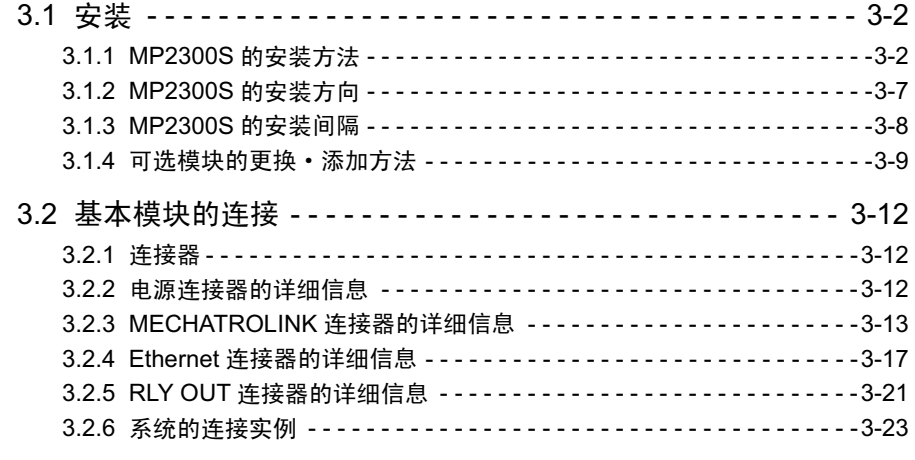

# 4章 系统构建和简单编程

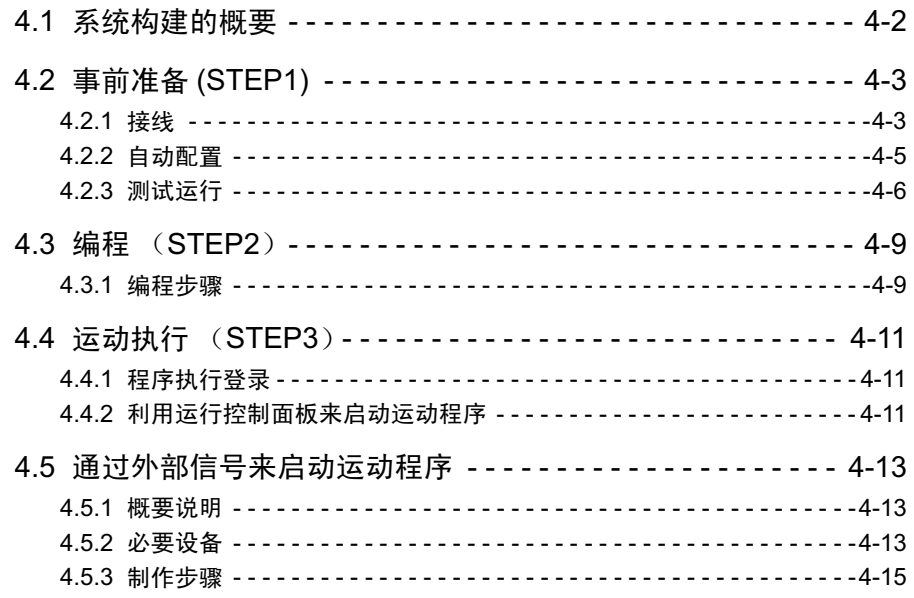

# 5 章 MP2300S 系统的动作概要

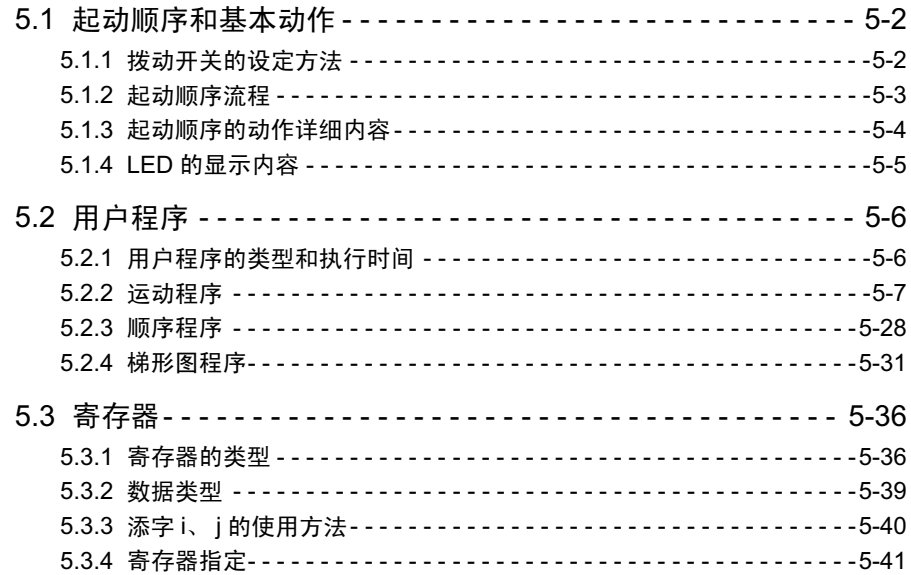

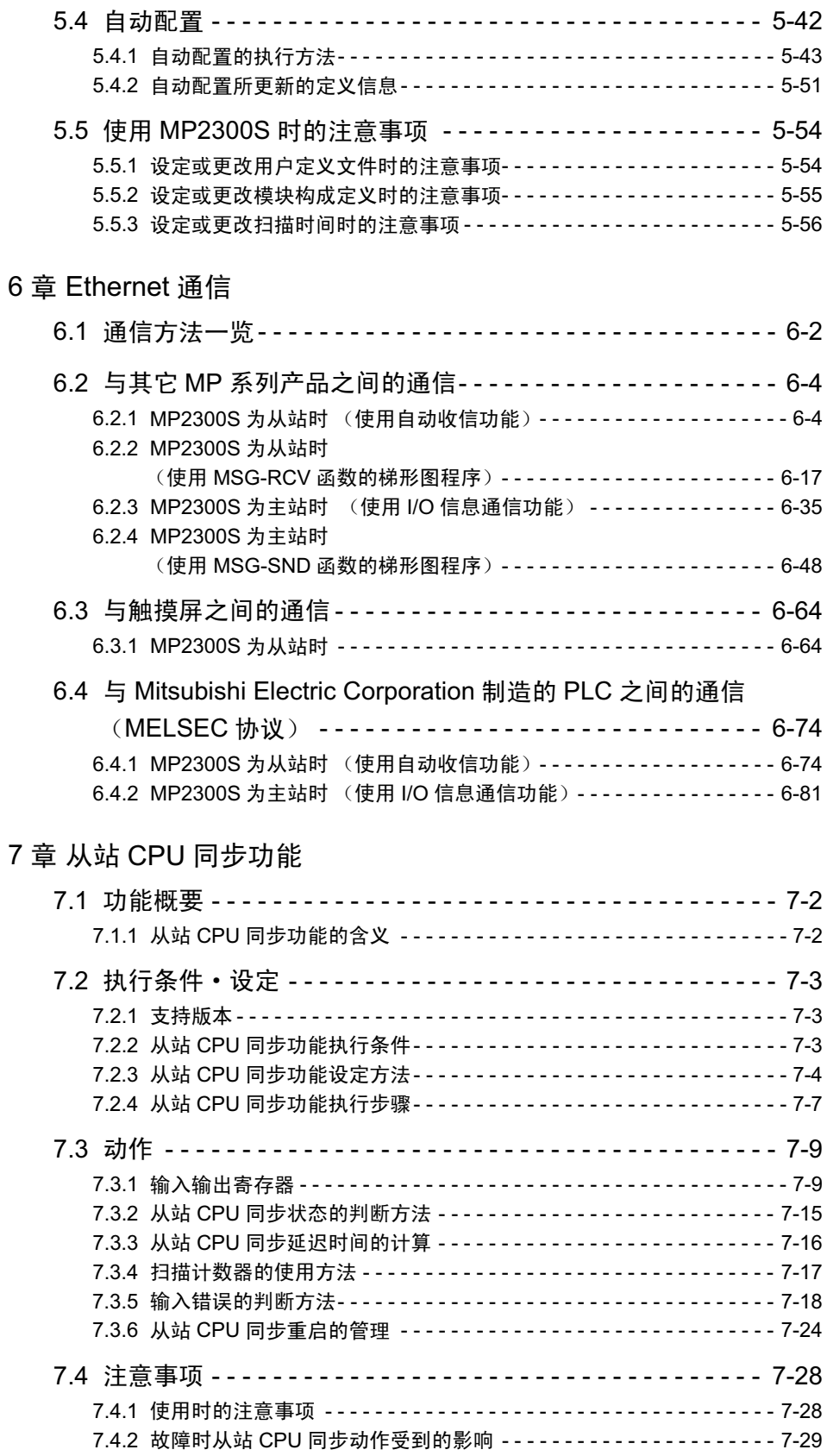

# 8 章 维护检查 / 故障检修

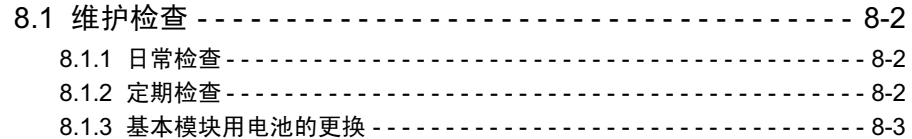

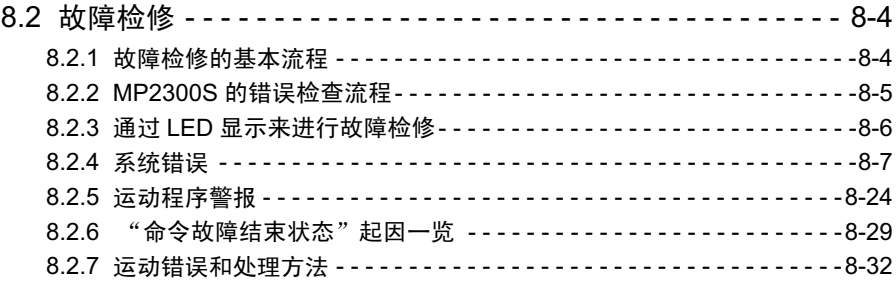

# 附录

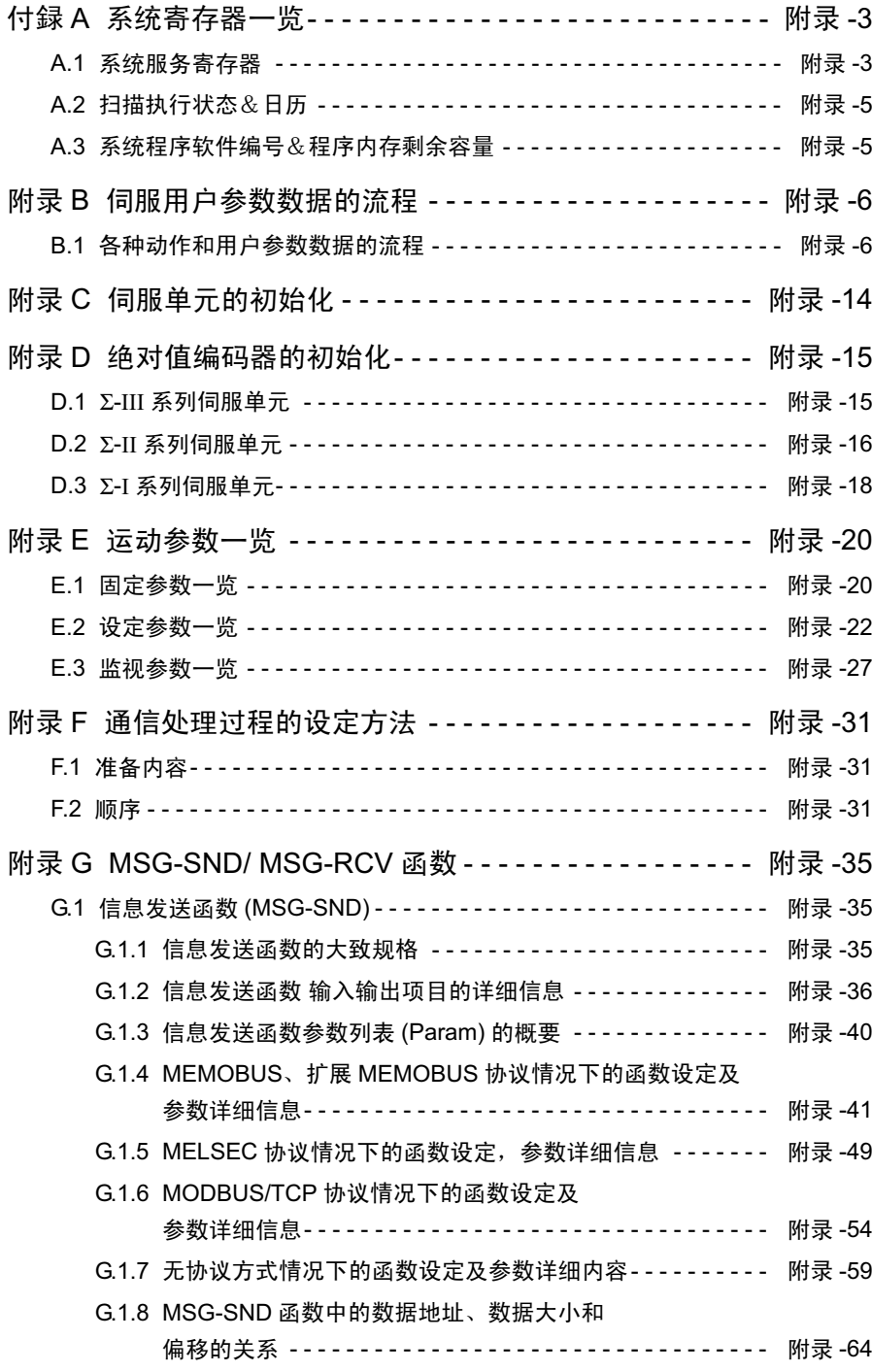

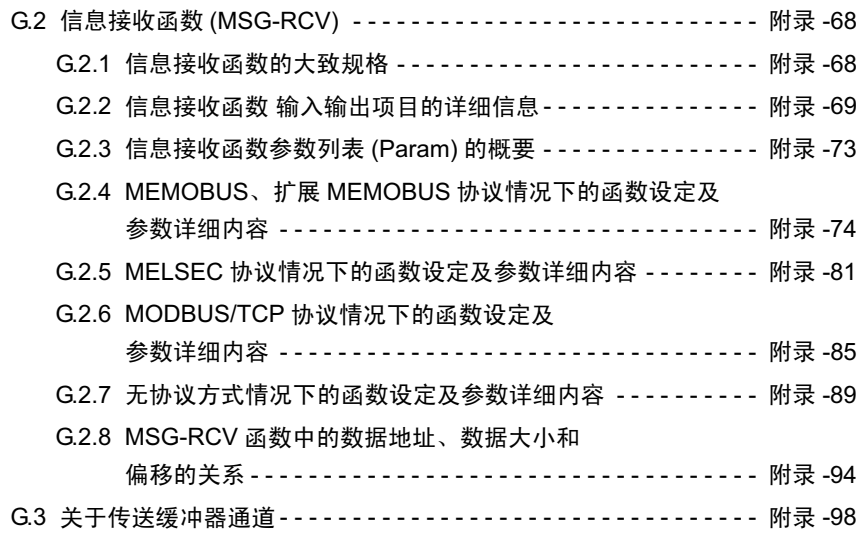

索引

改版履历

# 1章

# MP2300S 的概要

在本章中, 将对机器控制器 MP2300S 系统的概要和特点予以说明。

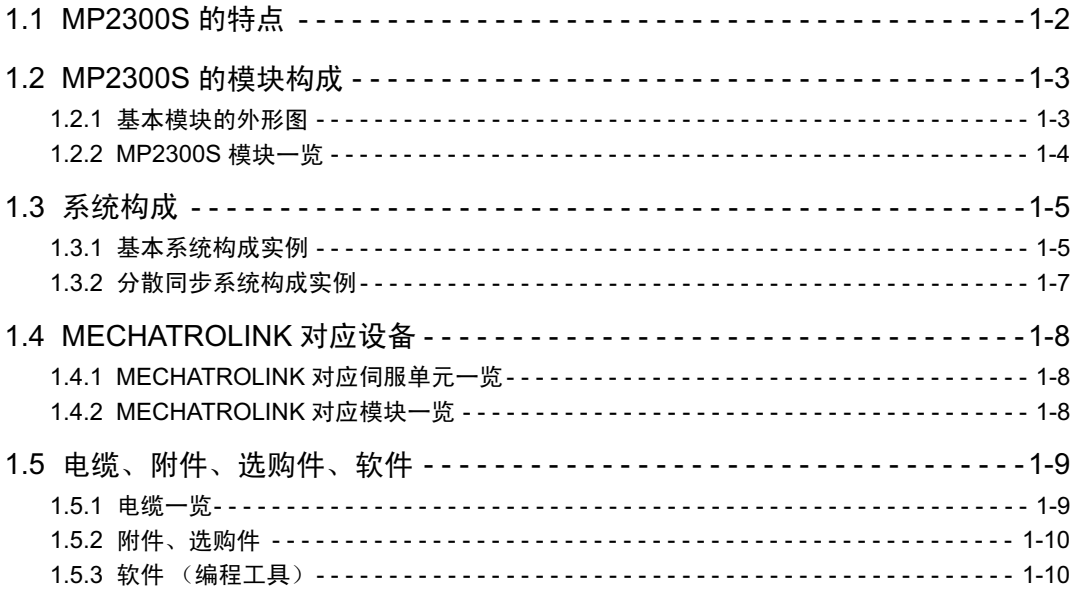

# 1.1 MP2300S 的特点

MP2300S 是一款继承了 MP2000 系列产品的功能及性能的小型多功能型机器控制器, 它具有以下特点。

### ■ 标准配备了运动网络 MECHATROLINK - II

- 可控制最多达 16 轴的支持 MECHATROLINK- II 的伺服。
- 如包括 I/O 的话,最多可连接 21 站。

#### ■ 标准配有 Ethernet (100Mbps)

- 可与工程工具 MPE720 进行高速通信。
- 无需梯形图程序,可与触摸屏进行通信 (自动收信功能)。
- 无需梯形图程序,可与上位 PLC 进行通信 (I/O 信息通信功能)。

#### ■ 备有 1 个可选模块插槽,确保了产品的扩展性

- 由于具备 1 个可选模块插槽,因而确保了产品的扩展性。可以使用 MP2000 系列产品已有的可选模块。
- 通过使用可选模块,可支持 CC-Link、 DeviceNet、 PROFIBUS 等各种开放网络。
- 通过在可选模块插槽上安装 SVB-01 模块,可进行最多 32 轴的伺服同步控制。

#### ■ 可构筑 MECHATROLINK 的同步分散系统

- MECHATROLINK 现已具备从站 CPU 同步功能 (新功能)。
- 只要将其他 MP2000 系列产品作为主站、将 MP2300S 作为从站、并在 MECHATROLINK- II 环境下进行连 接, 即可实现从控制器之间的同步运行。
- 可利用控制器的负载分散来实现多轴运动的高速同步。

#### ■ 简单编程

- 大幅缩短了到运动动作执行为止的操作步骤。
- 只需制作运动程序、并登陆执行顺序,即可在无需编程的情况下从上位 PLC 启动运动程序。

# 1.2 MP2300S 的模块构成

MP2300S 由基本模块和 1 个可选模块插槽组成。

### 1.2.1 基本模块的外形图

下图为使用了柜安装用金属配件 (选购件) 的基本模块的外形图。 另外, 外形尺寸并不包括金属配件的尺寸。

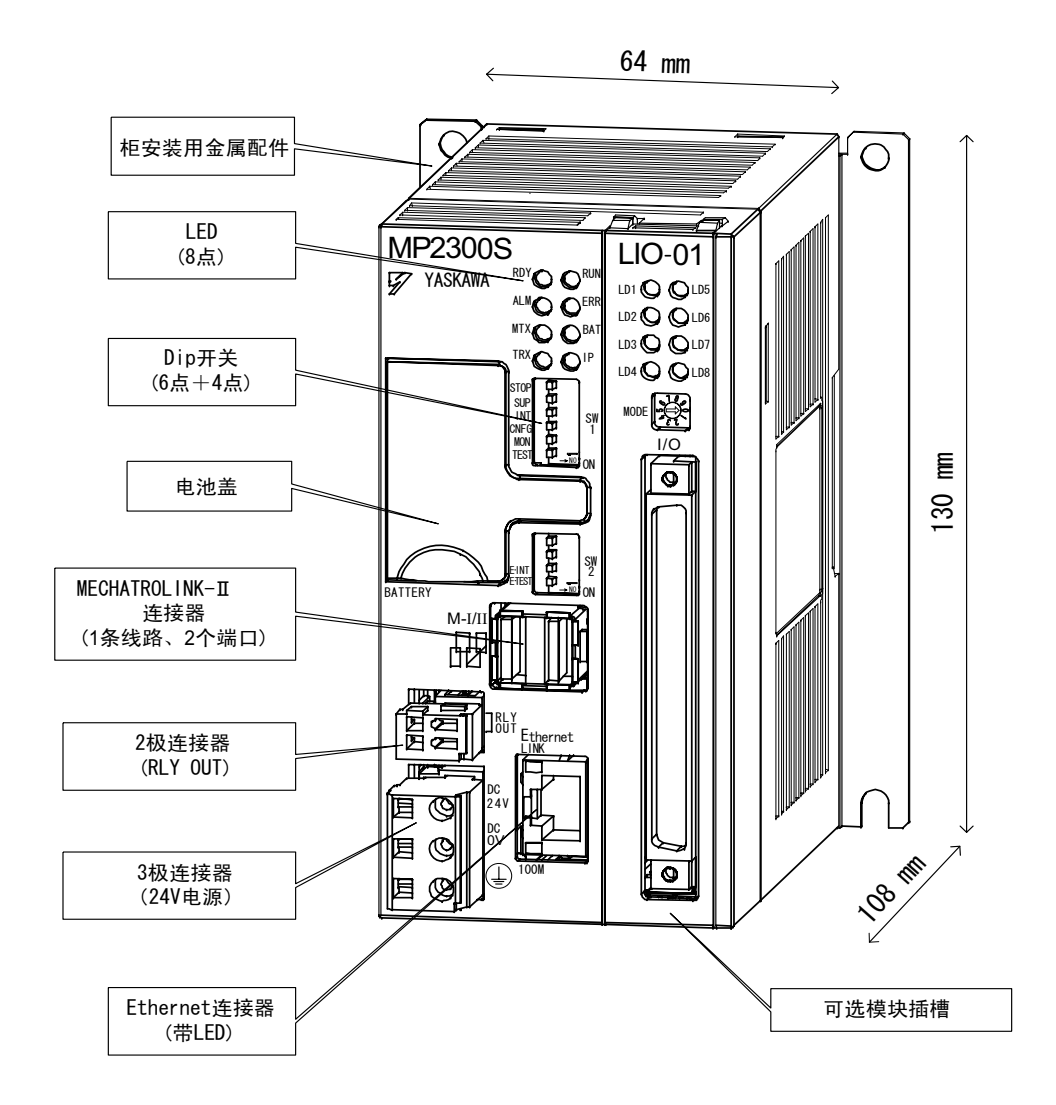

1.2.2 MP2300S 模块一览

# 1.2.2 MP2300S 模块一览

基本模块及可选模块的类型和规格如下所示。

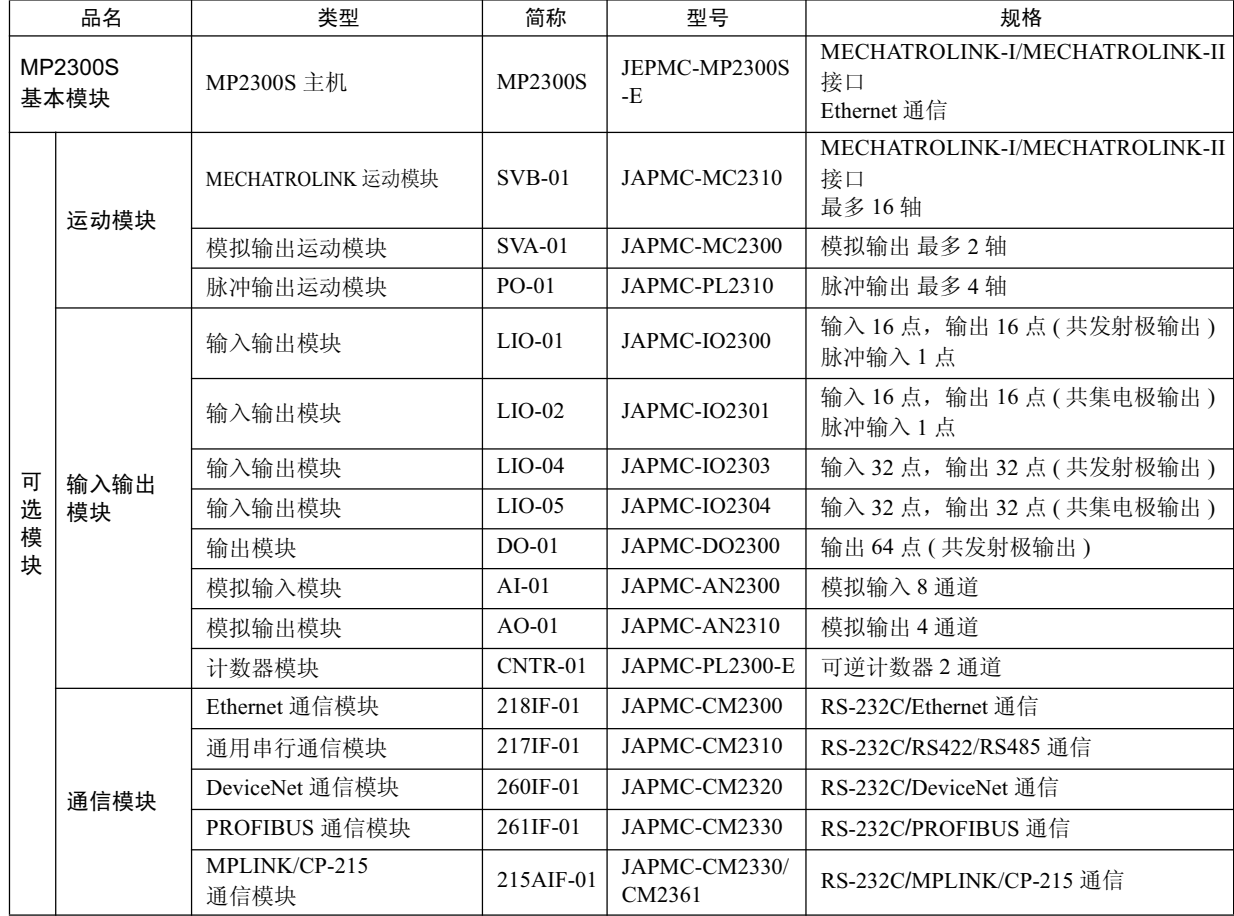

# 1.3 系统构成

### 1.3.1 基本系统构成实例

下图为使用了 MP2300S 的基本系统构成实例。

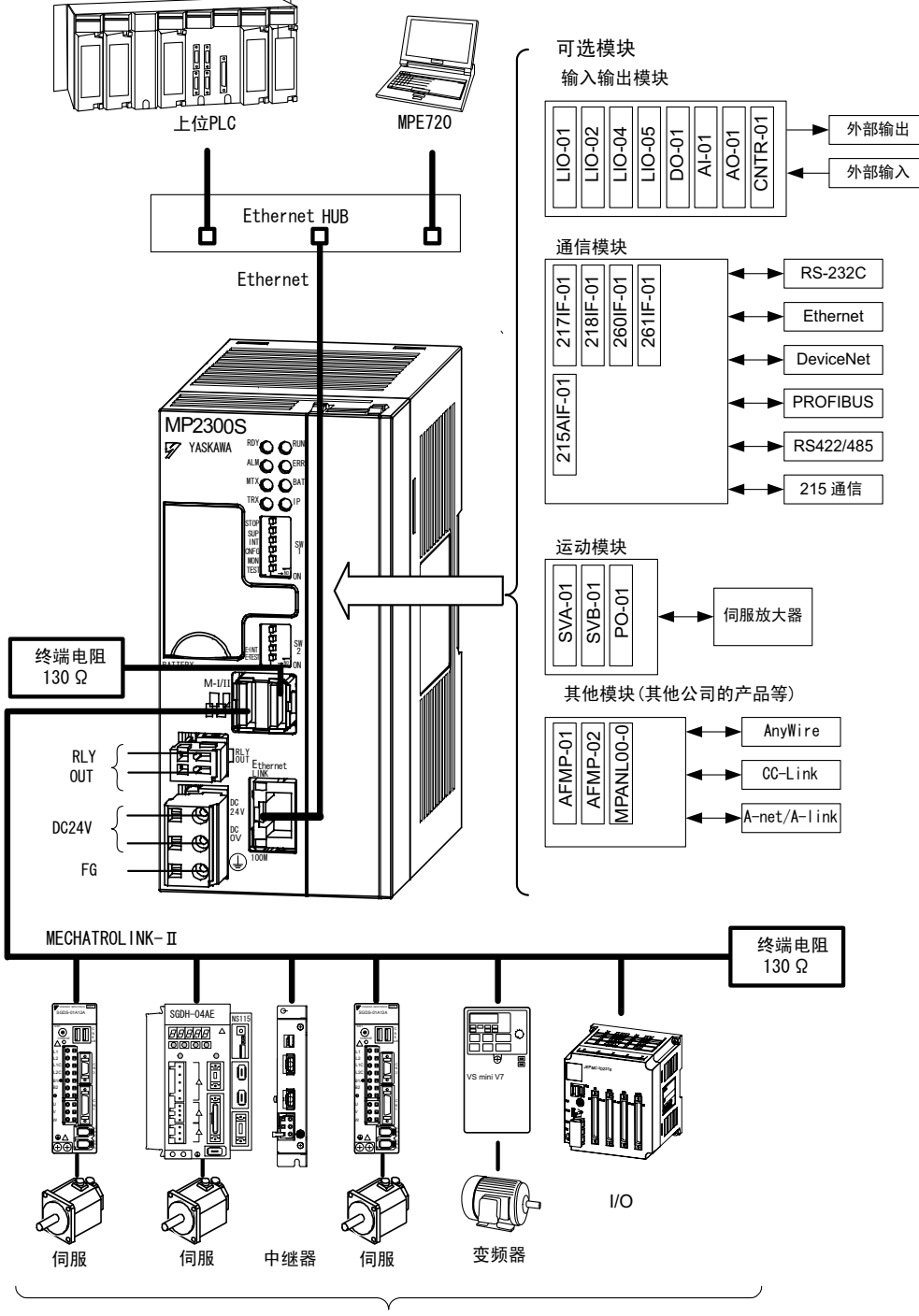

包括I/O, 最多为21站 (其中, 伺服最多为16站)

- (注) 1. 关于系统构成的具体实例, 请参照 P.4-3 "4.2.1 (1) 系统构成模型"。
	- 2. 请使用本公司指定的连接电缆及连接器。在选用电缆时,请仔细确认所要用于的设备,切忌用错电缆。 3. 可连接的伺服单元分为: MECHATROLINK-I (4Mbps) 和 MECHATROLINK-II (10Mbps)。请参照 P.1-8 "1.4.1 MECHATROLINK 对应伺服单元一览", 然后选择可连接的设备。

1.3.1 基本系统构成实例

- 4. 倘若同时存在支持 MECHATROLINK-I 的设备和支持 MECHATROLINK-II 的设备, 请将所有的设备设 定成支持 MECHATROLINK-I。
- 5. DC24V 电源请用户自行准备。
- 6. 在通过 MECHATROLINK 连接伺服时,请将超程、原点复归减速 LS、外部闩锁等信号连接至伺服单 元。关于连接的详细说明,请参照所使用伺服单元的使用手册。

### 1.3.2 分散同步系统构成实例

只要将其他 MP2000 系列产品作为主站、将 MP2300S 作为从站、并在 MECHATROLINK- II 环境下进行连 接, 即可实现从控制器之间的同步运行。

可利用控制器的负载分配来实现多轴运动的高速同步。

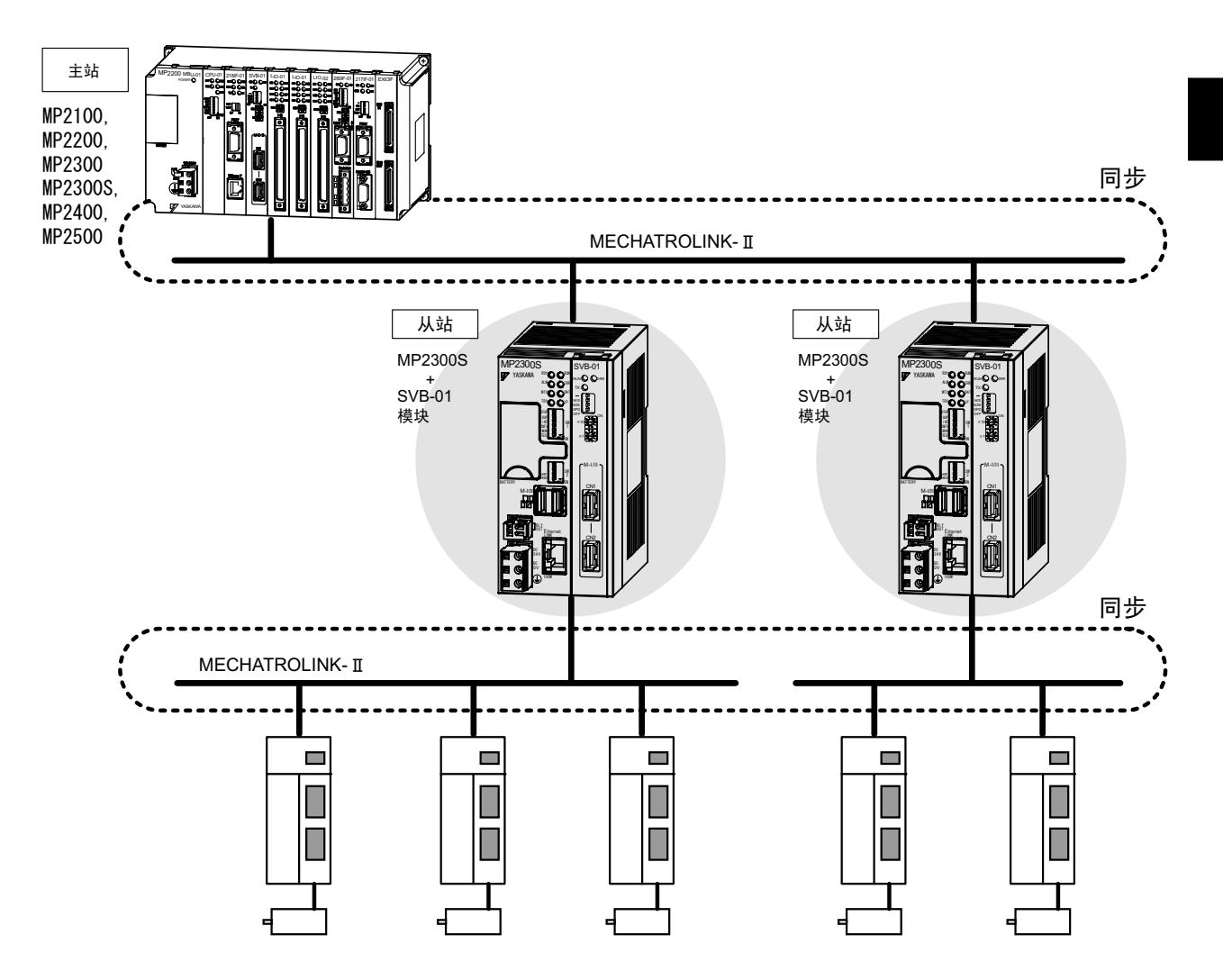

1.4.1 MECHATROLINK 对应伺服单元一览

# 1.4 MECHATROLINK 对应设备

以下为 MP2300S 及 SVB-01 模块的 MECHATROLINK 连接器所能连接的 MECHATROLINK 对应设备。

### 1.4.1 MECHATROLINK 对应伺服单元一览

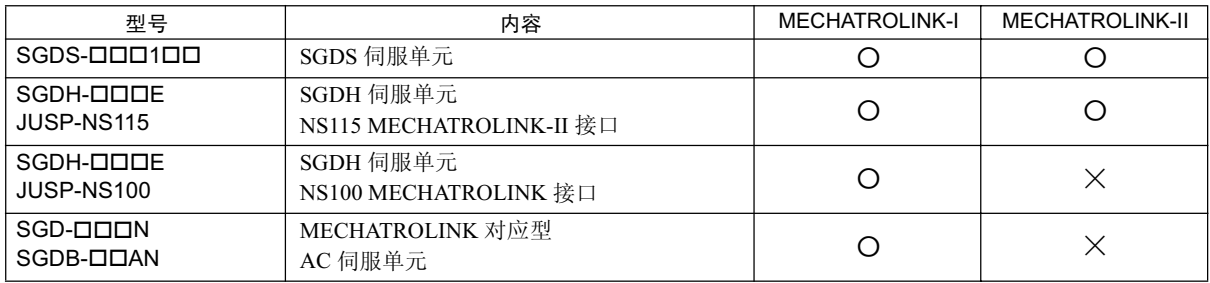

# 1.4.2 MECHATROLINK 对应模块一览

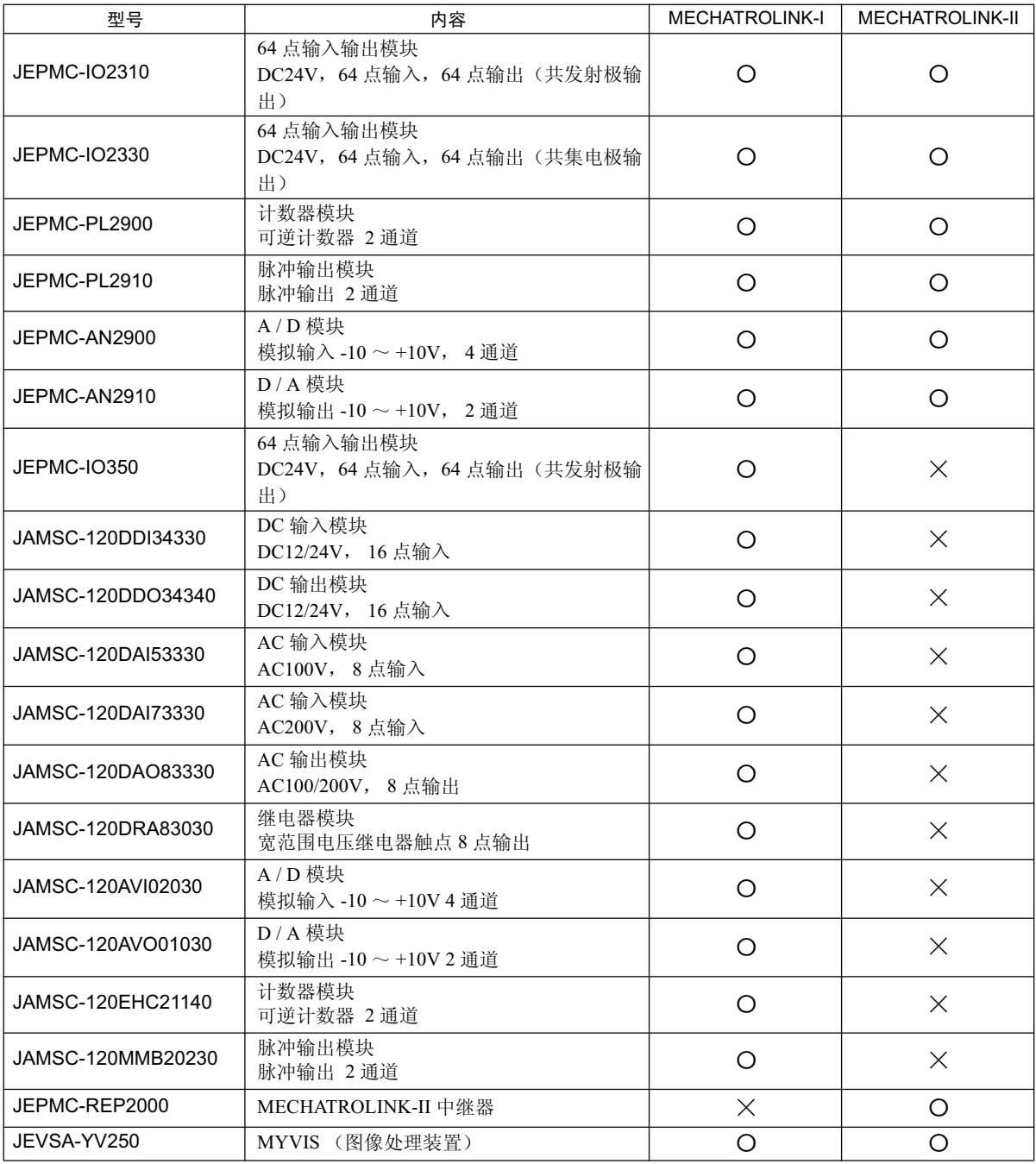

# 1.5 电缆、附件、选购件、软件

# 1.5.1 电缆一览

以下为 MP2300S 及各模块所能连接的电缆的一览表。

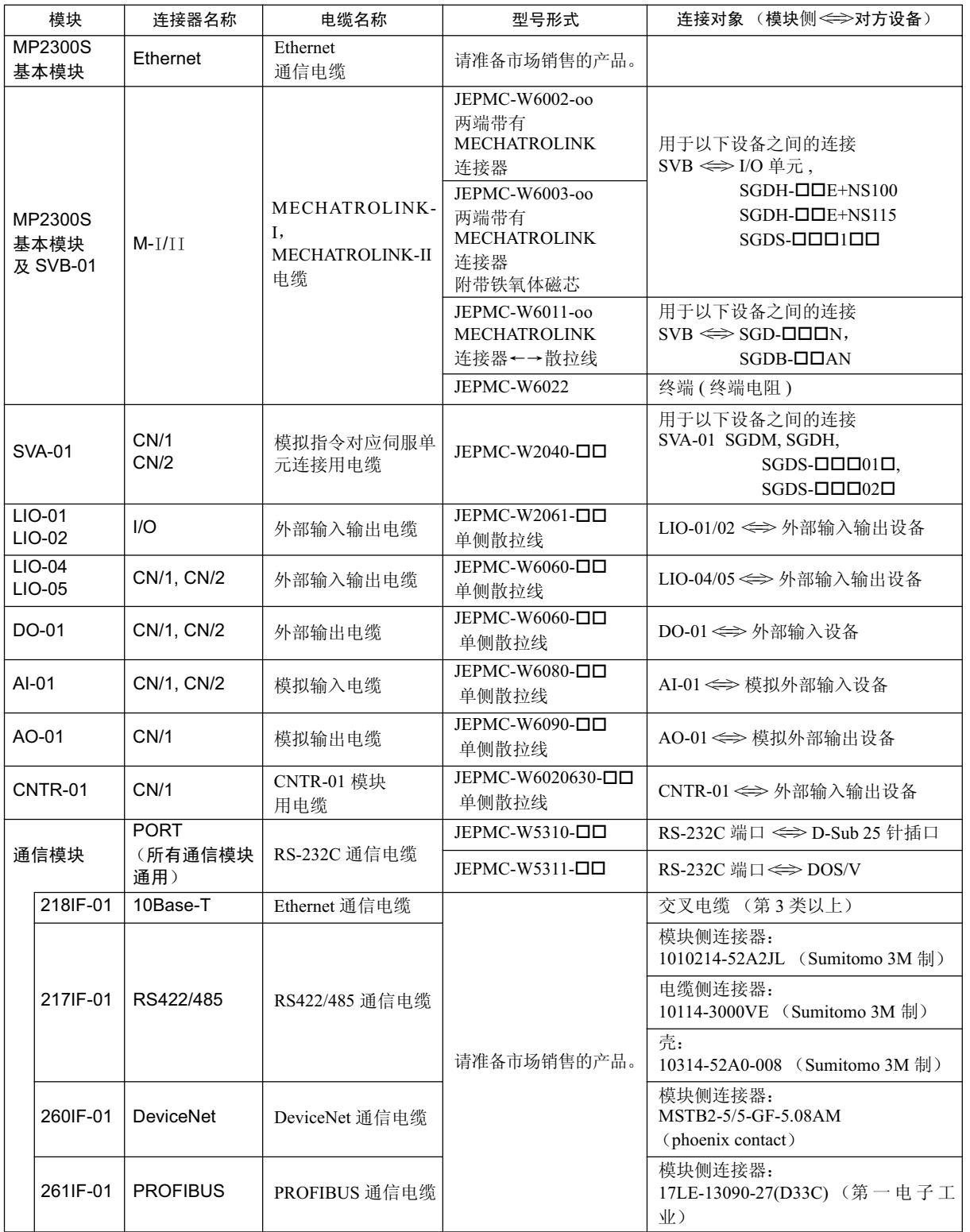

1.5.2 附件、选购件

# 1.5.2 附件、选购件

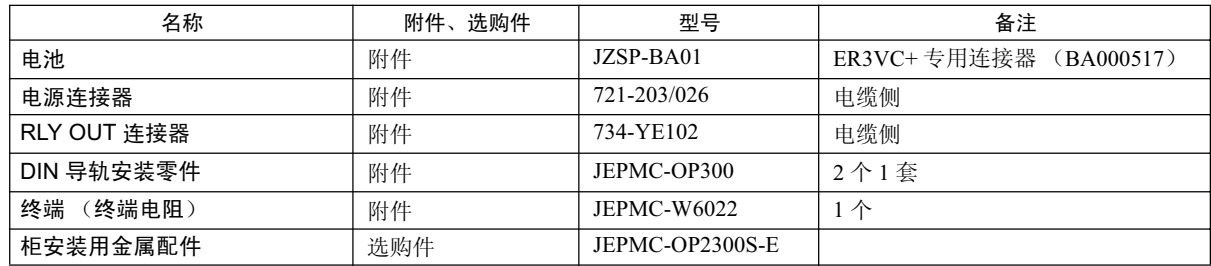

# 1.5.3 软件 (编程工具)

作为 MP2300S 用编程工具, 备有 MPE720 可供选择。

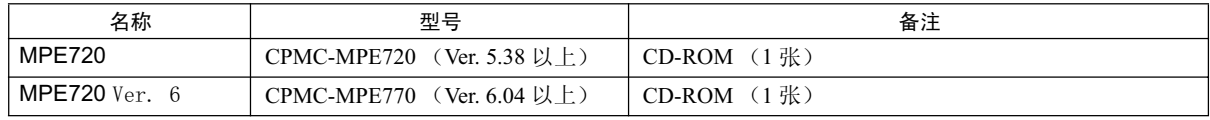

# 2章

# MP2300S 的规格和功能概要

在本章中, 将就 MP2300S 的规格和功能概要进行说明。此外, 还将介绍 MP2300S 的可选 模块的概要。

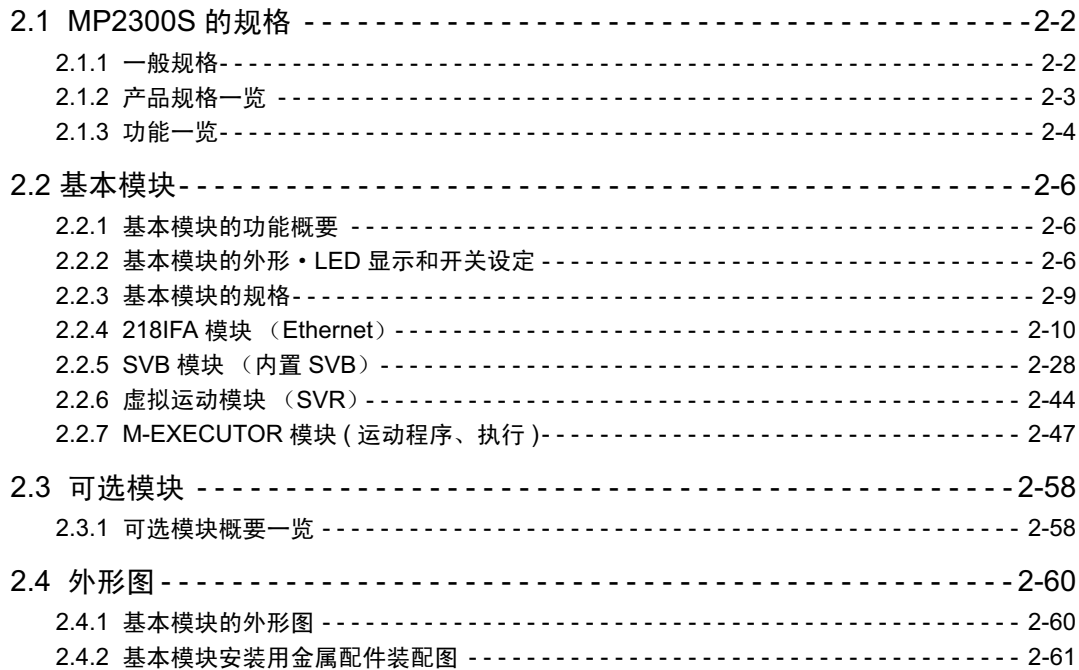

 $2.1.1 - *帐*$ 

# 2.1 MP2300S 的规格

# 2.1.1 一般规格

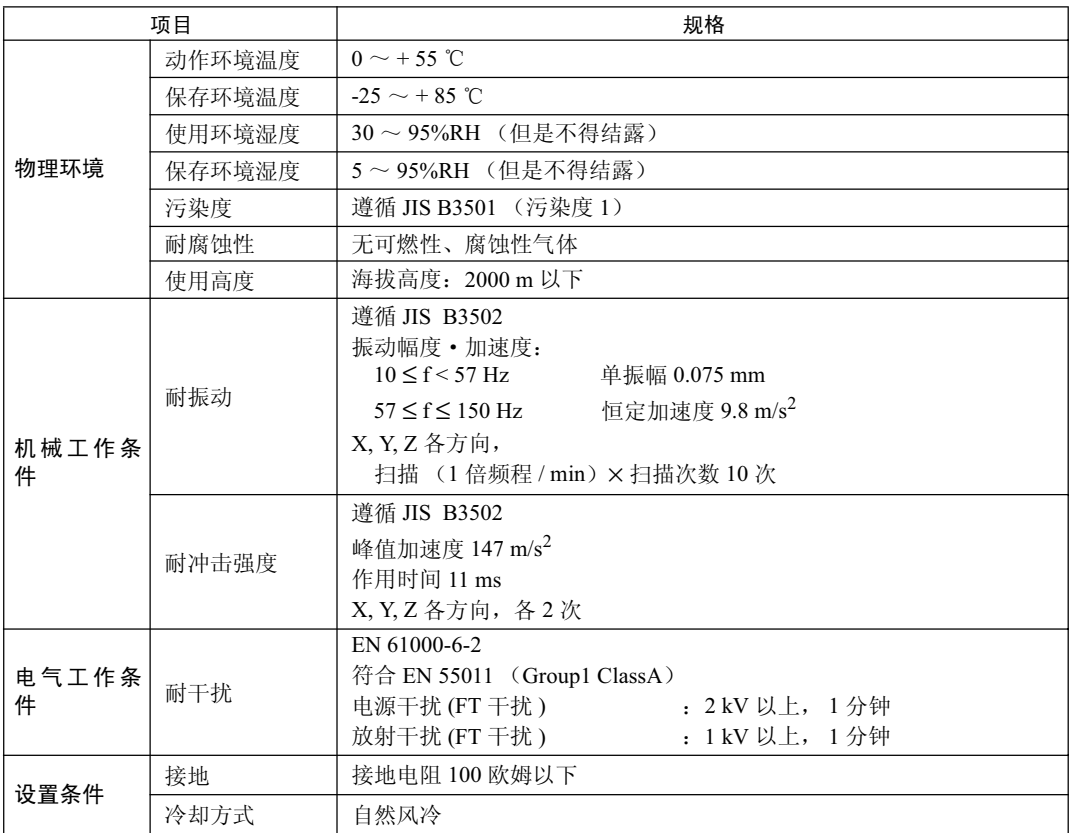

# 2.1.2 产品规格一览

MP2300S 的产品规格如下表中所示

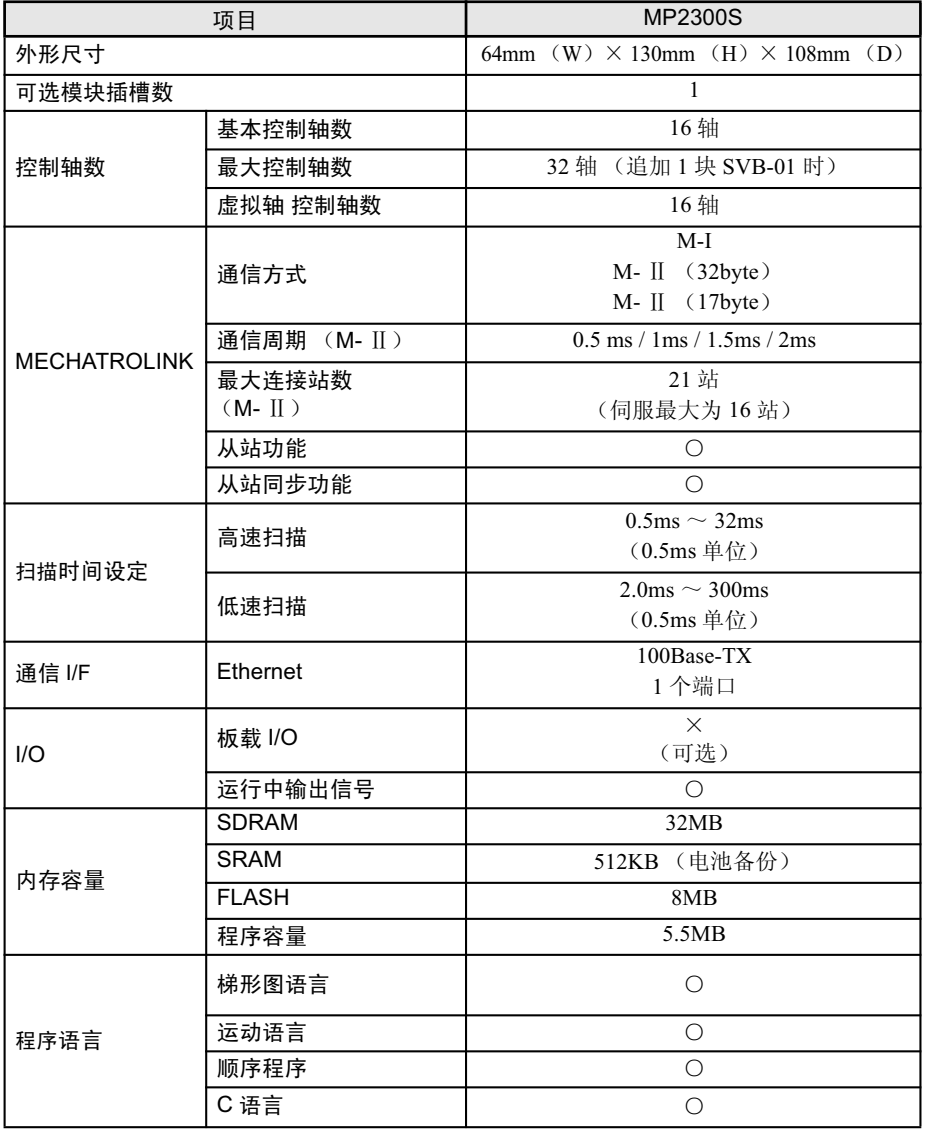

(注)符号的含义

M- I : MECHATROLINK- I M- II : MECHATROLINK- II ○: 有此功能 ×: 无此功能

2.1.3 功能一览

# 2.1.3 功能一览

# (1) PLC 功能

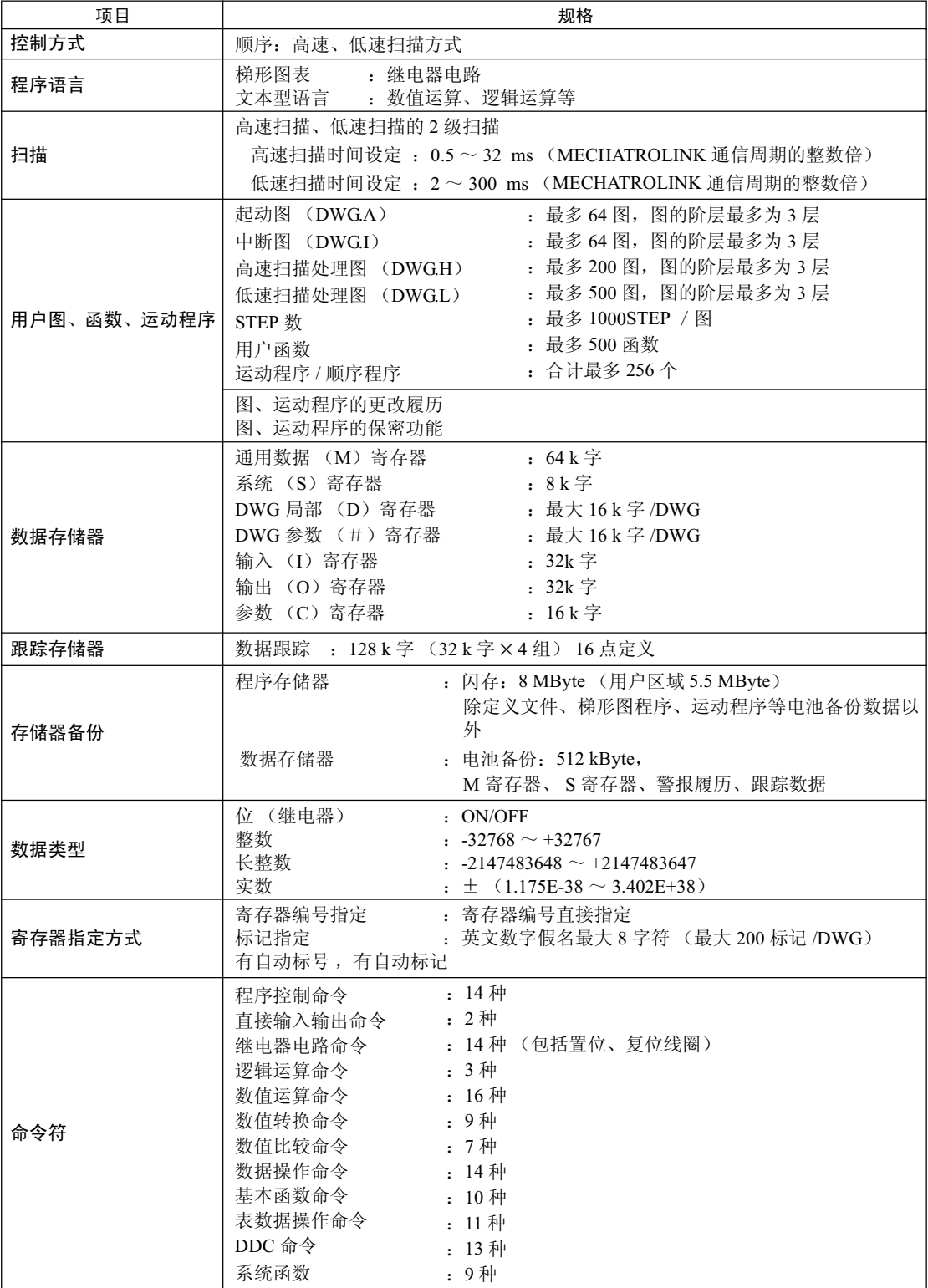

### (2) 运动控制功能

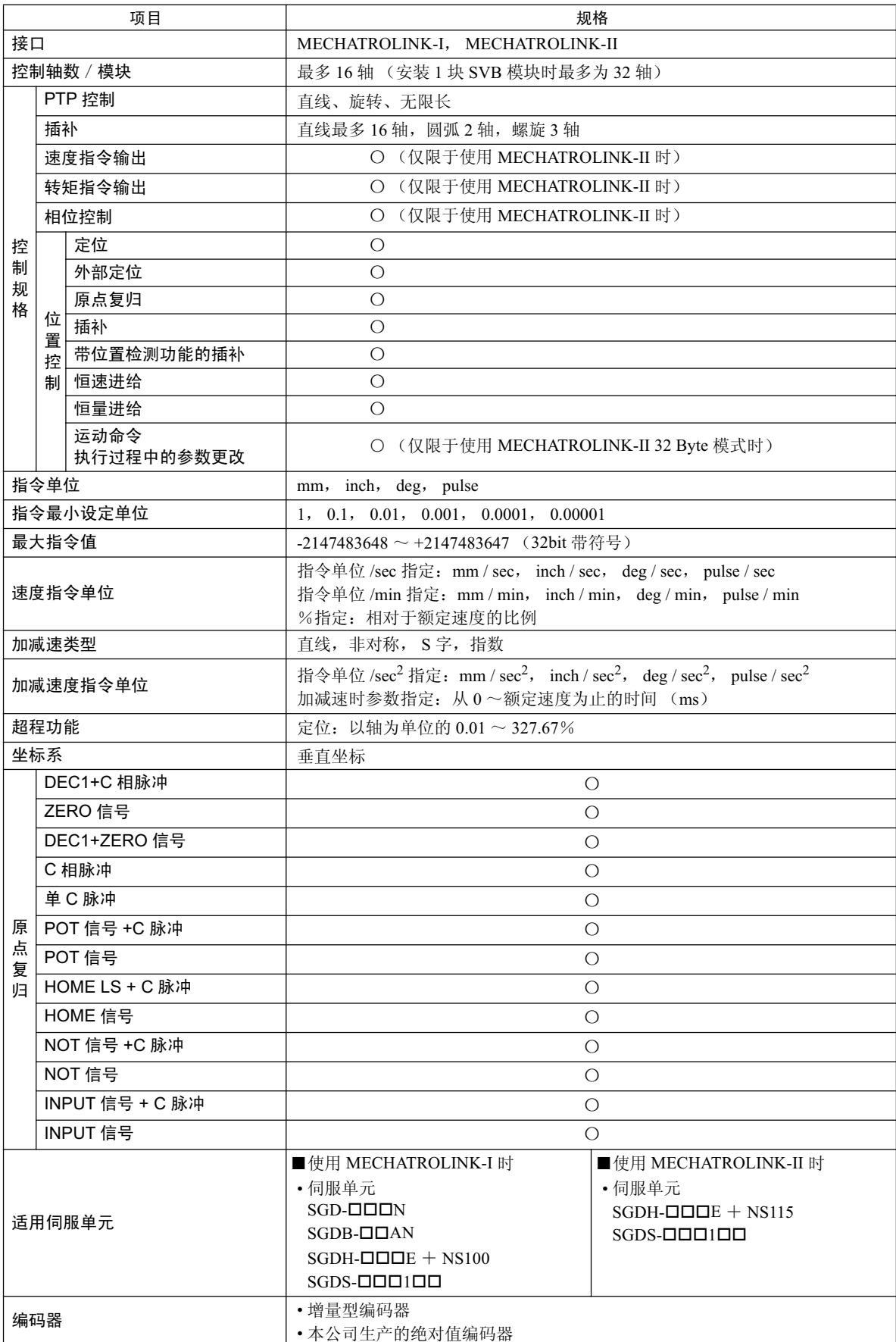

2.2.1 基本模块的功能概要

# 2.2 基本模块

下面就来介绍 MP2300S 基本模块的功能概要、外形图、LED 显示、开关设定、硬件规格、功能规格以及虚拟 运动模块 (SVR)的概要。

### 2.2.1 基本模块的功能概要

基本模块是一种集电源、CPU、SVB (内置 SVB)、218IFA (Ethernet) 于一体的多功能型模块, 同时具备运 动控制功能和顺序控制功能。利用 1个可选模块插槽,可自由地组装任意可选模块,从而可以构筑适合用户 设备的最佳系统。下图介绍了基本模块的功能概要。

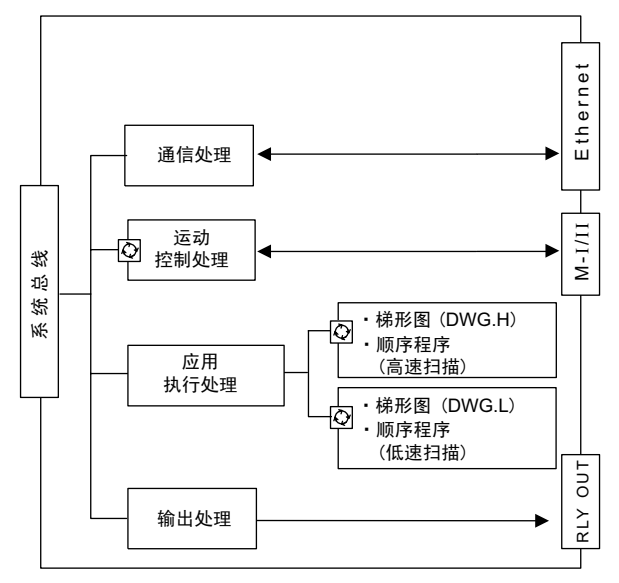

⊙ : 恒定周期启动

### 2.2.2 基本模块的外形 · LED 显示和开关设定

(1) 基本模块外形图

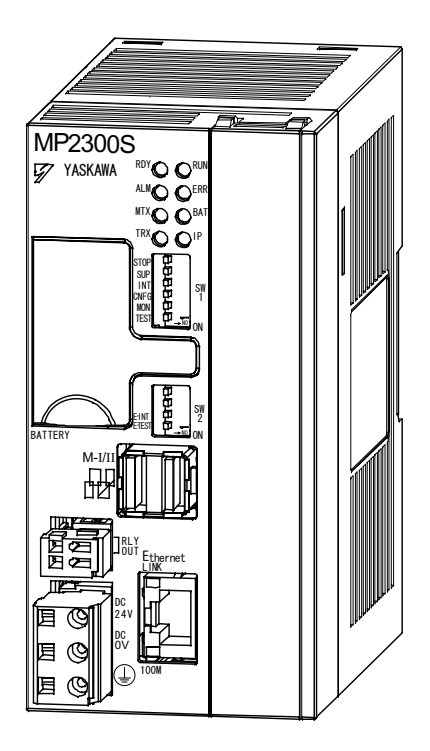

### (2) LED 显示

LED 的显示状态、基本模块的动作状态及故障内容如下所示。

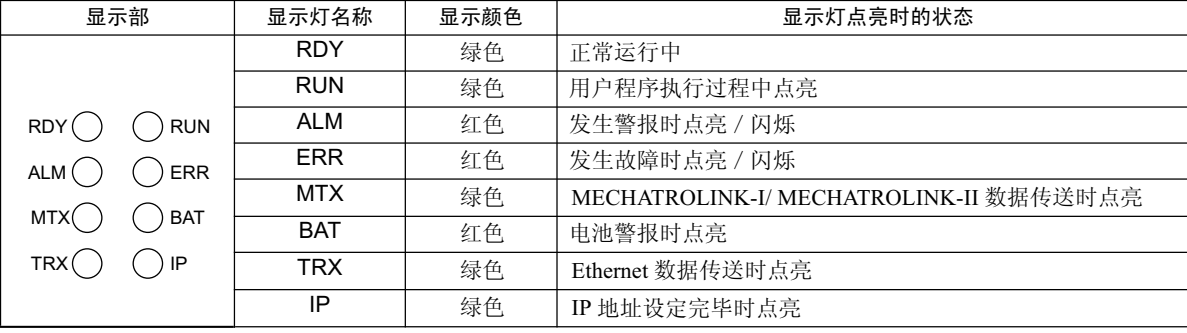

 $(\pm)$ 关于显示内容的详细信息,请参照 P.8-6 "8.2.3 (2) LED 显示的内容"。

### (3) 开关设定

是用于设定电源接通时的基本模块的动作条件的开关。

### $(a)$  SW1

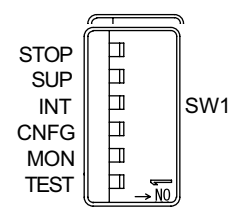

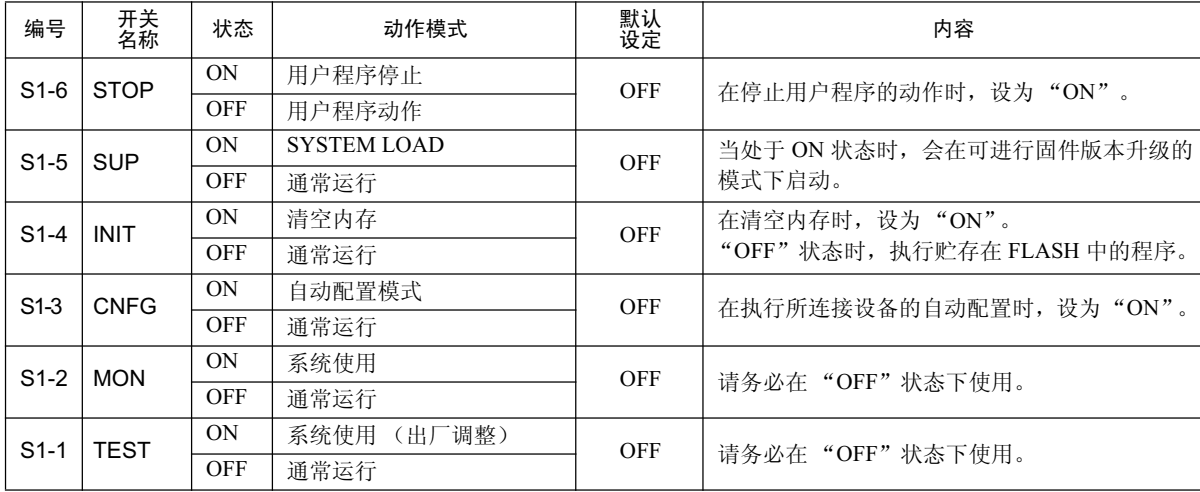

#### 2.2.2 基本模块的外形 · LED 显示和开关设定

### $(b)$  SW2

用于设定 Ethernet 端口动作条件及其他动作条件。 电源接通后, 开关设定更改无效(仅在软件初始化时读取)。

$$
\begin{array}{c}\nE\text{-INT} \\
\hline\nE\text{-TEST} \\
\hline\n\end{array}\n\qquad\n\begin{bmatrix}\n\frac{\text{1}}{\text{1}} \\
\frac{\text{1}}{\text{2}} \\
\frac{\text{1}}{\text{2}} \\
\frac{\text{1}}{\text{2}} \\
\frac{\text{1}}{\text{2}} \\
\frac{\text{1}}{\text{2}} \\
\frac{\text{1}}{\text{2}} \\
\frac{\text{1}}{\text{2}} \\
\frac{\text{1}}{\text{2}} \\
\frac{\text{1}}{\text{2}} \\
\frac{\text{1}}{\text{2}} \\
\frac{\text{1}}{\text{2}} \\
\frac{\text{1}}{\text{2}} \\
\frac{\text{1}}{\text{2}} \\
\frac{\text{1}}{\text{2}} \\
\frac{\text{1}}{\text{2}} \\
\frac{\text{1}}{\text{2}} \\
\frac{\text{1}}{\text{2}} \\
\frac{\text{1}}{\text{2}} \\
\frac{\text{1}}{\text{2}} \\
\frac{\text{1}}{\text{2}} \\
\frac{\text{1}}{\text{2}} \\
\frac{\text{1}}{\text{2}} \\
\frac{\text{1}}{\text{2}} \\
\frac{\text{1}}{\text{2}} \\
\frac{\text{1}}{\text{2}} \\
\frac{\text{1}}{\text{2}} \\
\frac{\text{1}}{\text{2}} \\
\frac{\text{1}}{\text{2}} \\
\frac{\text{1}}{\text{2}} \\
\frac{\text{1}}{\text{2}} \\
\frac{\text{1}}{\text{2}} \\
\frac{\text{1}}{\text{2}} \\
\frac{\text{1}}{\text{2}} \\
\frac{\text{1}}{\text{2}} \\
\frac{\text{1}}{\text{2}} \\
\frac{\text{1}}{\text{2}} \\
\frac{\text{1}}{\text{2}} \\
\frac{\text{1}}{\text{2}} \\
\frac{\text{1}}{\text{2}} \\
\frac{\text{1}}{\text{2}} \\
\frac{\text{1}}{\text{2}} \\
\frac{\text{1}}{\text{2}} \\
\frac{\text{1}}{\text{2}} \\
\frac{\text{1}}{\text{2}} \\
\frac{\text{1}}{\text{2}} \\
\frac{\text{1}}{\text{2}} \\
\frac{\text{1}}{\text{2}} \\
\frac{\text{1}}{\text{2}} \\
\frac{\text{1}}{\text{2}} \\
\frac{\text{1}}{\text{2}} \\
\frac{\text{1}}{\text{2}} \\
\frac{\text{1}}{\text{2}} \\
\frac{\text{1}}{\text{2}} \\
\frac{\text{1}}{\text{
$$

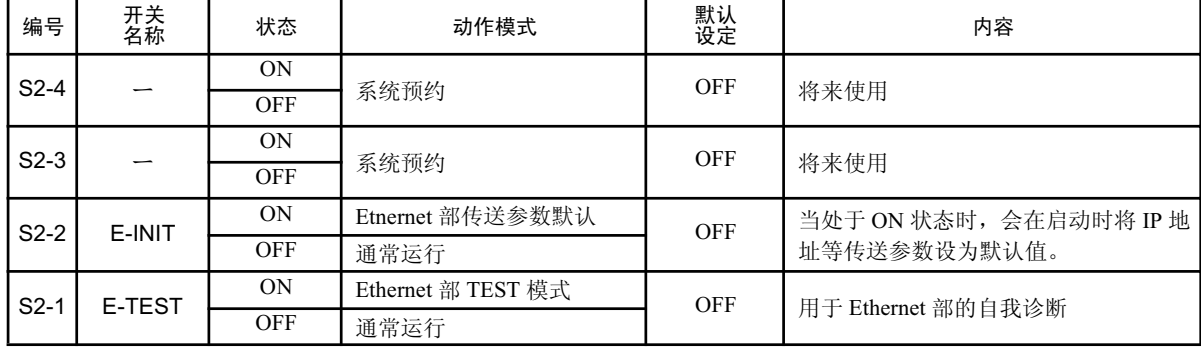

### 2.2.3 基本模块的规格

### (1) 硬件规格

以下为基本模块的硬件规格。

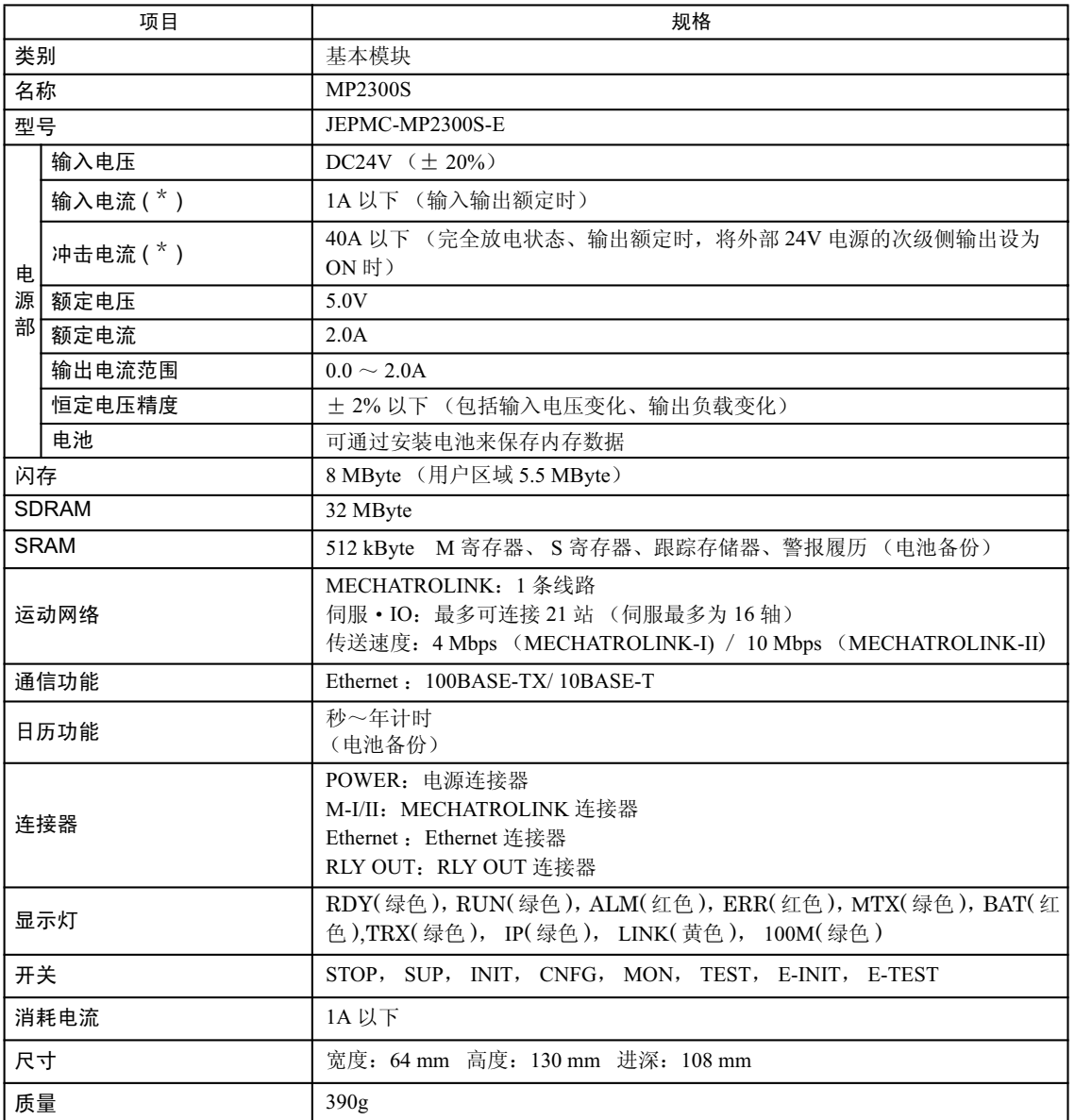

\* 在选择外部 24V 电源时,请在满足额定时的电流 (1A 以下)后,选择满足以下规格的电源。

· 输出允许负载容量: 1200 µ F 以上

• 过电流检测可通过排除原因来实现自动恢复

不过, 在外部 24V 电源的初级侧 (AC 侧) 进行 ON/OFF 时, 并不受限于上述内容。

※推荐外部 24V 电源: RTW24-2R2 (TDK 制造)

2.2.4 218IFA 模块 (Ethernet)

### 2.2.4 218IFA 模块 (Ethernet)

(1) 218IFA 模块的功能概略

MP2300S 内置的 218IFA 模块是 10Base-T/100Base-TX 的 Ethernet 接口, 也是 MP2300S 标准配备的通信接口。

- ■可支持 100Mbps 的传送速度 (100Base-TX)。
- ■可支持各种通信协议。
	- 支持 MEMOBUS 协议、扩展 MEMOBUS 协议
	- 支持 MELSEC 协议
	- 支持 MODBUS/TCP 协议
	- · 支持无协议通信
- ■由于具备 I/O 信息通信功能,因此在与上位 PLC 进行通信时,可通过 I/O 映像进行数据交换,而无 需制作梯形图程序。
- ■由于具备自动收信功能,因此在连接显示器等设备时,无需制作梯形图程序。
- ■不仅可作为与工程工具 MPE720 之间的标准接口进行使用, 而且还具备工程工具简易连接功能 (即 使不知道 MP2300S 的 IP 地址, 也能从 MPE720 进行连接 的功能)。

### (2) 218IFA 模块的规格

下表为 218IFA 模块的规格。

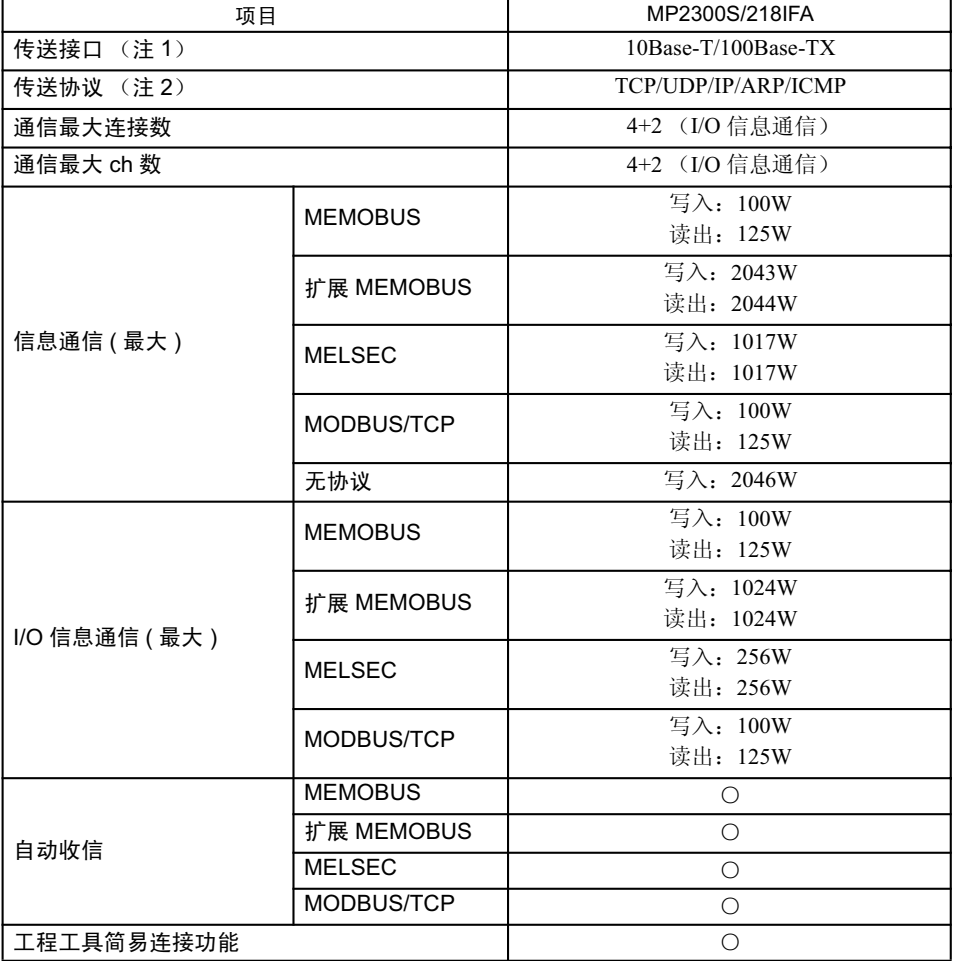

(注) 1. 传送接口

218IFA 会根据对方设备来对 10Base-T/100Base-TX、以及全双工 / 半双工模式进行辨别。在连接不具 备自动协商功能的设备时,请将对方设备端固定为半双工模式。 通信模式对应表

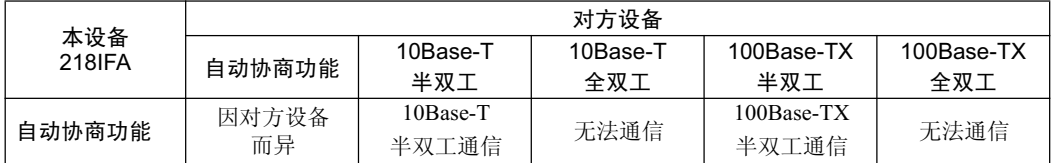

2. 传送协议

- TCP(Transmission Control Protocol): 连接型传输层协议
- UDP(User Datagram Protocol): 无连接型传输层协议
- IP(Internet Protocol): 确立电脑之间的通信路径的协议
- ICMP(Internet Control Message Protocol): 用于控制 IP 协议内错误的协议
- ARP(Address Resolution Protocol): 地址解析协议。将 IP 地址转换成 MAC 地址的协议

2.2.4 218IFA 模块 (Ethernet)

### (3) 模块构成定义

### (a) 模块构成定义画面的详细内容

单击 "Controller"区域的 MP2300S 之后, 便会在 "Module Details"区域中显示基本模块所具备功能的详细 内容。其中 Slot Number 2 单元格的内容为 218IFA 的详细定义。

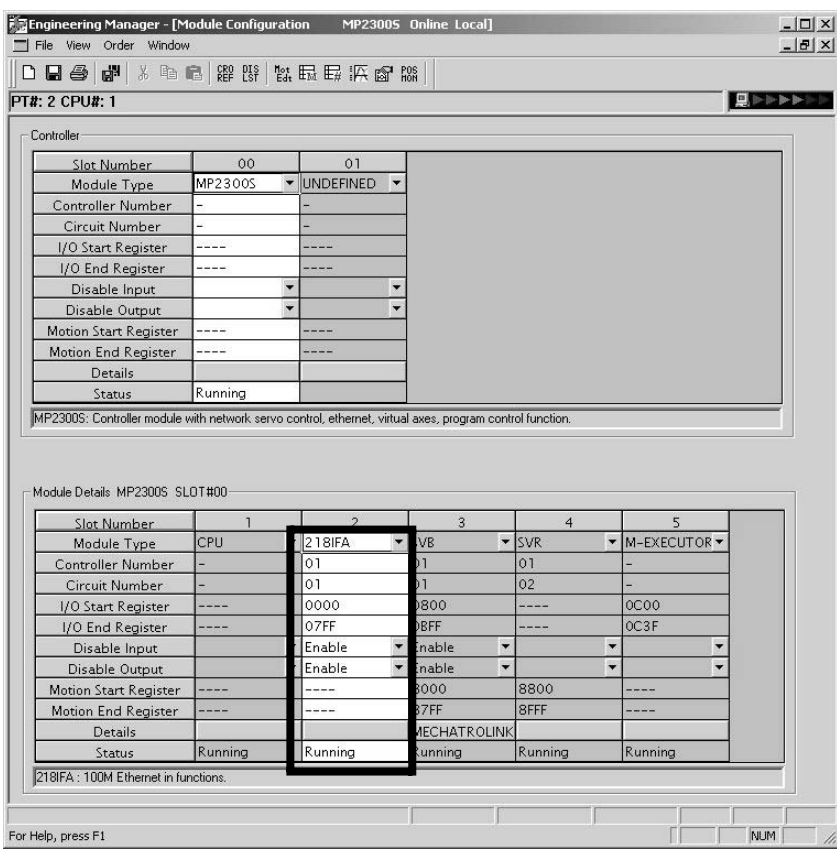

"Module Details"区域中所显示的项目分别表示以下内容。

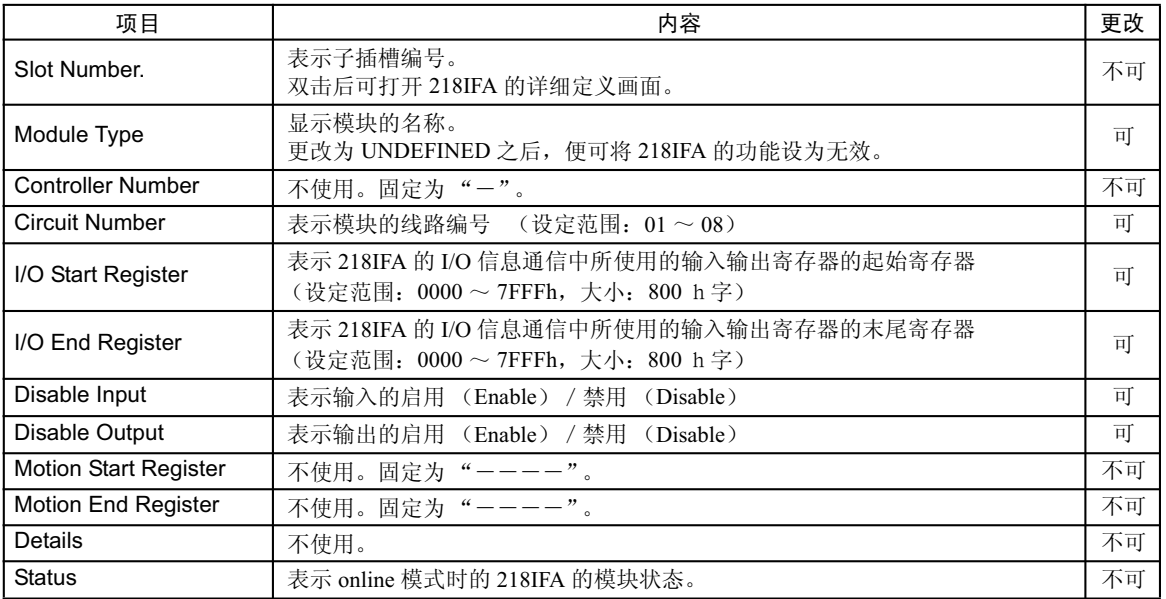
### (4) 218IFA 模块详细画面

# (a) 显示 218IFA 模块详细画面

可通过在模块构成定义画面的"Controller"区域中选择 MP2300S、并双击"Module Details"栏的 218IFA 模块的 Slot Number 单元格来显示 218IFA 模块详细画面。

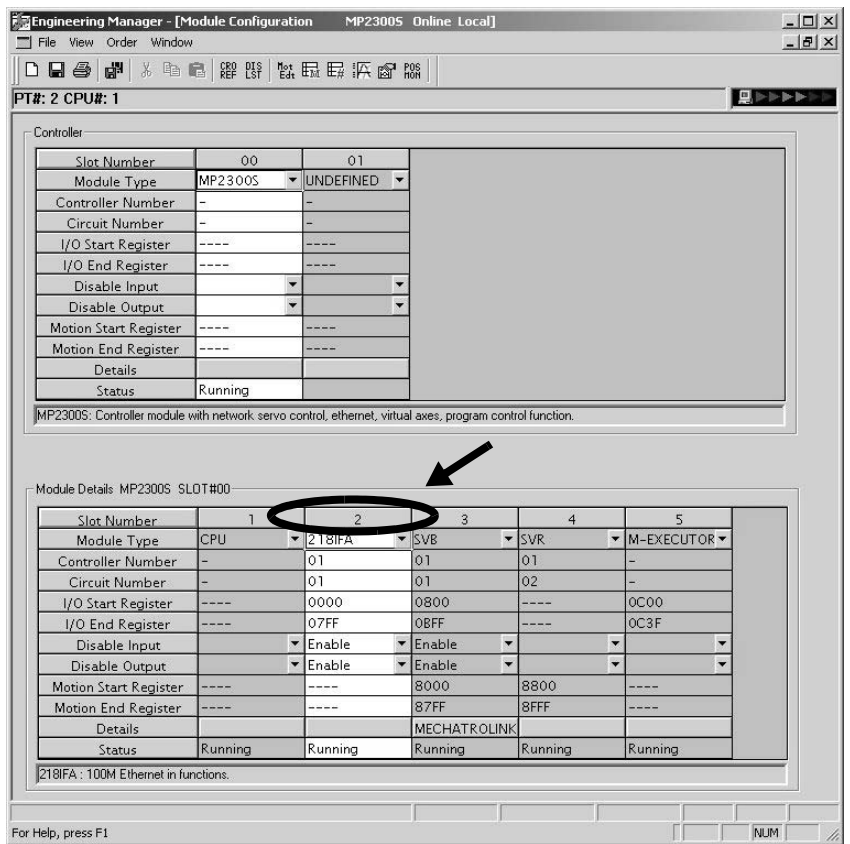

#### (b) 218IFA 模块详细画面

218IFA 模块详细画面由"Transmission Parameters"和"Status"这2 张选项卡组成,并且可通过单击各选项 卡来进行切换。

1. "Transmission Parameters"选项卡

"Transmission Parameters"选项卡是用于设定 218IFA 的传送参数的选项卡。 设定内容如下所示。

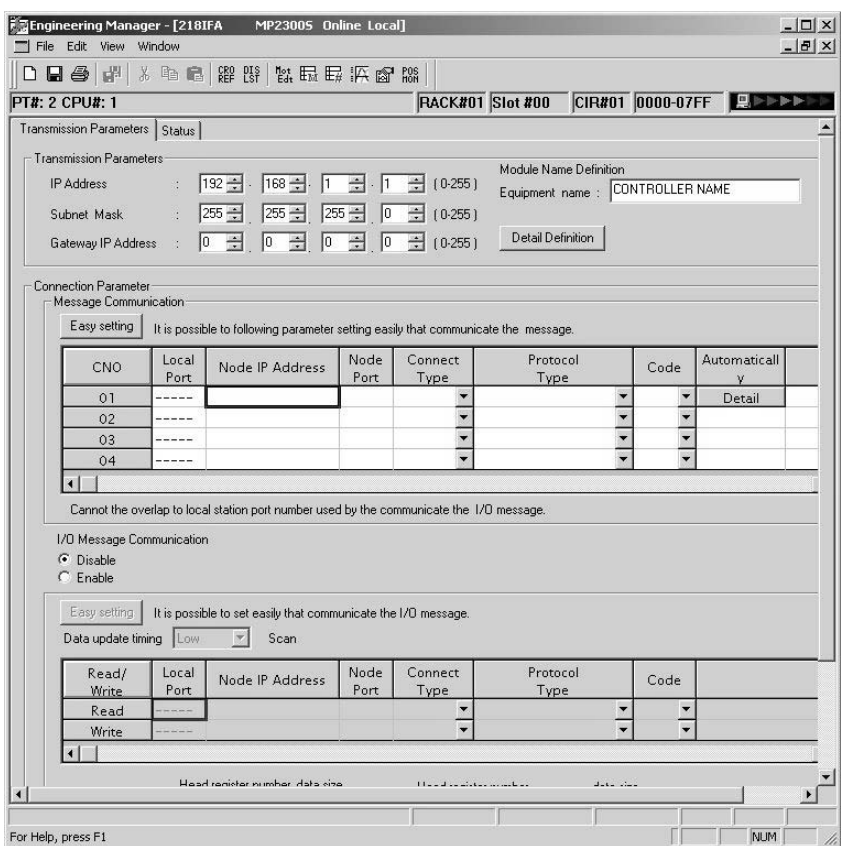

### ■ "Transmission Parameters"项目

该项目可用于设定 218IFA 的自局的传送参数。

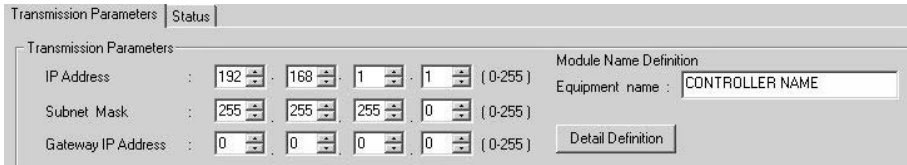

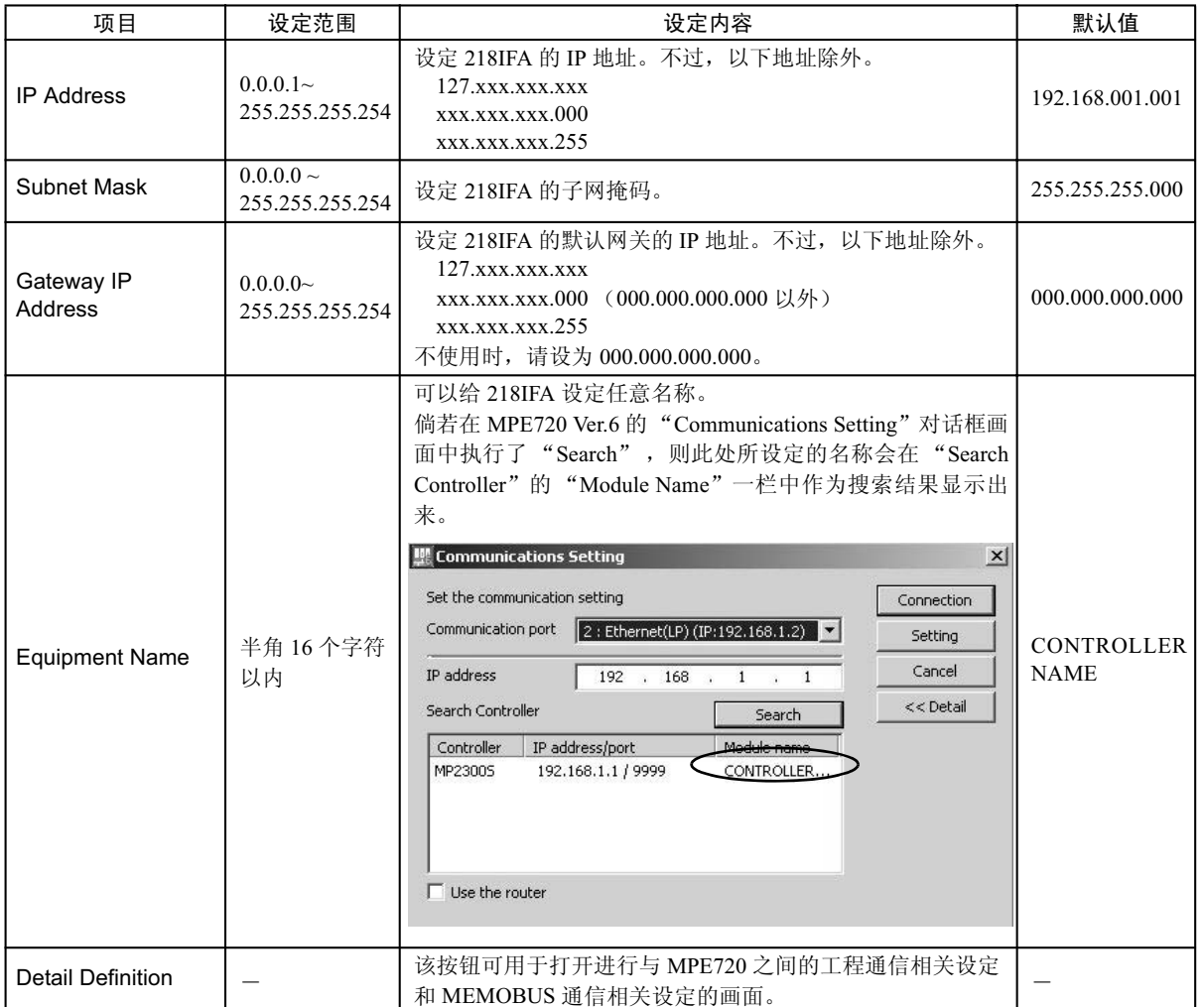

## ■ "Transmission Parameters" 的 "Detail Setting" 画面

用于打开进行与 MPE720 之间的工程通信相关设定和信息通信相关设定的画面。

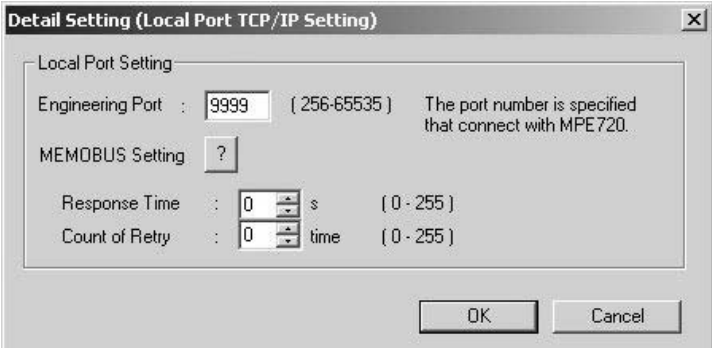

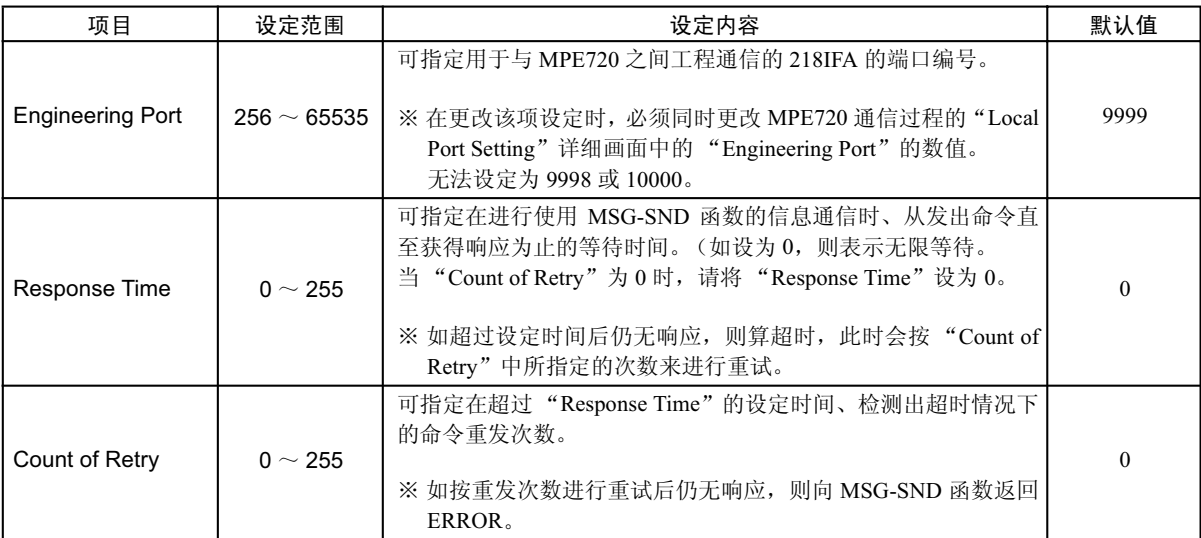

# ■ "Connection Parameter"的 "Message Communication"项目

该项目可设定使用 MSG-SND/MSG-RCV 函数进行信息通信的连接参数、以及使用自动收信功能进行信息 通信有关的连接参数。

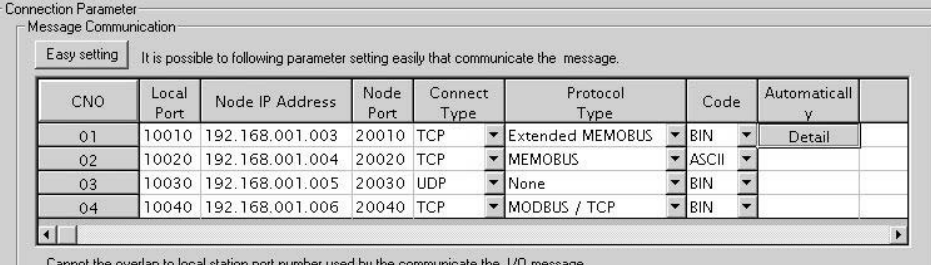

d by the comi

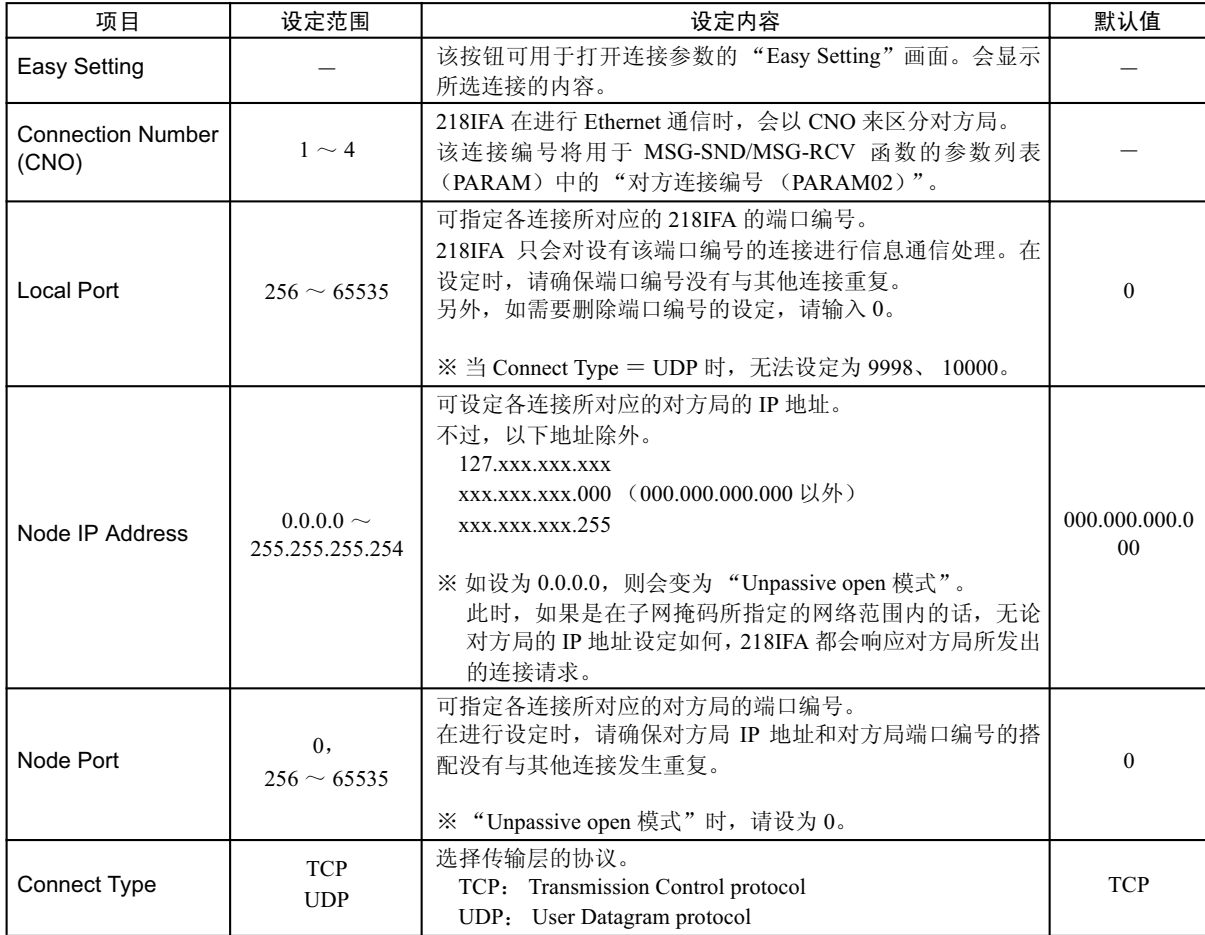

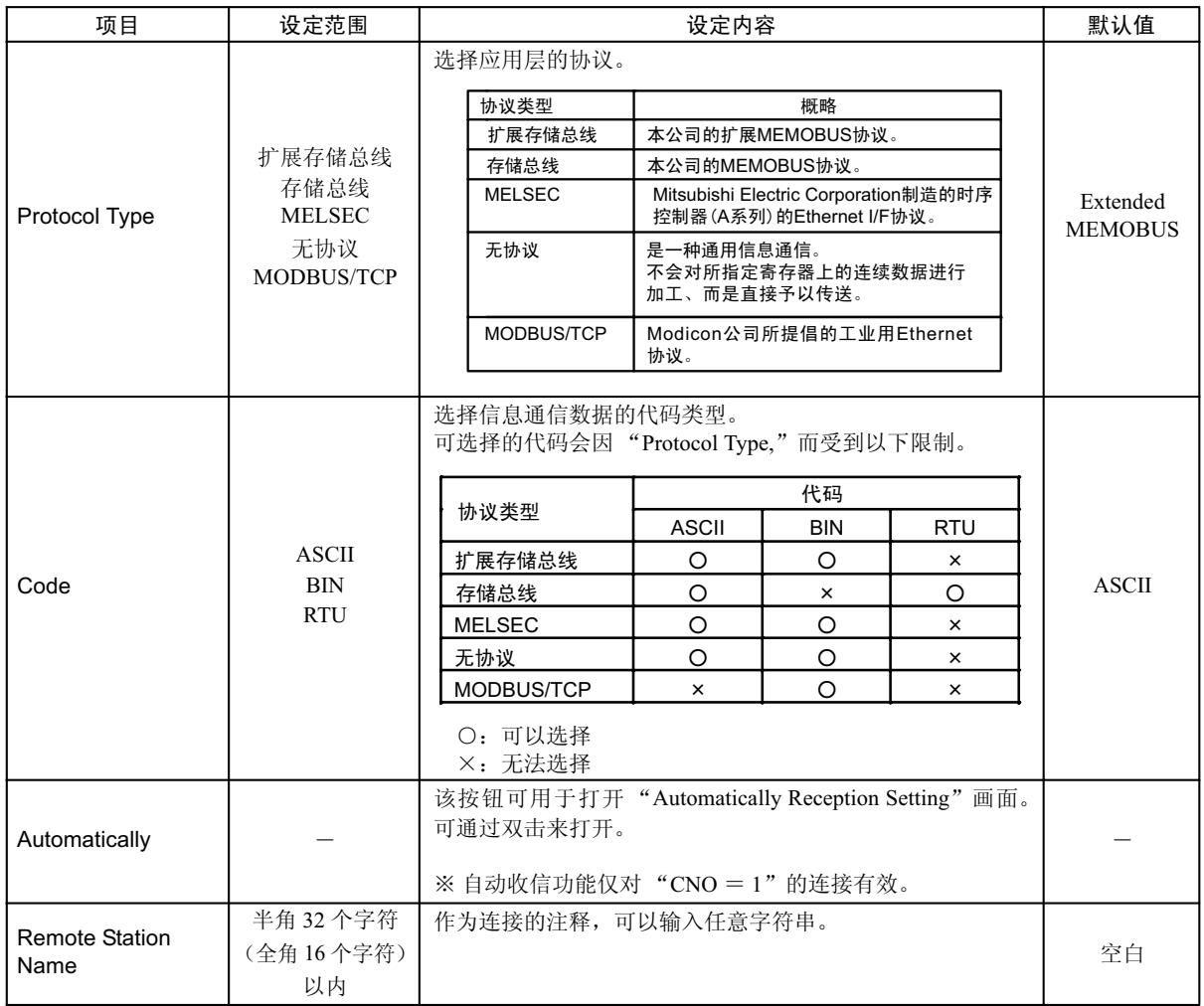

#### ■ "Message Communication" 的 "Easy Setting" 画面

是以图解形式来设定各连接的连接参数的画面。

可设定的内容基本上与"Connection Parameter"的"Message Communication"项目的内容相同。 如在未设定连接参数的状态下打开该画面的话则自动调用各连接的默认值。

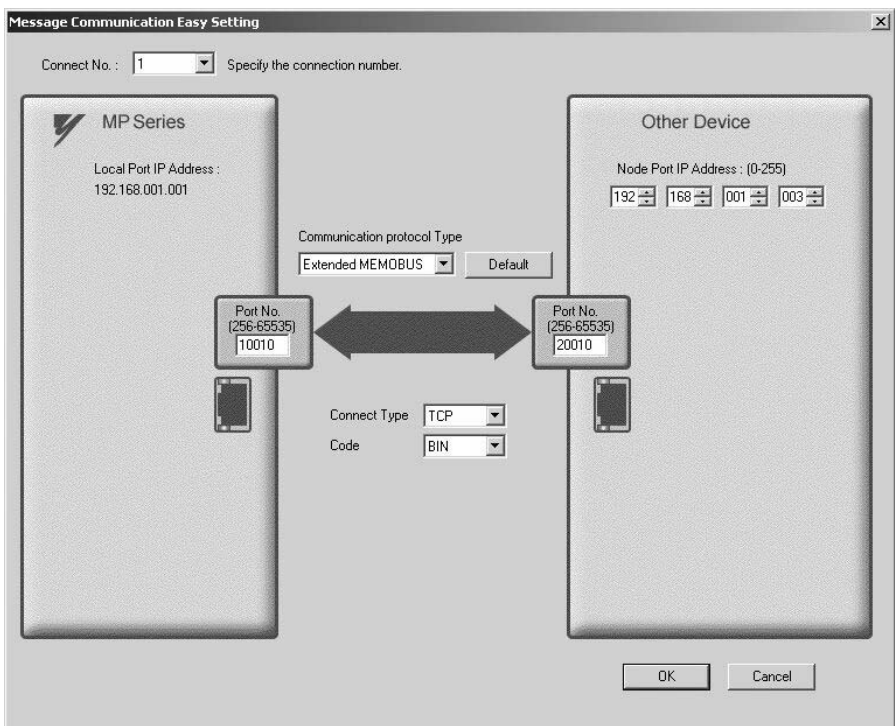

下表中为在未设定连接参数的状态下打开该画面时所调用的各连接的默认值。

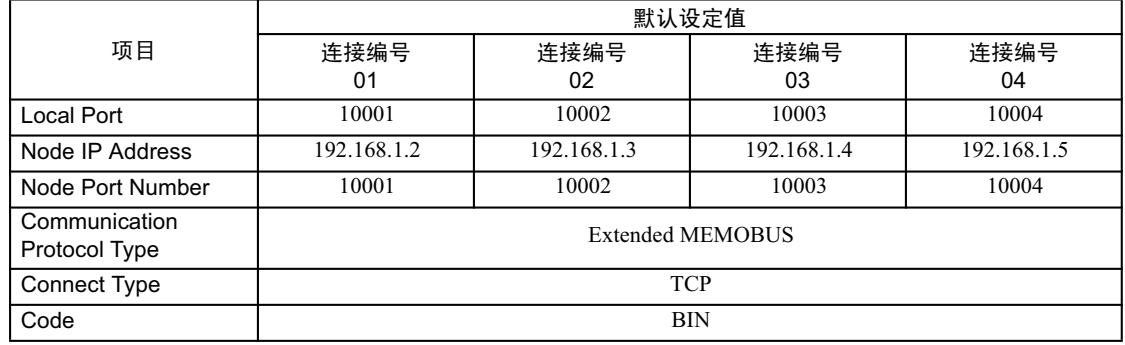

此外, 如单击"Default"按钮的话, 则会设为与所选"Communication Protocol Type"相对应的"Data Code Type"的默认值。

下表中为"Data Code Type"的默认值。

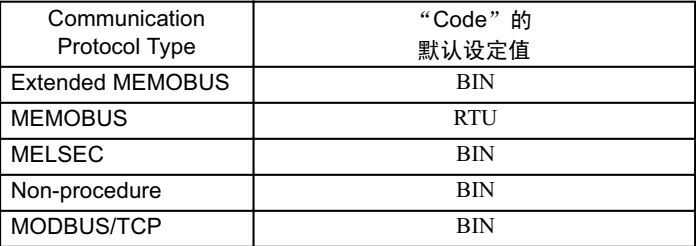

### ■ "Message Communication" 的 "Automatically Reception Setting" 画面

只有"CNO = 1"的连接才能启用自动收信功能。

自动收信功能是一种由系统自动执行与 MSG-RCV 函数同等功能的功能。

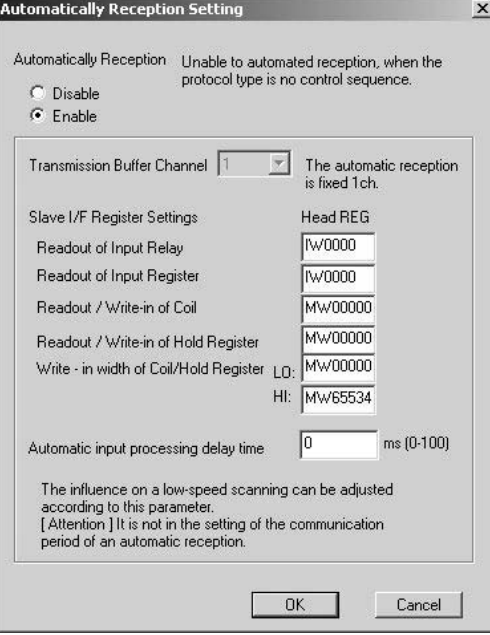

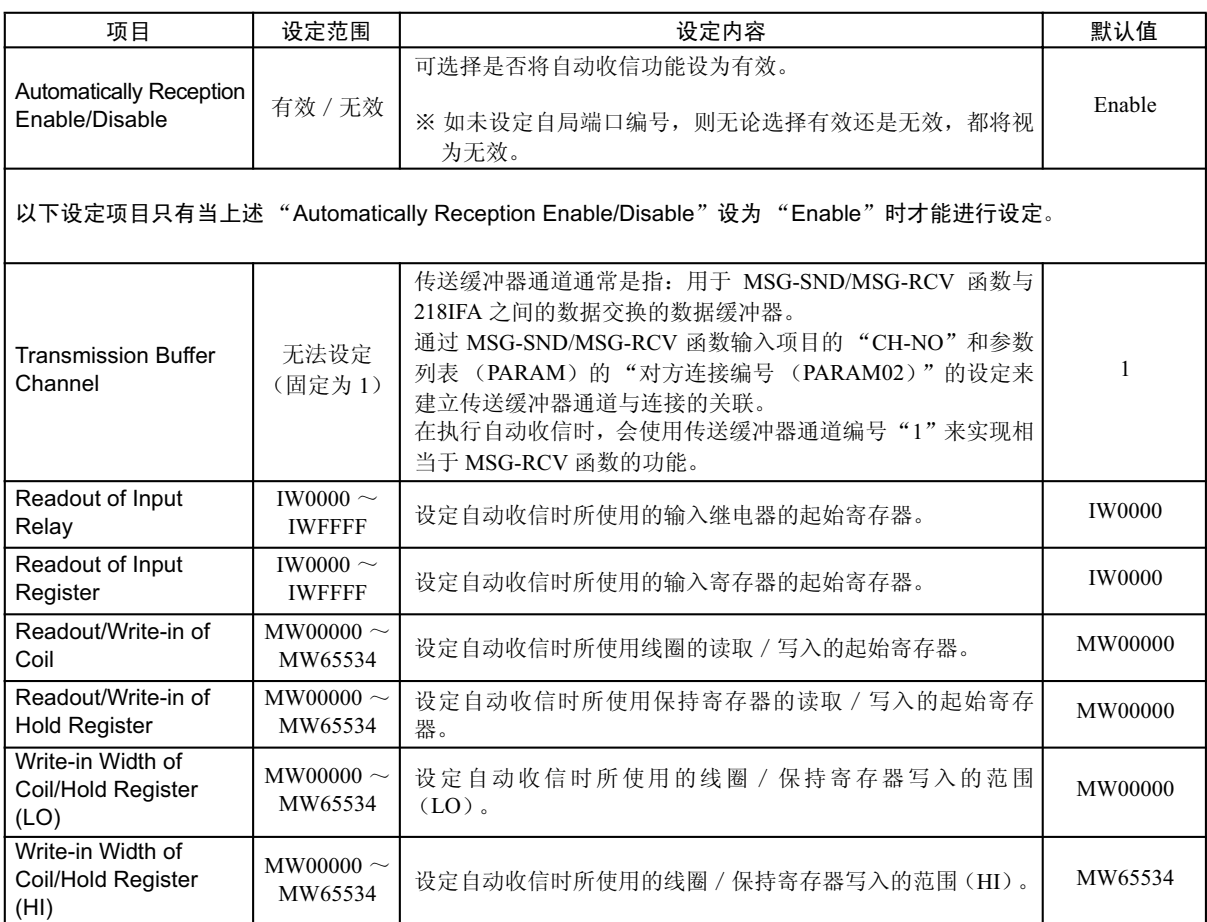

## 下表中为各通信协议类型的有效设定项目。

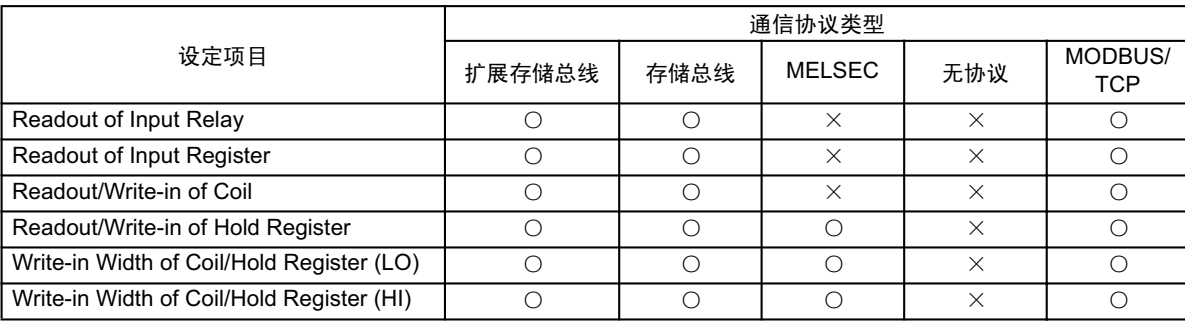

(注) 符号 ○: 有效

 $\times$ : 无效

### ■ "Connection Parameter " 的 "I/O Message Communication"项目

该项目可设定与 I/O 信息通信相关的连接参数。

"I/O Message Communication"是一种通过 I/O 映像与对方设备进行数据交换的功能。

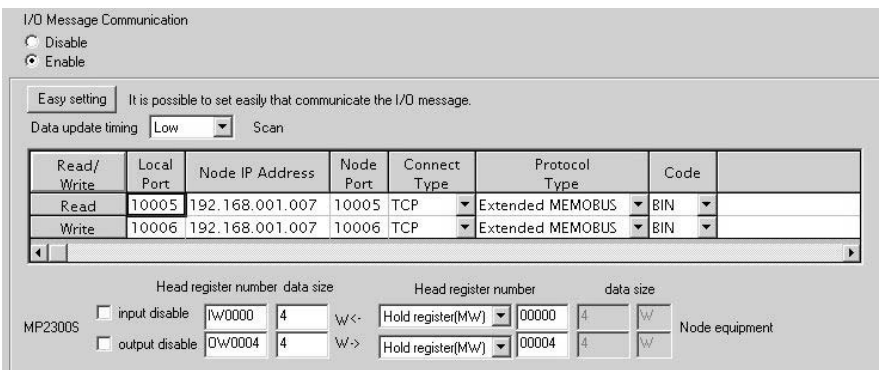

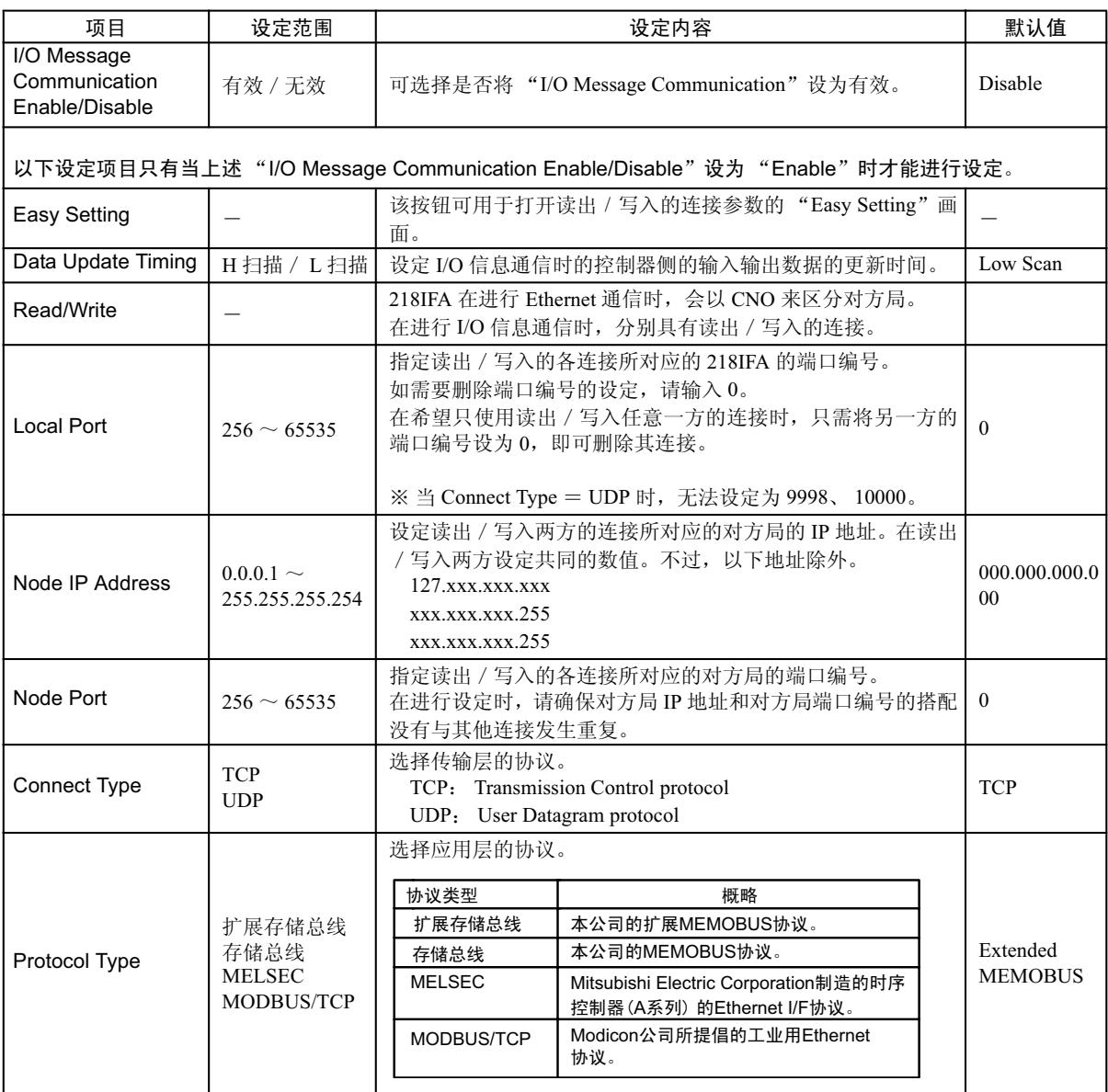

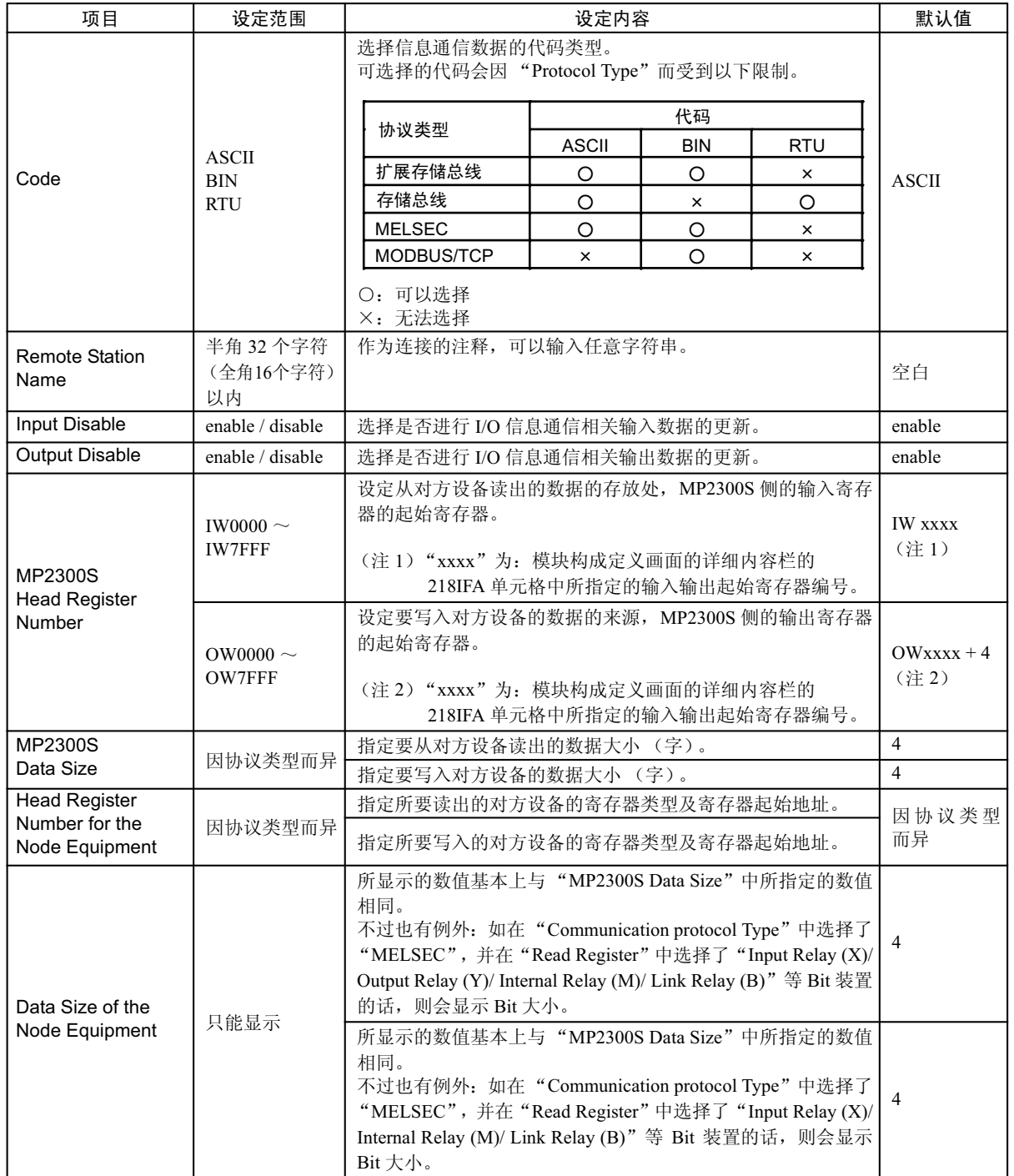

### ■ "I/O Message Communication"的 "Easy Setting"画面

是以图解形式来设定读出 / 写入的连接参数的画面。

可设定的内容基本上与"Connection Parameter"的"I/O Message Communication"项目的内容相同。 如在未设定连接参数的状态下打开该画面, 则会自动调用读出 / 写入的连接的默认值。

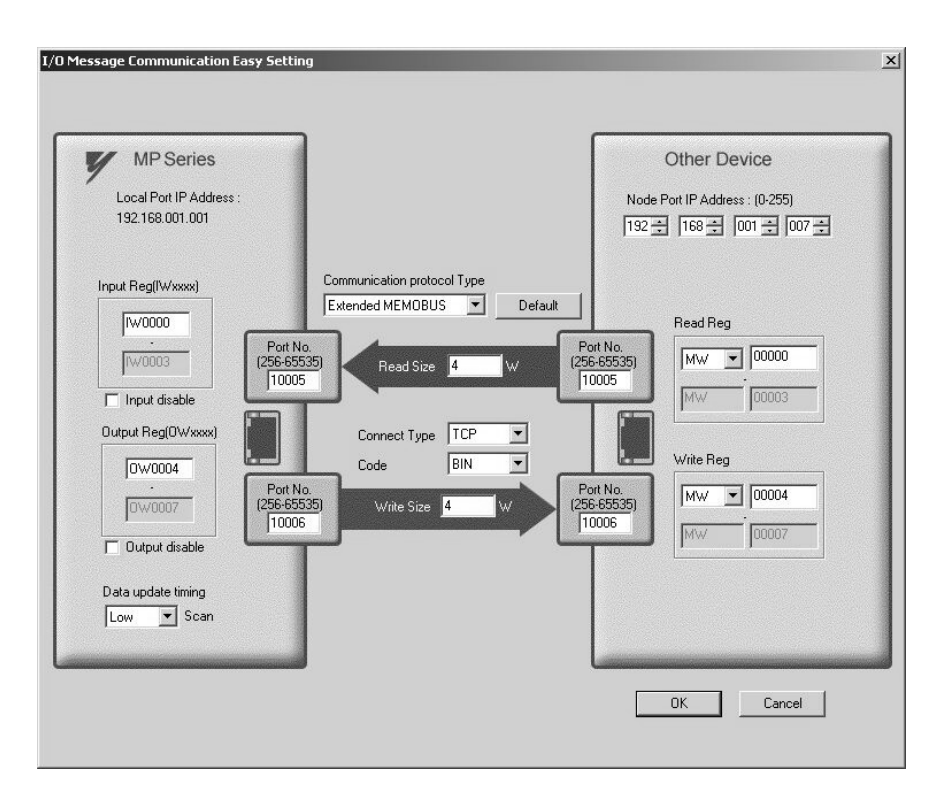

下表中为在未设定连接参数的状态下打开该画面时所调用的各连接的默认值。

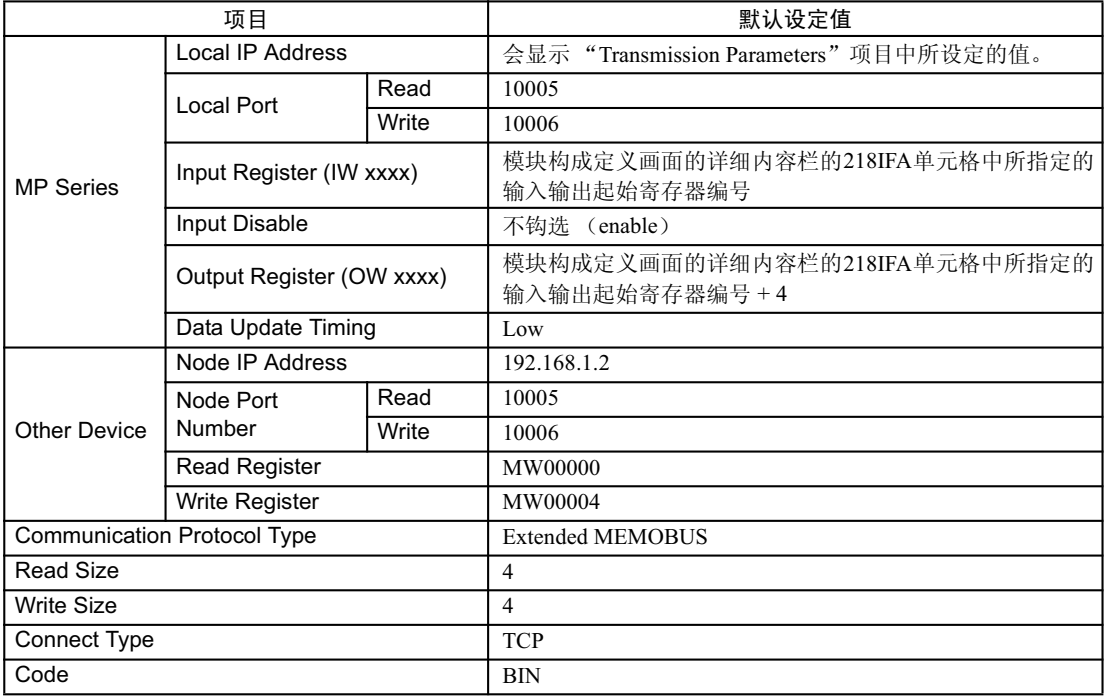

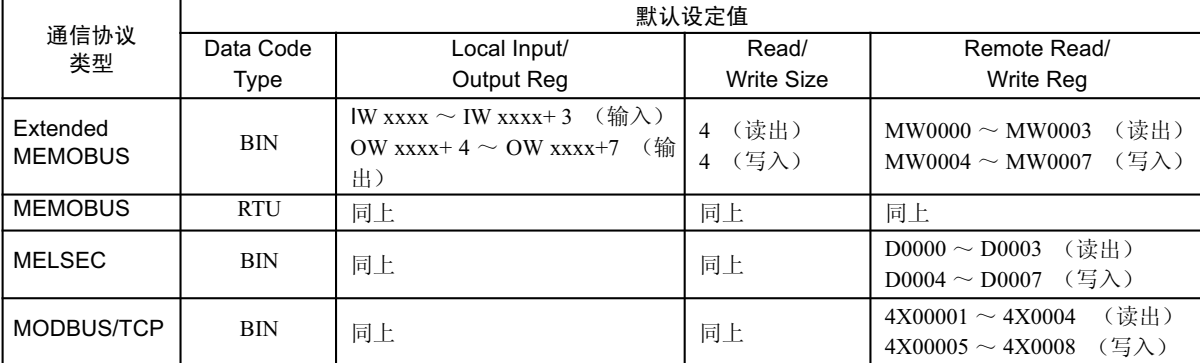

另外, 如单击"Default"按钮的话, 则会设为与所选"Communication protocol Type"相对应的 "Code"、"Local Input/Output Reg"、"Read/Write Size"、"Remote Read/Write Reg"的默认值。 下表中为上述项目的默认值。

# 2. "Status"选项卡

"Status"选项卡是用于显示 218IFA 的传送定义的各种设定或传送状态的选项卡。 显示内容如下所示。

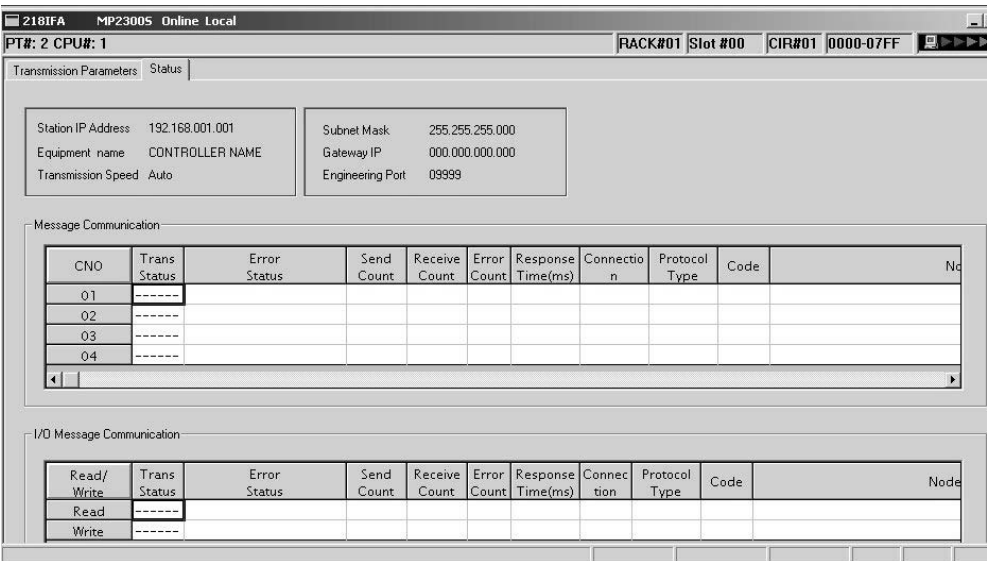

### ■ "Transmission Parameters"项目

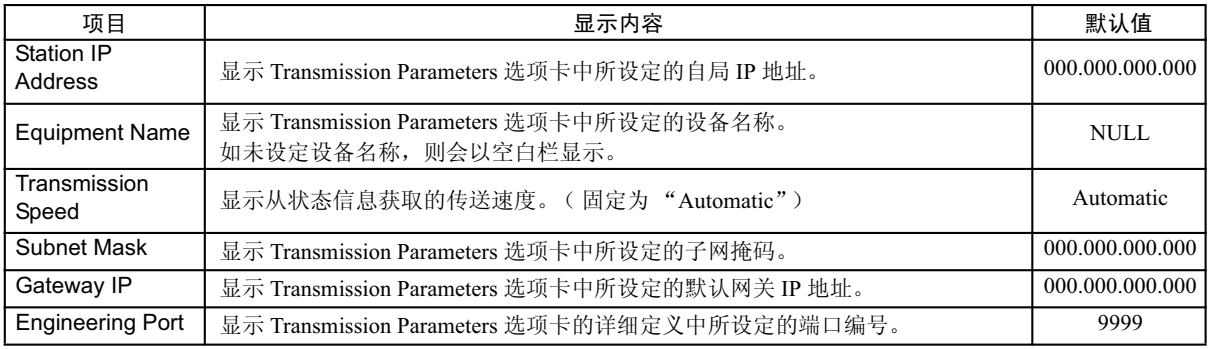

# ■ "Message Communication"项目及 "I/O Message Communication"项目

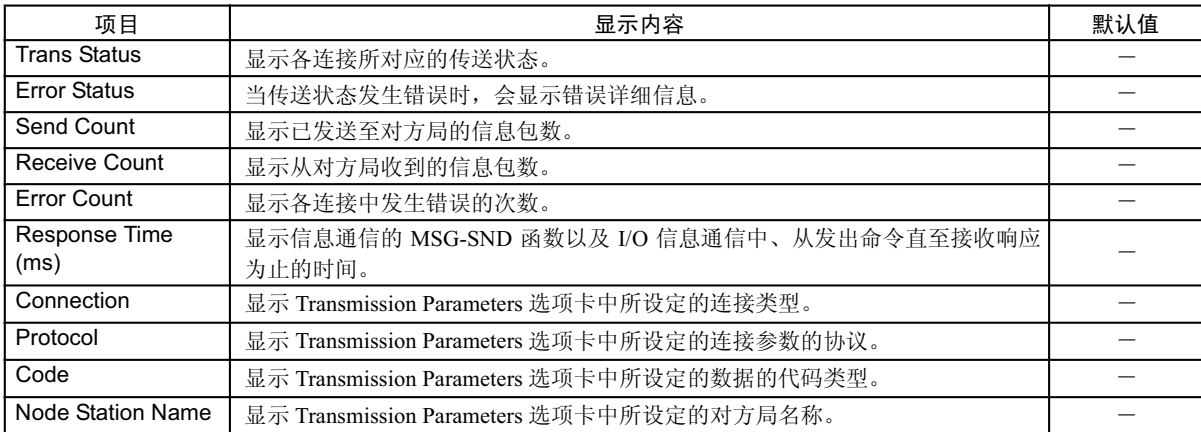

### (注) 1. 传送状态

当处于 online 模式时, 会显示各连接所对应的传送状态。

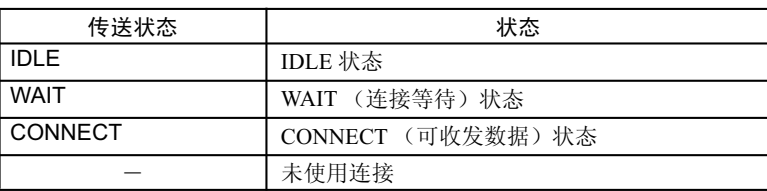

#### 2. 错误状态

<u>┈…</u><br>当传送状态发生错误时,会显示错误详细信息。

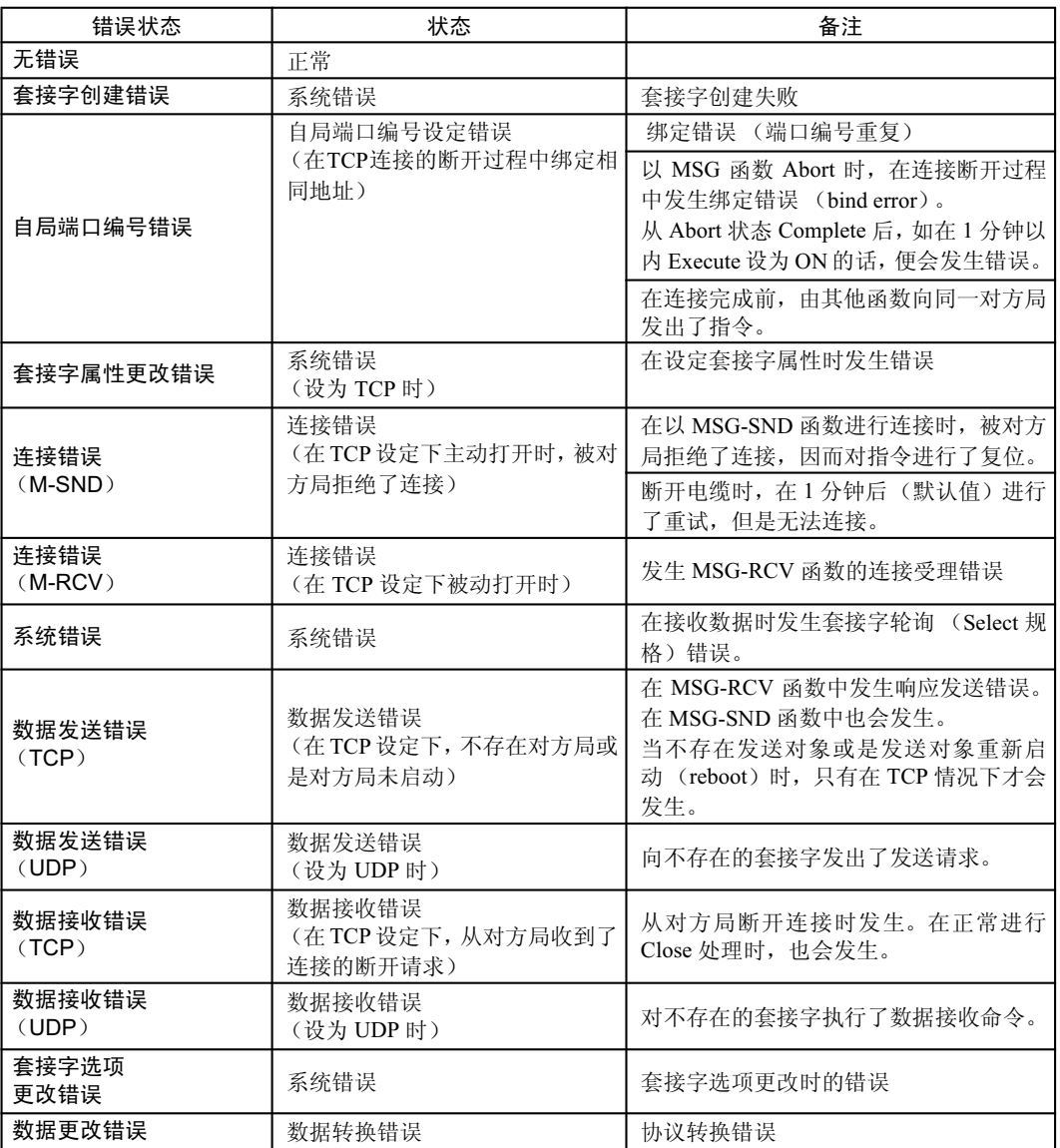

## 2.2.5 SVB 模块 (内置 SVB)

- (1) SVB 模块的功能概要
	- (a) 关于 SVB

SVB 是一种利用 MECHATROLINK 对应接口 (MECHATROLINK-I/II) 来控制伺服单元、步讲电机驱动器、 变频器或分散 I/O 设备等产品的运动模块。

由于支持 MECHATROLINK- II, 因此可进行位置、速度、转矩和相位控制, 并实现高精度的同步控制。此 外, 由于可在轴运行过程中切换控制模式, 因此可实现复杂的机械动作。

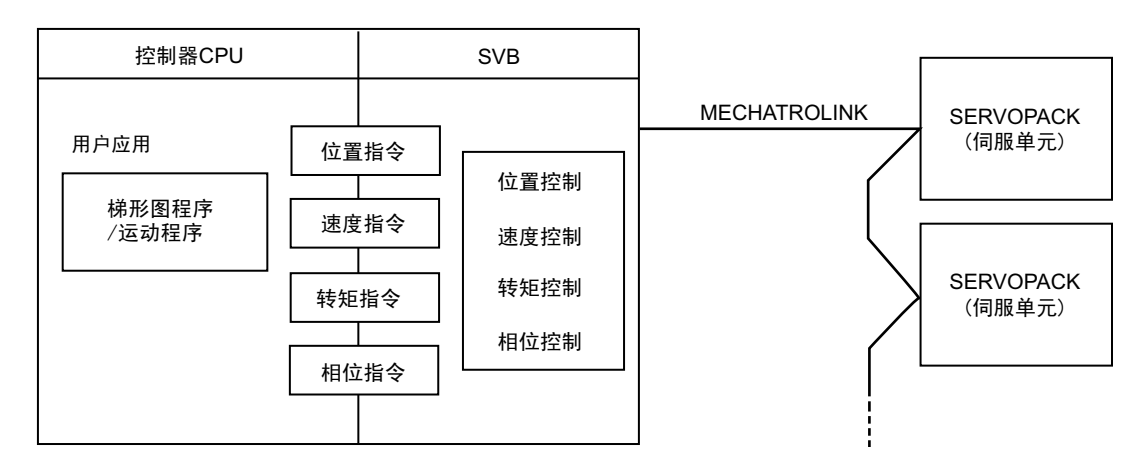

#### (b) 内置 SVB 和可洗 SVB

SVB 模块根据其组装形式,可称为"内置 SVB"或"可选 SVB"。 内置 SVB 是内置于机器控制器内部的 SVB 模块, 为 MP2300S 的标准配置。 可选 SVB 是指用作可选模块的独立 SVB 模块, SVB-01 模块就属于可选 SVB。SVB-01 可安装于 MP2300S 的 可选插槽中。

### (c) 特点

- 每个模块最多可连接 21 个从站 (伺服最多可控制 16 轴) MP2300S: 最多可在可选模块插槽中安装 1 个 SVB-01 模块 加上 MP2300S 内置 SVB 配合, 可进行总计达 32 轴的控制
	-
- 由于可实现模块之间的同步,因此也适用于跨模块的插补或同步控制。
- 可将 SVB-01 模块作为从站,与具有 MECHATROLINK 通信功能的上位控制器连接
- 利用自动配置功能,可对连接于 MECHATROLINK 的从站设备进行自动分配
- 可以通过网络对伺服单元的参数进行管理
- 使用 MECHATROLINK- II 时,可将 MP2300S 内置 SVB 作为从站进行使用

### (d) 系统构成实例

下图为系统构成实例。

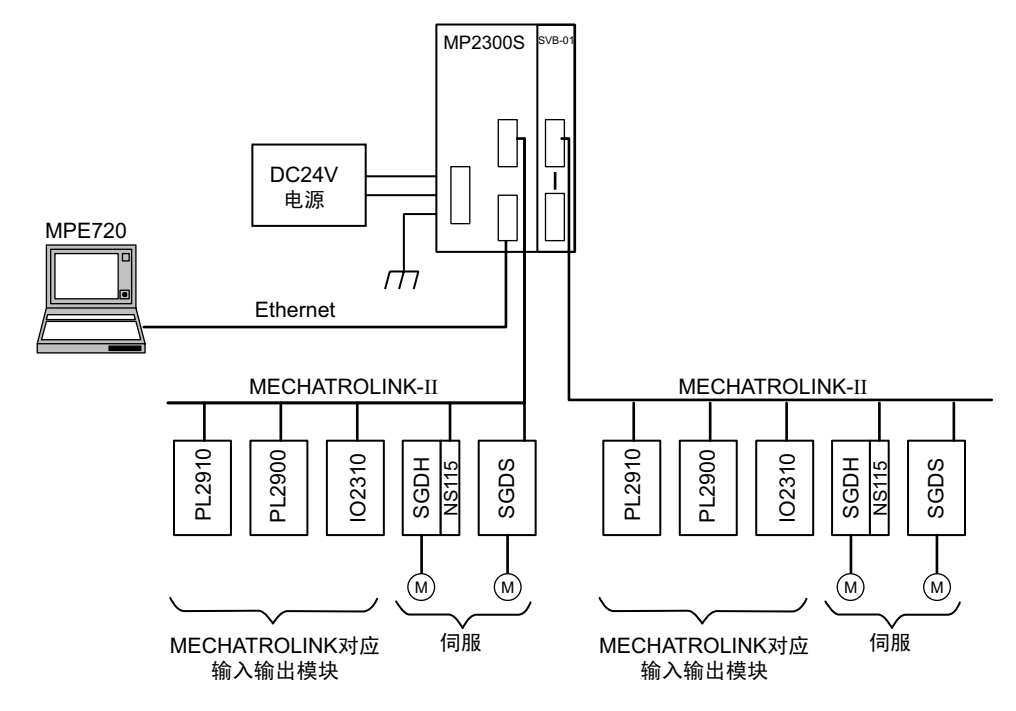

- (注) 1. 请使用本公司指定的连接电缆及连接器。在选用电缆时,请先参照"机器控制器 MP2000 系列 运动模 块内置 SVB/SVB-01 用户手册"(资料编号: SIJPC88070033) 的 "1.1.5(3) 标准电缆型号一览", 并 仔细确认所要用于的设备,切忌用错电缆。
	- 2. 可连接的伺服单元分为: MECHATROLINK-I 和 MECHATROLINK-II。请在参照上述资料 "1.1.5 可连 接的设备"后, 选择可连接的设备。
	- 3. 倘若同时存在支持 MECHATROLINK-I (4Mbps) 的设备和支持 MECHATROLINK-II (10Mbps) 的设备, 请 将所有的设备设定成支持 MECHATROLINK-I。
	- 4. 在通过 MECHATROLINK 连接伺服时,请将超程、原点复归减速 LS、外部闩锁等信号连接至伺服单 元。关于连接的详细说明,请参照所使用伺服单元的使用手册。
	- 5. 在连接∑ -II 伺服 (SGDH+NS100, SGDH+NS115) 时,请勿连接手提型数字操作器或 Sigma Win+。否 则,当 SVB 发出指令时在伺服侧会发生命令警告 A.95 或执行未完 A.ED,因此无法进行正常操作。在 Σ-II 伺服上连接数字操作器或 Sigma Win+ 时,请务必在断开与 SVB 之间的连接的状态下进行使用。

#### (e) 模块间同步

### 1. 概要

机器控制器 MP2300S 在硬件上具有执行"CPU 一可选模块之间的同步"的功能。该功能可实现高速扫描 与 MECHATROLINK 通信之间的同步, 因此可实现内置 SVB 模块与 SVB-01 模块之间的同步、以及多个 SVB-01 模块之间的同步。

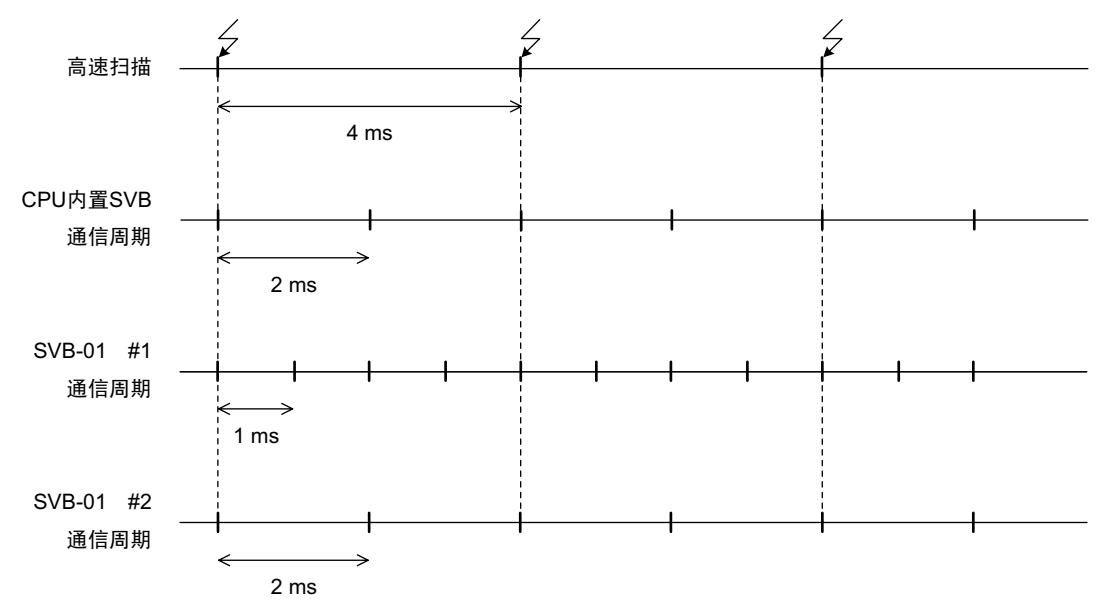

如上图所示在同步模式下, 高速扫描会与各通信周期的开始时间保持一致, 不会发生偏差。因此, 高速扫 描下的指令传递至通信周期处理的时间是固定的,并且简化了插补指今的位置指令输出处理。

### 2. 可实现同步的条件

当高速扫描的扫描时间与 MECHATROLINK 通信周期的搭配为下表中的"O"时, 会进入同步模式, 并 开始实施模块间同步。

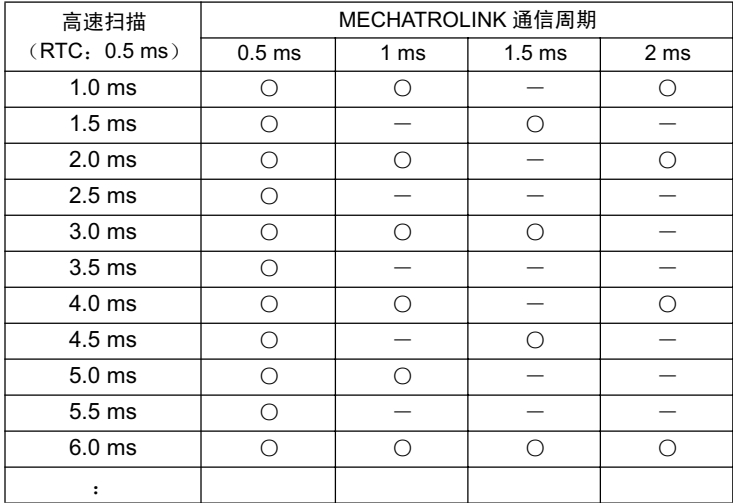

#### 3. 模块间同步生效的时间

重新接通电源后, 模块间的同步会自动生效。

#### 4. 更改了高速扫描周期时的动作

即使更改了高速扫描, SVB 模块的 MECHATROLINK 通信仍会继续, 不过插补指令时的速度波形会发生 紊乱。请在停止 CPU 的状态下或是未执行运动指令的状态下更改高速扫描周期。 在更改高速扫描设定、并进行"从同步到非同步"或"从非同步到同步"的动作切换时,请进行闪存保 存操作, 然后重新接通电源。

#### 5. 更改了 MECHATROLINK 通信周期时的动作

- 更改了内置 SVB 的 MECHATROLINK 通信周期时 即使当高速扫描设定与通信周期设定处于同步搭配时,也可能会因更改操作而变为非同步。在进行更 改后, 请进行闪存保存操作, 然后重新接通电源。
- 更改了 SVB-01 模块的 MECHATROLINK 通信周期时 当高速扫描设定与通信周期设定处于同步搭配时,会自动进行同步。此时,无需重新接通电源。

### 6. 需要重新接通电源的情况

当进行了以下操作时, 请进行闪存保存操作, 然后重新接通电源。

- 接通电源后, 从 MPE720 发出了自动配置指令时
- 接通电源后, 加载了模块构成定义时
- 接通电源后, 更改了内置 SVB 的通信周期时
- 更改了高速扫描设定后, 动作"从同步变为非同步"或"从非同步变为同步"时

# (2) SVB 模块的规格

以下为内置 SVB 的规格。

### (a) 运动控制功能规格

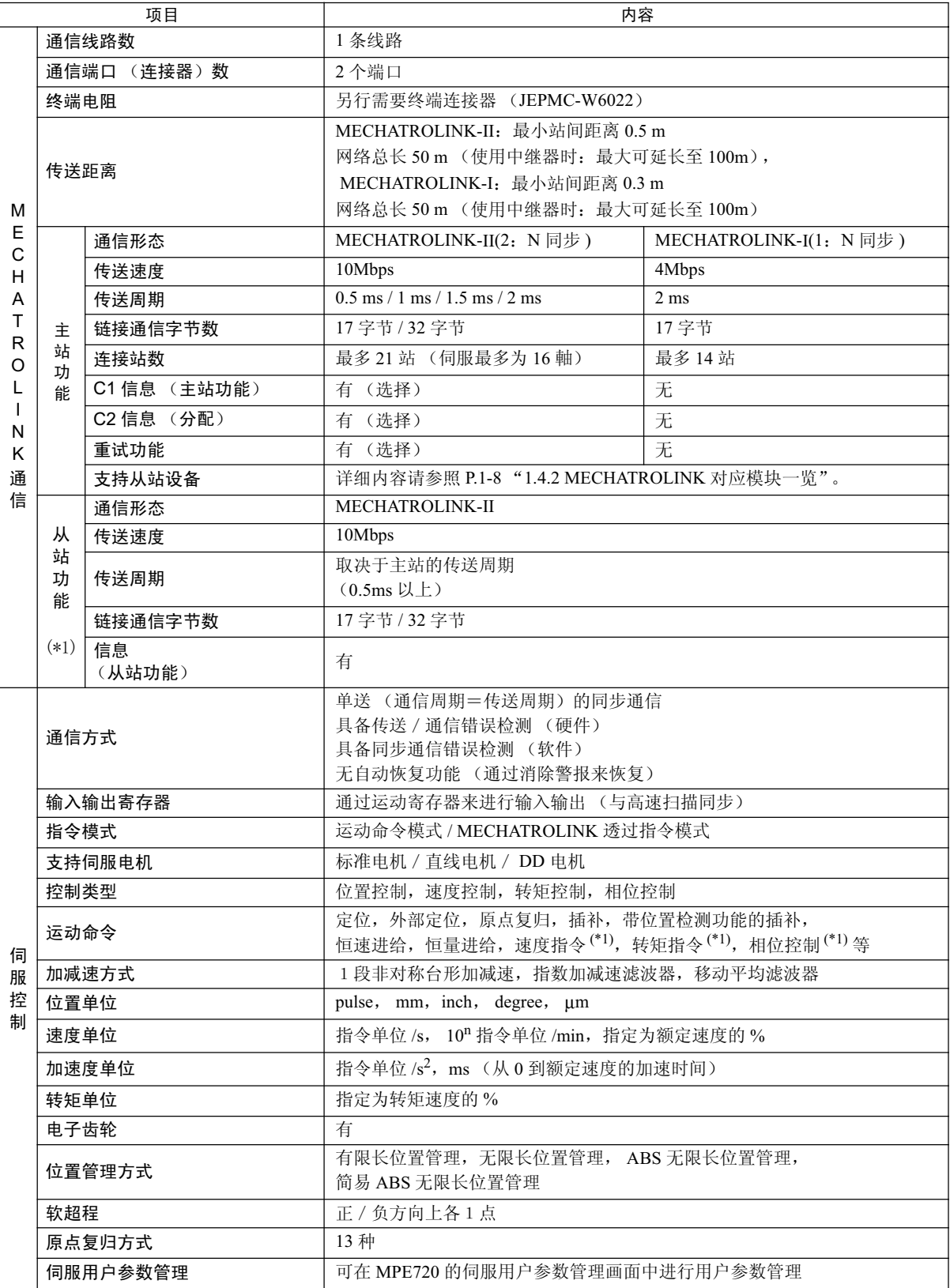

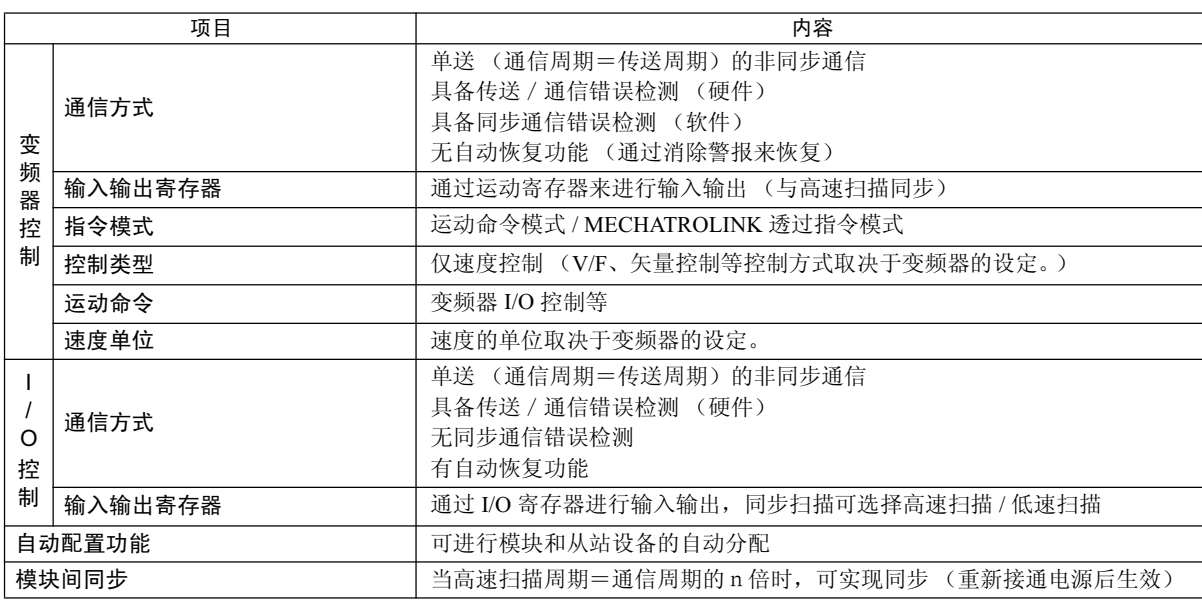

\* 1. 仅限于使用 MECHATROLINK-II 时

### (b) MECHATROLINK 通信规格

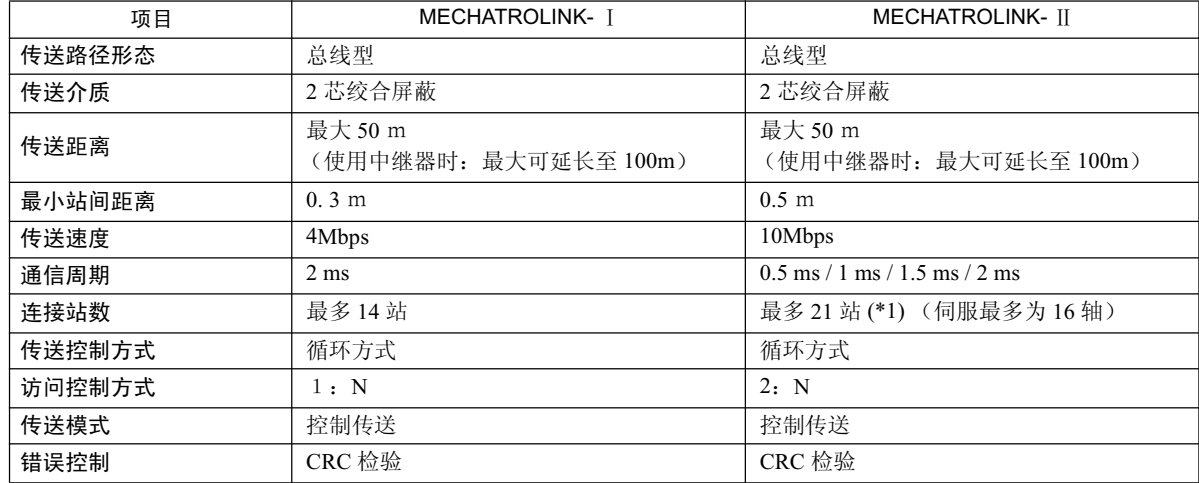

\* 1. 在不使用 MECHATROLINK-II 中继器 (JEPMC-REP2000) 时, 连接站数最多为 16 站。详细内容请参照"机器控 制器 MP900/MP2000 系列用户手册 MECHATROLINK 篇 第 8 章 MECHATROLINK-II 中继器"(资料编号. SI-C887-5.1 $)$ 。

#### (c) 最大从站数

SVB 模块所能连接的最大从站数如下所示。

### ■ MECHATROLINK 传送设定和最大从站数

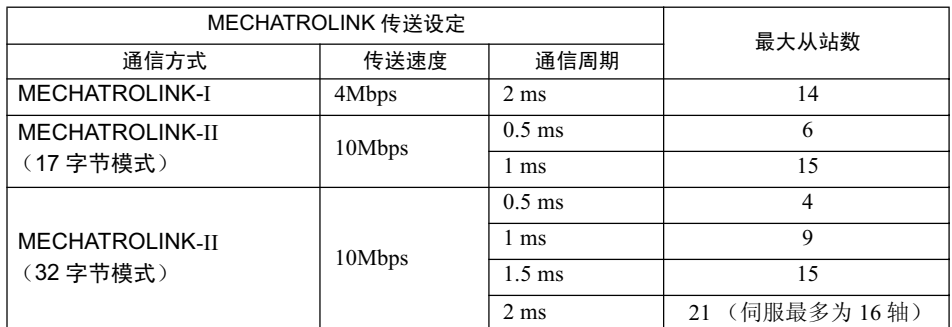

(注) 关于 MECHATROINK 传送设定的设定方法,请参照"机器控制器 MP900/MP2000 系列编程装置用软件 MPE720 用户手册"(资料编号: SIJPC88070005) 的 "8.8.6 MECHATROLINK 的定义"。

■传送距离和最大从站数

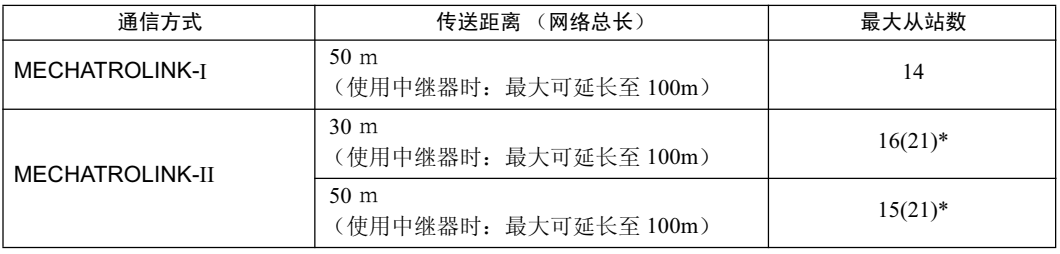

\* ( )内的数值为使用中继器 (JEPMC-REP2000)时的数值。

在 MECHATROLINK-II 通信方式下,当从站数超过 17 站时,需要使用中继器 (JEPMC-REP2000)。

### (3) 模块构成定义

## (a) 模块构成定义画面的详细内容

单击"Controller"区域的 MP2300S 之后, 便会在"Module Details"区域中显示基本模块所具备功能的详细 内容。其中 Slot Number 3 单元格的内容为内置 SVB 的详细定义。

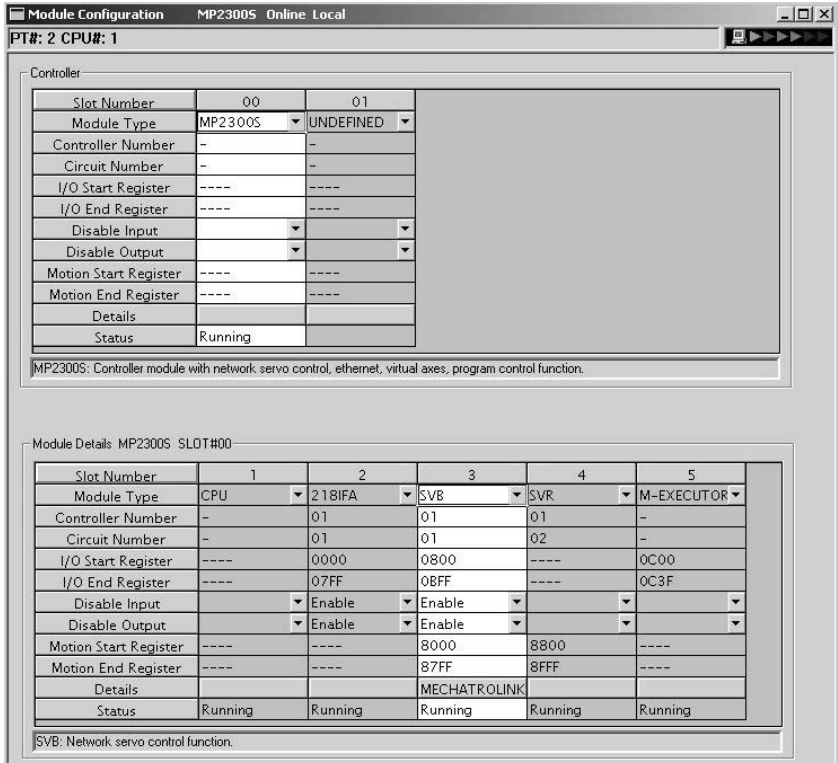

模块构成定义画面中所显示的各个项目分别表示以下内容。

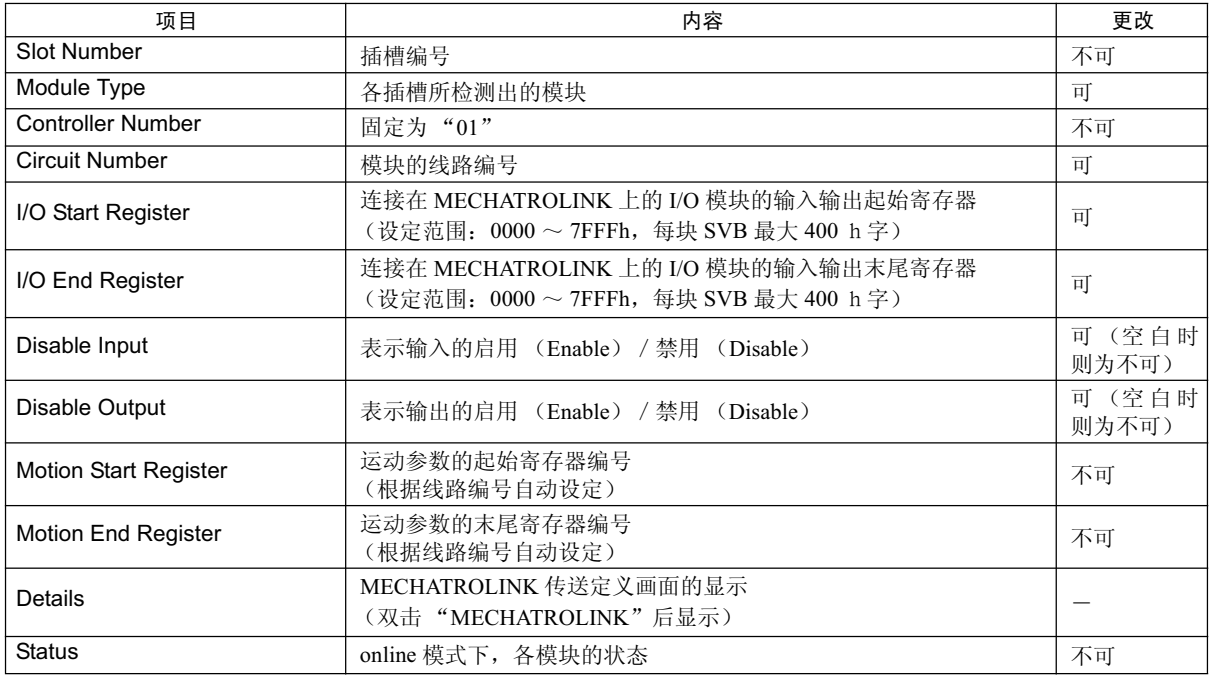

(注)更改中为"可"的项目可以更改设定。在更改设定后,请务必执行闪存保存操作。

<sup>·</sup>在进行更改时,请注意确保各模块的寄存器编号不会发生重复。

<sup>•</sup> 当 MECHATROLINK 上未连接 I/O 模块时,也需要进行输入输出起始 / 输入输出末尾寄存器的设定。

## (4) MECHATROLINK 传送定义

### (a) MECHATROLINK 传送定义画面的显示

MECHATROLINK 传送定义画面的显示方法如下: 在模块构成定义画面的 "Controller" 区域中选择 MP2300S, 然后双击"Details"栏中的"MECHATROLINK"单元格。

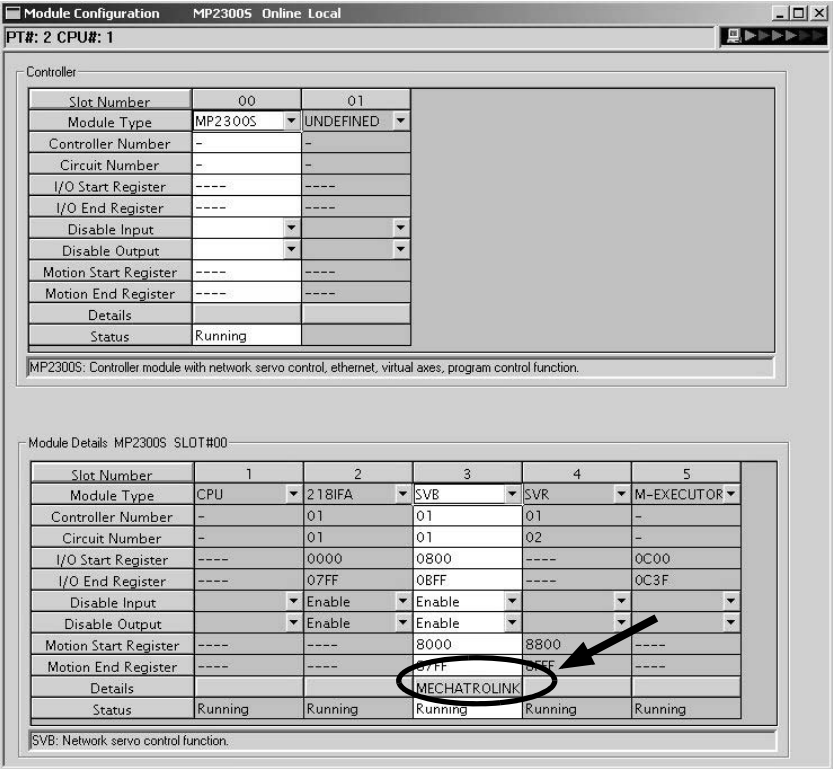

#### (b) MECHATROLINK 传送定义画面的详细内容

MECHATROLINK 传送定义画面由"Transmission Parameters"、"Link Assignment"、"I/O Map"以及"Status" 这4个画面组成,可通过单击各选项卡来进行切换。

#### **1.** Transmission Parameters 选项卡画面

用于显示在使用 MECHATROLINK 传送系统时所需要的参数。

<通信方式: MECHATROLINK-II 的情况下> インチング インチン インスポイン MECHATROLINK-I 的情况下>

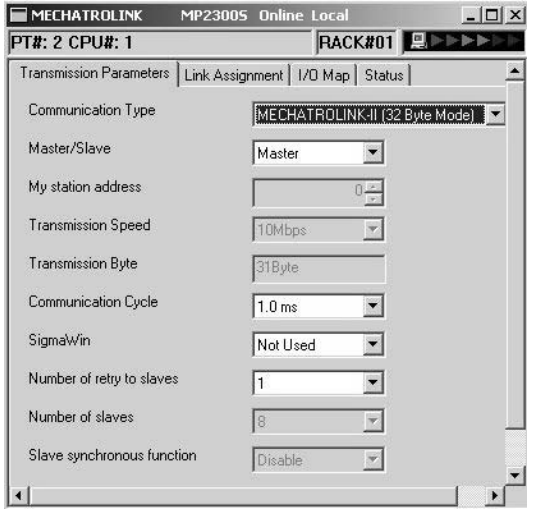

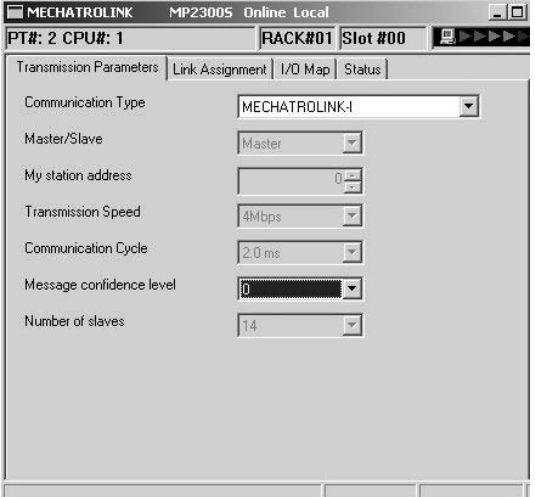

Transmission Parameters 选项卡画面中所显示的各个项目分别表示以下内容。此外, 凡是可进行输入的项目 均可更改设定内容。在更改设定后, 请务必执行闪存保存操作。

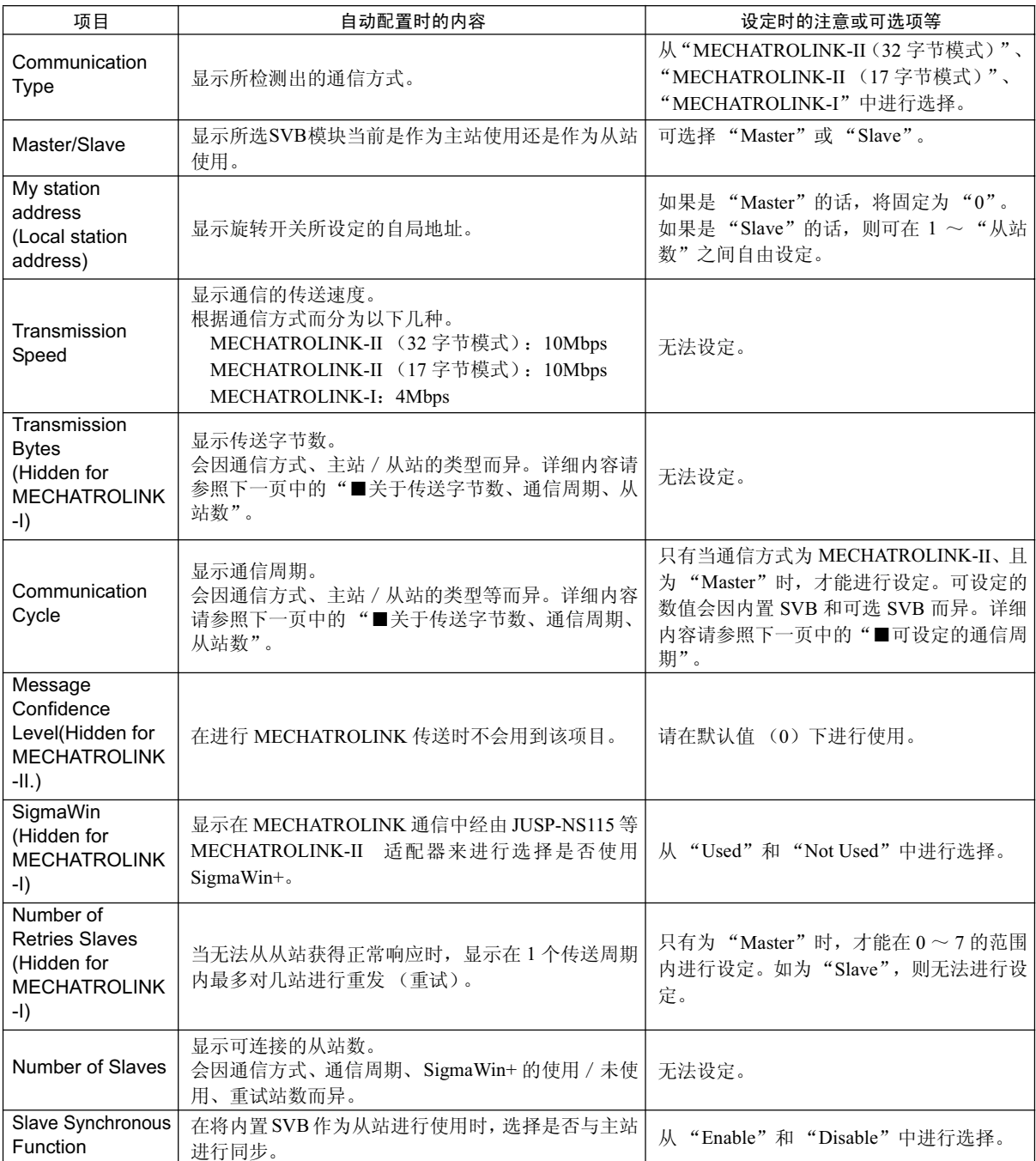

#### ■关于传送字节数、通信周期、重试站数、从站数

执行自动配置时的传送字节数、通信周期、重试站数、从站数会根据通信方式、主站 / 从站、从站最大站 编号(所检测出的从站编号中最大的站编号)等条件进行自动设定。

#### •作为"Master"时

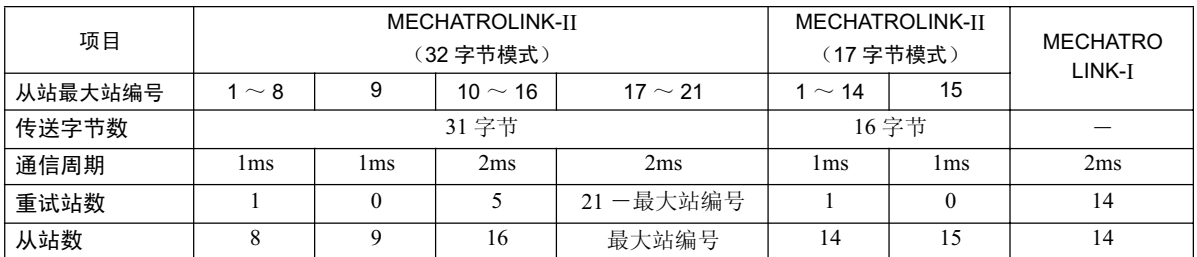

•作为"Slave"时

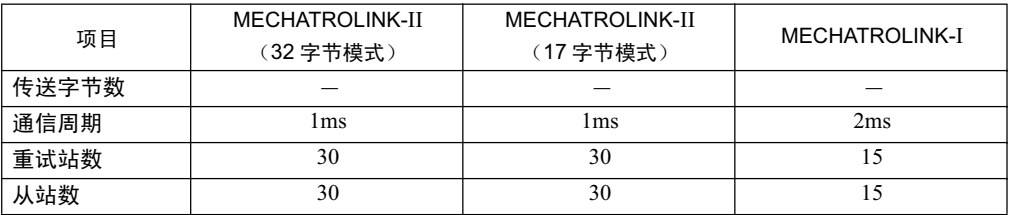

### ■可设定的通信周期

可设定的通信周期的值因通信方式而分为以下几种。

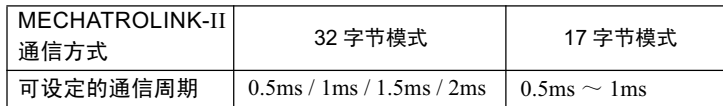

(注) 1. 仅在为"Master"时, 才能进行设定。

2. MECHATROLINK-I 环境下会固定为 "2 ms"。

#### **2.** Link Assignment 选项卡画面

用于显示自动配置所检测出的从站设备(连接在 MECHATROLINK 上的伺服单元、变频器、分散 I/O 等) 的分配设定。

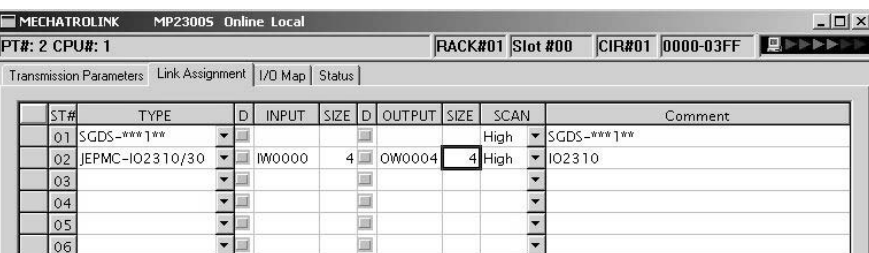

Link Assignment 选项卡画面中所显示的各个项目分别表示以下内容。可进行设定更改或是按站单位来进行 删除。在更改设定后,请务必执行闪存保存操作。

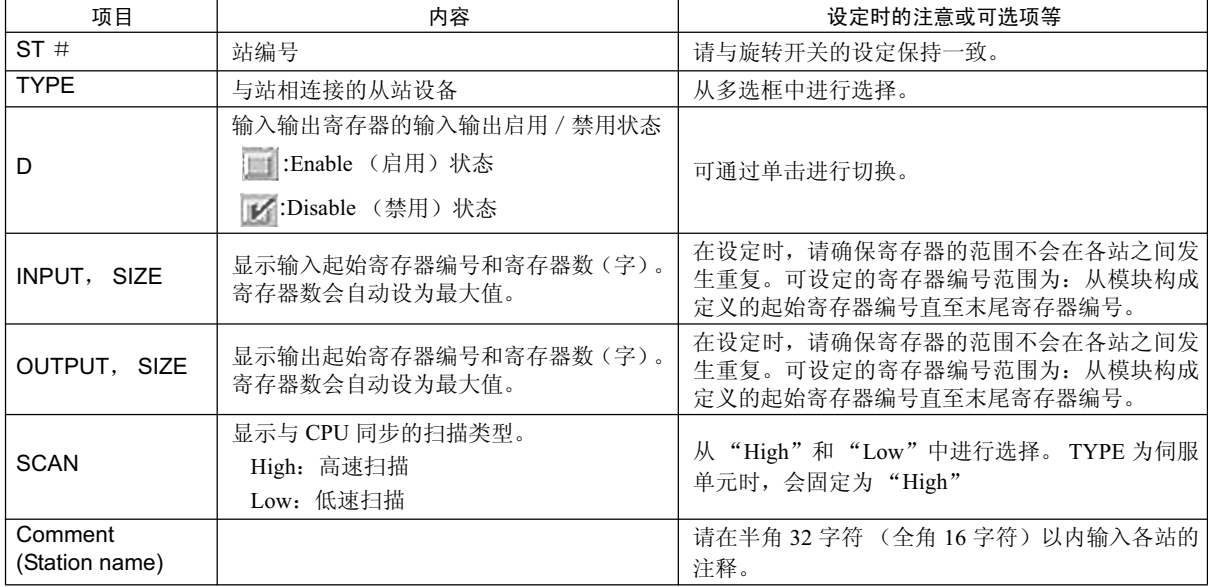

#### ■站分配的删除

单击所要删除的站行的任意单元格,然后选择主菜单中的"Edit"→"Assignment Delete"。 (注)请注意: 一旦删除, 便再也无法恢复。

■ "\*\*\*\*\*I/O"和 "\*\*\*\*\*SERVO"

以下从站设备(I/O 模块)由于没有机型代码,因此在利用自动配置进行分配时,会在"TYPE"栏中显示"\*\*\*\*\* I/  $O"$  (Wild CardI/O).

- JEPMC-IO350
- JAMSC-120DAI53330
- JAMSC-120DAI73330
- JAMSC-120DAO83330
- JAMSC-120DRA83030

此外, 如果是特殊规格的伺服的话, 当无法通过自动配置进行自动识别时, 会在"TYPE"栏中显示"\*\*\*\*\* SERVO"  $\langle$  Wild Card Servo $\rangle$   $_{\circ}$ 

凡是显示 "\*\*\*\*\* I/O"或 "\*\*\*\*\* SERVO"的设备,请在 Link Assignment 选项卡画面中分配正确的设备 TYPE。

#### 3. I/O Map 选项卡画面

显示面向输入输出寄存器的分配状态。

(注) I/O Map 选项卡画面只是参考用的画面而已。请勿更改设定内容。

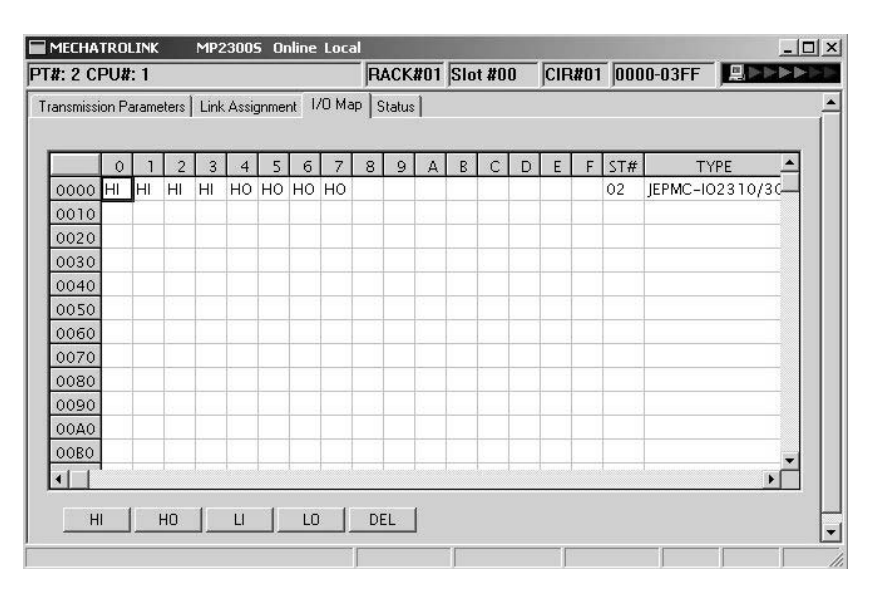

### (c) Status 选项卡画面

可显示 MECHATROLINK 传送状态。无法进行设定更改。

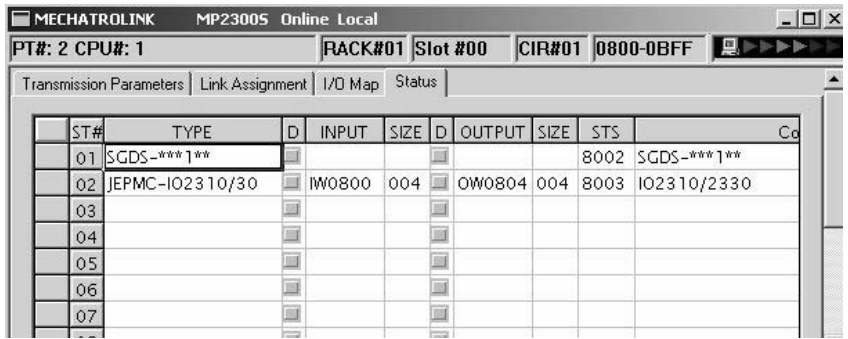

除了"STS"项目之外, Status 选项卡画面的显示内容与 Link Assignment 选项卡画面相同。

#### ■ STS

online 模式时, MECHATROLINK 传送状态的内容会以 16 进制数来表示。 (注) offline 时则变为空白。

各位上的数字分别表示以下内容。

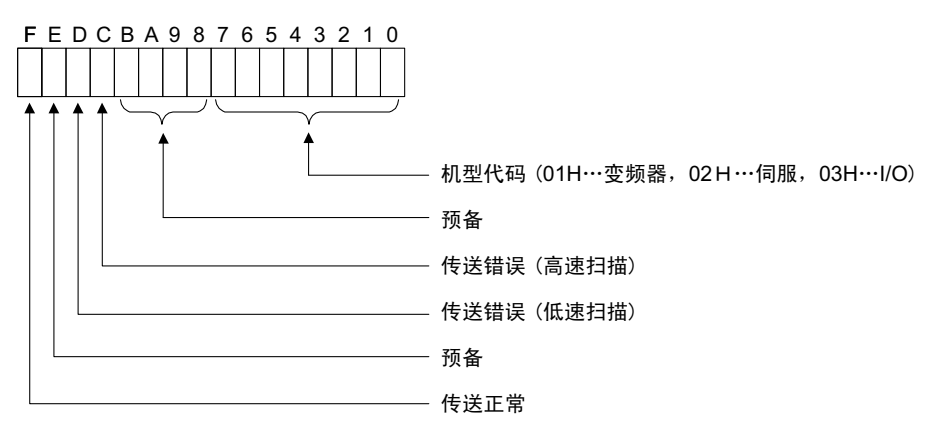

(5) SVB 定义

SVB 定义文件是对用于控制运动轴 (伺服单元、变频器、分档器等) 的运动参数 (运动固定参数、运动设定 参数、运动监视参数)进行定义的文件。

- (注) 关于运动参数的详细信息,请参照"机器控制器 MP2000 系列 运动模块 内置 SVB/SVB-01 用户手册" (资料编号: SIJPC88070033)。
- (a) SVB 定义画面的显示

可按以下步骤来显示。

1. 在模块构成定义画面的"Controller"区域中选择 MP2300S,然后双击"Module Details"栏的 SVB 模 块的 Slot Number 单元格。

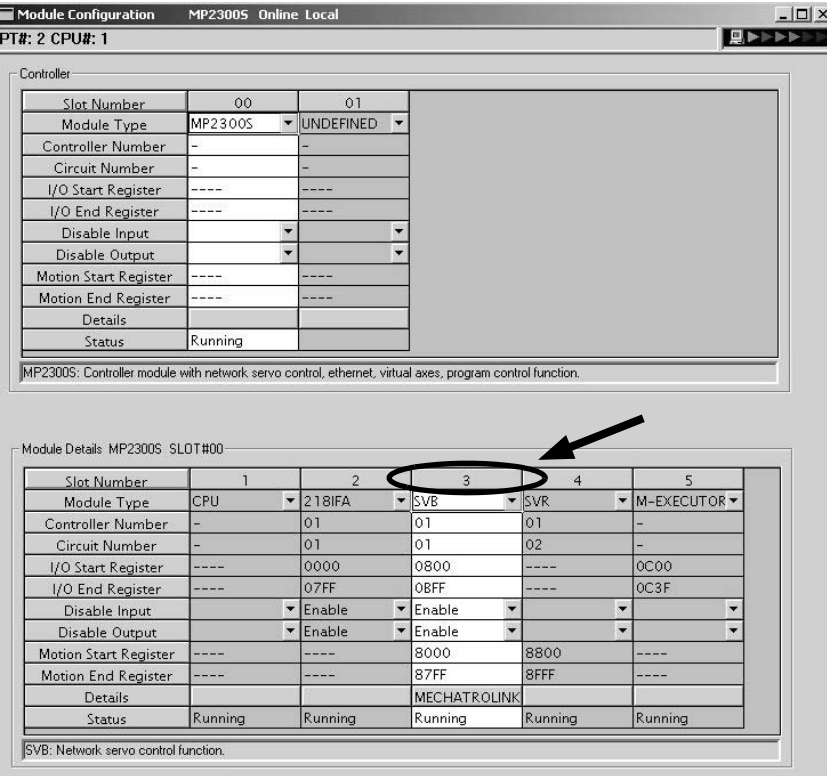

- 从"New file"的确认框中单击"OK"按钮后,便会显示 SVB 定义画面(Fixed Parameters 选项卡画面)。
- 2. 从 "Axis" 的多选框中选择所要设定 (或监视) 的轴。

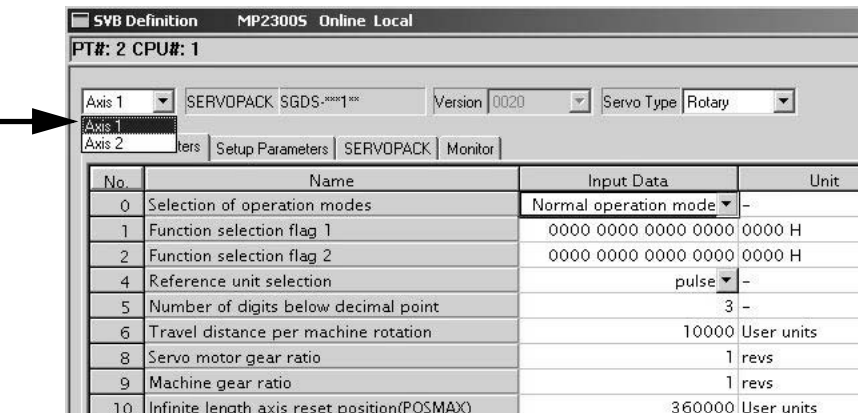

(注) "Axis"相当于 MECHATROLINK 传送定义画面中 Link Assignment 选项卡画面中的各站。

2

- 3. 可通过单击 "Fixed Parameters"、"Setup Parameters"、"Monitor"选项卡来切换设定画面。
- (注) 在通过"Rotary / Linear"切换"Servo Type"后, 部分参数会发生变化。详细内容请参照"机器控制器 MP2000 系列 运动模块 内置 SVB/SVB-01 用户手册"(资料编号: SIJPC88070033) 的 "4.2.2 电机类别 和警报"。

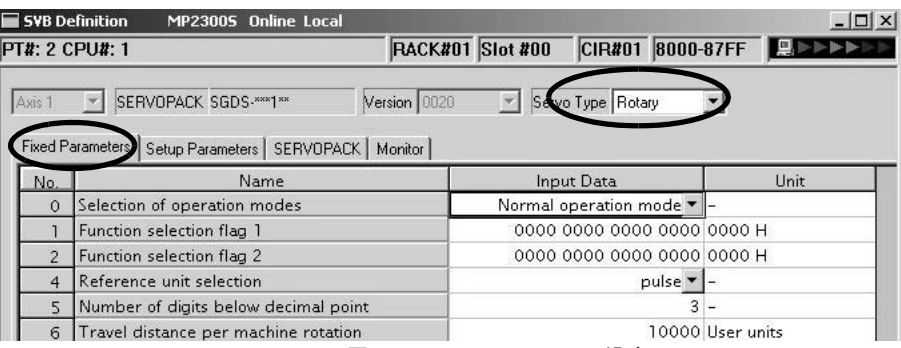

图 2.1 Fixed Parameters 设定画面

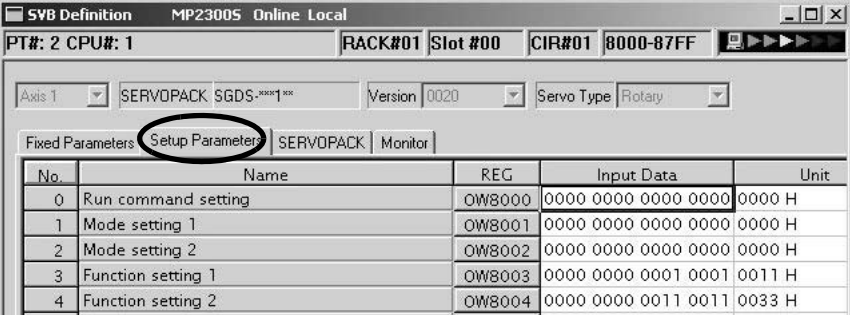

#### 图 2.2 Setup Parameters 设定画面

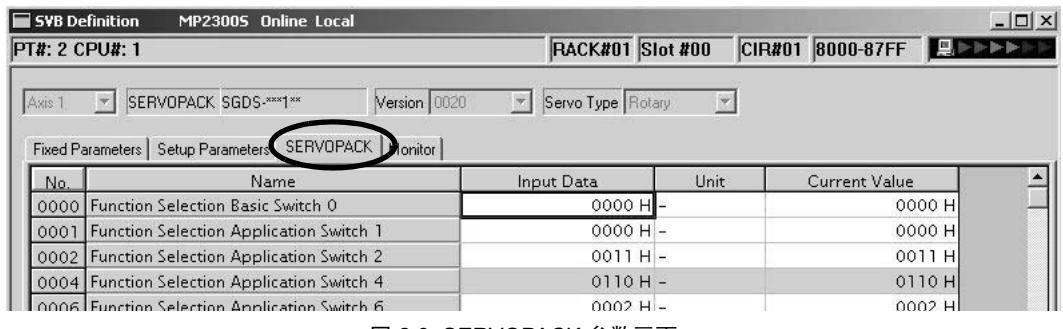

图 2.3 SERVOPACK 参数画面

(注) 1. 关于伺服单元参数, 请参照伺服单元的用户手册。 2. 同时, 请参照附录中的"伺服用户参数数据的流程"。

| SVB Definition<br>MP23005 Online Local<br><b>PT#: 2 CPU#: 1</b> |                                                                     |               | CIR#01 8000-87FF 2DDDD<br><b>RACK#01 Slot #00</b> |  | $ \Box$ $\times$ |  |
|-----------------------------------------------------------------|---------------------------------------------------------------------|---------------|---------------------------------------------------|--|------------------|--|
| Axis 1                                                          | $\mathbf{v}$<br>SERVOPACK SGDS-***1**<br>Version 0020               | $\mathbf{v}$  | Servo Type Rotary                                 |  |                  |  |
| No.                                                             | Monitor<br>Fixed Parameters   Setup Parameters   SERVOILACK<br>Name | <b>REG</b>    | Monitor Data                                      |  | Unit             |  |
|                                                                 | Run status                                                          | <b>M8000</b>  | 0000 0000 0000 1001                               |  |                  |  |
|                                                                 | Parameter number when range over is generate                        | <b>IW8001</b> |                                                   |  |                  |  |
| o.                                                              | Warning                                                             | <b>IL8002</b> | 0000 0000 0000 0000 0000 0000 0000 0000 -         |  |                  |  |
| $\overline{4}$                                                  | Alarm                                                               | <b>IL8004</b> | 0000 0000 0000 0000 0000 0000 0000 0000 -         |  |                  |  |
| 8                                                               | Motion command response code                                        | <b>M8008</b>  | No Command -                                      |  |                  |  |
| Q                                                               | Motion command status                                               | <b>IW8009</b> | 0000 0001 0000 0000 -                             |  |                  |  |
|                                                                 |                                                                     |               |                                                   |  |                  |  |

图 2.4 Monitor 参数画面 (仅供参照)

# (6) 伺服用户参数保存时的注意事项

除了更改了伺服单元的情况以外, 在 SERVOPACK 参数画面中进行保存操作前, 请务必先执行"Edit (E) -SERVOPACK Current Value and To Setting Value (V)" .

2.2.6 虚拟运动模块 (SVR)

# 2.2.6 虚拟运动模块 (SVR)

(1) 概要

虚拟运动模块是一种提供无需与电机实际连接的虚拟轴接口的软件模块,为MP2300S 的标准配置。 它具有与内置SVB相同结构的固定参数、设定参数和监视参数,可通过应用程序使用 I /O寄存器来进行访问。 SVR 可按高速扫描的控制周期来控制最多达 16 轴的虚拟轴。

(注) 关于 SVR 的运动参数和运动命令的使用方法,请参照"机器控制器 MP2000 系列 运动模块 内置 SVB/ SVB-01 用户手册"(资料编号: SIJPC880700033)。

在 MP2300S 基本模块中, 模块构成定义的默认画面中的第 4 插槽便是 SVR。

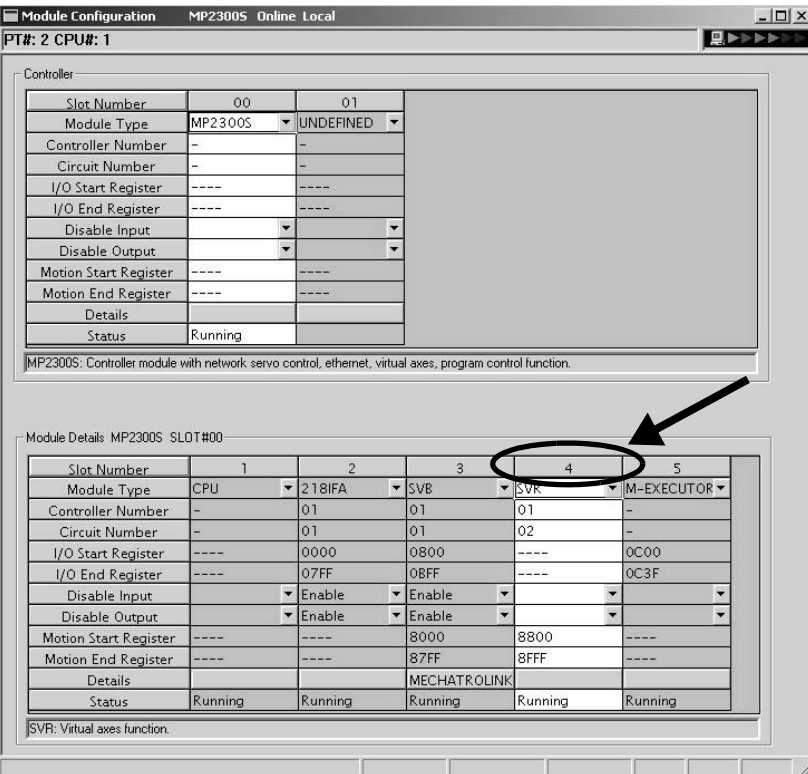

(注) 在不使用 SVR 时, 可通过在模块构成定义画面中将"SVR"改为"UNDEFINED"来缩短 MP2300S 的处理时间。

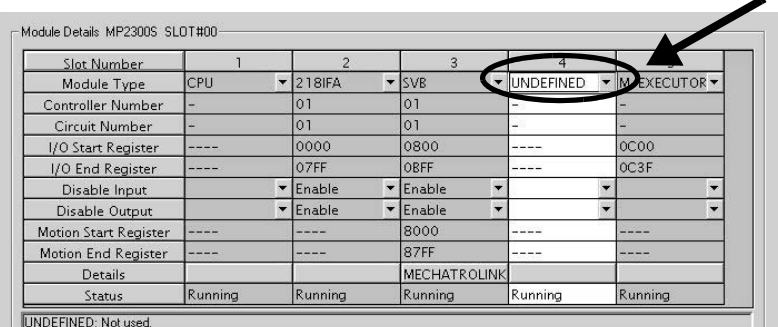

### (2) SVR 的用例

SVR 大致可用于以下 2 种用途。

- 程序的测试 : 无需实际安装电机,即可简便地获得结果。
- 指令的生成 : 当需要只用于生成指令的运动模块时 (如: 相位控制的主轴或多轴同步控制等),只需使用 SVR, 即可节约实轴的运动模块。

SVR 的应用例如下表中所示。

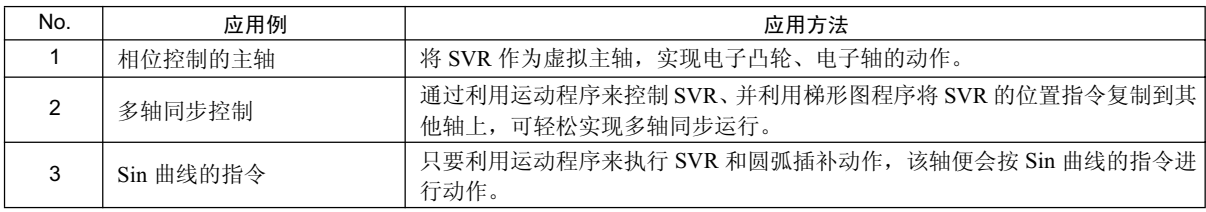

 $(\pm)$  在 SVR 中无法使用"软限位功能"或"机械锁定功能"。此外,位置偏差会一直为 0。

# (3) 系统构成实例

下图为使用了 SVR 的系统构成实例。

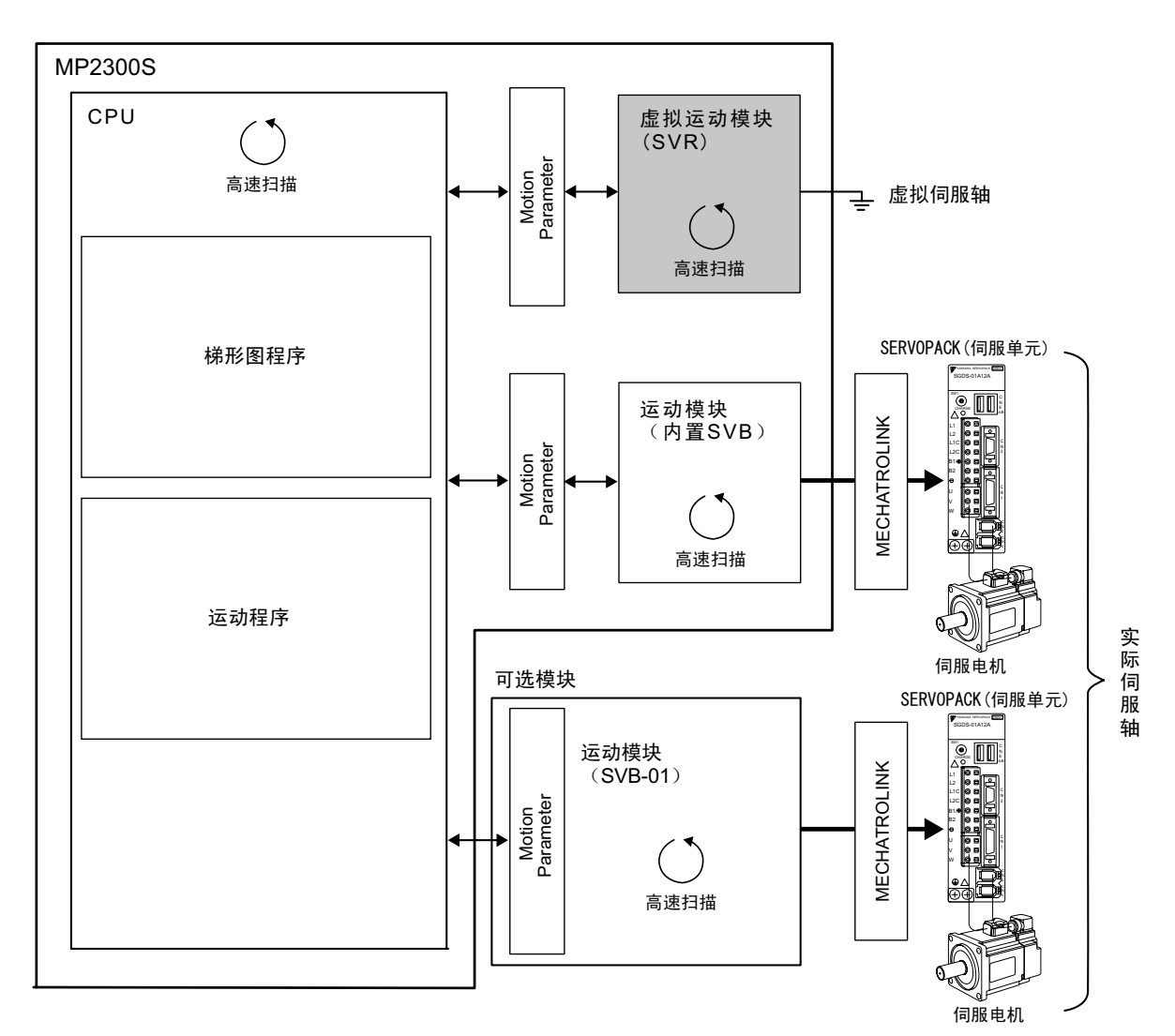

2.2.6 虚拟运动模块 (SVR)

## (4) SVR 的动作

### (a) SVR 的执行时间

SVR 的处理会在高速扫描的起始阶段得以执行。在发出指令后的下一扫描过程中会执行 SVR 处理, 处理结果 会在监视参数中反映出来。

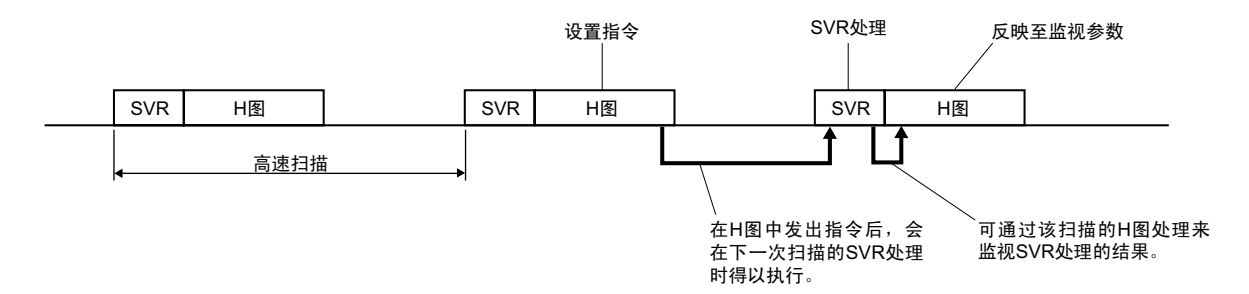

#### (b) 处理时间

当固定参数 No.0 "Selection of operation modes"为 (Normal operation mode) 时, SVR 模块的虚拟轴 (共 16 轴)会开始进行各轴的服务。

(注) Selection of operation modes 参数的默认值为 Axis Unused。

下表中为 SVR 每轴的处理时间的参考基准。

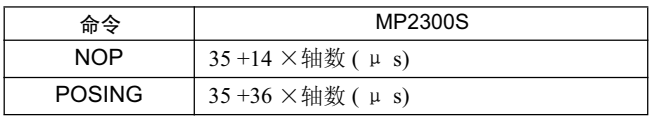

(注)轴数等于: 将 "Selection of operation modes"(固定参数 No.0)设为 "Normal operation mode"的轴数  $(1 \sim 16)$ 。轴数为 0 时, 无法使用上表中的计算公式。

#### ■ 与 SVB 的模拟模式的区别

由于模拟模式不具备定位功能,因此在经过1次扫描后,位置信息会被更新为最终目标位置。对此,SVR 会利用 自身的定位功能进行位置指今输出,因此每次扫描时均会更新位置信息,如同真实模块一样,以接近最终目标位 置。

# 2.2.7 M-EXECUTOR 模块 (运动程序、执行)

在本章节中,将对 M-EXECUTOR 模块 (运动程序、执行) 的功能概要及详细画面进行说明。

### (1) M-EXECUTOR 模块的功能概要

M-EXECUTOR 模块是执行运动程序或顺序程序的软件模块。 使用 M-EXECUTOR 模块后, 便可使用以下功能。

#### ■无需梯形图程序, 即可执行运动程序

以往,为了执行运动程序,必须在梯形图程序中加入 MSEE 命令。使用 M-EXECUTOR 模块后, 即使不在 梯形图程序中加入 MSEE 命令, 也能执行运动程序。 (注)也可以像以往那样在梯形图程序中加入 MSEE 命令。

#### ■无需梯形图程序, 即可控制运动程序

可以向 M-EXECUTOR 模块中所登陆的运动程序的控制信号分配任意寄存器。 因此,无需梯形图程序,即可通过上位 PLC 等直接控制运动程序。

#### ■可以运动语言来记录顺序控制

MP2300S 新增加了顺序程序这一程序方式。 顺序程序是一种扫描执行型程序, 会在1次扫描内完成处理。它采用了与运动程序相同的文本语言。 可以将顺序程序作为梯形图程序的替代进行使用。 关于顺序程序中所能使用的命令,请参照"机器控制器 MP900/MP2000 系列用户手册运动程序篇"(资料 编号: SICPC88070019A)。

2 章 MP2300S 的规格和功能概要

2.2.7 M-EXECUTOR 模块 ( 运动程序、执行 )

## (2) M-EXECUTOR 模块的规格

### (a) M-EXECUTOR 中所能登录的程序

下表中为可登录至 M-EXECUTOR 的程序。

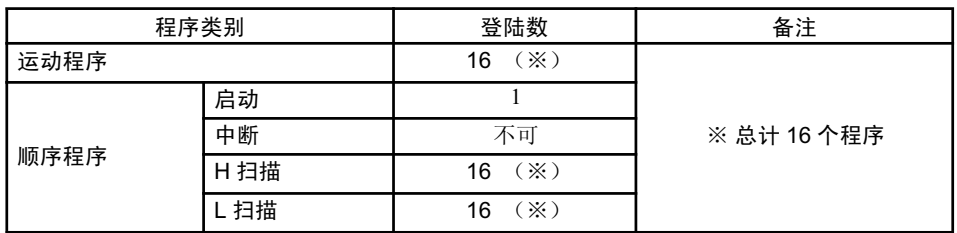

#### (b) 程序控制方式

M-EXECUTOR 中所登陆的程序的控制方式如下表中所示。

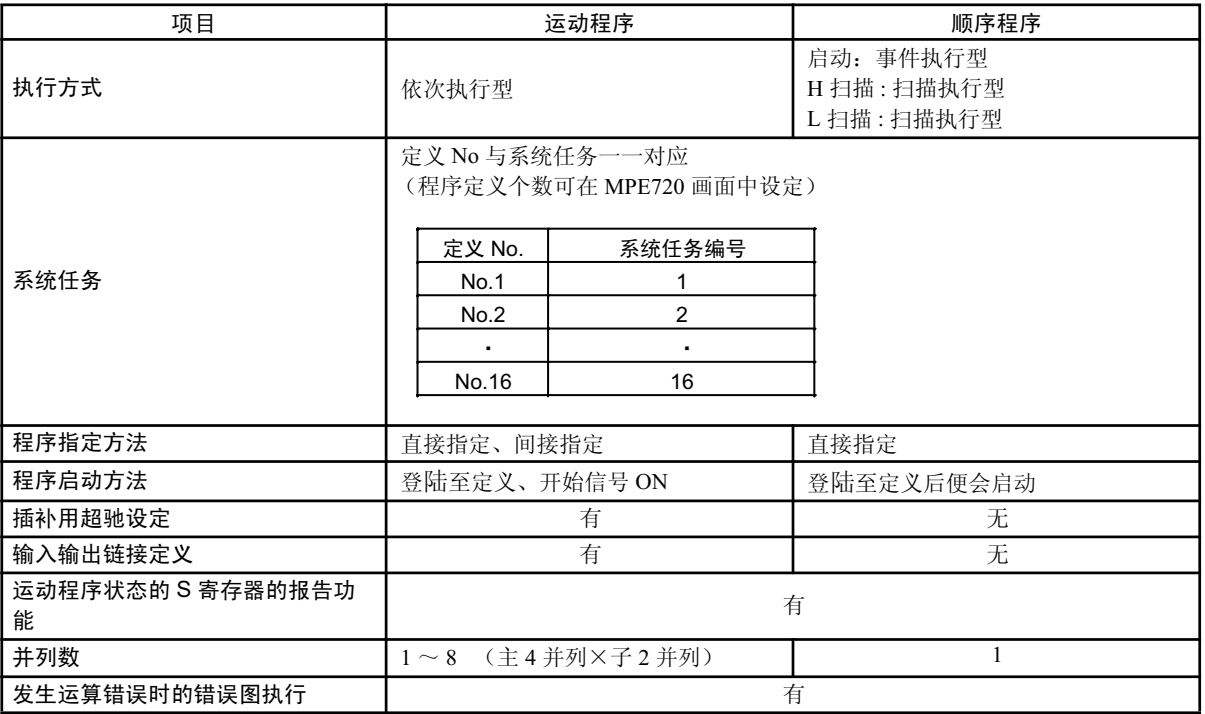
# (3) 模块构成定义

# (a) 模块构成定义画面的详细内容

单击"Controller"区域的 MP2300S 之后, 便会在"Module Details"区域中显示基本模块所具备功能的详细 内容。其中 Slot Number 5 单元格的内容为 M-EXECUTOR 的详细定义。

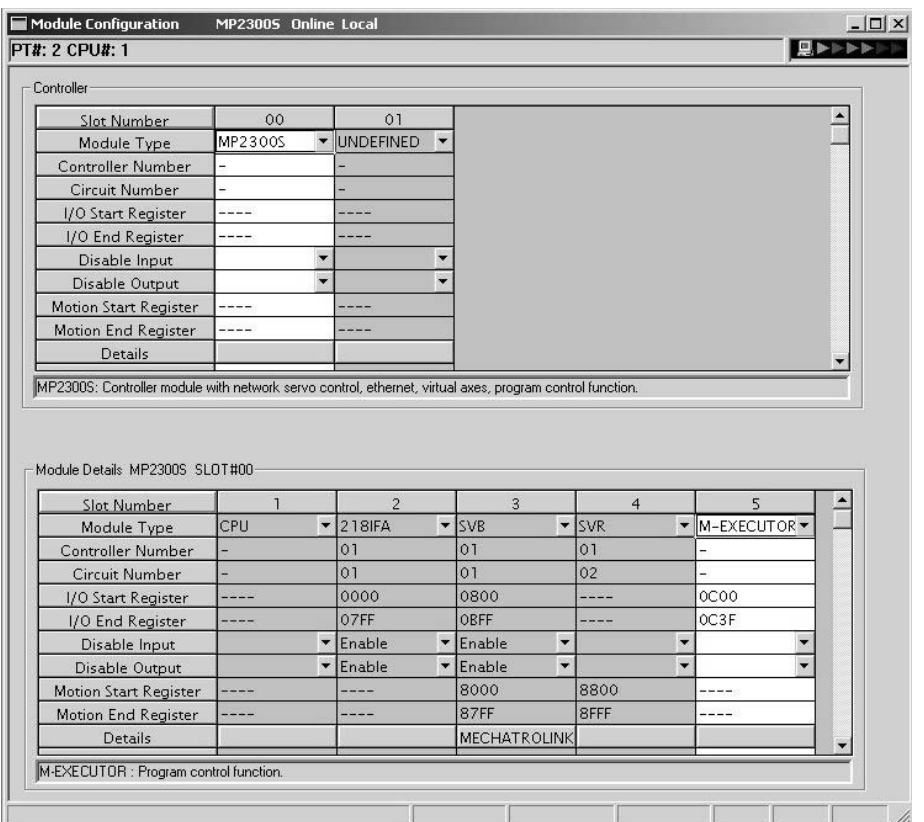

"Module Details"区域中所显示的项目分别表示以下内容。

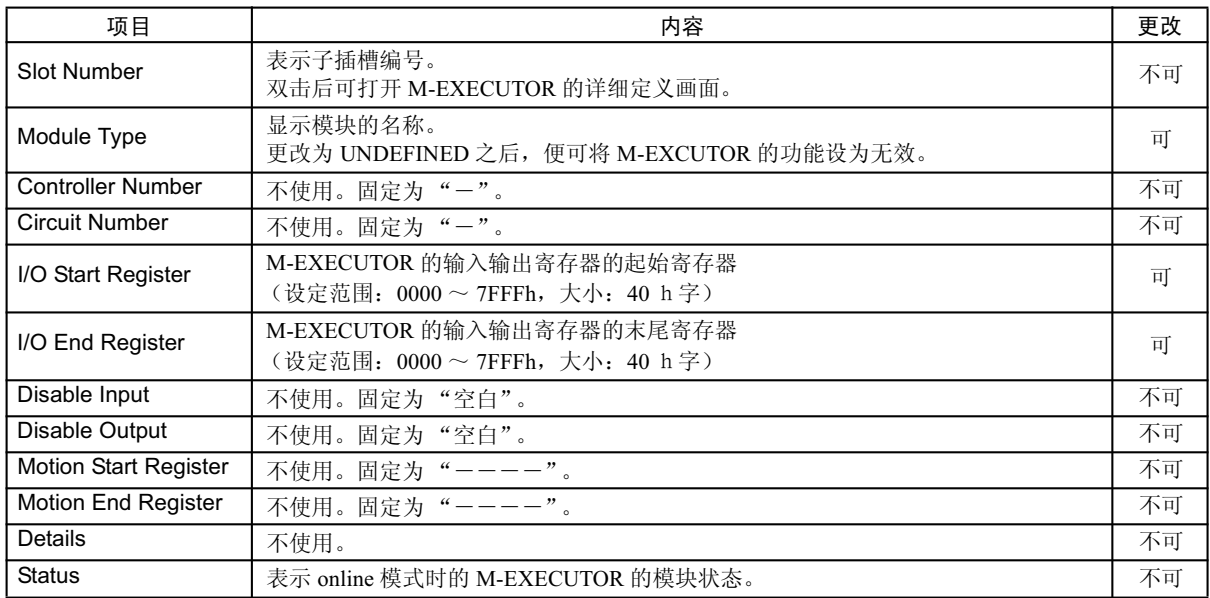

#### 2.2.7 M-EXECUTOR 模块 ( 运动程序、执行 )

#### ■输入输出寄存器的详细信息

分配至 M-EXECUTOR 的输入输出寄存器将被用作: 运动程序、顺序程序的执行以及顺序程序的监视用寄 存器。

以下为 M-EXECUTOR 输入输出寄存器的详细信息。

# M-EXECUTOR 输入寄存器<br>
M-EXECUTOR 输入寄存器

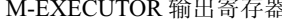

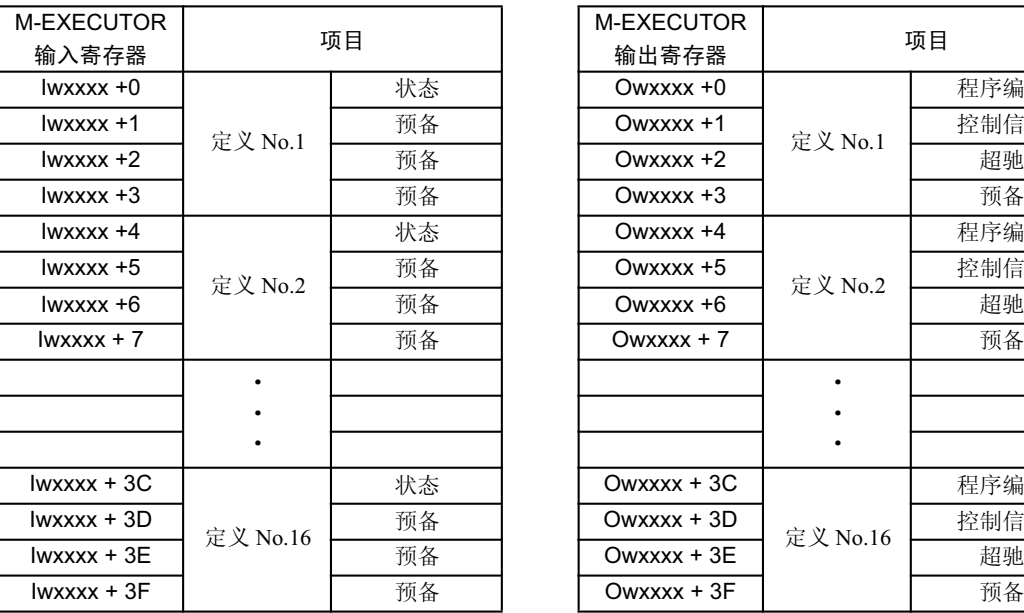

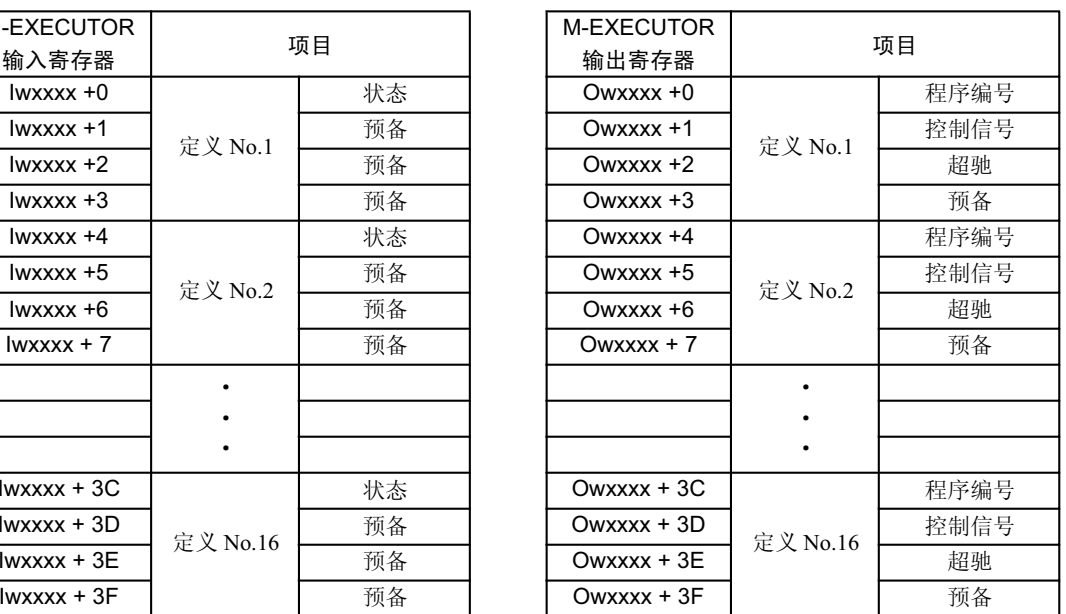

# (4) 详细画面

下面就 M-EXECUTOR 详细画面予以说明。

#### ■ Program Definition 画面 (M-EXECUTOR (List) 画面)

Program Definition 画面是用于登陆所要执行的运动程序或顺序程序的画面。 将按 No 编号从小到大的顺序, 根据扫描来执行程序。 白色单元格表示用户可进行设定; 灰色单元格表示用户无法进行设定。

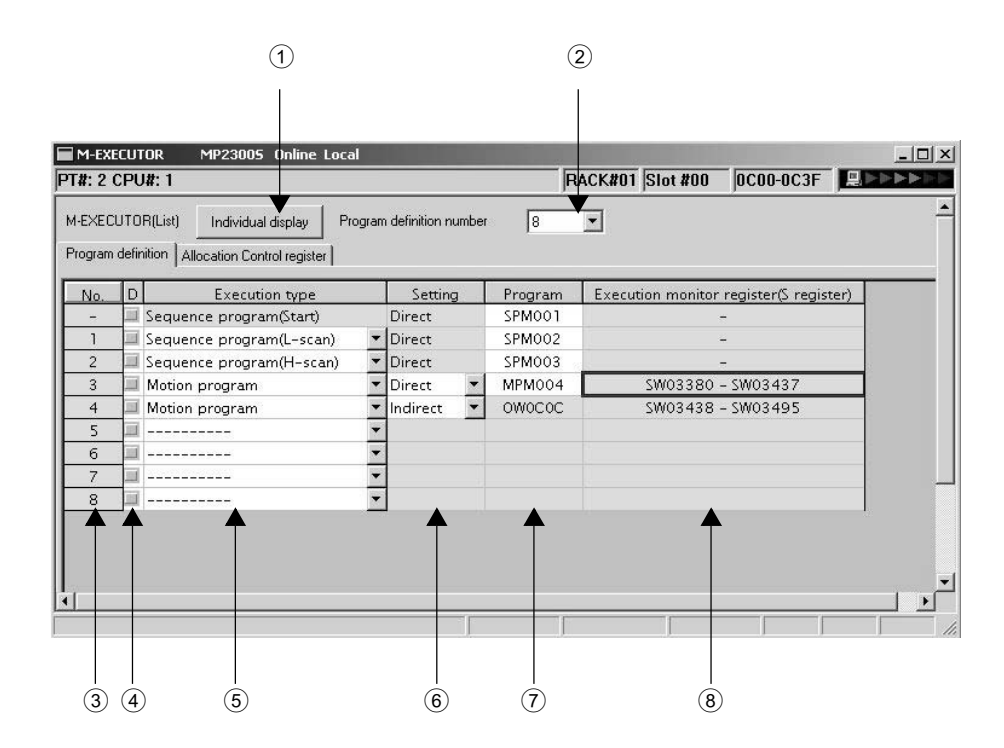

### $\circled{1}$  Individual display

显示 M-EXECUTOR (个别显示) 画面。

## (2) Program Definition Number

对登陆至 M-EXECUTOR 模块的程序定义个数进行设定。 可以在 $0 \sim 16$ 的范围内进行设定,默认值为 $8 \text{ Å}$ 。

# $(3)$  No

显示程序的执行先后顺序。将按编号由小到大的顺序, 根据扫描来进行处理。

# $\overline{4}$  D

设定定义的有效 / 无效。如不钩选, 则定义为有效。

### 2.2.7 M-EXECUTOR 模块 ( 运动程序、执行 )

## **5** Execution Type

设定程序的执行类型。

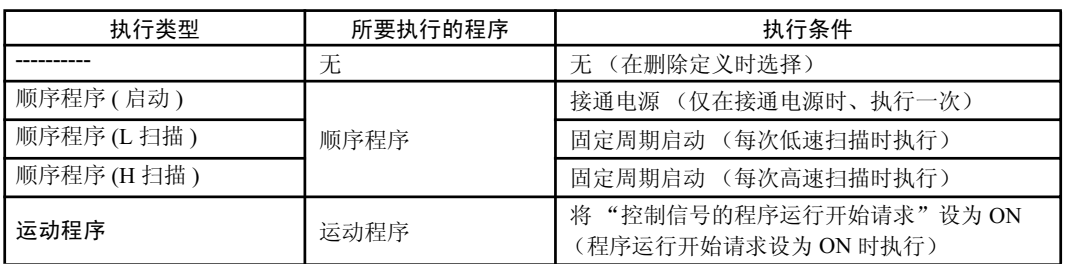

## $6$  Setting

设定程序指定方法。

程序指定方法会因程序而异。

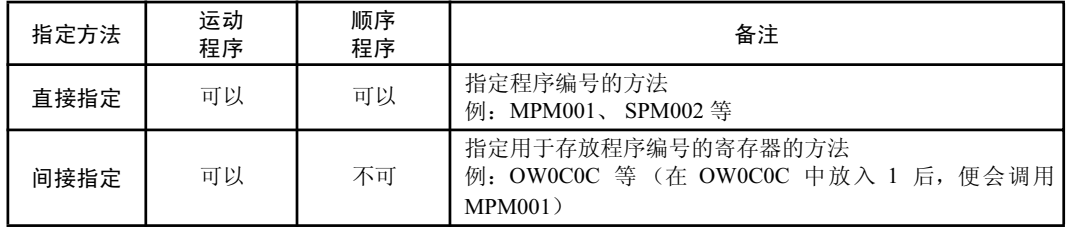

# ǂǂǂǂ7 Program

设定程序编号。

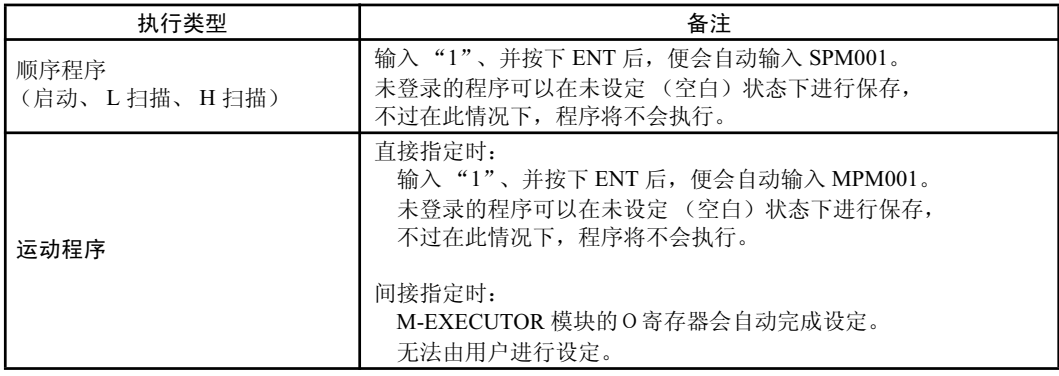

# 8 Execution Monitor Register (S Register)

当执行类型设为运动程序时, 会显示执行监视寄存器 (S 寄存器) 的范围。关于执行监视寄存器 的详细信息,请参照"5.2.2 运动程序"。

#### ■ Allocation Control register 分配画面

Allocation Control register 分配画面是用于设定分配寄存器的画面。 白色单元格表示用户可进行设定; 灰色单元格表示用户无法进行设定。

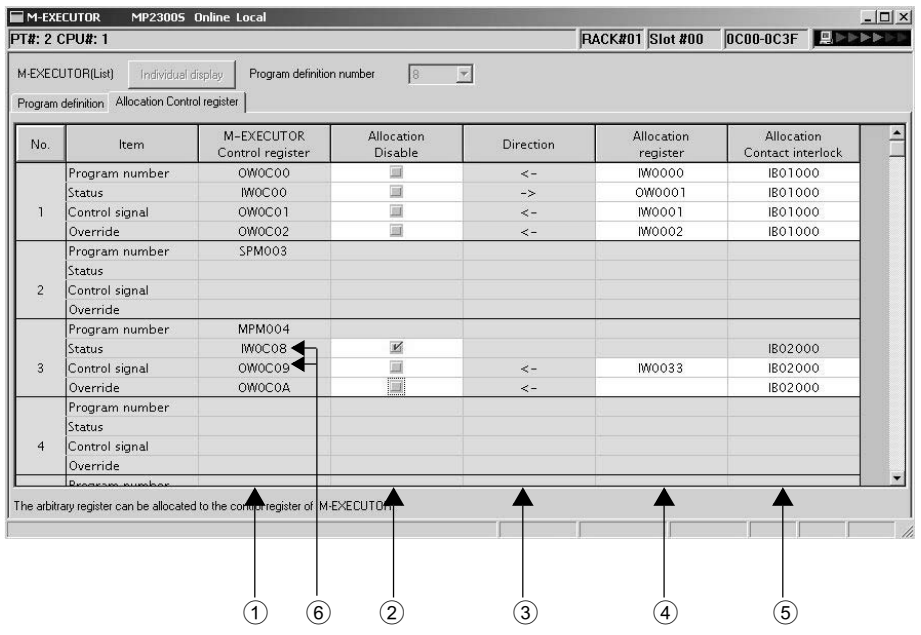

# ① M-EXECUTOR Control Register

显示分配至 M-EXECUTOR 模块的输入输出寄存器。

利用 M-EXECUTOR 控制寄存器来进行进行运动程序的控制和状态监视。

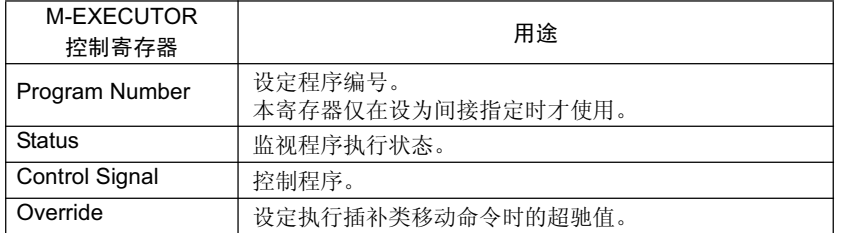

(注) 关于 M-EXECUTOR 控制寄存器的详细信息, 请参照"2.2.7(1 )M-EXECUTOR 模块的功能 概要"。

# 2 Allocation Disable

设定分配寄存器的有效 / 无效。如不钩选, 则定义将变为有效。

## **3** Direction

显示数据输入输出方向。

## 4 Allocation Register

分配寄存器和 M-EXECUTOR 控制寄存器会实时进行数据交换。 在分配寄存器中可分配任意的寄存器。

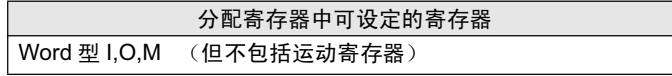

2.2.7 M-EXECUTOR 模块 ( 运动程序、执行 )

#### 5 Allocation Contact Interlock

分配联锁触点是用于控制分配寄存器和 M-EXECUTOR 控制寄存器之间的数据交换的触点。当分 配联锁触点为 ON 时, 分配寄存器和 M-EXECUTOR 控制寄存器之间会进行数据交换。 在分配联锁触点中可分配任意的寄存器位。

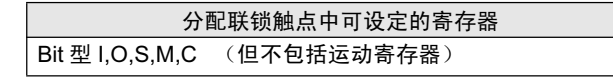

#### ■ 请注意

分配联锁触点将作为运动程序动作的联锁进行使用。 在进行分配寄存器的设定时, 请务必设定分配联锁触点。

# **6** Status, Control Signal Details

双击状态或控制寄存器后, 便会显示位详细画面。 在本画面中,可以查看状态和信号的排列。

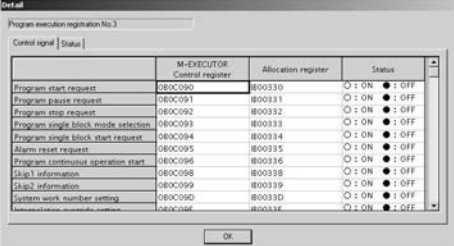

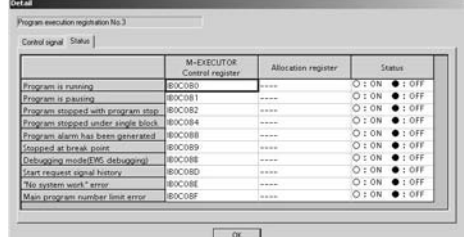

■ Program execution registry screen (M-EXECUTOR (individual) 画面)

从 M-EXECUTOR (list) 画面中单击 "individual display""按钮后, 便会显示本画面。 可设定的项目同 program definition 画面、 Allocation Control register 分配画面一样。

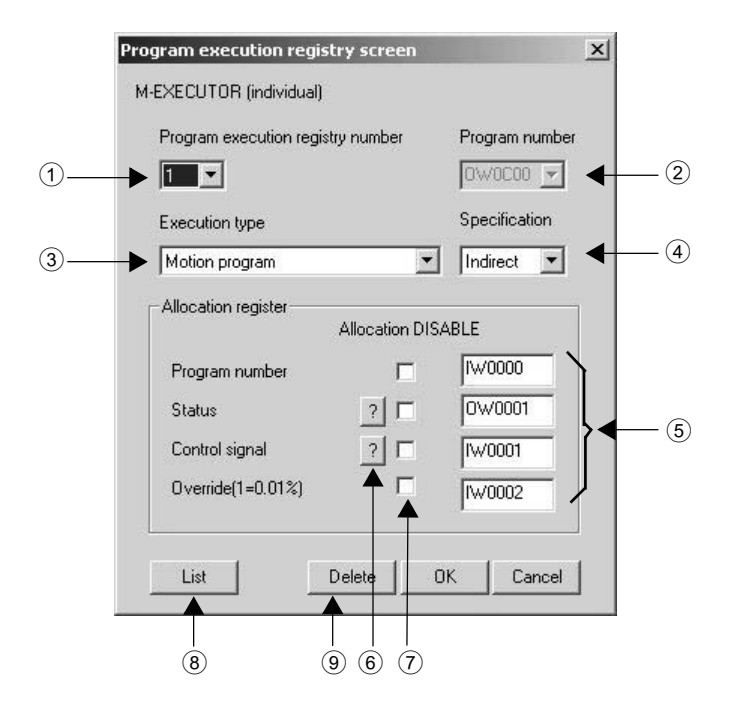

① Program Execution Registry Number

选择程序执行登录 No。

- 2 Program Number 设定程序编号。
- **3** Execution Type 设定程序的执行类型。
- 4 Specification 设定程序指定方法。

5 Allocation Register 设定分配寄存器。

- 6 Status, Control Signal Details 显示状态、控制寄存器的信号排列。
- $\circled{7}$  Allocation Disable

设定分配寄存器的有效 / 无效。如不钩选, 则定义为有效。

- **8** List 按钮 显示 M-EXECUTOR (一览显示) 画面。
- **9** Delete 按钮

删除定义。

2.2.7 M-EXECUTOR 模块 ( 运动程序、执行 )

# (5) 执行时间安排

M-EXECUTOR 中所登录的程序会按其优先度 (执行类型) 得以执行。 在即将进行梯形图处理之前执行 M-EXECUTOR 中所登录的程序。

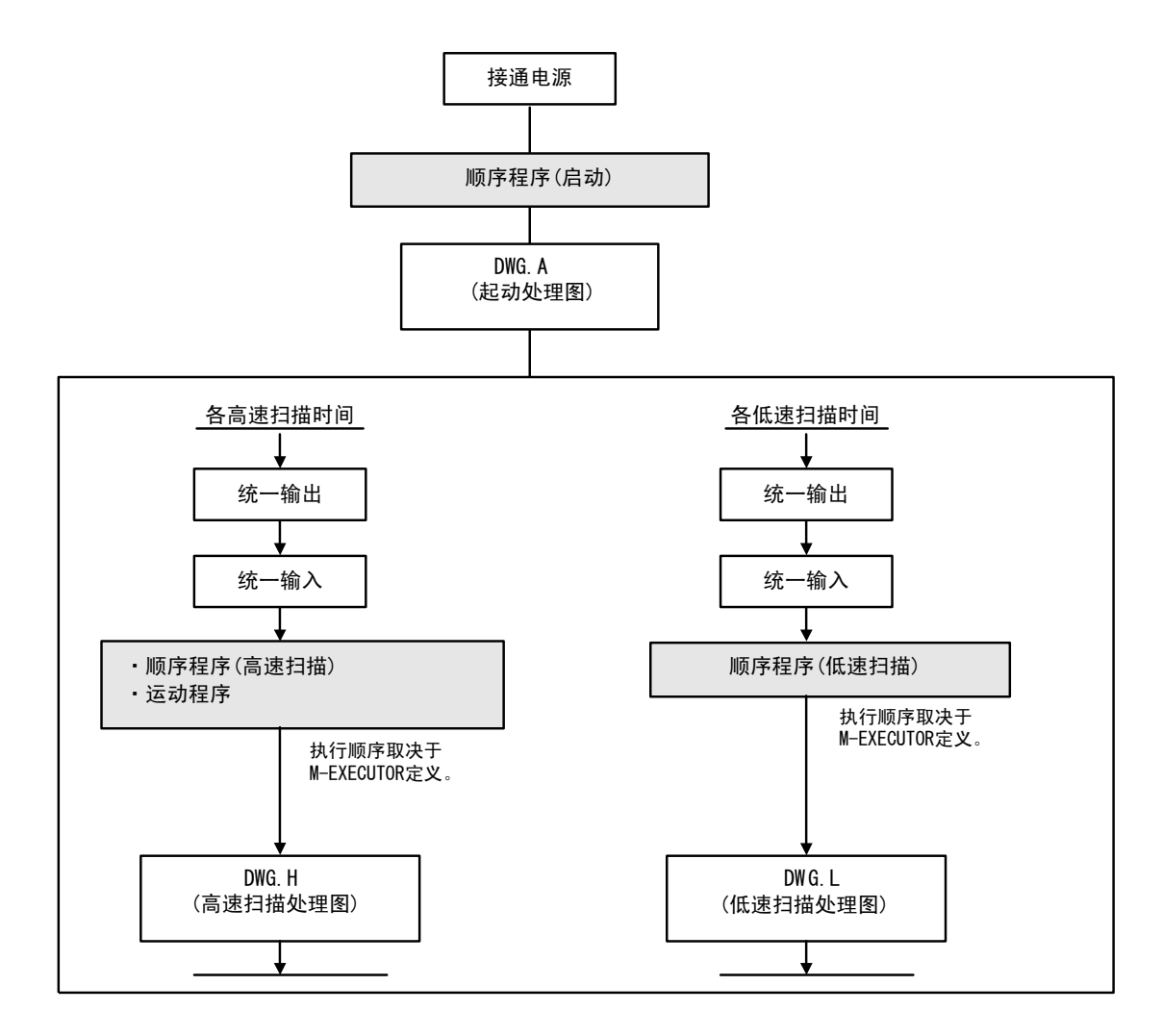

以下为执行实例。

• M-EXECUTOR 程序定义

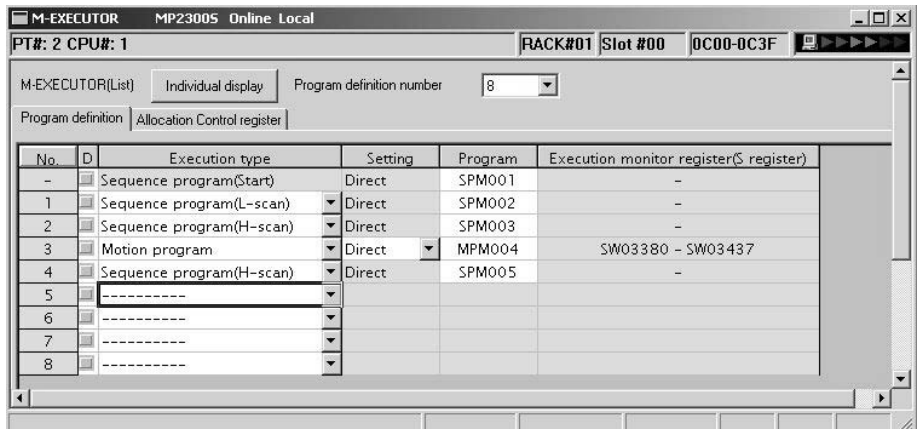

• 执行时间安排

以下为上述画面设定时的执行时间安排。

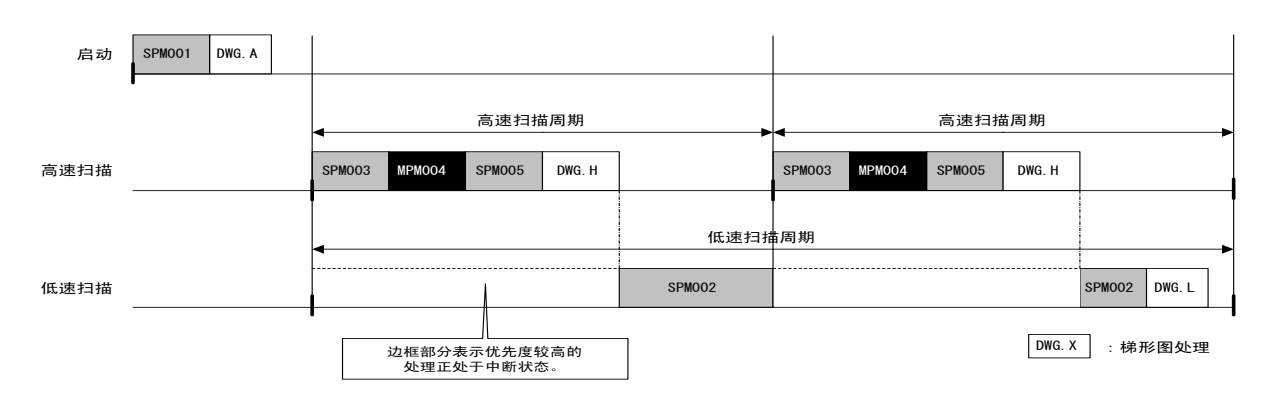

-<br>2.3.1 可选模块概要一览

# 2.3 可选模块

下面就来介绍可选模块的概要。关于规格、功能、连接、设定等详细信息,请另行参照以下资料。

# 2.3.1 可选模块概要一览

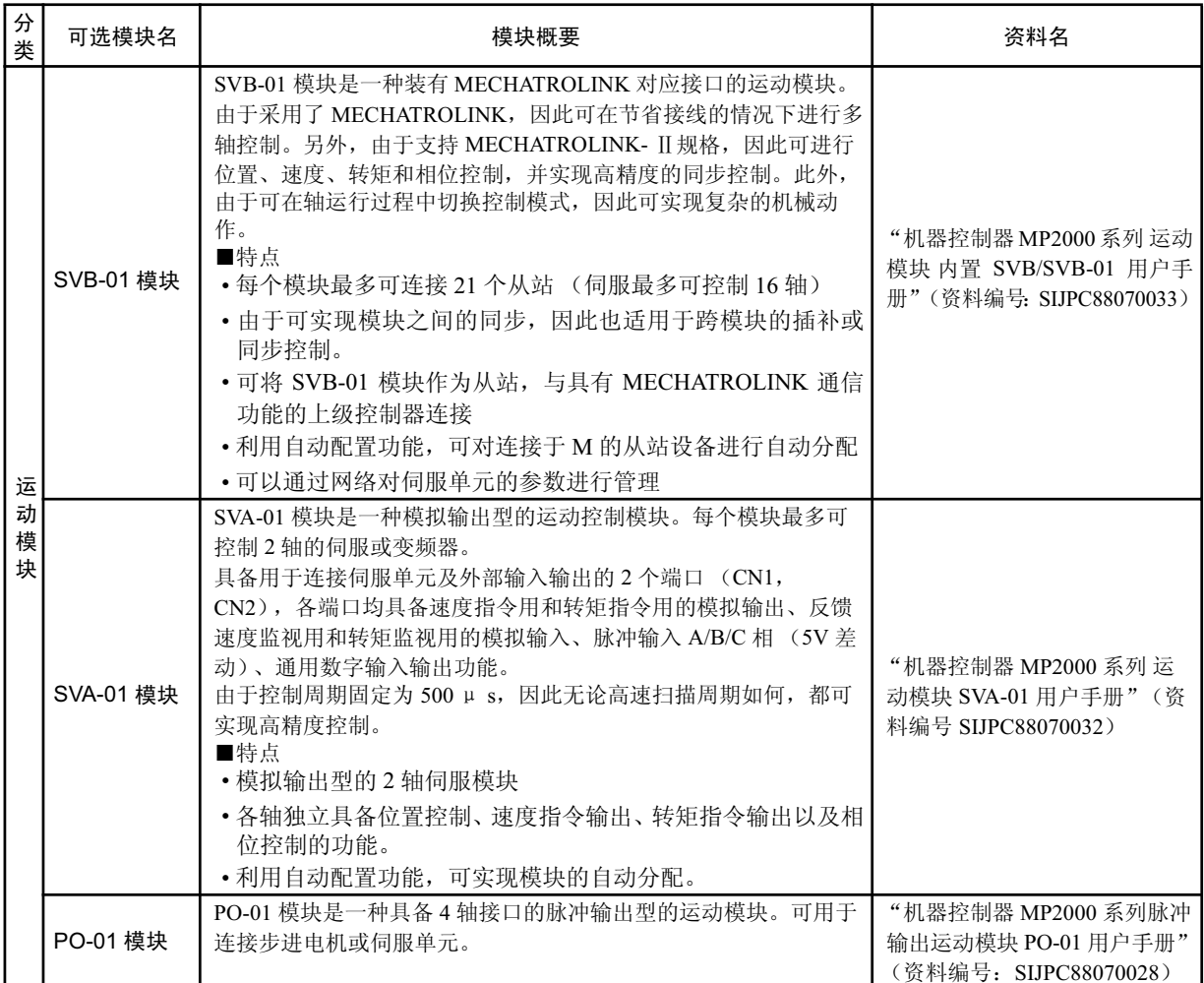

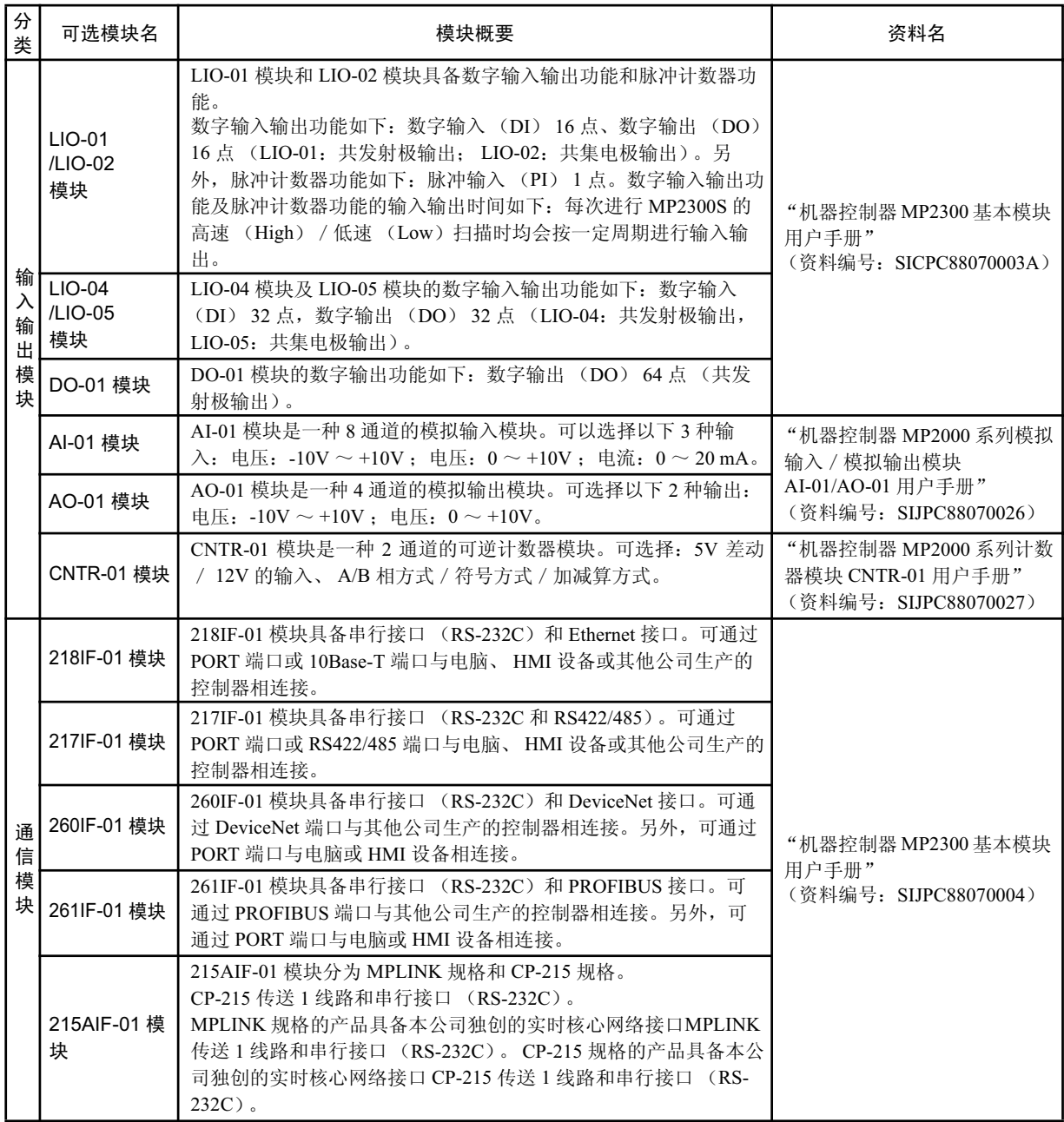

2.4.1 基本模块的外形图

# 2.4 外形图

以下为基本模块的外形图。

# 2.4.1 基本模块的外形图

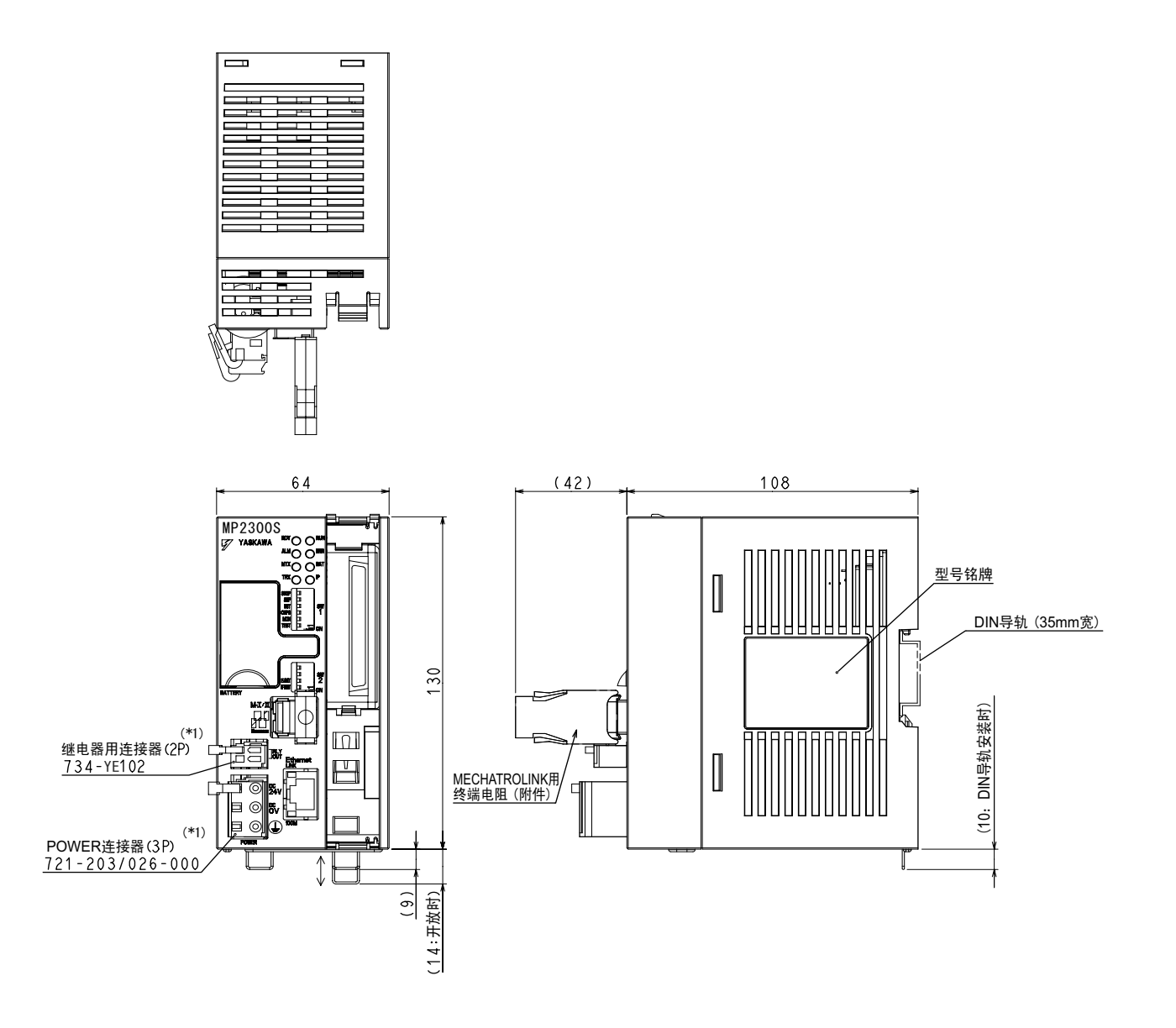

\* 1. 电源连接器和继电器用连接器上装有以下电缆侧连接器。

- 电源连接器: 721-203 / 026-000
- •继电器用连接器: 734-YE102

(注)附件

- 电源连接器用操作杆 (型号: 231-131)
- •继电器连接器操作杆 (型号: 734-230)
- ※在电缆侧连接器上连接电线时, 需要使用这些操作杆。
- MECHATROLINK 用终端电阻 (JEPMC-W6022-E)

2

2.4.2 基本模块安装用金属配件装配图

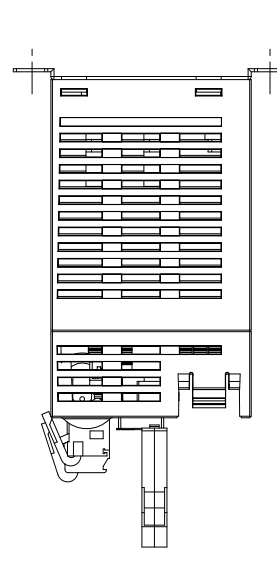

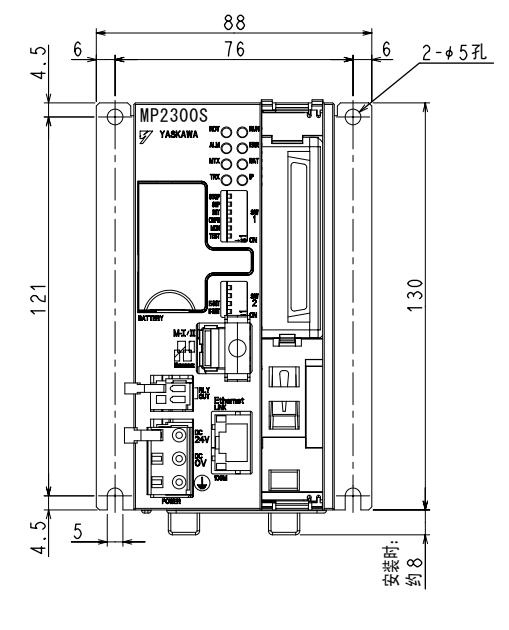

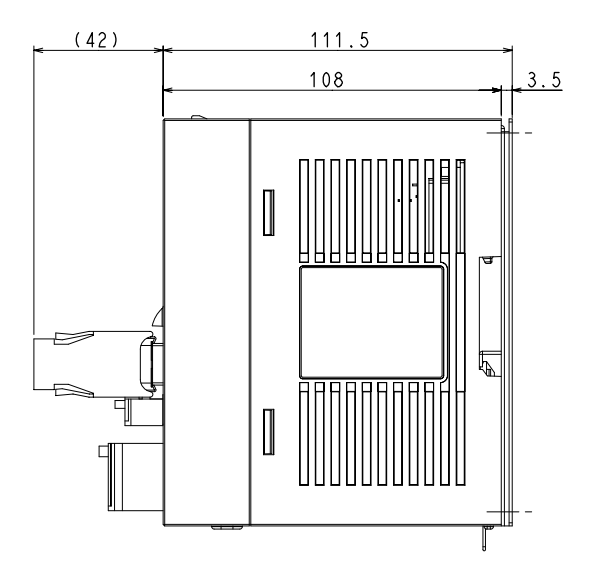

3章

安装 · 接线

在本章中,将对装置的操作和各模块的连接方法进行说明。

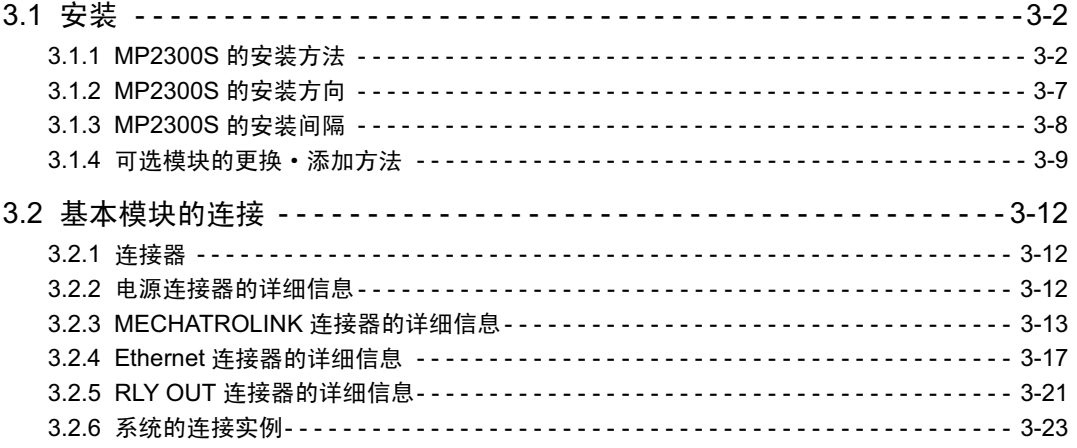

3.1.1 MP2300S 的安装方法

# 3.1 安装

# 3.1.1 MP2300S 的安装方法

MP2300S 有以下 2 种安装方式。

- DIN 导轨方式 (标准)
- 螺丝固定方式

# (1) DIN 导轨方式

### (a) DIN 导轨的种类和垫片

如左下图所示: DIN 导轨根据离安装面的间距 7mm  $\sim$  15mm 而分为几种。在间距为 10 mm 的 DIN 导轨上安 装 MP2300S 时, 为了免受震动或冲击等影响, 如右下图所示, 请在 MP2300S 的背面下方安装垫片。

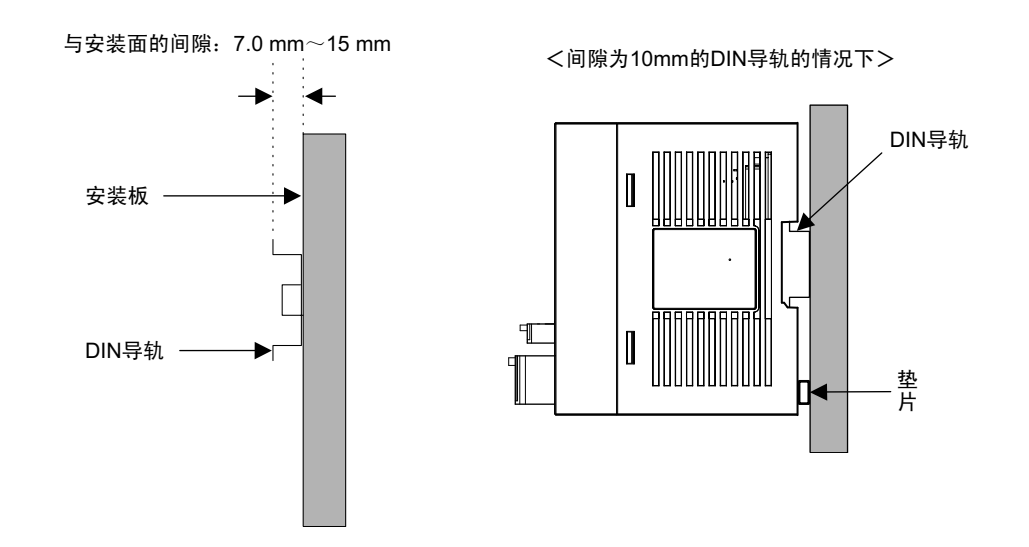

#### (b) 安装至 DIN 导轨的步骤

请按以下步骤将 DIN 导轨安装零件安装在 MP2300S 上, 然后将 MP2300S 安装至 DIN 导轨上。

1. 请参照下图, 在 MP2300S 背面的安装部分 (2 处) 中插入 DIN 安装零件, 一直插到虚线位置为止。

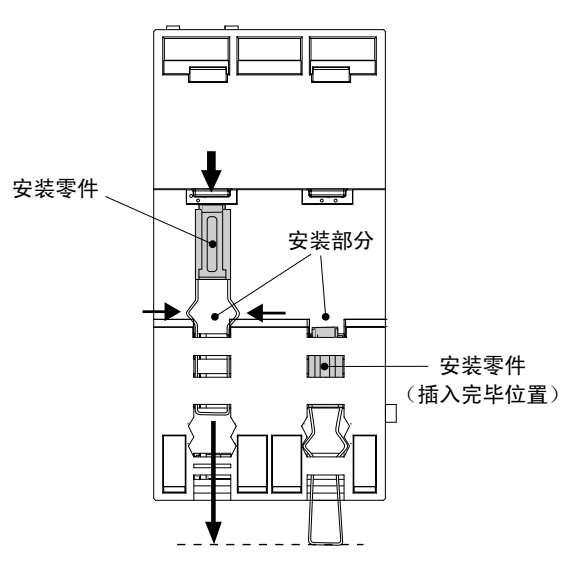

<MP2300S背面>

(注) 安装零件有表面和背面之分, 请将表面朝外进行插入。

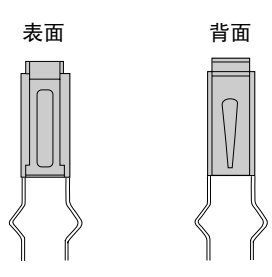

2. 请将 DIN 导轨安装夹向下拉, 并确保安装夹已处于解除状态。

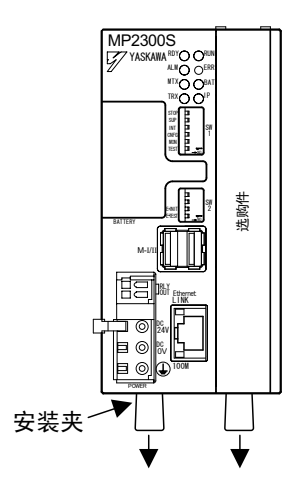

3

3.1.1 MP2300S 的安装方法

■ 关于 DIN 导轨的固定

如下图所示, 请以300mm以下的间距来固定 DIN 导轨。

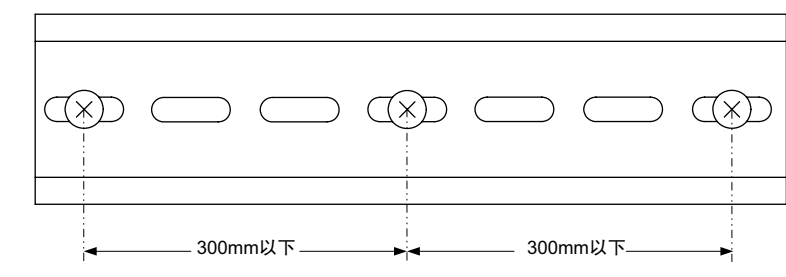

3. 请将MP2300S架在DIN导轨的上方(下图a),并将其向内推进(下图b),从而将MP2300S固定在安装 面上。

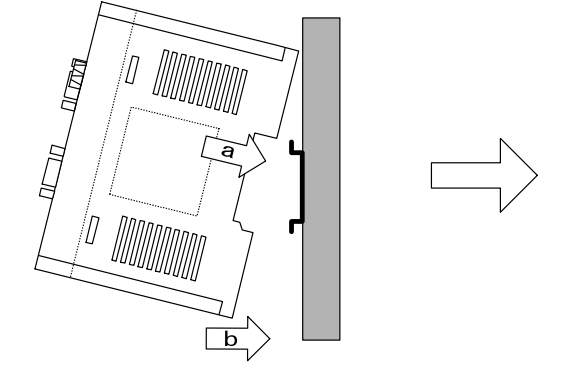

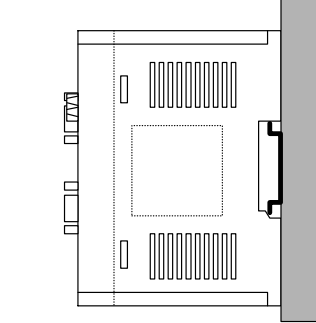

4. 请塞入 DIN 导轨的安装夹, 并予以锁定。

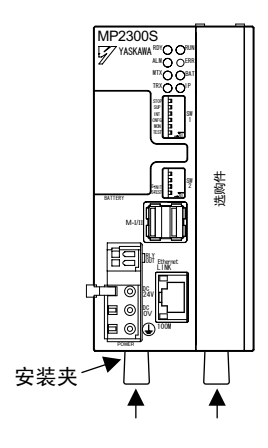

5. 请用端板从两侧夹紧 MP2300S, 将其固定在 DIN 导轨上。

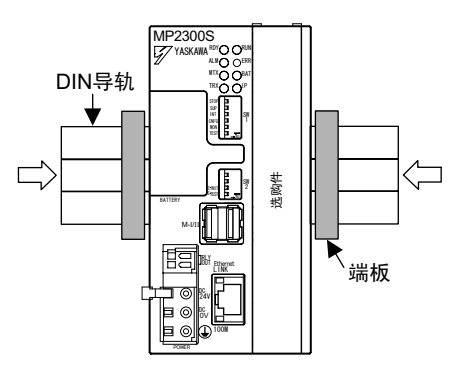

安装到此结束。

3

# (2) 螺丝固定方式

请按以下步骤, 利用盘安装用金属配件 (选购件) 将 MP2300S 安装在盘上。

1. 请使盘安装用金属配件中央的 DIN 固定用锁 (2 处) 处于打开状态。

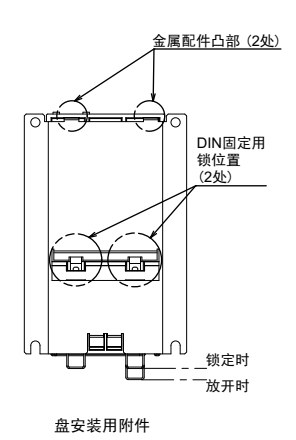

2. 请将盘安装用金属配件上方的凸出部 2 处插入 MP2300S 外壳的孔中。

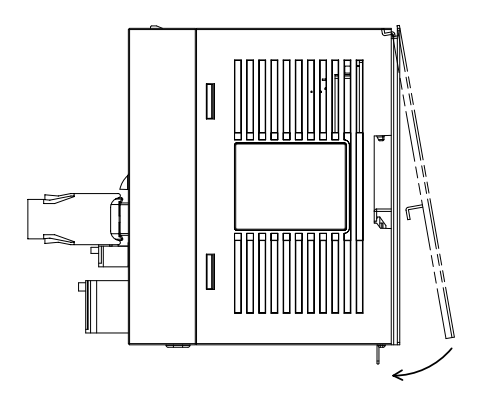

3. 如上图箭头所示,请将金属配件按压到 MP2300S 的外壳上,然后利用 DIN 固定用锁进行固定。

3.1.1 MP2300S 的安装方法

4. 如下图所示,请将装有 MP2300S 的金属配件紧贴在安装板上, 并用安装螺丝 (4 处) 牢牢地予以拧紧固 定。

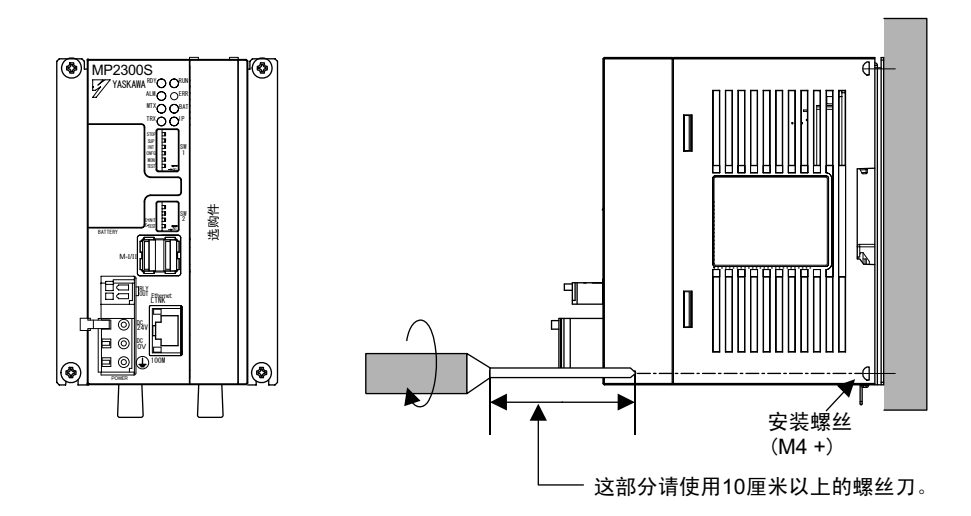

(注) 如上图所示, 请垂直地安装在墙上。

# 3.1.2 MP2300S 的安装方向

在安装 MP2300S 时, 请务必利用"DIN 导轨"或"盘安装用金属配件"从正面进行安装。

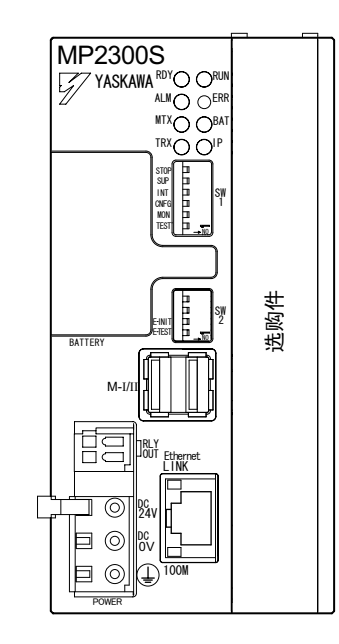

正面安装

3.1.3 MP2300S 的安装间隔

# 3.1.3 MP2300S 的安装间隔

安装时, 请在 MP2300S 的周围空出下图所示间隔。

### ■安装条件

- $\cdot$  上下方向: 40mm 以上
- 左右方向: 10mm 以上

(注)不过, 请确保环境温度在 5 5 ℃以下。

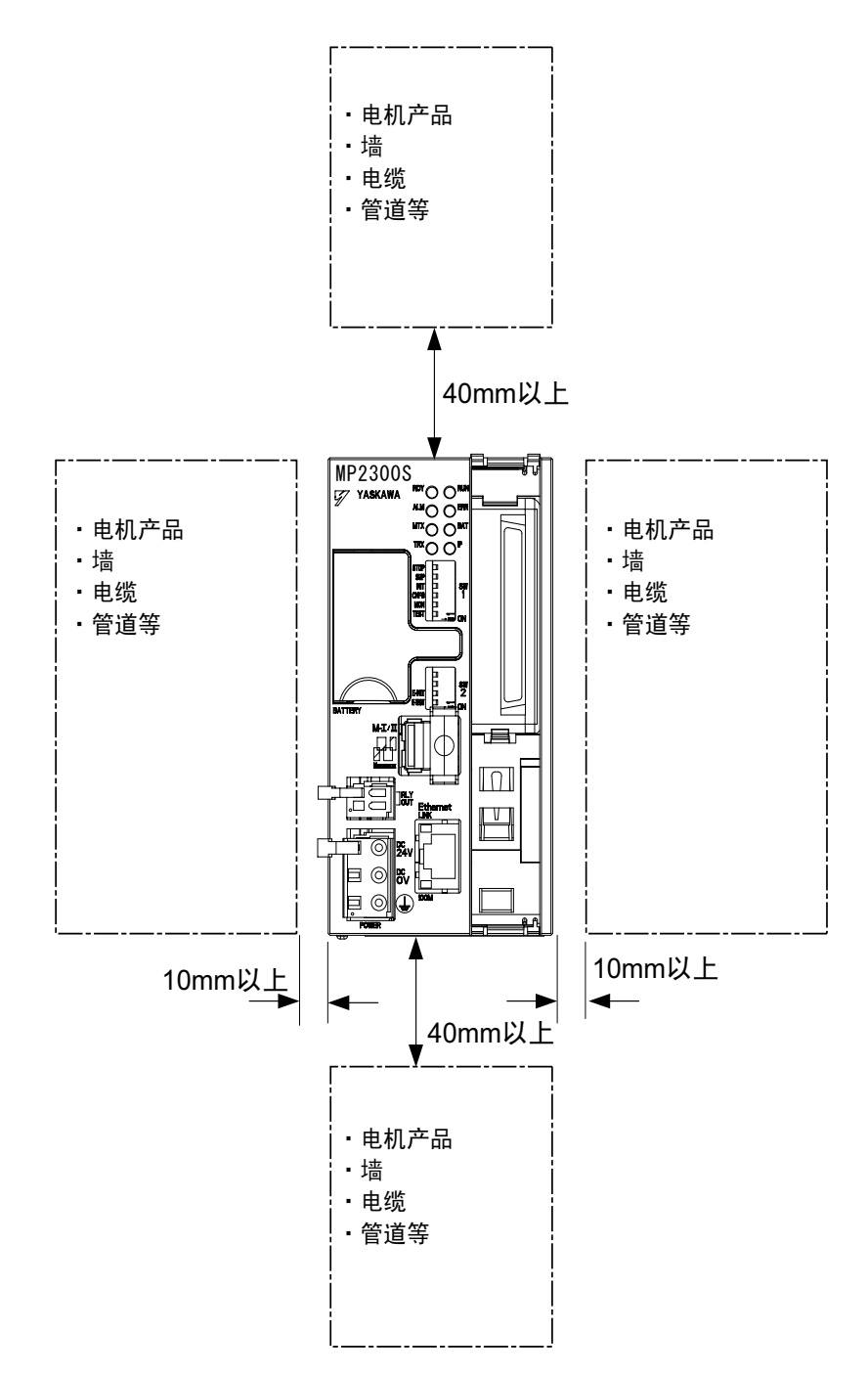

# 3.1.4 可选模块的更换 · 添加方法

请按以下步骤来更换或添加可选模块。

- (1) 事前准备
	- 1. 制作备份

请使用 MPE720, 将 MP2300S 主机的程序保存于电脑内 (右击 PLC 文件夹, 选择 Transfer → All Files  $\rightarrow$  From Controller to MPE720).

#### **2.** MP2300S 的拆卸

请在断开电源后, 将连接在 MP2300S 上的所有电缆拆下。在此之后, 请将 MP2300S 主机从盘或支架等 上面拆下,并安放于工作台等空间宽裕的场所。

# (2) 可选模块的拆卸

# 1. 拆下电池盖

如图所示, 请将手指放入电池盖下方的搭手处, 将电池盖拆下。

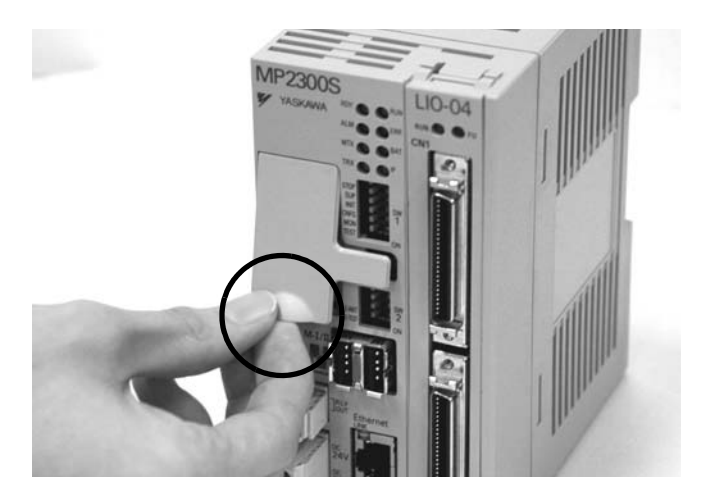

## 2. 拆下可选模块面板 (下图)

请将电池盖的凸起部插入所拆卸模块的可选模块面板的上方搭钩部分,然后将搭钩松开。此时,请将电 池盖的表面面朝自己。

(在空插槽中添加可选模块时, 请按同样的步骤, 将安装在空插槽上的可选模块罩盖拆下。

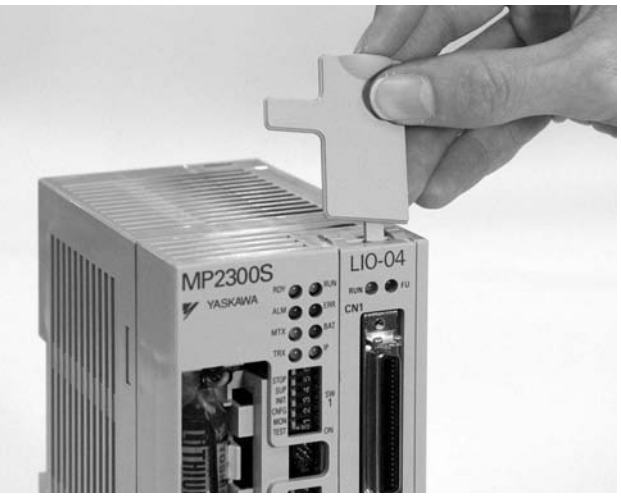

请按同样的步骤,将底部的搭钩松开。

3.1.4 可选模块的更换 · 添加方法

### 3. 将可选模块从安装基座上拆下

请将可选模块面板的上部往外拉,然后将其拆下。从面板的缝隙中可以看见可选模块的缺口。请从面板 的缝隙中插入电池盖,并使电池盖的圆形凸起部(下图)架在可选模块的缺口上。

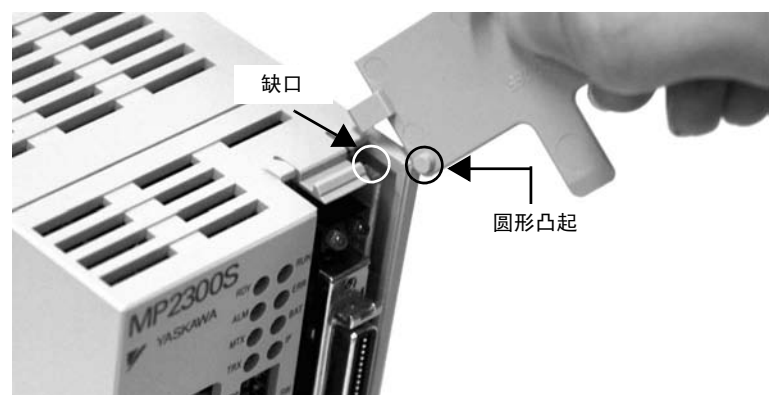

请捏住电池盖的中央,然后以电池盖的圆形凸起部为中心转动电池盖(如图所示)。模块会与安装基座 的连接器分离,并且略微向外弹出(下图)。

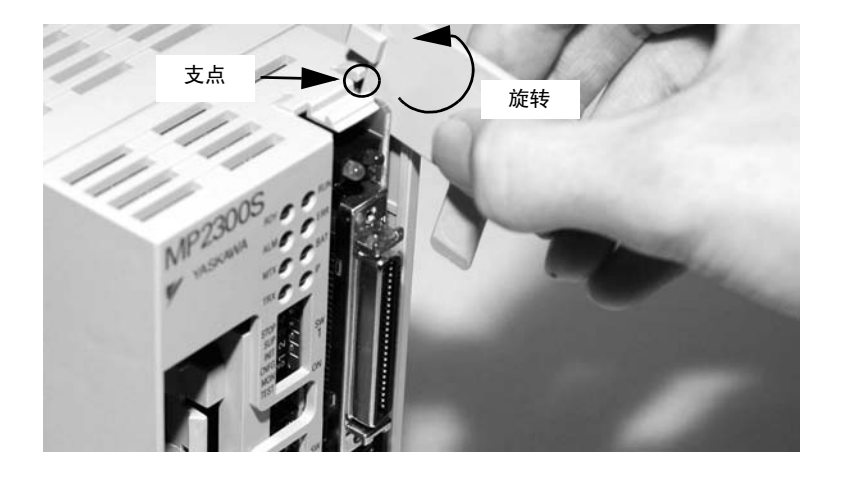

#### 4. 拔出可选模块

请用手捏住模块的上下方, 将其笔直地往外拔出。此时, 请捏住模块的边缘部分, 同时尽量不要碰触摸 块上的零件。

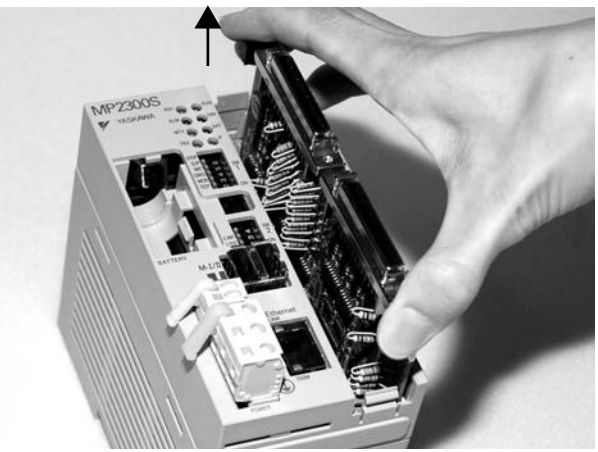

拆下的模块请放入模块出厂时所安放的袋中,并予以妥善保管。

# (3) 可选模块的安装

# 1. 可洗模块的插入

请用手捏住所要安装的模块的上下方,将模块对准可选模块插槽内侧导轨的右侧,然后笔直地插入模 块。

(注) 如在未对准导轨的状态下插入模块的话, 则可能会导致内侧下方的 FG Bar 损坏。

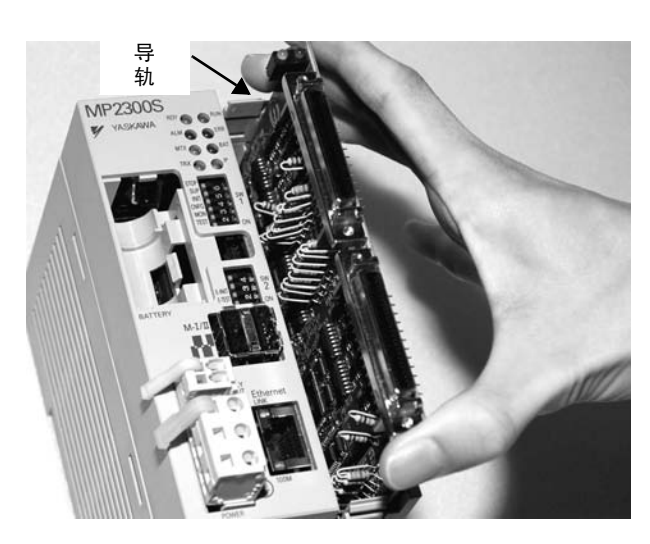

# 2. 安装至安装基座连接器

将模块插入内部后, 请用力将模块塞紧, 直至模块牢牢安装在 MP2300S 主机的安装基座连接器上。安装 牢固后,可选模块的前端位置将与搭钩的位置基本相同。

# 3. 可选模块面板的安装

请将 MP2300S 主机下方的搭钩嵌入可选模块面板下方的凹孔中, 然后将本体上方的搭钩牢牢嵌入面板上 方的凹孔中。

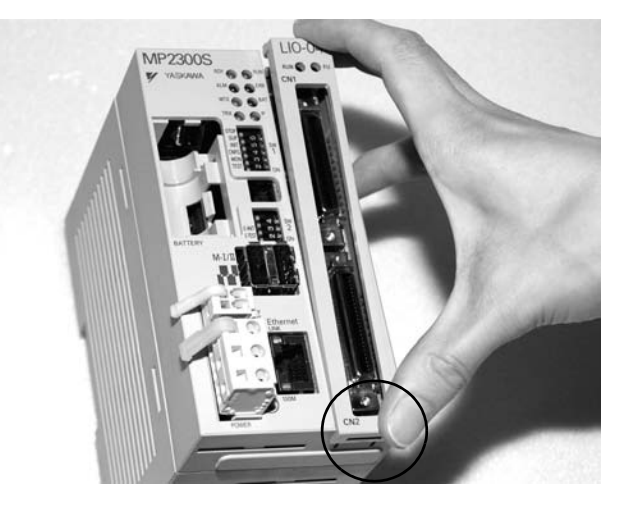

至此, 安装全部结束。 另外,请务必在空插槽上安装可选模块罩盖 (JEPMC-OP2300)。 3.2.1 连接器

# 3.2 基本模块的连接

# 3.2.1 连接器

下图为基本模块的连接器。

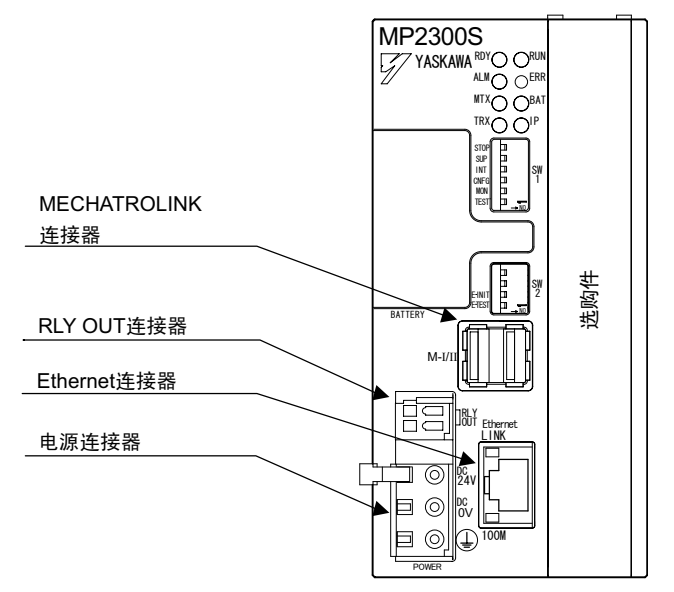

# 3.2.2 电源连接器的详细信息

# (1) 电源连接器的规格和针脚排列 / 连接方法

MP2300S 需要使用 DC24 V 电源。关于连接方法, 请参照下图。

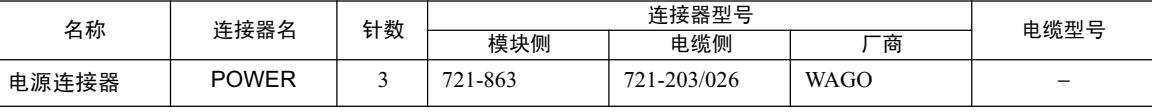

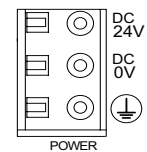

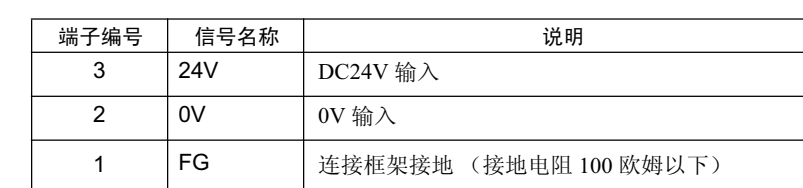

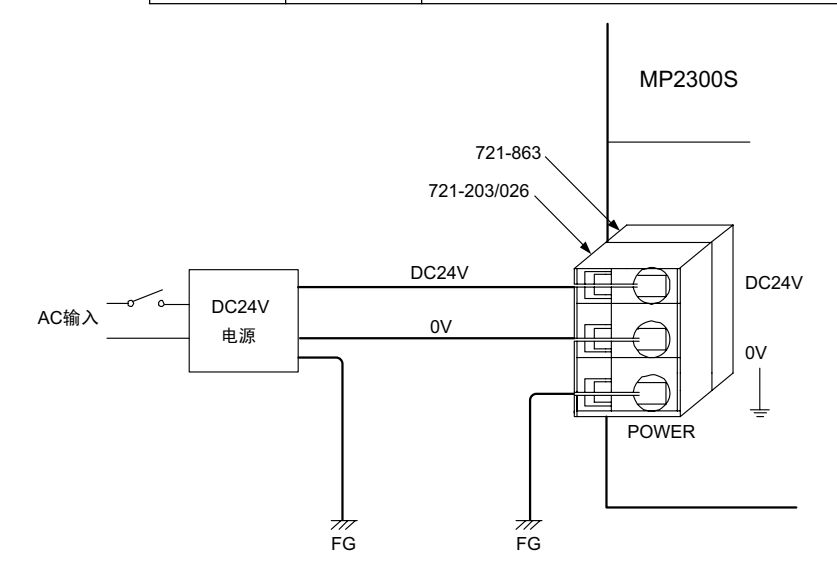

(注)请使用绝缘型 DC24 V 电源, 并将电源开关设于 AC 侧。如将电源开关设于 DC24 V 侧的话, 在接 通电源时, 会流入 40A 左右的冲击电流。

# (2) DC24V 电源电缆制作步骤

电源端子采用了可装卸的连接器。请按以下步骤在电源连接器上进行接线。在连接 DC24V 电源和 MP2300S 的电源连接器时,请使用电线规格 AWG24  $\sim$  AWG20 (0.2 mm $^2$   $\sim$  0.51 mm $^2$ ) 的多股绞合线。 以下为电缆的制作步骤。

#### 1. 剥去电线的绝缘层

请剥去电线一端的绝缘层, 露出 8~9mm 左右的芯线。

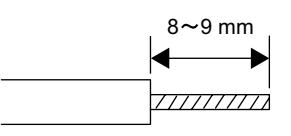

# 2. 夹紧电线。

请将芯线紧紧插入插头内部,并牢牢地将其夹住。

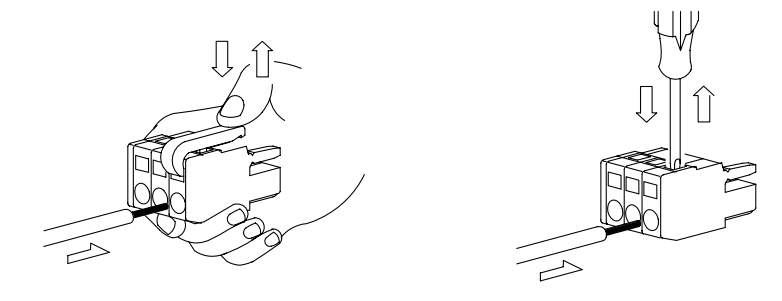

# 3.2.3 MECHATROLINK 连接器的详细信息

可通过 MECHATROLINK 电缆, 在 MECHATROLINK 连接器上连接伺服单元或分散 I/O。

# (1) MECHATROLINK 连接器的规格和针脚排列

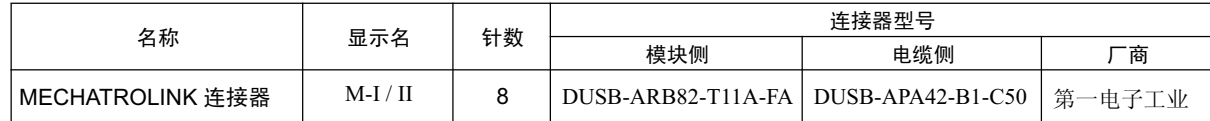

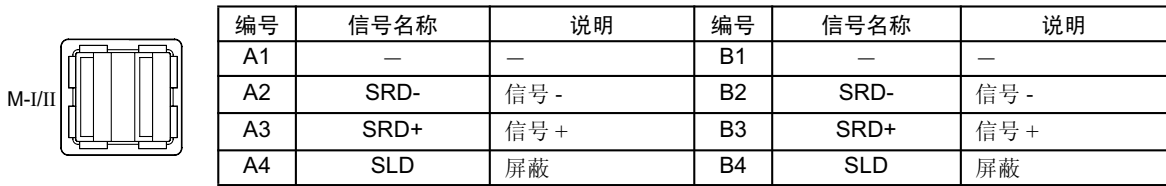

3.2.3 MECHATROLINK 连接器的详细信息

# (2) 标准电缆型号一览

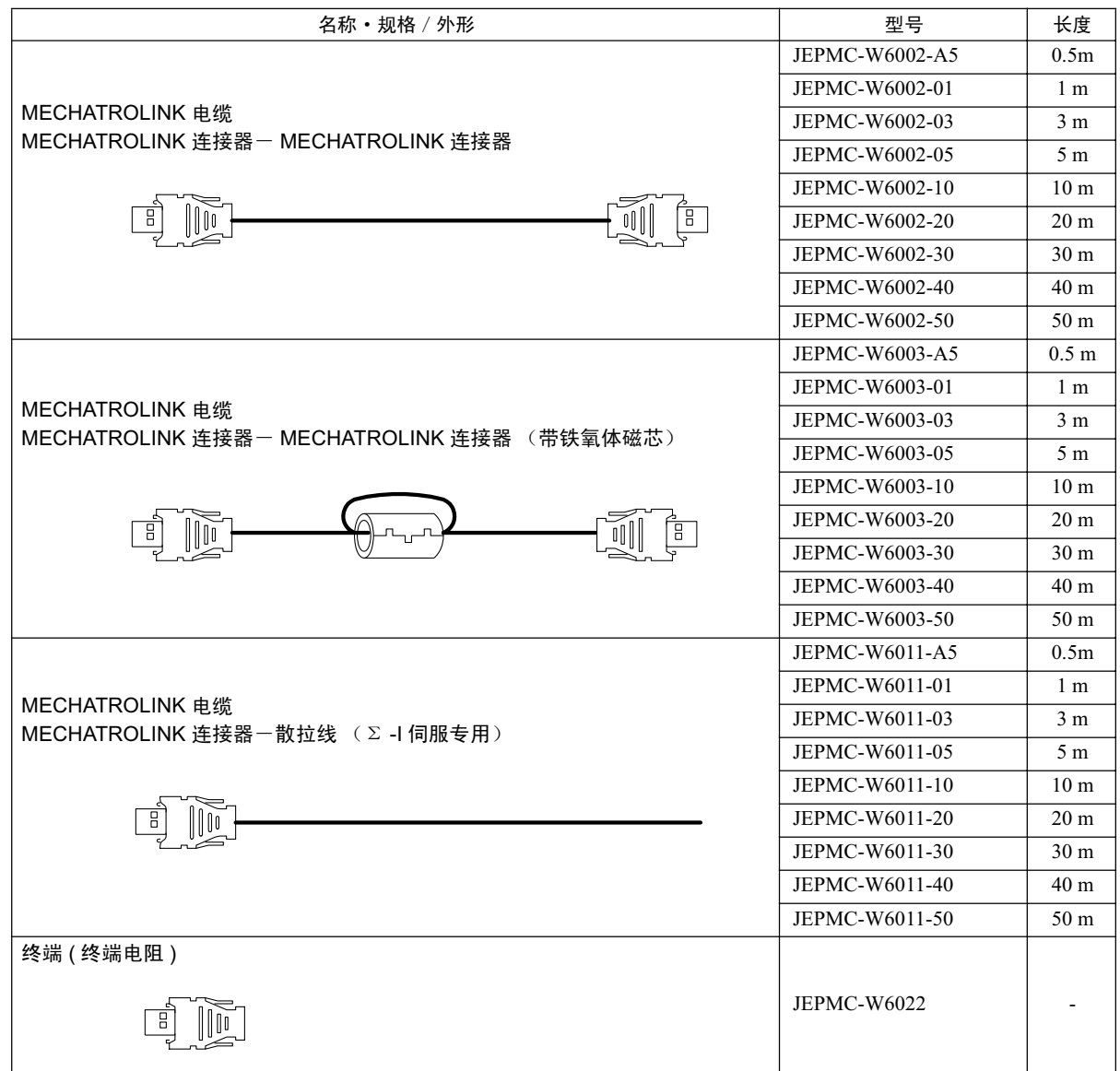

3

# (3) 与 I/O 装置或伺服单元的连接接线

在与 I/O 装置连接或是与伺服单元连接时, 请使用 MECHATROLINK 电缆: JEPMC-W6002- □□或 JEPMC-W6003- □□ (带铁氧体磁芯)。

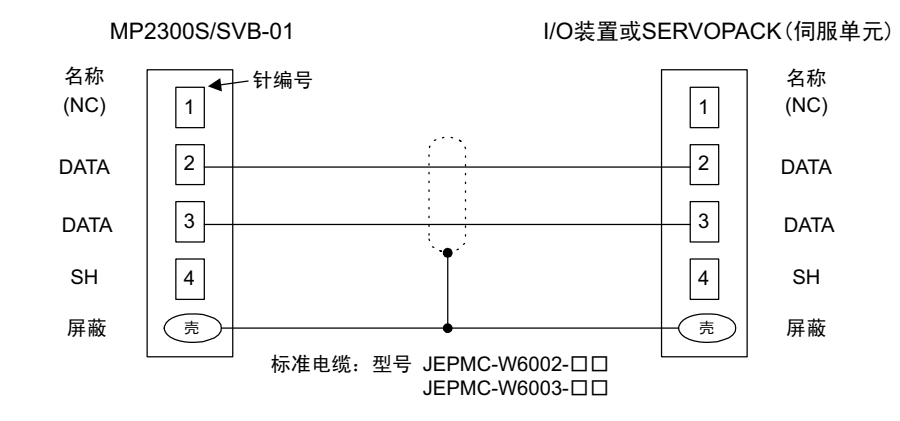

# (4) 与伺服单元 SGD- □□□ N、SGDB- □□ AN 的连接接线

在连接伺服单元 SGD- □□□ N、SGDB- □□ AN 或是在这些伺服单元之间进行连接时, 请使用 MECHATROLINK 电缆: JEPMC-W6011- □□。

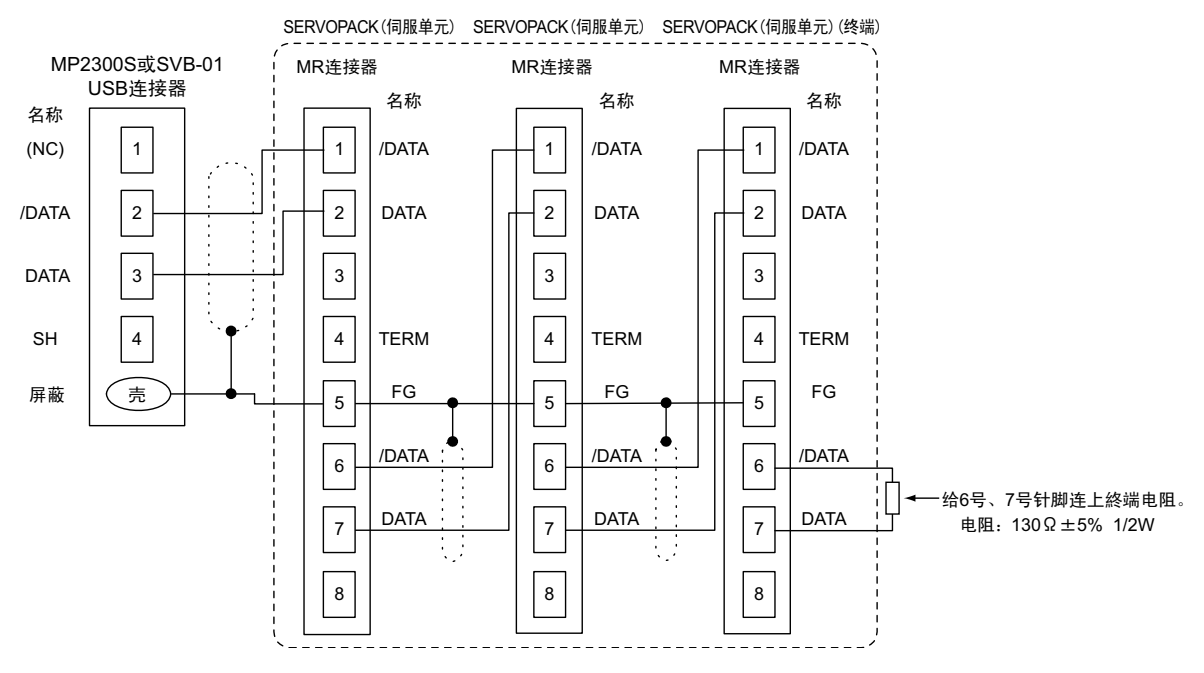

- (注)1. JEPMC-6011- □□为 USB 连接器和单侧散拉线。 1:N 的电缆请用户利用 MR 连接器和线材自行制作。 此外, 请用户自行准备上图中的终端电阻。
	- 2. 屏蔽接线请参照伺服单元的用户手册, 不过在与 MP2000 系列产品组合时, 建议使用上图所示连接方 式。
	- 3. 请按以下规格 (MECHATROLINK- I 规格) 来制作电缆。如连接了不符合规格的电缆,则会因反射波 等影响而导致无法正常通信。
		- · 网络总长 50m 以内
		- · 最大从站数 14 站以内
		- 最小站间距离 0.3m 以上

3.2.3 MECHATROLINK 连接器的详细信息

## (5) 与终端 (终端电阻) 的连接接线

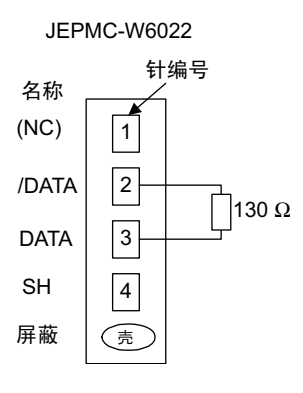

# (6) MP2300S 和 IO2310 以及伺服单元的连接实例

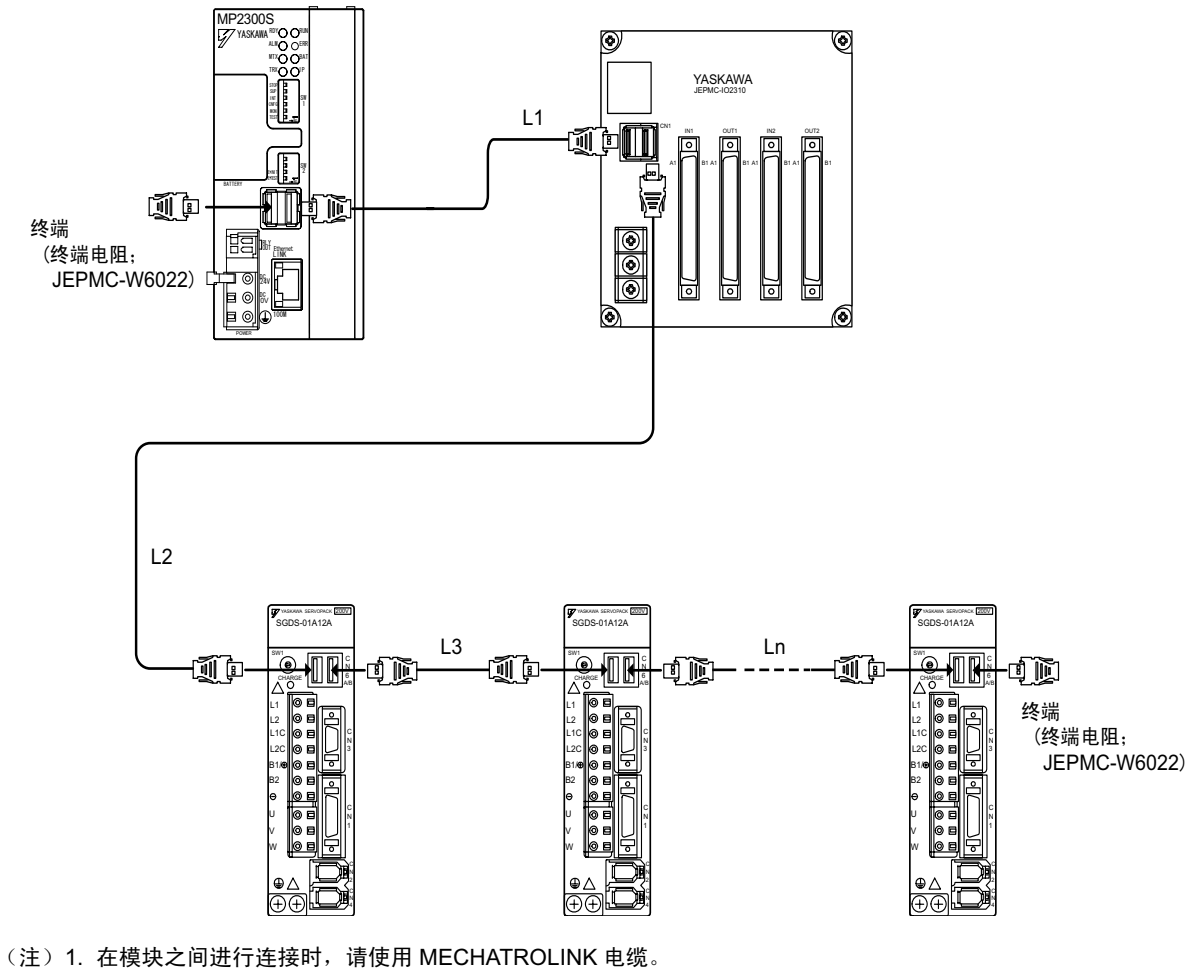

2. 请在 L1 + L2 + L3 + …… + Ln ≤ 50 m 的条件下进行使用。

# 3.2.4 Ethernet 连接器的详细信息

可通过 Ethernet(100Base-TX /10Base-T) 与电脑或 HMI 设备相连接。

# (1) Ethernet 连接器的规格和针脚排列 / 显示灯

下表中为 Ethernet 连接器的规格。

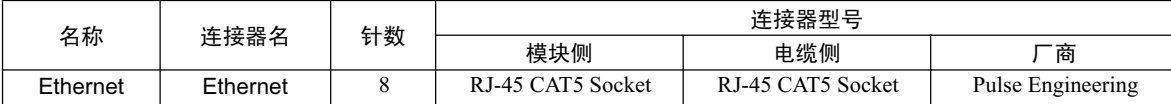

Ethernet 连接器的针脚排列 / 显示灯如下表中所示。

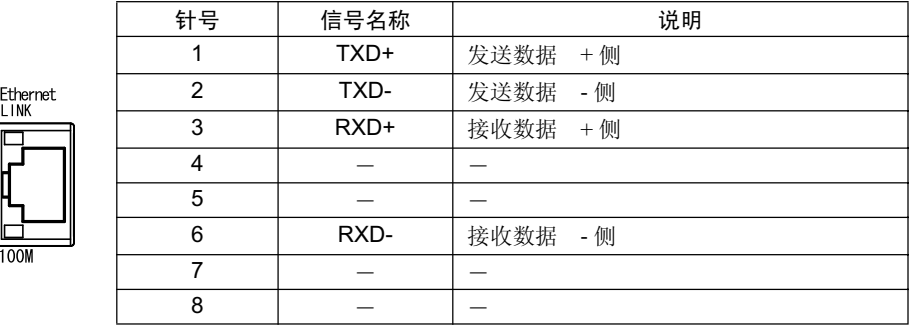

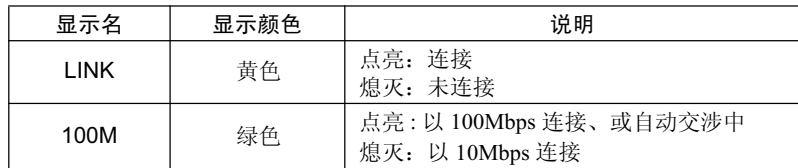

# (2) Ethernet 电缆

在选用 Ethernet 电缆时, 请使用附带 RJ-45 连接器的多股绞合电缆线。

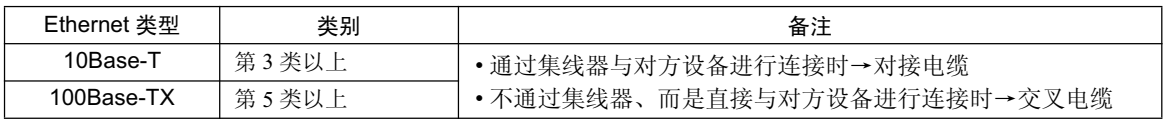

3.2.4 Ethernet 连接器的详细信息

# (3) Ethernet 的连接实例

以下为利用 10Base-T 与 Ethernet 相连接的实例。

## ■连接实例1

以下为使用中继器 HUB 时的 Ethernet 连接实例。

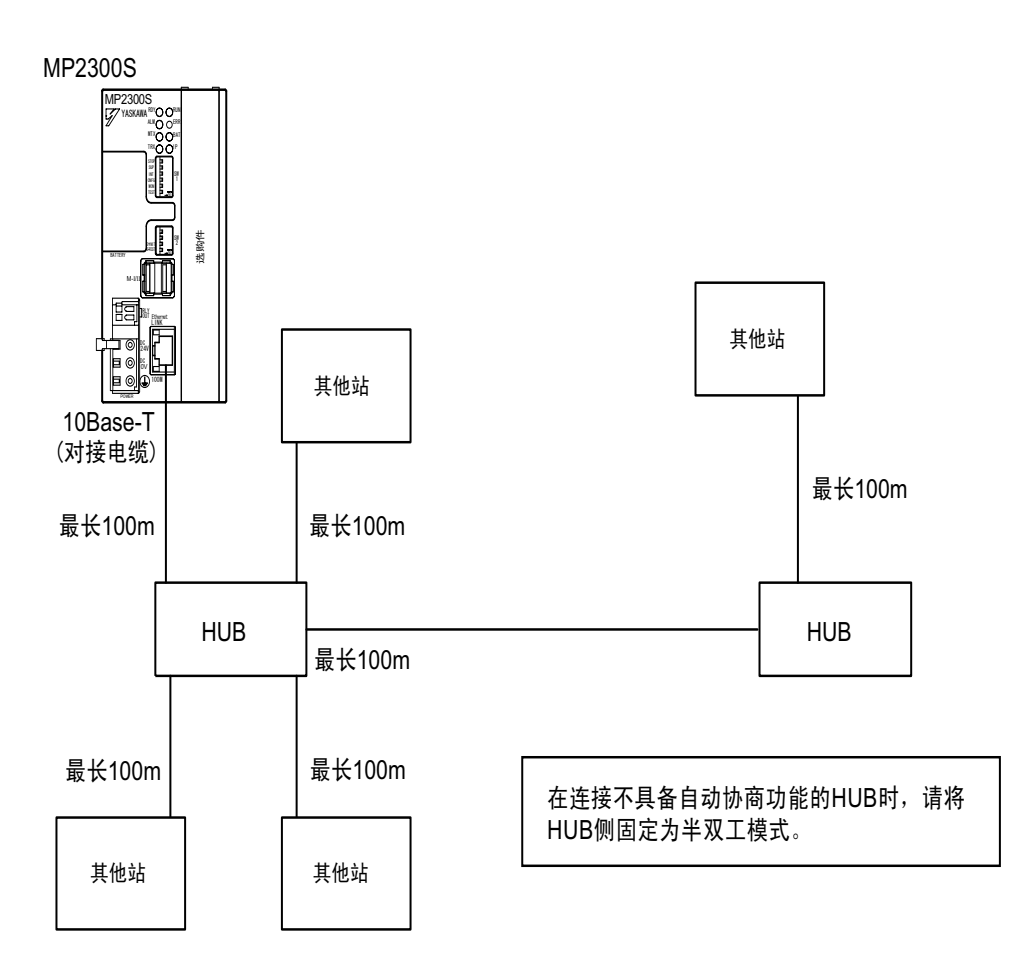

#### 规格

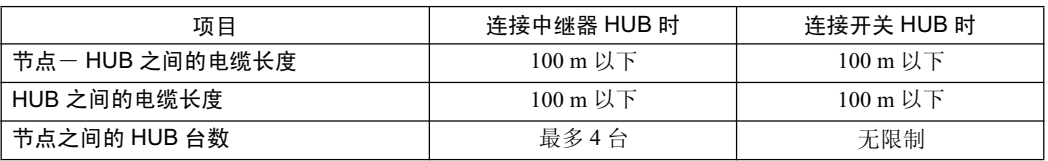

#### ■连接实例2

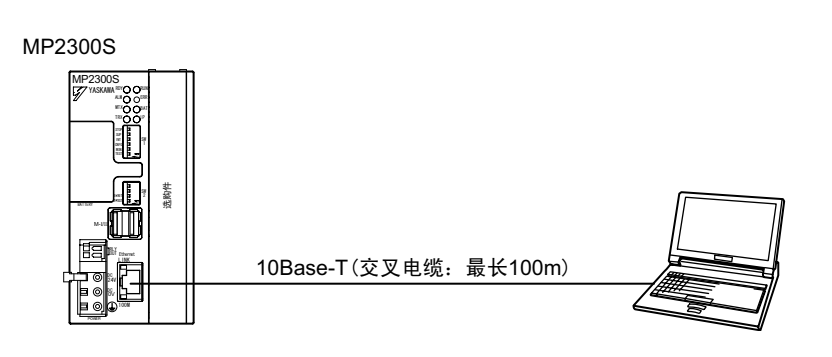

以下为利用 100Base-Tx 与 Ethernet 相连接的实例。

## ■连接实例3

以下为使用中继器 HUB 时的 Ethernet 连接实例。

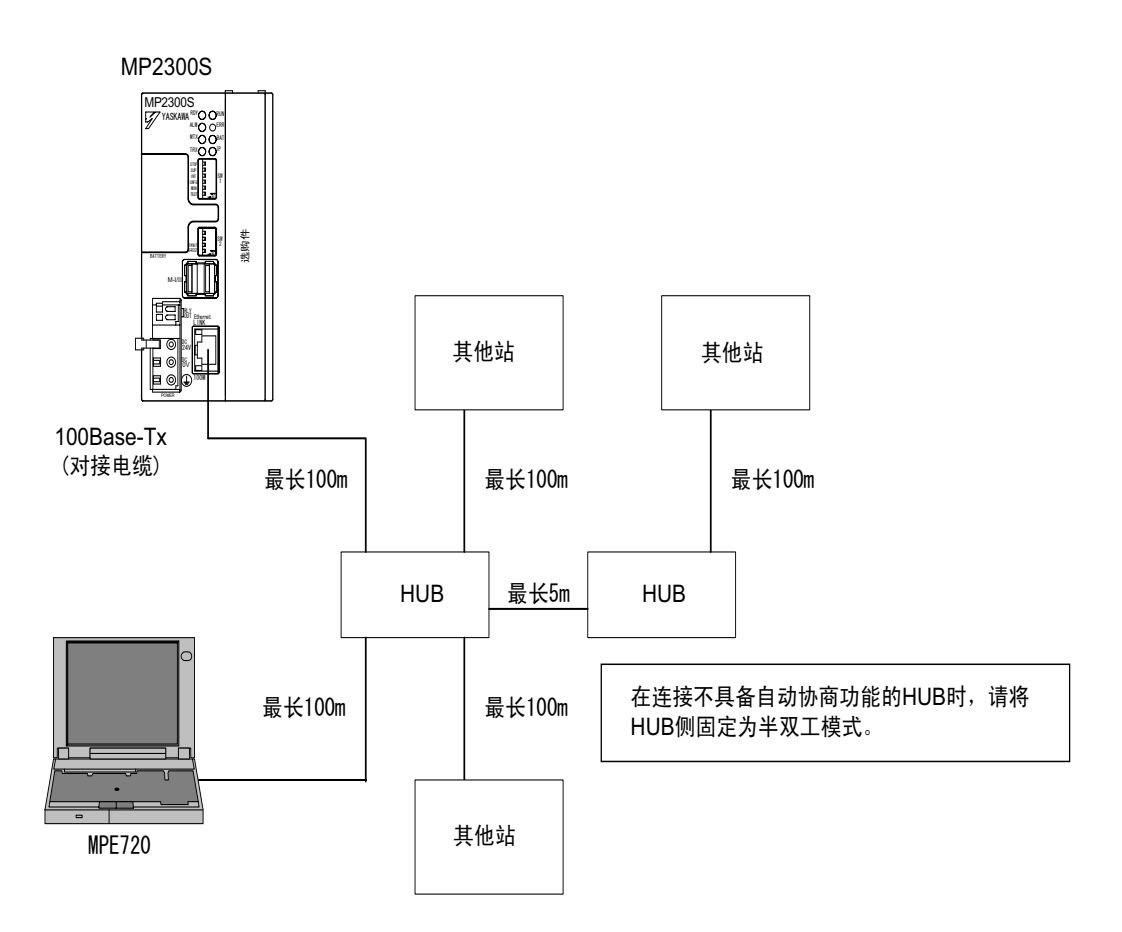

#### 规格

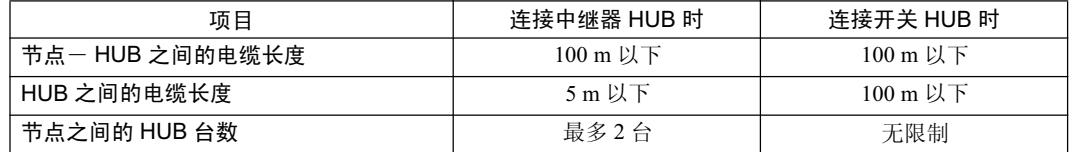

### ■ 连接实例 4

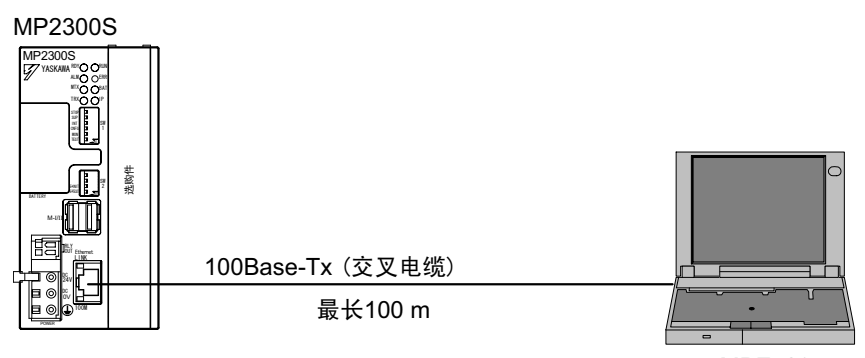

MPE720

3

#### 3.2.4 Ethernet 连接器的详细信息

#### ■ 请注意

在连接 100BASE-TX 或 MECHATROLINK 进行通信时, 有时在设置环境中会因控制器以外设备所产生的高频干 扰影响而导致发生通信错误。以下为构建系统时, 在 MP2300S 侧所采取的防止高频干扰影响的措施。

### 1. 接线连接

在进行 Ethernet、 MECHATROLINK 电缆的接线时, 请与主电路或动力线等其他接线系统分离, 并单独地进行接线。

- 2. 通信方式 (100BASE-TX 的情况下)
	- 通过 TCP/IP 通信与对方设备进行数据通信。
	- 根据需要,增加通信的重试次数。

#### 3. 安装铁氧体磁芯。

请按以下方法来安装铁氧体磁芯。

Ethernet : 请在 MP2300S 主机通信端口侧以及外部设备侧安装铁氧体磁芯。 MECHATROLINK: 请只在 MP2300S 主机通信端口侧安装铁氧体磁芯。 (准备带磁芯标准电缆。型号: JEPMC-W6003- □□)

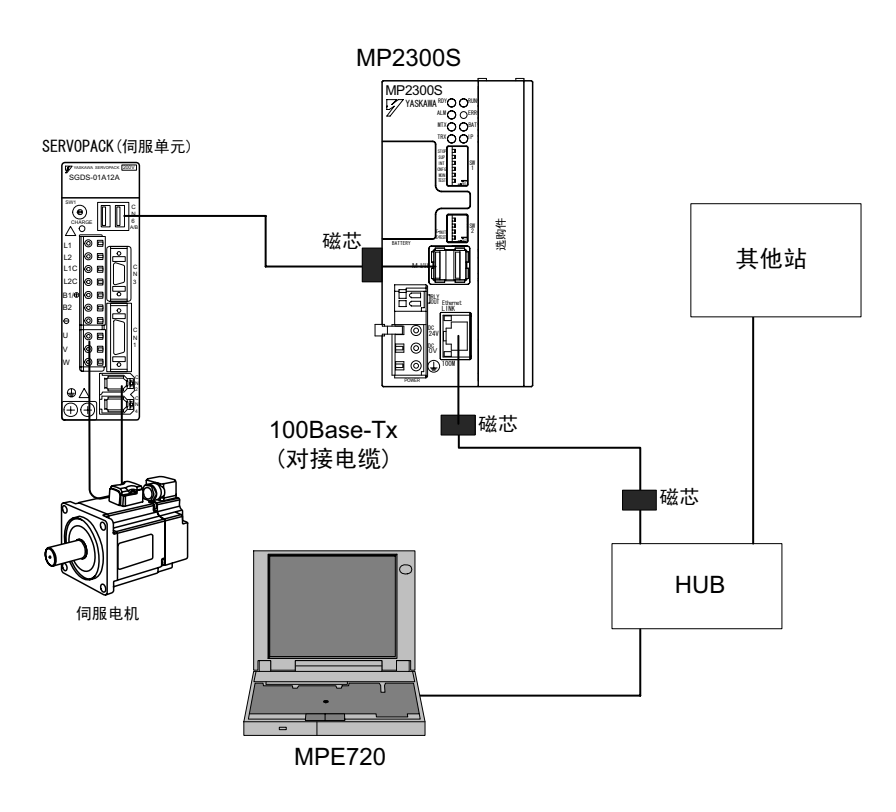

(注) 推荐铁氧体磁芯

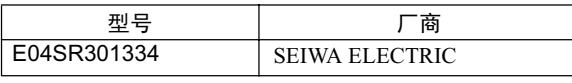

# 3.2.5 RLY OUT 连接器的详细信息

RLY OUT 连接器为状态输出用端子, 具备 A 触点继电器输出。它会与 RDY LED 的动作联动, 在 RDY LED 点亮状态下,端子间短路;在RDY LED 熄灭状态下,端子间开路。 (注) RDY LED 点亮状态表示控制器正在正常运行中。而并非表示正在执行用户程序。

# (1) RLY OUT 连接器的规格和针脚排列

下表中为 RLY OUT 连接器的规格。

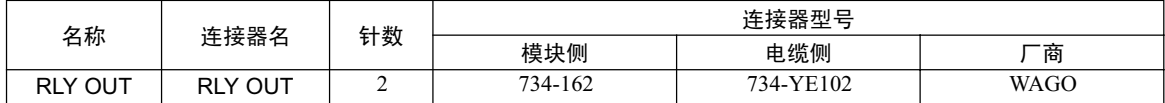

下表中为 RLY OUT 连接器的针脚排列。

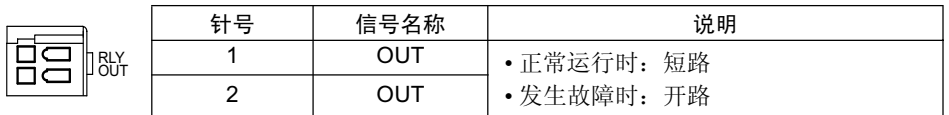

下表中为 RLY OUT 连接器的触点额定值

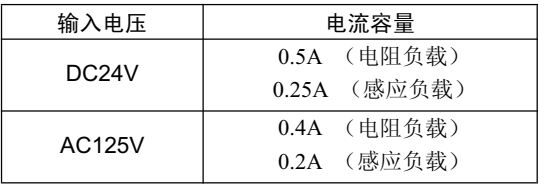

# (2) RLY OUT 连接器连接电缆

在选用 RLY OUT 连接器连接电缆时, 请使用电线规格 AWG28  $\sim$  AWG14(0.08mm<sup>2</sup>  $\sim$  1.5mm<sup>2</sup>) 、绝缘层最大 直径 Φ 3.4mm 的电缆。

RLY OUT 连接器连接电缆的制作步骤与 DC24V 电源电缆的制作步骤相同。

3.2.5 RLY OUT 连接器的详细信息

# (3) RLY OUT 连接器的连接实例

请参照下图进行 RLY OUT 连接器的连接。

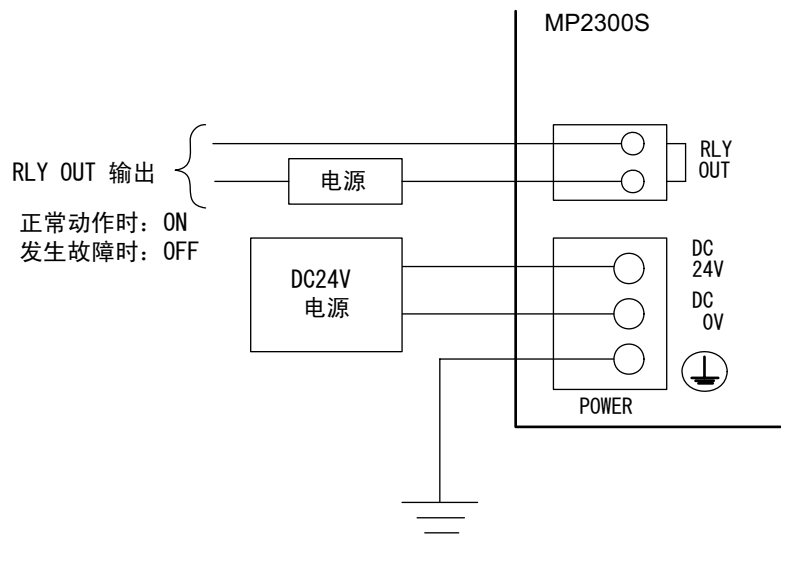

接地电阻100欧姆以下
# 3.2.6 系统的连接实例

使用了 MP2300S 系统的连接实例如下图所示。 下图中为 AC200V 电源的实例。 (注) 在选用伺服单元和 DC24V 电源时, 请确保符合输入电源的规格。

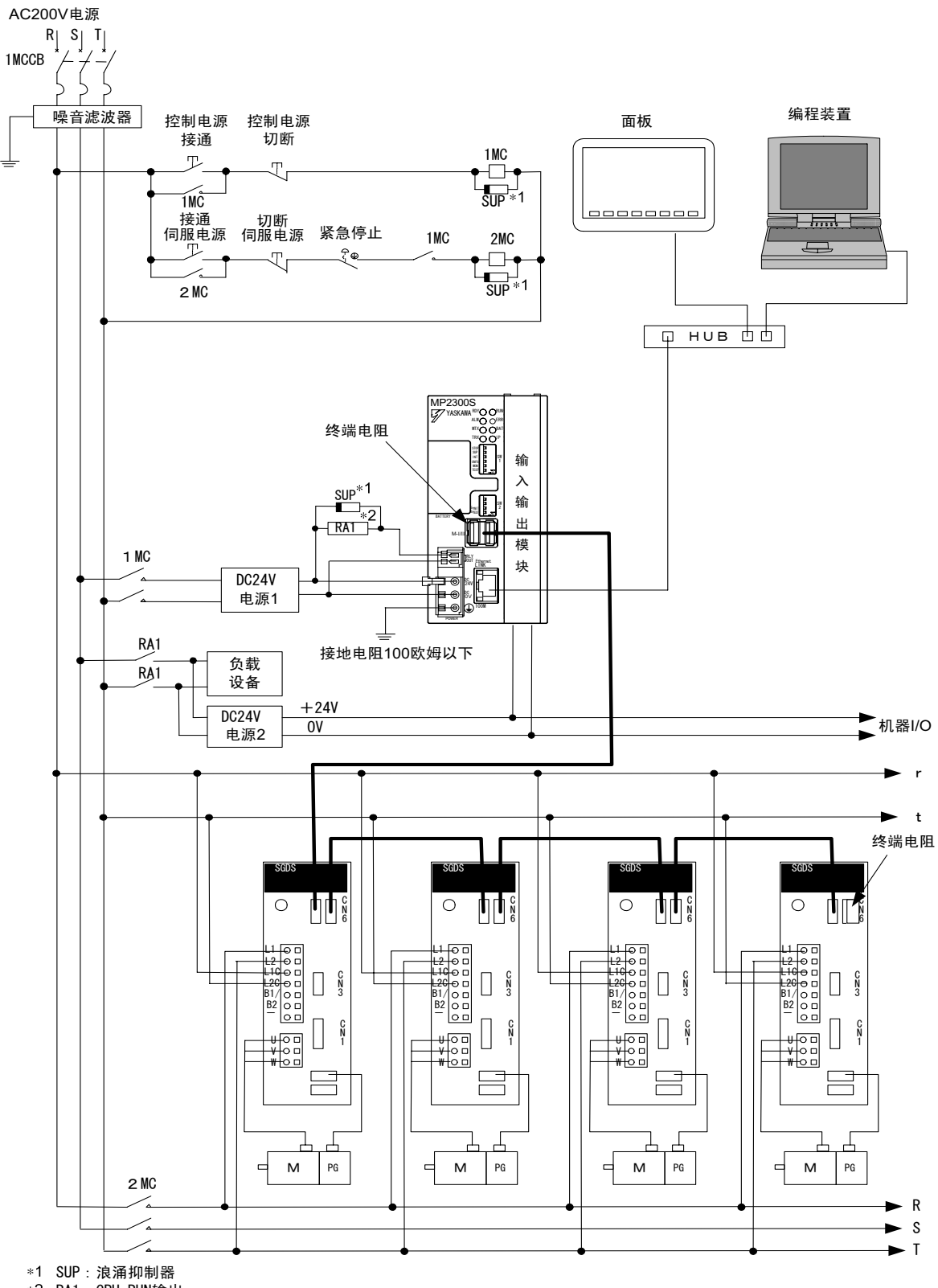

3

4章

# 系统构建和简单编程

在本章中, 将就构建模型系系统, 并使用编程工具 MPE720 Ver.6 对构建的步骤予以说明。 另外,本章中将省略机械类设计的相关步骤。

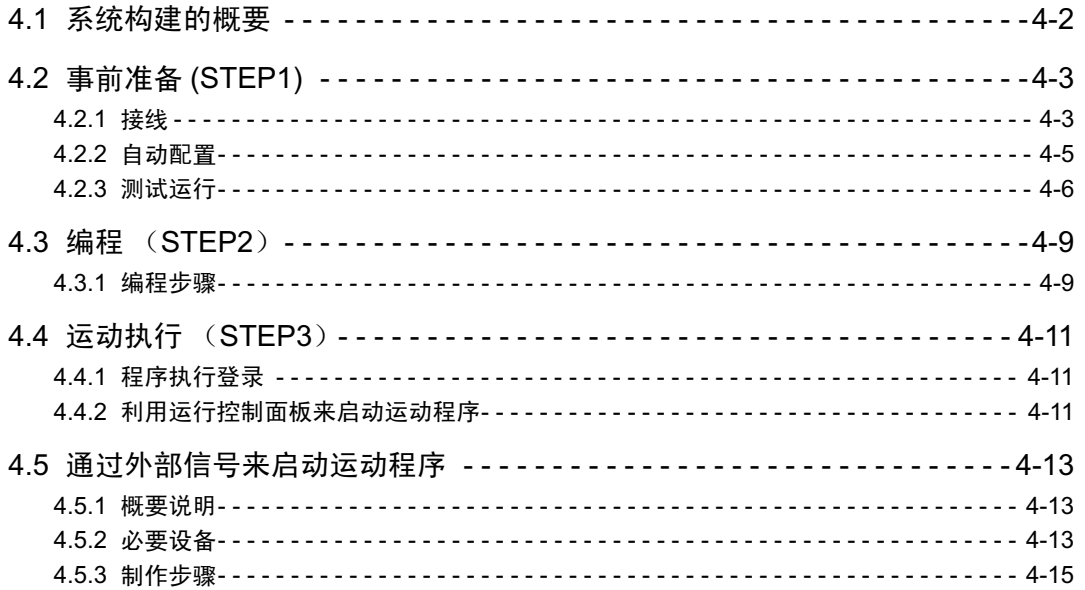

# 4.1 系统构建的概要

以下为模型系统构建步骤(流程)的概要。各步骤的操作请参照相关说明。 在本章的构建部分中,将对可在无需外部信号的情况下简便地对程序予以执行确认的步骤进行说明。 ᠔䳔ࠊⱘ䖤ࡼᑣা᳝ˏ㸠ˈ㗠Ϩݙᆍㅔऩˈ䅀བҢᔧࠡԡ㕂⿏ࡼ 150000 㛝ކৢذℶDŽ

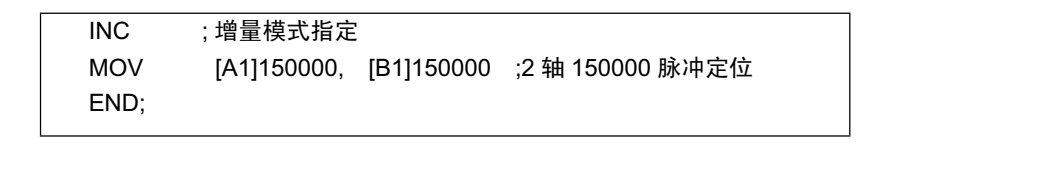

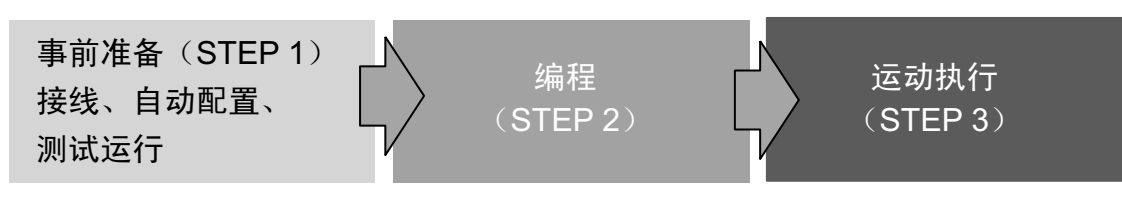

# 4.2 事前准备 (STEP1)

在本节中,将对模型系统构建过程中的"接线"、"自动配置"、"测试运行"的步骤进行说明。

4.2.1 接线

将利用以下构成模型来对模型系统的构建进行说明。请准备好下页中所示的各种设备,然后参照下图进行连 接。

(1) 系统构成模型

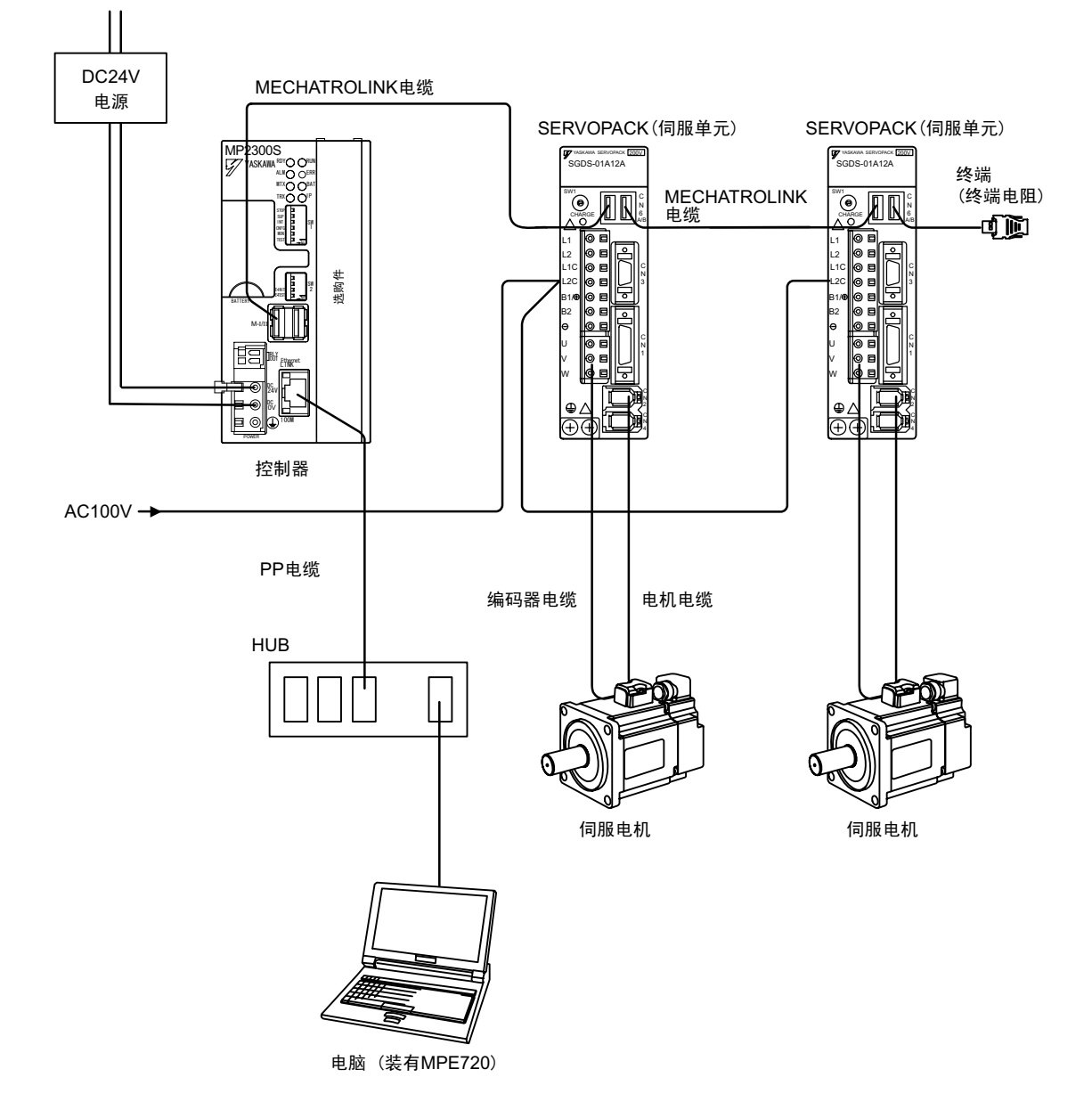

4.2.1 接线

# (2) 必要设备

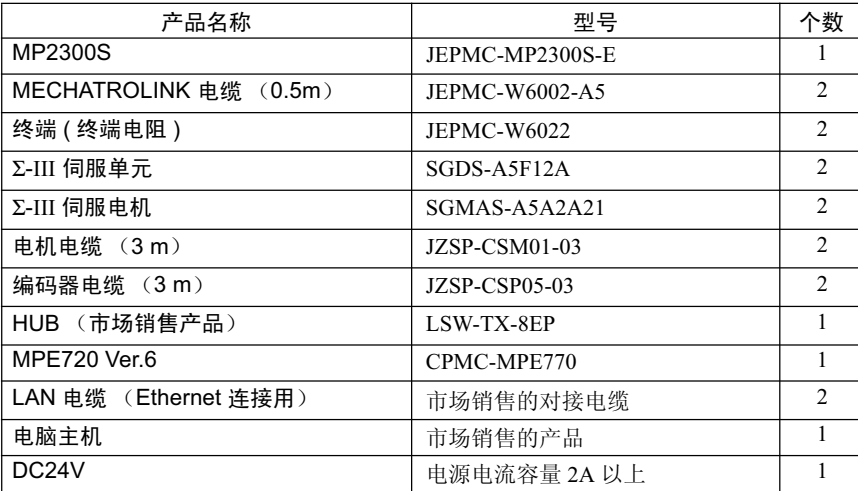

### ■ 请注意

- 请事先在电脑主机中安装好 MPE720 Ver.6。 关于安装步骤, 请参照" MP2000 系列 MPE720Ver.6.0 用户手册"(资料编号: SIJPC88070030)。
- 请事先完成电脑的 Ethernet 端口的设定。关于设定方法,请参照 "附录 F 通信处理过程的设定方法"。
- 伺服单元的站编号设定 (SW1) 设为 1 和 2。
- 在进行不使用 HUB 的、1对1的连接时, LAN 电缆请使用交叉电缆。

# 4.2.2 自动配置

一旦执行了自动配置, 便会对连接在 MECHATROLINK 连接器上的设备进行自动识别。 下面就来介绍自动配置的步骤。

- 1. 确认 ∑ Ⅲ伺服单元的电源已处于 ON 状态。
- 2. 将 MP2300S 的 24V 电源设为 OFF 。
- 3. 将 MP2300S 主机的拨动开关 (SW1) 的"INIT"和"CNFG"设为 ON。
- 4. 将 MP2300S 主机的 DC24V 电源设为 ON, 然后确认 LED 显示按以下顺序变化。

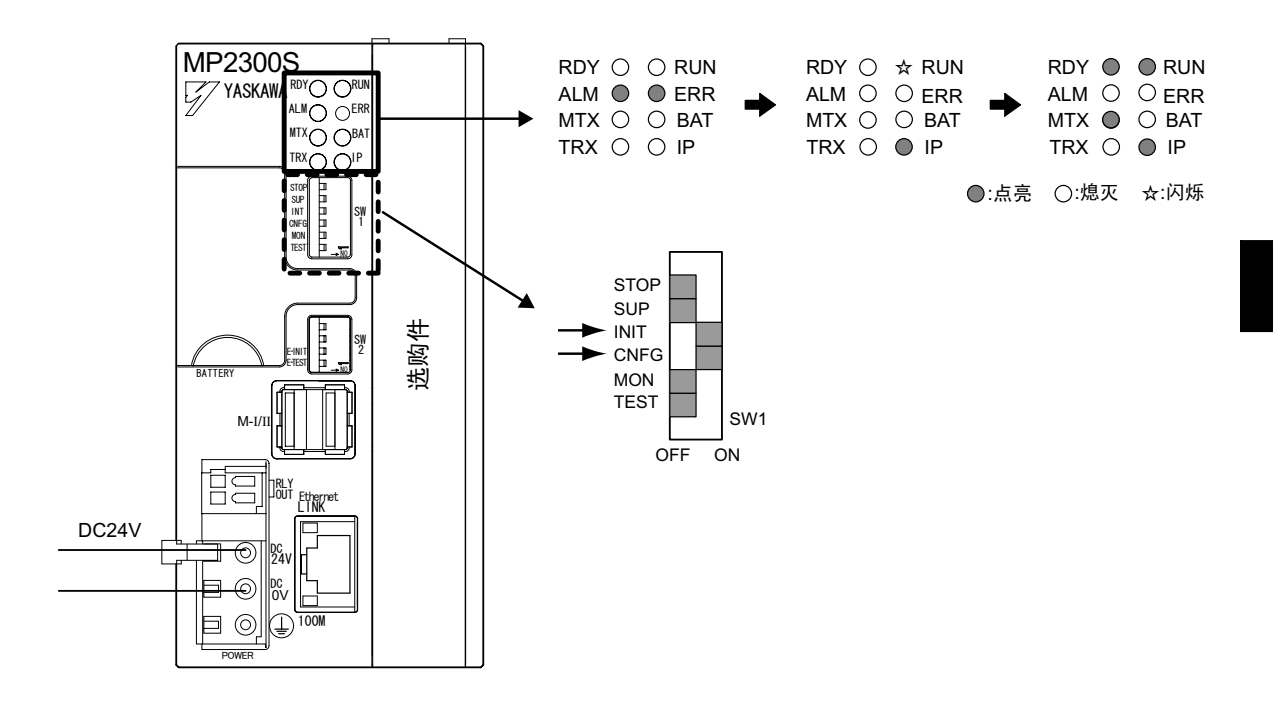

5. 至此,自动配置全部结束,MECHATROLINK 从站设备的信息将被写入定义信息文件。

4.2.3 测试运行

# 4.2.3 测试运行

可以通过机器控制器的指令来确认轴的伺服 ON 和伺服 OFF 以及"能否进行 JOG 运行"。

## (1) MPE720 Ver.6 的启动和连接

启动 MPE720Ver.6, 并单击 "1:Ethernet(LP)192.168.1.1", 以便与控制器进行连接。关于通信设定的详细内 容, 请参照"附录F 通信处理过程的设定方法"。

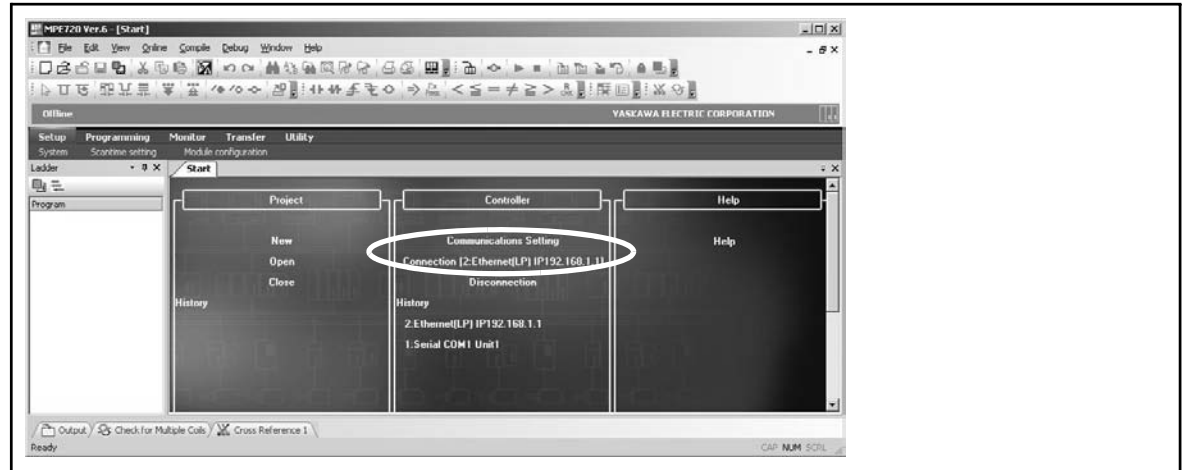

连接完成后, 显示会从"offline"切换为"online"。

# (2) 测试运行画面中的手动运行

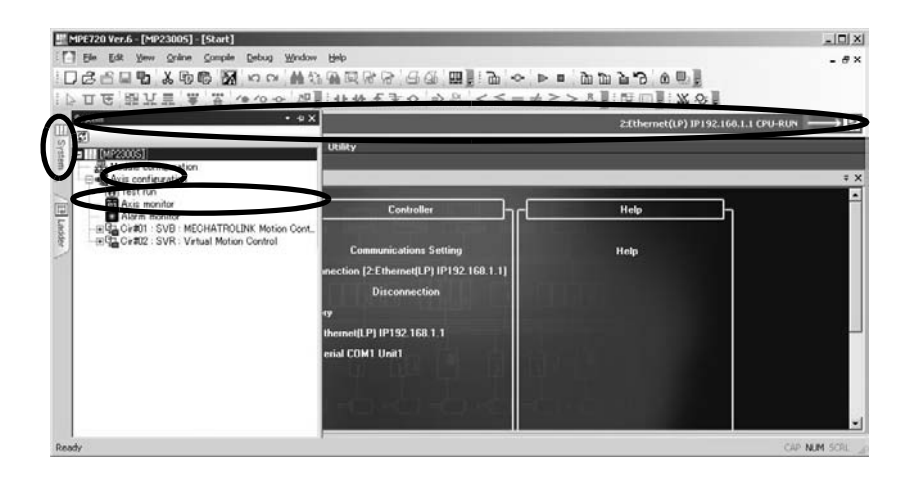

1. 单击子窗口中的"System"、并依次双击"Axis Configuration"→ "Test Run"后, 会出现测试运行 的警告对话框。请单击"Accept"按钮。

- 2. 轴选择和伺服ON
	- 在"Axis Window"中进行轴 No. 的设定, 然后在测试画面中单击"Servo ON"按钮。

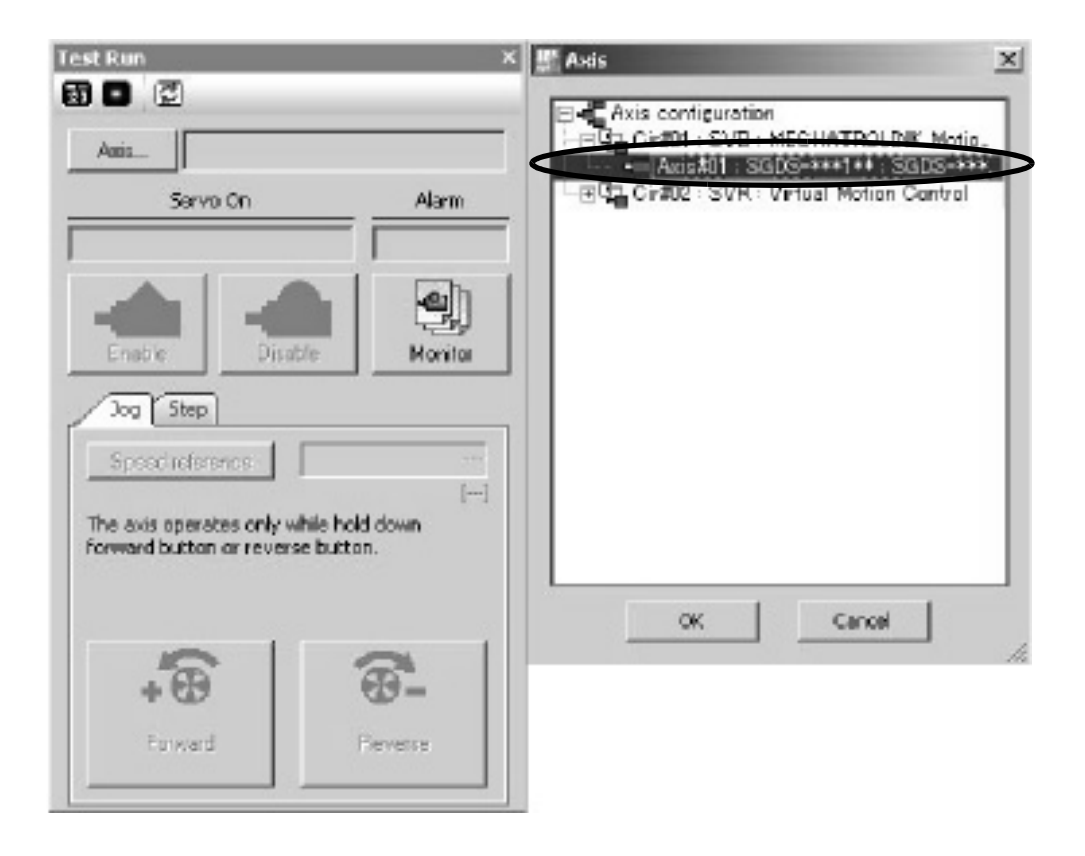

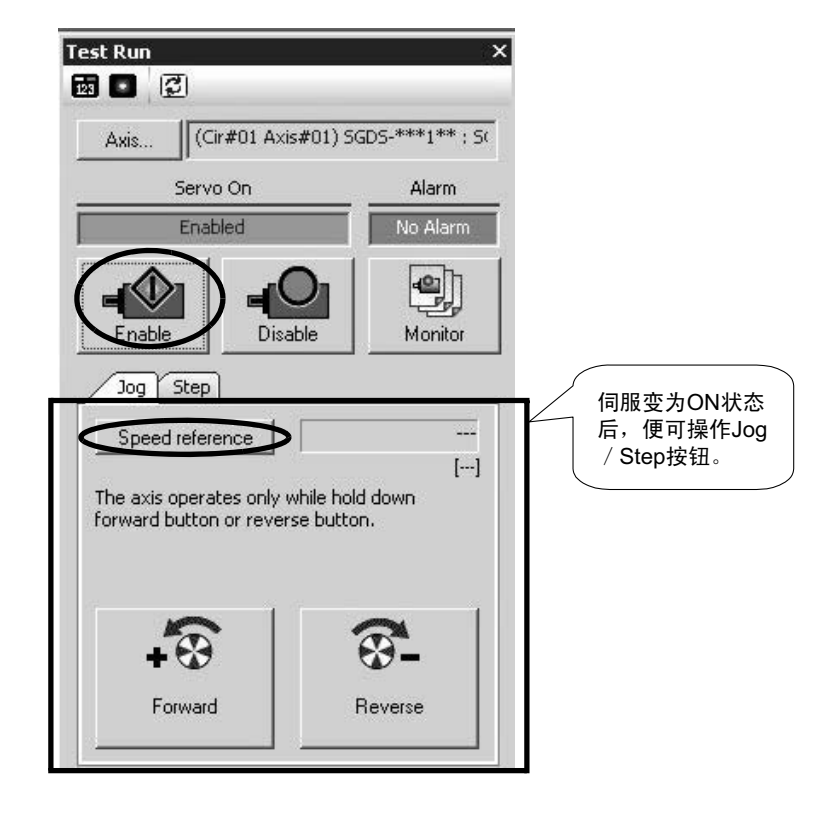

#### 4.2.3 测试运行

# 3. JOG 运行

单击"Speed reference"图标,并设定速度指令值,然后一边按住"Forward"/"Reverse"按钮一边 确认轴的运行。

Speed reference

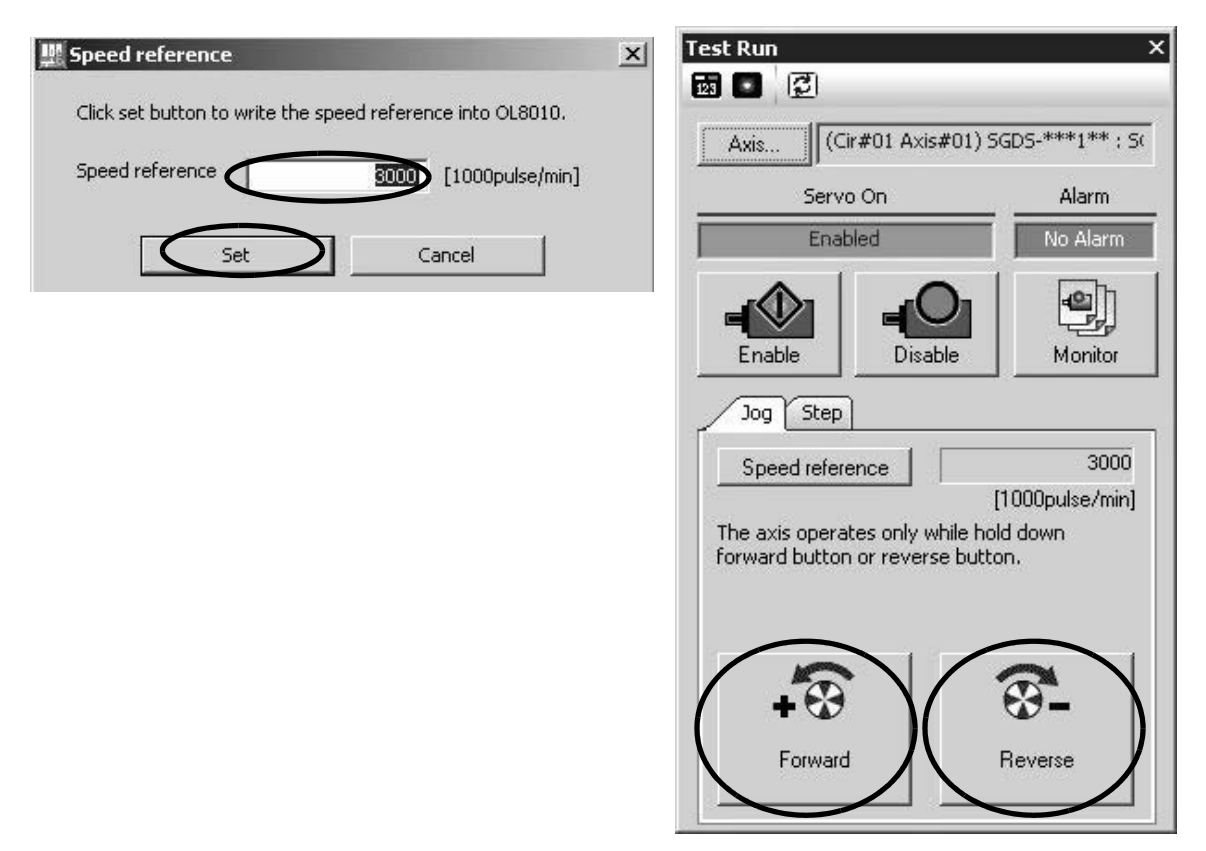

至此, 第1轴的动作确认完毕。

请按下轴选择按钮,并在轴选择画面中切换至"Axis # 02",然后执行上述 1 ~ 3 的动作。

# 4.3 编程 (STEP2)

下面就来介绍从制作运动程序直至进行保存为止的步骤。

# 4.3.1 编程步骤

1. 单击子窗口中的"Motion"标签。

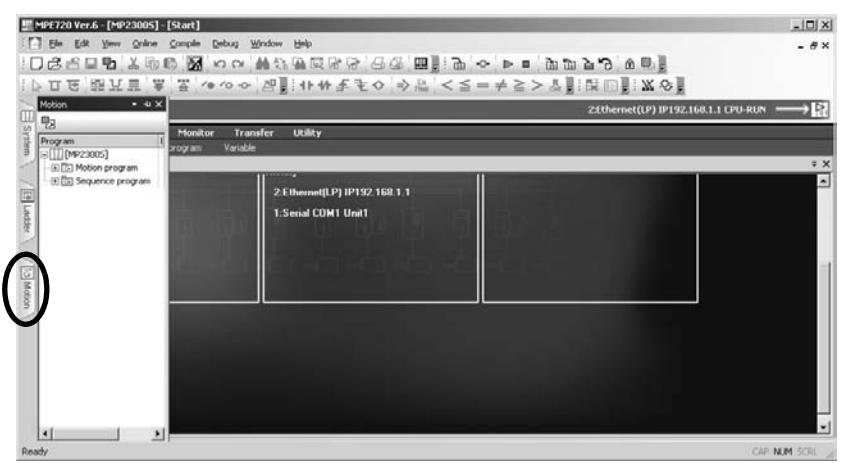

# 2. 显示运动程序的子窗口。

当不存在 Group 定义时, 单击 "Motion Program"后, 便会显示 Group 定义画面。由于本章的设定实例 中无需进行特别的更改操作,因此请在默认设定下单击"OK"按钮。另外,如已经存在 Group 定义的 话, 则不会显示 Group 定义画面。

3. 右击 "Main Program"、并单击 "New"后, 便会显示 "Creat New Program"对话框, 此时请单击 "OK"按钮。

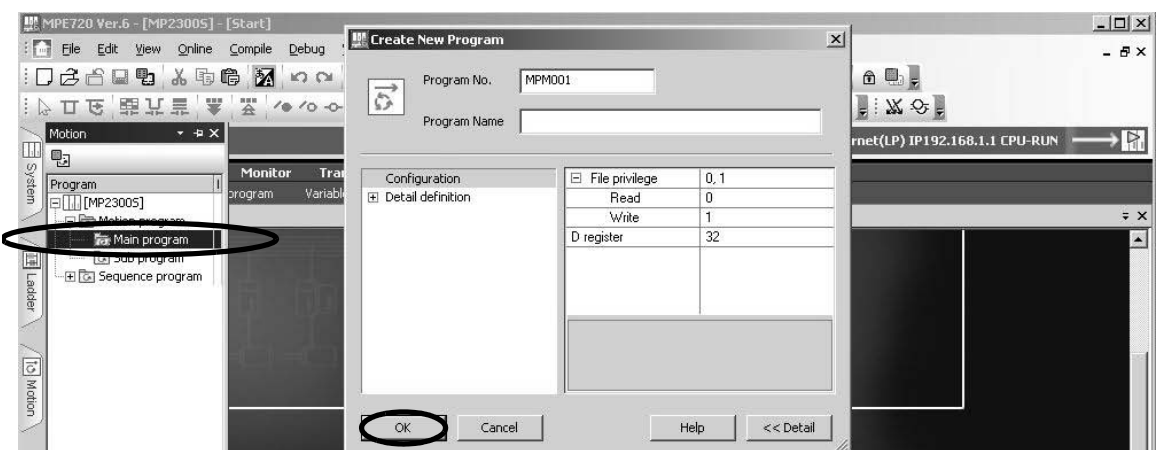

#### 4.3.1 编程步骤

#### 4. 运动程序的编辑

可以利用 Motion command assist 功能, 将"INC Command"和"MOV Command"插入到运动程序中。 在 Motion Editor 画面上右击鼠标后, 即可使用 Motion command assist 功能。

• Motion command assist 功能的调用

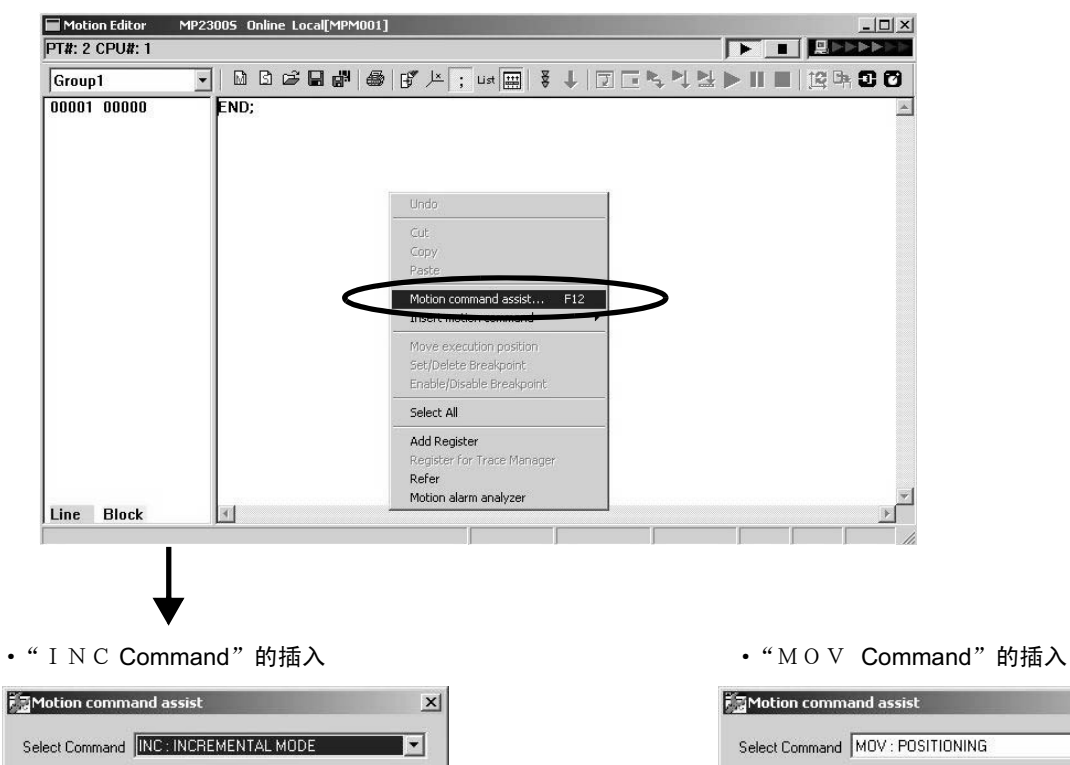

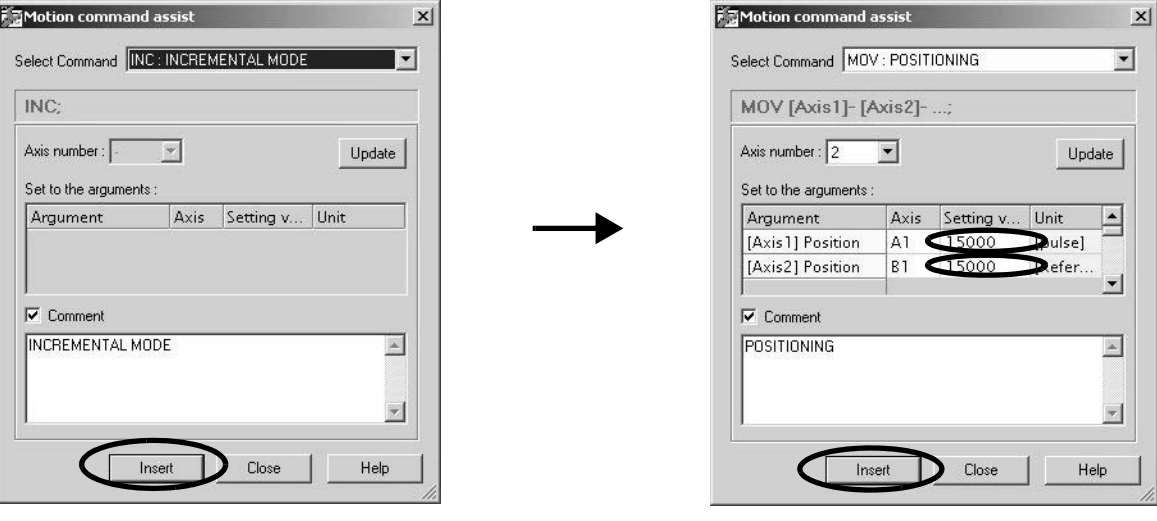

单击保存图标后, 便会保存运动程序。

 $\blacksquare$ 

# 4.4 运动执行 (STEP3)

# 4.4.1 程序执行登录

1. 单击 "Execution Registration"图标。

О

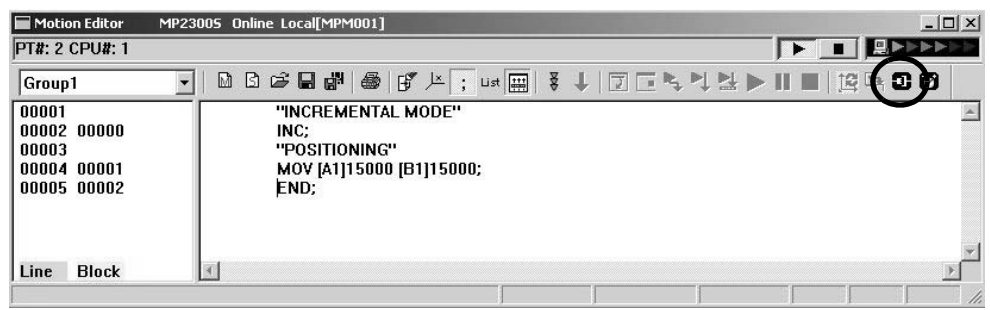

显示 "Program Execution Registry Screen"对话框。

2. 确认"Program Number"、并单击"ok"后,所登录的内容便会被保存下来。

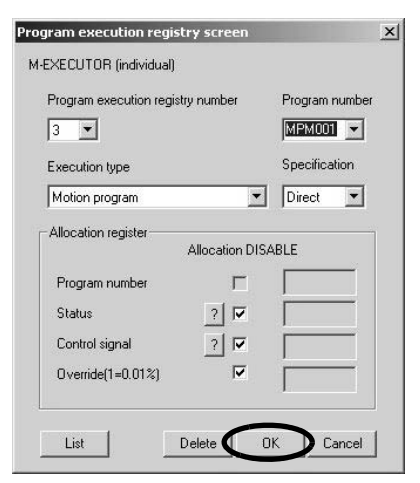

- 4.4.2 利用运行控制面板来启动运动程序
	- 1. 单击 "Operation Control Panel "图标。

O

| Motion Editor                                               | $ \Box$ $\times$<br>MP23005 Online Local[MPM001]                                |  |
|-------------------------------------------------------------|---------------------------------------------------------------------------------|--|
| <b>PT#: 2 CPU#: 1</b>                                       | <b>ET REPER</b>                                                                 |  |
| Group1                                                      | BG日出图了上, us图 3 J 团正气气出入II 图2015<br>M                                            |  |
| 00001<br>00002 00000<br>00003<br>00004 00001<br>00005 00002 | "INCREMENTAL MODE"<br>INC:<br>"POSITIONING"<br>MOV [A1]15000 [B1]15000;<br>END; |  |
| <b>Block</b><br>Line                                        |                                                                                 |  |

会出现 "Device Control Panel" 对话框。

#### 4.4.2 利用运行控制面板来启动运动程序

2. 确认所要运行的"Program", 并单击"START"按钮。

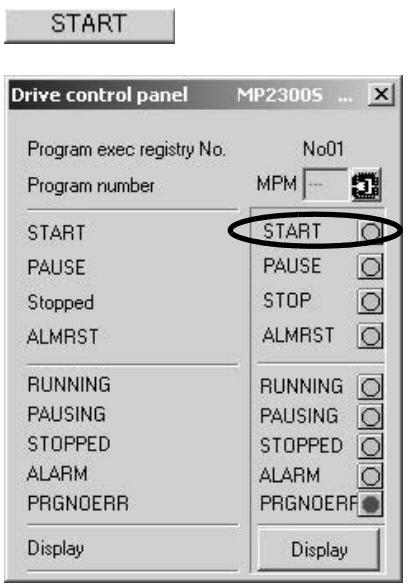

执行 MPM001 运动程序。

- 请注意
	- 在本章的构建步骤中,针对可在无需外部信号的情况下简便地对程序予以执行确认的步骤进行了说明。在实 际情况下, 设备必须连接外部信号, 并加入顺序。
	- 请注意:在进行程序的执行登录后,M-EXCECUTER 的定义便会生效,同时 MP2300S 会自动执行运动程序 的控制。因此, 一旦更改了梯形图或顺序程序所登录的寄存器, 便可能会引发故障。

# 4.5 通过外部信号来启动运动程序

# 4.5.1 概要说明

在本节中, 将通过外部信号来启动"4.3 编程 (STEP2)"中所制作的运动程序的步骤进行说明。 另外, 在本项中将介绍利用触摸屏来代替外部信号进行使用的实例。

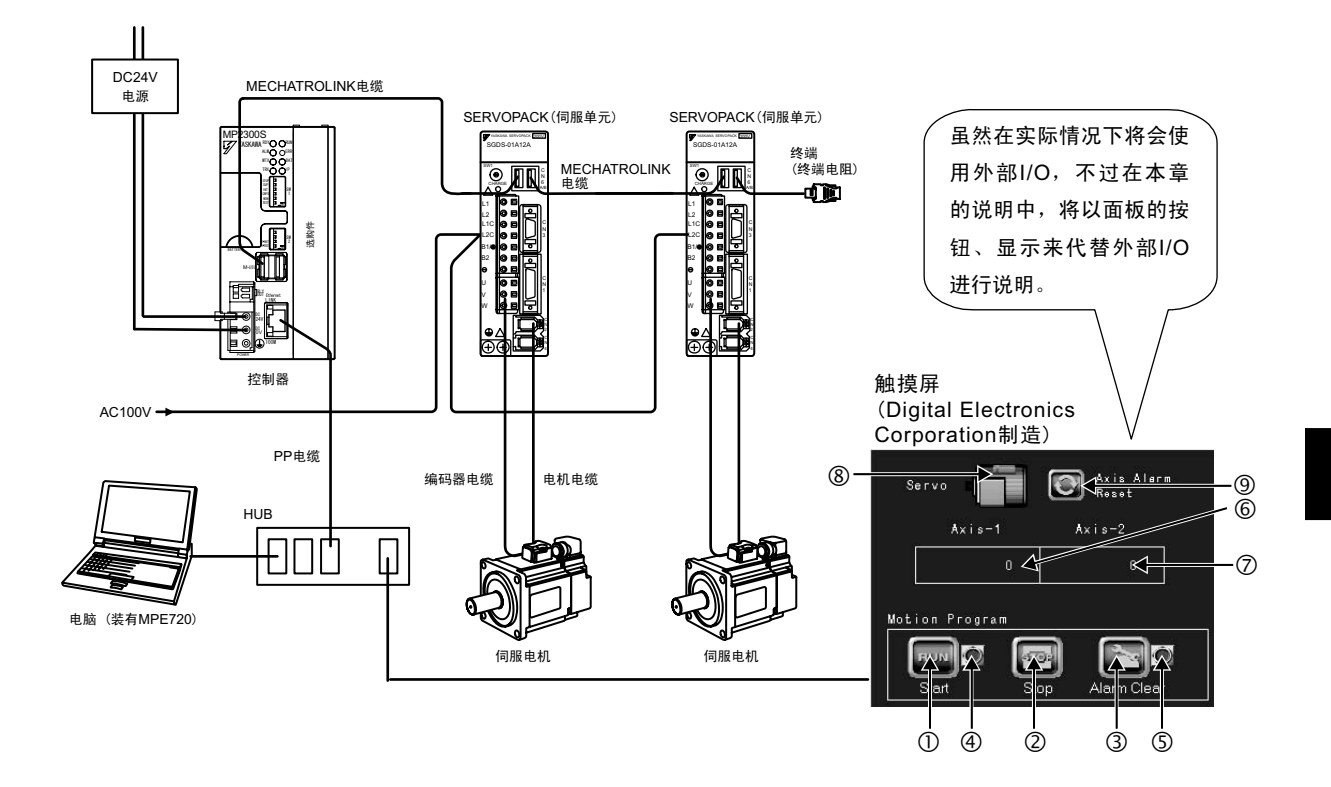

# 4.5.2 必要设备

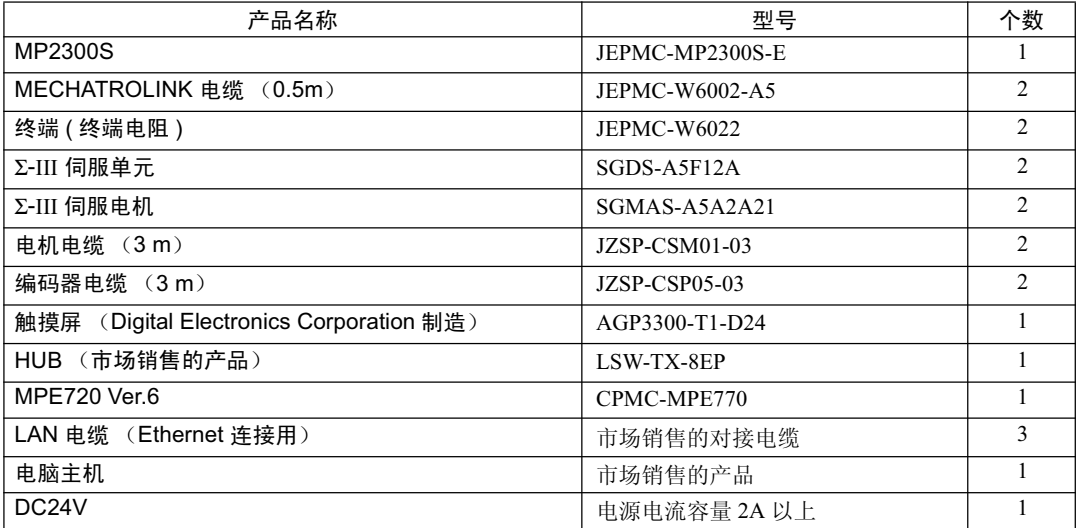

4.5.2 必要设备

Digital 制造的面板的版面布局

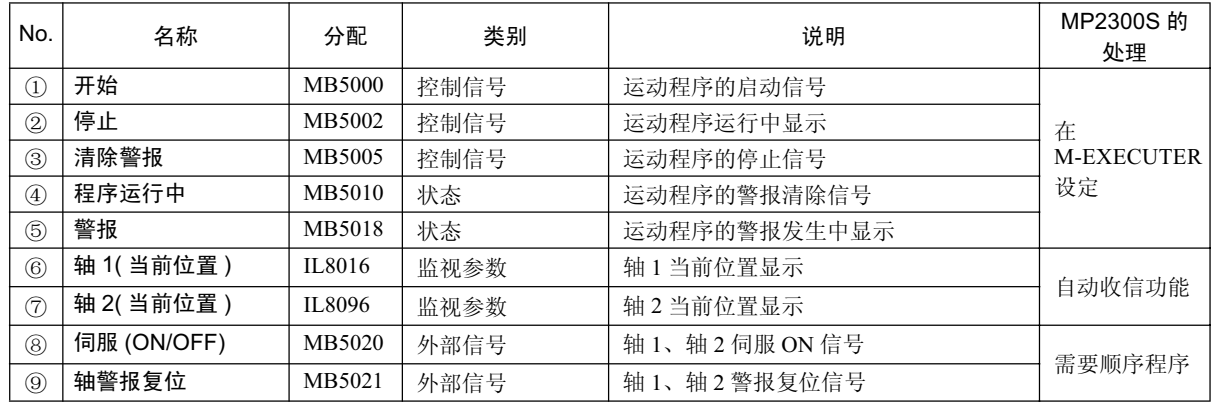

 $(\pm)$  1.  $\textcircled{1}\sim\textcircled{7}$ 的信号及数据无需制作程序。

 $2.$   $@$ ,  $@$ 的信号需要利用顺序程序来制作输出至运动参数的功能。

 $3.$  关于面板方面的程序制作, 请参照 "6.2.1MP2300S 为从站时 (使用自动收信功能)"。

# 4.5.3 制作步骤

### 1. 顺序程序的制作

制作顺序程序将分配至触摸屏上的"⑧ Servo (ON/OFF)"按钮以及"⑨ Axis Alarm Reset"按钮的 M 寄存器内容复制到内置 SVB 运动设定参数的相关寄存器内。 与运动程序的制作步骤相同, 通过运动程序子窗口来进行制作。

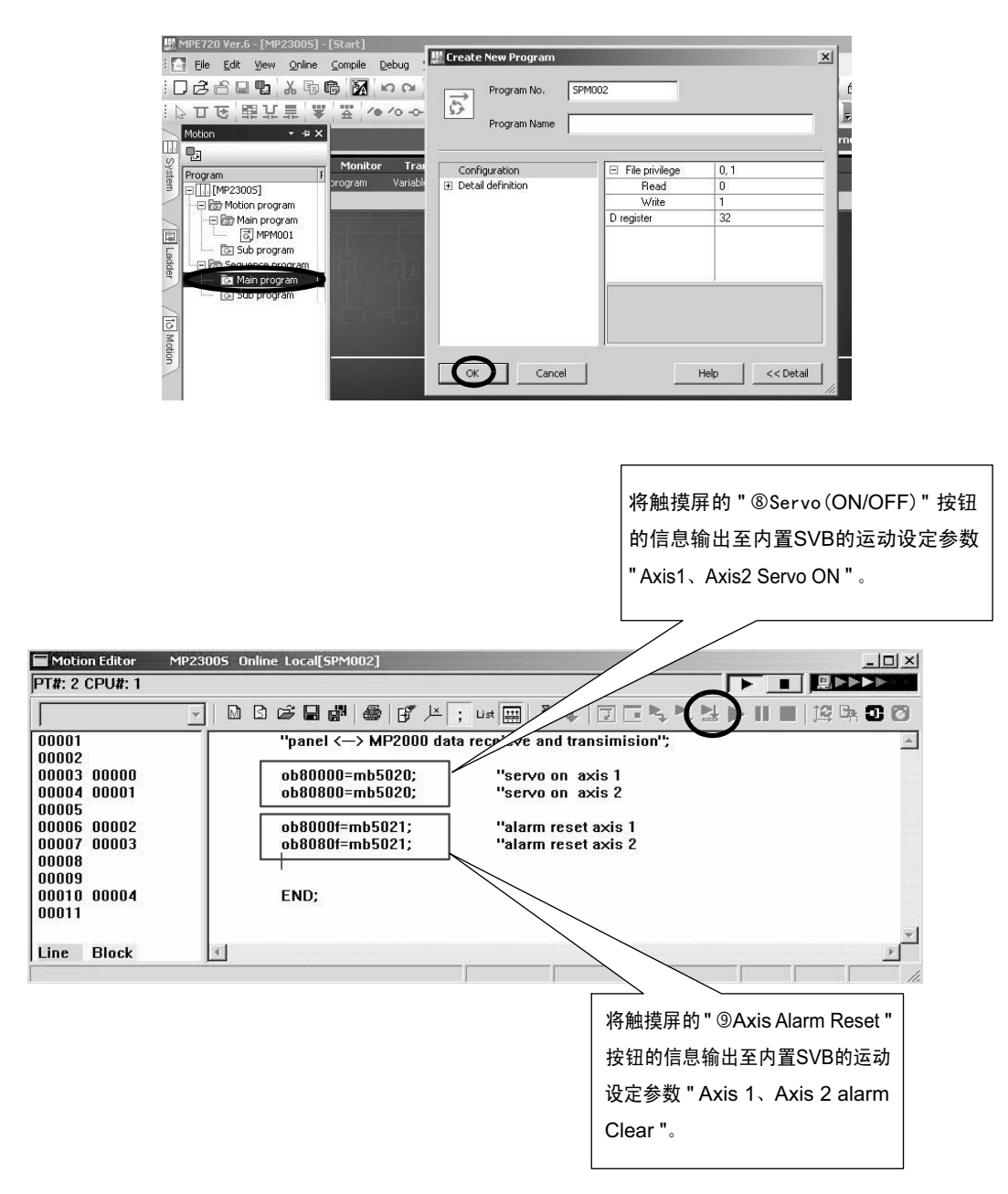

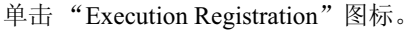

#### 4.5.3 制作步骤

## 2. 程序执行登录

- 显示 "Program Execution Registry Screen"对话框。
- 单击 "List"按钮, 在 "M-EXECUTER"画面中设定程序的定义。 →进行 MPM001、 SPM001 的执行登录。

关于"M-EXECUTER"画面的详细设定方法,请参照"2.2.7 M-EXECUTER 模块"。

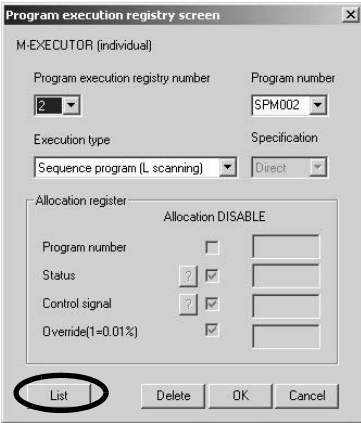

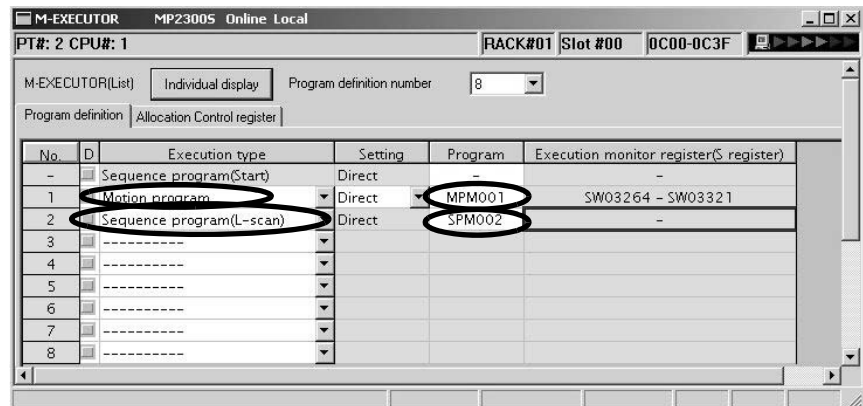

• 在 "Allocation Control Register"画面中, 将分配至触摸屏上的控制信号 (①开始 / ②停止 / ③清除 警报)以及状态(4程序运行中 / ⑤警报)的M 寄存器作为"4.3 编程(STEP2)"中所制作的与运 动程序相关的 M-EXECUTOR 的分配寄存器进行分配。

Status  $=$  MW00501, Control Signal  $=$  MW00502, Allocation Contact Interlock  $=$  SB00004

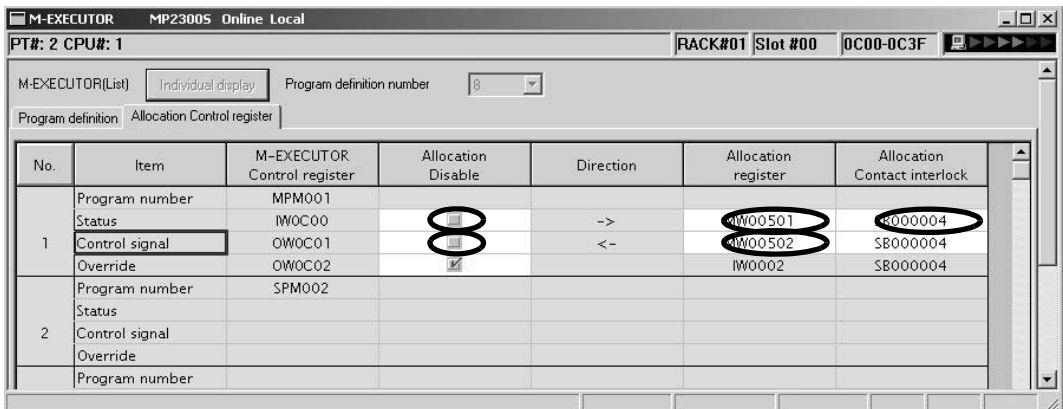

• 单击保存图标后, 便会保存 M-EXECUTER 定义。

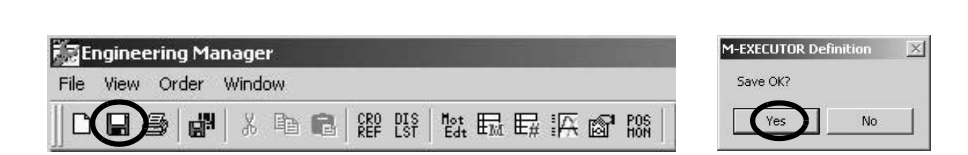

# 3. 与触摸屏的通信设定

 $\blacksquare$ 

关于与触摸屏的通信设定的步骤, 请参照" 6.2.1MP2300S 为从站时 (使用自动收信功能)"。

## **4.** FLASH 保存

当设定全部完毕后, 请单击"Save to Flash"图标, 进行闪存保存操作。

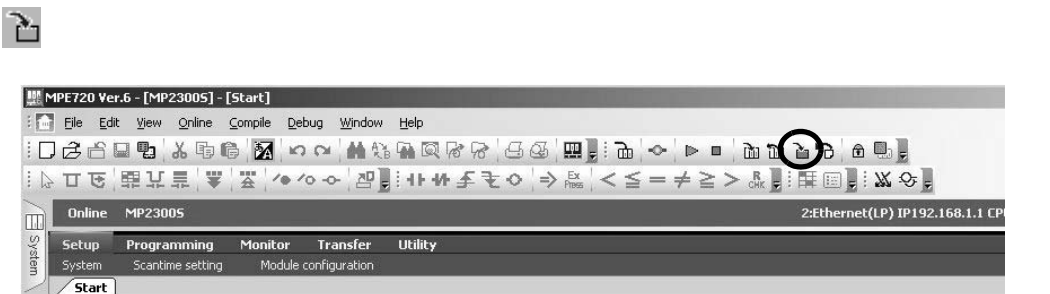

## **5.** 䖤㸠⹂䅸

重新接通 MP2300S 的电源, 在面板画面中按顺序点击"① Servo"→ "② Start"后, 运动程序便会启 动, 2轴的电机会开始运行, 确认轴的当前位置发生的变化。

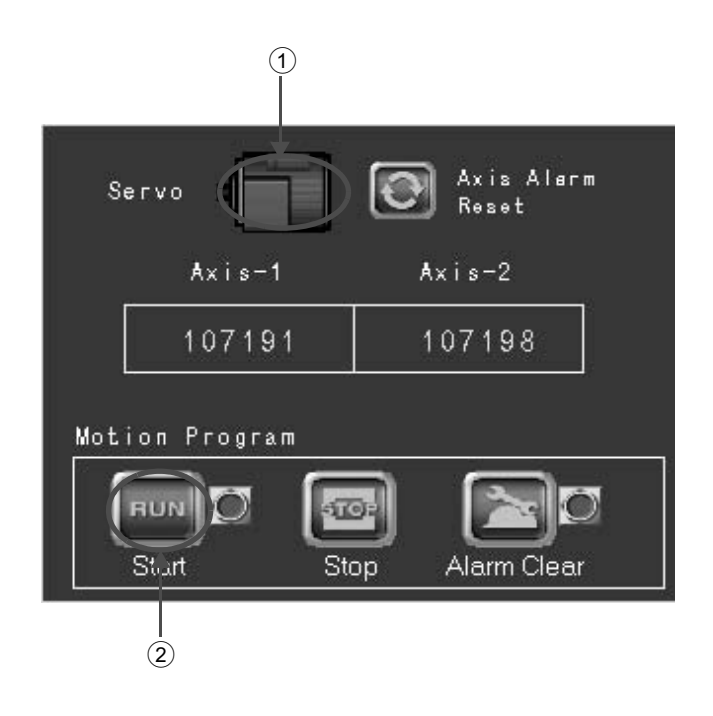

5章

# MP2300S 系统的动作概要

在本章中, 将对 MP2300S 机器控制系统的基本动作、用户程序以及寄存器的概要进行说 明。

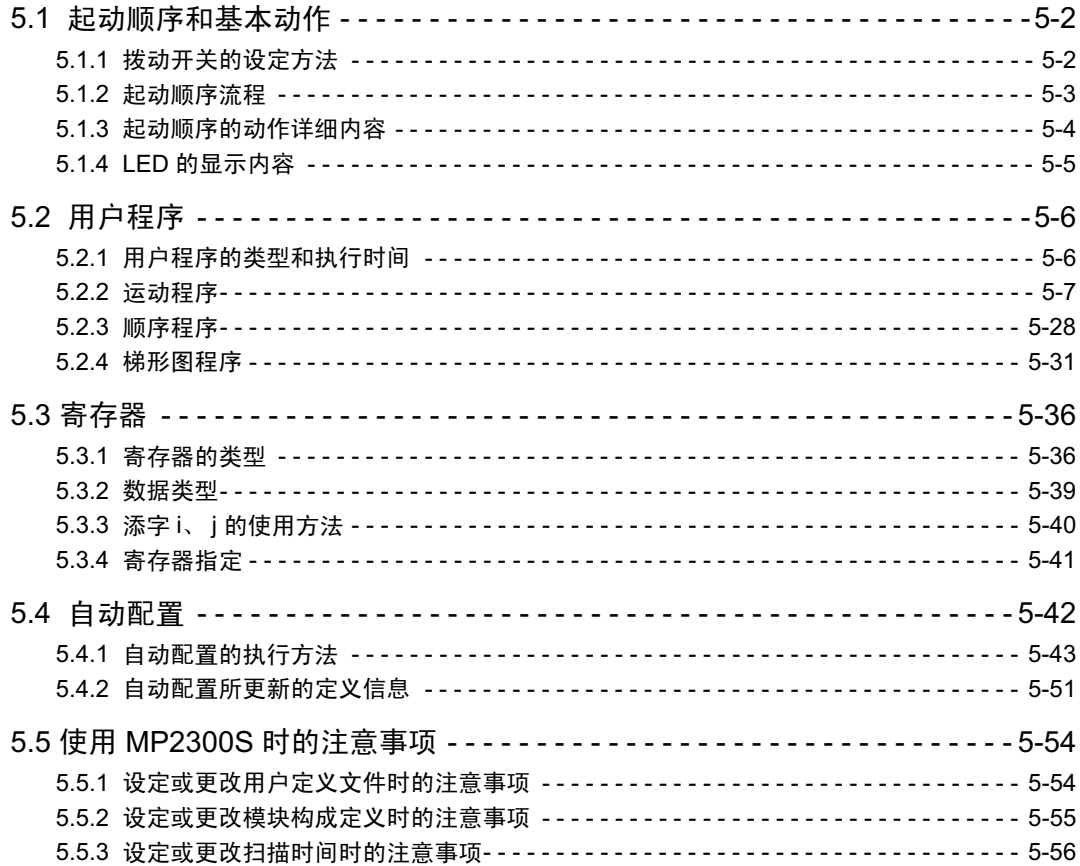

5.1.1 拨动开关的设定方法

# 5.1 起动顺序和基本动作

在本节中, 将对 P2300S 的起动顺序和基本动作进行说明。此外, 还将对与此有关的拨动开关的设定方法、自 我诊断的类型、以及显示灯 (LED) 模式进行说明。

# 5.1.1 拨动开关的设定方法

起动顺序的动作控制需要使用基本模块的拨动开关 SW1。SW1 包括下图所示的 6 个开关。各开关的功能如下 表中所示。

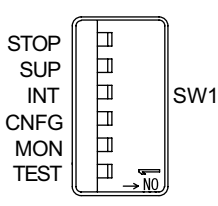

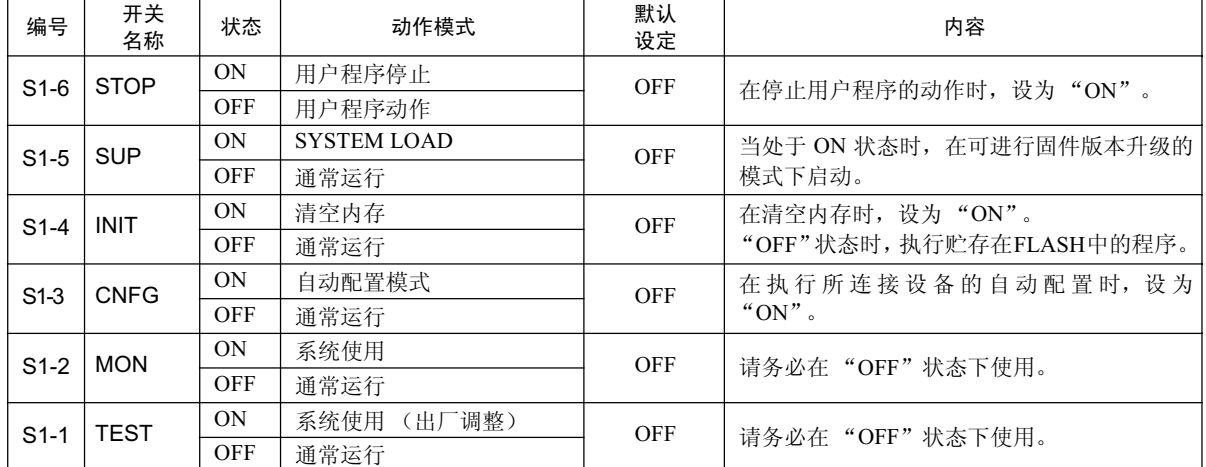

# 5.1.2 起动顺序流程

在接通电源后, MP2300S 会按以下顺序起动。

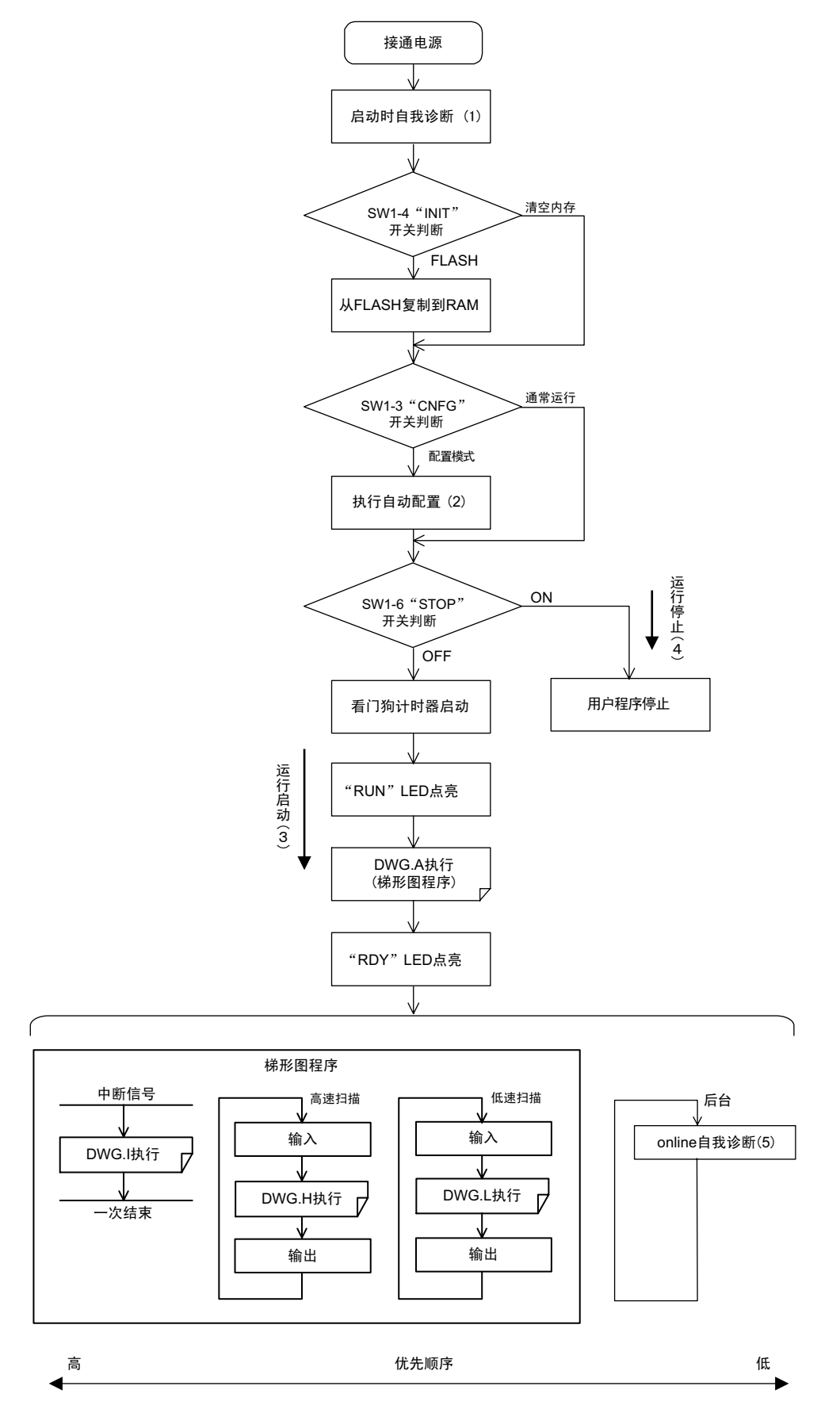

(注)图中的 (1) ~ (5) 在下文中会予以说明。

5.1.3 起动顺序的动作详细内容

# 5.1.3 起动顺序的动作详细内容

# (1) 起动时自我诊断

在接通电源后, 会对以下项目进行自我诊断。

- 内存 (RAM)的读写诊断
- 系统程序 (ROM)的诊断
- 主处理器 (CPU)的功能诊断
- 浮点小数运算单元 (FPU) 的功能诊断

当诊断结果出错时, "ALM""ERR" LED 会按指定次数发生红灯闪烁 (→参照 P.5-5 "5.1.4 LED 的显示内 容")。

# (2) 自动配置

可以自动识别可选模块,并自动生成定义文件。详细内容请参照"5.4 自动配置"。 在自动配置执行过程中, "RUN" LED 会发生绿灯闪烁。

# (3) 运行启动

当 STOP 开关为 OFF (RUN)、或是从 ON (STOP) 变成 OFF (RUN) 时, CPU 会在启动看门狗计时器 (watchdog timer) 之后, 执行梯形图程序的 DWGA (启动处理图: 参照 P.5-31 "5.2.4 梯形图程序")。 DWGA 结束后, 在经过高速、低速扫描时间后会立即执行第一次扫描处理。系统输入输出会从第1次扫描 起开始执行。

# (4) 运行停止

当 STOP 开关为 ON (STOP)时或是在下列情况下, MP2300S 会停止机器控制动作。

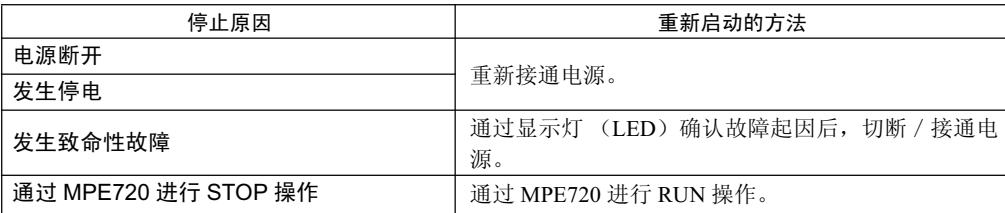

### (5) online 自我诊断

当用户进行了 online 登录时, 会对以下项目进行自我诊断。

- 系统程序 (ROM)的诊断
- 主处理器 (CPU)的功能诊断
- 浮点小数运算单元 (FPU)的功能诊断

当诊断结果出错时, "ALM"、"ERR" LED 会按指定次数发生红灯闪烁 (参照下文)。

# 5.1.4 LED 的显示内容

MP2300S 在启动时会进行各种诊断, 当查出故障时, "ERR" LED 会发生红灯闪烁。此时, 由于闪烁次数会 因出错内容而异,因此可以通过闪烁次数来了解出错内容。下表中为 MP2300S 的 LED 的显示内容。

<sup>2.</sup> 关于出错内容和处理方法的详细信息, 请参照 "8 章 维护检查 / 故障检修"。

| 分      | LED 名称     |            |            |            |            |                                                                                                    |                                                 |
|--------|------------|------------|------------|------------|------------|----------------------------------------------------------------------------------------------------|-------------------------------------------------|
| 类      | <b>RDY</b> | <b>RUN</b> | <b>ALM</b> | <b>ERR</b> | <b>BAT</b> | 显示内容                                                                                                    | 备注                                              |
|        | $\bigcirc$ | $\circ$    | $\bullet$  | $\bullet$  | $\bigcirc$ | 硬件复位状态                                                                                                    |                                                 |
|        | $\circ$    | $\circ$    | $\bigcirc$ | $\circ$    | $\circ$    | 初始化执行中                                                                                                    |                                                 |
|        | $\bigcirc$ | $\bullet$  | $\bigcirc$ | $\bigcirc$ | $\bigcirc$ | A 图 (DWGA) 执行中                                                                                                    |                                                 |
| 正<br>常 |            | $\bigcirc$ | $\bigcirc$ | $\bigcirc$ | $\bigcirc$ | 用户程序停止中<br>(offline 停止模式)                                                                                                    | 当通过开关或MPE720进行<br>了 STOP 操作时, 会变为该<br>状态。       |
|        | ●          | $\bullet$  | $\circ$    | $\circ$    | $\bigcirc$ | 用户程序正常执行中<br>(online 运行模式)                                                                                                    |                                                 |
| 故<br>曈 | $\circ$    | $\circ$    | $\circ$    | ●          | $\circ$    | 发生严重故障                                                                                                    | 当CPU发生故障时, "ERR"<br>LED 会呈红色。                   |
|        | $\bigcirc$ | $\bigcirc$ | $\bigcirc$ | $\star$    | $\bigcirc$ | (软件故障时)<br>闪烁次数<br>3: 地址错误 (读出)故障<br>4: 地址错误 (写入)故障<br>5: FPU 故障<br>6: 一般非法指令故障<br>7: SLOT 非法指令故障<br>8: 一般 FPU 禁止故障<br>9: SLOT FPU 禁止故障<br>10: TLB 多重 bit 故障<br>11: LTB 出错 (读取) 故障<br>12: LTB 出错 (写入)故障<br>13: LTB 保护错误 (读出) 故障<br>14: LTB 保护错误 (写入) 故障<br>15: 初始页面写入故障 | 当发生故障时, "ERR"<br>LED 会发生红灯闪烁。                   |
|        | $\bigcirc$ | $\bigcirc$ | *          | ★          | $\bigcirc$ | (硬件故障时)<br>闪烁次数<br>2: RAM 诊断错误<br>3: ROM 诊断错误<br>4: CPU 功能诊断错误<br>5: FPU 功能诊断错误                                                                                                    | 当自我诊断发生故障时,<br>"ALM" LED 和"ERR"<br>LED 会发生红灯闪烁。 |
| 警<br>报 | $\sim$     |            |            |            |            | 电池警报                                                                                                    | 当电池电量不足时,<br>"BAT" LED 会点亮。                     |
|        |            | $\bigcirc$ |            | $\bigcirc$ | $\circ$    | 运算错误<br>输入输出错误                                                                                                    | 当检测出运算或输入输出<br>的错误时, "ALM" LED 会<br>呈红色。        |

(注)符号的含义

○: 熄灭、●: 点亮、★: 闪烁、-: 不定

<sup>(</sup>注) 1. 当 LED 发生闪烁时, 无法操作 MPE720。

5.2.1 用户程序的类型和执行时间

# 5.2 用户程序

下面就 MP2300S 的用户程序的基本动作等予以说明。 关于编程的详细信息,请参照以下用户手册。

- "机器控制器 MP900/MP2000 系列用户手册 梯形图程序篇" ( 资料编号: SI-C887-1.2)
- "机器控制器 MP900/MP2000 系列用户手册 运动程序篇" (资料编号: SICPC88070019A)
- "机器控制器 MP900/MP2000 系列 新梯形图编辑器 用户手册 程序命令篇" (资料编号: SICPC88070020A)
- "机器控制器 MP900/MP2000 系列 新梯形图编辑器 用户手册 操作篇" (资料编号: SICPC88070021A)
- MP2000 系列机器控制器用工程工具 MPE720 Ver.6 用户手册 (资料编号: SIJP C880700 30)

# 5.2.1 用户程序的类型和执行时间

下面就来介绍 MP2300S 的用户程序的类型及其执行时间。

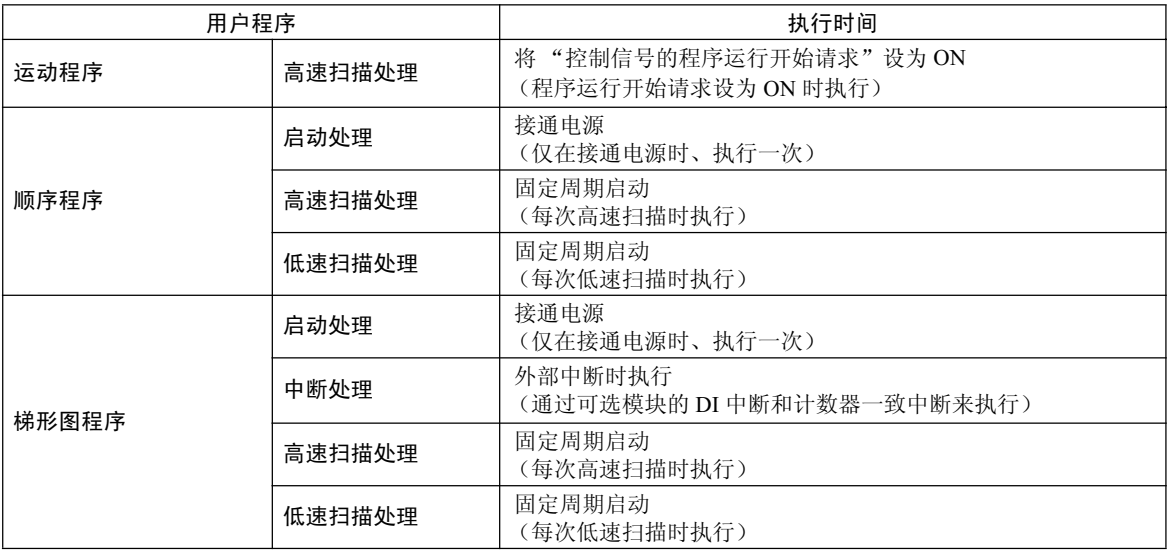

用户程序的详细信息请参照下页。

# 5.2.2 运动程序

运动程序是一种利用文本格式的运动语言来描述的程序。 如下表中所示,运动程序分为2种。

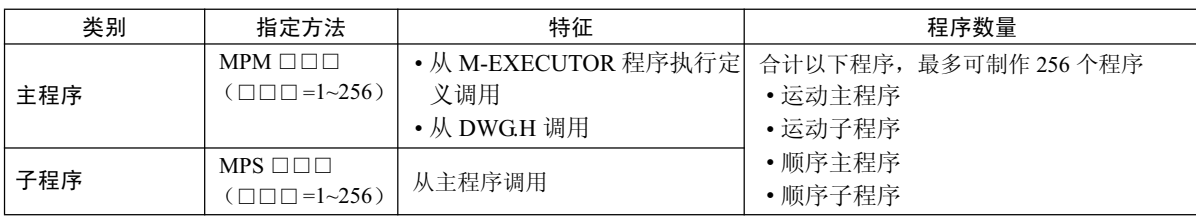

# ■ 运动程序的程序编号的管理方法与顺序程序编号的管理方法相同。 程序编号请使用互不相同的编号。

- 运动程序 MPM □□□、 MPS □□□的程序编号
- 顺序程序 SPM □□□、 SPS □□□的程序编号
- ■ MP2300S 可同时执行的运动程序的数量为 16 个。 同时执行 17 个以上的程序时,会发生警报( " 无系统任务错 误")。
	- 无系统任务错误: 运动程序的状态标记的 BitE

# (1) Group 运行

在运动程序中,可以将动作相关的轴群归纳为1个 Group,并按 Group 来进行编程。因此,可实现利用1台 MP2300S 来独立控制多台机械的"Group 运行"。Group 运行分为:单 Group 运行和多 Group 运行。 可以在"Group Definition"中对所要归纳为 Group 的轴进行定义。

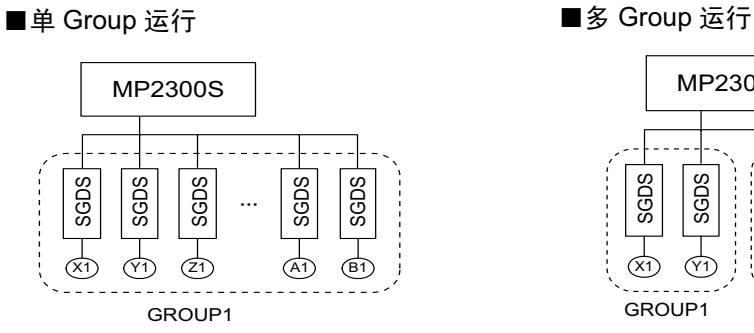

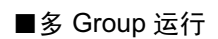

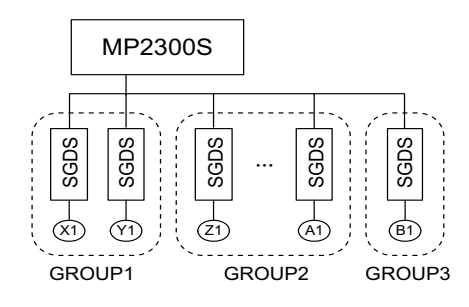

5

#### 5.2.2 运动程序

下面就"Group Definition"画面予以说明。

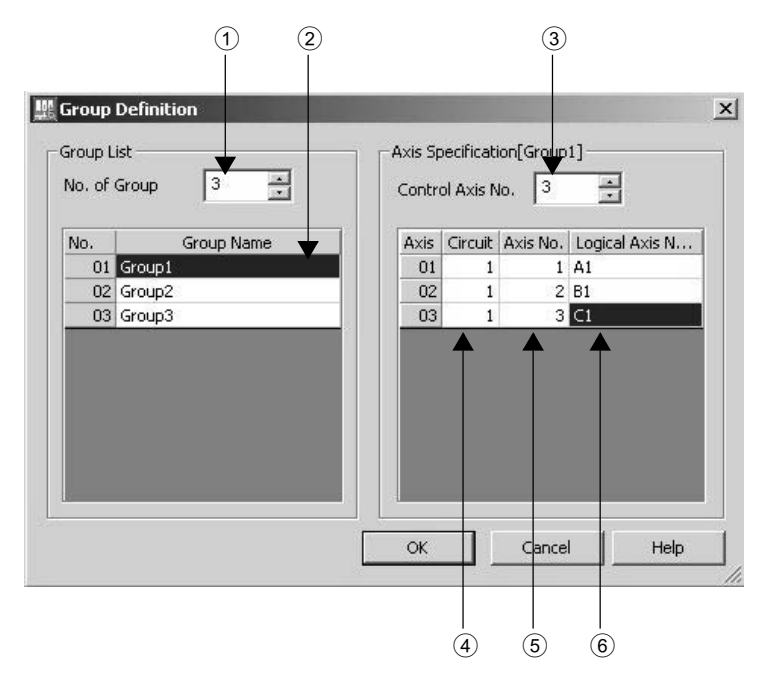

# ① No. of Group

设定 Group 运行的个数。

当希望按单 Group 运行来使用时, 请设为 1。 当希望按多 Group 运行来使用时, 请设定该多 Group 运行的个数。

# 2 Group Name

对 Group 的名称进行定义。

## **3 Control Axis No.**

设定希望以 Group 来控制的轴数。

(4) Circuit

设定所使用运动模块的线路编号。 线路编号可以在模块构成定义中进行确认。

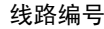

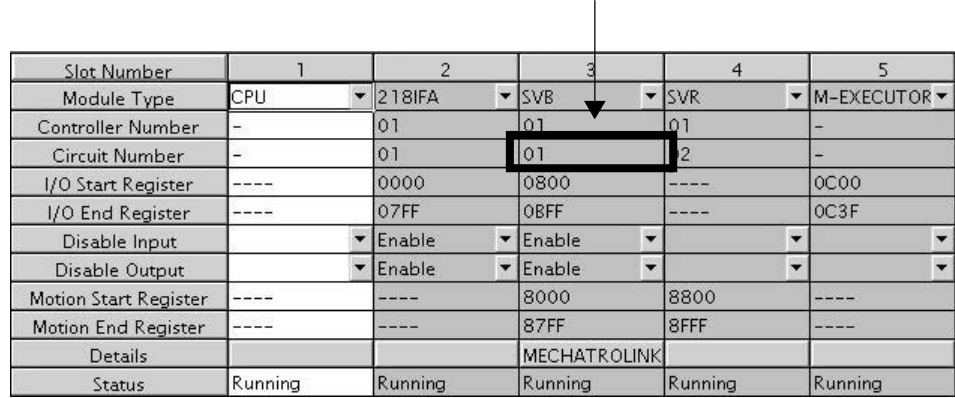

 $6$  Axis No.

设定所使用轴的轴编号。 轴编号可以在所使用运动模块的详细画面中进行查看。

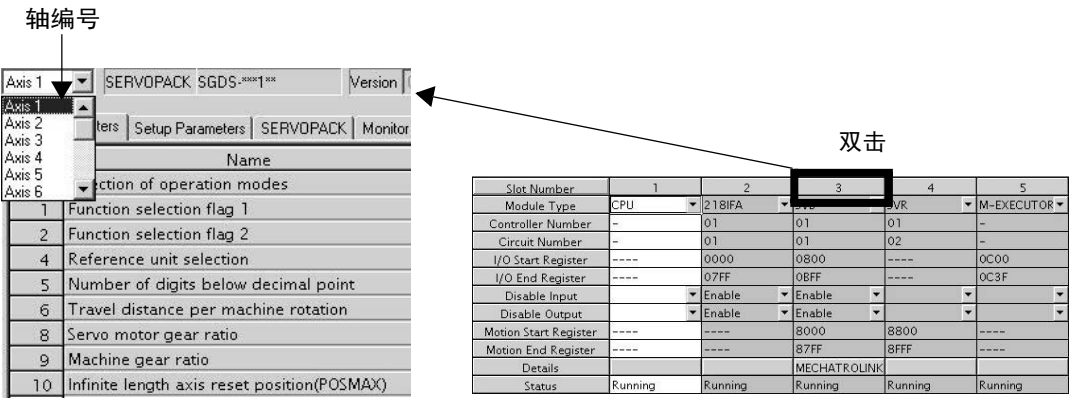

# **6** Logical Axis Name

对所指定的轴编号的名称进行定义。 此处所定义的名称将在编写运动程序时使用。

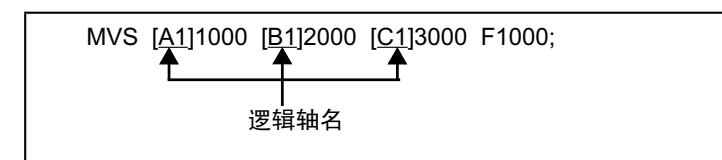

5.2.2 运动程序

# (2) 运动程序的执行方法

执行运动程序的方法有以下 2 种。

- 登录至 M-EXECUTOR 程序执行定义中
- 从H图的梯形图程序利用 MSEE 指令来执行

以下就各执行方法予以说明。

### (a) 登录至 M-EXECUTOR 程序执行定义中

在制作好运动程序后, 将其登录至 M-EXECUTOR 程序执行定义画面中。 M-EXECUTOR 程序执行定义画面中所登录的程序会按 No. 由小到大的顺序得以执行。 下图为执行实例。

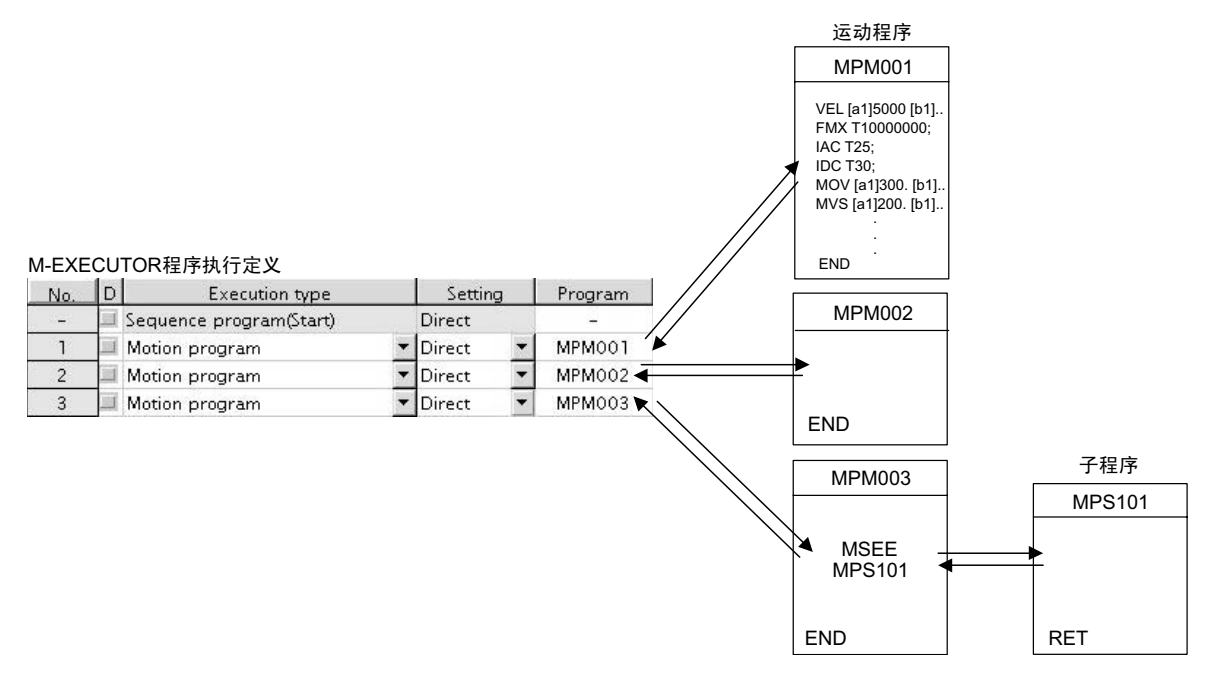

上述方法为执行运动程序所需的准备工作。将运动程序登录至 M-EXECUTOR 程序执行定义中时, 运动程序 并不会启动。如要启动运动程序,请在运动程序登录后,利用控制信号将"程序运行开始请求"设为ON。 M-EXECUTOR 中所登录的运动程序会按扫描周期得以执行, 不过如同梯形图一样, 1次扫描无法执行全部 程序。如果是运动程序的话,会利用系统的运动管理功能来进行运动程序专用的执行控制。

#### ■ 请注意

在将运动程序登录至 M-EXECUTOR 中时, 请注意以下几点。

- 无法登录多个相同编号的运动程序。
- 无法利用间接指定来引用多个相同编号的运动程序。

## (b) 从H图的梯形图程序利用 MSEE 指令来执行

制作好运动程序后, 在梯形图 H 图中加入 MSEE 指令 (运动程序调用指令)。如果是 H 图的话, 可通过 "总图、子图、孙图"三者中的任何一者来执行。 下图为执行实例。

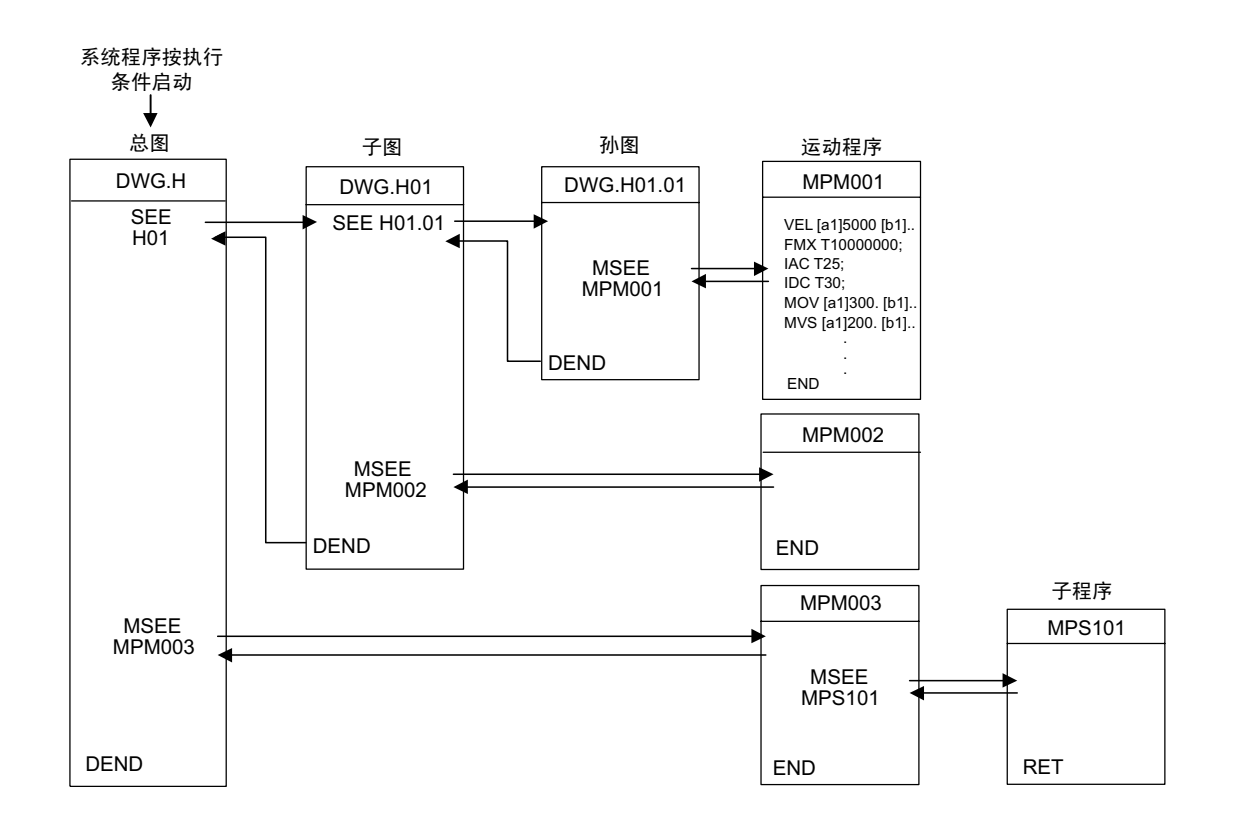

H 图的梯形图指令将在各高速扫描周期内、按"总图一子图一孙图"的层次构成顺序得以执行。

上述方法为执行运动程序所需的准备工作。在加入 MSEE 指令时, 运动程序并不会启动。如要启动运动程序, 请在加入 MSEE 指令后, 利用控制信号将"程序运行开始请求"设为 ON。

运动程序会按扫描周期得以执行,不过如同梯形图一样, 1次扫描无法执行全部程序。如果是运动程序的话, 会利用系统的运动管理功能来进行运动程序专用的执行控制。

#### ■ 请注意

在执行运动程序时, 请注意以下几点。

- M-EXECUTOR 中所登录的运动程序无法利用 MSEE 指令来执行。
- 无法利用 MSEE 指令来执行多个相同编号的运动程序。
- 无法通过梯形图的 MSEE 指令来执行子程序 (MPS □□□)。 只能从运动程序 (MPM □□□)来引用。
- 无法通过梯形图的 MSEE 指令来执行顺序程序 (SPM □□□、SPS □□□)。
- 无法同时引用相同子程序。

5.2.2 运动程序

# (3) 运动程序的指定方法

指定运动程序的方法有以下 2 种。

- 通过直接指定来调用运动程序
- 通过间接指定来调用运动程序

以下就各指定方法予以说明。

# (a) 通过直接指定来调用运动程序

直接指定是指: 通过程序编号 (MPM □□□) 来指定所要调用的运动程序的方法。

# ■在 M-EXECUTOR 程序执行定义中登录了运动程序时

在 Setting 中选择 "Direct", 并设定程序编号 (MPM □□□)。

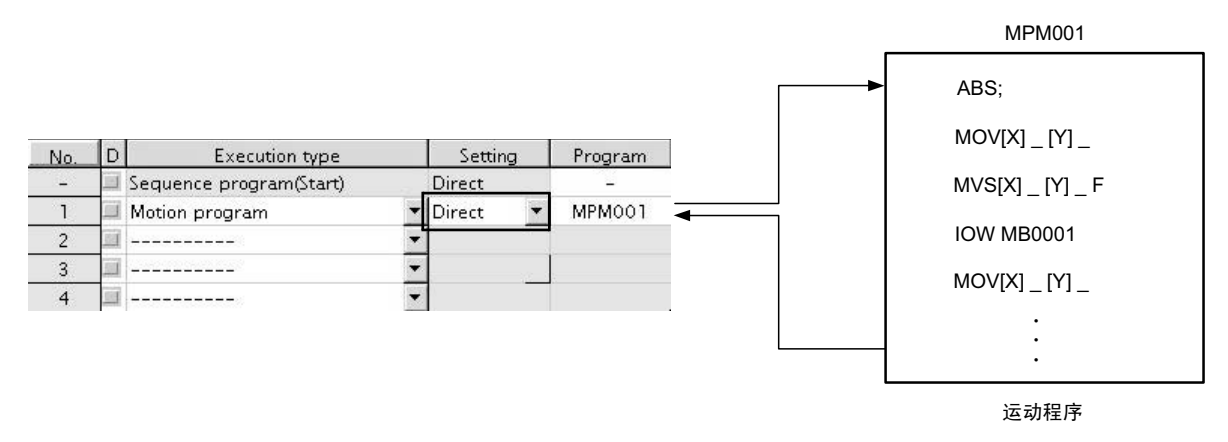

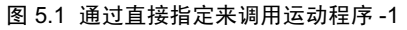

# ■从梯形图程序通过 MSEE 指令所调用的运动程序

在 MSEE 指令内的 Program No. 中设定程序编号 (□□□□□)。

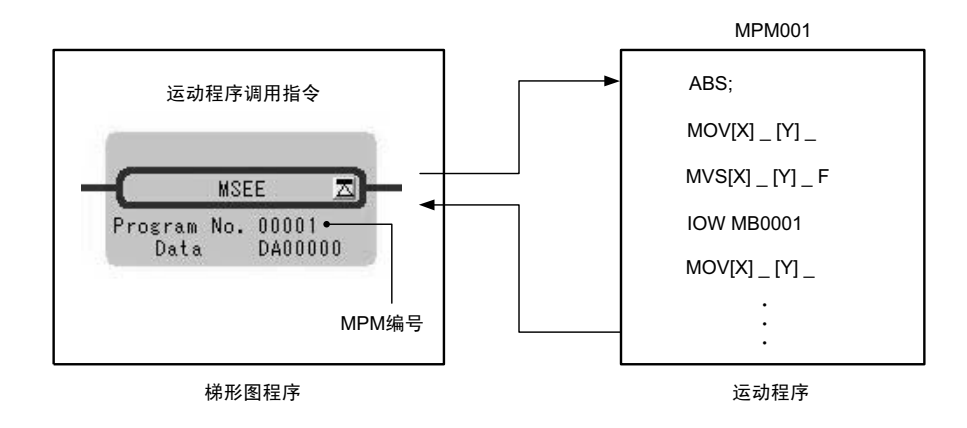

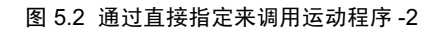

### (b) 通过间接指定来调用运动程序

间接指定是指: 通过寄存器来指定所要调用的运动程序的方法。 利用该方法的话, 将调用与寄存器中所存放的值相一致的程序 (MPM □□□)。

## ■在 M-EXECUTOR 程序执行定义中登录了运动程序时

在 Setting 中选择 " indirect "。会自动分配用于间接指定的寄存器。

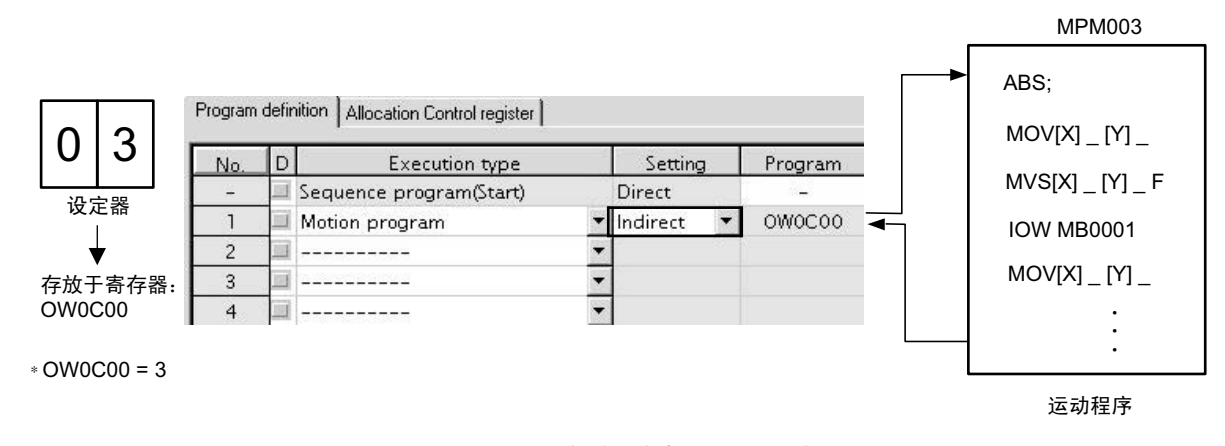

### 图 5.3 通过间接指定来调用运动程序 -1

### ■从梯形图程序通过 MSEE 指令所调用的运动程序

在 MSEE 指令内的 Program No. 中指定用于间接指定的任意寄存器 (M 寄存器或 D 寄存器)。

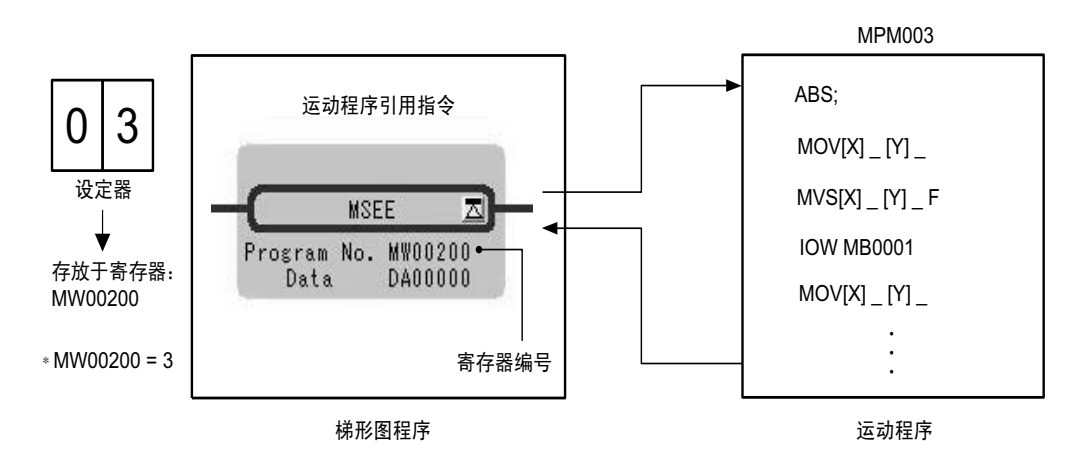

图 5.4 通过间接指定来调用运动程序 -2

5

#### 5.2.2 运动程序

# (4) 任务寄存器

运动程序的设定和监视都将通过任务寄存器来进行。 任务寄存器的构成因"M-EXECUTOR 程序执行定义中所登录的运动程序"和"从梯形图程序通过 MSEE 指令所调用的运动程序"而异。 以下为各情况下的任务寄存器的构成。

## ■ M-EXECUTOR 程序执行定义中所登录的运动程序

任务寄存器会被分配至 M-EXECUTOR control register。(由系统自动定义) M-EXECUTOR control register 的构成如下所示。

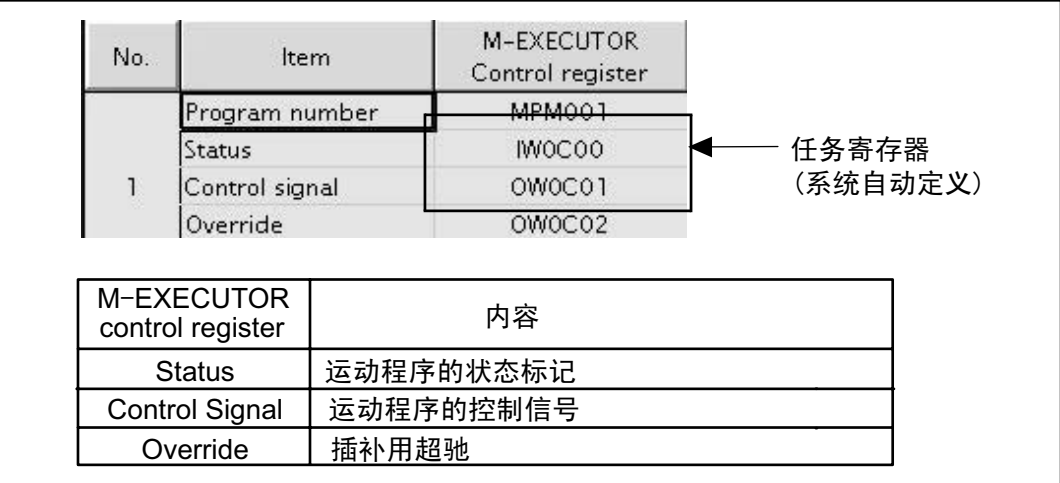

### ■从梯形图程序通过 MSEE 指令所调用的运动程序

将通过梯形图程序的 MSEE 指令来指定任务寄存器。(M 寄存器或 D 寄存器) 任务寄存器的构成如下所示。

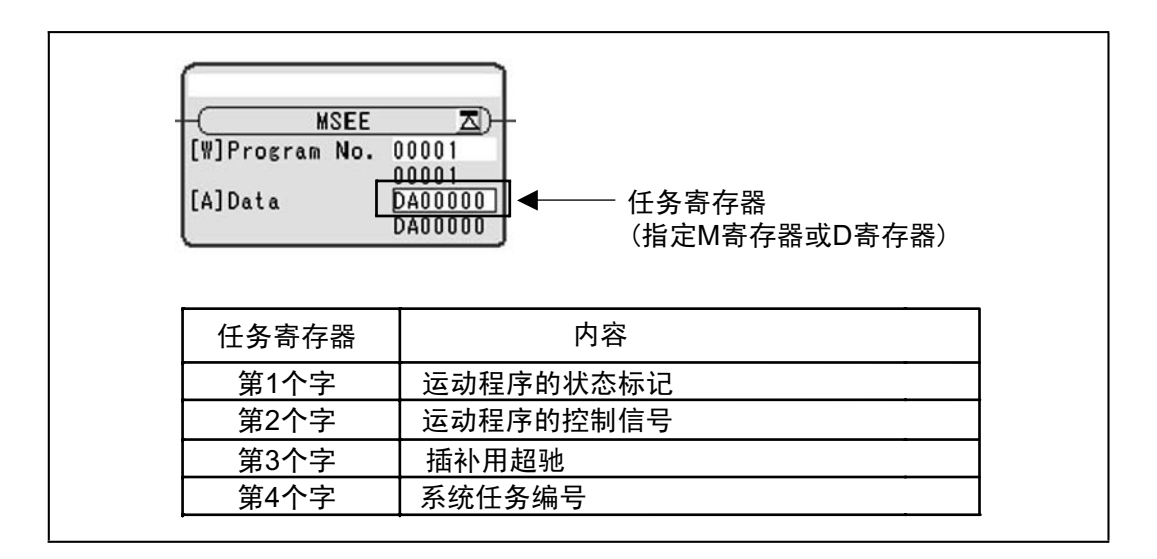

任务寄存器的详细信息请参照下页。

# (a) 运动程序的状态标记

可通过运动程序的机行状态。状态标记的详细内容如下表中所示。

# 【状态标记】

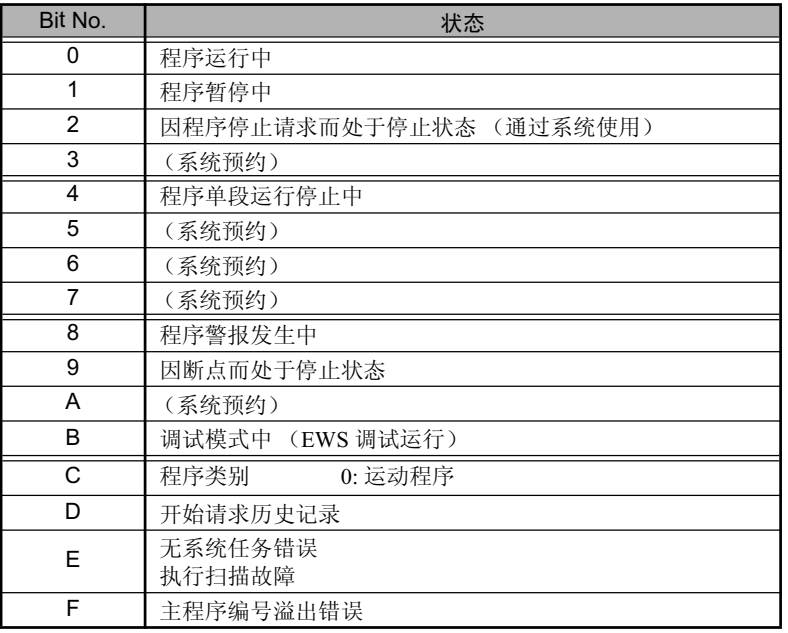

(注)在程序警报发生过程中,运动程序的错误详细信息将会在错误信息画面和 S 寄存器中反映出来。

#### 5.2.2 运动程序

### (b) 控制信号

在执行运动程序时, 必须输入程序控制信号(程序运行开始请求或程序停止请求等)。用于控制运动程序 的信号有以下几种类型。

### 【控制信号】

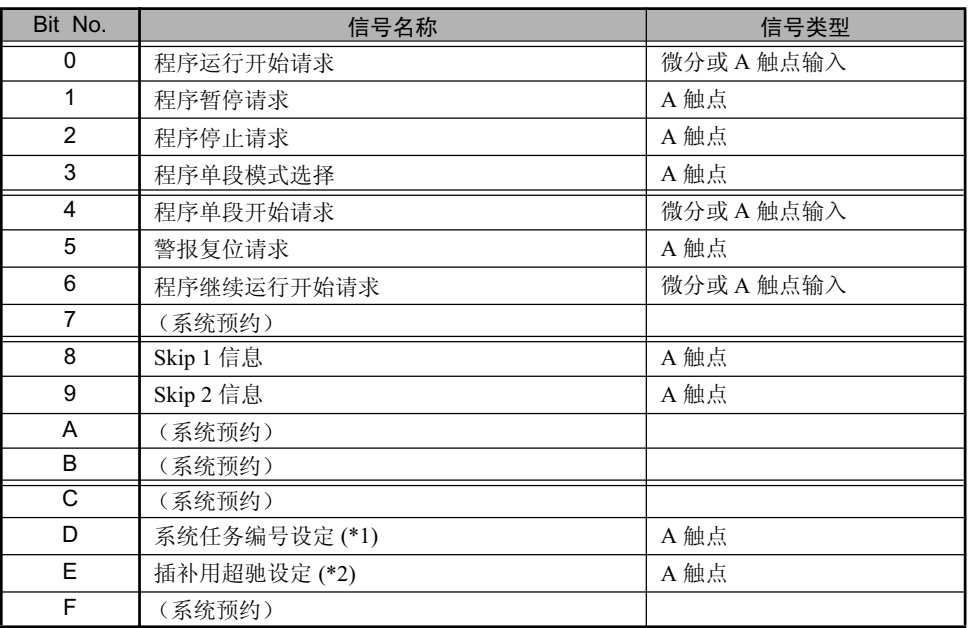

\* 1. 系统任务编号设定

• M-EXECUTOR 中所登录的运动程序:

无法指定。系统会使用与定义 No 相同的系统任务的编号。

•从梯形图程序通过 MSEE 指令所调用的运动程序:

OFF: 使用系统自动获得的系统任务。系统任务的编号 每次都不一样。

ON: 使用所设定的系统任务编号的任务。

不过, 如指定了 M-EXECUTOR 所占有的任务, 则会在状态中报告: "BitE: 无系 统任务错误"。

\* 2. 插补用超驰设定

OFF: 插补用超驰固定为 100%

ON: 遵照所设定的插补用超驰。

在输入梯形图程序时,请选择符合信号类型的信号。 (注)接通电源时, 开始信号设为 ON 状态的编号的程序会启动。
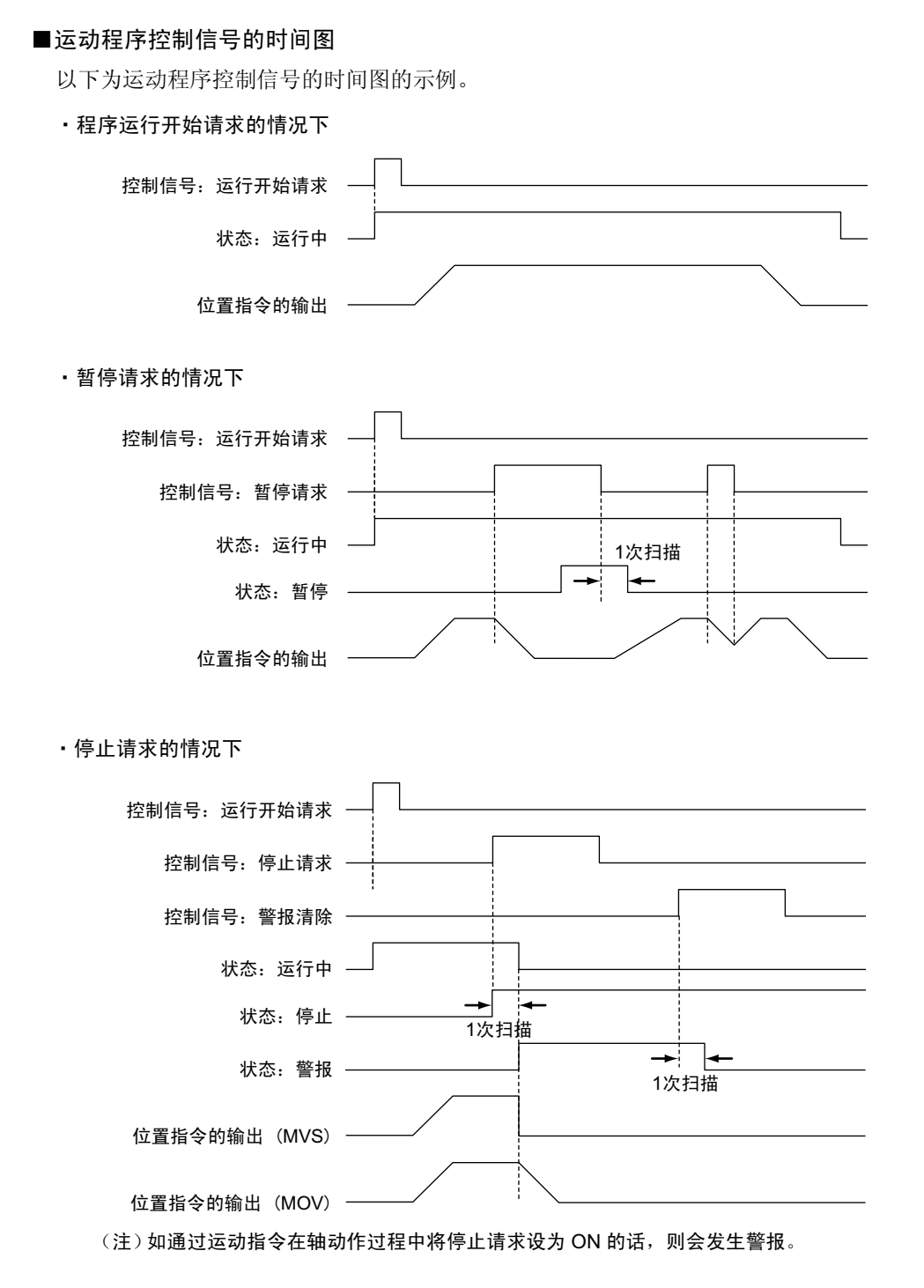

(c) 插补用超驰

设定执行插补类移动命令时的超驰值。 该插补用超驰仅在将运动程序控制信号的"BitE"(插补用超驰设定)设为 ON 时有效。 • 单位: 1=0.01 %

- 
- (d) 系统任务编号

在通过梯形图 MSEE 指令执行运动程序时,可以设定用于执行运动程序的系统任务编号。 如为 M-EXECUTOR 中所登录的运动程序, 则无法设定系统任务编号。

• 设定范围: 1  $\sim$  16

5.2.2 运动程序

■ 运动程序的系统任务包括 M-EXECUTOR 用系统任务和梯形图用系统任务,数量总计达 16 个。 M-EXECUTOR 详细画面的程序定义个数中所设定的数量便是 M-EXECUTOR 用系统任务的数量。

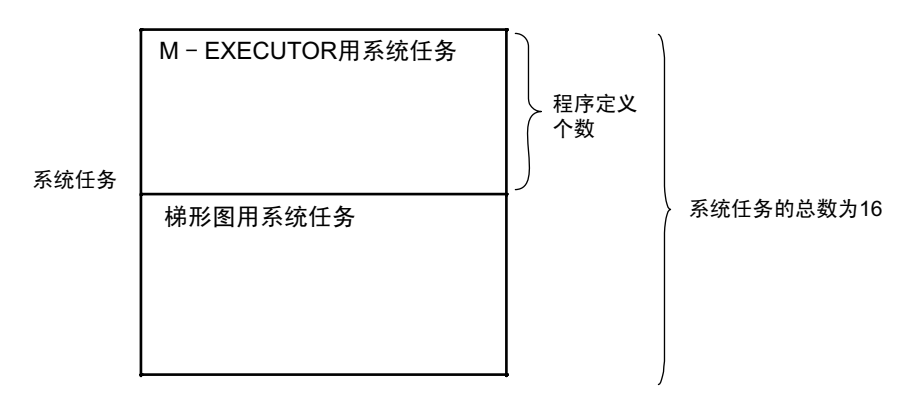

- 1. M-EXECUTOR 未占有的任务可以从梯形图程序利用 MSEE 指令来执行运动程序。
- 2. 倘若从梯形图程序指定了 M-EXECUTOR 所占有的系统任务编号, 则会发生警报 ("无系统任务错误")。因 此, 如在 M-EXECUTOR 详细画面中将程序定义个数设为 16 的话, 则无法利用梯形图 MSEE 指令来执行运 动程序。
	- 无系统任务错误:运动程序的状态标记的 BitE

## (5) 任务寄存器的操作方法

运动程序的任务寄存器的操作方法因"M-EXECUTOR 程序执行定义中所登录的运动程序"和"从梯形图程 序通过 MSEE 指令所调用的运动程序"而异。 以下为各情况下的操作方法。

## (a) M-EXECUTOR 程序执行定义中所登录的运动程序

在此情况下,可以选择以下2 种执行处理方法。

- 从外部设备直接控制运动程序的方法
- 通过顺序程序或梯形图程序来控制运动程序的方法

下页中将对各执行处理方法予以说明。

#### 5.2.2 运动程序

### ■从外部设备直接控制运动程序的方法

M-EXECUTOR 具有将 M-EXECUTOR 的控制寄存器分配至任意寄存器的功能。利用该功能, 可以在 M-EXECUTOR 的控制寄存器与外部设备所连接的 I/O 寄存器之间自动进行数据交换。因此, 可以从外部设 备直接控制运动程序。

下图为采用本方法的设定实例。

#### M-EXECUTOR寄存器分配画面

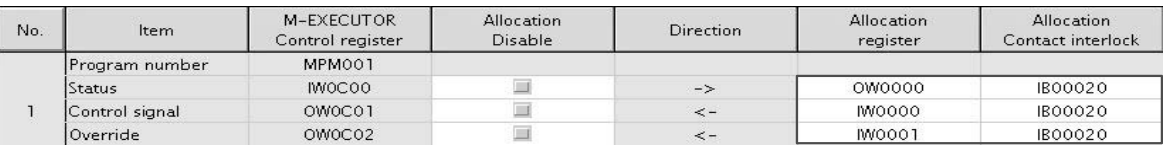

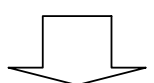

在mapping register 和 mapping interlock contact •<br>中设定任意的寄存器。

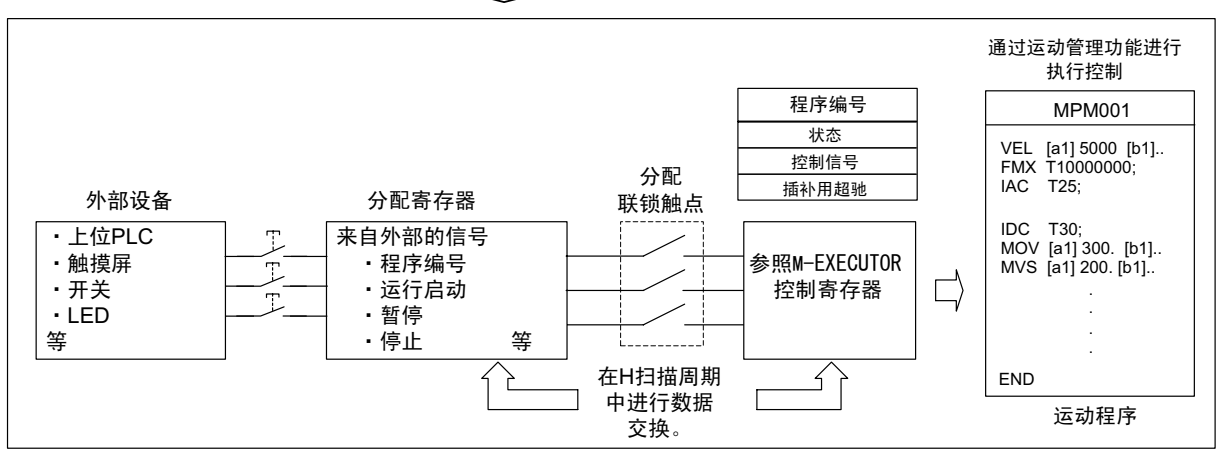

- 分配联锁触点将作为运动程序动作的联锁进行使用。在进行分配寄存器的设定时,请务必设定分配联锁触点。 根据分配联锁触点的 ON/OFF 的状态,会进行以下处理。
	- 当分配联锁触点为 ON 时,分配寄存器和 M-EXECUTOR 控制寄存器之间会在 H 扫描周期内进行数据交换。 此时, 运动程序将变为可执行的状态。
	- 当分配联锁触点为 OFF 时,分配寄存器和 M-EXECUTOR 控制寄存器之间不会进行数据交换。此时,运动程 序将变为无法执行的状态。
	- 在运动程序执行过程中,倘若分配联锁触点由 ON 切换为 OFF 的话,则执行中的运动程序会停止,且运行中 的轴也会停止。此时,将变为运动程序警报 "1Bh: Executing an emergency stop command"状态,且状态 "Bit8: 程序警报发生中"会变为 ON。

如要再次执行运动程序,请按以下步骤进行操作。

- 1. 将分配联锁触点从 OFF 设为 ON。
- 2. 将控制信号 "Bit5: 警报复位请求"设为 ON。
- 3. 确认状态 "Bit8: 程序警报发生中"已变为 OFF。
- 4. 将控制信号 "Bit5: 警报复位 请求"设为 OFF。
- 5. 将控制信号"Bit0: 程序运行开始请求"设为 ON。

## ■通过顺序程序或梯形图程序来控制运动程序的方法

指不使用上文所述的 M-EXECUTOR 控制寄存器的分配功能,而是通过顺序程序或梯形图程序来控制运动 程序的方法。

使用该执行处理方法时, 必须将分配寄存器和分配联锁触点保存为空白。此时, 将通过 M-EXECUTOR 控 制寄存器来讲行运动程序的设定或监视。

将分配寄存器、分配联锁触点保存为空白。

下图为采用本方法的设定实例。

#### M-EXECUTOR程序执行定义

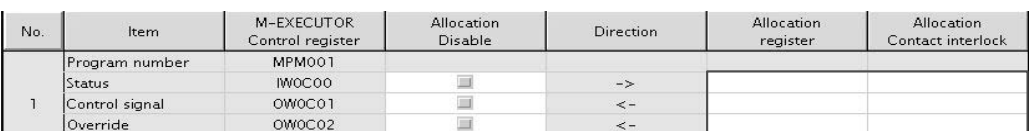

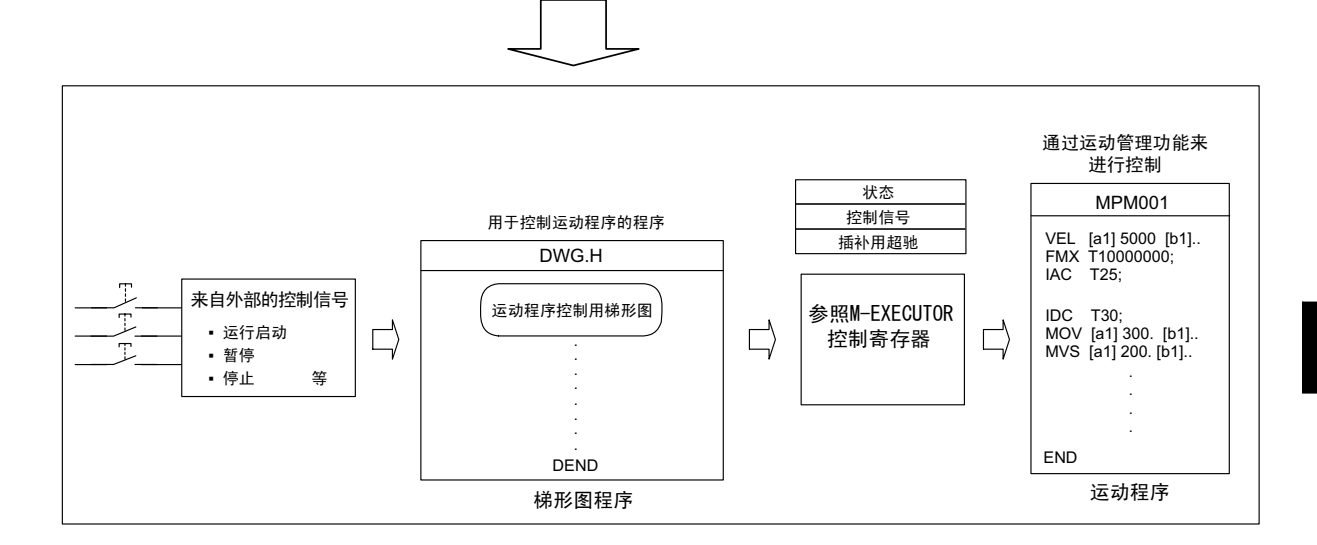

下面将分别介绍:将顺序程序用作运动程序的控制用程序的实例、以及将梯形图程序用作运动程序的控 制用程序的实例。

## 1. 采用顺序程序的实例

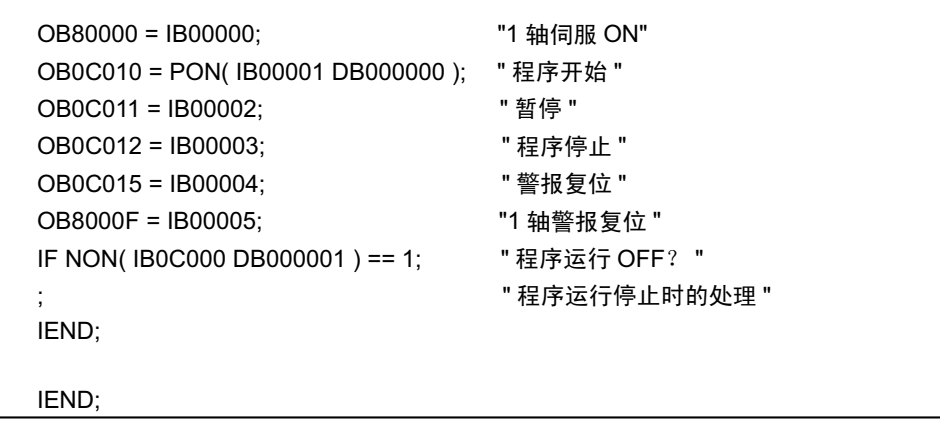

#### 5.2.2 运动程序

## 2. 采用梯形图程序的实例

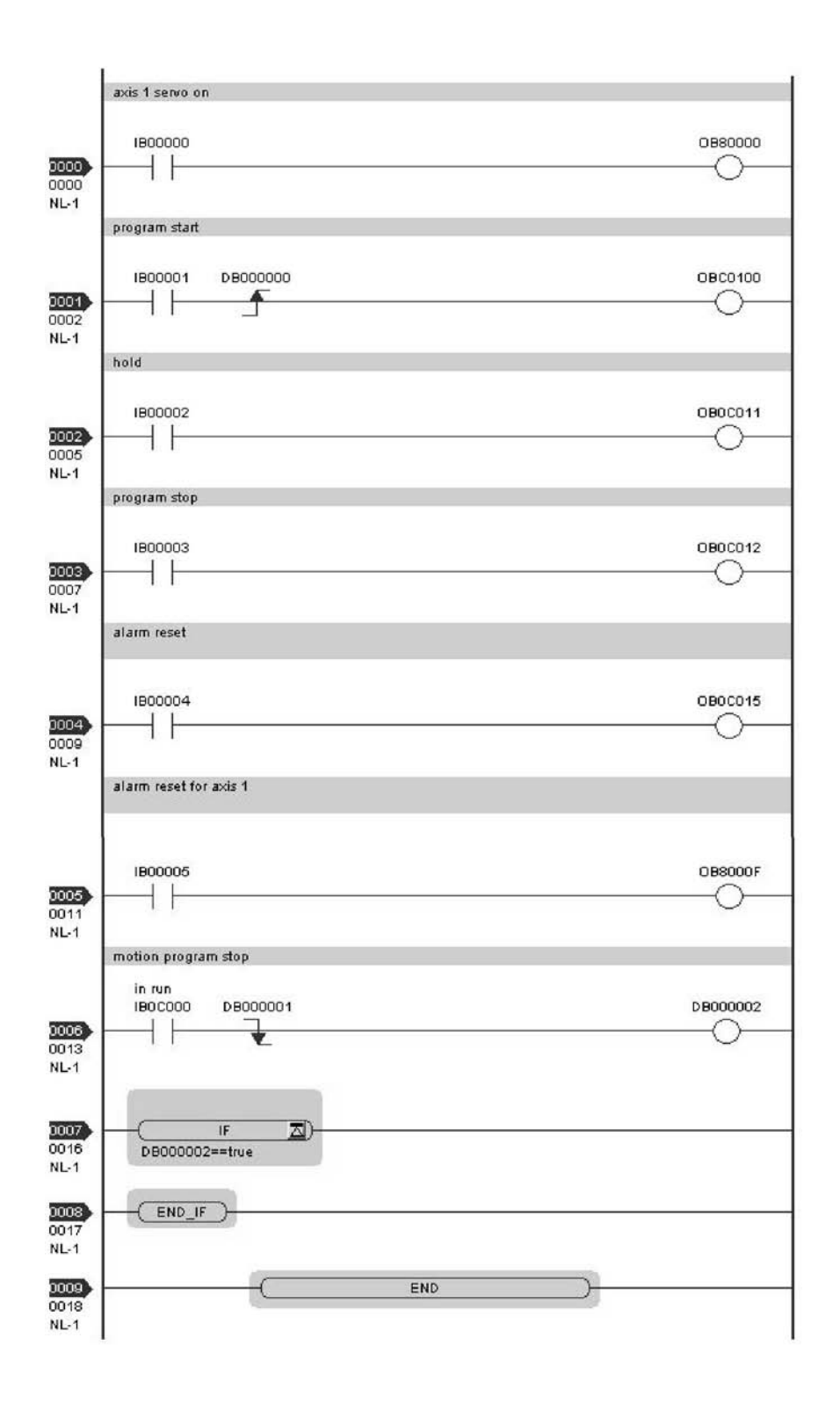

5-22

## (b) 从梯形图程序通过 MSEE 指令所调用的运动程序

在此情况下, 将通过顺序程序或梯形图程序来控制运动程序。

使用该执行处理方法时, 必须在梯形图 H 图中加入 MSEE 指令。此时, 将通过 MSEE 任务寄存器来进行运 动程序的设定或监视。

下图为采用本方法的设定实例。

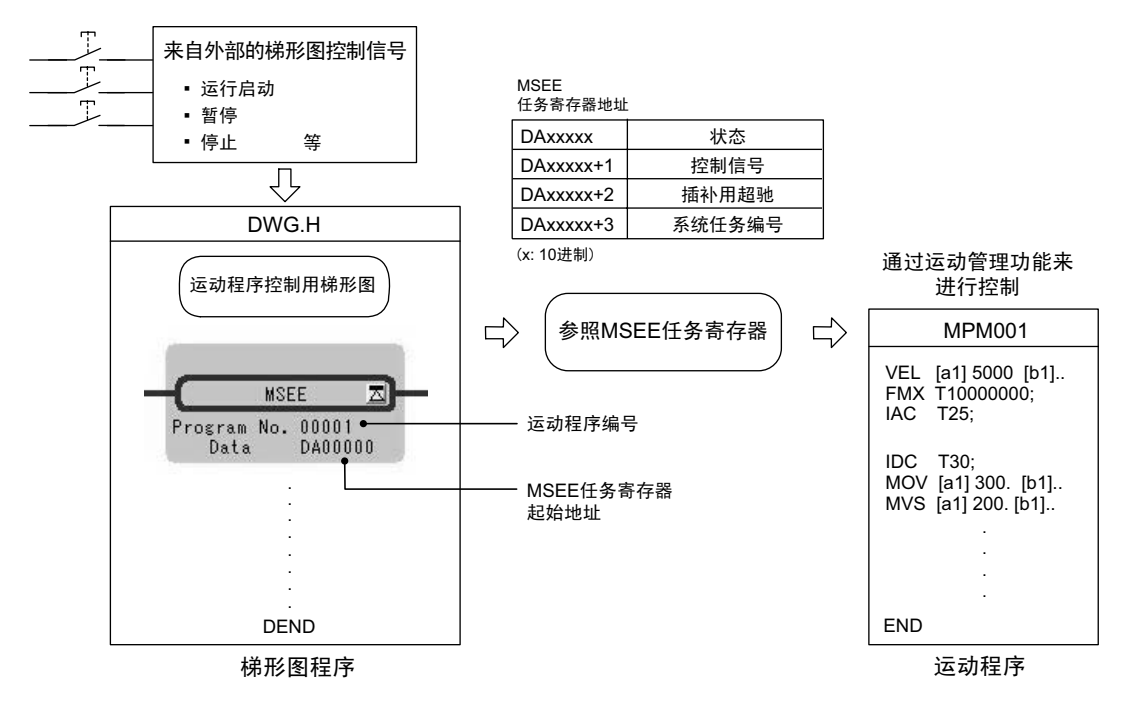

(注) 关于寄存器编号的含义和阅读方法, 请参照 P.5-36 "5.3 寄存器"。

下面将分别介绍:将顺序程序用作运动程序的控制用程序的实例、以及将梯形图程序用作运动程序的控制 用程序的实例。

1. 采用顺序程序的实例

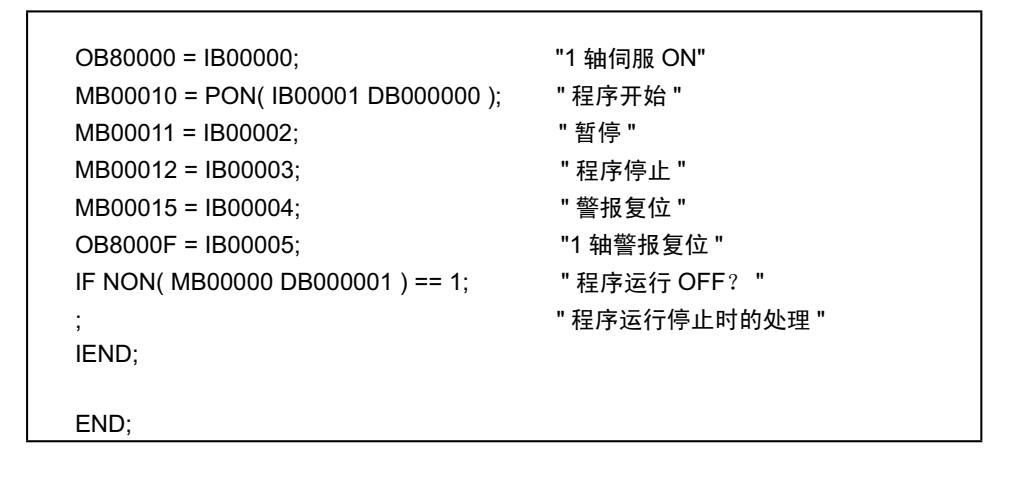

(注) 无法在顺序程序中加入 MSEE 指令。 请另行在梯形图 H 图中加入 MSEE 指令。

#### 5.2.2 运动程序

## 2. 采用梯形图程序的实例

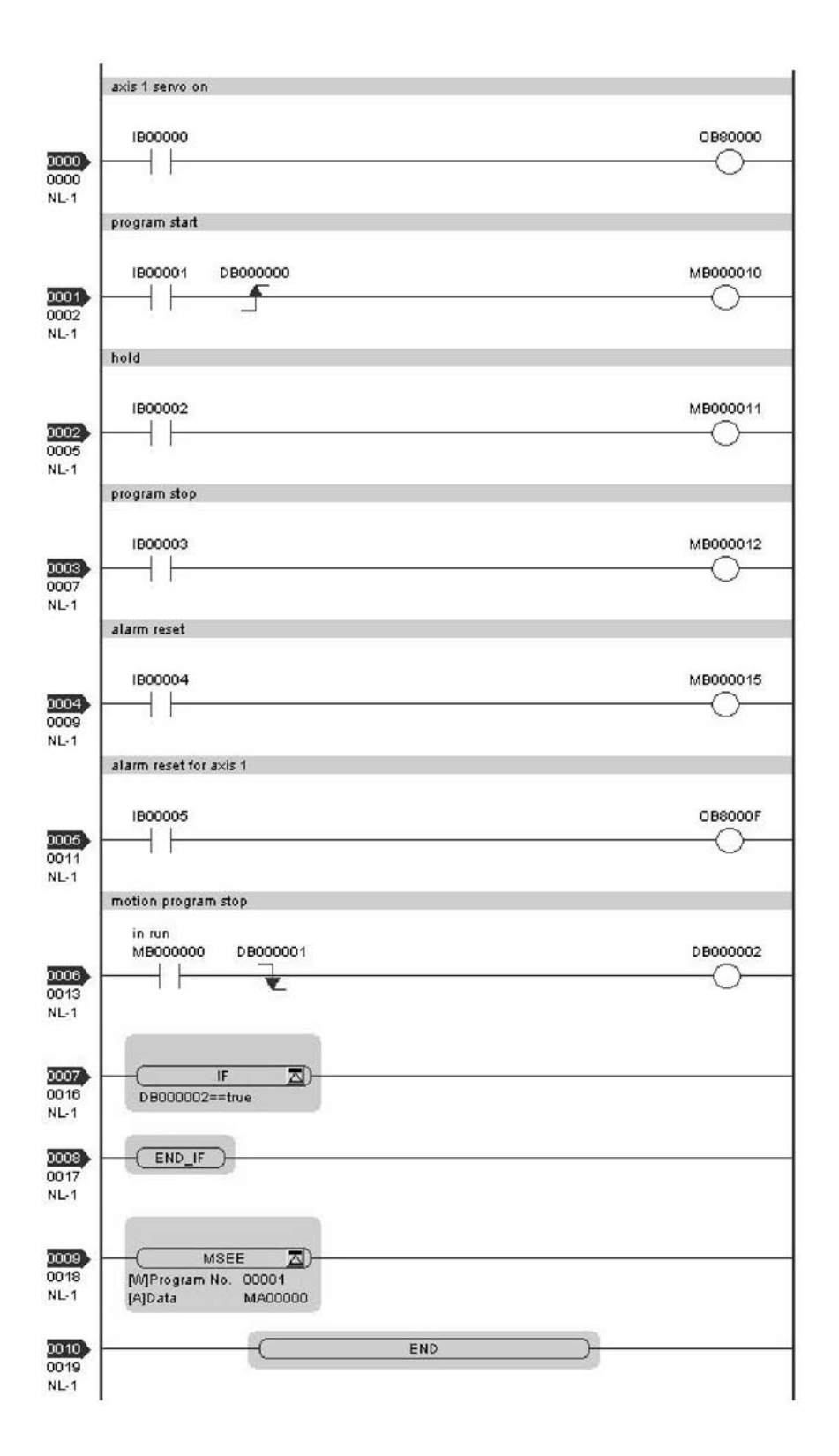

5-24

## (6) 利用 S 寄存器来监视运动程序执行信息

可以利用 S 寄存器 (SW03200  $\sim$  SW04191) 来监视运动程序的执行信息。 执行信息的监视方法因"M-EXECUTOR 程序执行定义中所登录的运动程序"和"从梯形图程序通过 MSEE 指令所调用的运动程序"而异。 以下为各情况下的监视方法。

## (a) 在 M-EXECUTOR 程序执行定义中登录了运动程序时

此时, 所使用的系统任务编号与定义 No 的编号相同。 例如: 在将运动程序登录至"定义 No"=3 的情况下, 所使用的系统任务编号将为"系统任务"=3。此时, 可通过"任务3 使用程序信息"(=SW03380 ~ SW03437) 来监视运动程序的执行信息。

### (b) 从梯形图程序通过 MSEE 指令所调用的运动程序

在此情况下,根据运动程序控制信号的"BitD"(系统任务编号设定)的不同设定,将出现以下2种情况。

#### ■ 运动程序控制信号"BitD 系统任务编号设定"=ON 时

在 "任务 n 使用程序信息"寄存器 (SW03264 ~ SW04191) 中会报告执行信息。 例如: 当"系统任务编号"=1 时, 可通过 SW03264 ~ SW03321 "任务 1 使用程序信息"来监视运动程序执行信息。

#### ■ 运动程序控制信号 "BitD 系统任务编号设定"=OFF 时

所使用的系统任务将由系统自动决定。因此,可以通过参照"执行中程序编号"(=SW03200 ~ SW03215) 来确认当前 正在使用哪个任务。 例如: 当希望监视的运动程序为 MPM001、且 SW03202 为 001 时, 由于当前所用任务的编号 =3, 因此可通过"任务 3 使用程序信息" (=SW03380 ~ SW03437) 来监视运动程序 MPM001 的执行信息。

关于运动程序执行信息的寄存器区域的详细内容, 请参照下页。

5.2.2 运动程序

## ■运动程序执行信息的寄存器区域

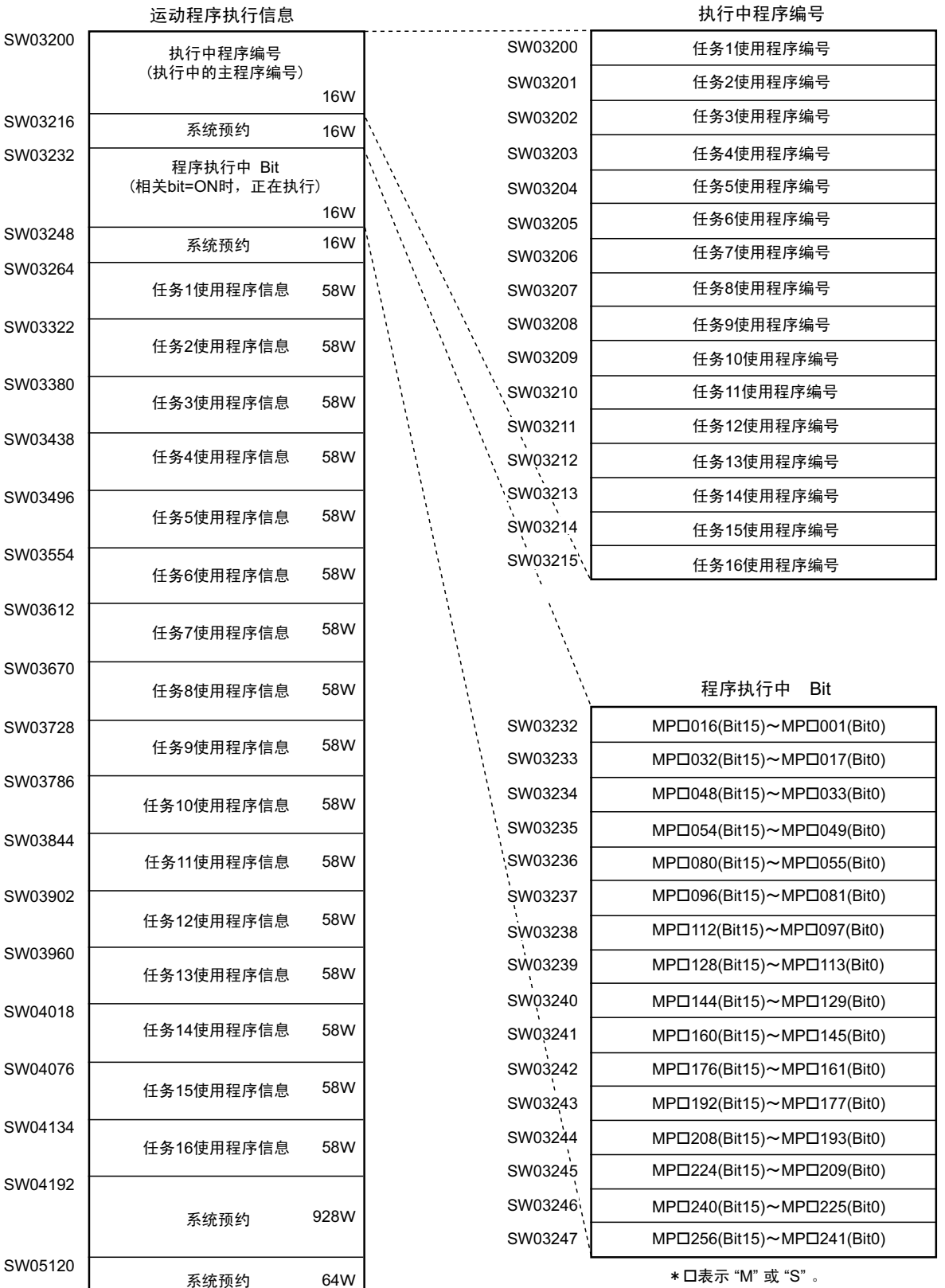

## ■任务 n 使用程序信息的详细内容

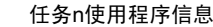

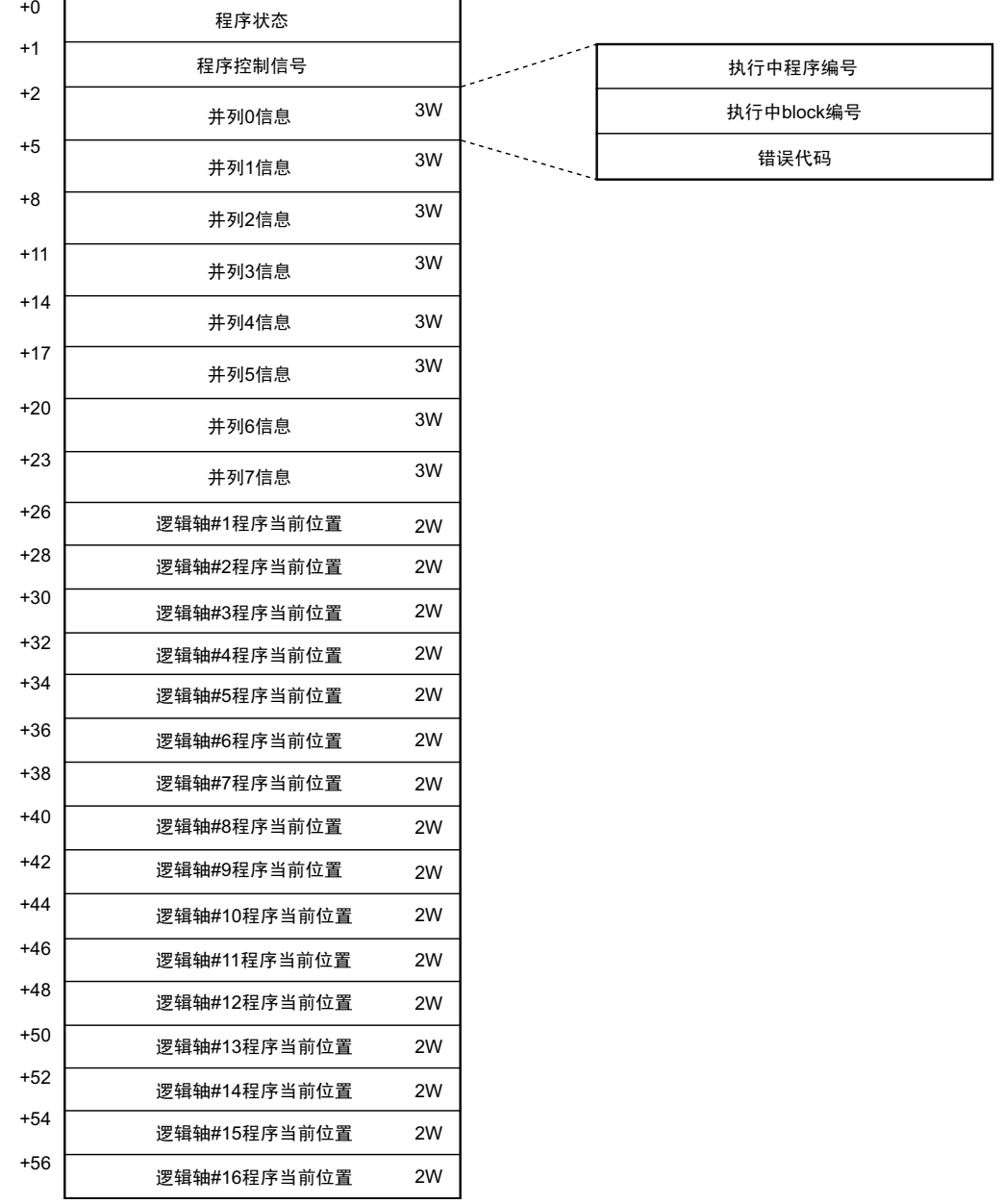

#### 5.2.3 顺序程序

# 5.2.3 顺序程序

顺序程序是一种利用文本格式的运动语言来描述的程序。 如下表中所示,顺序程序分为 2 种。

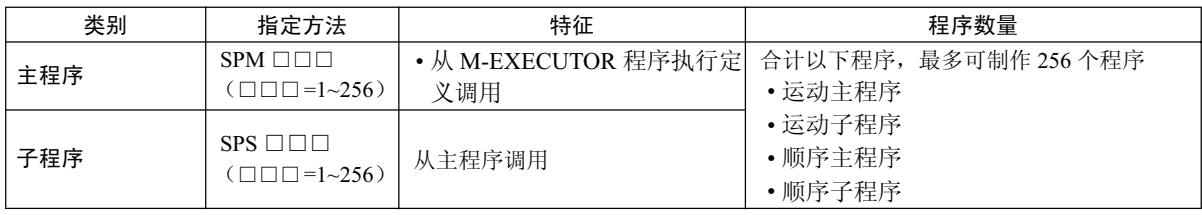

■ 顺序程序的程序编号的管理方法与运动程序编号的管理方法相同。 程序编号请使用互不相同的编号。

- 运动程序 MPM □□□、 MPS □□□的程序编号
- 顺序程序 SPM □□□、 SPS □□□的程序编号

# (1) 顺序程序的执行方法

顺序程序可通过登录至 M-EXECUTOR 程序执行定义中来予以执行。 会按 No. 由小到大的顺序来执行顺序程序。 下图为执行实例。

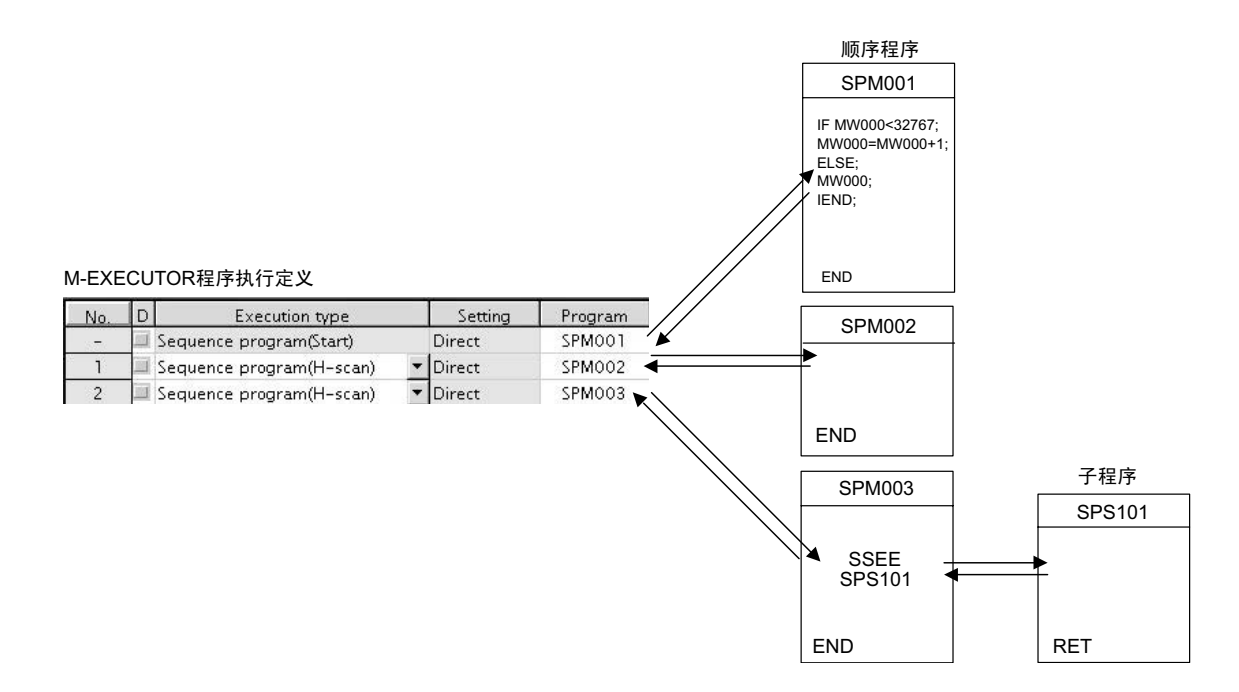

倘若将 Execution type 设为 "Sequence Program (H-scan)"或 "Sequence program (L-scan)"的话, 则会在保 存定义后立即执行程序。倘若将 Execution type 设为 "Sequence Program (Start)"的话, 则将在下次接通电源 时执行程序。

# (2) 顺序程序的指定方法

顺序程序的指定方法仅限于直接指定。无法使用间接指定。 可通过所要执行的程序编号 (SPM □□□) 来指定顺序程序。

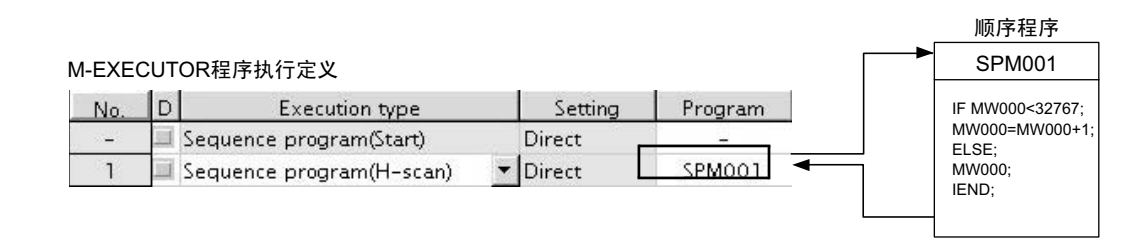

图 5.5 顺序程序的调用

#### 5.2.3 顺序程序

## (3) 任务寄存器

将通过任务寄存器来进行顺序程序的监视。 任务寄存器和 M-EXECUTOR 中所登录的运动程序一样, 在 M-EXECUTOR 控制寄存器内有状态标记。 以下为顺序程序的任务寄存器的构成。

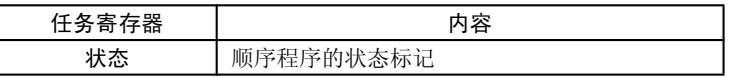

### (a) 顺序程序的状态标记

可通过顺序程序的执行状态。状态标记的详细内容如下表中所示。

#### 【状态】

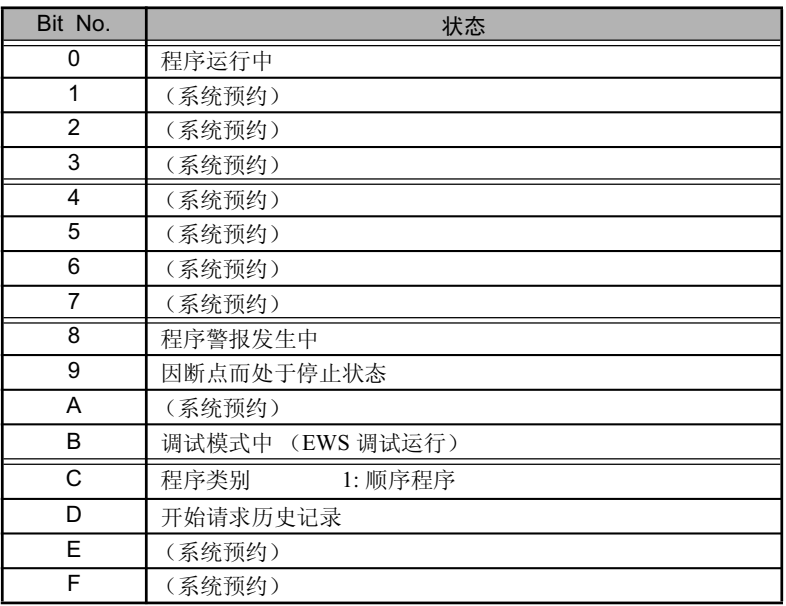

#### ■ 顺序程序的警报

在引用顺序子程序 (执行 SSEE 指令)时, 一旦检测出故障, "Bit8: 程序警报发生中"便会变为 ON。故障消除 后, 会变为 OFF。

故障内容如下所示。

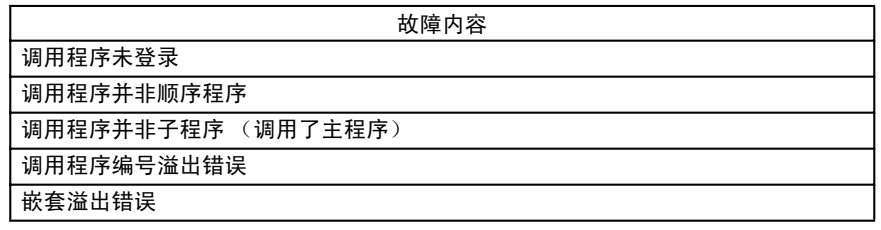

# 5.2.4 梯形图程序

## (1) 梯形图 (DWG)

用户程序将以按图编号(DWG 编号)分类的"图(梯形图)"为单位来进行管理。该"图"是用户程序的基础。 "图"可分为:总图、子图、孙图以及运算错误处理图。另外,除了"图"以外,还有可从各图中进行自由 调用的函数。

- 总图:当下表中的"执行条件"成立时,会通过系统程序自动执行。
- 子图:通过从总图中利用 SEE 指令进行调用来予以执行。
- 孙图:通过从子图中利用 SEE 指令进行调用来予以执行。
- 运算错误处理图: 当发生运算错误时,会通过系统程序自动执行。
- 函数:通过从总图、子图及孙图中利用 FUNC 指令进行调用来予以执行。

#### (a) 图的类型和优先度

根据不同的处理目的, 可以按"图"的第1个字 (A、I、H、L) 将"图"分为几类, 它们的优先度和执行 条件如下表中所示。

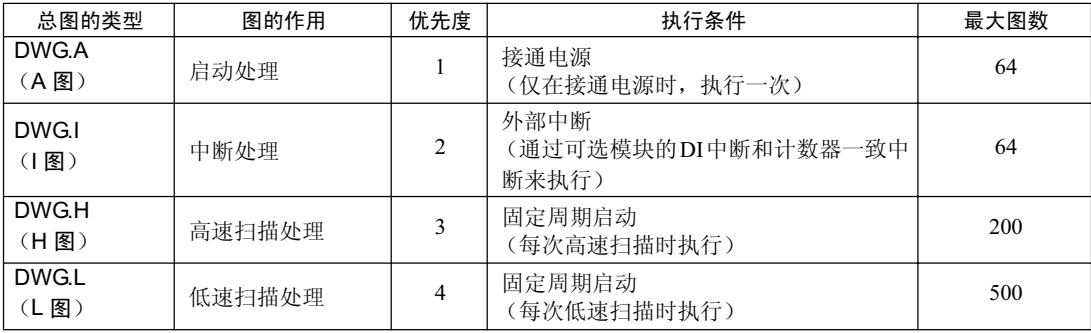

各图图数的详细内容如下表中所示。

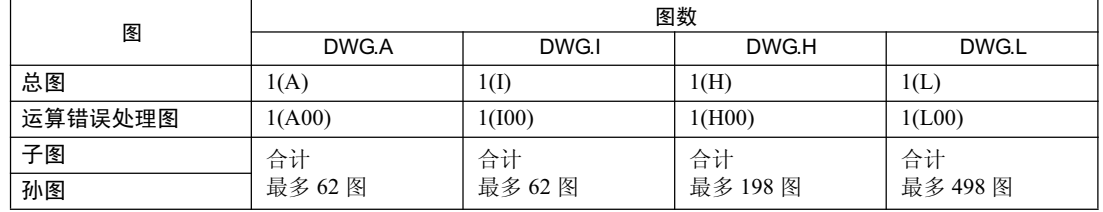

#### 5.2.4 梯形图程序

## (2) 图的执行控制

## (a) 图的执行控制

各图会按其优先度按以下方式来得以执行。

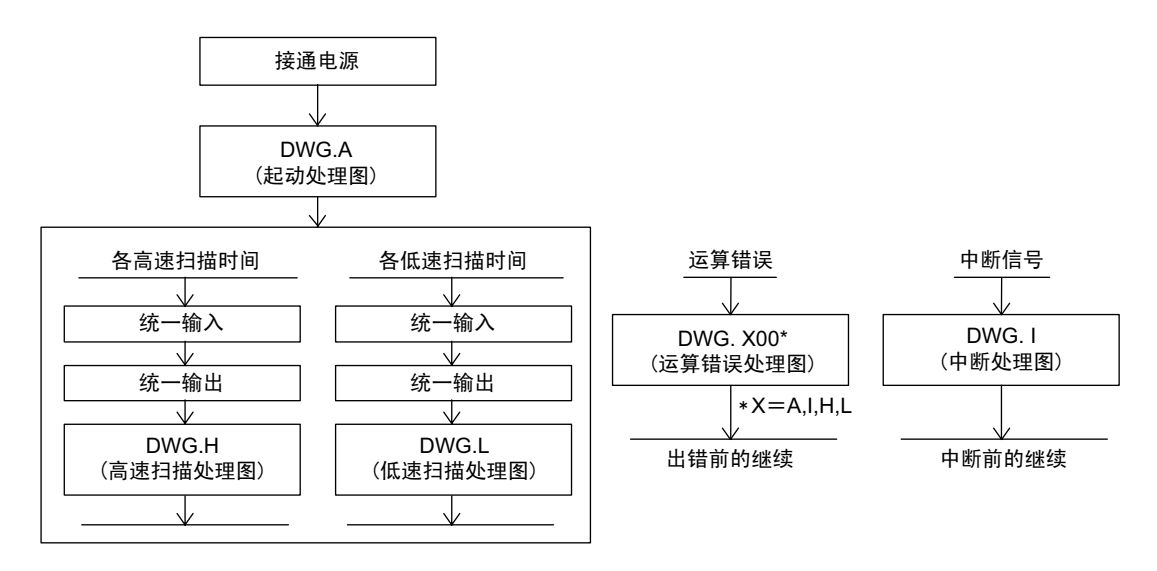

## (b) 扫描处理图的执行时间安排

各扫描处理图并不会同时执行,而是按下图所示的那样: 按优先度安排执行时间,然后分时间段来予以执 行。

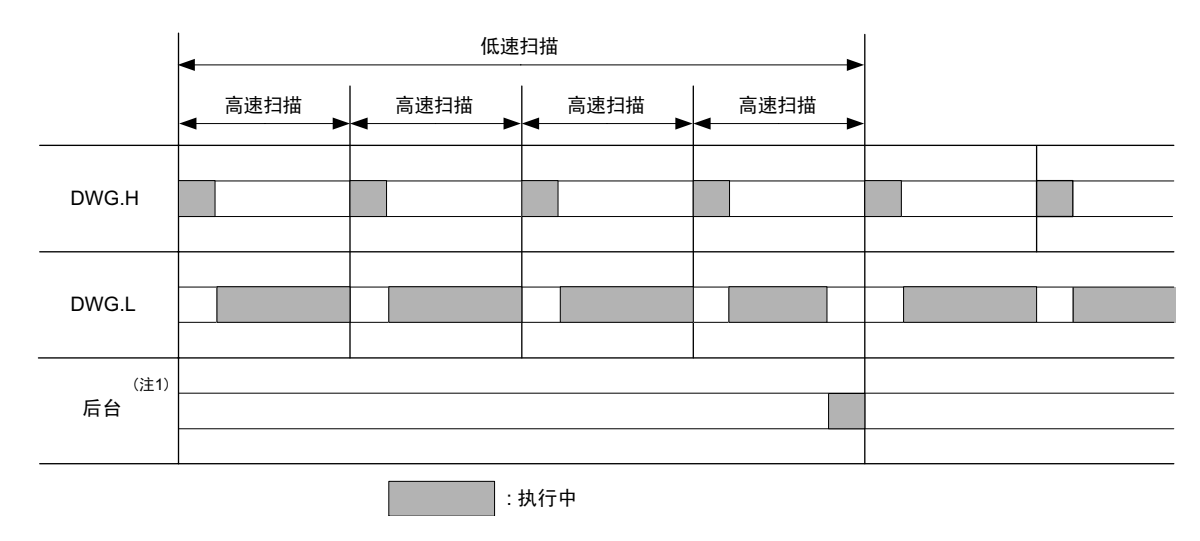

#### (注) 1. 用于执行系统的内部处理 (通信处理等)。

低速扫描处理将在高速扫描处理的空余时间内执行。作为参考基准,请将高速扫描设定时间设为 DWGH 图总 体的执行时间的 2 倍。

### (c) 图的层次构成

各处理程序由总图一子图一孙图而构成。不过,无法从总图调用与其不同类型的子图;也无法从子图调用与 其不同类型的孙图。此外,无法从总图直接调用孙图。只能从总图调用子图,然后从该子图调用孙图。这就 叫做"图的层次构成"。

如下图所示, 将按总图一子图一孙图的层次构成来制作各处理程序。

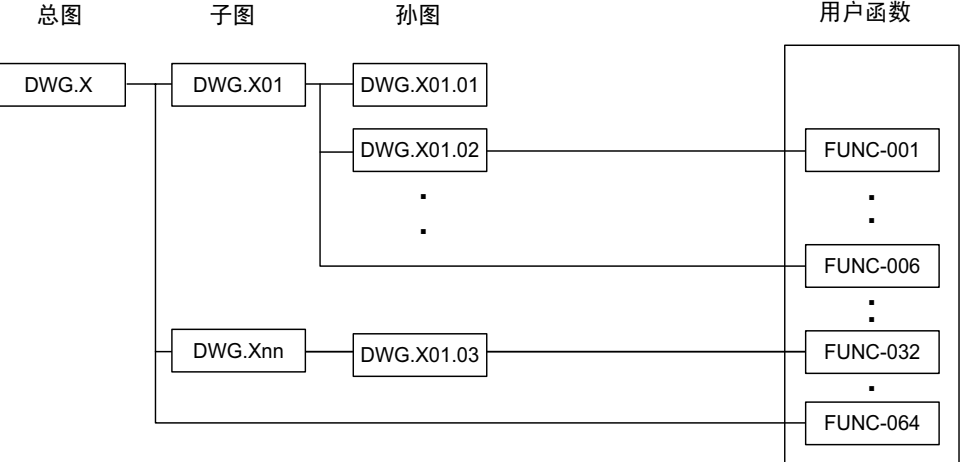

 $($ 注)  $X = A, I, H, L$ 

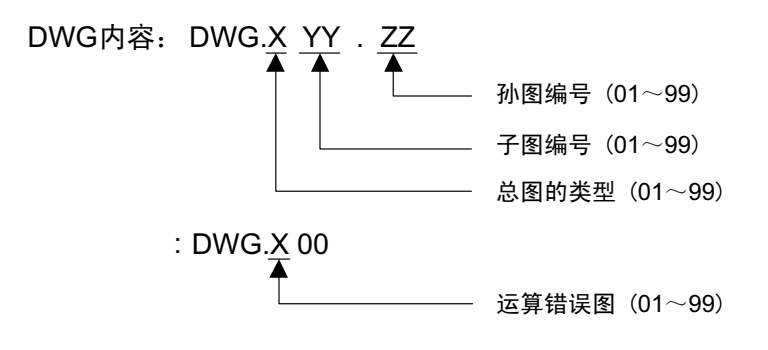

#### 5.2.4 梯形图程序

#### (d) 图的执行处理方式

层次化后的各图的执行处理将按"从上一级图调用下一级图"的方式来进行。 以 DWGA 为例, 图的执行处理方式如下所示。

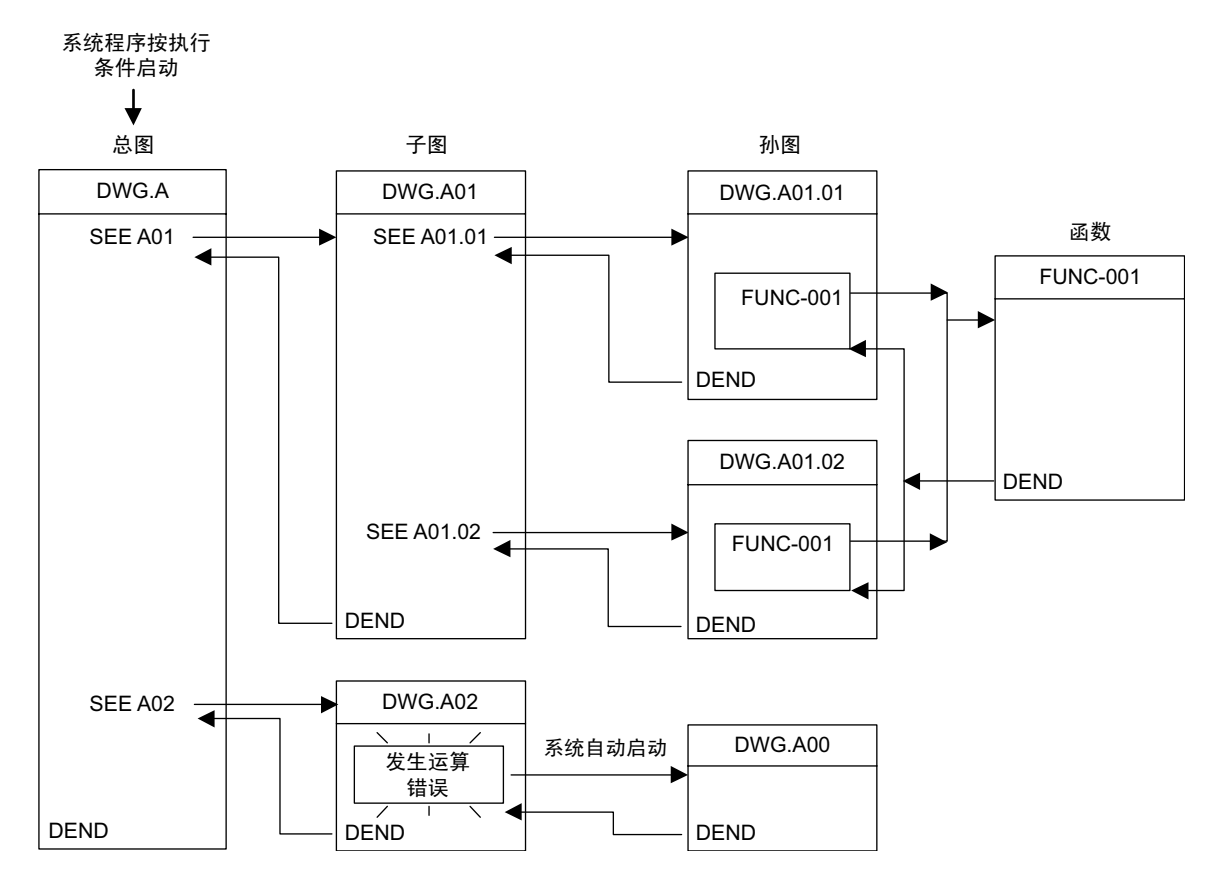

- (注) 1. 系统会自动调用总图并予以执行。因此,用户可通过在总图 •子图中编制 DWG 调用指令 (SEE 命 令) 来执行子图·孙图。
	- 2. 可以从任何的图来调用函数。此外,也可以从函来调用函数。
	- 3. 当发生了运算错误时, 会启动各图所对应的运算错误处理图。

## (3) 函数

函数将通过从总图、子图或孙图中利用 FUNC 指令进行调用来得以执行。

可以从任何的图来自由地调用函数,也可以同时从类型或层次不同的图来调用相同的函数。此外,还可以从 函数来调用已制作完毕的其他函数。

使用函数的优点如下。

- 便于用户程序的细化
- 便于用户程序的制作和维护

函数分为系统中备有的"系统标准函数"以及由用户来定义的"用户函数"。

#### (a) 系统标准函数

下列函数是系统中预先备有的"系统标准函数",包括传送用的函数等。用户无法对系统标准函数进行更改。

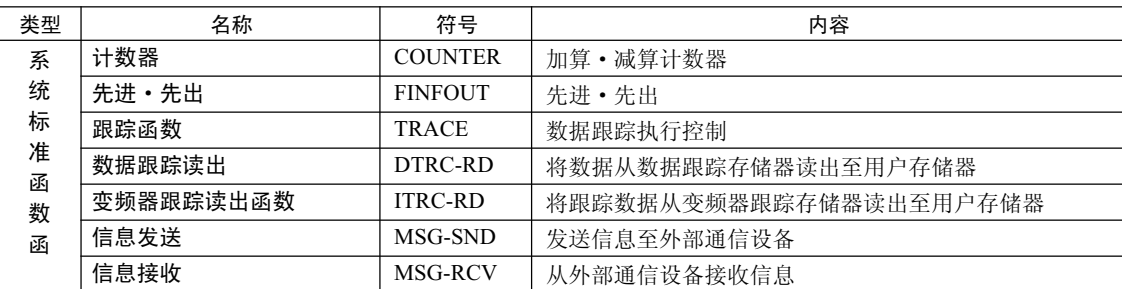

#### (b) 用户函数

用户可以自由地对函数的本身(程序)和関数定义进行定义(编程)。 用户函数的最大定义数为 500 图。

(注) 关于函数的定义方法等信息, 请参照以下各用户手册。

- "机器控制器 MP900/MP2000 系列用户手册 梯形图程序篇"
	- (资料编号: SI-C887-1.2)
- "机器控制器 MP900/MP2000 系列用户手册 运动程序篇"
	- (资料编号: SICPC88070019A)
- "机器控制器 MP900/MP2000 系列 新梯形图编辑器 用户手册 程序命令篇" (资料编号: SICPC88070020A)
- "机器控制器 MP900/MP2000 系列 新梯形图编辑器 用户手册 操作篇" (资料编号: SICPC88070021A)
- "MP2000 系列机器控制器用工程工具 MPE720 Ver.6 用户手册" (资料编号: SIJP C880700 30)

5.3.1 寄存器的类型

# 5.3 寄存器

在本节中, 将就 MP2300S 的用户程序 (主要是梯形图程序) 中使用的寄存器的类型和使用方法予以说明。

## 5.3.1 寄存器的类型

# (1) DWG 寄存器

DWG 寄存器是梯形图程序(梯形图: DWG) 中使用的寄存器。在各DWG中, 可以使用下表中所示的寄存器。

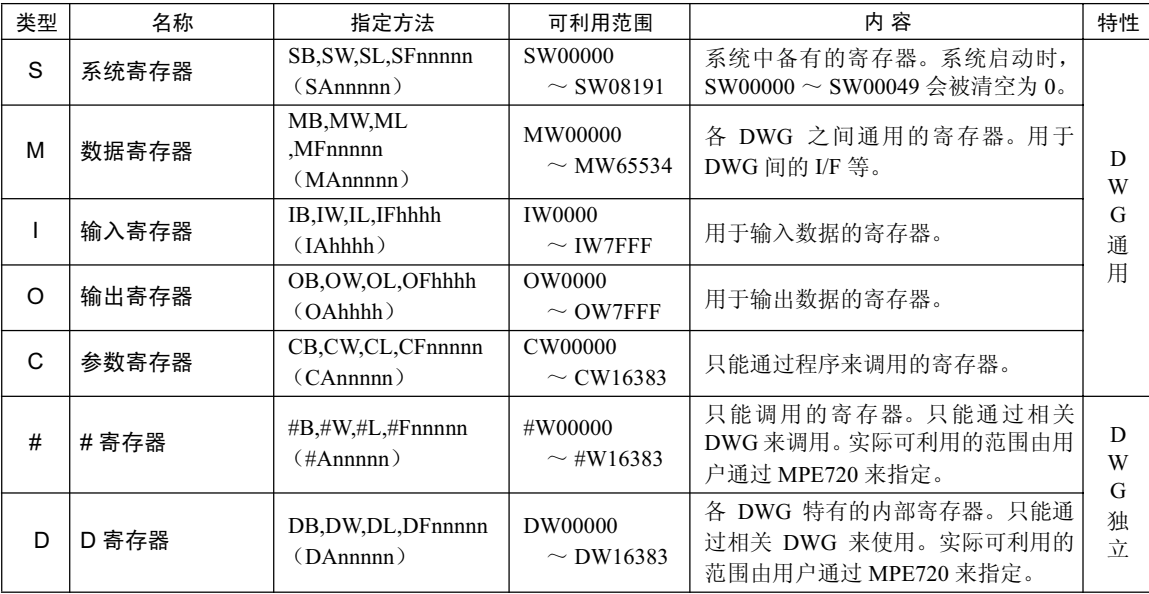

(注) 1. n: 10 进制, h: 16 进制

- 2. B, W, L, F, A: 数据类型 (B…Bit 型, W…整数型, L…长整数型, F…实数型, A…地址型; 详细内容 请参照 P.5-39 "5.3.2 数据类型")
- 3. D 寄存器的利用范围在作图时为 32 字 (DW0000 ~ DW0031), 不过可以在 MPE720 的 DWG 属性画面 中进行更改。详细内容请参照"编程装置用软件 MPE720 用户手册"(资料编号: SIJPC88070005)、或 "MP2000 系列机器控制器用工程工具 MPE720 Ver.6 用户手册"(资料编号: SIJP C880700 30)。
- 4. 由于 S 寄存器和 M 寄存器采用电池来备份数据, 因此即使当 MP2300S 的电源 OFF → ON 时, 也能 保持数据。而其他寄存器会在 MP2300S 的电源变为 ON 时读取闪存内所保存的数据,因此上次未保 存的数据将被替换成闪存内所保存的数据。因此,如希望在电源 OFF → ON 时仍能保持数据,请将数 据保存至 M 寄存器中。

# (2) 函数寄存器

各函数可以使用下表中所示的寄存器。

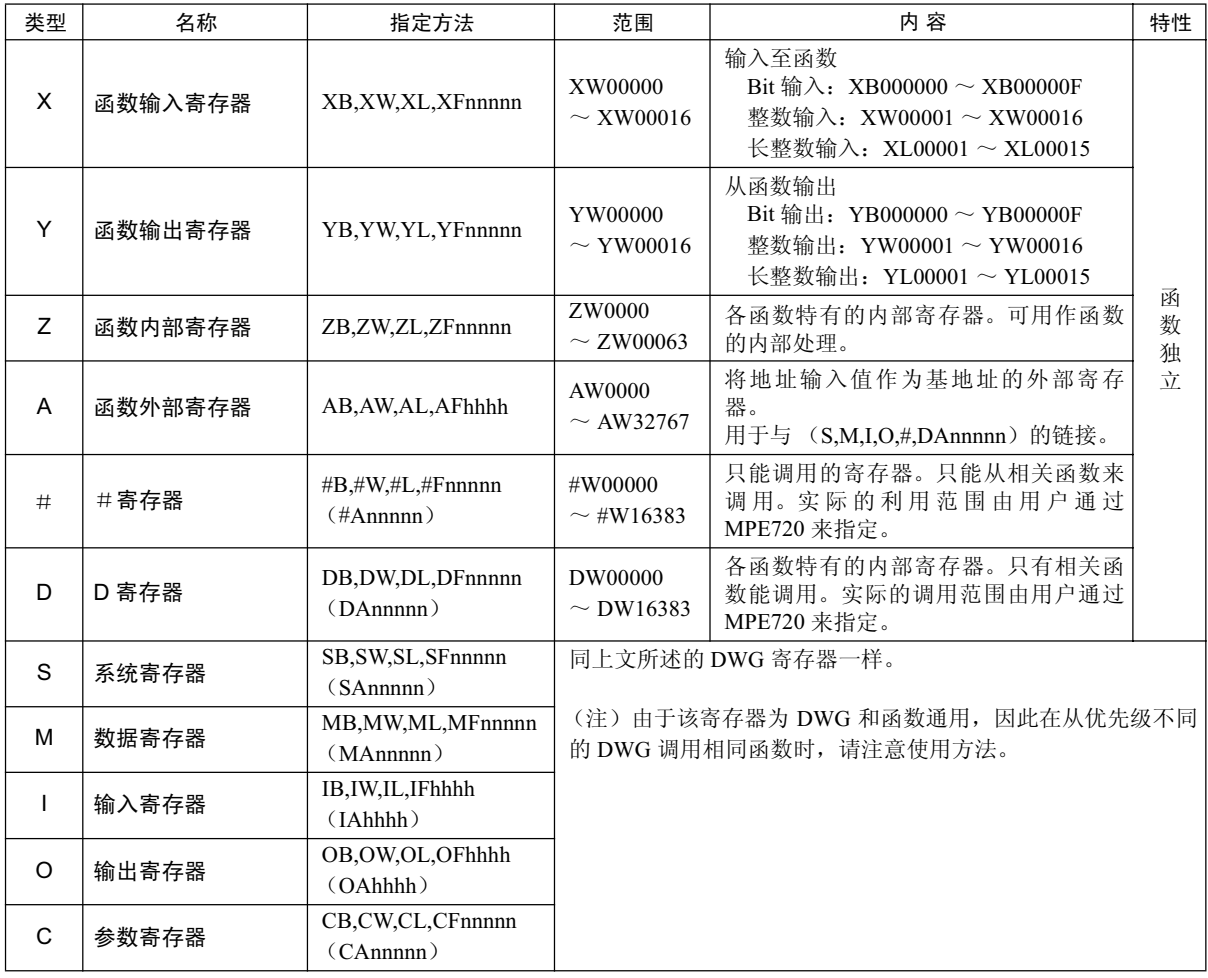

(注) 1. n: 10 进制, h: 16 进制

2. B, W, L, F, A: 数据类型 (B…Bit 型, W…整数型, L…长整数型, F…实数型, A…地址型; 详细内容 请参照 P.5-39 "5.3.2 数据类型")

3. 也可以在函数内部使用 SA, MA, IA, OA, DA, #A, CA。

5.3.1 寄存器的类型

## (3) 程序和寄存器引用范围

以下为 DWG 程序、函数程序和寄存器引用范围。

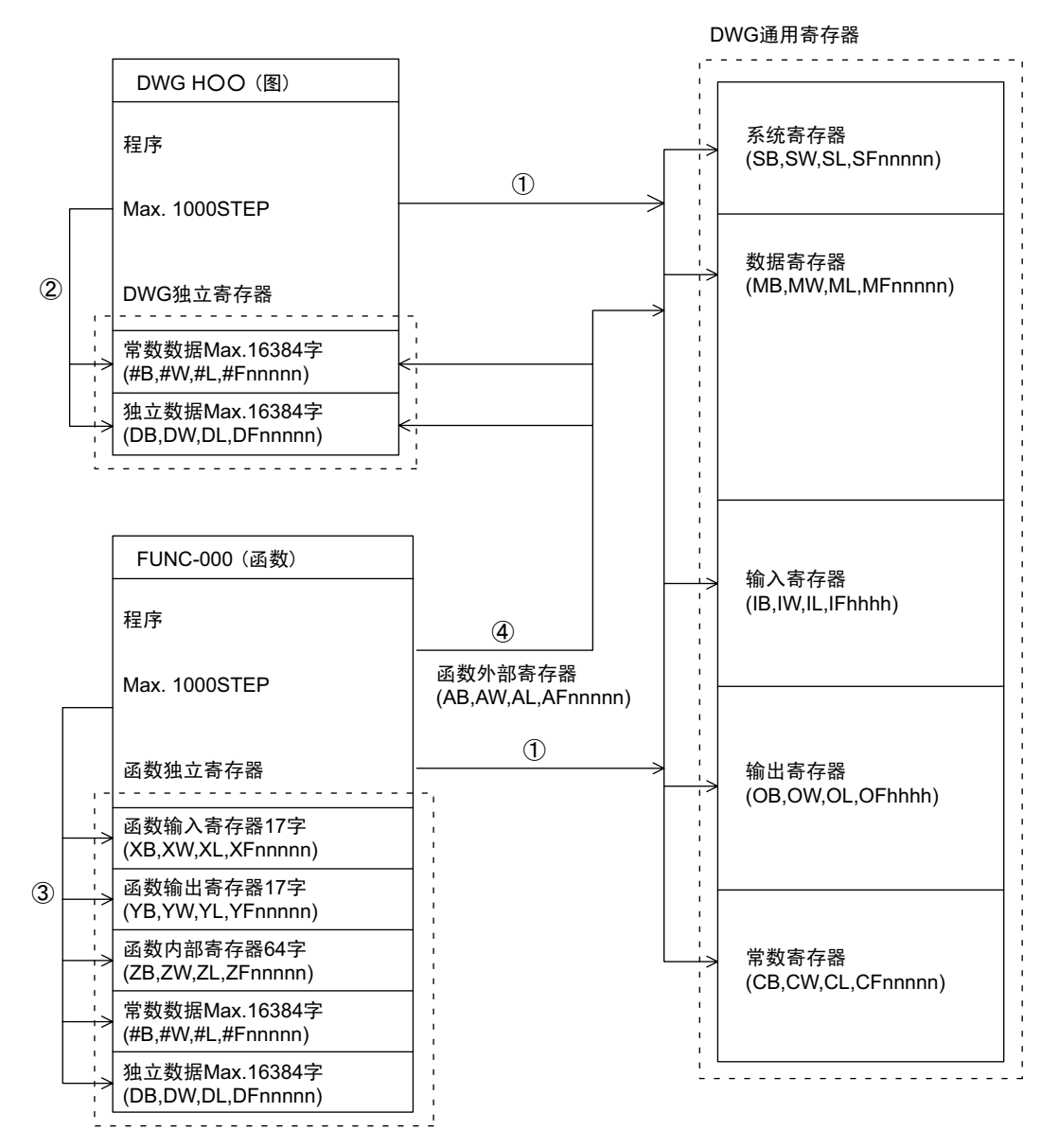

①: DWG通用寄存器可从任何图或函数中进行调用。

②: DWG独立寄存器只能在该图内进行调用。

③: 函数独立寄存器只能在该函数内进行调用。

(4): 可利用函数外部寄存器来从函数中调用DWG通用寄存器和DWG独立寄存器。

# 5.3.2 数据类型

数据类型分为"Bit 型、整数型、长整数型、实数型、地址型"5种,可根据目的分别使用。不过,地址型的 数据只有在函数内进行指针指定时才会使用。以下为数据类型的种类。

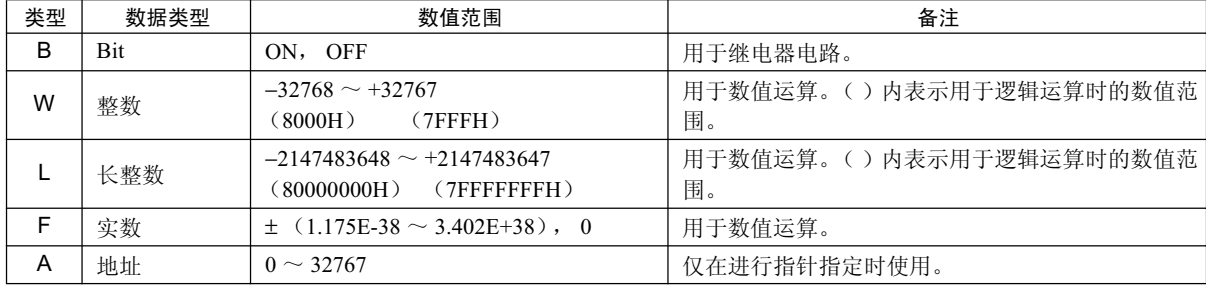

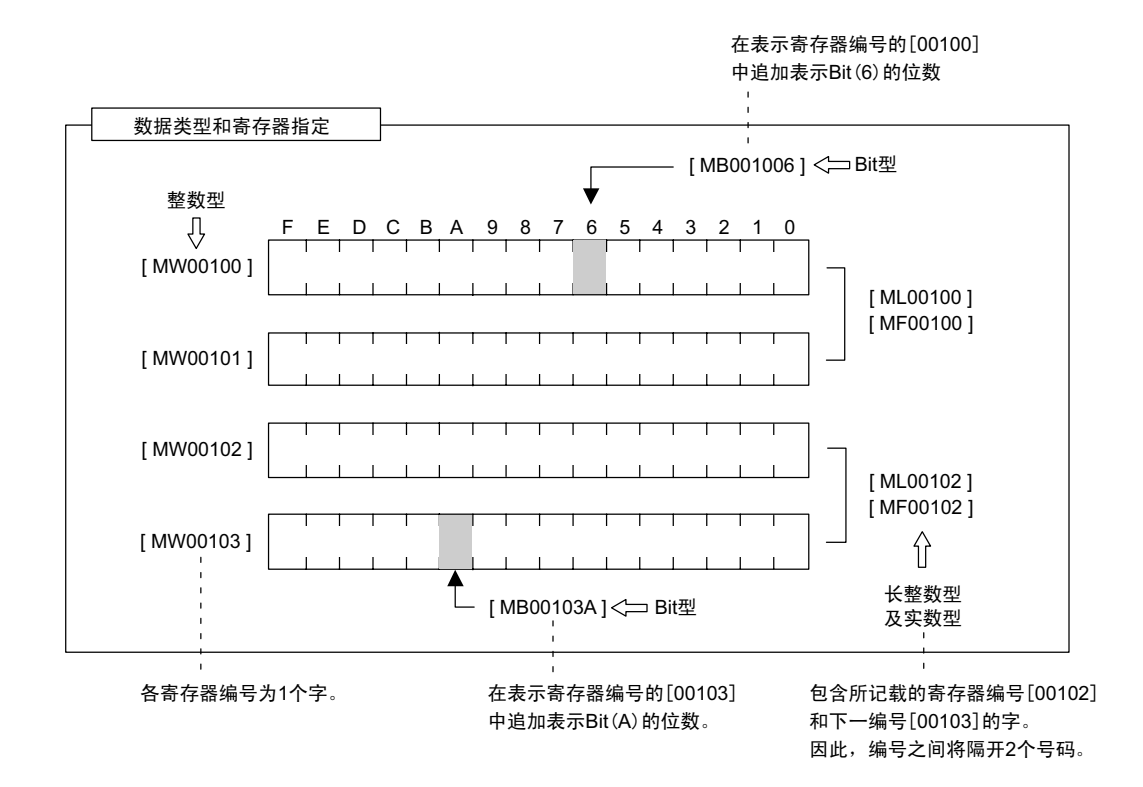

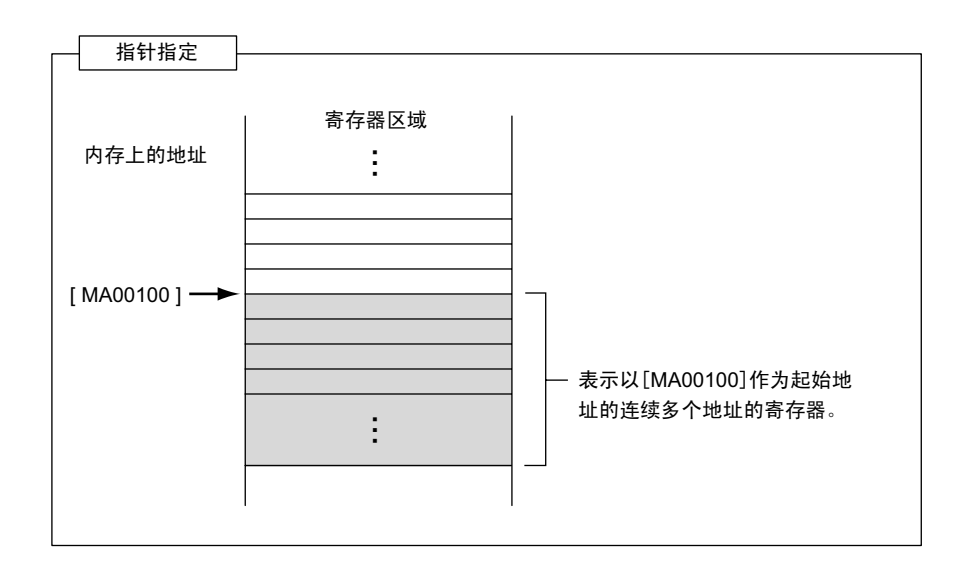

5.3.3 添字 i、 j 的使用方法

# 5.3.3 添字 i、 j 的使用方法

作为修饰继电器编号和寄存器编号的专用寄存器, 备有"i"和"i"2 种可供选择。i 和 i 的功能完全相同。 在希望将寄存器编号作为变量进行处理时, 可予以使用。 下面就按寄存器的数据类型分别举例说明。

## (1) Bit 型数据带有附加字符时

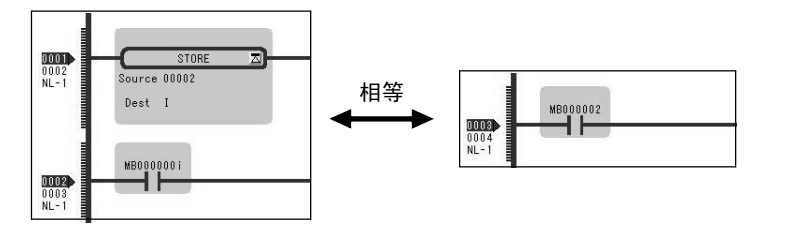

与在继电器编号上加上 i 或 i 的值时相同。 例如: i=2 时的 MB000000i 与 MB000002 相同。此外, j=27 时的 MB000000j 与  $MB00001B$ 相同。

(2) 整数型数据带有附加字符时

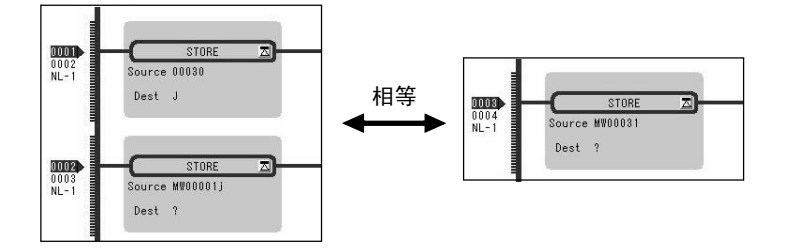

与在寄存器编号上加上i或i的值时相同。 例如: i=3 时的 MW00010i 与 MW00013 相同。另外, j=30 时的 MW00001j 与 MW00031 相同。

## (3) 长整数型、实数型数据带有附加字符时

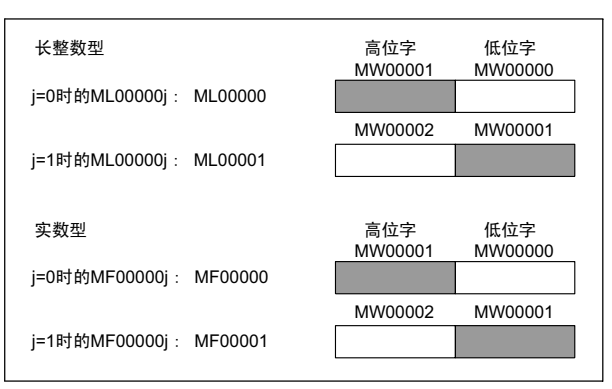

与在寄存器编号上加上 i、j 的值时相同。 例如: i=1 时的 ML00000j 与 ML00001 相同。此外, j=1 时的 MF00000j 与 MF00001 相同。

不过, 请注意: 长整数型、实数型数据带有附加字 符时, 寄存器编号所示的字 (word) 会变为低位 字。因此, 如左图中所示, 即使是同一 ML00001 或 MF00001, j=0 时的 ML00001 或 MF00001 与 j=1 时 的 ML00001 或 MF00001 相比, 高位和低位并不相 同。

• 使用附加字符的程序实例

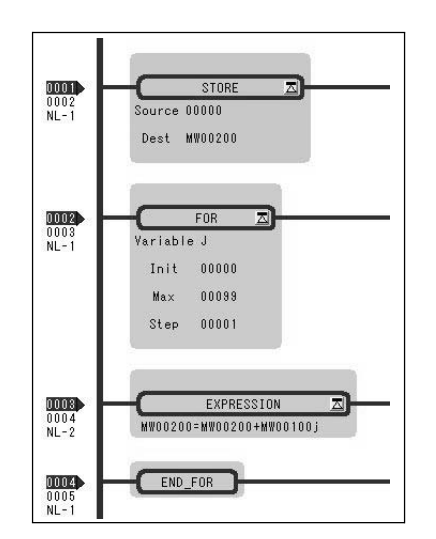

左边的程序为使用附加字符 j, 要求对 MW00100 到 MW00199 为止的 100 个寄存器进行合计, 并将结 果存于 MW00200 内。

# 5.3.4 寄存器指定

寄存器的指定方法分为"寄存器编号直接指定"和"符号(寄存器名称)指定",在梯形图程序中,可同时 使用这 2 种寄存器指定方法。

在"使用符号指定"时, 必须对符号和寄存器编号的关系进行定义。

寄存器的指定方法如下所示。

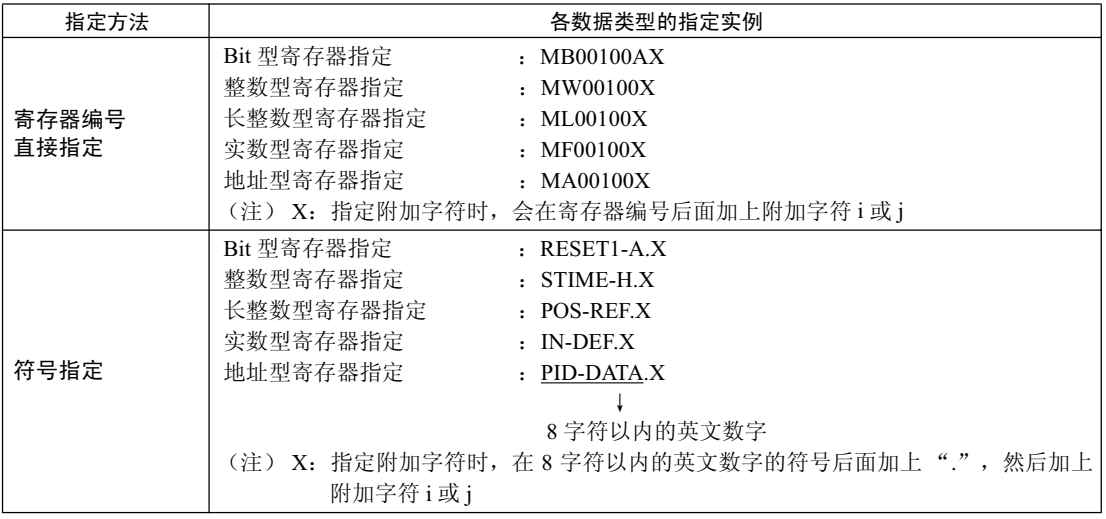

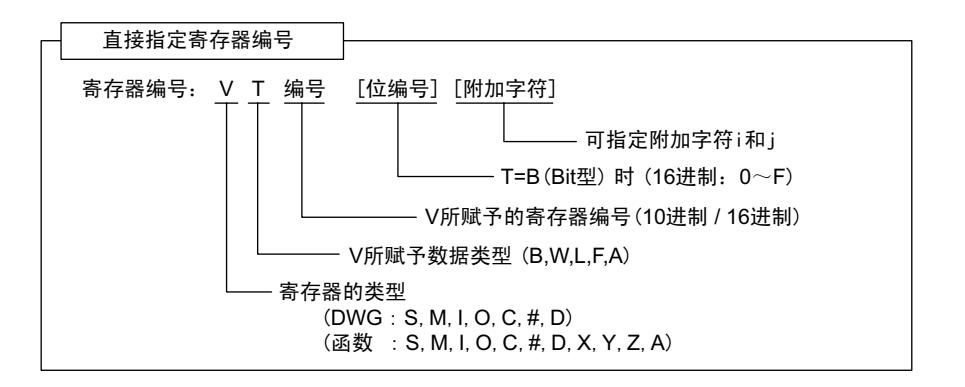

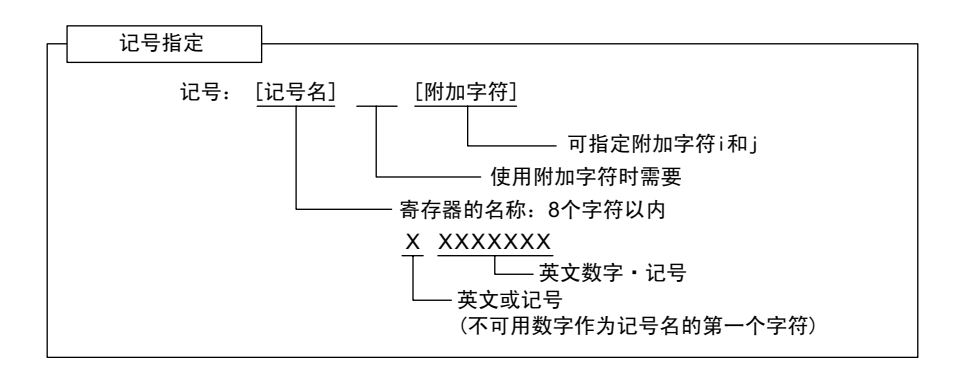

# 5.4 自动配置

自动配置功能是一种对 MP2300S 的可选模块以及 MECHATROLINK 网络中所连接的从站信息全部 进行自动识别,并自动生成定义文件的功能。 利用自动配置功能,可以大幅缩短系统构建步骤。 关于自动生成的项目, 请参照"5.4.2 自动配置所更新的定义信息"。

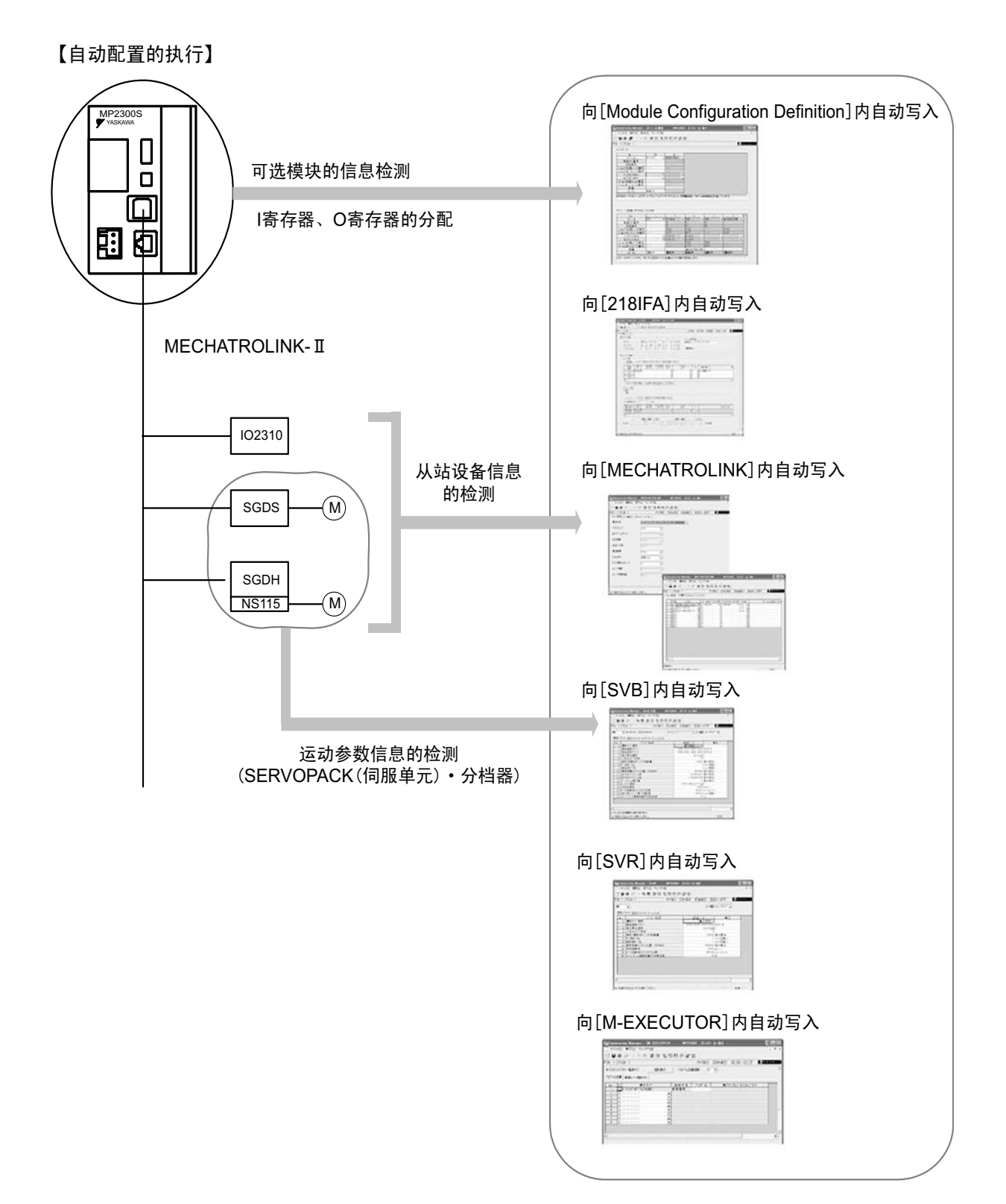

# 5.4.1 自动配置的执行方法

执行自动配置的方法有以下 2 种。

- 自动配置的执行<通过拨动开关>
- 自动配置的执行<通过 MPE720 >

下面就来分别说明自动配置的执行方法。

## (1) 自动配置的执行<通过拨动开关>

在通过拨动开关来执行自动配置时, 操作方法会因"连接设备后、第一次执行的情况下"和"添加了伺服 单元等设备的情况下"而异。 下面就来对各情况下的自动配置的执行方法进行说明。

#### (a) 连接设备后, 第一次执行的情况下

实施以下操作后, 便会重新进行所有模块的自动配置, 并重新创建所有的定义文件。 在实施操作前,请事先接通伺服单元等设备的电源。

#### ■ 请注意

请注意: 一旦执行了本操作, MP2300S 的数据便会被清空。

• 所有的定义文件、所有的用户程序、所有的寄存器

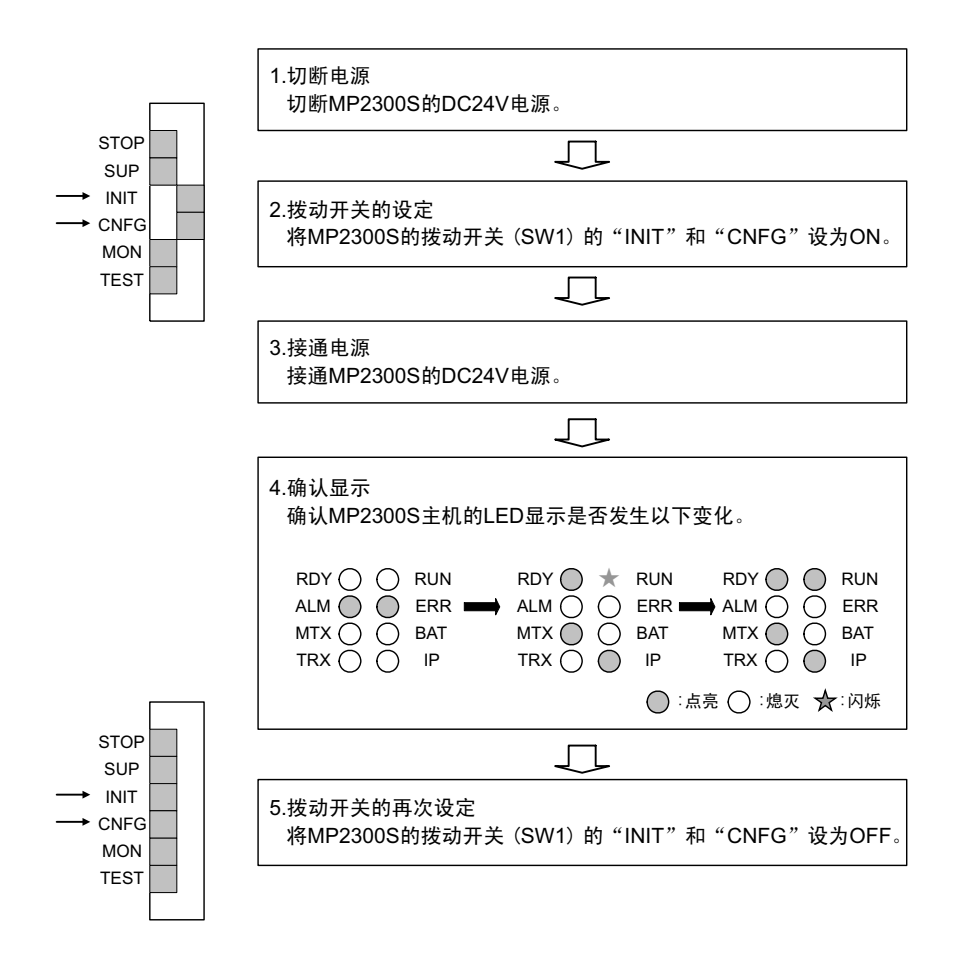

5.4.1 自动配置的执行方法

## (b) 添加了伺服单元等设备的情况下

实施以下操作后, 便会在 MECHATROLINK 传送中生成新检测出的轴的定义。并不会对已存在分配的轴进行 定义更新。

在实施操作前, 请事先接通伺服单元等设备的电源。

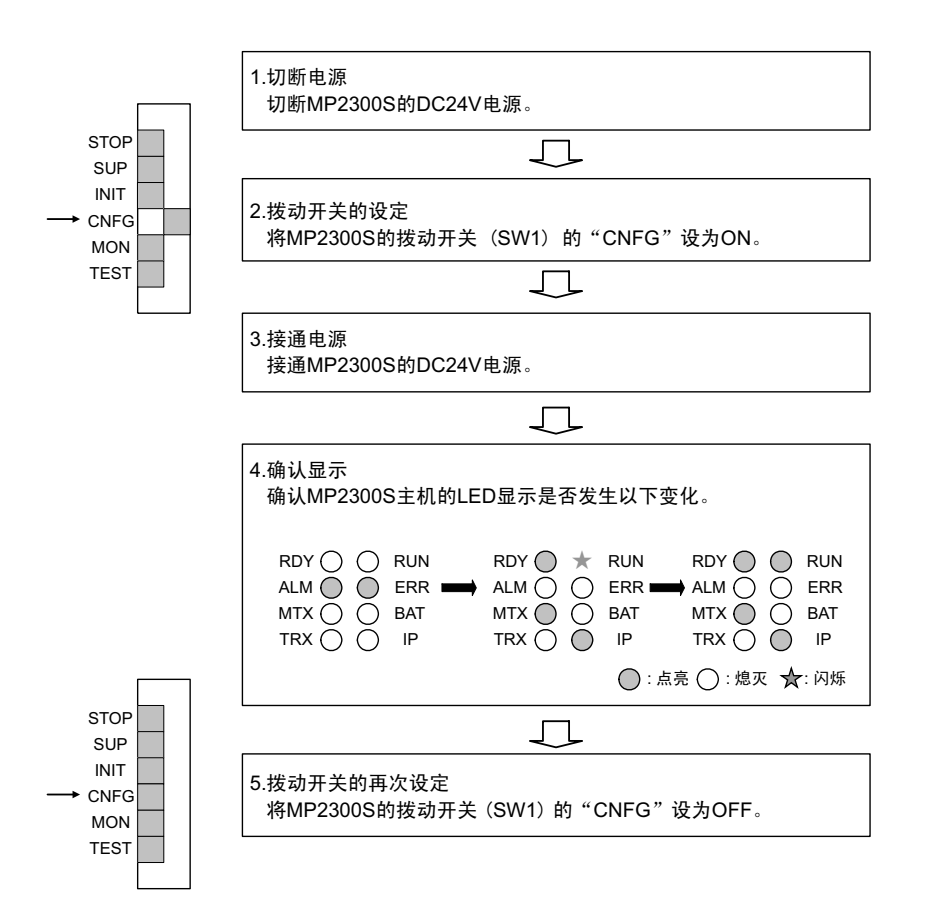

(注) 如在前一次自动配置执行后, 以手动方式更改了寄存器分配, 则在此后执行自动配置时, 输入输出 地址会发生改变。

另外, 如此前将 SVR 设为了"无效", 则会恢复至"有效"。 当希望保持所更改的寄存器分配等内容时,请勿执行自动配置,而是以手动方式来进行添加设备的 寄存器分配,并更新定义文件。

#### ■ 关于拨动开关"INIT"和 RAM 数据

如在 MP2300S 主机的拨动开关"INIT"为 ON 的状态下, 将电源由 OFF 设为 ON 的话, 则 RAM 的数据将被清空。 此外, 如在"INIT"为 OFF 的状态下、将电源由 OFF 设为 ON 的话, 则会读取闪存中的数据, 并覆盖 RAM 数 据。因此,为了保护 RAM 数据,在程序的制作或编辑过程中切断电源时,请务必将数据保存至 MP2300S 的闪存 中。

#### ■ 关于自动配置执行后的电源断开

在执行了自动配置后, 在将定义数据保存至 MP2300S 的闪存中之前, 请勿切断 MP2300S 的 DC24V 电源。 万一切断了电源, 请重新执行自动配置。

 $( 2 )$  自动配置的执行<通过 MPE720  $>$ 

在通过 MPE720 来执行自动配置时, 不仅可以执行"所有模块的自动配置", 还可执行"各模块的自动配 置"。

在通过 MPE720 执行自动配置后, 在 MECHATROLINK 传送中生成新检测出的轴的定义。并不会对已存在分 配的轴进行定义更新。

下面就来对各情况下的自动配置的执行方法进行说明。

(a) 所有模块的自动配置

在实施以下操作后, 便会对 MP2300S 基本模块和可选模块进行自动配置。 在实施操作前,请事先接通伺服单元等设备的电源。

**1.** 双击 "System" — "Module Configuration".

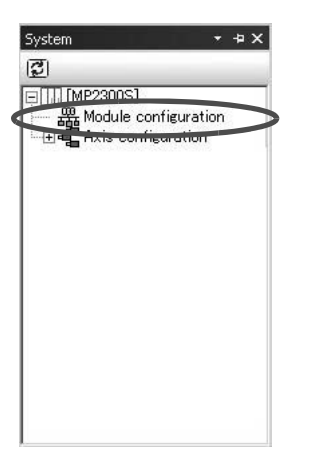

- 打开 "Engineering Manager"窗口, 并显示 "Module Configuration"画面。
- **2.** 选择 "Order Self Configure All Modules", 执行自动配置。

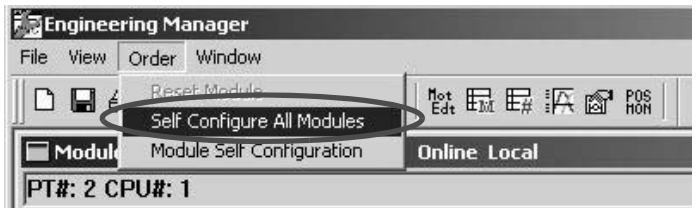

3. 请在以下信息框中单击"Yes"。

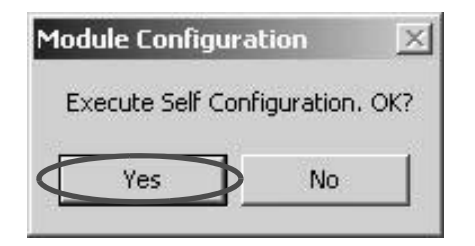

5

5.4.1 自动配置的执行方法

4. 在自动配置执行过程中, 会显示以下信息。

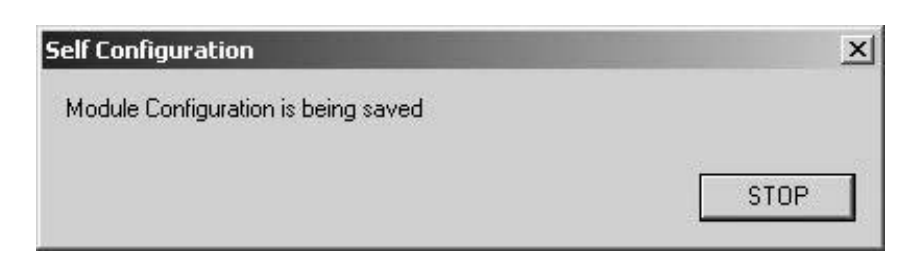

5. 完成操作4.后, 如出现了以下警告信息, 则表示CPU和MPE720的模块构成定义不一致。请接着进行 6. 的操作。如未出现信息, 则请从9. 开始进行操作。

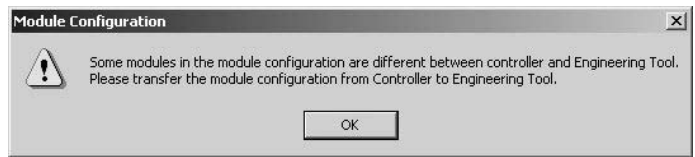

**6.** 选择 "Online(O)" - "Read from Controller(A)"。

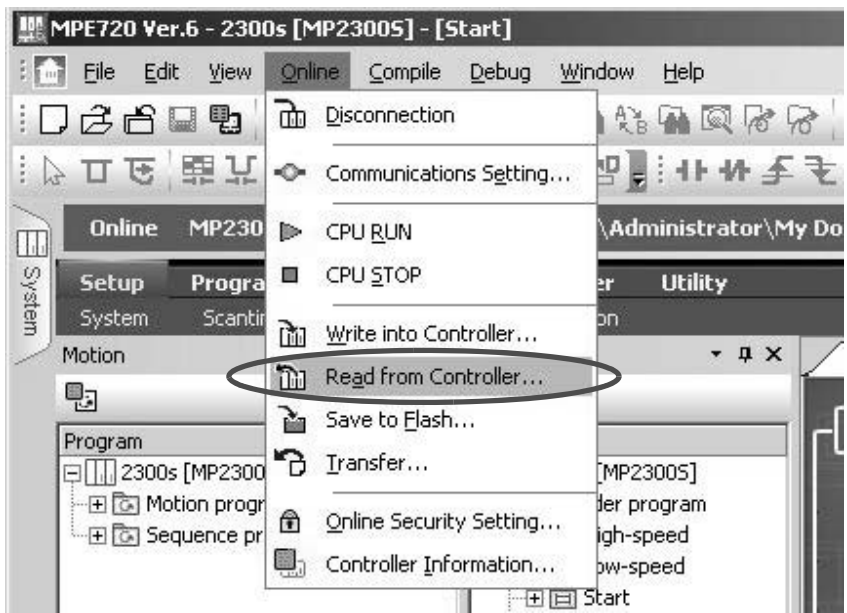

**7.** 单击 "Individual", 然后只钩选 "Module configuration"。

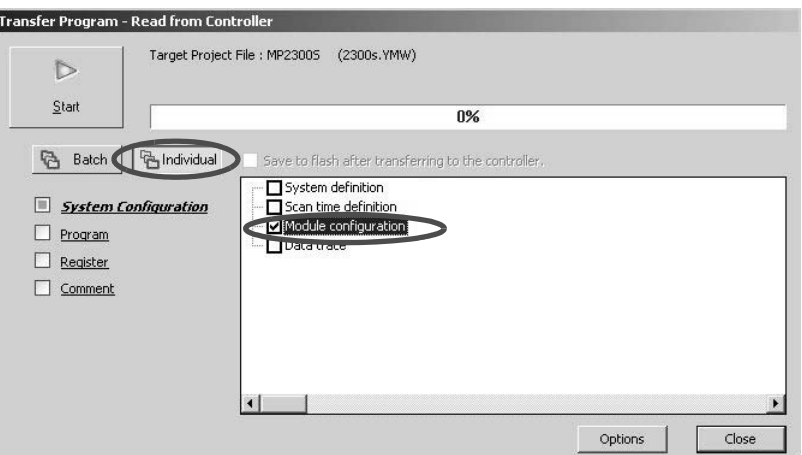

8. 单击"Start(S)", 从控制器读取模块构成定义。

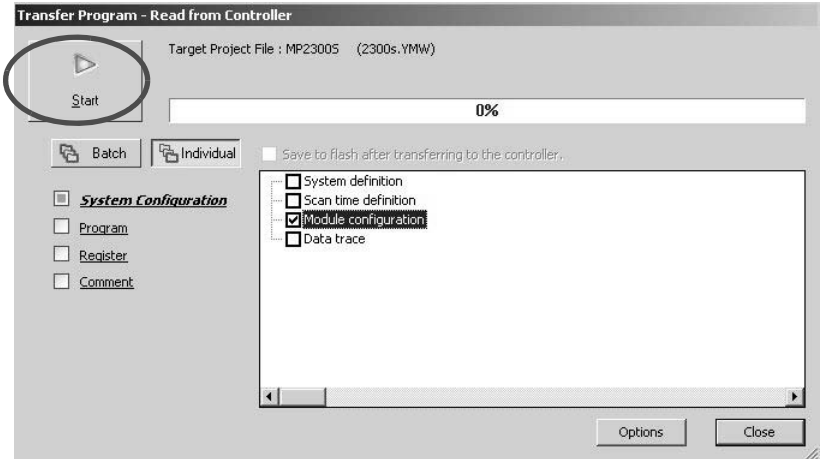

9. 单击 "Save & Save to Flash"按钮, 将定义信息保存至闪存中。

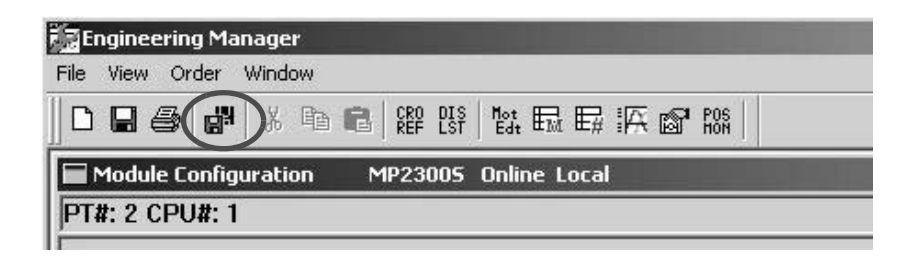

10. 在 "Module Configuration"定义画面中查看定义是否已生成。

5.4.1 自动配置的执行方法

#### (b) 各模块的自动配置

在添加了模块和设备后,可以只对发生更改的模块进行自动配置。 在实施以下操作后, 便会对所选择的插槽进行自动配置。 在实施操作前,请事先接通伺服单元等设备的电源。

**1.** 双击 "System" — "Module Configuration"。

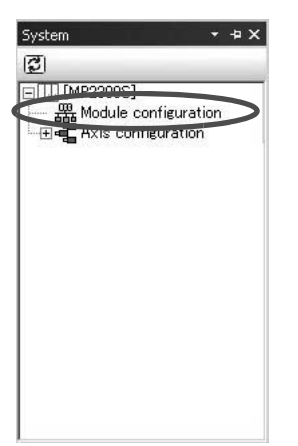

- 打开 "Engineering Manager"窗口, 并显示 "Module Configuration"画面。
- 2. 右击添加了设备的模块, 从显示的弹出菜单中选择 "Module Self Configuration ", 执行自动配置。

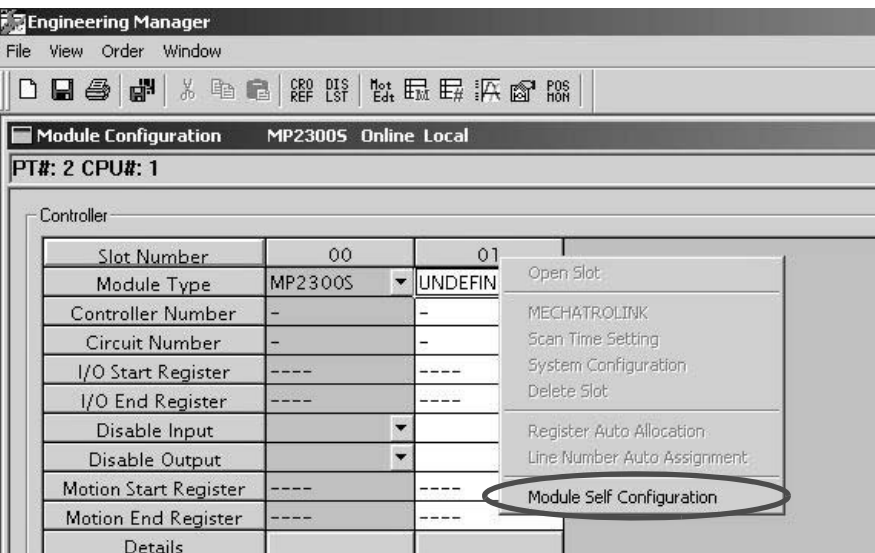

3. 请在以下信息框中单击"Yes"。

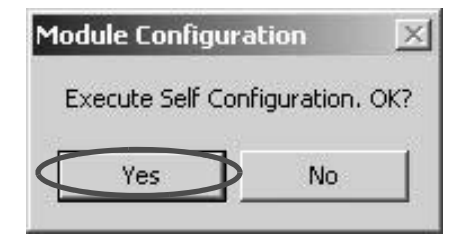

4. 在自动配置执行过程中, 会显示以下信息。

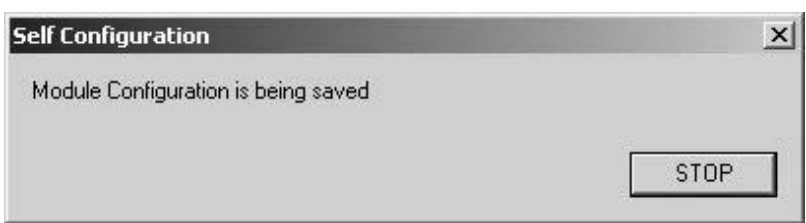

5. 完成操作4.后, 如出现了以下警告信息, 则表示CPU和MPE720的模块构成定义不一致。请接着进行 6. 的操作。如未出现信息, 则请从9. 开始进行操作。

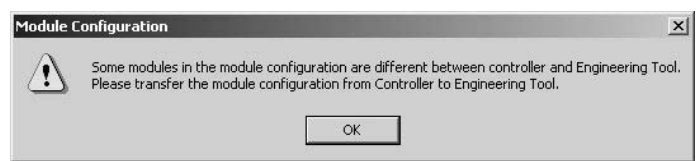

**6.** 选择 "Online(O)" - "Read from Controller(A)".

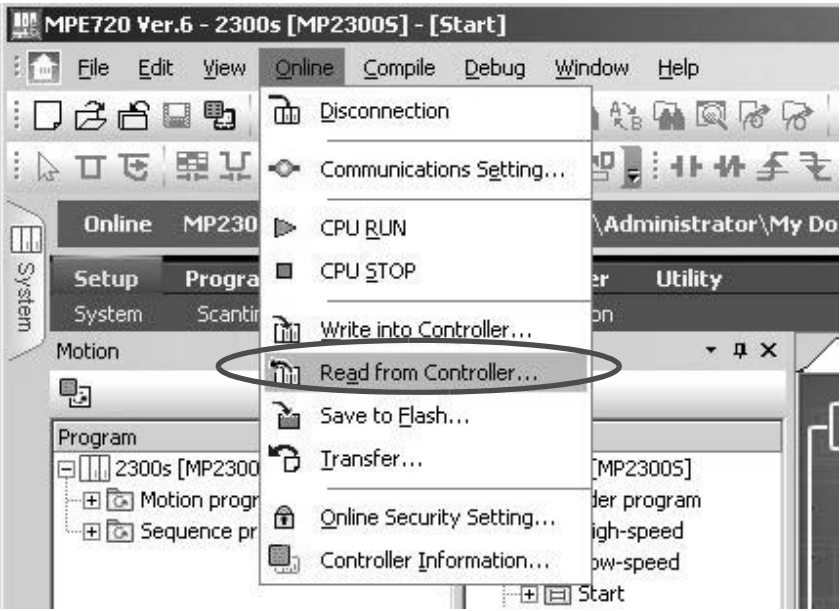

5.4.1 自动配置的执行方法

**7.** 单击 "Individual", 然后只钩选 "Module Configuration"。

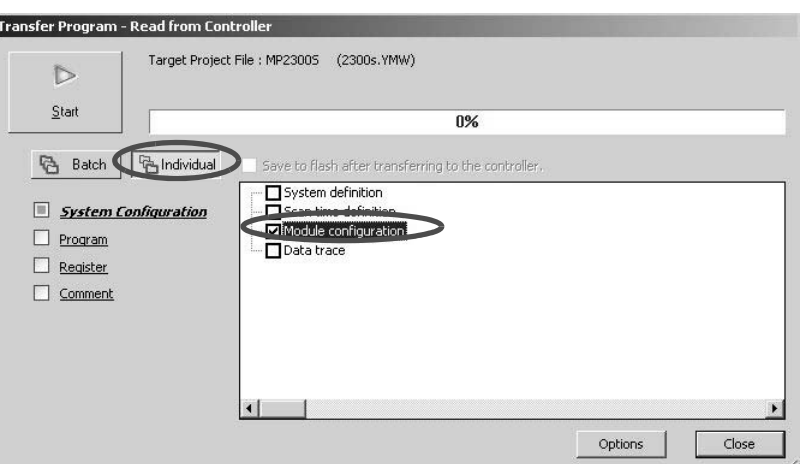

8. 单击"Start(S)", 从控制器读取模块构成定义。

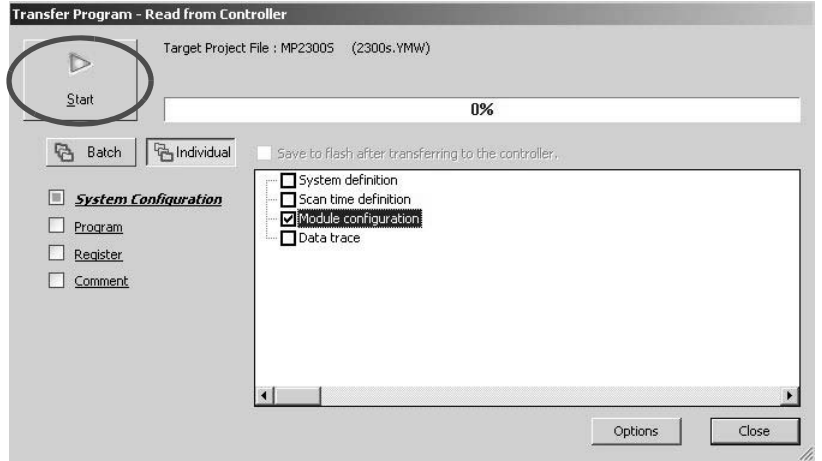

9. 单击"Save & FLASH Save"按钮, 将定义信息保存至闪存中。

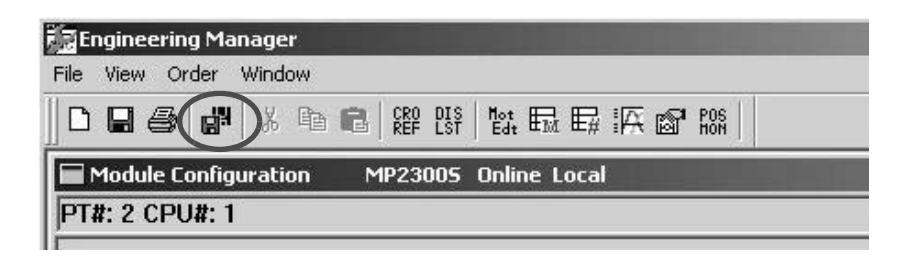

10. 在 "Module Configuration Definition"画面中查看定义是否已生成。

# 5.4.2 自动配置所更新的定义信息

下面就来介绍自动配置执行时所更新的定义信息, 以及基于模块组合的模块构成定义实例。

## (1) MP2300S 基本模块的定义信息

(a) 输入输出分配

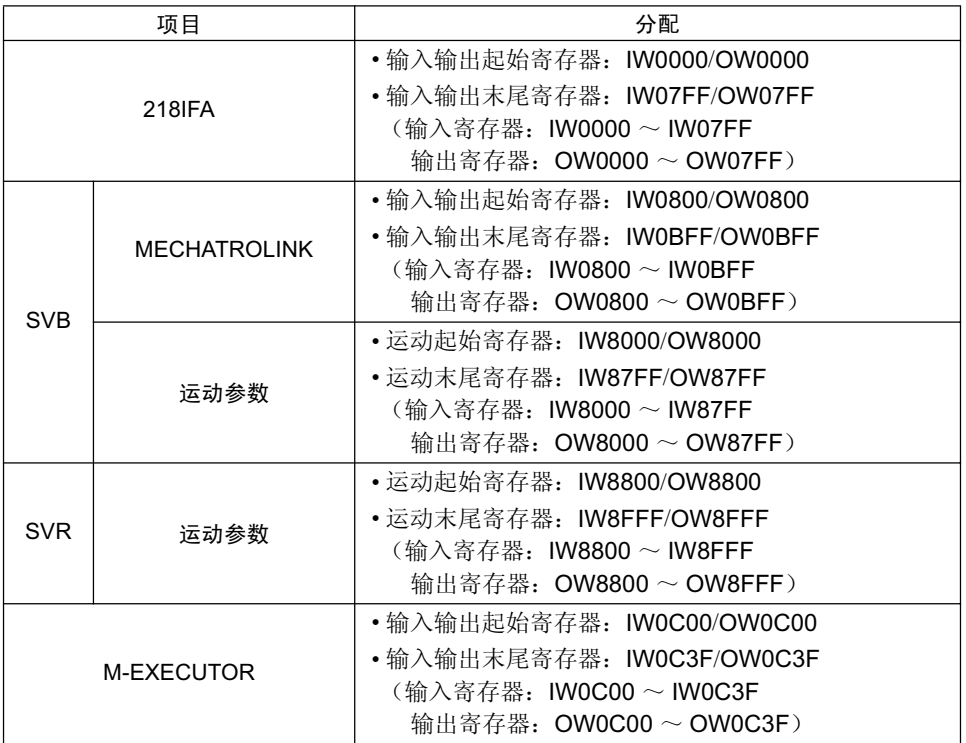

## (b) 218IFA 定义

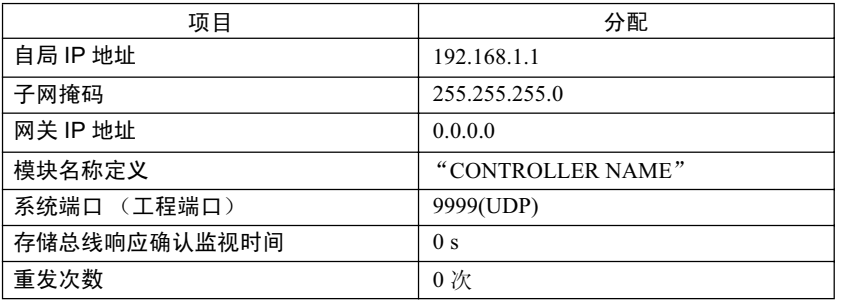

(注) 利用自动配置, 可与 MPE720 进行工程传送连接。

在进行存储总线信息传送时, 必须另行以手动方式使用自动收信 · I/O 信息通信或是使用 MSG-SND/MSG-RCV 函数。

5.4.2 自动配置所更新的定义信息

### (c) SVB 定义

如下表中所示,将根据检测出的通信方式和从站数来对 MECHATROLINK 传送定义进行自动设定。 关于 SVB 模块的自动配置的详细信息, 请参照"机器控制器 MP2000 系列 运动模块 内置 SVB/SVB-01 用户 手册"(资料编号: SIJPC88070033) 的第3章。

## ■作为"Master"时

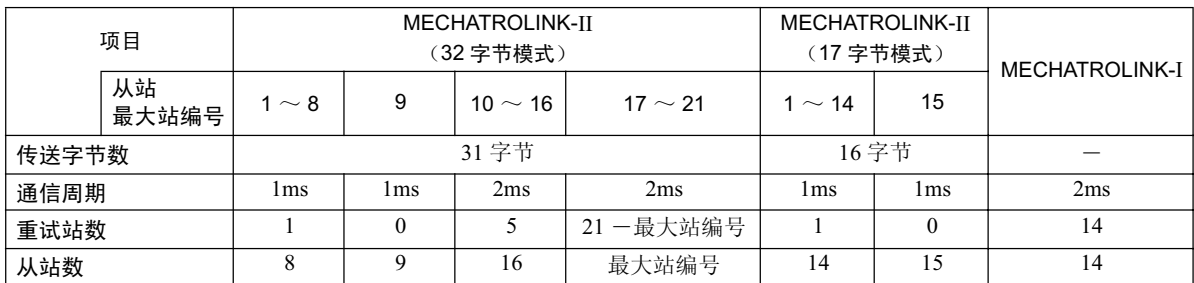

■作为"Slave"时

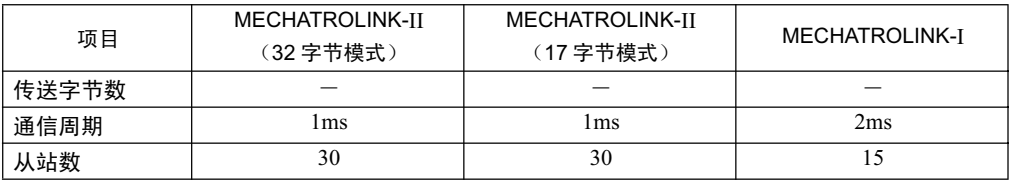

(注) 在将 MP2300S/SVB 作为"Slave"进行使用时, 必须在执行自动配置之前, 事先利用 MPE720 将 MECHATROLINK 传送定义的参数设定设为"Slave"。
#### (d) SVR 定义

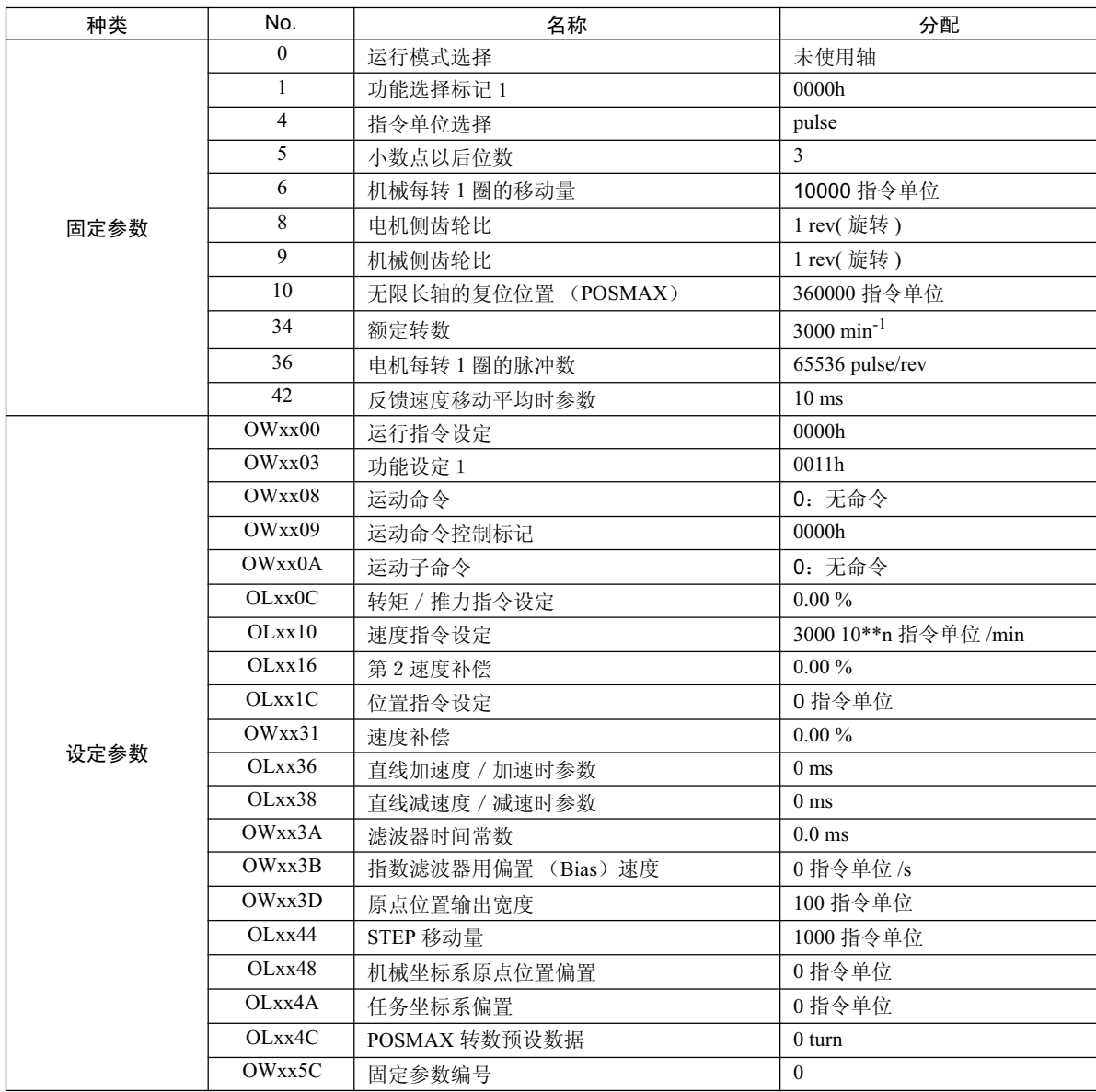

#### (e) M-EXECUTOR 定义

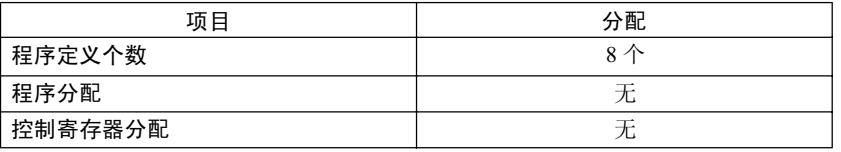

5.5.1 设定或更改用户定义文件时的注意事项

## 5.5 使用 MP2300S 时的注意事项

在本节中, 将对设定或更改用户定义文件时的注意事项以及与扫描时间的设定相关的注意事项进行说明。

### 5.5.1 设定或更改用户定义文件时的注意事项

系统设定、扫描时间设定以及模块构成定义必须保存至闪存中(闪存保存操作)。 在对系统设定、扫描时间设定或模块构成定义进行了设定或更改后,请务必利用 MPE720 进行闪存保存操作。 请注意: 如在未保存的情况下重新接通 MP2300S 电源的话, 所设定或更改的数据将会丢失。

• System Setting

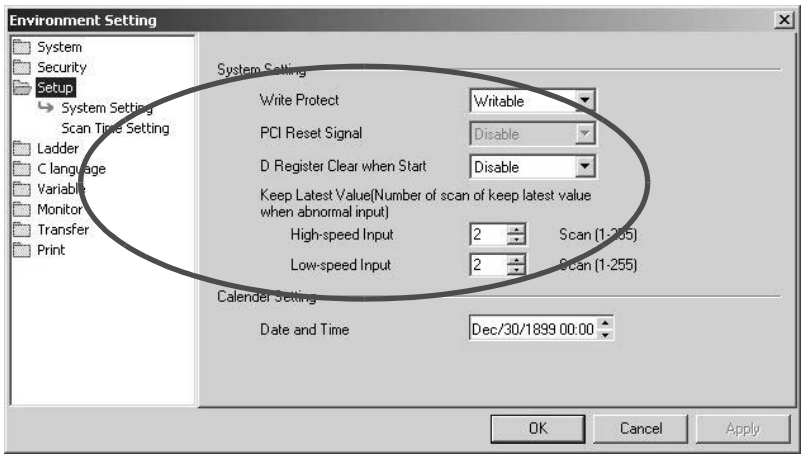

• Scan Time Setting

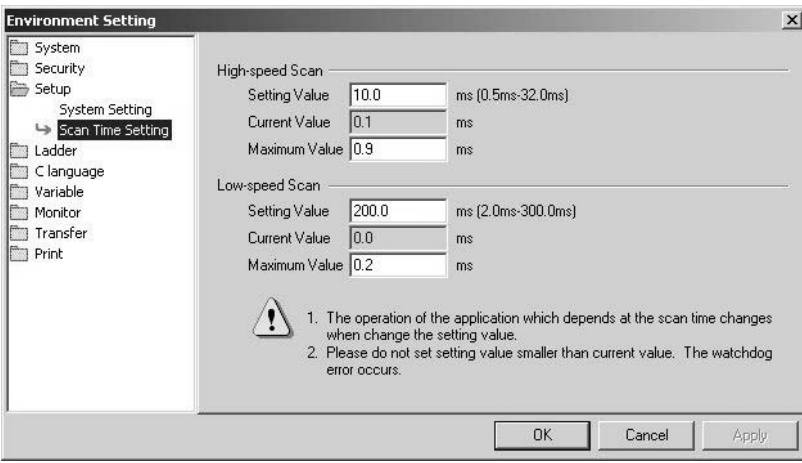

• Module Configuration Definition

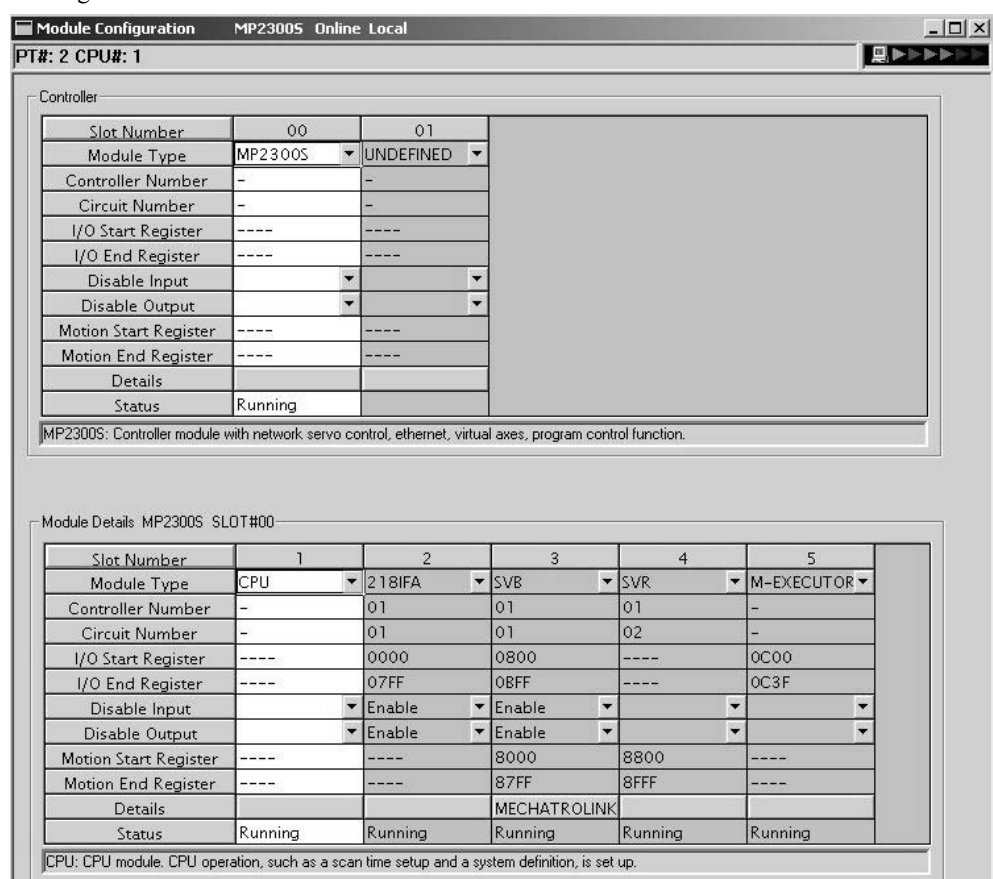

## 5.5.2 设定或更改模块构成定义时的注意事项

设定或更改模块构成定义时,请注意以下几点。

- 请务必确认: 所安装的模块和所定义的模块是否是同一模块。
- 请务必通过闪存保存操作,将所设定或更改的数据保存至闪存中。
- 在进行设定或更改后, 请重新接通 MP2300S 的电源。

5.5.3 设定或更改扫描时间时的注意事项

#### 5.5.3 设定或更改扫描时间时的注意事项

#### (1) 设定或更改时的注意事项

请在 MPE720 的环境设定对话框的设置一扫描时间设定画面中设定或更改扫描时间。 设定或更改扫描时间时,请注意以下几点。

- 无论是高速 (H)扫描还是低速 (L)扫描,都请将扫描时间的设定值设为最大值以上。建议将设定值设 为最大值的 1.25 倍以上, 即: (设定值一最大值)  $\geq$  (0.2  $\times$ 扫描设定值)。
- (注) 如将设定时间设为执行时间最大值的近似值的话, MPE720 的画面更新可能会变得极为缓慢, 并发生通信 超时。此外,请注意: 如最大值超过设定值的话, 会发生看门狗超时的系统错误, MP2300S 的系统会停 止。
- 无论是高速 (H)扫描还是低速 (L)扫描,均请设为 MP2300S 的 MECHATROLINK 通信周期 (1ms 或 2ms) 的整数倍。在更改 MECHATROLINK 通信周期后, 请务必确认扫描时间的设定值。
- 当伺服为 ON 时,请勿更改扫描时间设定值。尤其在轴移动过程中 (电机运转过程中)请绝对不要更改扫 描时间设定值, 否则会导致电机的运转动作(高速运转中等) 发生故障。
- 在设定或更改了扫描时间后,请执行闪存保存操作,务必将数据保存至闪存中。

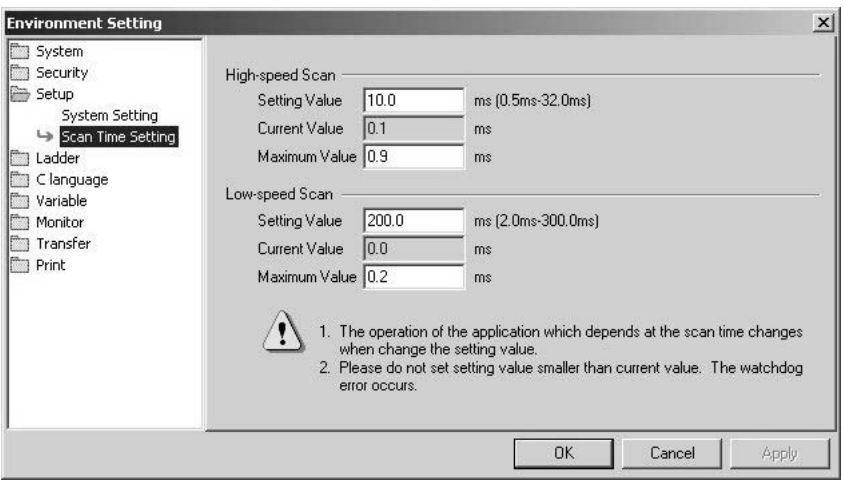

#### (2) 扫描时间设定实例

■ 当通信周期为 1 ms (仅限于使用 MECHATROLINK-II 时)、扫描时间最大值 = 0.8 ms 时 H 扫描 (或L 扫描) 设定值 $\geq$  1.25  $\times$  0.8 ( =1 ms) H 扫描 (或 L 扫描) 设定值 =1 ms, 2 ms, 3 ms, . . . (1 ms 以上的整数值) ■ 当通信周期为 1 ms (仅限于使用 MECHATROLINK-II 时)、扫描时间最大值 = 1.4 ms 时 H 扫描 (或L 扫描) 设定值≥ 1.25 × 1.4 (=1.75 ms) H 扫描 (或 L 扫描) 设定值 =2 ms, 3 ms, . . . (2 ms 以上的整数值) ■ 当通信周期为 2 ms (使用 MECHATROLINK-I / MECHATROLINK-II 时)、扫描时间最大值 = 0.8 ms 时 H 扫描 (或L 扫描) 设定值≥ 1.25 × 0.8 (=1 ms) H 扫描 (或 L 扫描) 设定值 =1 ms, 2 ms, 4 ms, . . . (1 ms 及 2ms 以上, 2ms 的整数倍) ■ 当通信周期为 2 ms (使用 MECHATROLINK-I / MECHATROLINK-II 时)、扫描时间最大值 = 1.4 ms 时 H 扫描 (或L 扫描) 设定值≥ 1.25 × 1.4 (=1.75 ms) H 扫描 (或 L 扫描) 设定值 =2 ms, 4 ms, . . . (2ms 以上, 2ms 的整数倍)

# 6章

## **Ethernet 通信**

在本章中, 将就 MP2300S 与利用 Ethernet 所连接的设备 (PLC、触摸屏等) 之间的具体通 信方法予以说明。

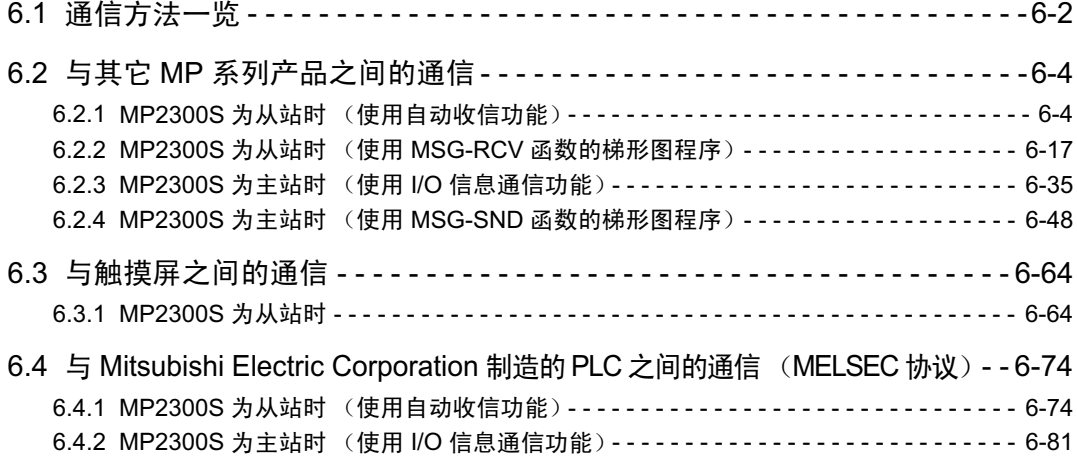

## 6.1 通信方法一览

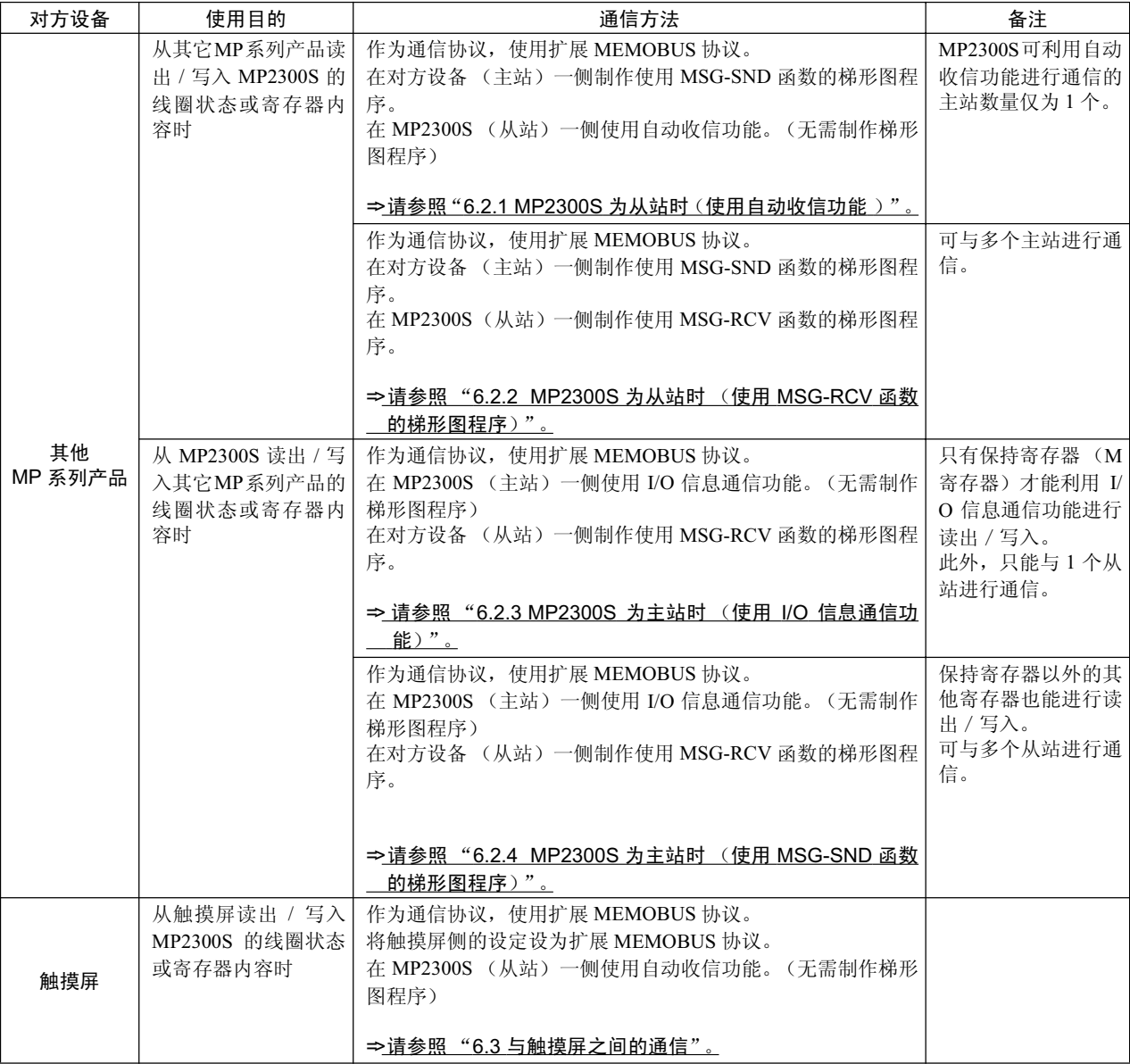

以下为与对方设备和使用目的相对应的通信方法的一览表。

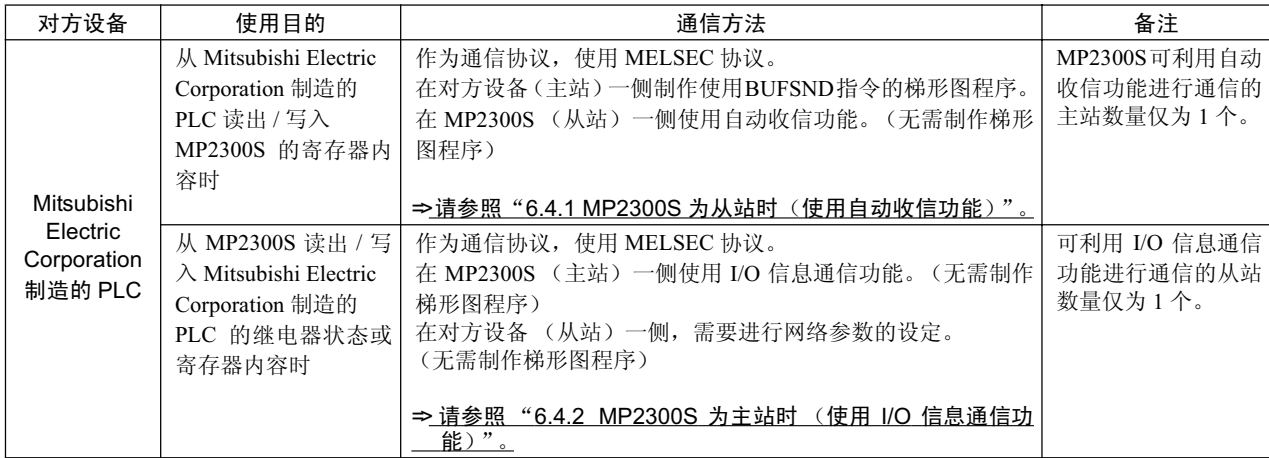

## 6.2 与其它 MP 系列产品之间的通信

在 MP2300S 和其它 MP 系列产品之间进行 Ethernet 通信时, 作为通信协议, 将使用扩展 MEMOBUS 协议。通过使用扩展 MEMOBUS 协议,可以由主站来读出 / 写入从站的寄存器内容。 在本章节中, 将分别对"MP2300S 为从站时"和"MP2300S 为主站时"的情况进行说明。 在 MP2300S 为从站的情况下, 又将分别对"使用自动收信功能的通信"和"使用含有 MSG-RCV 函数的梯形图程序的通信"进行说明。 另外, 在 MP2300S 为主站的情况下, 又将分别对"使用 I/O 信息通信功能的通信"和"使用含有

6.2.1 MP2300S 为从站时 (使用自动收信功能)

MSG-SND 函数的梯形图程序的通信"进行说明。

下面就来说明利用 MP2300S 的自动收信功能与 MP2300 的信息发送函数 (MSG-SND) 进行通信的方法。

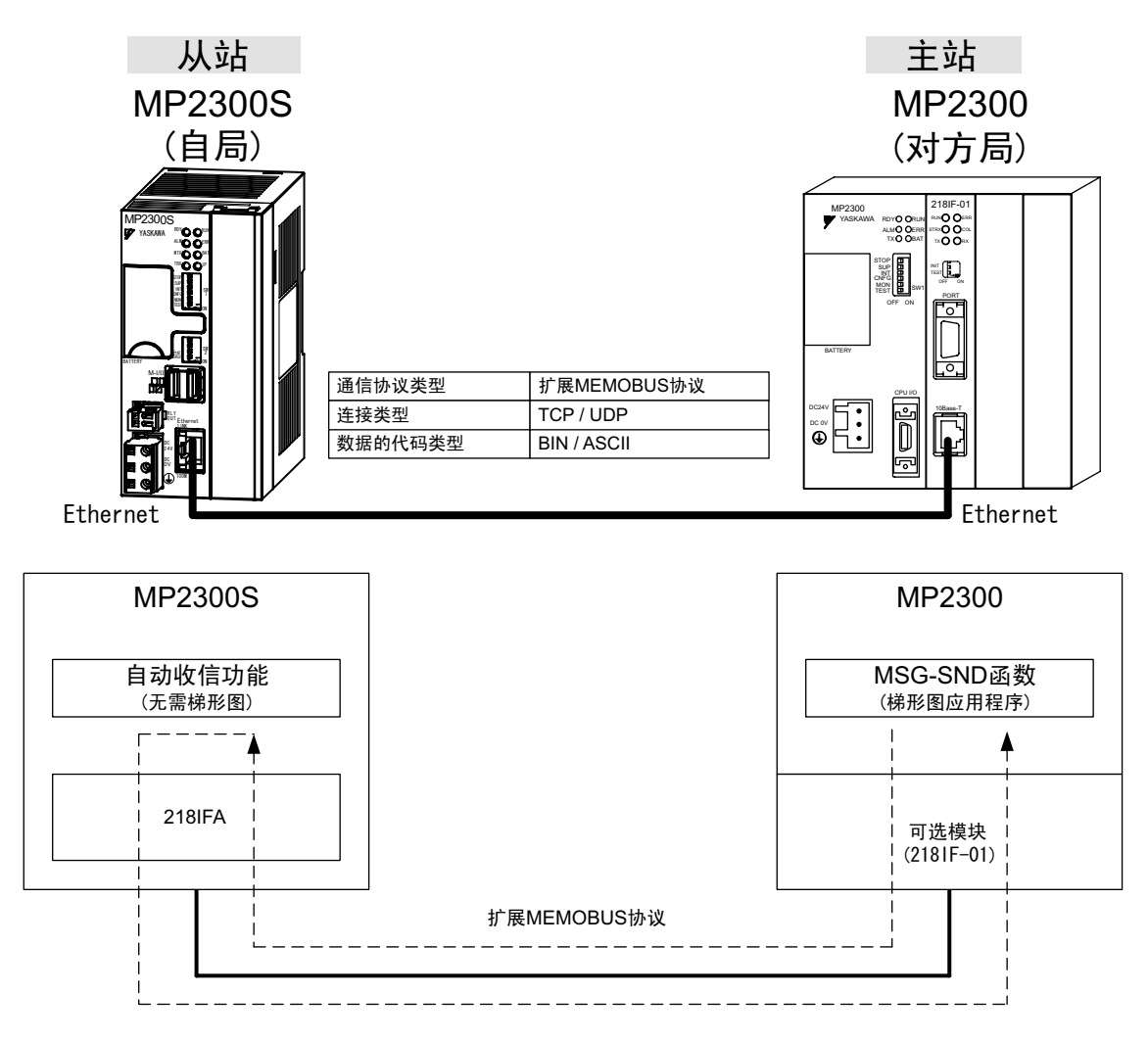

图 6.1 使用自动收信功能时, 与 MP2300 之间的信息流程

#### ■设定实例

下图为将 MP2300 (主站) 的保持寄存器 (MW00000~MW00099) 的内容写入 MP2300S (从站) 的保 持寄存器 (MW00000~MW00099) 中时的实例。

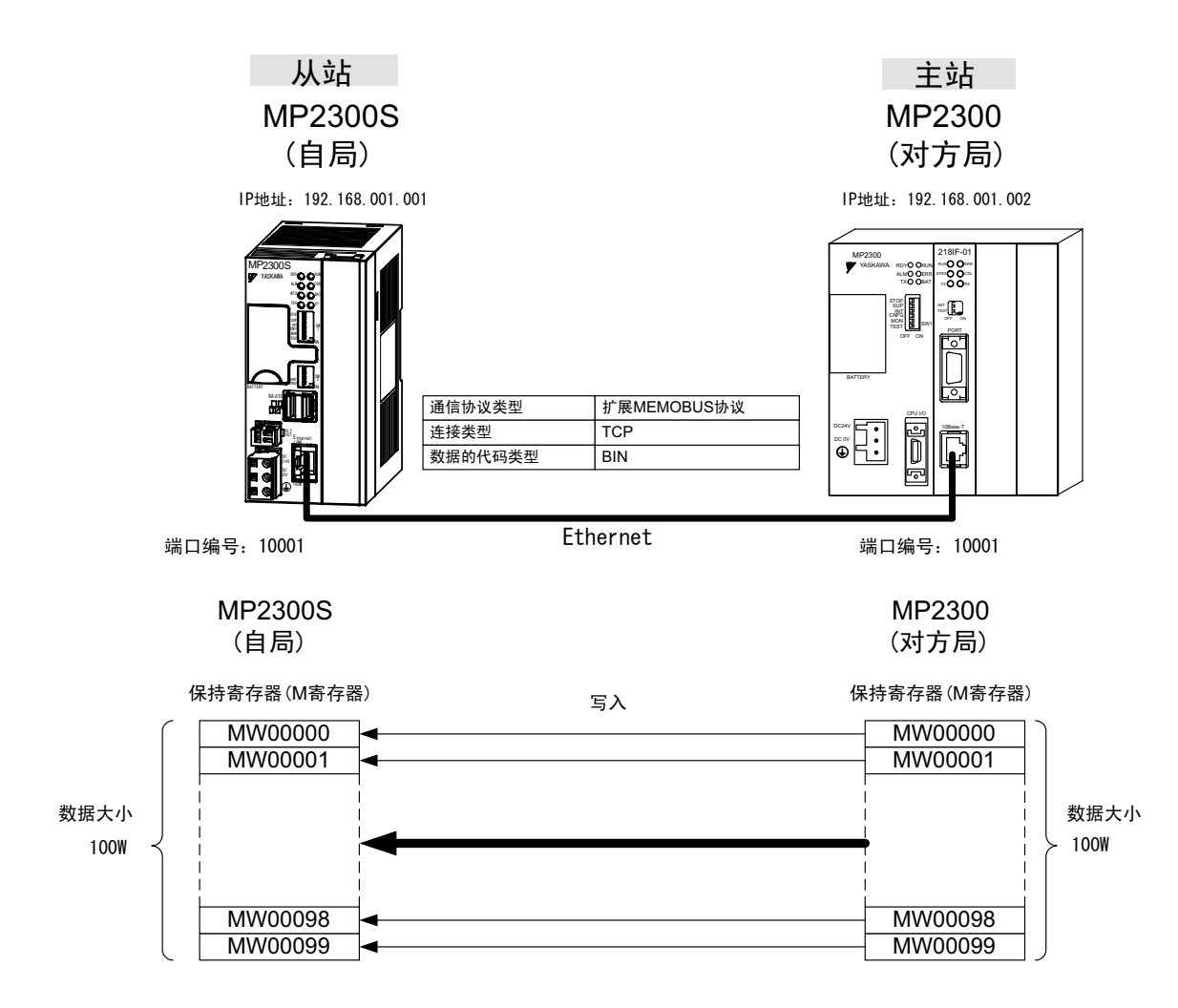

具体的设定步骤将在下页中予以说明。

#### (1) MP2300S 侧的设定步骤

如已经完成了 transmission parameters (IP address, subnet mask) 的设定, 则请从步骤 3. 开始。

1. 双击 module configuration 定义的 Module Details 内容中的 "218IFA" 的选项卡。

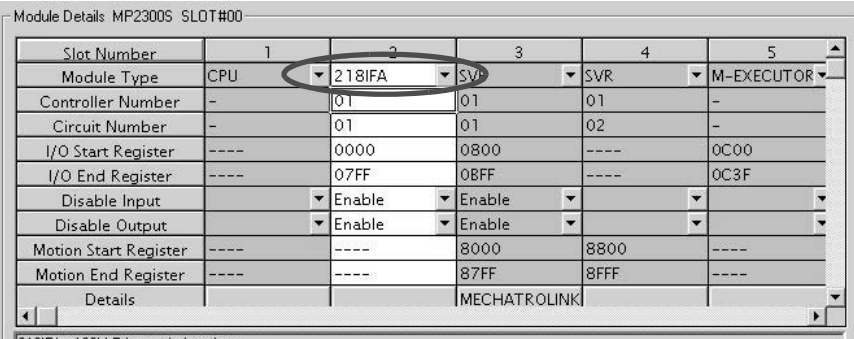

218IFA · 100M Ethernet in functions

#### **2.** 进行 transmission parameters 的设定。

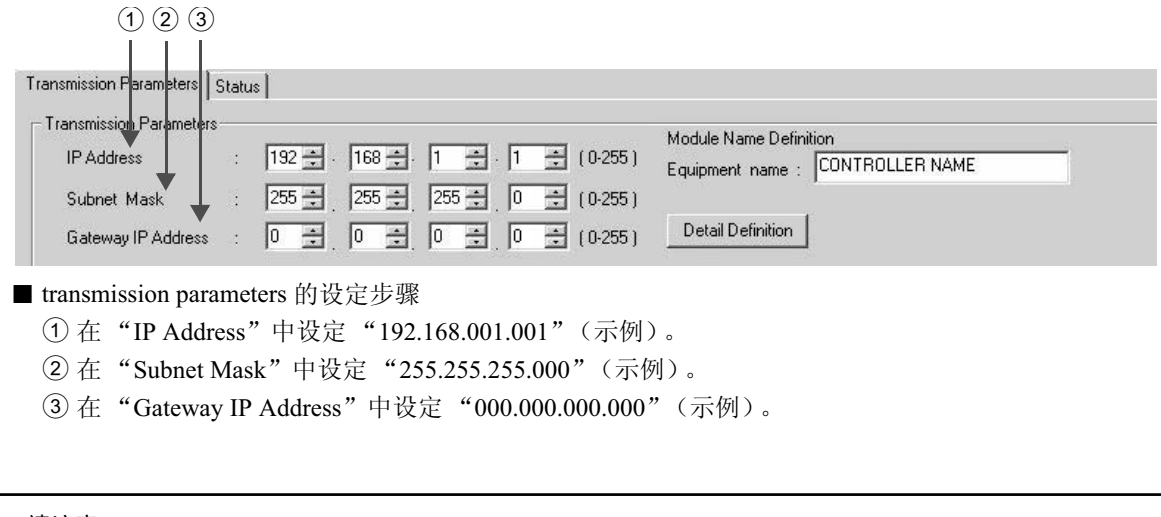

#### ■ 请注意

请勿在同一网络中设定重复的 IP 地址。 请向网络管理员确认 IP 地址。

3. 单击 connection parameter 设定的 Message Communication 中的 [Easy Setting] 按钮。

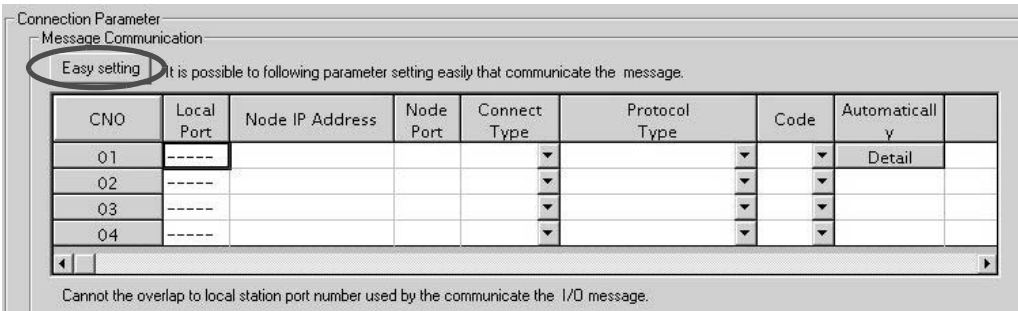

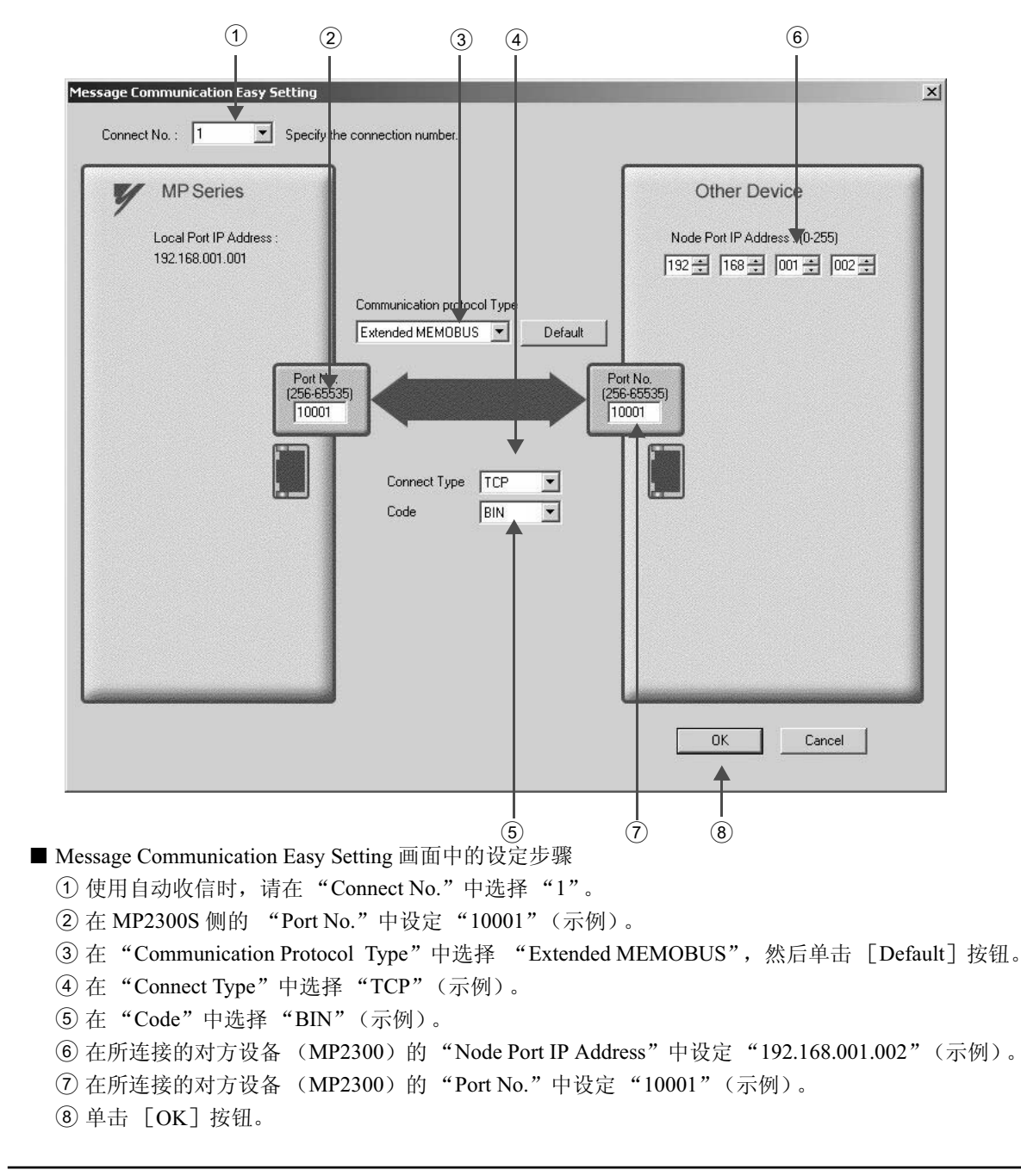

4. 在 "Message Communication Easy Setting"中进行通信设定

#### ■ 请注意

在以 CNO 01 来使用信息函数 (MSG-SND、MSG-RCV) 时, 请将自动收信功能设为无效。如在自动收信功能有 效的状态下使用信息函数的话, 则将无法正常进行通信。

※ CNO 01 的自动收信功能的默认设定为 "Enable"。

#### 5. 单击参数设定的确认画面中的"Yes"。

#### ■ 请注意

倘若此前已设定了相同连接编号的参数, 则在参数设定的确认画面中单击"Yes"后, 原来的参数将被信息通信 简单设定画面中所设定的参数覆盖, 因此请予以注意。

**6.** 确认设定值, 然后单击 Automatically 的 [Detail] 按钮。

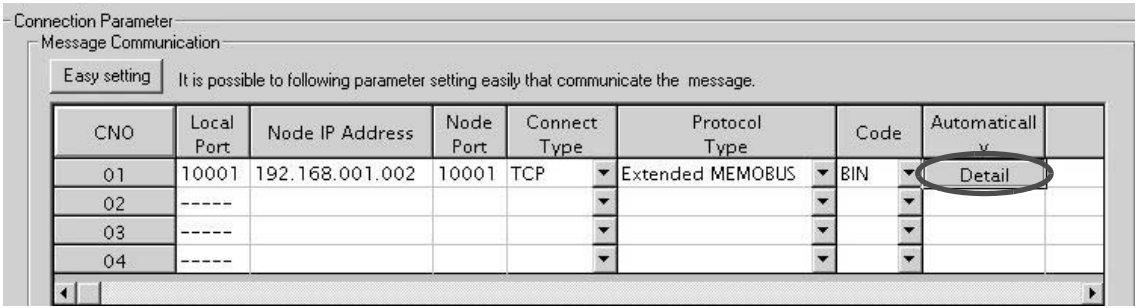

**7.** 在 Automatically Reception Setting 画面中单击 [Automatically Reception Enable] 的 〇,然后单击 [OK] 按钮。

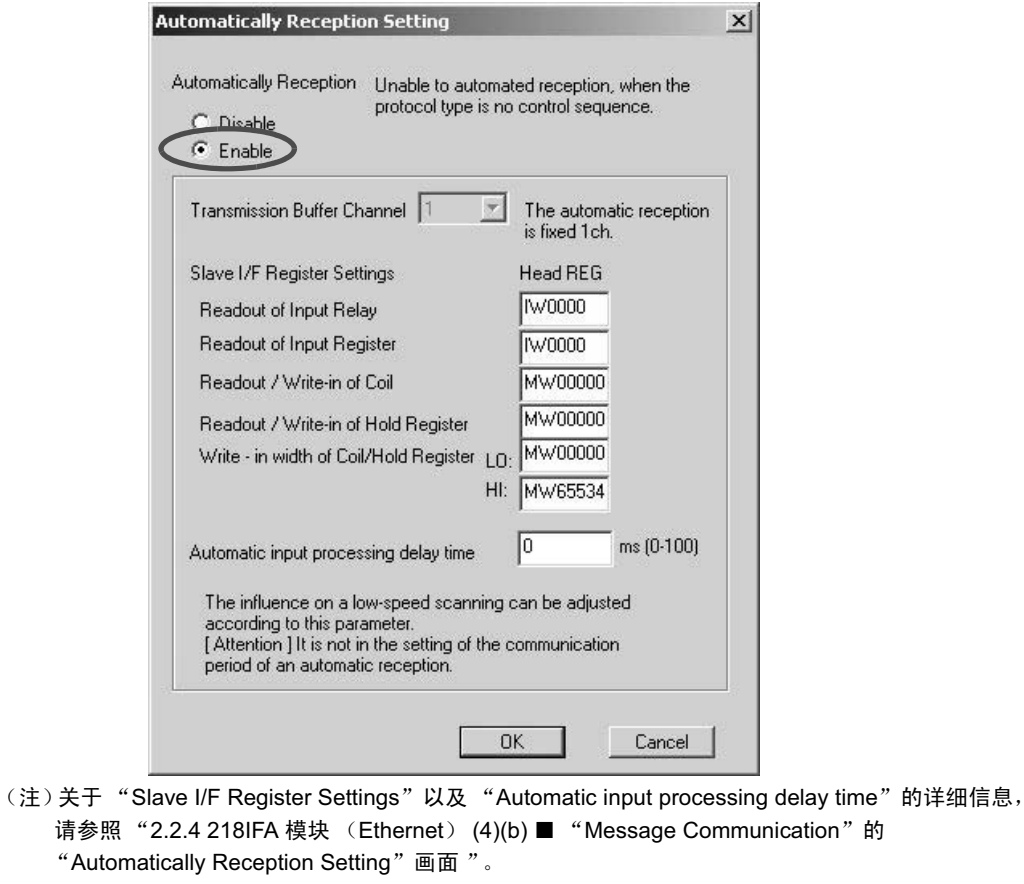

至此, 将 MP2300S 用作从站时的自动收信功能的设定便算完成。

#### ■ 请注意

当更改了传送参数或连接参数时,更改内容会在 FLASH 保存及重新接通电源后生效。

#### (2) 所连接对方设备 (MP2300) 侧的设定步骤

如已经完成了 transmission parameters (IP address, subnet mask) 的设定, 则请从步骤 3. 开始。

1. 双击 module configuration 定义的 Module Details 内容中的"218IF"的选项卡。

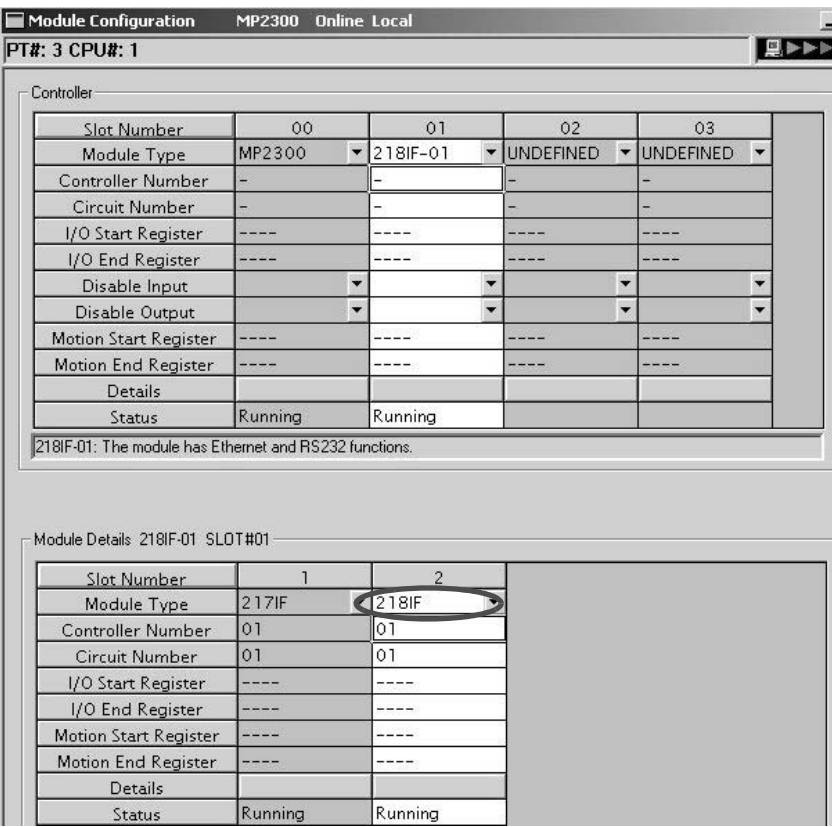

**2.** 进行 transmission parameters 的设定。

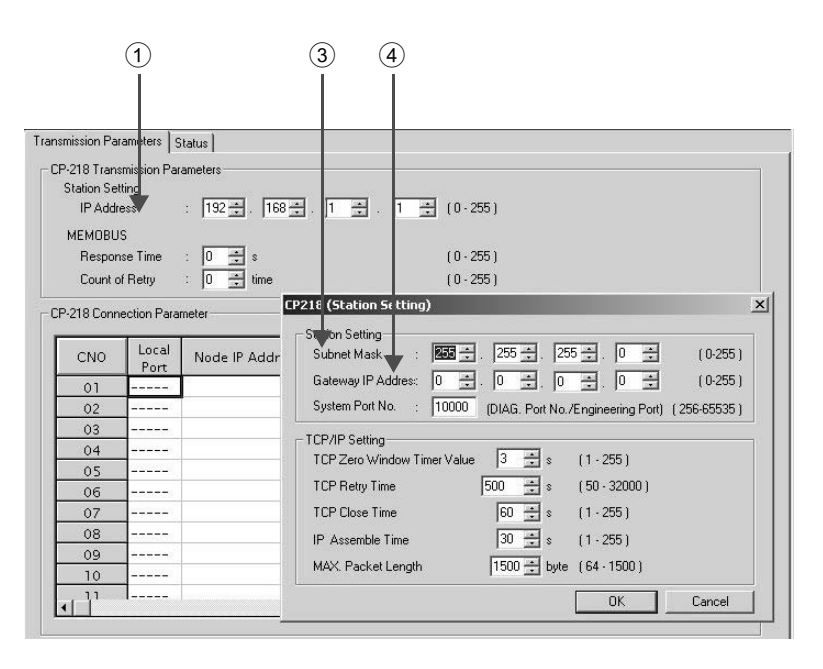

■ transmission parameters 的设定步骤

- ① 在"IP Address"中设定"192.168.001.001"(示例)。
- ② 单击 Engineering Manager 画面中的 "Edit" ⇒ "Local Station: TCP/IP Setting"。
- 3 在 "Subnet Mask"中设定 "255.255.255.000"(示例)。
- 4 在 "Gateway IP Address"中设定 "000.000.000.000" (示例)。

#### ■ 请注意

请勿在同一网络中设定重复的 IP 地址。

请向网络管理员确认 IP 地址。

#### **3.** 进行 connection parameters 的设定。

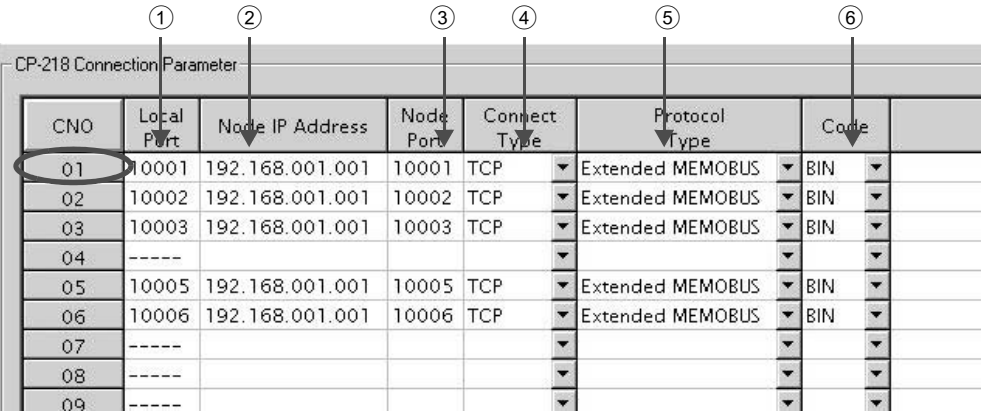

■ connection parameters 设定画面中的设定步骤 例) CNO 01

- ① 在 "Local Port"中设定 MP2300 侧所使用的端口编号 "10001"。(示例)
- ② 在"Node IP Address"中设定 MP2300S 侧所设定的 IP 地址 "192.168.001.001"。(示例)
- ③ 在 "Node Port"中设定 MP2300S 侧所设定的端口编号 "10001"。(示例)
- 4 在 "Connect Type" 中选择 "TCP" (示例)。
- 5 在 "Protocol Type"中选择 "Extended MEMOBUS"。
- 6 在 "Code"中选择 "BIN" (示例)。

#### ■ 请注意

当更改了传送参数或连接参数时,更改内容会在 FLASH 保存及重新接通电源后生效。

#### 4. 制作信息发送函数 (MSG-SND) 的梯形图程序。

以下为对方设备 (MP2300) 侧的信息发送用梯形图程序的实例。

■ 信息发送函数 (MSG-SND)

信息发送函数是用于发送信息的系统函数。将该信息发送函数写入梯形图程序并予以执行后, 便会进行 信息的发送。

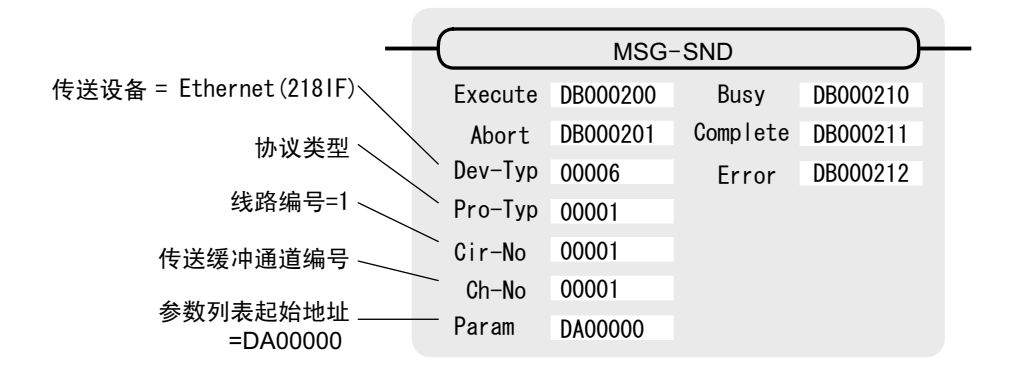

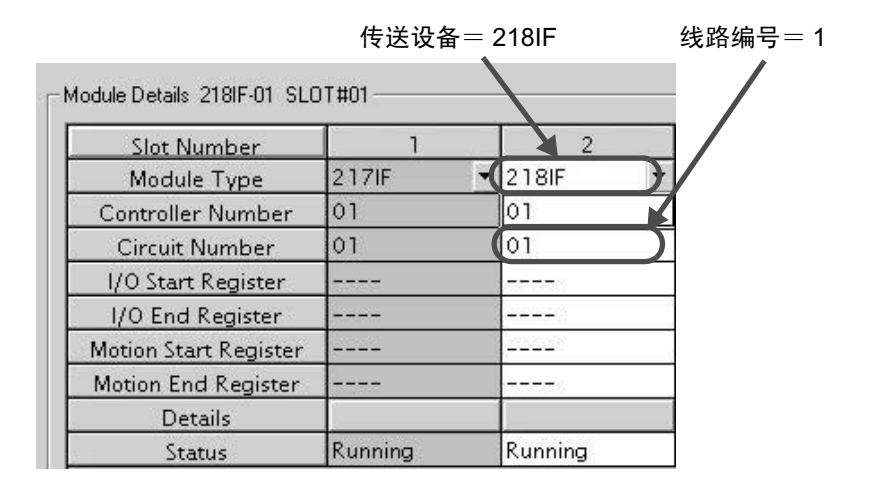

图 6.2 MPE720 的 Module Configuration 定义画面

■ 信息发送函数用的输入输出定义的内容 以下为信息发送函数的输入输出定义的内容。

| 输入输出定义 | No.            | 名称          | 设定实例     | 内容                                                                                               |  |  |
|--------|----------------|-------------|----------|--------------------------------------------------------------------------------------------------|--|--|
|        | $\mathbf{1}$   | Execute     | DB000200 | 发送执行指令<br>当"Execute"变为"ON"后, 便会执行信息的发送处理。                                                        |  |  |
|        | 2              | Abort       | DB000201 | 发送强制中止指令<br>当"Abort"变为"ON"后, 便会强制中止信息的发送。                                                        |  |  |
|        | 3              | Dev-Typ     | 00006    | 传送设备类别<br>以类别代码来指定用于发送信息的传送设备。<br>使用 Ethernet(218IF) 时, 请设为"6"。                                  |  |  |
| 输入项目   | $\overline{4}$ | Pro-Typ     | 00001    | 传送协议<br>指定传送协议的类别代码。<br>MEMOBUS(*1) = 1, 无协议 1(*2) = 2, 无协议 2(*2) = 3                            |  |  |
|        | 5              | $Cir-No$    | 00001    | 线路编号<br>指定传送设备的线路编号。<br>请根据MPE720的模块构成定义画面中所显示的线路编号来讲行<br>指定。                                    |  |  |
|        | 6              | $Ch-No$     | 00001    | 传送缓冲器通道编号<br>指定传送缓冲器的通道编号。<br>使用 Ethernet(218IF) 时, 请在"1"~"10"的范围内进行指定。<br>※请确保同一线路中的通道编号不会发生重复。 |  |  |
|        | 7              | Param       | DA00000  | 参数列表起始地址<br>指定参数列表的起始地址。从所设定的地址起开始的 17 个字<br>将自动变为"参数列表"。                                        |  |  |
| 输出项目   | 1              | <b>Busy</b> | DB000210 | 处理中<br>在执行信息发送处理或强制中止处理的过程中, "Busy" 会变为<br>" $ON"$ .                                             |  |  |
|        | 2              | Complete    | DB000211 | 处理完毕<br>信息发送处理或强制中止处理正常结束, 仅 1 个扫描周期<br>"Complete" 会变为"ON"。                                      |  |  |
|        | 3              | Error       | DB000212 | 发生错误<br>发生错误后,仅 1 个扫描周期 "Error"会变为 "ON"。                                                         |  |  |

表 6.1 信息发送函数的输入输出定义

\* 1. 在以 MEMOBUS、扩展 MEMOBUS、MELSEC、MODBUS/TCP 协议进行传送时, 请将传送协议 (Pro-Typ) 设为 MEMOBUS(=1)。通过传送设备自动进行协议转换。

\* 2. 无协议 1: 在进行无协议传送时, 将按"字单位"来发送数据。 无协议 2: 在进行无协议传送时, 将按"字节单位"来发送数据。 ■ 信息发送函数用参数列表的设定实例

以下为 CNO=1 时所设定的连接, 将从 MW00000 起开始的 100 个字的数据写入发送对象中时的参数列表 设定实例。

| 寄存器编号   | 设定值                      | 参数编号                | <b>IN/OUT</b> | 备注                  |
|---------|--------------------------|---------------------|---------------|---------------------|
| DW00000 |                          | PARAM <sub>00</sub> | <b>OUT</b>    | 处理结果                |
| DW00001 | —                        | PARAM01             | <b>OUT</b>    | 状态                  |
| DW00002 | 00001                    | PARAM02             | IN            | 连接编号 =1             |
| DW00003 | $\qquad \qquad$          | PARAM03             | $\mathbb{N}$  | 可选 (无需设定)           |
| DW00004 | 000BH                    | PARAM04             | $\mathbb{N}$  | 函数代码 =0BH (写入保持寄存器) |
| DW00005 | 00000                    | PARAM <sub>05</sub> | $\mathbb{N}$  | 数据地址 =0 (MW00000 ~) |
| DW00006 | 00100                    | PARAM <sub>06</sub> | IN            | 数据大小 =100 (100 字)   |
| DW00007 | 00001                    | PARAM07             | IN            | 对方 CPU 编号 =1        |
| DW00008 | 00000                    | PARAM08             | $_{\rm IN}$   | 线圈偏移 =0字            |
| DW00009 | 00000                    | PARAM09             | $\mathbb{N}$  | 输入继电器偏移 =0字         |
| DW00010 | 00000                    | PARAM <sub>10</sub> | IN            | 输入寄存器偏移 =0 字        |
| DW00011 | 00000                    | PARAM11             | IN            | 保持寄存器偏移 =0 字        |
| DW00012 |                          | PARAM <sub>12</sub> | <b>SYS</b>    | 系统预约 (启动时清空为0)      |
| DW00013 |                          | PARAM <sub>13</sub> | <b>SYS</b>    | 系统预约                |
| DW00014 | $\overline{\phantom{0}}$ | PARAM <sub>14</sub> | <b>SYS</b>    | 系统预约                |
| DW00015 | —                        | PARAM <sub>15</sub> | <b>SYS</b>    | 系统预约                |
| DW00016 |                          | PARAM <sub>16</sub> | <b>SYS</b>    | 系统预约                |
|         |                          |                     |               |                     |

表 6.2 参数列表的设定实例 (参数列表起始地址 "Param"=DA00000 时)

(注) IN: 输入, OUT: 输出, SYS: 系统用

■ 梯形图程序中的信息发送函数的使用实例 下面就来介绍利用 Ethernet(218IF) 的信息发送函数的使用实例。

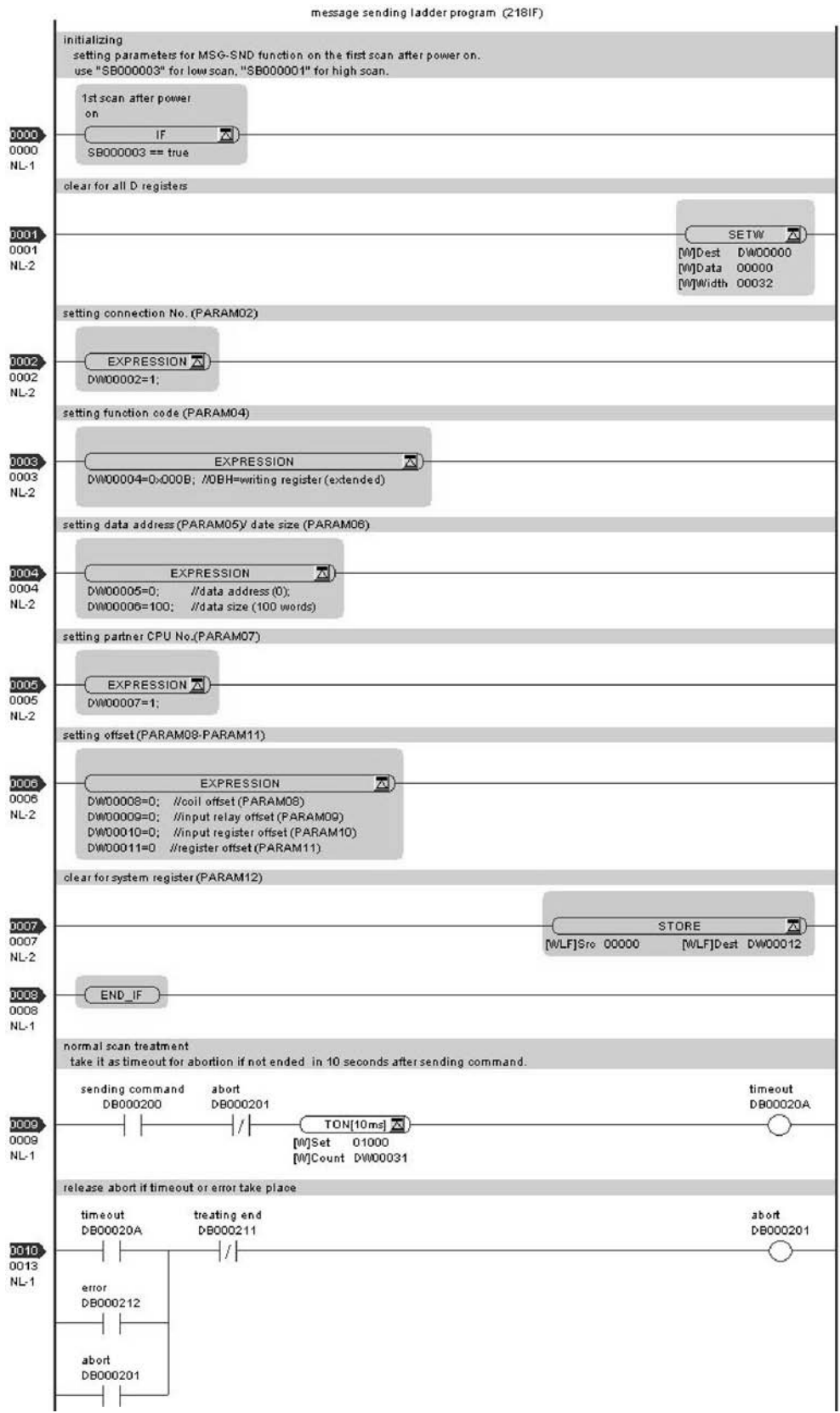

6-14

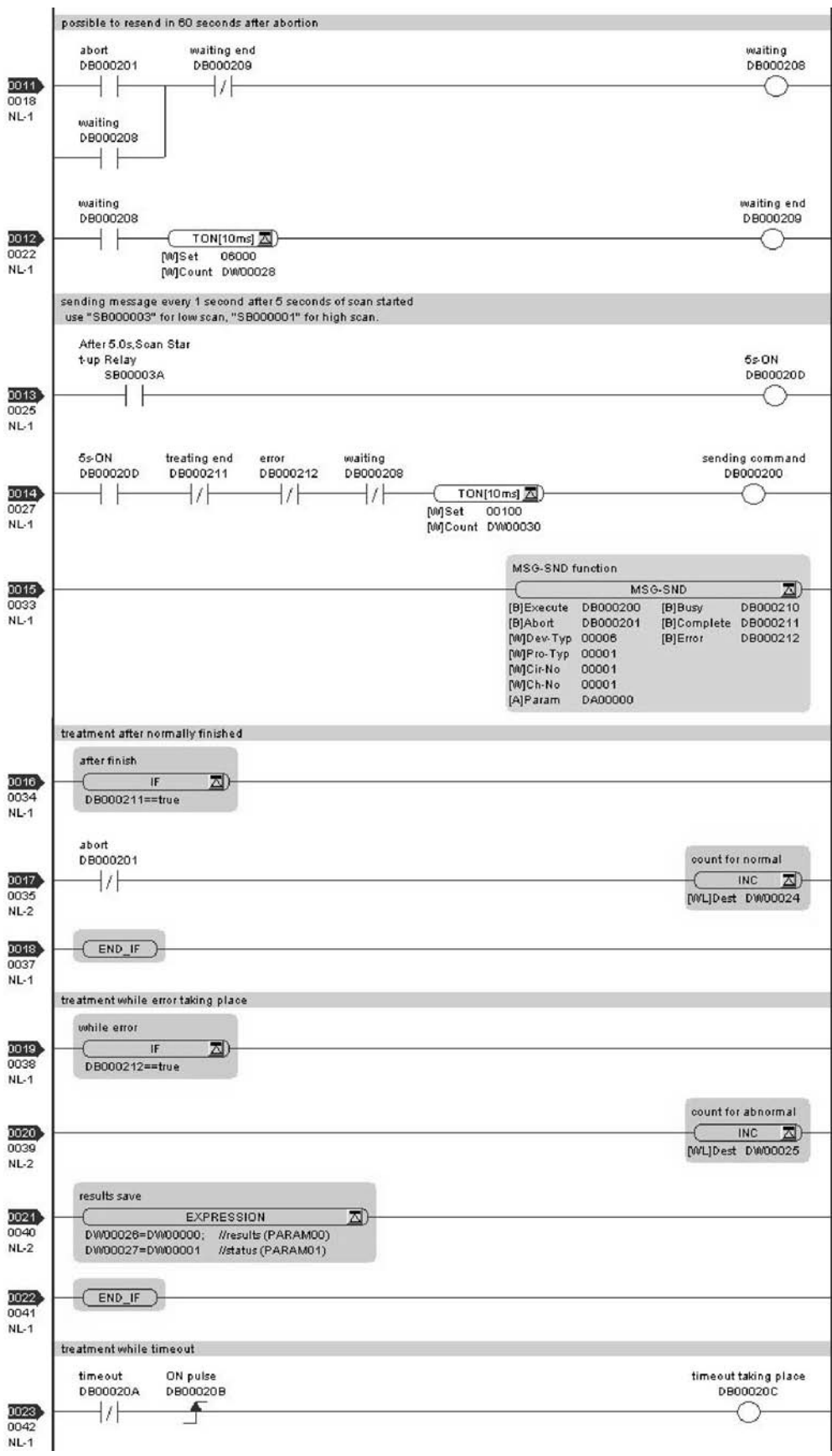

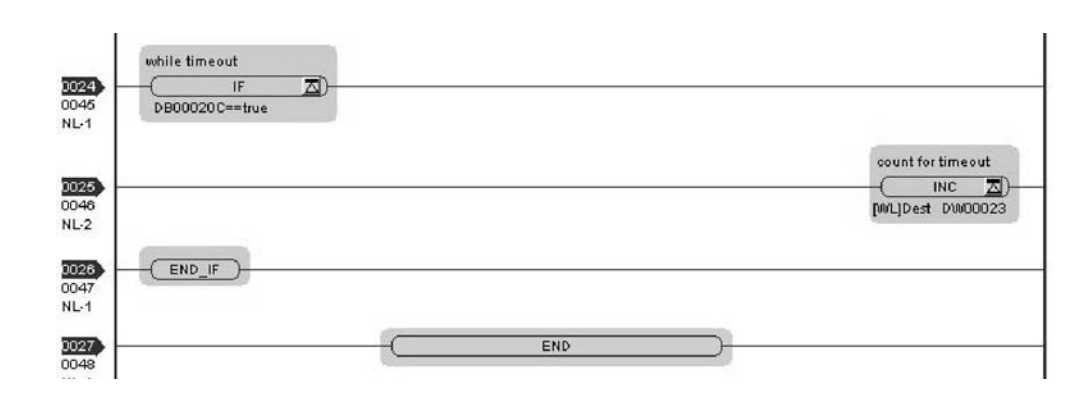

至此, 将 MP2300 用作主站时的通信设定以及梯形图程序的制作便算完成。

#### (3) 通信的开始步骤

#### 1. 开始 MP2300S 侧的信息接收动作

在使用自动收信功能的情况下, 信息接收开始动作会由系统来执行, 因此无需进行特别的操作。

#### 2. 将 MP2300 侧的信息发送函数的"Execute"设为"ON", 开始发送信息

在将信息发送函数的"Execute"中设定的寄存器(例如: DB000200)设为"ON"后, 便会发送信息, 开始与 MP2300S 进行通信。

表 6.3 信息发送函数的输入输出定义

| 输入输出定义 | No. | 名称      | 设定实例     | 内容                                       |  |  |
|--------|-----|---------|----------|------------------------------------------|--|--|
| 输入项目   |     | Execute | DB000200 | 发送执行指令<br>当"Execute"变为"ON"后,便会执行信息的发送处理。 |  |  |

样例梯形图程序的结构如下: 在低速扫描(或高速扫描) 开始并经过5 秒钟后, 每隔1 秒钟发送一 次信息。

如要更改信息发送间隔,请更改①中的计时器值。

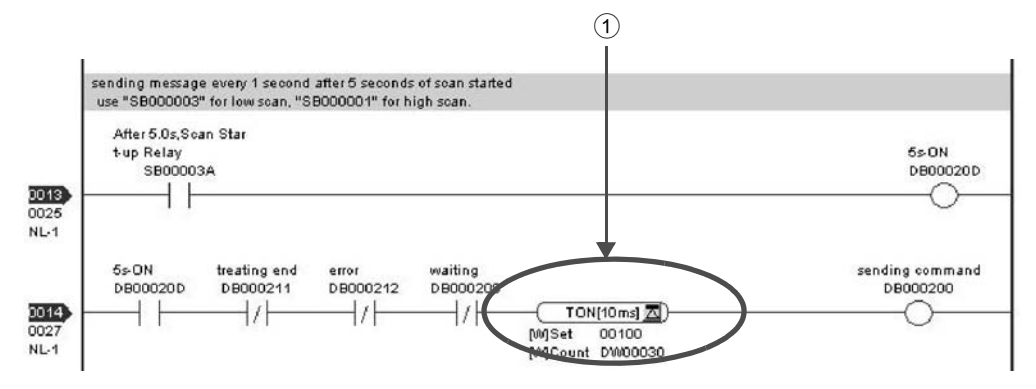

利用自动收信功能, 只能与1个主站进行通信。

因此, 在和 2 个以上的主站进行通信时, 将在 MP2300S 中使用含有信息接收函数 (MSG-RCV) 的梯形图程 序来进行通信。信息接收函数 (MSG-RCV) 通过另行设定连接, 可以同自动收信功能一起使用。

下面就来说明利用 MP2300S 的信息接收函数 (MSG-RCV) 与 MP2300 的信息发送函数 (MSG-SND) 进行 通信的方法。

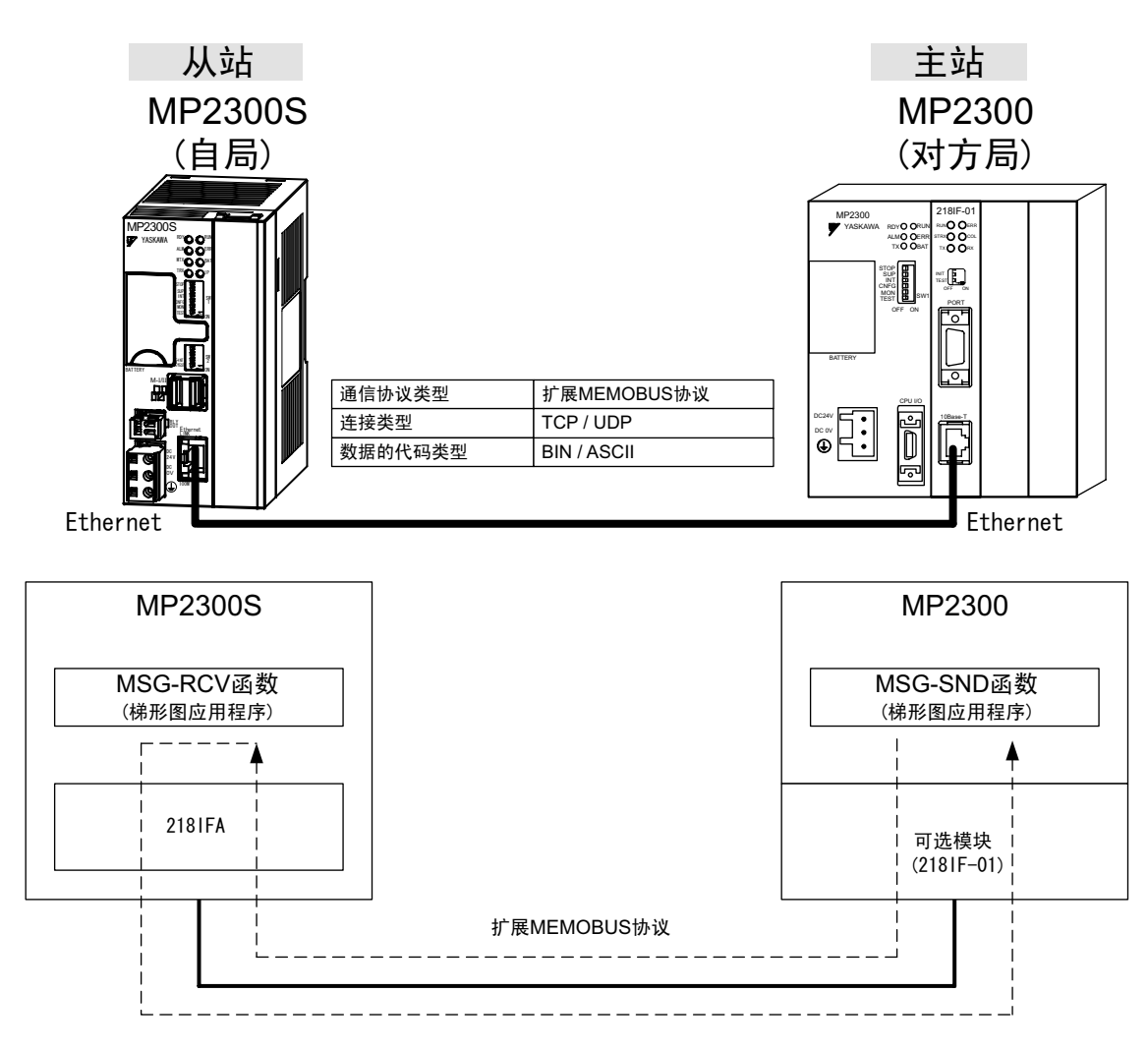

图 6.3 使用信息接收函数 (MSG-RCV) 时, 与 MP2300 之间的信息流程

#### ■设定实例

下图为将 MP2300 (主站) 的保持寄存器 (MW00100 ~ MW00199) 的内容写入 MP2300S (从站) 的保 持寄存器 (MW00100 ~ MW00199) 中时的实例。

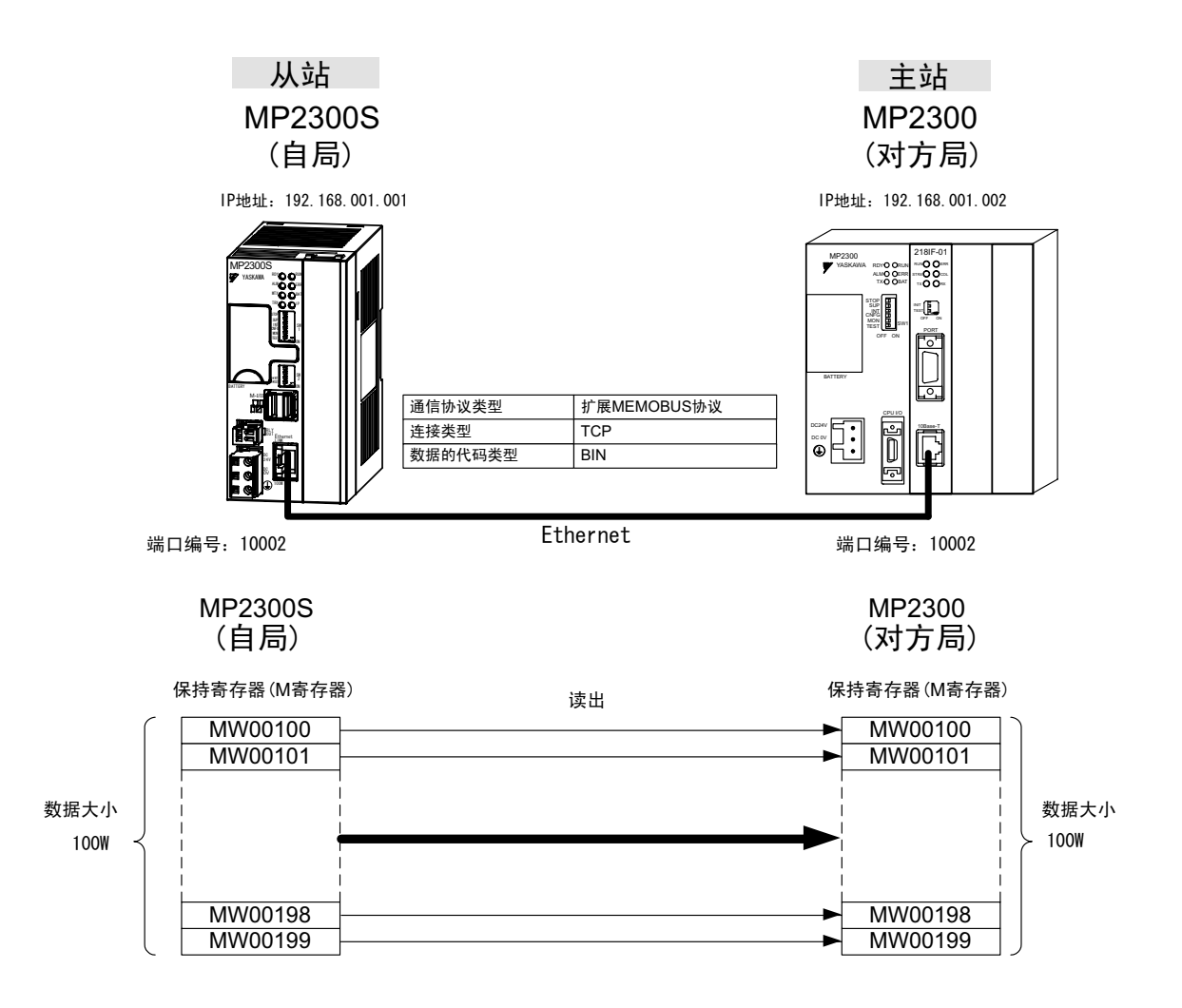

具体的设定步骤将在下页中予以说明。

#### (1) MP2300S 侧的设定步骤

如已经完成了 transmission parameters (IP address, subnet mask) 的设定, 则请从步骤 3. 开始。

1. 双击 module configuration 定义的 Module Details 内容中的 "218IFA" 的选项卡。

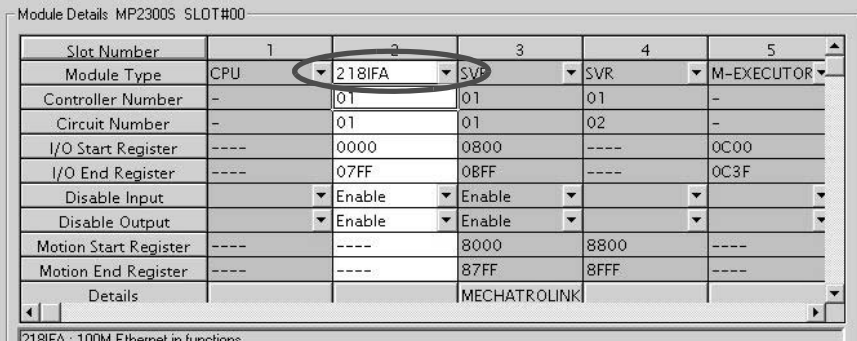

#### **2.** 进行 transmission parameters 的设定。

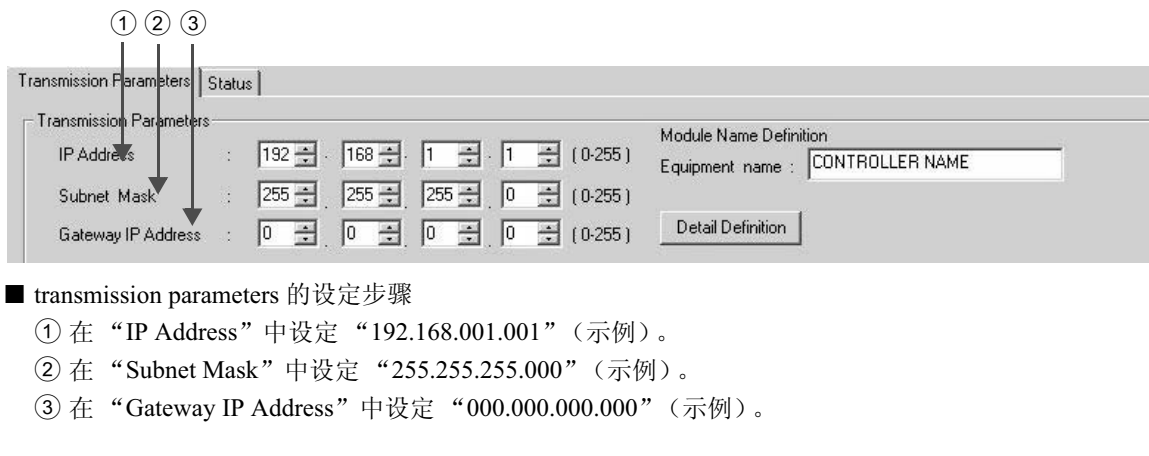

#### ■ 请注意

请勿在同一网络中设定重复的 IP 地址。 请向网络管理员确认 IP 地址。

3. 单击 connection parameter 设定的 Message Communication 中的 [Easy Setting] 按钮。

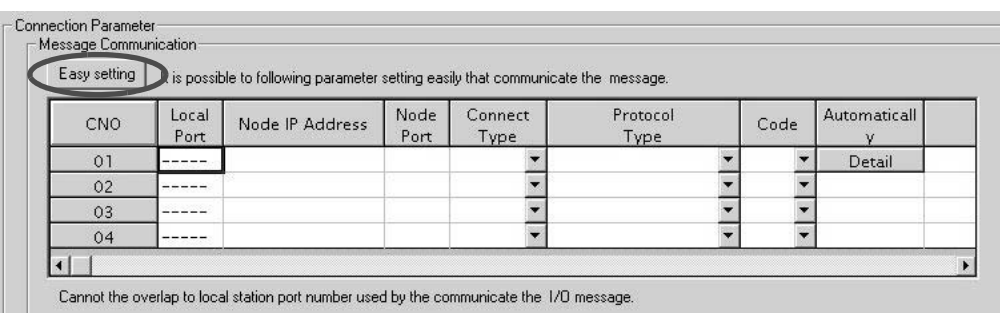

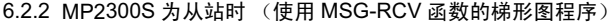

- $(1)$   $(2)$   $(3)$   $(4)$   $(6)$ inn Fasy  $x$ Connect No.:  $\sqrt{2}$ Specify the connection number Other Device MP Series Local Port IP Address : Node Port IP Andress : (0-255) 192.168.001.001  $192 \div 168 \div 001 \div 002 \div 1$ Communication protocol Typ Extended MEMOBUS Default Port No Port No.<br>(256-65535) (256-655  $10002$  $10002$ Connect Type TCP  $\overline{\phantom{a}}$ BIN Code  $\overline{\mathbf{v}}$ 0Ķ Cancel  $(7)$   $(8)$ ■ Message Communication Easy Setting 画面中的设定步骤 ① 使用自动收信时, 请在 "Connect No."中选择 "2"。 ② 在 MP2300S 侧的 "Port No."中设定 "10002" (示例)。 3 在 "Communication Protocol Type"中选择 "Extended MEMOBUS", 然后单击 [Default] 按钮。 4 在 "Connect Type"中选择 "TCP"(示例)。 5 在 "Code"中选择 "BIN" (示例)。 ⑥ 在所连接的对方设备 (MP2300) 的 "Node Port IP Address"中设定 "192.168.001.002"(示例)。 ⑦ 在所连接的对方设备 (MP2300) 的 "Port No."中设定 "10002" (示例)。 8 单击 [OK] 按钮。
- 4. 在 "Message Communication Easy Setting"中进行通信设定

#### ■ 请注意

在以 CNO 01 来使用信息函数 (MSG-SND、MSG-RCV) 时, 请将自动收信功能设为无效。如在自动收信功能有 效的状态下使用信息函数的话, 则将无法正常进行通信。

※ CNO 01 的自动收信功能的默认设定为"Enable"。

#### 5. 单击参数设定的确认画面中的 [Yes]。

#### ■ 请注意

倘若此前已设定了相同连接编号的参数,则在参数设定的确认画面中单击 [Yes] 后, 原来的参数将被信息通信 简单设定画面中所设定的参数覆盖, 因此请予以注意。

## **6.** 确认设定值。

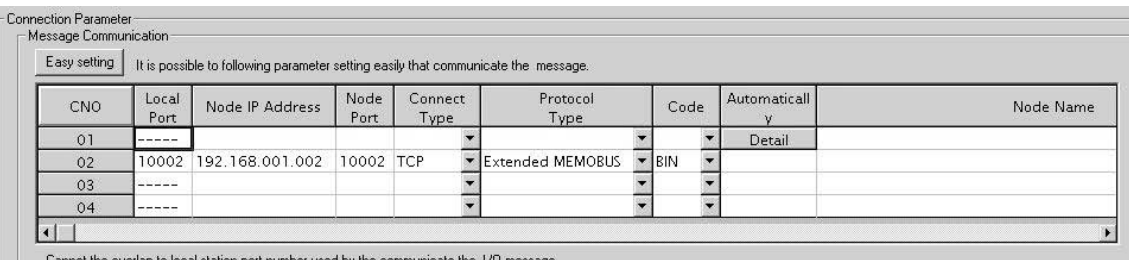

Cannot the overlap to local station port number used by the communicate the 1/0

#### ■ 请注意

当更改了传送参数或连接参数时,更改内容会在 FLASH 保存及重新接通电源后生效。

#### 7. 制作信息接收函数 (MSG-RCV) 的梯形图程序。

以下为 MP2300S 侧的信息接收用梯形图程序的实例。

■ 信息接收函数 (MSG-RCV)

信息接收函数是用于接收信息的系统函数。将该信息接收函数写入梯形图程序并予以执行后,便会进行 信息的接收。

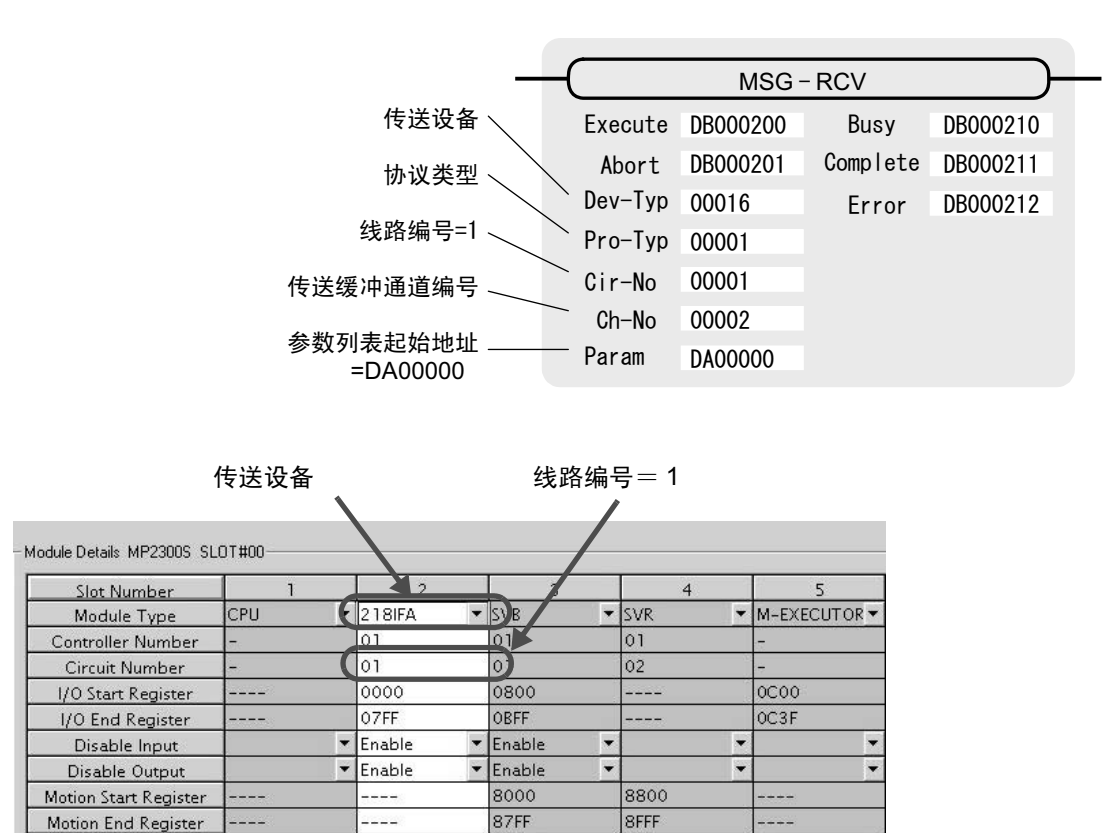

Status Running Running

218IFA : 100M Ethernet in functions.

Details

图 6.4 MPE720 的 Module Configuration 定义画面

Running

Running

MECHATROLINK

Running

■ 信息接收函数的输入输出定义的内容 以下为信息接收函数的输入输出定义的内容。

| 输入输出定义 | No.            | 名称          | 设定实例     | 内容                                                                                              |  |  |
|--------|----------------|-------------|----------|-------------------------------------------------------------------------------------------------|--|--|
|        | $\mathbf{1}$   | Execute     | DB000200 | 接收执行指令<br>当"Execute"变为"ON"后,便会执行信息的接收处理。                                                        |  |  |
|        | 2              | Abort       | DB000201 | 接收强制中止指令<br>当"Abort"变为"ON"后,便会强制中止信息的接收。                                                        |  |  |
|        | 3              | Dev-Typ     | 00016    | 传送设备类别<br>以类别代码来指定用于接收信息的传送设备。<br>使用 Ethernet(218IF) 时, 请设为"16"。                                |  |  |
| 输入项目   | $\overline{4}$ | Pro-Typ     | 00001    | 传送协议<br>指定传送协议的类别代码。<br>MEMOBUS(*1) = 1, 无协议 1(*2) = 2, 无协议 2(*2) = 3                           |  |  |
|        | 5              | $Cir-No$    | 00001    | 线路编号<br>指定传送设备的线路编号。<br>请根据MPE720的模块构成定义画面中所显示的线路编号来讲行。<br>指定。                                  |  |  |
|        | 6              | $Ch-No$     | 00002    | 传送缓冲器通道编号<br>指定传送缓冲器的通道编号。<br>使用 Ethernet(218IF) 时, 请在"1"~"4"的范围内进行指定。<br>※请确保同一线路中的通道编号不会发生重复。 |  |  |
|        | $\overline{7}$ | Param       | DA00000  | 参数列表起始地址<br>指定参数列表的起始地址。从所设定的地址起开始的 17 个字<br>将自动变为"参数列表"。                                       |  |  |
| 输出项目   | 1              | <b>Busy</b> | DB000210 | 处理中<br>在执行信息接收处理或强制中止处理的过程中, "Busy"会变为<br>"ON".                                                 |  |  |
|        | 2              | Complete    | DB000211 | 处理完毕<br>信息发送处理或强制中止处理正常结束, 仅 1 个扫描周期<br>"Complete" 会变为 "ON"。                                    |  |  |
|        | 3              | Error       | DB000212 | 发生错误<br>发生错误,仅 1 个扫描周期 "Error"会变为 "ON"。                                                         |  |  |

表 6.4 信息接收函数的输入输出定义

\* 1. 在以 MEMOBUS、扩展 MEMOBUS、 MELSEC、 MODBUS/TCP 协议进行传送时, 请将传送协议 (Pro-Typ) 设为 MEMOBUS(=1)。通过传送设备自动进行协议转换。

\* 2. 无协议 1: 在进行无协议传送时, 将按"字单位"来接收数据。 无协议 2: 在进行无协议传送时, 将按"字节单位"来接收数据。

■ 信息接收函数用参数列表的设定实例 以下为当连接编号=2 时所设定的连接, 从信息发送对象接收信息时的参数列表的设定实例。

| 寄存器编号   | 设定值                      | 参数编号                | <b>IN/OUT</b> | 备注                |
|---------|--------------------------|---------------------|---------------|-------------------|
| DW00000 |                          | PARAM00             | <b>OUT</b>    | 处理结果              |
| DW00001 | $\overline{\phantom{0}}$ | PARAM01             | <b>OUT</b>    | 状态                |
| DW00002 | 00002                    | PARAM02             | IN            | 连接编号=2            |
| DW00003 | $\overline{\phantom{0}}$ | PARAM03             | <b>OUT</b>    | 可选                |
| DW00004 | —                        | PARAM04             | <b>OUT</b>    | 函数代码              |
| DW00005 | —                        | PARAM05             | <b>OUT</b>    | 数据地址              |
| DW00006 | $\overline{\phantom{0}}$ | PARAM06             | <b>OUT</b>    | 数据大小              |
| DW00007 |                          | PARAM07             | <b>OUT</b>    | 对象 CPU 编号         |
| DW00008 | 00000                    | PARAM08             | IN            | 线圈偏移=0字           |
| DW00009 | 00000                    | PARAM09             | IN            | 输入继电器偏移 =0字       |
| DW00010 | 00000                    | PARAM <sub>10</sub> | IN            | 输入寄存器偏移 =0字       |
| DW00011 | 00000                    | PARAM <sub>11</sub> | IN            | 保持寄存器偏移 =0字       |
| DW00012 | 00000                    | PARAM <sub>12</sub> | IN            | 写入允许地址下限 =MW00000 |
| DW00013 | 65534                    | PARAM13             | IN            | 写入允许地址上限 =MW65534 |
| DW00014 |                          | PARAM14             | <b>SYS</b>    | 系统预约 (启动时清空为0)    |
| DW00015 | —                        | PARAM <sub>15</sub> | <b>SYS</b>    | 系统预约              |
| DW00016 |                          | PARAM <sub>16</sub> | <b>SYS</b>    | 系统预约              |

表 6.5 参数列表的设定实例 (参数列表起始地址 "Param"=DA00000 时)

(注) IN: 输入, OUT: 输出, SYS: 系统用

#### ■ 梯形图程序中的信息接收函数的使用实例

下面就来介绍利用 Ethernet(218IFA) 的信息接收函数的使用实例。

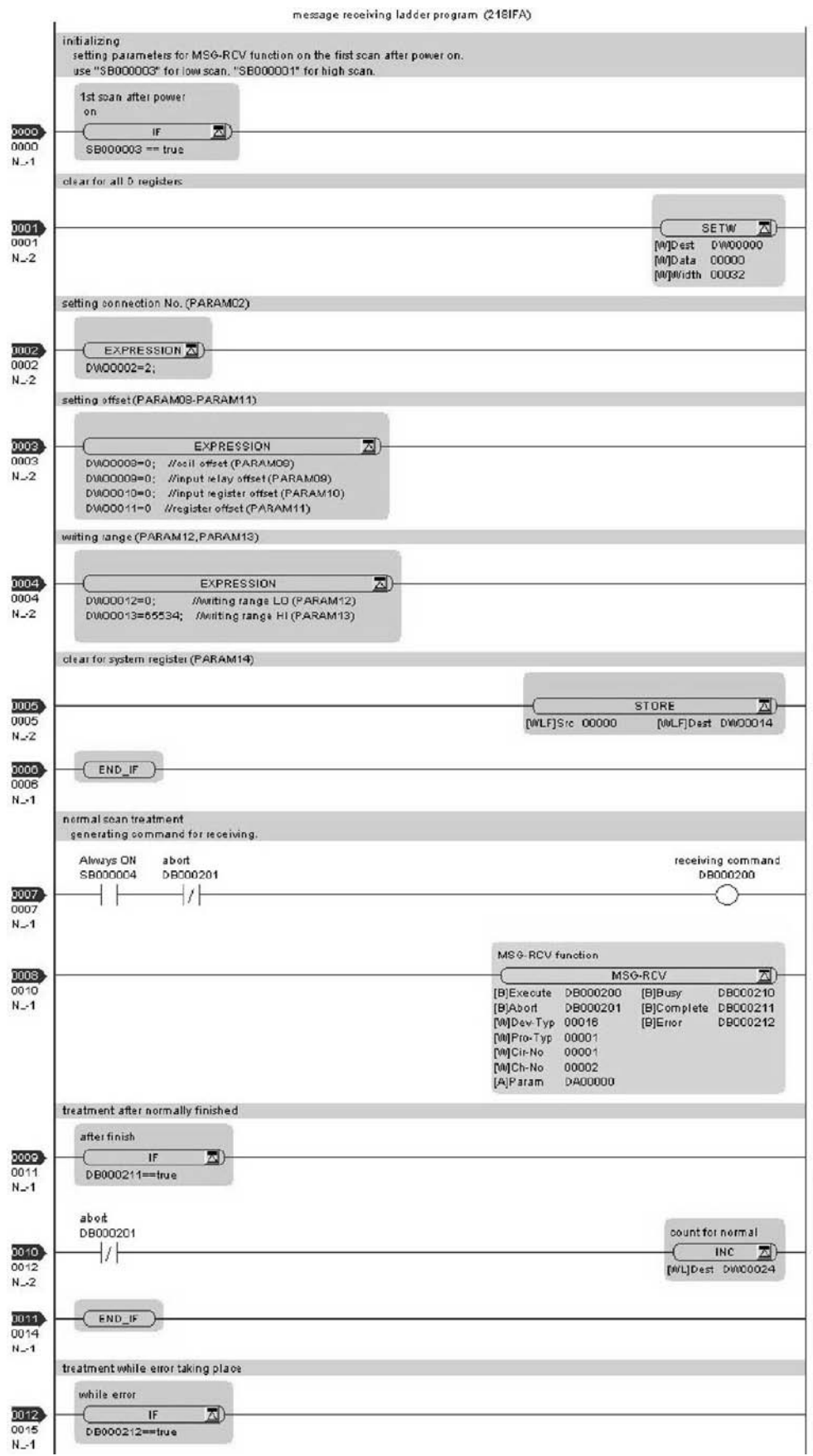

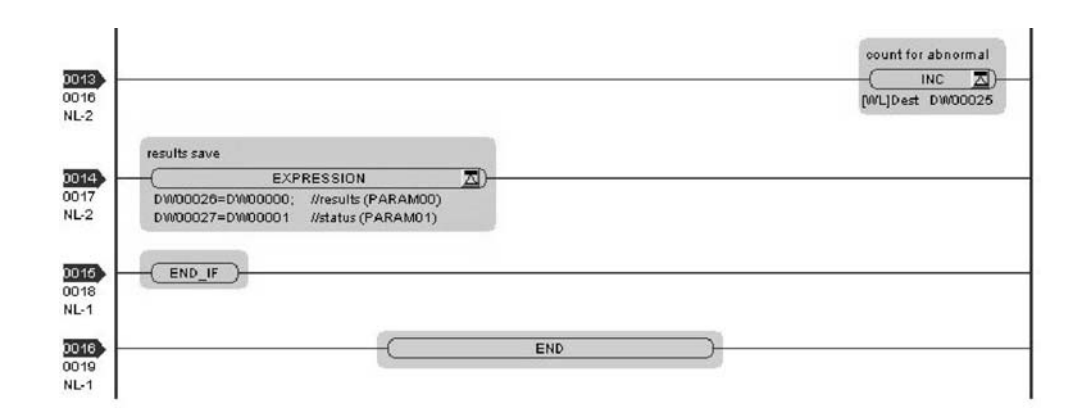

至此, 将 MP2300S 用作从站时的通信设定以及梯形图程序的制作便算完成。

#### (2) 所连接对方设备 (MP2300) 侧的设定步骤

如已经完成了 transmission parameters (IP address, subnet mask) 的设定, 则请从步骤 3. 开始。

1. 双击 module configuration 定义的 Module Details 内容中的"218IF"的选项卡。

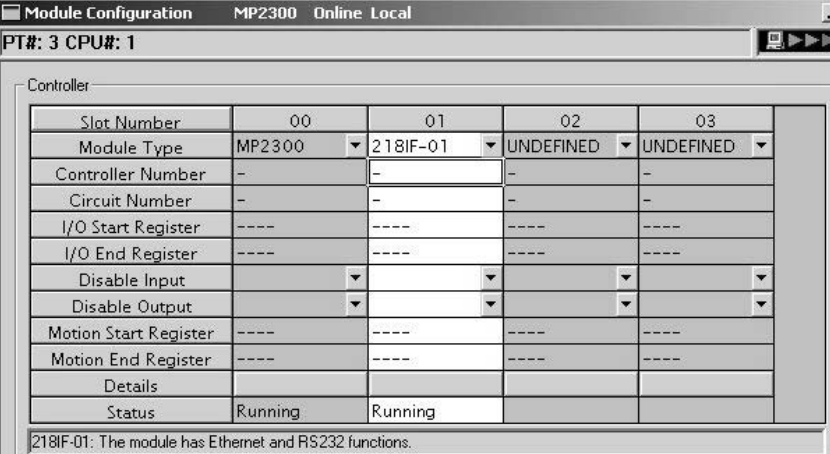

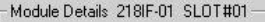

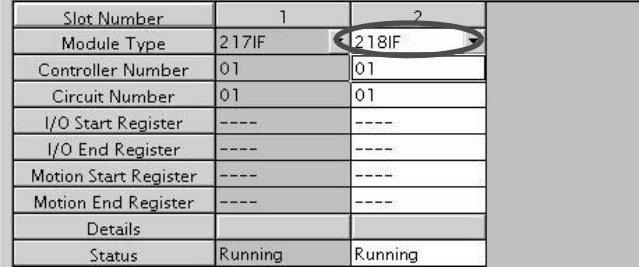

**2.** 进行 transmission parameters 的设定。

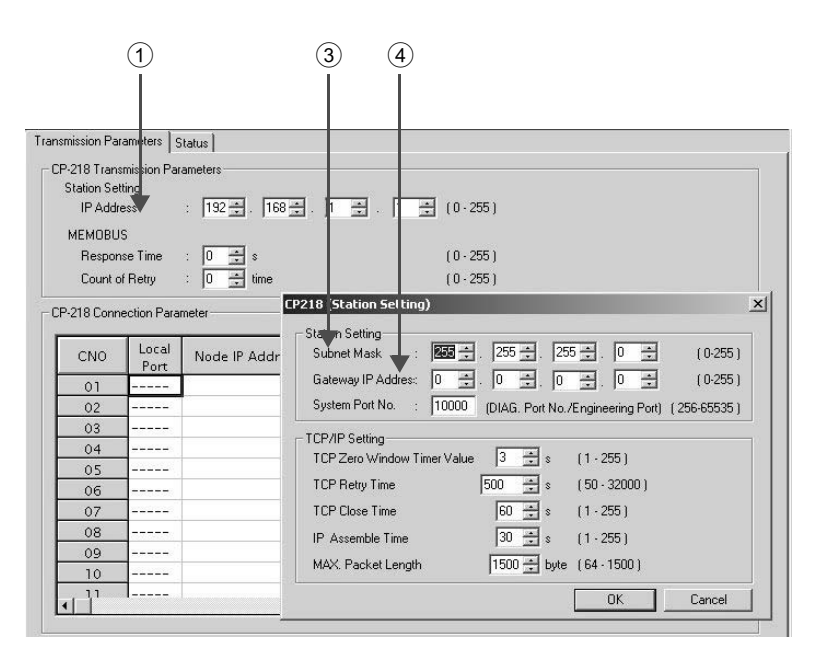

■ transmission parameters 的设定步骤

- ① 在"IP Address"中设定"192.168.001.001"(示例)。
- ② 单击 Engineering Manager 画面中的 "Edit" ⇒ "Local Station: TCP/IP Setting"。
- 3 在 "Subnet Mask"中设定 "255.255.255.000"(示例)。
- 4 在 "Gateway IP Address"中设定 "000.000.000.000"(示例)。

#### ■ 请注意

请勿在同一网络中设定重复的 IP 地址。

请向网络管理员确认 IP 地址。

#### **3.** 进行 connection parameters 的设定。

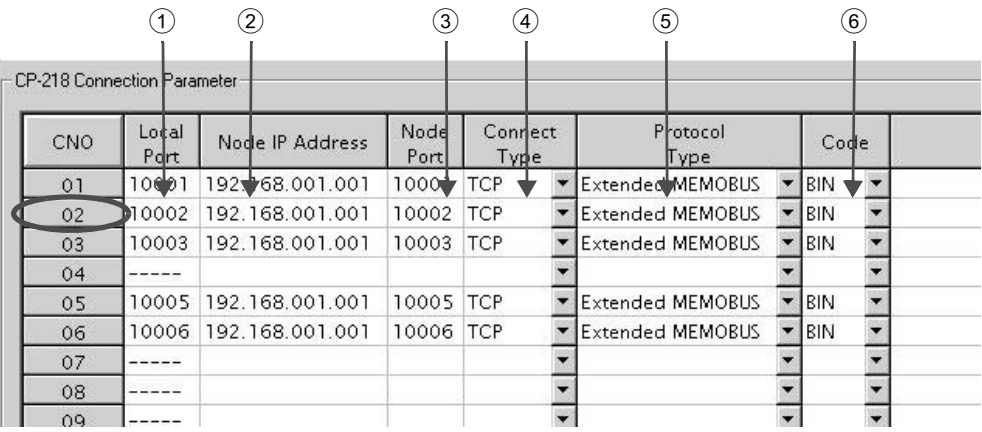

■ connection parameter 设定画面中的设定步骤 例) CNO 02

- ① 在 "Local Port"中设定 MP2300 侧所使用的端口编号 "10002" (示例)。
- ② 在 "Node IP Address"中设定 MP2300S 侧所设定的 IP 地址 "192.168.001.001"。(示例)
- ③ 在 "Node Port"中设定 MP2300S 侧所设定的端口编号 "10002"。(示例)
- 4 在 "Connect Type" 中选择 "TCP" (示例)。
- 5 在 "Protocol Type"中选择 "Extended MEMOBUS"。
- 6 在 "Code"中选择 "BIN" (示例)。

#### ■ 请注意

当更改了传送参数或连接参数时,更改内容会在 FLASH 保存及重新接通电源后生效。

#### 4. 制作信息发送函数 (MSG-SND) 的梯形图程序。

以下为对方设备 (MP2300) 侧的信息发送用梯形图程序的实例。

■ 信息发送函数 (MSG-SND)

信息发送函数是用于发送信息的系统函数。将该信息发送函数写入梯形图程序并予以执行后, 便会进行 信息的发送。

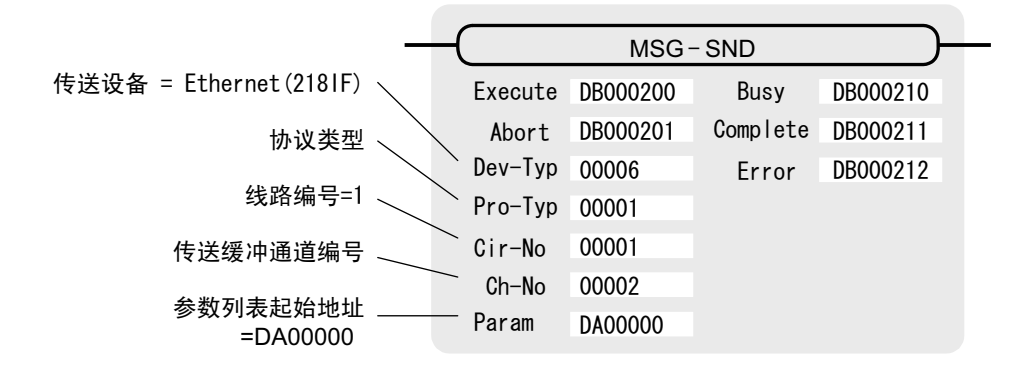

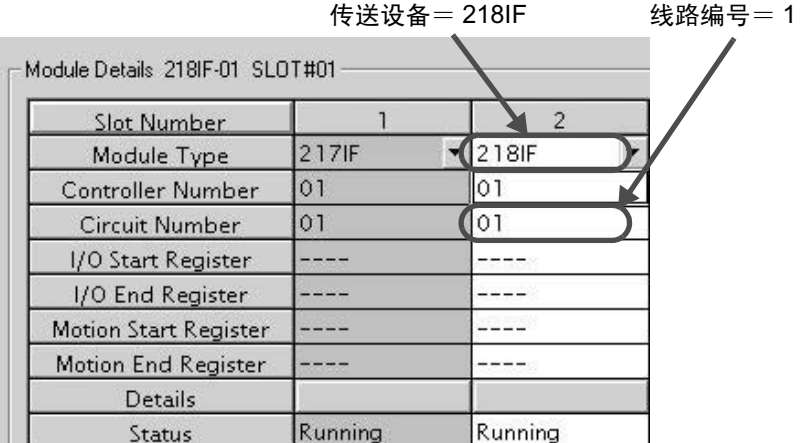

图 6.5 MPE720 的 Module Configuration 定义画面

■ 信息发送函数用输入输出定义的内容 以下为信息发送函数的输入输出定义的内容。

| 输入输出定义 | No.            | 名称          | 设定实例                                                                     | 内容                                                                                               |  |  |
|--------|----------------|-------------|--------------------------------------------------------------------------|--------------------------------------------------------------------------------------------------|--|--|
|        | 1              | Execute     | DB000200                                                                 | 发送执行指令<br>当"Execute"变为"ON"后, 便会执行信息的发送处理。                                                        |  |  |
|        | 2              | Abort       | DB000201                                                                 | 发送强制中止指令<br>当"Abort"变为"ON"后,便会强制中止信息的发送。                                                         |  |  |
|        | 3              | Dev-Typ     | 传送设备类别<br>00006<br>以类别代码来指定用于发送信息的传送设备。<br>使用 Ethernet(218IF) 时, 请设为"6"。 |                                                                                                  |  |  |
| 输入项目   | $\overline{4}$ | Pro-Typ     | 00001                                                                    | 传送协议<br>指定传送协议的类别代码。<br>MEMOBUS(*1) = 1, 无协议 1(*2) = 2, 无协议 2(*2) = 3                            |  |  |
|        | 5              | $Cir-No$    | 00001                                                                    | 线路编号<br>指定传送设备的线路编号。<br>请根据MPE720的模块构成定义画面中所显示的线路编号来讲行<br>指定。                                    |  |  |
|        | 6              | $Ch-No$     | 00002                                                                    | 传送缓冲器通道编号<br>指定传送缓冲器的通道编号。<br>使用 Ethernet(218IF) 时, 请在"1"~"10"的范围内进行指定。<br>※请确保同一线路中的通道编号不会发生重复。 |  |  |
|        | 7              | Param       | DA00000                                                                  | 参数列表起始地址<br>指定参数列表的起始地址。从所设定的地址起开始的 17 个字<br>将自动变为"参数列表"。                                        |  |  |
| 输出项目   | 1              | <b>Busy</b> | DB000210                                                                 | 处理中<br>在执行信息发送处理或强制中止处理的过程中, "Busy"会变为<br>" $ON"$ .                                              |  |  |
|        | 2              | Complete    | DB000211                                                                 | 处理完毕<br>信息发送处理或强制中止处理正常结束, 仅 1 个扫描周期<br>"Complete" 会变为 "ON"。                                     |  |  |
|        | 3              | Error       | DB000212                                                                 | 发生错误<br>发生错误, 仅1个扫描周期"Error"会变为"ON"。                                                             |  |  |

表 6.6 信息发送函数的输入输出定义

\* 1. 在以 MEMOBUS、扩展 MEMOBUS、MELSEC、MODBUS/TCP 协议进行传送时, 请将传送协议 (Pro-Typ) 设为 MEMOBUS(=1)。通过传送设备自动进行协议转换。

\* 2. 无协议 1: 在进行无协议传送时, 将按"字单位"来发送数据。 无协议 2: 在进行无协议传送时, 将按"字节单位"来发送数据。 ■ 信息发送函数用参数列表的设定实例

以下为 CNO=2 时所设定的连接, 将从 MW00100 起开始的 100 个字的数据写入发送对象中时的参数列表 设定实例。

| 寄存器编号   | 设定值                      | 参数编号                | <b>IN/OUT</b> | 备注                          |
|---------|--------------------------|---------------------|---------------|-----------------------------|
| DW00000 |                          | PARAM <sub>00</sub> | <b>OUT</b>    | 处理结果                        |
| DW00001 | $\overline{\phantom{0}}$ | PARAM01             | <b>OUT</b>    | 状态                          |
| DW00002 | 00002                    | PARAM02             | IN            | 连接编号 =2                     |
| DW00003 | $\overline{\phantom{0}}$ | PARAM03             | $\mathbb{N}$  | 可选 (无需设定)                   |
| DW00004 | 0009H                    | PARAM <sub>04</sub> | $\mathbb{N}$  | 函数代码 =09H (保持寄存器的读出)        |
| DW00005 | 00100                    | PARAM <sub>05</sub> | $\mathbb{N}$  | 数据地址 =100 (MW00100 $\sim$ ) |
| DW00006 | 00100                    | PARAM <sub>06</sub> | IN            | 数据大小 =100 (100字)            |
| DW00007 | 00001                    | PARAM07             | IN            | 对方 CPU 编号 =1                |
| DW00008 | 00000                    | PARAM08             | $_{\rm IN}$   | 线圈偏移 =0字                    |
| DW00009 | 00000                    | PARAM09             | $\mathbb{N}$  | 输入继电器偏移 =0字                 |
| DW00010 | 00000                    | PARAM <sub>10</sub> | IN            | 输入寄存器偏移 =0 字                |
| DW00011 | 00000                    | PARAM11             | IN            | 保持寄存器偏移 =0 字                |
| DW00012 |                          | PARAM <sub>12</sub> | <b>SYS</b>    | 系统预约 (启动时清空为0)              |
| DW00013 |                          | PARAM13             | <b>SYS</b>    | 系统预约                        |
| DW00014 | $\overline{\phantom{0}}$ | PARAM <sub>14</sub> | <b>SYS</b>    | 系统预约                        |
| DW00015 | —                        | PARAM <sub>15</sub> | <b>SYS</b>    | 系统预约                        |
| DW00016 |                          | PARAM <sub>16</sub> | <b>SYS</b>    | 系统预约                        |
|         |                          |                     |               |                             |

表 6.7 参数列表的设定实例 (参数列表起始地址 "Param"=DA00000 时)

(注) IN: 输入, OUT: 输出, SYS: 系统用

■ 梯形图程序中的信息发送函数的使用实例

下面就来介绍利用 Ethernet(218IF) 的信息发送函数的使用实例。

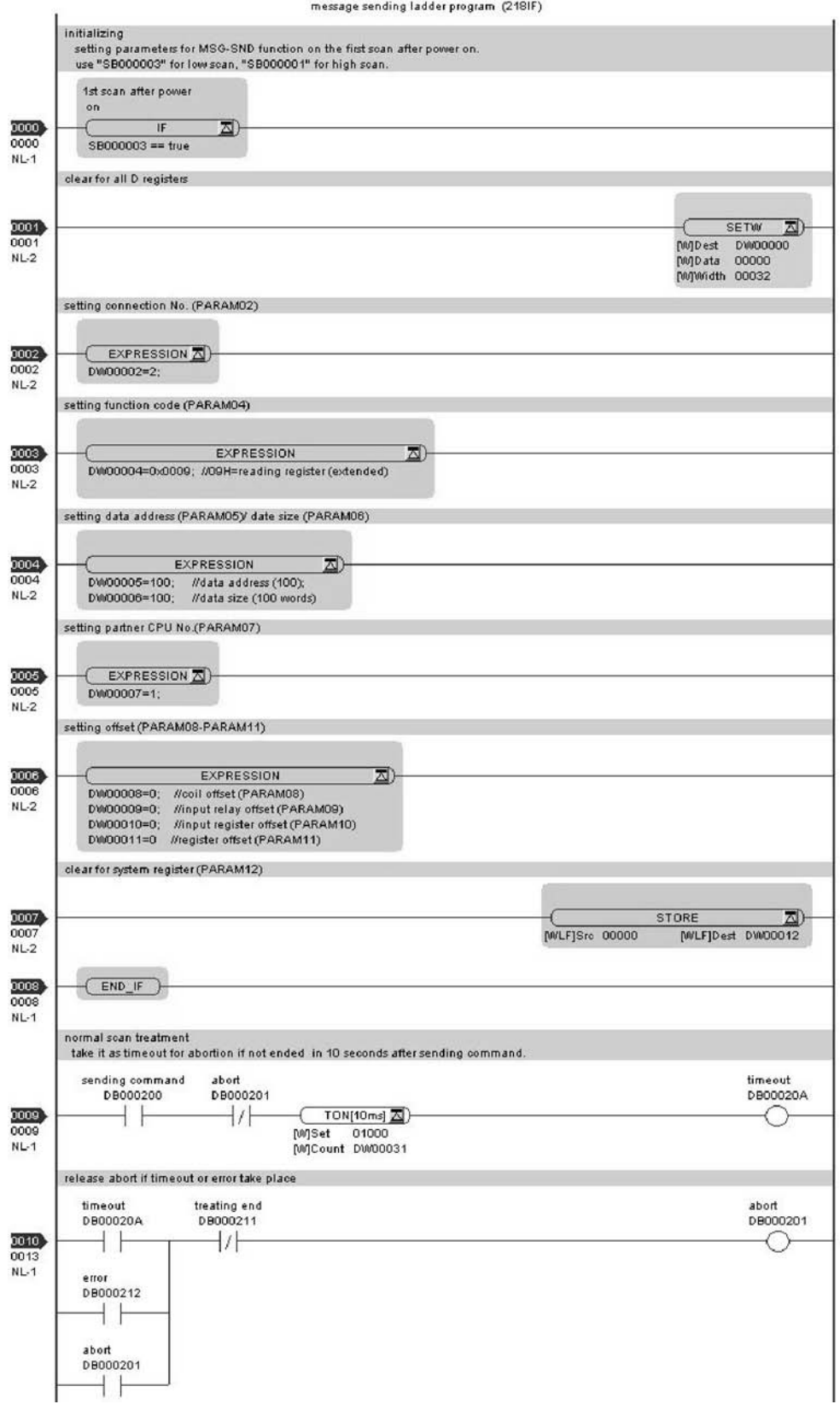
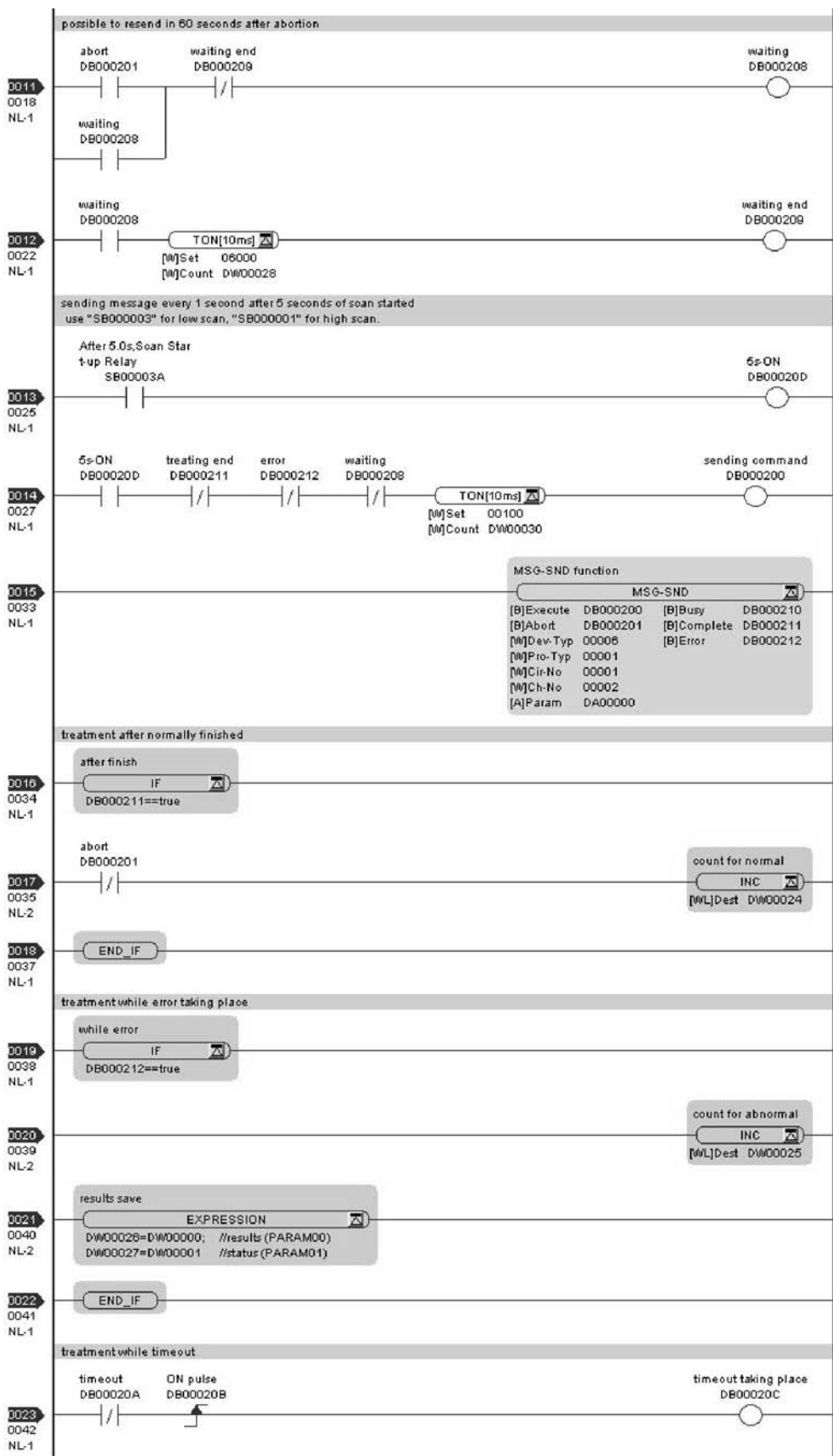

6.2.2 MP2300S 为从站时 (使用 MSG-RCV 函数的梯形图程序)

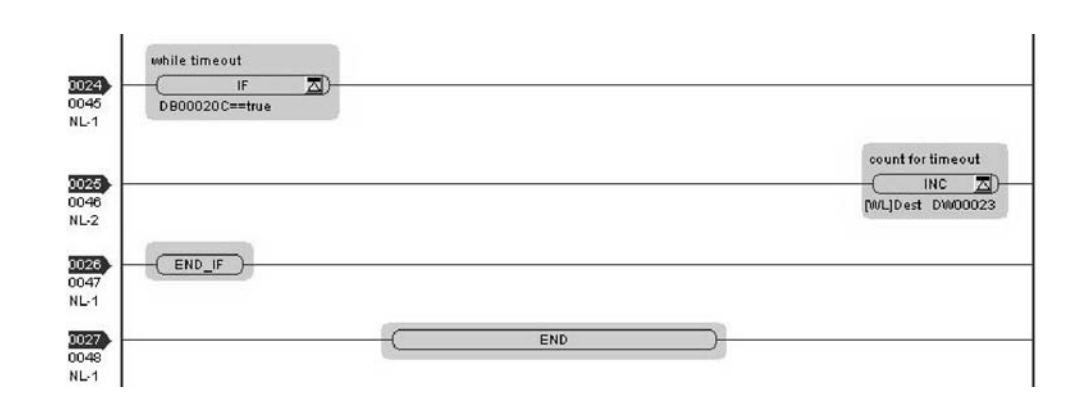

至此, 将 MP2300 用作主站时的通信设定以及梯形图程序的制作便算完成。

## (3) 通信的开始步骤

### 1. 开始 MP2300S 侧的信息接收动作

在样例梯形图程序的情况下,会在系统启动后立即执行信息接收开始动作, 因此无需进行特别的操作。一般情况下请直接使用。

### 2. 将 MP2300 侧的信息发送函数的"Execute"设为"ON", 开始发送信息

在将信息发送函数的"Execute"中设定的寄存器(例如: DB000200)设为"ON"后,便会发送信息, 开始与 MP2300S 进行通信。

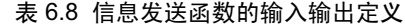

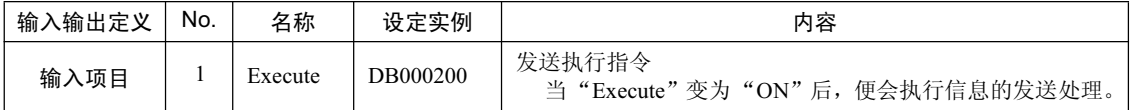

样例梯形图程序的结构如下: 在低速扫描(或高速扫描) 开始并经过5 秒钟后, 每隔1 秒钟发送一 次信息。

如要更改信息发送间隔,请更改①中的计时器值。

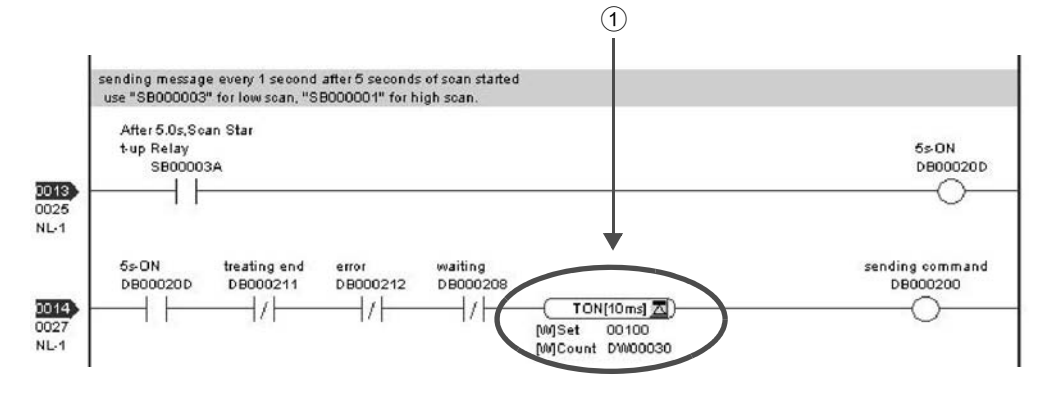

下面就来说明利用 MP2300S 的 I/O 信息通信功能与 MP2300 的信息接收函数(MSG-RCV)进行通信的方法。

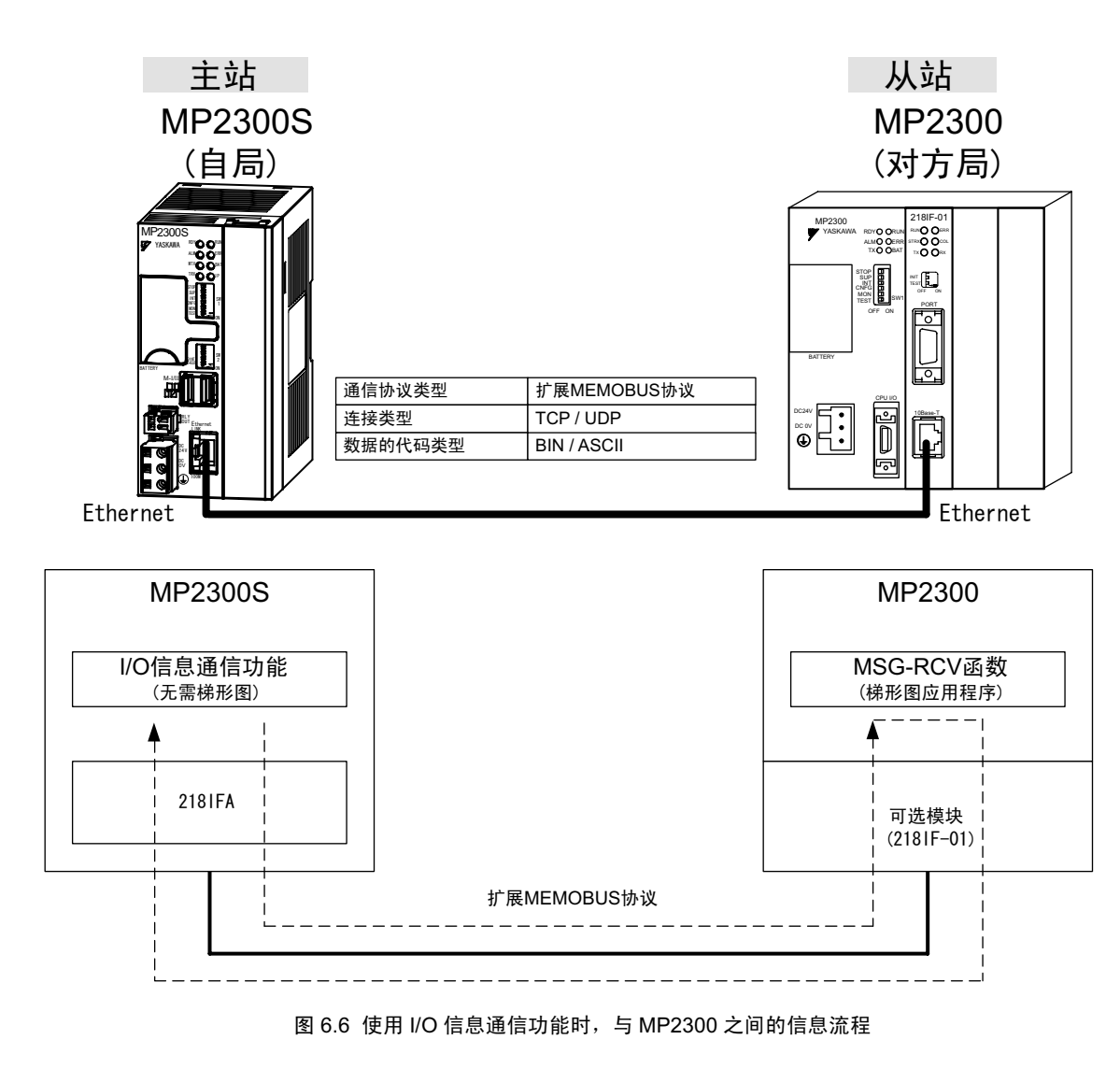

■ I/O 信息通信

 $I/O$ 信息通信为 $1$ 对 $1$ 的通信。

此外, 在与 MP 系列产品通信时使用的"通信协议类型: 扩展 MEMOBUS"的情况下, 只能进行保持寄存器的 读出或写入。

当需要与多个对方设备进行通信时,或是需要进行保持寄存器的读出或写入、线圈状态或输入继电器的读出、线 圈状态的变更等情况下, 请使用信息发送函数 (MSG-SND)。

#### ■设定实例

下图为在将 MP2300 (从站) 的保持寄存器 (MW00200 ~ MW00299) 的内容读出至 MP2300S (主站) 的输入寄存器(IW0000 ~ IW0063) 的同时, 将 MP2300S (主站) 的输出寄存器(OW0064 ~ OW00C7) 的内容写入 MP2300 (从站) 的保持寄存器 (MW00300  $\sim$  MW00399) 时的实例。

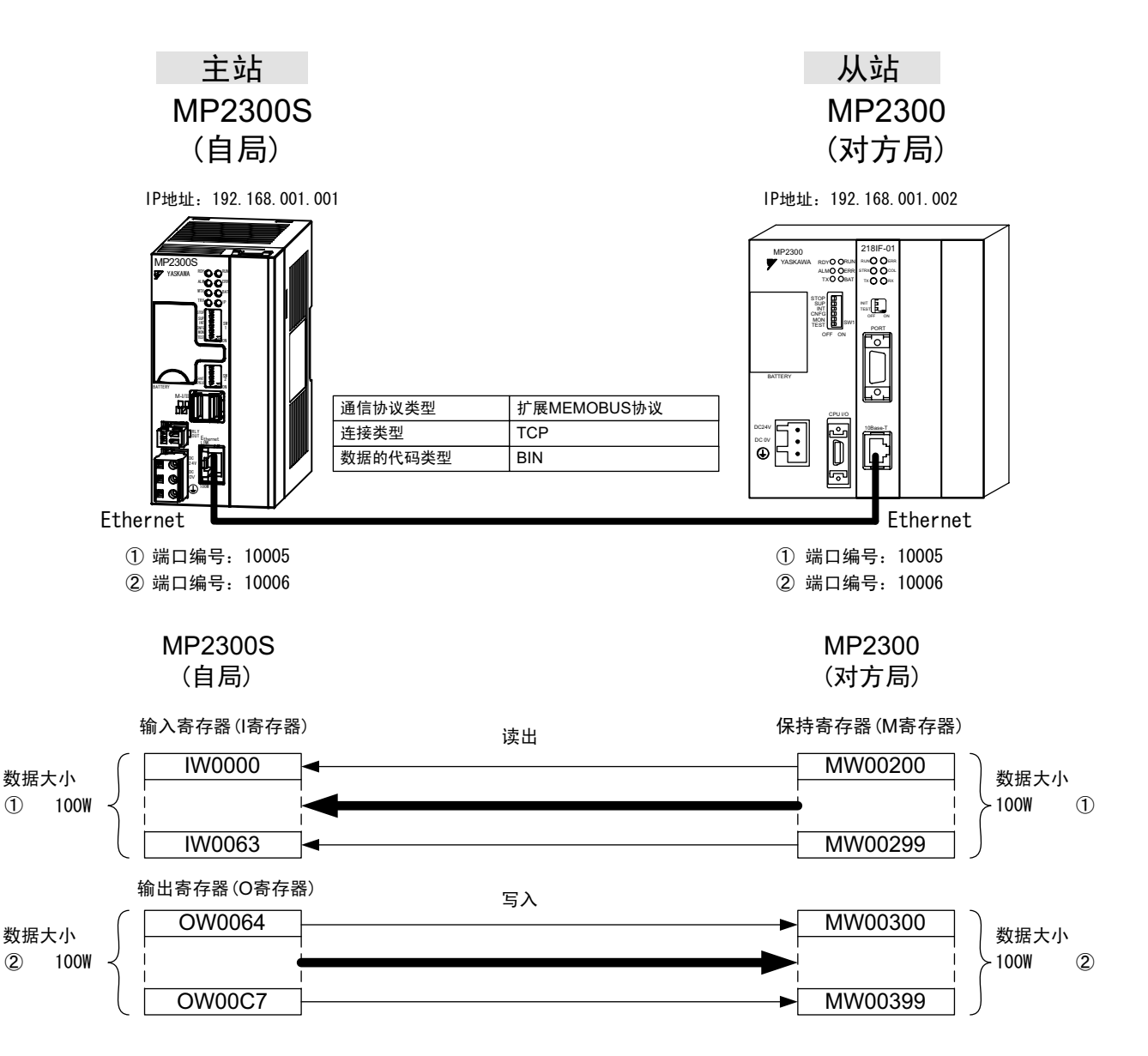

具体的设定步骤将在下页中予以说明。

# (1) MP2300S 侧的设定步骤

如已经完成了 transmission parameters (IP address, subnet mask) 的设定, 则请从步骤 3. 开始。

1. 双击 module configuration 定义的 Module Details 内容中的 "218IFA" 的选项卡。

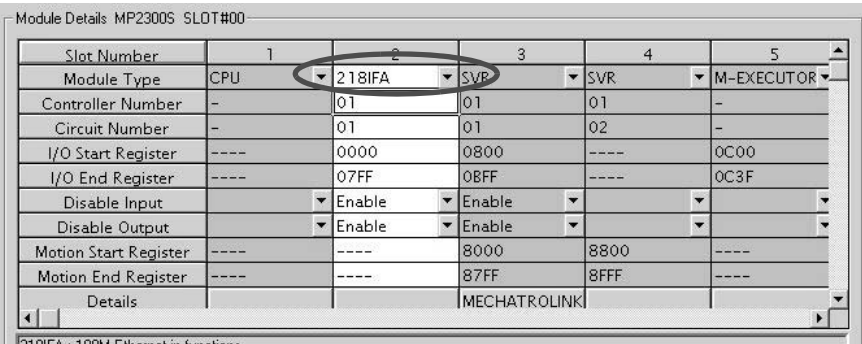

# **2.** 进行 transmission parameters 的设定。

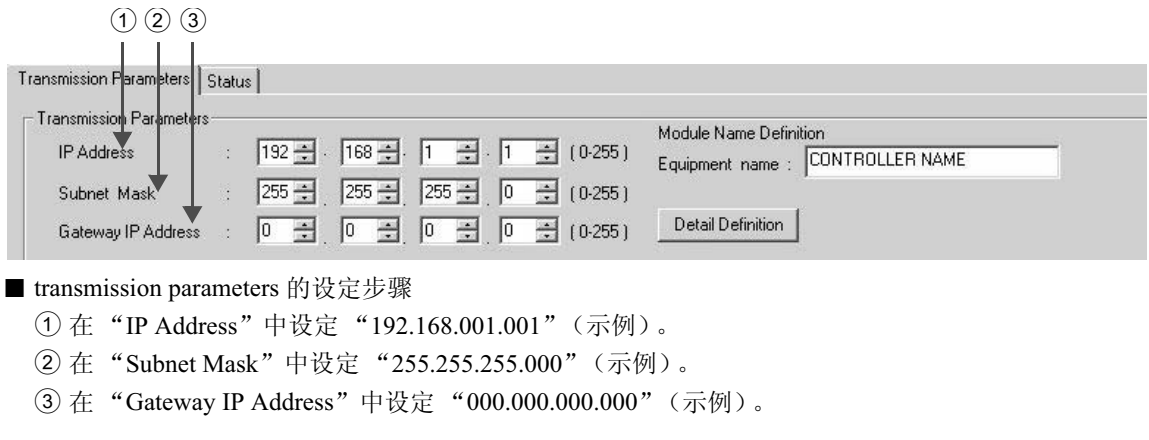

### ■ 请注意

请勿在同一网络中设定重复的 IP 地址。 请向网络管理员确认 IP 地址。

3. 单击 connection parameter 设定的 I/O Message Communication 中的"Enable"按钮。

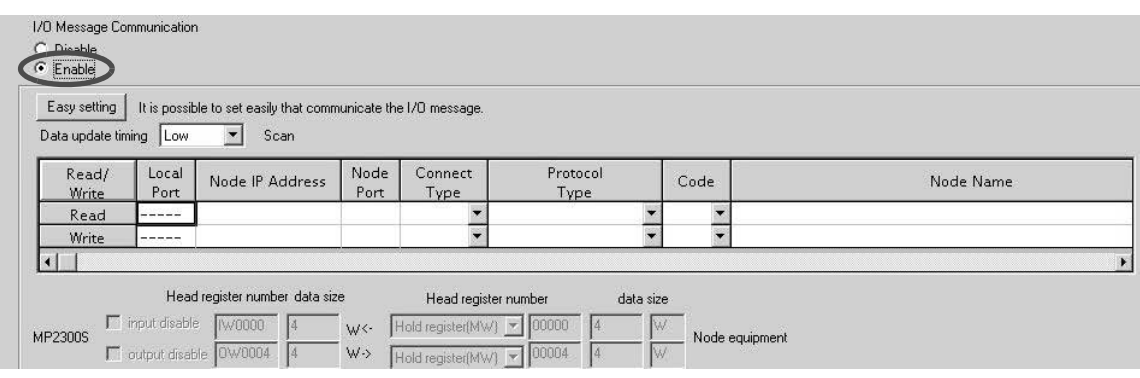

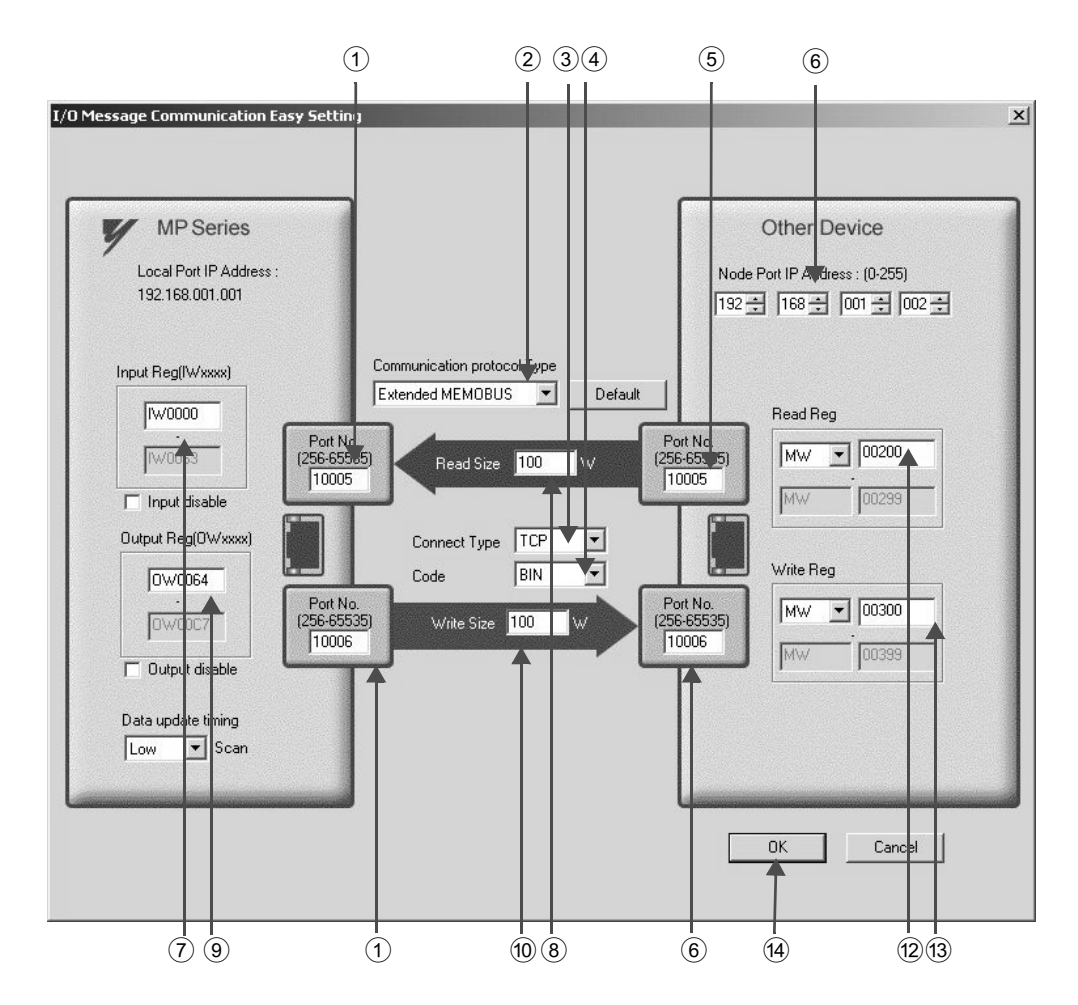

# 4. 在 "I/O Message Communication Easy Setting"中进行通信设定

■ I/O Message Communication Easy Setting 画面中的设定步骤

① 在 MP2300S 侧的 "Port No."中设定 "10005, 10006" (示例)。

② 在 "Communication Protocol Type"中选择 "Extended MEMOBUS", 然后单击 [Default] 按钮。

### ■ 请注意

当通信协议为"Extended MEMOBUS"时,能同时选择读出和写入的寄存器类别将被固定为"保持寄存器  $(MW)$ <sup>"</sup>.

3 在 "Connect Type" 中选择 "TCP" (示例)。 4 在 "Code"中选择 "BIN"(示例)。 5 在所连接的对方设备 (MP2300) 的 "Remote IP Address"中设定 "192.168.001.002" (示例)。 ⑥ 在所连接的对方设备 (MP2300) 的 "Port No."中设定 "10005, 10006" (示例)。

### ■ 请注意

在使用 I/O 信息通信功能时, 由于会从"寄存器读出"/ "寄存器写入"各自的端口编号发送信息, 因此所连 接的对方设备需要用到用于接收2个信息的信息接收函数。

⑦ 在 MP2300S 所读出的数据的存放处 "Input Reg"中设定 "IW0000"(示例)。

⑧ 在 MP2300S 所要读出的数据的 "Read Size"中设定 "100" W (示例)。

⑨ 在 MP2300S 所要写入的数据的存放处 "Output Reg"中设定 "OW0064"(示例)。

<sup>(0</sup>) 在 MP2300S 所要写入的数据的 "Write Size" 中设定 "100" W (示例)。

① 在CPU和内置 Ethernet 的输入输出数据的更新时间"Data update timing"中设定"Low"扫描(示例)。

#### ■ Data Update Timing 的含义

Data Update Timing 是指: CPU 和内置 Ethernet 执行数据交换的时间, 由于与对方设备之间的通信是在非同步状 态下进行的,因此不一定会按数据更新时间来向对方设备发送信息。对此,请予以注意。

- ⑫ 在MP2300S 所要读出的对方设备 (MP2300) 的寄存器类别&起始地址 "Read Reg"中设定 "MW00200"(示例)。
- ® 在MP2300S 所要写入的对方设备 (MP2300) 的寄存器类别&起始地址 "Write Reg"中设定 "MW00300" (示例)。
- (4) 单击 [OK] 按钮。

## 5. 单击参数设定的确认画面中的 [Yes]。

#### ■ 请注意

倘若此前已设定了相同连接编号的参数,则在参数设定的确认画面中单击 「Yes]后,原来的参数将被信息通信 简单设定画面中所设定的参数覆盖, 因此请予以注意。

### 6. 确认设定值。

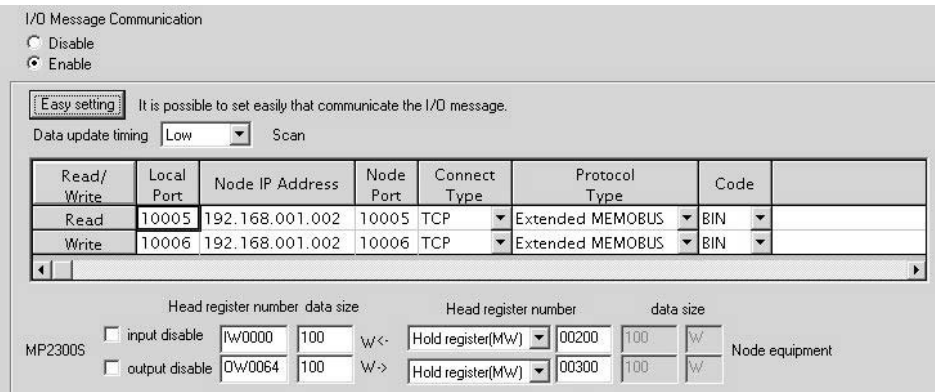

至此, 将 MP2300S 用作主站时的 I/O 信息通信功能的设定便算完成。

#### ■ 请注意

当更改了传送参数或连接参数时,更改内容会在 FLASH 保存及重新接通电源后生效。

# (2) 所连接对方设备 (MP2300) 侧的设定步骤

如已经完成了 transmission parameters (IP address, subnet mask) 的设定, 则请从步骤 3. 开始。

1. 双击 module configuration 定义的 Module Details 内容中的"218IF"的选项卡。

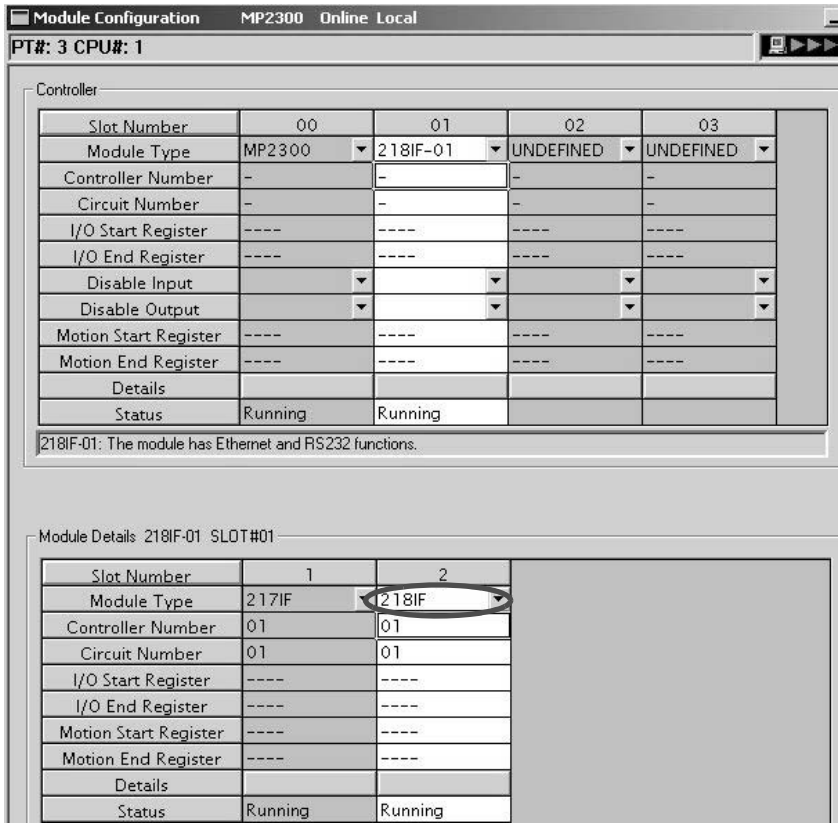

**2.** 进行 transmission parameters 的设定。

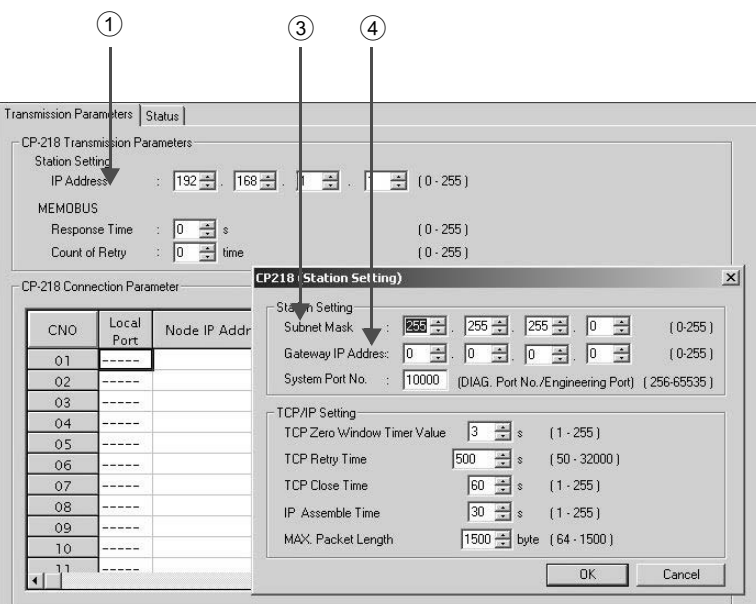

■ transmission parameters 的设定步骤

① 在 "IP Address"中设定 "192.168.001.001"(示例)。

② 单击 Engineering Manager 画面中的 "Edit" ⇒ "Local Station: TCP/IP Setting"。

3 在 "Subnet Mask"中设定 "255.255.255.000" (示例)。

4 在 "Gateway IP Address"中设定 "000.000.000.000"(示例)。

#### ■ 请注意

请勿在同一网络中设定重复的 IP 地址。 请向网络管理员确认 IP 地址。

### **3.** 进行 connection parameters 的设定。

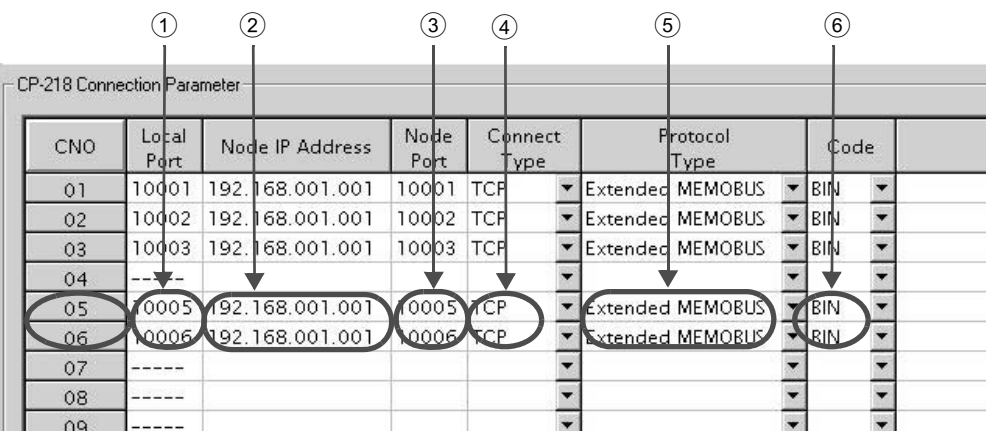

■ connection parameter 设定画面中的设定步骤 例) CNO 05, 06

① 在 "Local Port"中设定 MP2300 侧所使用的端口编号 "10005, 10006" (示例)。

② 在 "Node IP Address"中设定 MP2300S 侧所设定的 IP 地址 "192.168.001.001"。(示例)

③ 在 "Node Port"中设定 MP2300S 侧所设定的端口编号 "10005, 10006"。(示例)

4 在 "Connect Type" 中选择 "TCP" (示例)。

5 在 "Protocol Type"中选择 "Extended MEMOBUS"。

**6** 在 "Code"中选择 "BIN"(示例)。

#### ■ 请注意

当更改了传送参数或连接参数时,更改内容会在 FLASH 保存及重新接通电源后生效。

### 4. 制作信息接收函数 (MSG-RCV) 的梯形图程序。

以下为对方设备 (MP2300) 侧的信息接收用梯形图程序的实例。

■ 信息接收函数 (MSG-RCV)

信息接收函数是用于接收信息的系统函数。将该信息接收函数写入梯形图程序并予以执行后,便会进行 信息的接收。

另外, 为了对应来自 MP2300S 的"读出"和"写入", 必须准备 2 个信息接收函数。此时, 信息接收 函数的输入项目"传送缓冲通道编号"和参数"连接编号"必须与 MP2300S 侧的设定相一致。

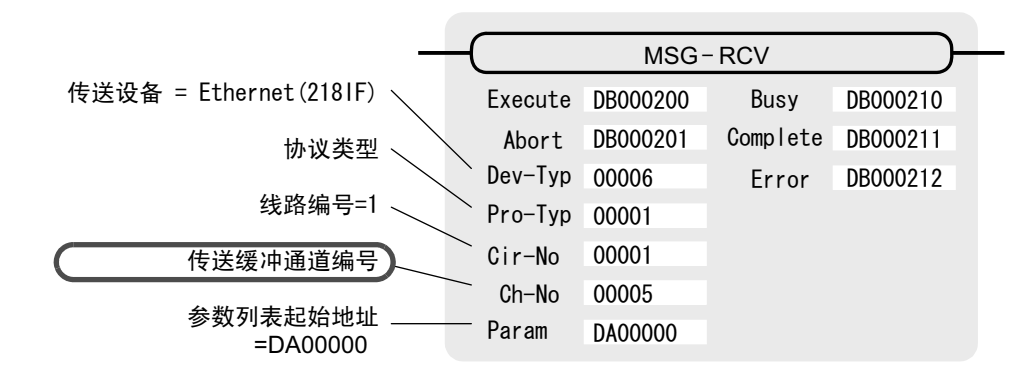

(注)同理,需要传送缓冲器通道编号=6 的信息接收函数。

|                                 | 传送设备 = 218IF |         | 线路编号=1 |
|---------------------------------|--------------|---------|--------|
| Module Details 218IF-01 SLOT#01 |              |         |        |
| Slot Number                     |              | 2       |        |
| Module Type                     | 217IF        | 218F    |        |
| Controller Number               | 01           | 01      |        |
| Circuit Number                  | 01           | 01      |        |
| 1/0 Start Register              |              |         |        |
| I/O End Register                |              |         |        |
| Motion Start Register           |              |         |        |
| Motion End Register             |              |         |        |
| <b>Details</b>                  |              |         |        |
| Status                          | Running      | Running |        |

图 6.7 MPE720 的模块构成定义画面

■ 信息接收函数用输入输出定义的内容 以下为信息接收函数的输入输出定义的内容。

| 输入输出定义 | No.            | 名称          | 设定实例                                                                   | 内容                                                                                               |  |  |
|--------|----------------|-------------|------------------------------------------------------------------------|--------------------------------------------------------------------------------------------------|--|--|
| 输入项目   | $\mathbf{1}$   | Execute     | DB000200                                                               | 接收执行指令<br>当"Execute"变为"ON"后,便会执行信息的接收处理。                                                         |  |  |
|        | 2              | Abort       | DB000201                                                               | 接收强制中止指令<br>当"Abort"变为"ON"后,便会强制中止信息的接收。                                                         |  |  |
|        | 3              | Dev-Typ     | 00006                                                                  | 传送设备类别<br>以类别代码来指定用于接收信息的传送设备。<br>使用 Ethernet(218IF) 时, 请设为"6"。                                  |  |  |
|        | $\overline{4}$ | Pro-Typ     | 00001                                                                  | 传送协议<br>指定传送协议的类别代码。<br>MEMOBUS(*1) = 1, 无协议 1(*2) = 2, 无协议 2(*2) = 3                            |  |  |
|        | 5              | $Cir-No$    | 线路编号<br>指定传送设备的线路编号。<br>00001<br>请根据MPE720的模块构成定义画面中所显示的线路编号来进行<br>指定。 |                                                                                                  |  |  |
|        | 6              | $Ch-No$     | 00005<br>&<br>00006                                                    | 传送缓冲器通道编号<br>指定传送缓冲器的通道编号。<br>使用 Ethernet(218IF) 时, 请在"1"~"10"的范围内进行指定。<br>※请确保同一线路中的通道编号不会发生重复。 |  |  |
|        | $\tau$         | Param       | DA00000                                                                | 参数列表起始地址<br>指定参数列表的起始地址。从所设定的地址起开始的 17 个字<br>将自动变为"参数列表"。                                        |  |  |
| 输出项目   | $\mathbf{1}$   | <b>Busy</b> | DB000210                                                               | 处理中<br>在执行信息接收处理或强制中止处理的过程中, "Busy"会变为<br>"ON".                                                  |  |  |
|        | 2              | Complete    | DB000211                                                               | 处理完毕<br>信息接受处理或强制中止处理正常结束, 仅 1 个扫描周期<br>"Complete" 会变为"ON"。                                      |  |  |
|        | 3              | Error       | DB000212                                                               | 发生错误<br>发生错误,仅 1 个扫描周期 "Error"会变为 "ON"。                                                          |  |  |

表 6.9 信息接收函数的输入输出定义

\* 1. 在以 MEMOBUS、扩展 MEMOBUS、 MELSEC、 MODBUS/TCP 协议进行传送时, 请将传送协议 (Pro-Typ) 设为 MEMOBUS(=1)。通过传送设备自动进行协议转换。

\* 2. 无协议 1: 在进行无协议传送时, 将按"字单位"来接收数据。

无协议 2: 在进行无协议传送时, 将按"字节单位"来接收数据。

■ 信息接收函数用参数列表的设定实例 以下为当连接编号=5 及6时所设定的连接,从信息发送对象接收信息时的参数列表的设定实例。

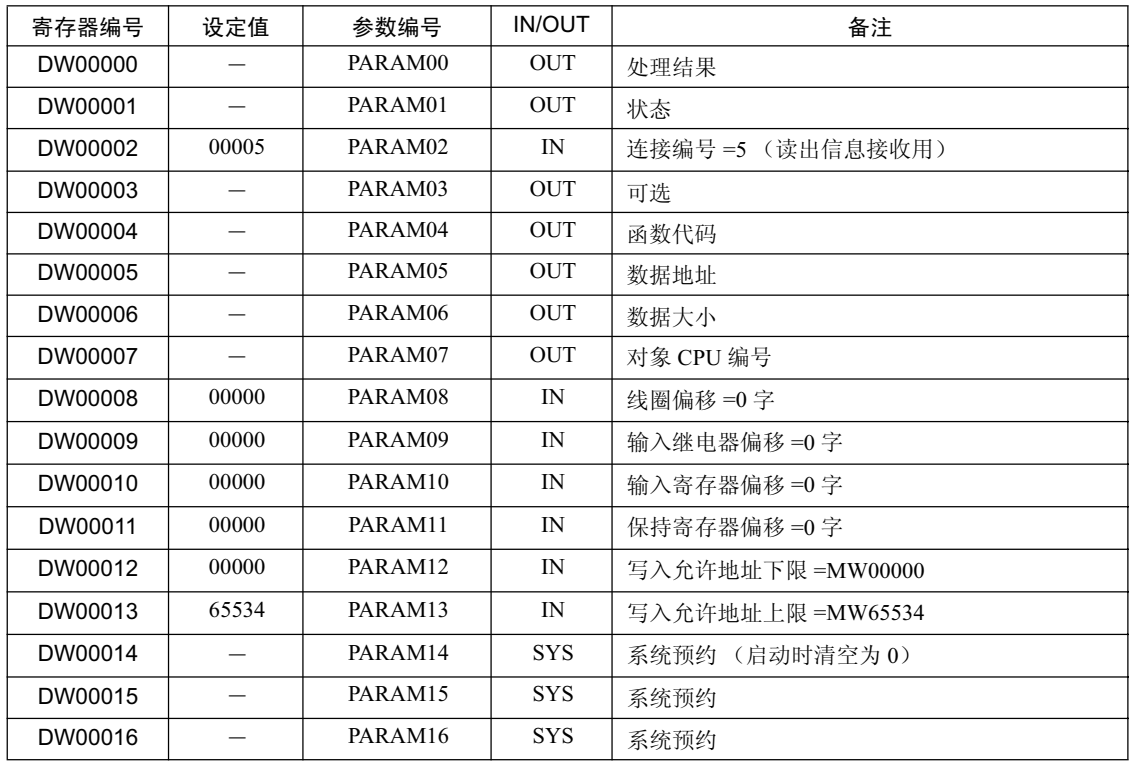

表 6.10 参数列表的设定实例 1 (参数列表起始地址 "Param"=DA00000 时)

(注) IN: 输入, OUT: 输出, SYS: 系统用

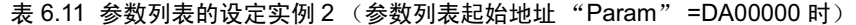

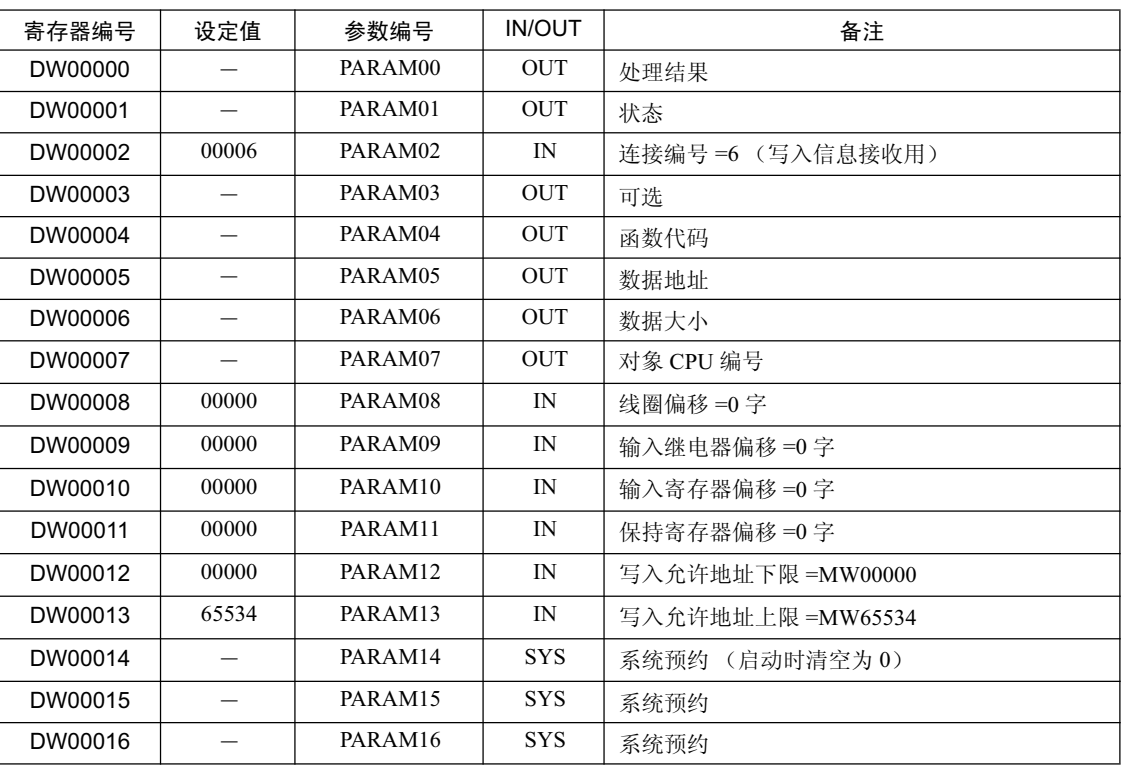

(注) IN: 输入, OUT: 输出, SYS: 系统用

# ■ 梯形图程序中的信息接收函数使用实例

下面就来介绍利用 Ethernet(218IF) 的信息接收函数的使用实例。另外, 本梯形图程序为读出信息接收用, 另行还需要写入信息接收用的梯形图程序。

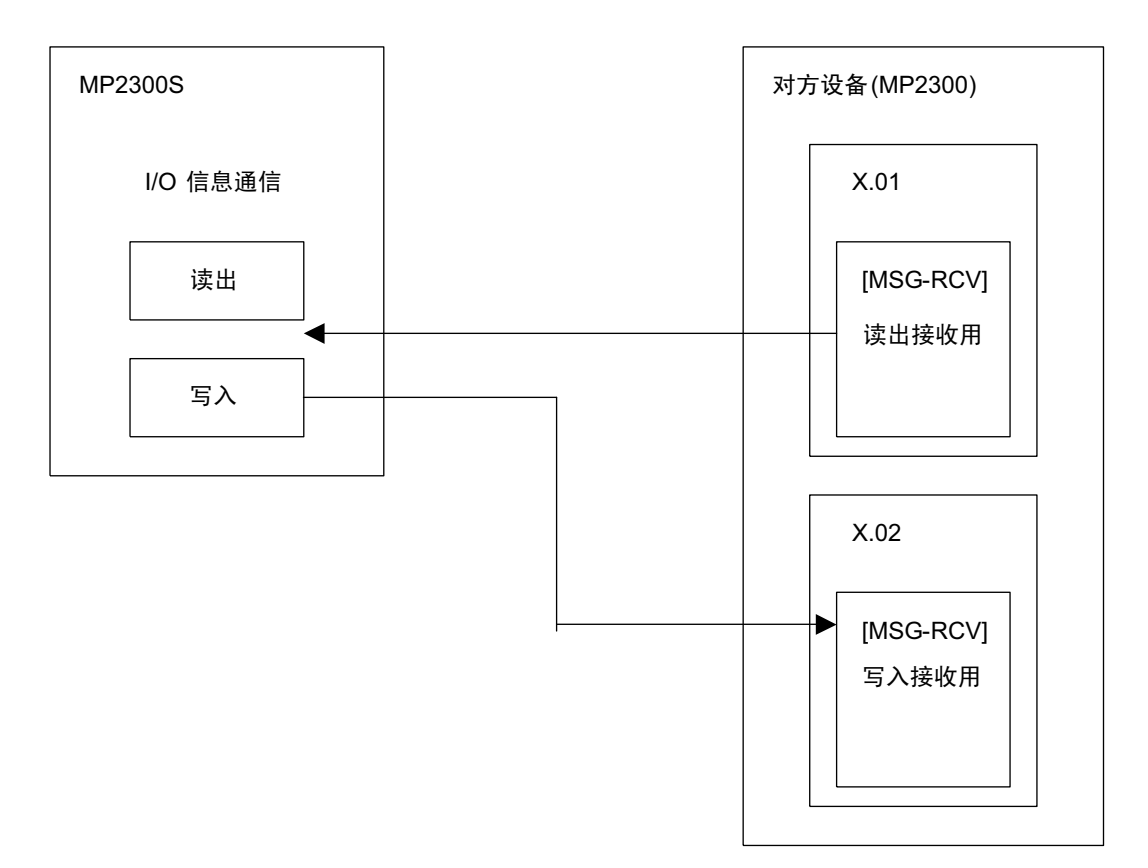

message receiving ladder program (218IF) initializing nitializing<br>setting parameters for MSO-RCV function on the first soan after power on.<br>use "SB000003" for low soan, "SB000001" for high soan. 1st soan after power  $\begin{array}{c} 10000 \\ 0000 \\ \text{NL-1} \end{array}$  $F$  $\overline{\mathbf{z}}$  $$8000003 == true$ clear for all D registers  $\frac{3001}{0001}$ SETW A) Mpest DW00000  $N1.2$ paywidth 00032 setting connection No. (PARAMO2) 在用于写入接收时,  $\frac{10002}{0002}$ <br>NL-2 EXPRESSION 2 请设定 DW00002=5; setting offset (PARAMO8-PARAM11) DW00002 =  $6<sub>o</sub>$ 0003<br>0003<br>NL-2 EXPRESSION **Z** (COMODODE-0)<br>
0 M000008=0; //ooil offset (PARAMOB)<br>
0 M00009=0; //ooil offset (PARAMOB)<br>
0 M000010=0; //input register offset (PARAM10)<br>
0 M00011=0 //register offset (PARAM11) writing range (PARAM12, PARAM13)  $\frac{3004}{0004}$ <br>NL-2 EXPRESSION  $\Delta$ EXPRESSION<br>DW00012=0; //writing range LO (PARAM12)<br>DW00013=65634; //writing range HI (PARAM13) clear for system register (PARAM14)  $\frac{0005}{0005}$ STORE A)  $[WLF]$ Sro 00000 [WLF]Dest DW00014  $NL-2$  $\frac{0006}{0006}$  $EAD_F$  $NL-1$ normal scan treatment generating command for receiving Always ON abort receiving command DB000201 \$8000004 DB000200 0007<br>0007 ΗF  $\neg$ / $\neg$ ♦  $NL-1$ MSG-RCV function  $0008$  $\frac{\overline{\Delta}}{p \text{ } B000210}$ MSG-RCV 0010<br>NL-1 [B]Execute DB000200 [B]Busy (B)Complete DB000211<br>(B)Error DB000212 [A]Param DA00000 在用于写入接收时, treatment after normally finished 请设定 after finish  $0009$ IF A) 0011<br>NL-1 Ch-No =  $6<sub>o</sub>$ DB000211==true abort<br>DB000201 count for normal  $\frac{INC}{[M/L]best\_DW00024}$  $0010$  $\ket{t}$ 0012<br>NL-2  $\frac{0011}{0014}$  $END$  $NL-1$ treatment while error taking place while error 0012  $\mathbb{E}[\mathsf{F}]$ **A** 0015 DB000212==true NL-1

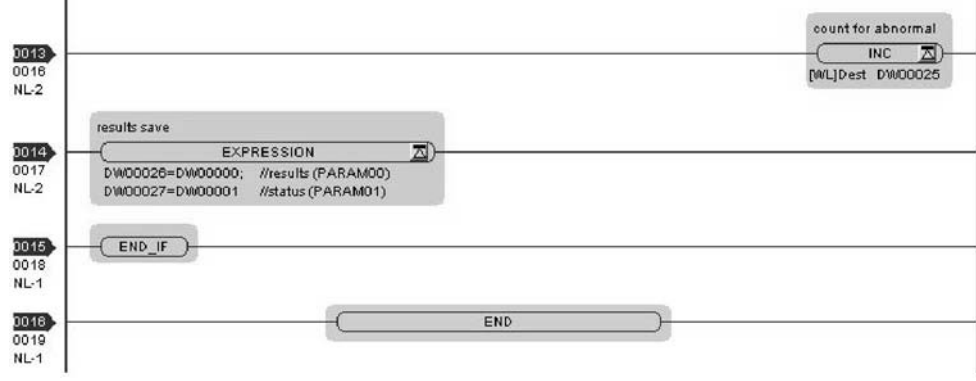

至此, 将 MP2300 用作从站时的通信设定以及梯形图程序的制作便算完成。

# (3) 通信的开始步骤

# 1. 开始 MP2300 侧的信息接收动作

在样例梯形图程序的情况下, 会在系统启动后立即执行信息接收开始动作, 因此无需进行特别的操作。 一般情况下请直接使用。

# **2.** 从 MP2300S 侧发送信息

在使用 I/O 信息通信功能的情况下, 信息发送开始动作会由系统来执行, 因此无需进行操作。

# 6.2.4 MP2300S 为主站时 (使用 MSG-SND 函数的梯形图程序)

在使用I/O信息通信功能时,无法操作保持寄存器(M寄存器)以外的寄存器。此外,只能与1个从站进行通信。 因此, 在和 2 个以上的从站进行通信时, 将在 MP2300S 中使用含有信息发送函数 (MSG-SND) 的梯形图程 序来进行通信。信息发送函数 (MSG-SND) 通过另行设定连接, 可以同 I/O 信息通信功能一起使用。

下面就来说明利用 MP2300S 的信息发送函数 (MSG-SND) 与 MP2300 的信息接收函数 (MSG-RCV) 进行 通信的方法。

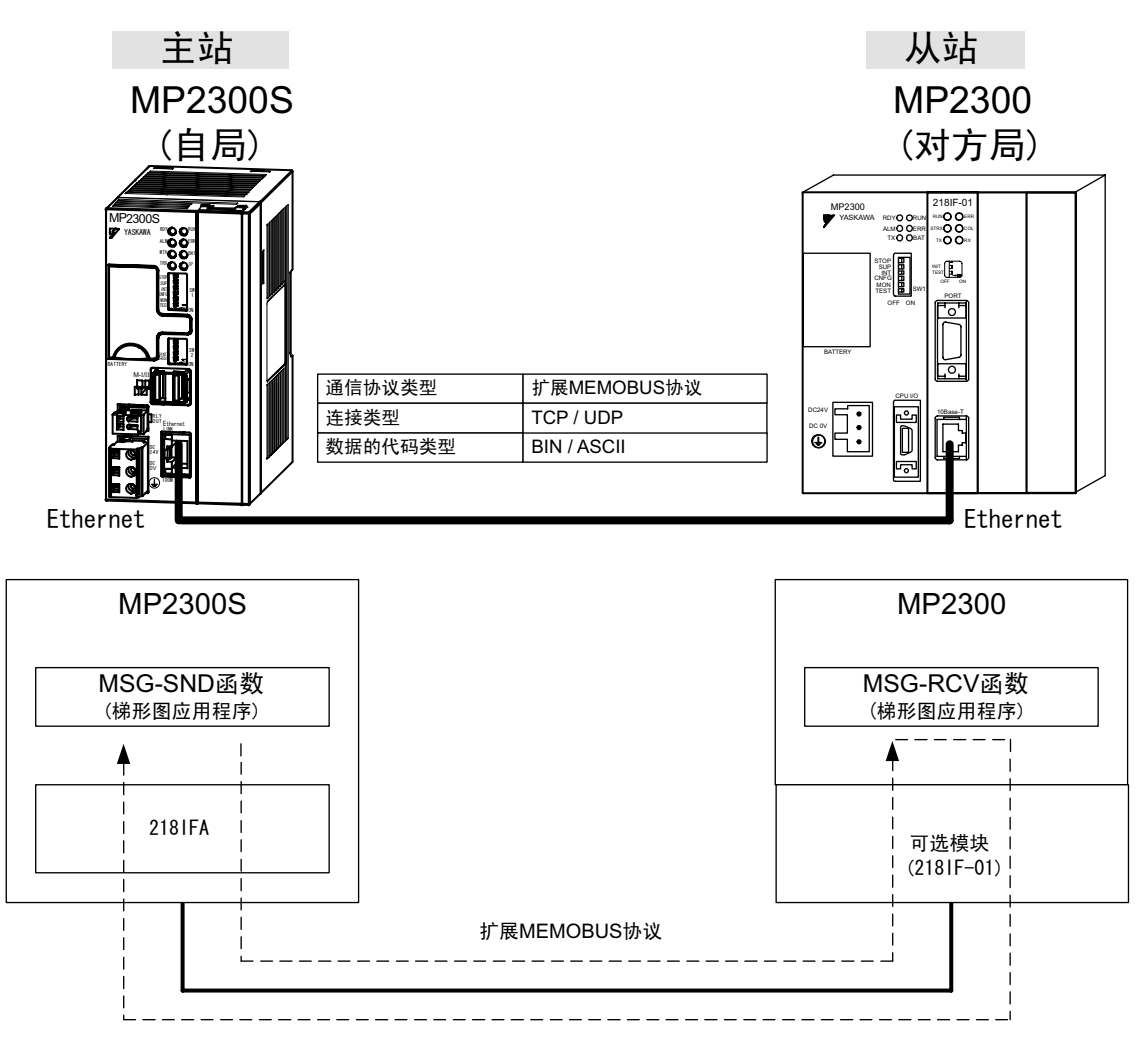

图 6.8 使用信息函数 (MSG-SND) 时, 与 MP2300 之间的信息流程

### ■设定实例

下图为将 MP2300 (从站) 的保持寄存器 (MW00400 ~ MW00499) 的内容读出至 MP2300S (主站) 的 保持寄存器 (MW00400 ~ MW00499) 时的实例。

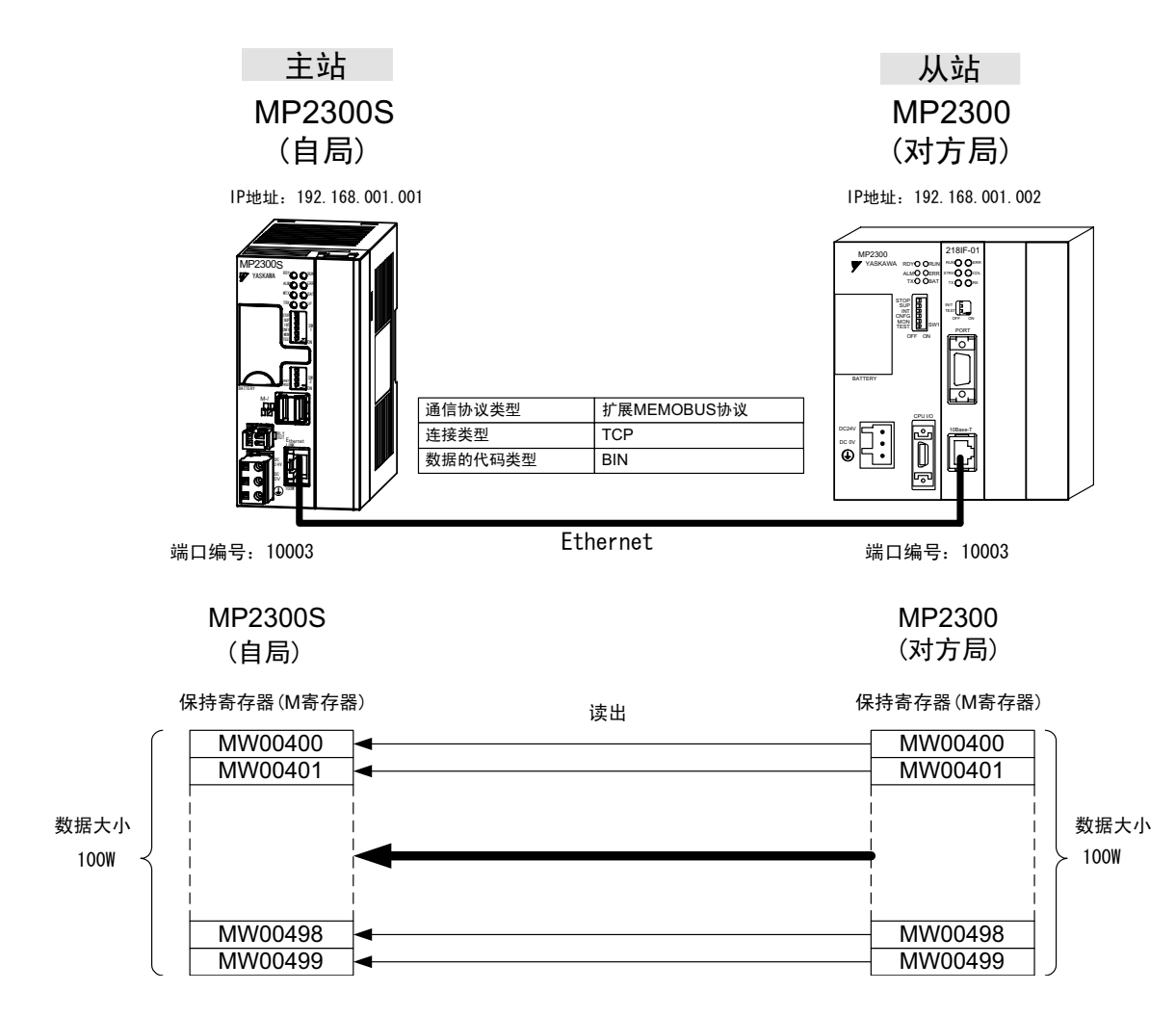

具体的设定步骤将在下页中予以说明。

# (1) MP2300S 侧的设定步骤

如已经完成了 transmission parameters (IP address, subnet mask) 的设定, 则请从步骤 3. 开始。

1. 双击 module configuration 定义的 Module Details 内容中的"218IFA"的选项卡。

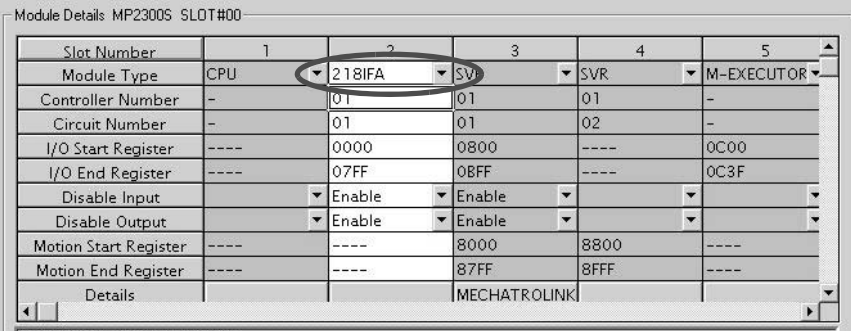

218FA 100M Ethernet in functions

# **2.** 进行 transmission parameters 的设定。

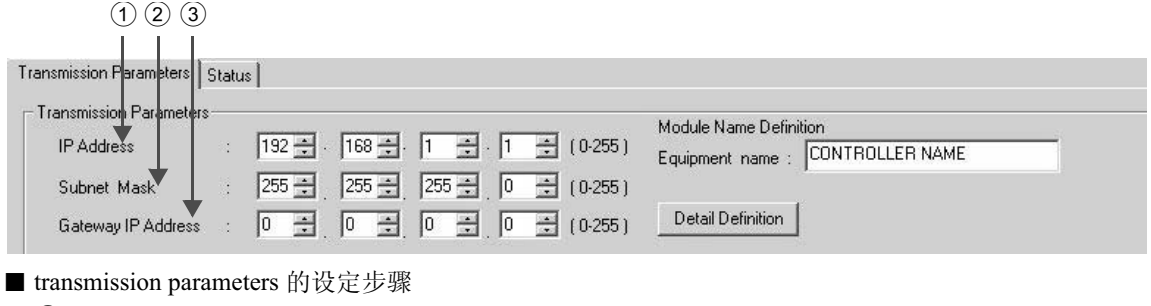

① 在"IP Address"中设定"192.168.001.001"(示例)。

② 在"Subnet Mask"中设定"255.255.255.000"(示例)。

③ 在 "Gateway IP Address"中设定 "000.000.000.000"(示例)。

#### ■ 请注意

请勿在同一网络中设定重复的 IP 地址。 请向网络管理员确认 IP 地址。

### 3. 单击 connection parameter 设定的 Message Communication 中的 [Easy Setting] 按钮。

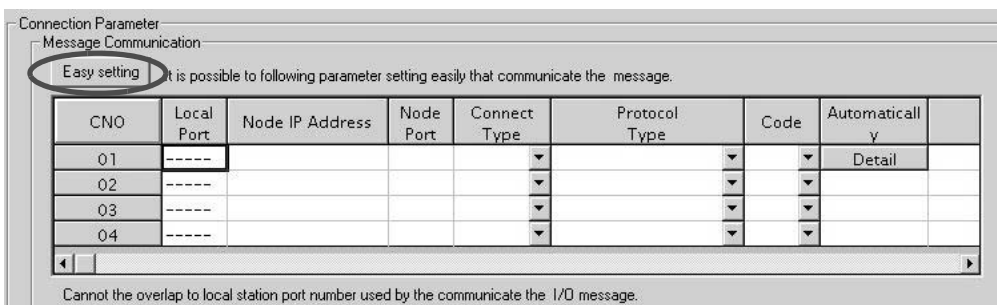

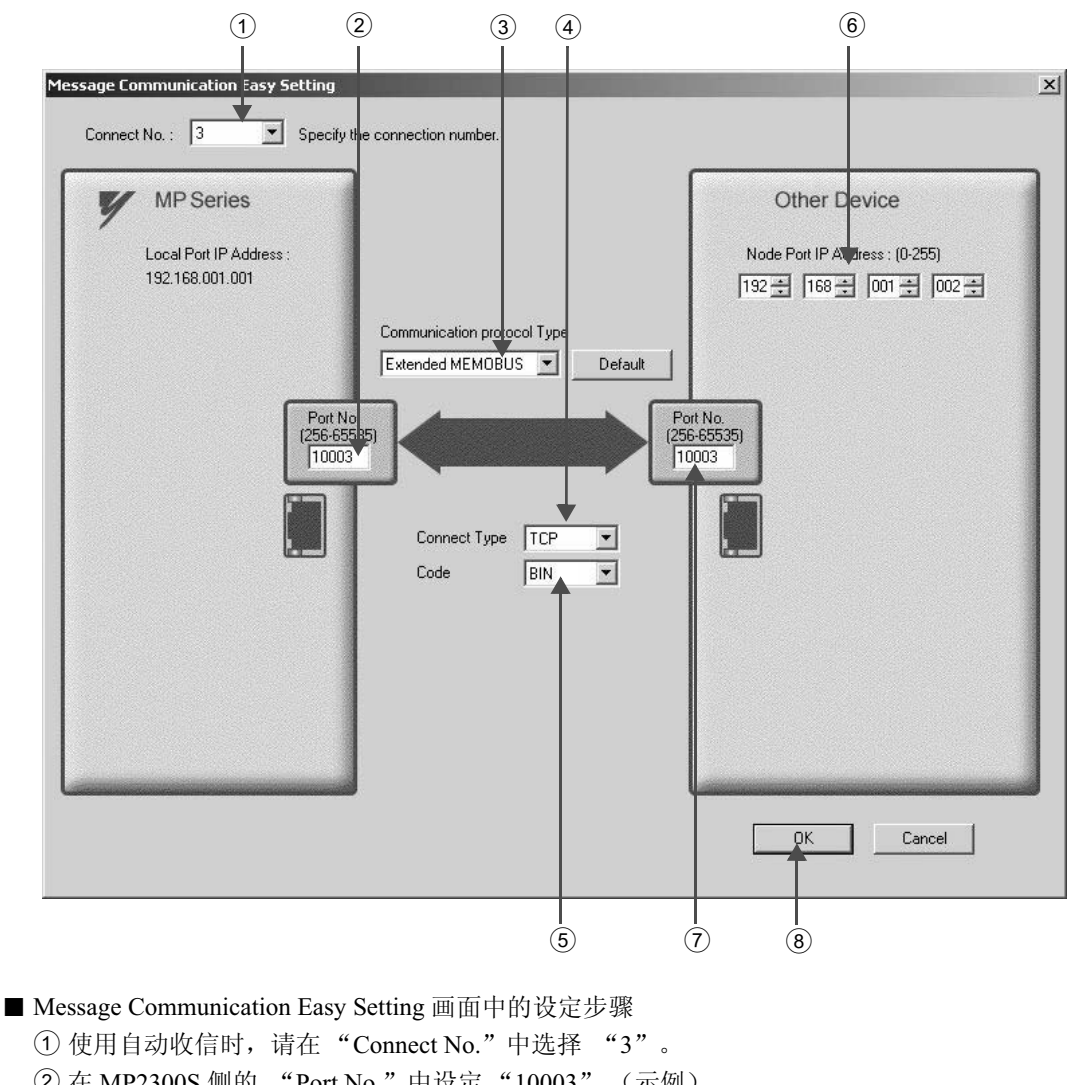

# 4. 在 "Message Communication Easy Setting"中进行通信设定

② 在 MP2300S 侧的 "Port No."中设定 "10003" (示例)。 3 在 "Communication Protocol Type"中选择 "Extended MEMOBUS", 然后单击 [Default] 按钮。 4 在 "Connect Type" 中选择 "TCP" (示例)。 5 在 "Code"中选择 "BIN" (示例)。 ⑥ 在所连接的对方设备 (MP2300) 的 "Node Port IP Address"中设定 "192.168.001.002" (示例)。 ⑦ 在所连接的对方设备 (MP2300) 的 "Port No."中设定 "10003" (示例)。 8 单击 [OK] 按钮。

#### ■ 请注意

在以 CNO 01 来使用信息函数 (MSG-SND、MSG-RCV) 时, 请将自动收信功能设为无效。如在自动收信功能有 效的状态下使用信息函数的话, 则将无法正常进行通信。

※ CNO 01 的自动收信功能的默认设定为"Enable"。

5. 单击参数设定的确认画面中的 [Yes]。

### ■ 请注意

倘若此前已设定了相同连接编号的参数,则在参数设定的确认画面中单击 [Yes] 后, 原来的参数将被信息通信 简单设定画面中所设定的参数覆盖,因此请予以注意。

# 6. 确认设定值。

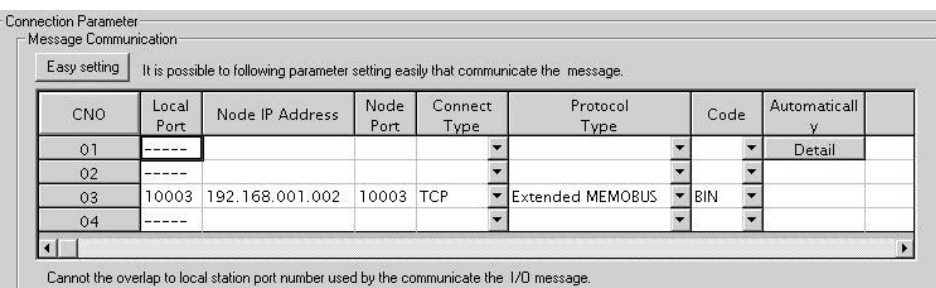

### ■ 请注意

当更改了传送参数或连接参数时,更改内容会在 FLASH 保存及重新接通电源后生效。

# 7. 制作信息发送函数 (MSG-SND) 的梯形图程序。

以下为 MP2300S 侧的信息发送用梯形图程序的实例。

■ 信息发送函数 (MSG-SND)

信息发送函数是用于发送信息的系统函数。将该信息发送函数写入梯形图程序并予以执行后, 便会进行 信息的发送。

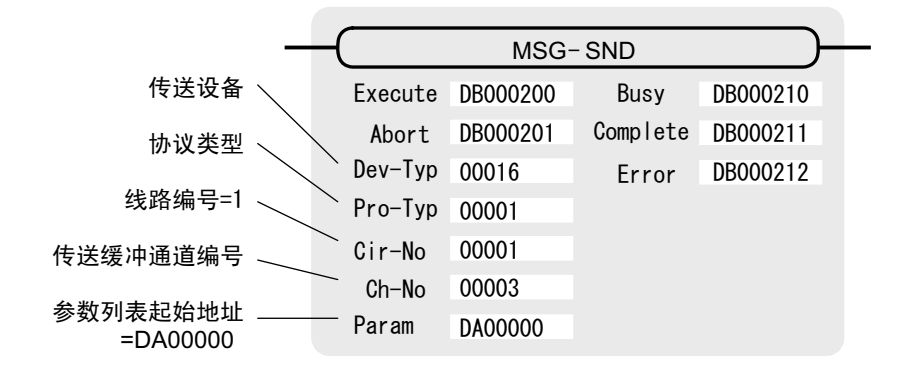

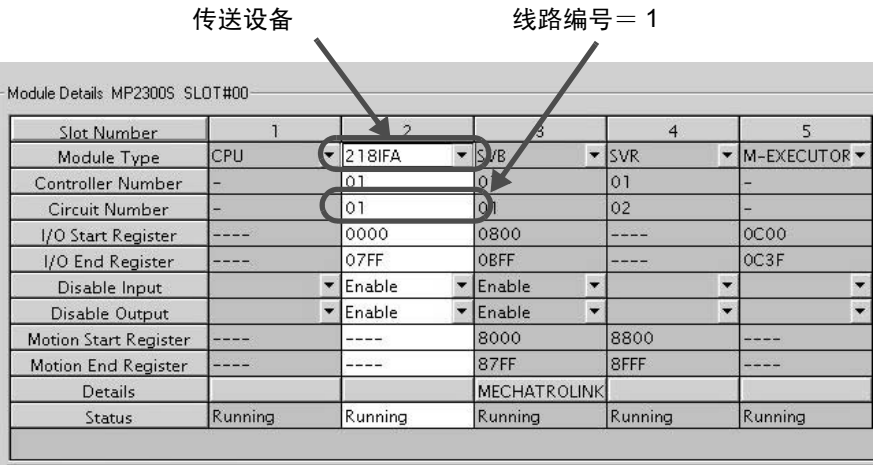

218IFA : 100M Ethernet in functions.

图 6.9 MPE720 的模块构成定义画面

■ 信息发送函数用输入输出定义的内容 以下为信息发送函数的输入输出定义的内容。

| 输入输出定义 | No.            | 名称          | 设定实例                                                                      | 内容                                                                                              |  |  |
|--------|----------------|-------------|---------------------------------------------------------------------------|-------------------------------------------------------------------------------------------------|--|--|
| 输入项目   | $\mathbf{1}$   | Execute     | DB000200                                                                  | 发送执行指令<br>当"Execute"变为"ON"后,便会执行信息的发送处理。                                                        |  |  |
|        | 2              | Abort       | DB000201                                                                  | 发送强制中止指令<br>当"Abort"变为"ON"后, 便会强制中止信息的发送。                                                       |  |  |
|        | 3              | Dev-Typ     | 传送设备类别<br>00016<br>以类别代码来指定用于发送信息的传送设备。<br>使用 Ethernet(218IF) 时, 请设为"16"。 |                                                                                                 |  |  |
|        | $\overline{4}$ | Pro-Typ     | 00001                                                                     | 传送协议<br>指定传送协议的类别代码。<br>MEMOBUS(*1) = 1, 无协议 1(*2) = 2, 无协议 2(*2) = 3                           |  |  |
|        | 5              | $Cir-No$    | 00001                                                                     | 线路编号<br>指定传送设备的线路编号。<br>请根据MPE720的模块构成定义画面中所显示的线路编号来讲行<br>指定。                                   |  |  |
|        | 6              | $Ch-No$     | 00003                                                                     | 传送缓冲器通道编号<br>指定传送缓冲器的通道编号。<br>使用 Ethernet(218IF) 时, 请在"1"~"4"的范围内进行指定。<br>※请确保同一线路中的通道编号不会发生重复。 |  |  |
|        | 7              | Param       | DA00000                                                                   | 参数列表起始地址<br>指定参数列表的起始地址。从所设定的地址起开始的 17 个字<br>将自动变为"参数列表"。                                       |  |  |
| 输出项目   | 1              | <b>Busy</b> | DB000210                                                                  | 处理中<br>在执行信息发送处理或强制中止处理的过程中, "Busy" 会变为<br>" $ON"$ .                                            |  |  |
|        | 2              | Complete    | DB000211                                                                  | 处理完毕<br>信息发送处理或强制中止处理正常结束, 仅 1 个扫描周期<br>"Complete" 会变为"ON"。                                     |  |  |
|        | 3              | Error       | DB000212                                                                  | 发生错误<br>发生错误,仅 1 个扫描周期 "Error"会变为 "ON"。                                                         |  |  |

表 6.12 信息发送函数的输入输出定义

\* 1. 在以 MEMOBUS、扩展 MEMOBUS、MELSEC、MODBUS/TCP 协议进行传送时, 请将传送协议 (Pro-Typ) 设为 MEMOBUS(=1)。通过传送设备自动进行协议转换。

\* 2. 无协议 1: 在进行无协议传送时, 将按"字单位"来发送数据。 无协议 2: 在进行无协议传送时, 将按"字节单位"来发送数据。 ■ 信息发送函数用参数列表的设定实例

以下为当连接编号=3 时所设定的连接, 将从 MW00400 起开始的 100 个字的数据写入发送对象中时的参 数列表设定实例。

| 寄存器编号   | 设定值   | 参数编号                | <b>IN/OUT</b> | 备注                    |
|---------|-------|---------------------|---------------|-----------------------|
| DW00000 |       | PARAM00             | <b>OUT</b>    | 处理结果                  |
| DW00001 |       | PARAM01             | <b>OUT</b>    | 状态                    |
| DW00002 | 00003 | PARAM02             | IN            | 连接编号=3                |
| DW00003 |       | PARAM03             | $_{\rm IN}$   | 可选 (无需设定)             |
| DW00004 | 0009H | PARAM04             | $_{\rm IN}$   | 函数代码 =09H (保持寄存器的读出)  |
| DW00005 | 00400 | PARAM <sub>05</sub> | IN            | 数据地址 =400 (MW00400 ~) |
| DW00006 | 00100 | PARAM <sub>06</sub> | IN            | 数据大小 =100 (100 字)     |
| DW00007 | 00001 | PARAM07             | $_{\rm IN}$   | 对象 CPU 编号 =1          |
| DW00008 | 00000 | PARAM08             | $_{\rm IN}$   | 线圈偏移 =0字              |
| DW00009 | 00000 | PARAM09             | $_{\rm IN}$   | 输入继电器偏移 =0字           |
| DW00010 | 00000 | PARAM <sub>10</sub> | $_{\rm IN}$   | 输入寄存器偏移 =0 字          |
| DW00011 | 00000 | PARAM11             | IN            | 保持寄存器偏移 =0字           |
| DW00012 |       | PARAM <sub>12</sub> | <b>SYS</b>    | 系统预约 (启动时清空为 0)       |
| DW00013 |       | PARAM13             | <b>SYS</b>    | 系统预约                  |
| DW00014 | -     | PARAM14             | <b>SYS</b>    | 系统预约                  |
| DW00015 |       | PARAM <sub>15</sub> | <b>SYS</b>    | 系统预约                  |
| DW00016 |       | PARAM16             | <b>SYS</b>    | 系统预约                  |
|         |       |                     |               |                       |

表 6.13 参数列表的设定实例 (参数列表起始地址 "Param"=DA00000 时)

(注) IN: 输入, OUT: 输出, SYS: 系统用

■ 梯形图程序中的信息发送函数的使用实例

下面就来介绍利用 Ethernet(218IFA) 的信息发送函数的使用实例。

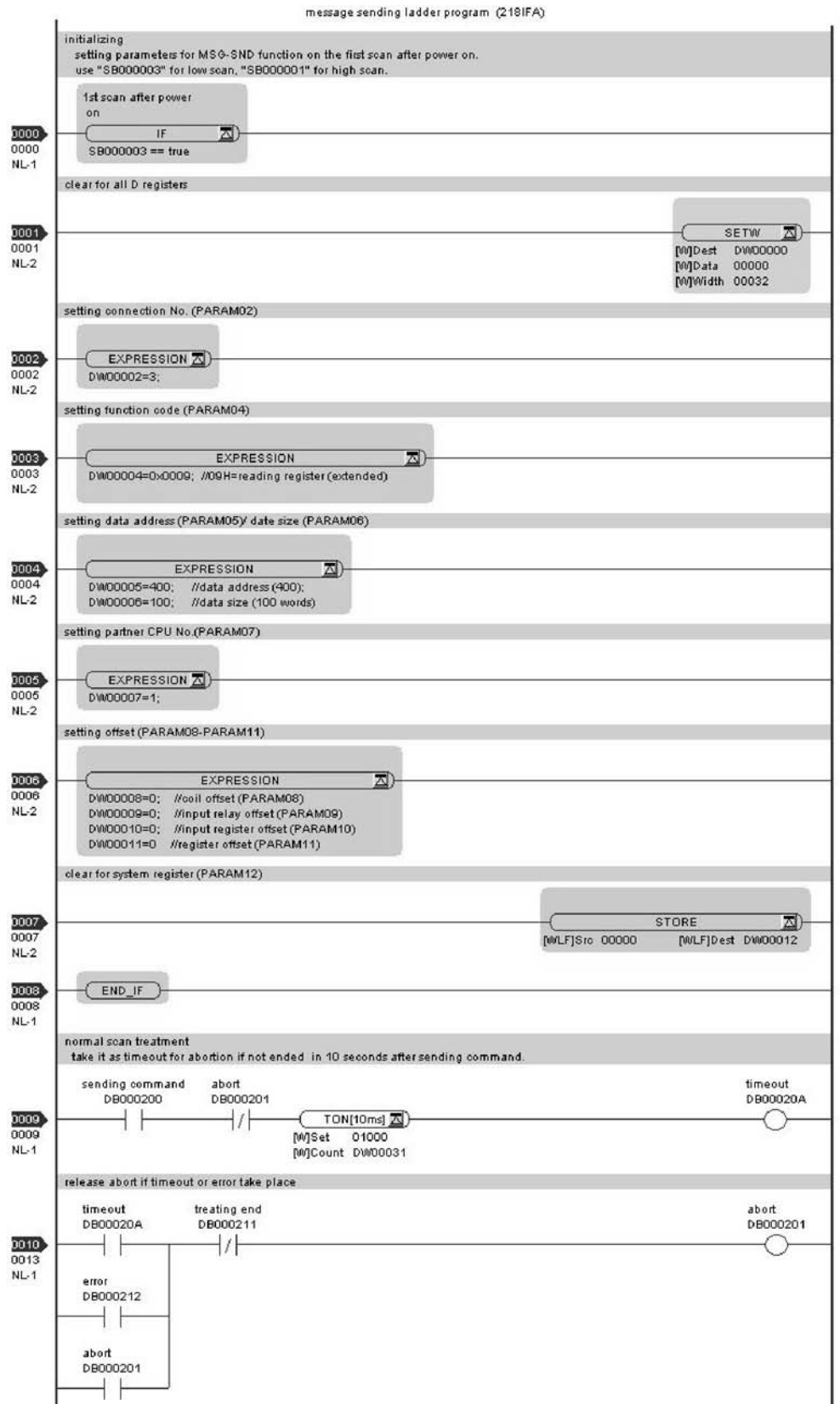

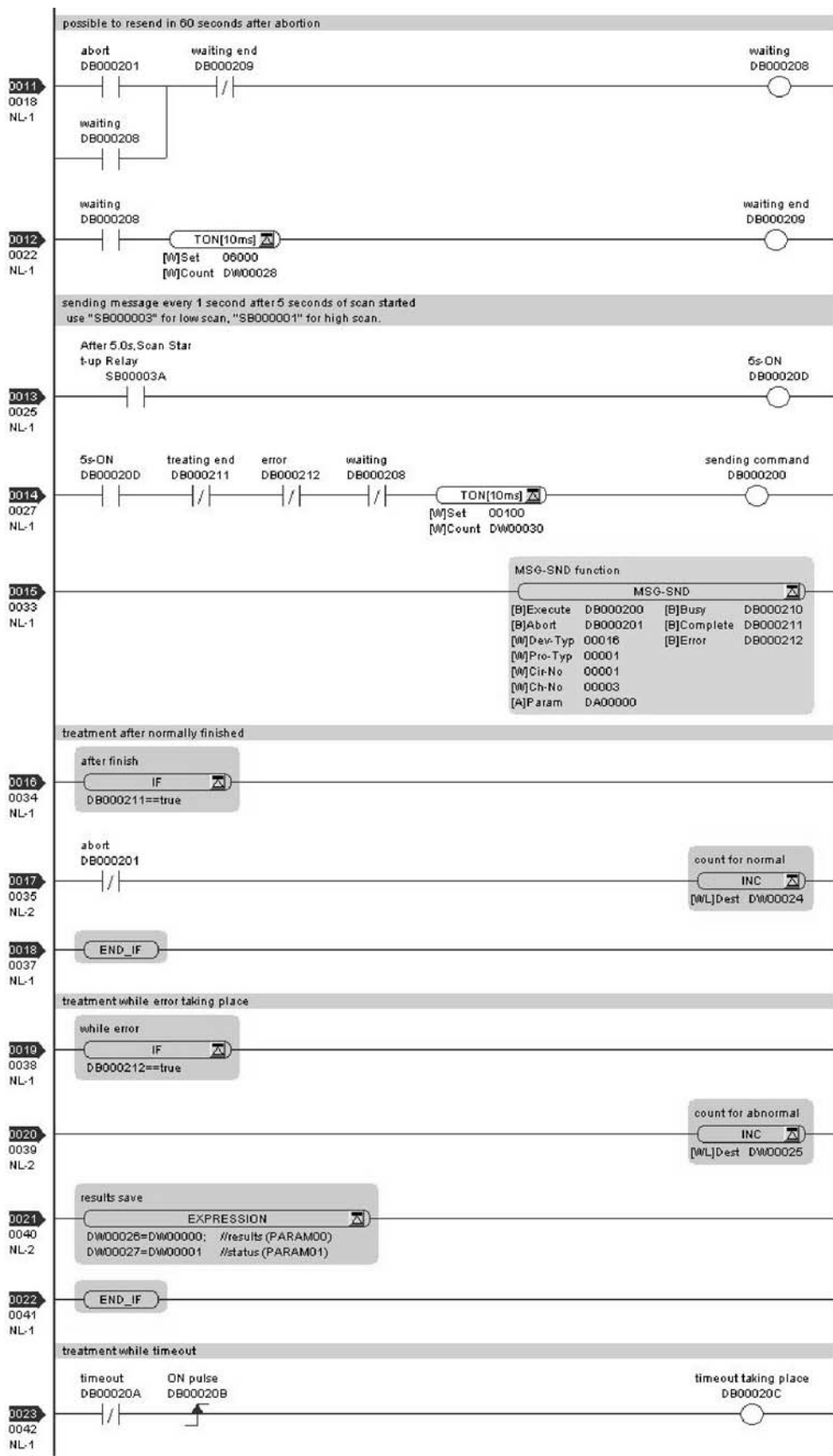

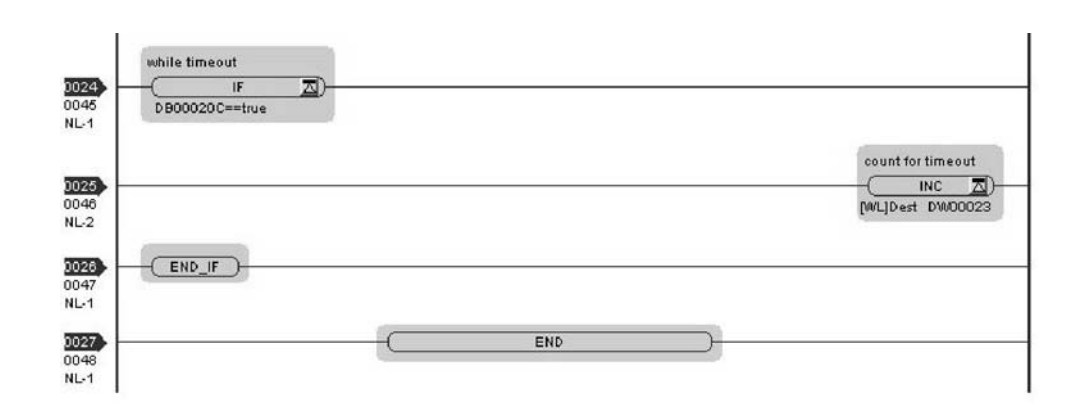

至此, 将 MP2300S 用作主站时的通信设定以及梯形图程序的制作便算完成。

# (2) 所连接对方设备 (MP2300) 侧的设定步骤

如已经完成了 transmission parameters (IP address, subnet mask) 的设定, 则请从步骤 3. 开始。

1. 双击 module configuration 定义的 Module Details 内容中的"218IF"的选项卡。

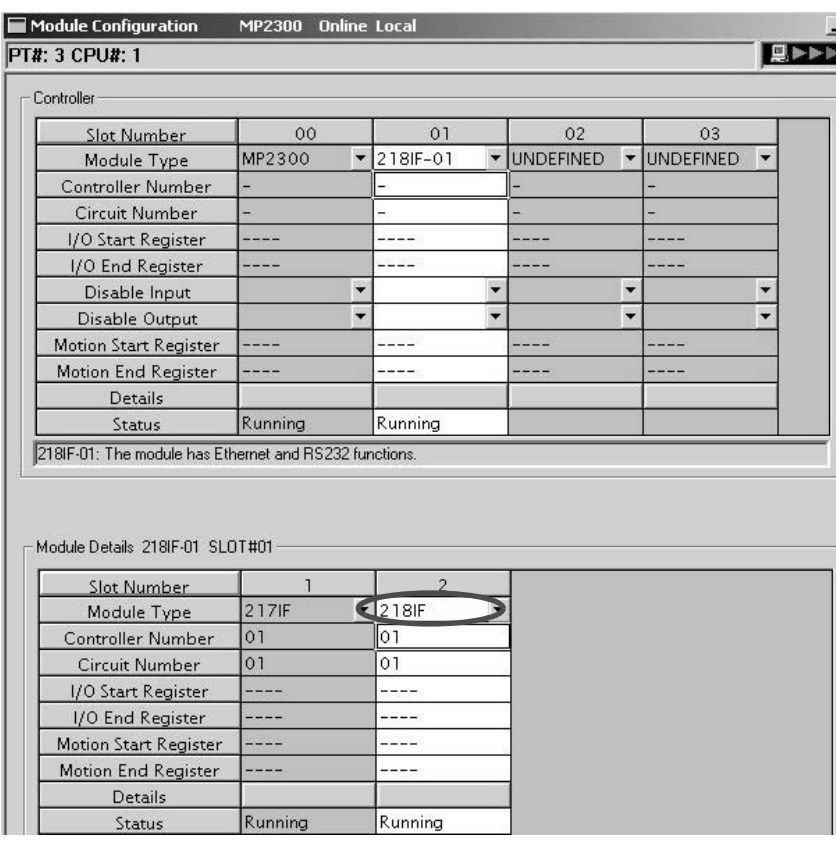

**2.** 进行 transmission parameters 的设定。

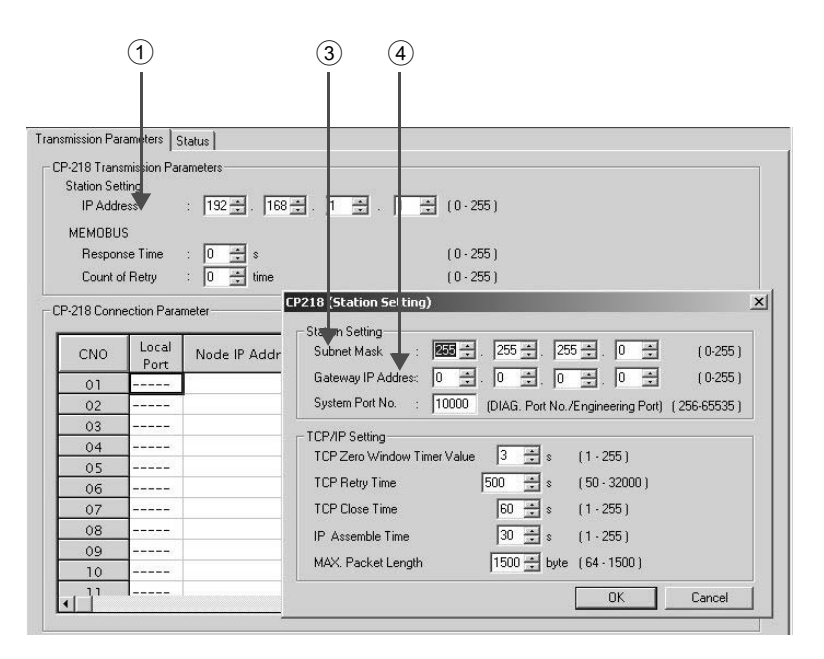

■ transmission parameters 的设定步骤

- ① 在"IP Address"中设定"192.168.001.001"(示例)。
- $(2)$  单击 Engineering Manager 画面中的 "Edit"  $\Rightarrow$  "Local Station: TCP/IP Setting".
- 3 在 "Subnet Mask"中设定 "255.255.255.000" (示例)。
- 4 在 "Gateway IP Address"中设定 "000.000.000.000"(示例)。

#### ■ 请注意

请勿在同一网络中设定重复的 IP 地址。

请向网络管理员确认 IP 地址。

### **3.** 进行 connection parameters 的设定。

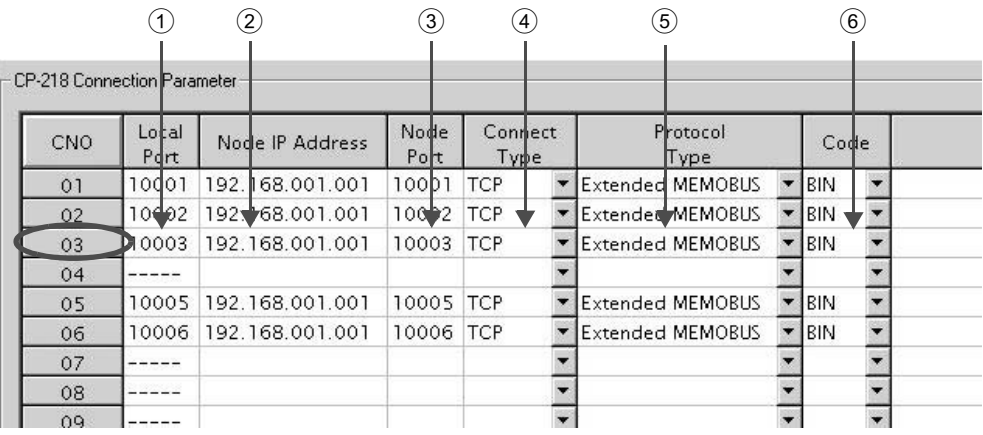

■ connection parameter 设定画面中的设定步骤 例) CNO 03

- ① 在 "Local Port"中设定 MP2300 侧所使用的端口编号 "10003" (示例)。
- ② 在"Node IP Address"中设定 MP2300S 侧所设定的 IP 地址 "192.168.001.001"。(示例)
- ③ 在 "Node Port"中设定 MP2300S 侧所设定的端口编号 "10003"。(示例)
- 4 在 "Connect Type" 中选择 "TCP" (示例)。
- 5 在 "Protocol Type"中选择 "Extended MEMOBUS"。
- 6 在 "Code"中选择 "BIN"(示例)。

#### ■ 请注意

当更改了传送参数或连接参数时,更改内容会在 FLASH 保存及重新接通电源后生效。

# 4. 制作信息接收函数 (MSG-RCV) 的梯形图程序。

以下为对方设备 (MP2300) 侧的信息接收用梯形图程序的实例。

■ 信息接收函数 (MSG-RCV)

信息接收函数是用于接收信息的系统函数。将该信息接收函数写入梯形图程序并予以执行后,便会进行 信息的接收。

另外, 为了对应来自 MP2300S 的"读出"和"写入", 必须准备 2 个信息接收函数。此时, 信息接收 函数的输入项目"传送缓冲通道编号"和参数"连接编号"必须与 MP2300S 侧的设定相一致。

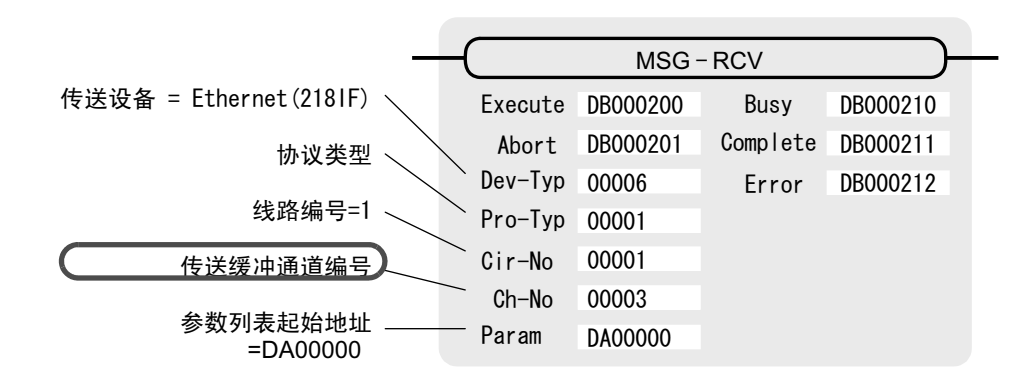

(注)同理,需要传送缓冲器通道编号=6 的信息接收函数。

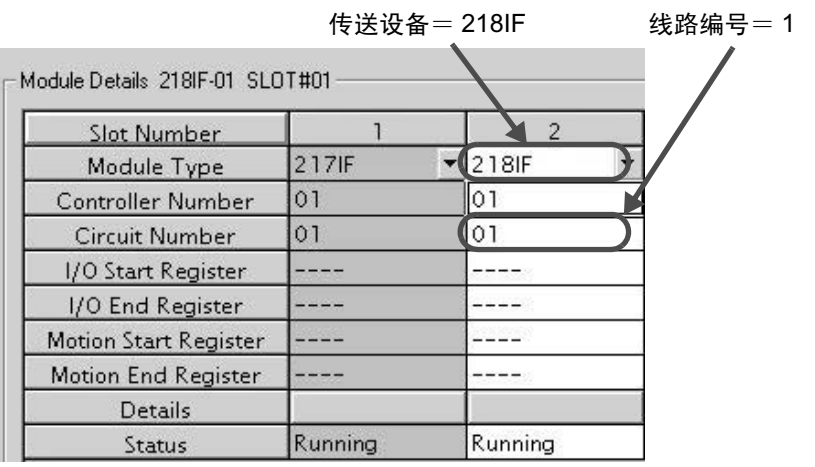

图 6.10 MPE720 的模块构成定义画面

■ 信息接收函数用输入输出定义的内容 以下为信息接收函数的输入输出定义的内容。

| 输入输出定义 | No.                     | 名称          | 设定实例                                                                     | 内容                                                                                               |  |  |
|--------|-------------------------|-------------|--------------------------------------------------------------------------|--------------------------------------------------------------------------------------------------|--|--|
| 输入项目   | $\mathbf{1}$            | Execute     | DB000200                                                                 | 接收执行指令<br>当"Execute"变为"ON"后,便会执行信息的接收处理。                                                         |  |  |
|        | 2                       | Abort       | DB000201                                                                 | 接收强制中止指令<br>当"Abort"变为"ON"后,便会强制中止信息的接收。                                                         |  |  |
|        | 3                       | Dev-Typ     | 传送设备类别<br>00006<br>以类别代码来指定用于接收信息的传送设备。<br>使用 Ethernet(218IF) 时, 请设为"6"。 |                                                                                                  |  |  |
|        | $\overline{4}$          | Pro-Typ     | 00001                                                                    | 传送协议<br>指定传送协议的类别代码。<br>MEMOBUS(*1) = 1, 无协议 1(*2) = 2, 无协议 2(*2) = 3                            |  |  |
|        | $\overline{\mathbf{S}}$ | $Cir-No$    | 00001                                                                    | 线路编号<br>指定传送设备的线路编号。<br>请根据MPE720的模块构成定义画面中所显示的线路编号来进行<br>指定。                                    |  |  |
|        | 6                       | $Ch-No$     | 00003                                                                    | 传送缓冲器通道编号<br>指定传送缓冲器的通道编号。<br>使用 Ethernet(218IF) 时, 请在"1"~"10"的范围内进行指定。<br>※请确保同一线路中的通道编号不会发生重复。 |  |  |
|        | 7                       | Param       | DA00000                                                                  | 参数列表起始地址<br>指定参数列表的起始地址。从所设定的地址起开始的 17 个字将<br>自动变为"参数列表"。                                        |  |  |
| 输出项目   | 1                       | <b>Busy</b> | DB000210                                                                 | 处理中<br>在执行信息接收处理或强制中止处理的过程中, "Busy" 会变为<br>" $ON"$ .                                             |  |  |
|        | 2                       | Complete    | DB000211                                                                 | 处理完毕<br>信息接受处理或强制中止处理正常结束, 仅 1 个扫描周期<br>"Complete" 会变为"ON"。                                      |  |  |
|        | 3                       | Error       | DB000212                                                                 | 发生错误<br>发生错误, 仅1个扫描周期"Error"会变为"ON"。                                                             |  |  |

表 6.14 信息接收函数的输入输出定义

\* 1. 在以 MEMOBUS、扩展 MEMOBUS、MELSEC、MODBUS/TCP 协议进行传送时, 请将传送协议 (Pro-Typ) 设为 MEMOBUS(=1)。会通过传送设备自动进行协议转换。

\* 2. 无协议 1: 在进行无协议传送时, 将按"字单位"来接收数据。

无协议 2: 在进行无协议传送时, 将按"字节单位"来接收数据。

■ 信息接收函数用参数列表的设定实例

以下为当连接编号=3 时所设定的连接, 从信息发送对象接收信息时的参数列表的设定实例。

| 寄存器编号   | 设定值                      | 参数编号                | <b>IN/OUT</b> | 备注                |
|---------|--------------------------|---------------------|---------------|-------------------|
| DW00000 |                          | PARAM00             | <b>OUT</b>    | 处理结果              |
| DW00001 | —                        | PARAM01             | <b>OUT</b>    | 状态                |
| DW00002 | 00003                    | PARAM02             | $\mathbb{N}$  | 连接编号 =3 (读出信息接收用) |
| DW00003 | —                        | PARAM03             | <b>OUT</b>    | 可选                |
| DW00004 |                          | PARAM04             | <b>OUT</b>    | 函数代码              |
| DW00005 |                          | PARAM05             | <b>OUT</b>    | 数据地址              |
| DW00006 |                          | PARAM <sub>06</sub> | <b>OUT</b>    | 数据大小              |
| DW00007 |                          | PARAM07             | <b>OUT</b>    | 对象 CPU 编号         |
| DW00008 | 00000                    | PARAM08             | $_{\rm IN}$   | 线圈偏移 =0 字         |
| DW00009 | 00000                    | PARAM09             | $\mathbb{N}$  | 输入继电器偏移 =0字       |
| DW00010 | 00000                    | PARAM <sub>10</sub> | $\mathbb{N}$  | 输入寄存器偏移 =0字       |
| DW00011 | 00000                    | PARAM11             | $_{\rm IN}$   | 保持寄存器偏移 =0字       |
| DW00012 | 00000                    | PARAM <sub>12</sub> | $_{\rm IN}$   | 写入允许地址下限 =MW00000 |
| DW00013 | 65534                    | PARAM13             | $_{\rm IN}$   | 写入允许地址上限 =MW65534 |
| DW00014 |                          | PARAM <sub>14</sub> | <b>SYS</b>    | 系统预约 (启动时清空为0)    |
| DW00015 | $\overline{\phantom{0}}$ | PARAM15             | <b>SYS</b>    | 系统预约              |
| DW00016 |                          | PARAM16             | <b>SYS</b>    | 系统预约              |

表 6.15 参数列表的设定实例 1 (参数列表起始地址 "Param"=DA00000 时)

(注) IN: 输入, OUT: 输出, SYS: 系统用

对方设备 (MP2300) 侧的信息接收用梯形图程序与 "6.2.3 MP2300S 为主站时 (使用 I/O 信息通信功能) (2) 所连接对方设备 (MP2300) 侧的设定步骤"中的相同。

不过, "传送缓冲通道编号"和"连接编号"请分别参考上述输入输出定义的内容和参数列表的设定实 例来进行更改。

# (3) 通信的开始步骤

1. 开始 MP2300 侧的信息接收动作

在样例梯形图程序的情况下, 会在系统启动后立即执行信息接收开始动作, 因此无需进行特别的操作。 一般情况下请直接使用。

2. 将 MP2300S 侧的信息发送函数的"Execute"设为"ON", 开始发送信息

在样例梯形图程序的情况下,低速扫描(或高速扫描)开始并经过5秒后,每隔1秒钟发送一次信息。 更改信息发送间隔的方法与"6.2.1 MP2300S 为从站时(使用自动收信功能) (3) 通信的开始步骤"中 的 MP2300 的相同。

<sup>■</sup> 梯形图程序中的信息接收函数使用实例

6.3.1 MP2300S 为从站时

# 6.3 与触摸屏之间的通信

下面就来说明利用 MP2300S 的自动收信功能,与支持扩展 MEMOBUS 协议的触摸屏进行通信的方法。 作为支持扩展 MEMOBUS 协议的触摸屏, 本说明中将使用 Digital Electronics Corporation 制造的 GP3000 系列产品。

# 6.3.1 MP2300S 为从站时

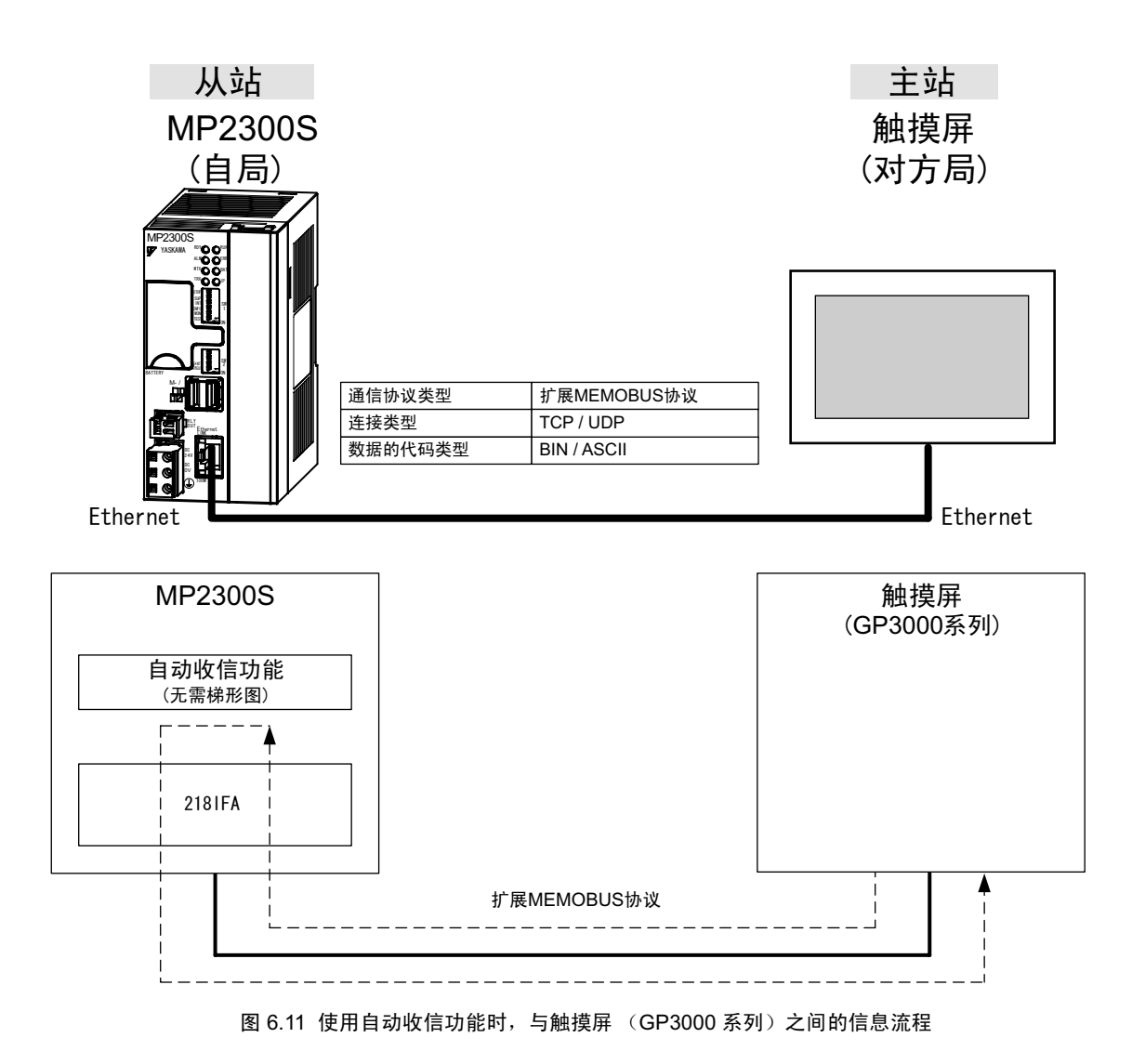

(注)上图为使用自动收信功能与触摸屏进行通信的情况。除此以外,还可以使用信息接收函数 (MSG-RCV)。 关于使用信息接收函数 (MSG-RCV) 时的设定方法, 请参照 "6.2.2 MP2300S 为从站时 (使用 MSG-RCV 函数的梯形图程序) (1) MP2300S 侧的设定步骤"。

### ■设定实例

下图为在将 MP2300S (从站) 的保持寄存器 (MW00100) 的内容显示在触摸屏上的同时, 从触摸屏向该 寄存器写入数值时的实例。

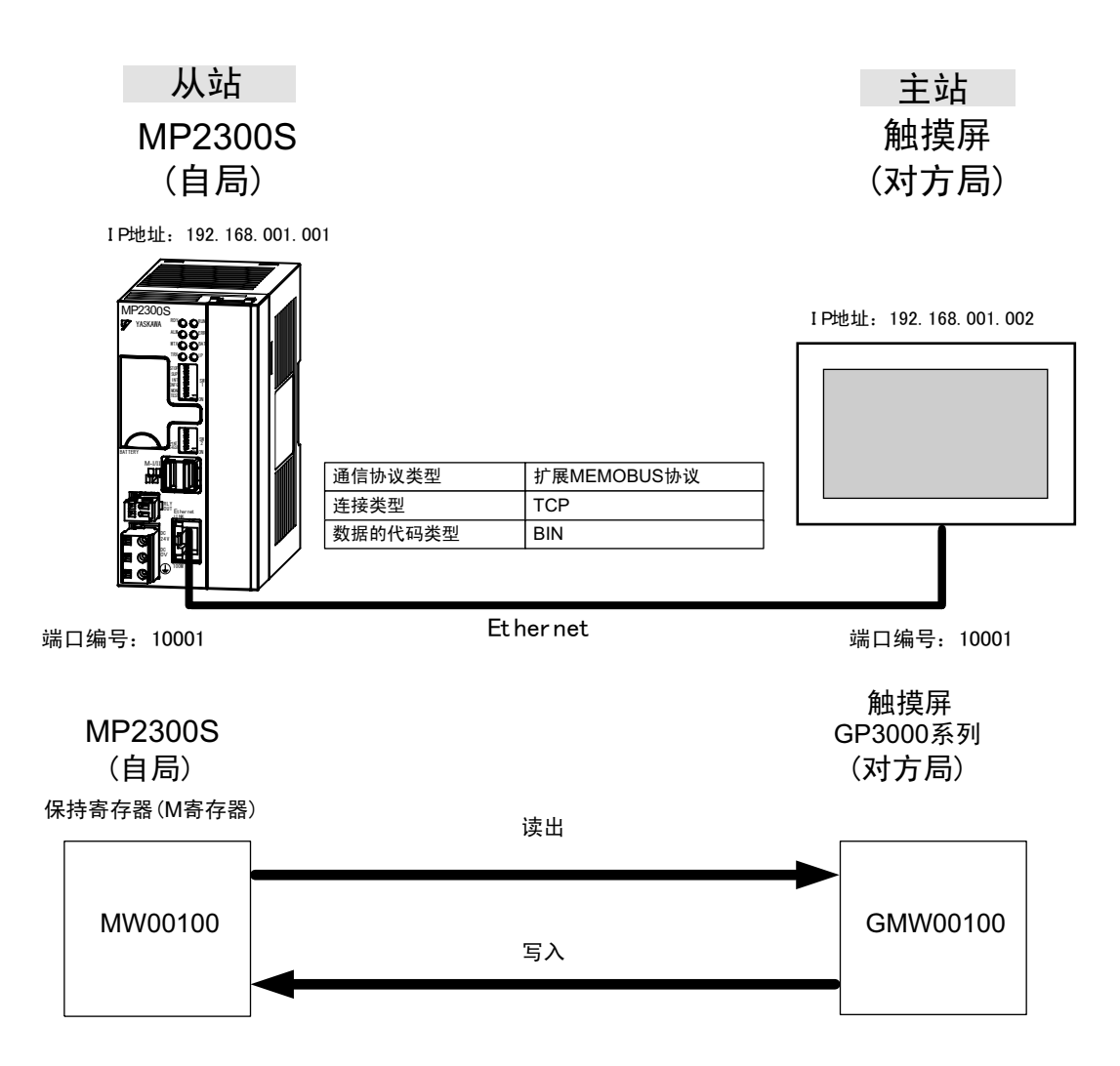

6

6.3.1 MP2300S 为从站时

# (1) MP2300S 侧的设定步骤

1. 双击 module configuration 定义的 Module Details 内容中的 "218IFA"的选项卡。

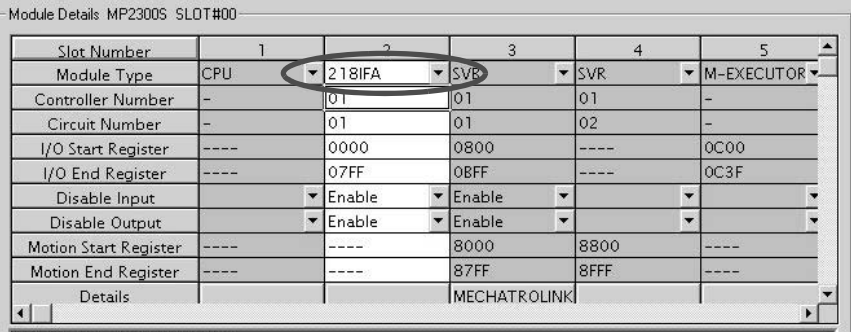

218FA . 100M Ethernet in functions

# **2.** 进行 transmission parameters 的设定。

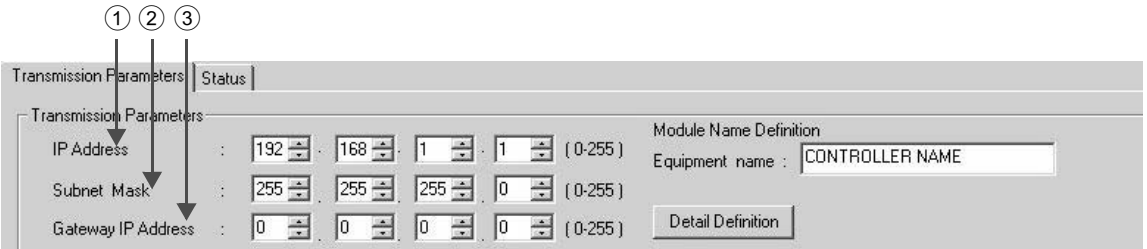

■ transmission parameters 的设定步骤

① 在"IP Address"中设定"192.168.001.001"(示例)。

- ② 在"Subnet Mask"中设定"255.255.255.000"(示例)。
- ③ 在 "Gateway IP Address"中设定 "000.000.000.000"(示例)。

### ■ 请注意

请勿在同一网络中设定重复的 IP 地址。 请向网络管理员确认 IP 地址。

3. 单击 connection parameter 设定的 Message Communication 中的 [Easy Setting]按钮。

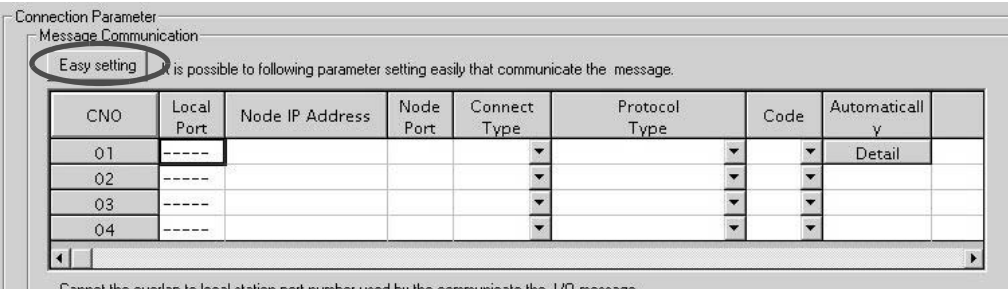

 $\parallel$   $\parallel$   $\parallel$  Cannot the overlap to local station port number used by the communicate the 1/0 message

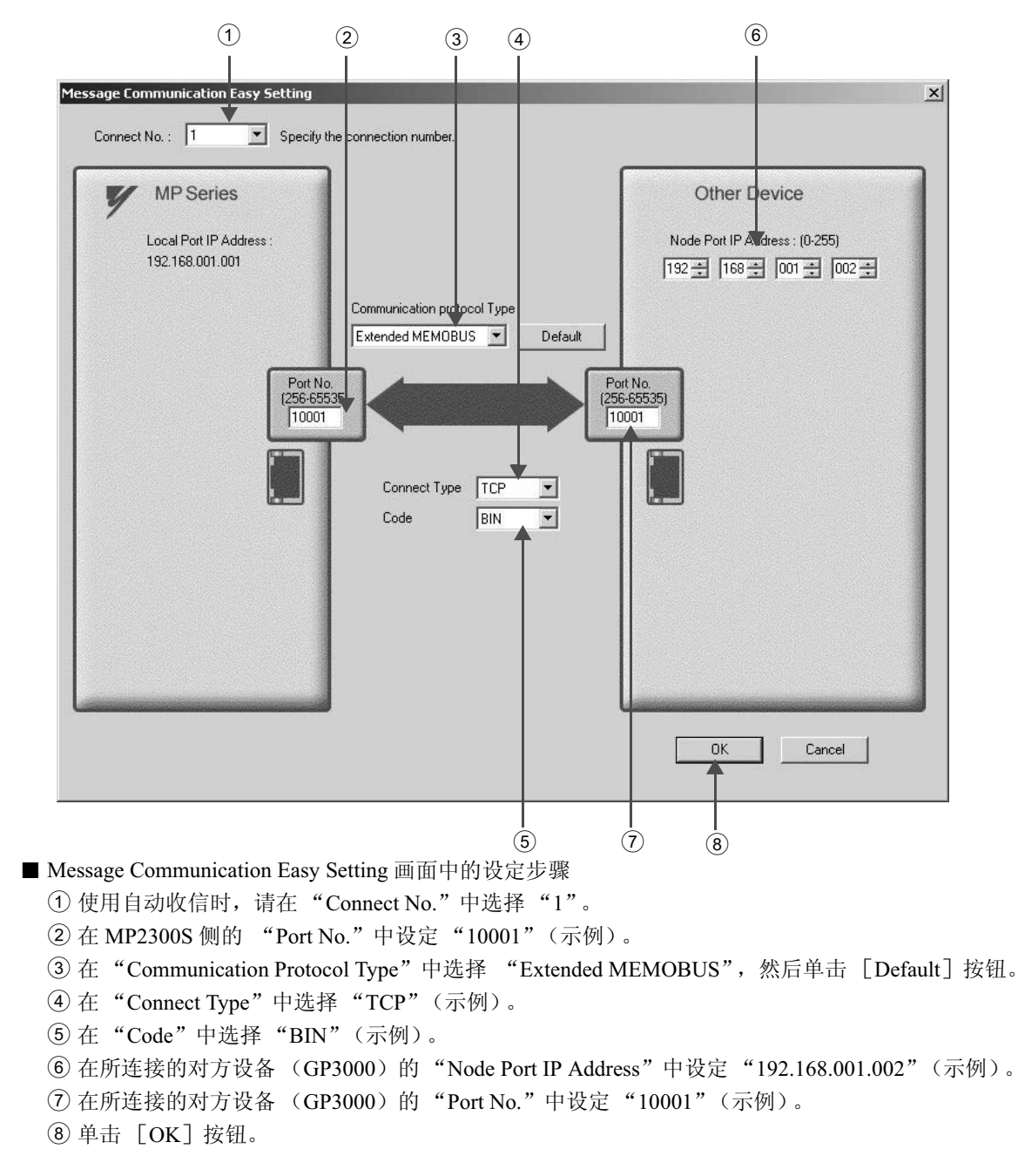

4. 在 "Message Communication Easy Setting"中进行通信设定

### ■ 请注意

在以 CNO 01 来使用信息函数 (MSG-SND、MSG-RCV) 时, 请将自动收信功能设为无效。如在自动收信功能有 效的状态下使用信息函数的话, 则将无法正常进行通信。

※ CNO 01 的自动收信功能的默认设定为"Enable"。

### 5. 单击参数设定的确认画面中的 [Yes]。

### ■ 请注意

倘若此前已设定了相同连接编号的参数, 则在参数设定的确认画面中单击 [Yes] 后, 原来的参数将被信息通信 简单设定画面中所设定的参数覆盖, 因此请予以注意。

6.3.1 MP2300S 为从站时

**6.** 确认设定值, 然后单击 Automatically 的 [Detail] 按钮。

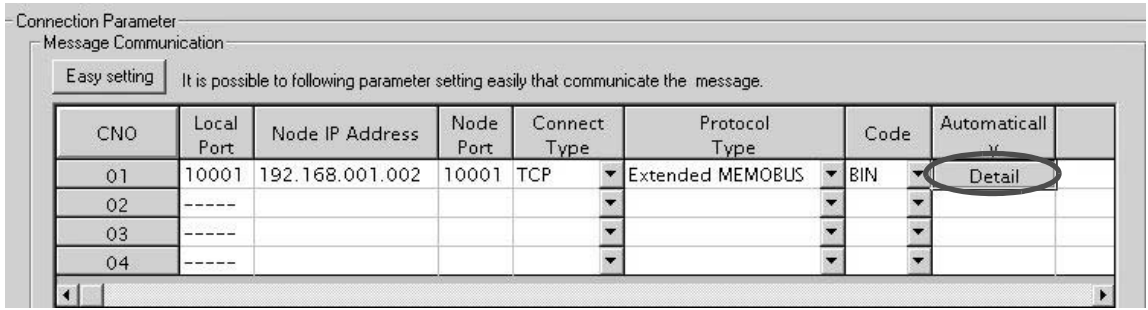

**7.** 在 Automatically Reception Setting 画面中单击 [Automatically Reception Enable] 的 〇,然后单击 [OK] 按钮。

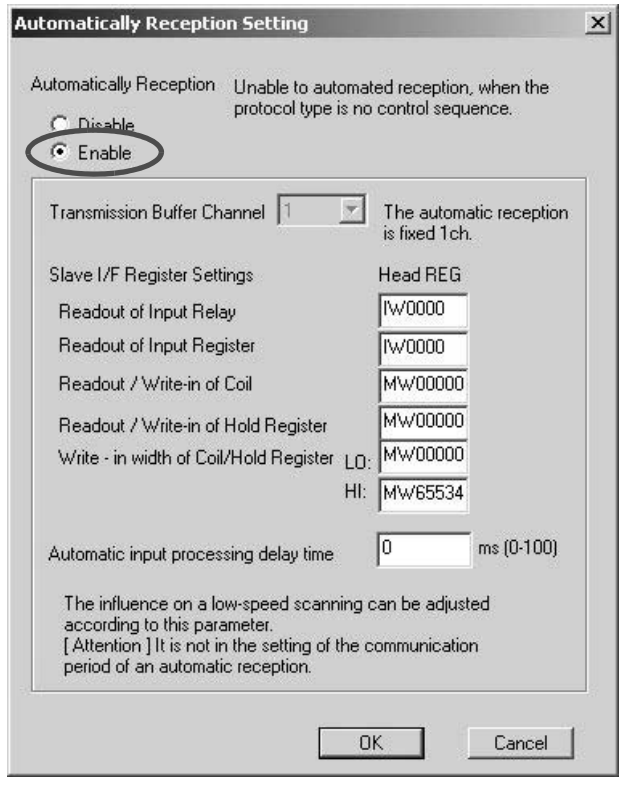

- (注) 关于 "Slave I/F Register Settings"以及 "Automatic input processing delay time"的详细信息, 请参照 "2.2.4 218IFA 模块 (Ethernet) (4)(b) ■ "Message Communication" 的 "Automatically Reception Setting" 画面"。
- 至此, 用于连接 MP2300S 和触摸屏的自动收信功能的设定便算完成。

### ■ 请注意

当更改了传送参数或连接参数时,更改内容会在 FLASH 保存及重新接通电源后生效。
(2) 触摸屏侧的设定方法

下面就来说明用于连接 MP2300S 和显示器 (GP3000 系列) 的 GP-Pro EX 侧的设定步骤以及画面制作实例。 (注) 显示器 (GP3000 系列) 和 GP-Pro EX 均为 Digital Electronics Corporation 的产品。详情请向 Digital Electronics Corporation 咨询。

- [a] GP-Pro EX 设定步骤
	- 1. 启动 GP-Pro EX。
	- **2.** 新建一个项目 (project)。
	- 3. 设定显示器类型。请根据您使用的机型来设定显示器类型。

下面就使用"AGP-3600T"时的情况予以说明。

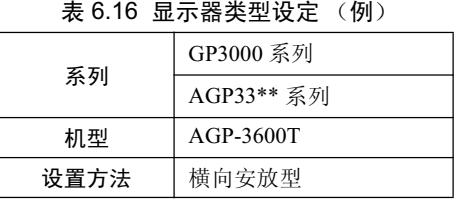

4. 设定连接设备。

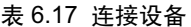

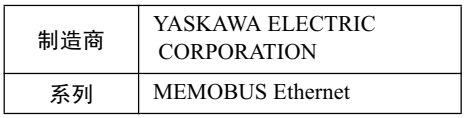

5. 设定连接方法。

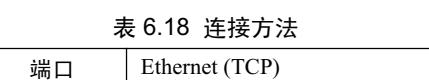

- 6. 从"系统"选项卡中选择"连接设备设定"画面,显示连接设备设定画面。
- 7. 设定通信设定。

表 6.19 通信设定

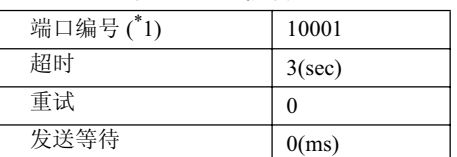

\* 1. 关于端口编号的详细信息, 请参照下一页。

#### ■ 关于端口编号

- 如不钩选通信设定画面中的端口编号的 "Automatic Assignment",则自动分配将变为无效, GP3000 系列产 品的端口编号将被固定为所设定的值。
- 一旦钩选了通信设定画面中的端口编号的 "Automatic Assignment",自动分配便会生效,每次都会对 GP3000 系列产品的端口编号进行分配。

使用 "Automatic Assignment"时, 请在 MPE720 的 218IFA 画面中设定 Unpassive open 模式。关于 Unpassive open 模式的详细信息, 请参照 "2.2.4 218IFA 模块 (Ethernet) (b)218IFA 模块详细画面"。 关于 GP-Pro EX 和 MPE720 的设定的关系, 请参照下表。

| MPE720 侧的设定<br>GP-Pro EX 侧的设定 | Unpassive open<br>模式. | 固定值设定 |
|-------------------------------|-----------------------|-------|
| "Automatic Assignment" 有效     |                       |       |
| "Automatic Assignment" 无效     |                       |       |

(注) O: 可连接, X: 不可连接

- MP2300S 的 "Unpassive open 模式"的设定方法 (参考)
	- 将对方局 IP 地址设为 "000.000.000.000"、对方局端口设为 "0"后, 便会进入 "Unpassive open 模式"。

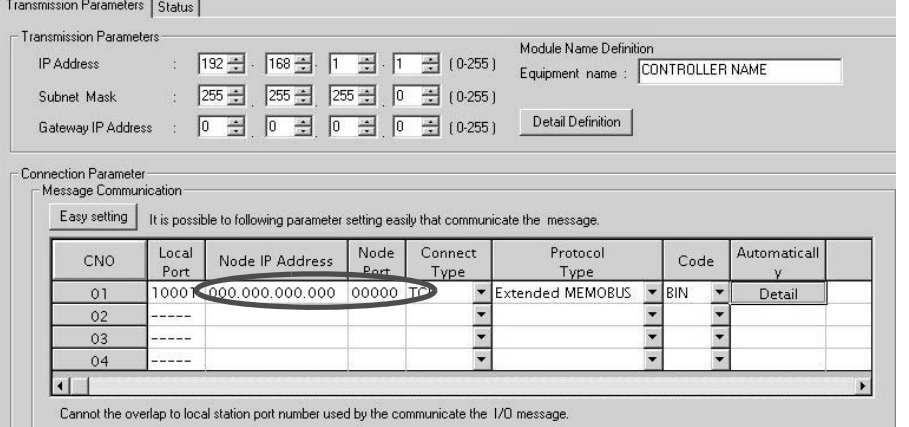

## 8. 一旦按下各设备设定的连接设备"PLC1"的设定按钮,便会显示个别设备设定画面。

# 9. 设定个别设备设定画面。

个别设备设定画面是用于设定连接设备(本说明中为 MP2300S) 的画面。 请将 IP 地址、端口编号及数据代码设定得与 MP2300S 的 218IFA 画面中的一样。

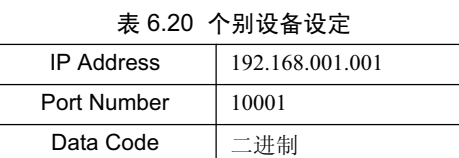

### • 218IFA 画面 (参考)

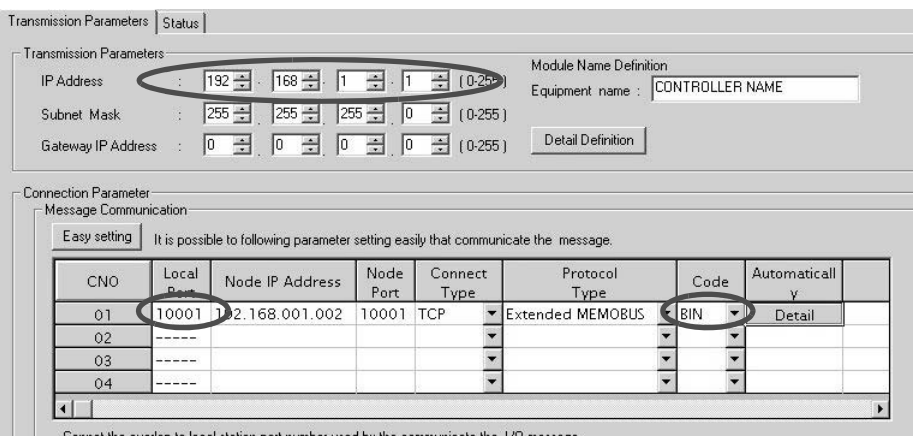

 $\begin{array}{|c|c|c|}\n\hline\n\end{array}$   $\begin{array}{|c|c|}\n\hline\n\end{array}$  Lannot the overlap to

至此, 设定便算完成。 请根据需要制作画面,并将项目 (project) 传送至显示器。

#### ■ 请注意

• 请勿在同一网络中设定重复的 IP 地址。 MP2300S 侧的 IP 地址将通过自动配置被设定为 "192.168.1.1"。 请向网络管理员确认 IP 地址。

(注) GP3000 系列产品的 IP 地址将在显示器的 offline 模式下进行设定。 详情请向 Digital Electronics Corporation 咨询。

6.3.1 MP2300S 为从站时

- [b] 画面制作实例
	- 1. 制作基础画面。
	- 2. 从工具栏中选择"数据显示器",并将其粘贴在画面中。

GP-Pro EX 图

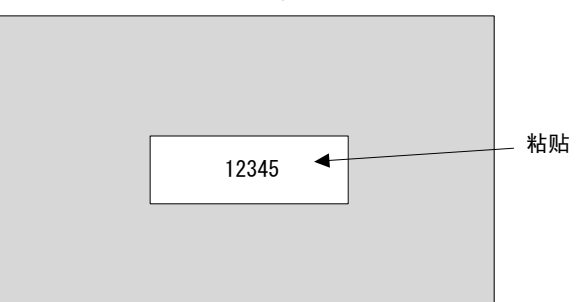

3. 双击画面中所粘贴的"数据显示器"。

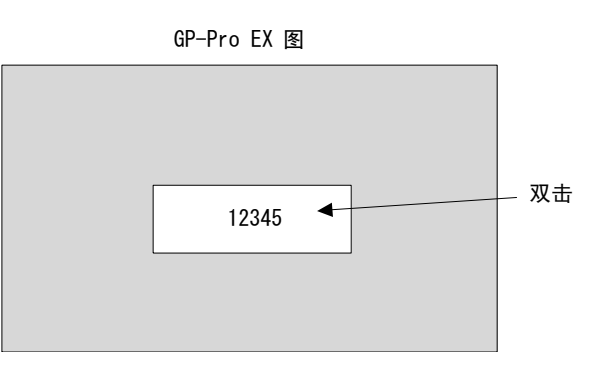

4. 在"数据显示器"的详细设定画面中进行以下设定,然后单击 OK。

表 6.21 "数据显示器"的详细设定

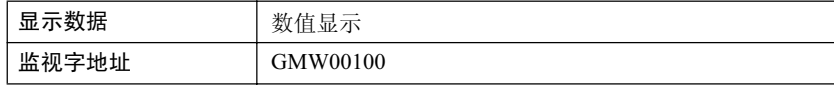

■ GP-Pro EX 的地址显示和 MP2300S 的寄存器的关系

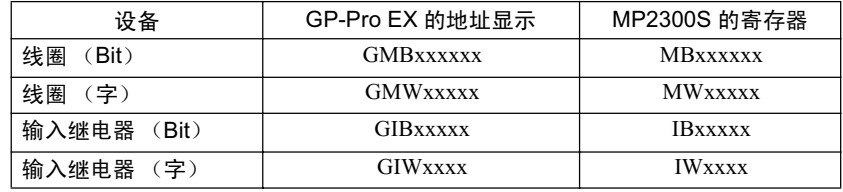

# (3) 通信的开始步骤

# 1. 开始 MP2300S 侧的信息接收动作

在使用自动收信功能的情况下, 信息接收开始动作会由系统来执行, 因此无需进行特别的操作。

# $2.$  启动触摸屏 (GP3000 系列), 显示主画面

触摸屏的系统启动后, 会开始与 MP2300S 进行通信。 (注)详情请向 Digital Electronics Corporation 咨询。

6.4.1 MP2300S 为从站时 (使用自动收信功能)

# 6.4 与 Mitsubishi Electric Corporation 制造的 PLC 之间的通信 (MELSEC 协议)

在 MP2300S 和 Mitsubishi Electric Corporation 制造的 MELSEC(O, A 系列) 通用 PLC 之间进行 Ethernet 通信时, 作为通信协议, 将使用 MELSEC 协议 (MELSEC ACPU 通用命令)。通过使用 MELSEC 协议, 可以由主站来读出 / 写入从站的寄存器内容。 在本章节中, 将分别对"MP2300S 为从站时"和"MP2300S 为主站时"的情况进行说明。 在 MP2300S 为从站的情况下, 将就使用自动收信功能的通信予以说明。 此外, 在 MP2300S 为主站的情况下, 将就使用 I/O 信息通信功能的通信予以说明。

# 6.4.1 MP2300S 为从站时 (使用自动收信功能)

下面就在说明使用 MP2300S 的自动收信功能,与 MELSEC O 系列的 BUFSND 指令进行固定缓冲器通信(有 步骤)的方法。

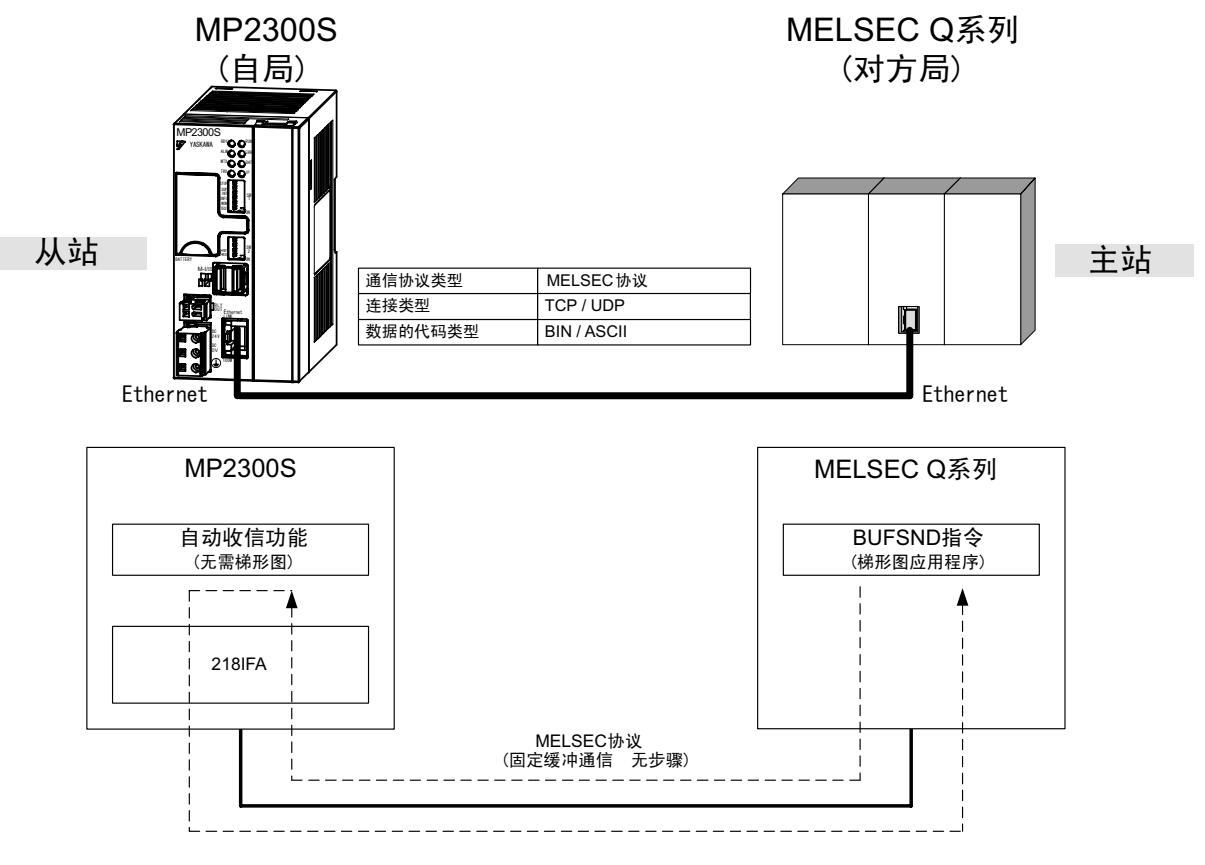

图 6.12 使用自动收信功能时, 与 MELSEC Q 系列产品之间的信息流程

### ■ 请注意

使用自动收信功能的通信为1对1的通信。

另外, 在与 MELSEC O 系列产品通信时使用"通信协议类型: MELSEC"的情况下, 可以通过固定缓冲器通信, 从 MELSEC Q 系列产品 (主站) 一侧进行 MP2300S (从站) 的保持寄存器的读出或写入。 但是, 受 MELSEC 的规格所限, 在 MP2300S 为从站的情况下无法使用 CPU 间通信和随机访问缓冲器通信。 此外, 在与多个对方设备进行通信时, 请使用信息接收函数 (MSG-RCV)。

## ■设定实例

下图为将 MELSEC Q 系列产品 (主站) 的数据寄存器 (D00201 ~ D00300) 的内容写入到 MP2300S (从站) 的保持寄存器 (MW00000~MW00099) 中时的实例。

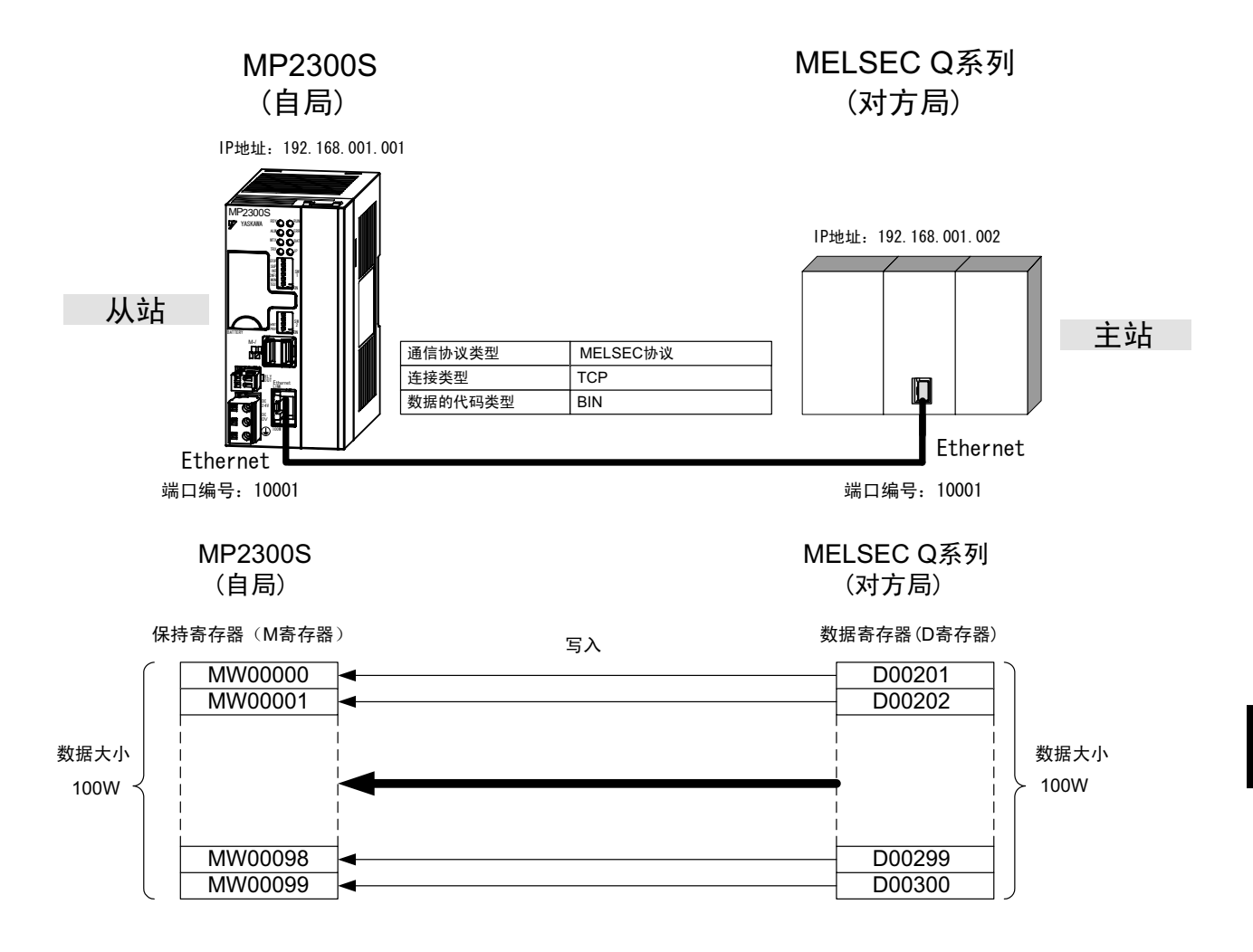

具体的设定步骤将在下页中予以说明。

6

6.4.1 MP2300S 为从站时 (使用自动收信功能)

## (1) MP2300S 侧的设定步骤

如已经完成了 transmission parameters (IP address, subnet mask) 的设定, 则请从步骤 3. 开始。

1. 双击 module configuration 定义的 Module Details 内容中的 "218IFA" 的选项卡。

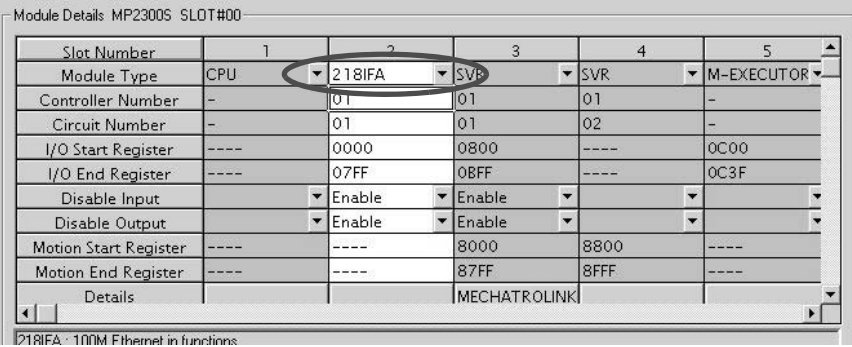

# 2. 进行 transmission parameters 的设定。

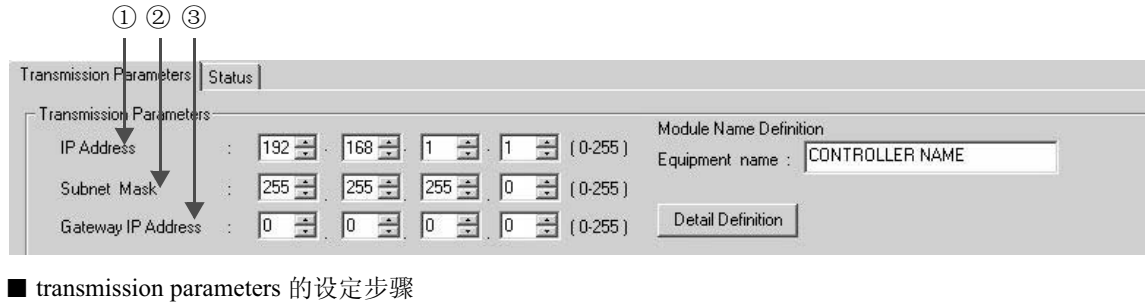

①在"IP Address"中设定"192.168.001.001"(示例)。

②在"Subnet Mask"中设定"255.255.255.000"(示例)。

③在 "Gateway IP Address"中设定 "000.000.000.000" (示例)。

#### ■ 请注意

请勿在同一网络中设定重复的 IP 地址。 请向网络管理员确认 IP 地址。

### 3. 单击 connection parameter 设定的 Message Communication 中的 [Easy Setting] 按钮。

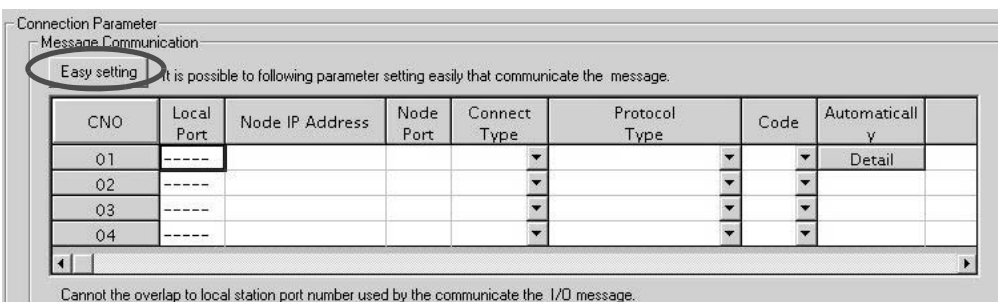

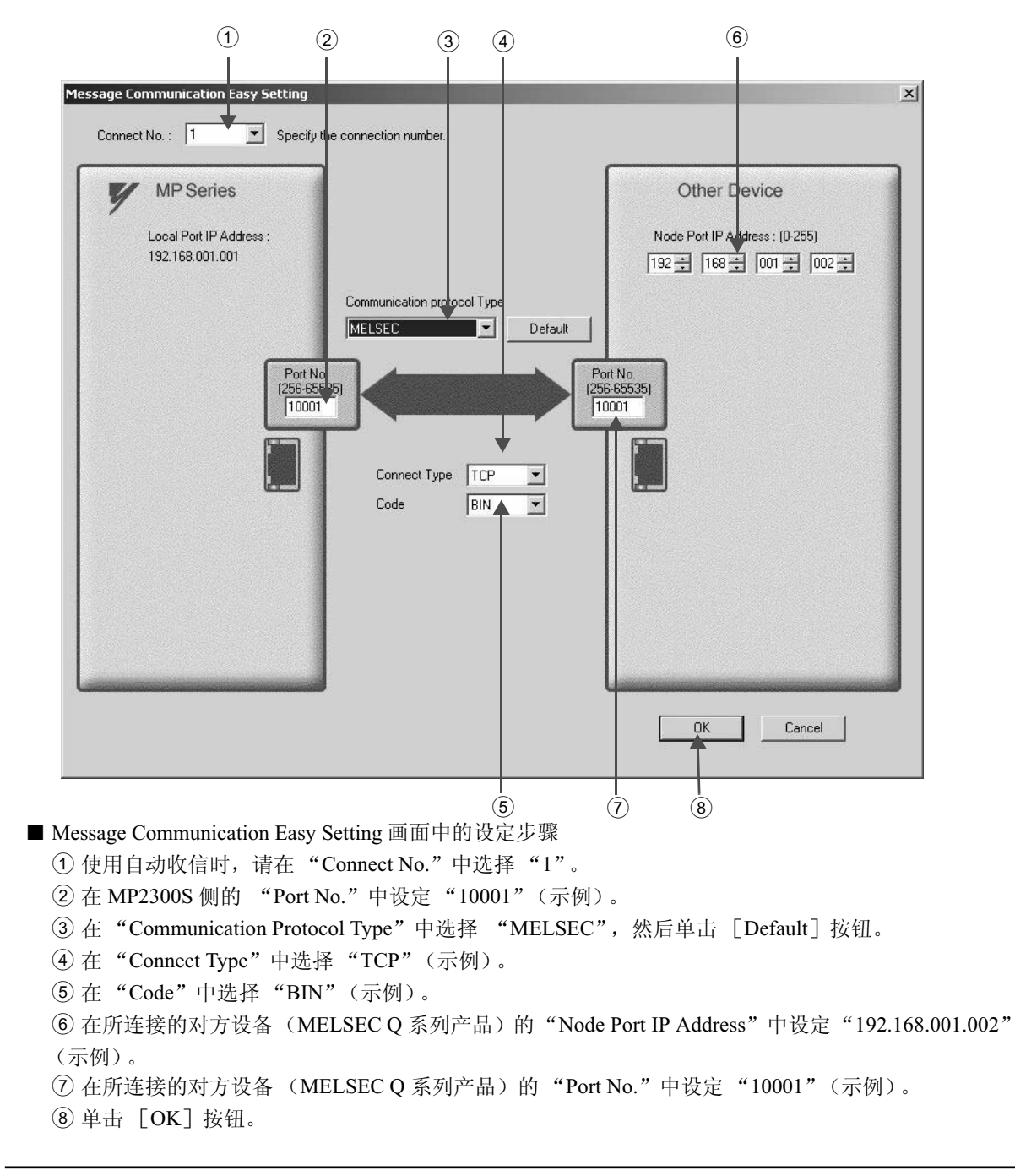

4. 在 "Message Communication Easy Setting"中进行通信设定

#### ■ 请注意

在以 CNO 01 来使用信息函数 (MSG-SND、MSG-RCV) 时, 请将自动收信功能设为无效。如在自动收信功能有 效的状态下使用信息函数的话, 则将无法正常进行通信。

※ CNO 01 的自动收信功能的默认设定为 "Enable"。

- 5. 单击参数设定的确认画面中的 [Yes]。
- 请注意

倘若此前已设定了相同连接编号的参数,则在参数设定的确认画面中单击 [Yes] 后, 原来的参数将被信息通信 简单设定画面中所设定的参数覆盖, 因此请予以注意。

6.4.1 MP2300S 为从站时 (使用自动收信功能)

**6.** 确认设定值, 然后单击 Automatically 的 [Detail] 按钮。

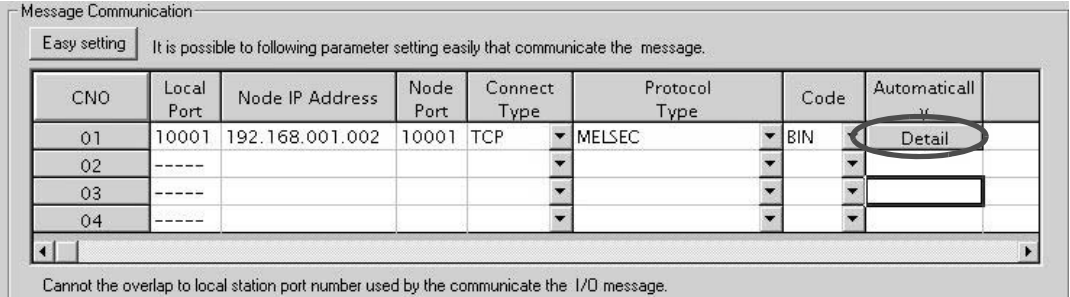

**7.** 在 Automatically Reception Setting 画面中单击 [Automatically Reception Enable] 的 〇,然后单击 [OK] 按钮。

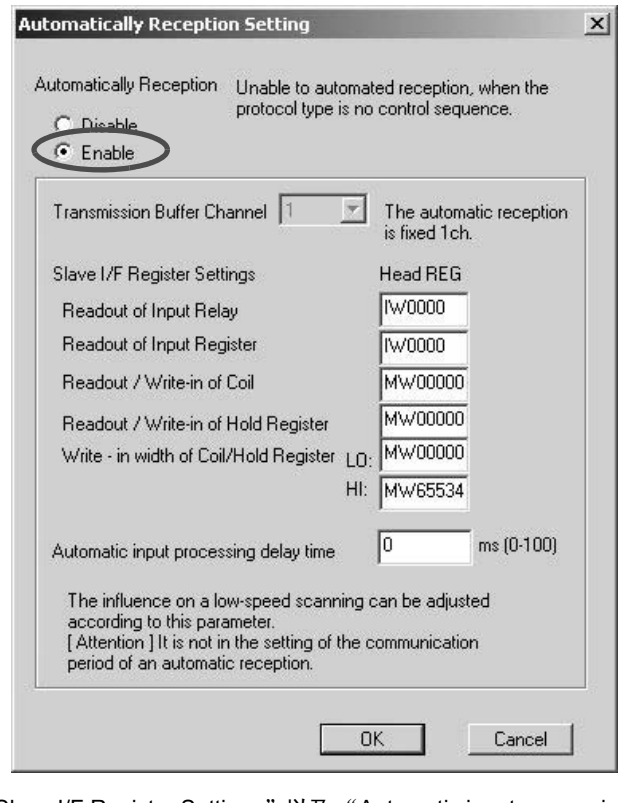

- (注) 关于 "Slave I/F Register Settings"以及 "Automatic input processing delay time" 的详细信息, 请参照 "2.2.4 218IFA 模块 (Ethernet) (4)(b) ■ "Message Communication" 的 "Automatically Reception Setting" 画面"。
- 至此, 将 MP2300S 用作从站时的自动收信功能的设定便算完成。

#### ■ 请注意

当更改了传送参数或连接参数时,更改内容会在 FLASH 保存及重新接通电源后生效。

# (2) 所连接对方设备 (MELSEC Q 系列产品) 侧的设定步骤

下面就来说明用于连接 MP2300S 和 MELSEC Q 系列产品的 MELSEC Q 系列产品侧的设定步骤。

(注) MELSEC Q 系列产品是 Mitsubishi Electric Corporation 制造的产品。 详情请向 Mitsubishi Electric Corporation 咨询。

- 1. 启动 GX Developer。
- **2.** 新建一个项目 (project)。
- 3. 设定网络参数 (MELSECNET/Ethernet)。

### 表 6.22 网络参数设定 (例)

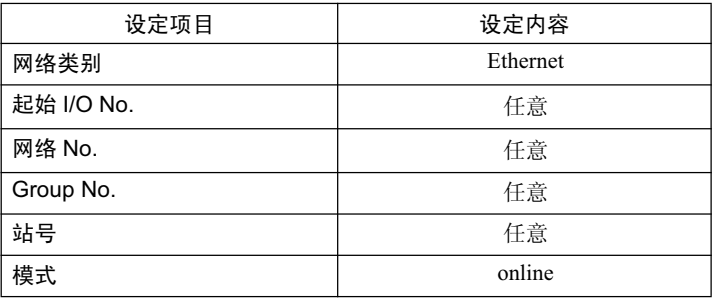

4. 设定 Ethernet 动作设定。

表 6.23 Ethernet 动作设定 (例)

| 设定项目        | 设定内容              |  |
|-------------|-------------------|--|
| 通信数据代码设定    | 二进制代码通信           |  |
| 初始化时间设定     | 任意                |  |
| IP 地址       | 192.168.1.2       |  |
| 通信框架设定      | Ethernet $(V2.0)$ |  |
| TCP 生存确认设定  | 仟意                |  |
| RUN 过程中允许写入 | 允许                |  |

**5.** 设定 Open 设定。

表 6.24 Open 设定 (例)

| 设定项目         | 设定内容<br>(连接编号 1) |  |
|--------------|------------------|--|
| 协议           | TCP              |  |
| Open 方式      | Active           |  |
| 固定缓冲器        | 发送               |  |
| 固定缓冲器通信步骤    | 有步骤              |  |
| Pairing Open | 任意               |  |
| 生存确认         | 任意               |  |
| 自局端口编号       | (10001)<br>2711H |  |
| 通信对方 IP 地址   | 192.168.1.1      |  |
| 更新对方端口编号     | (10001)<br>2711H |  |

6.4.1 MP2300S 为从站时 (使用自动收信功能)

## ■ 请注意

请勿在同一网络中设定重复的 IP 地址。 请向网络管理员确认 IP 地址。

#### ■ 补充

请在必要时设定以下初始化设定和路由器中继参数。

• 初始化设定 进行在协议中选择了"TCP"时的计时器相关设定。一般情况下,可以直接使用默认值。 在需要更改时(如:缩短TCP 的重发计时器时间),请进行设定。 • 路由器中继参数 请在使用子网掩码模式或默认网关时进行设定。

### 6. 制作通信用梯形图程序。

■利用梯形图程序的通信步骤的概要 ①利用 OPEN 指令建立与对方设备之间的连接。 ②利用 BUFSND 指令, 在 MP2300S 的保持寄存器(M 寄存器) 中写入下列参数所设定的寄存器内容。 设定实例) 利用 BUFSND 指令在存放发送数据的设备起始编号中设定了"D00200"时 D00200 (发送数据长度): 100W  $D00201 \sim D00300$  (发送数据): 写入 MW00000  $\sim$  MW00099 的数据 3必要时, 请利用 CLOSE 指令等进行 Close 处理。

(注) 关于梯形图程序的详细信息, 请向 Mitsubishi Electric Corporation 进行咨询。

至此, 设定便算完成。请根据需要, 在设定完其他参数后, 将其传送至 PLC。

### (3) 通信的开始步骤

#### 1. 开始 MP2300S 侧的信息接收动作

在使用自动收信功能的情况下, 信息接收开始动作会由系统来执行, 因此无需进行特别的操作。

2. 利用MELSEC Q系列产品侧的OPEN指令建立与MP2300S之间的连接, 并利用BUFSND指令发送信息 从 MESLSEC Q 系列产品发出信息后,便会开始与 MP2300S 进行通信。

# 6.4.2 MP2300S 为主站时 (使用 I/O 信息通信功能)

下面就来说明利用 MP2300S 的 I/O 信息通信功能, 在 MELSEC Q 系列产品和 CPU 之间进行通信的方法。

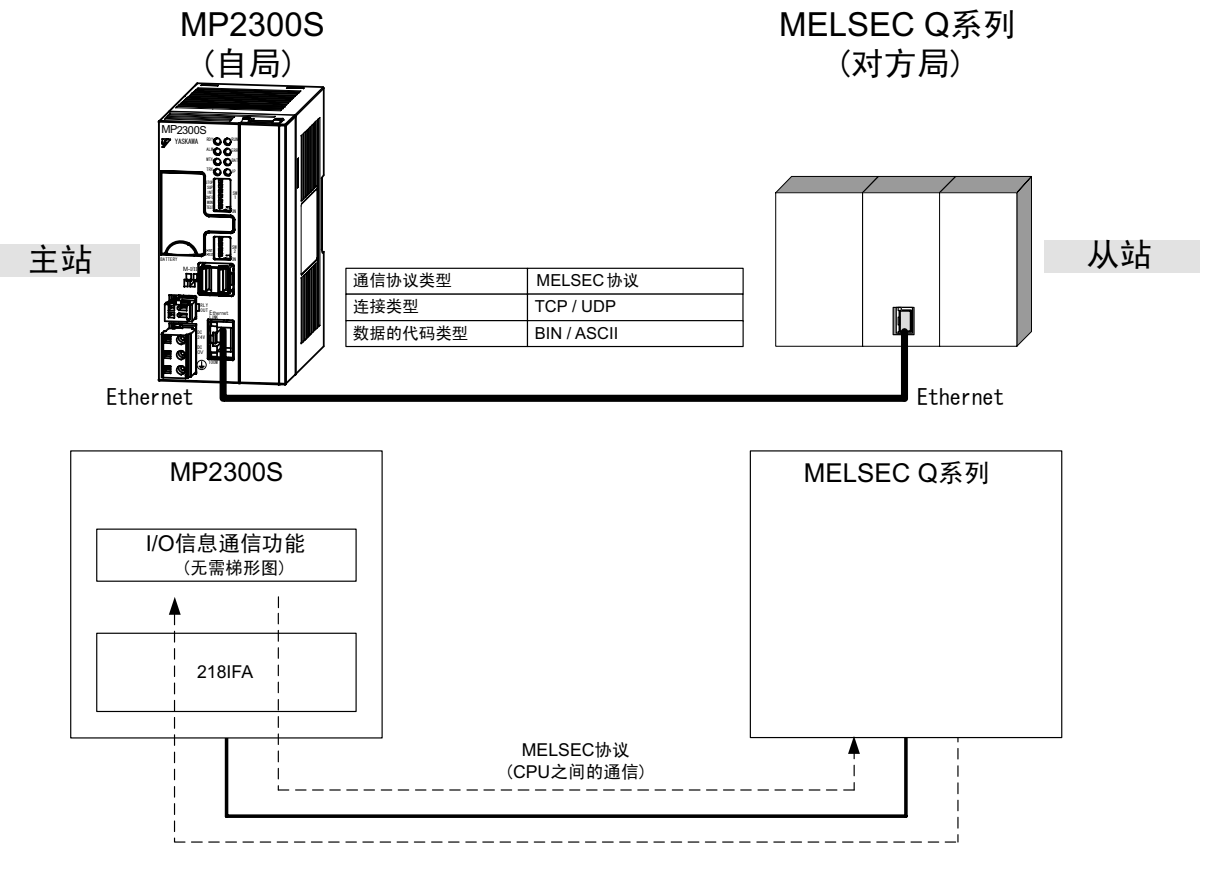

图 6.13 使用 I/O 信息通信功能时, 与 MELSEC Q 系列产品之间的信息流程

### ■ 请注意

I/O 信息通信为 1 对 1 的通信。

此外, 在与 MELSEC 系列产品通信时使用的 "通信协议类型: MELSEC"的情况下, 可通过与 CPU 之间的通 信来进行以下寄存器的读出或写入。

- Bit 设备寄存器 … X, Y( 仅读出 ), M, B
- 字设备寄存器 ··· D, W, R

※ Bit 设备寄存器会按字 (16bit) 单位来进行读出或写入。

#### 与多个对方设备进行通信时

在进行上述以外的寄存器的读出或写入时,以及在进行固定缓冲器通信或随机访问缓冲器通信时,请使用信息发送函 数 (MSG-SND)。

6.4.2 MP2300S 为主站时 (使用 I/O 信息通信功能)

### ■设定实例

下图为在将 MELSEC Q 系列产品 (从站) 的数据寄存器 (D00000~D00099) 的内容读出至 MP2300S (主站) 的输入寄存器 (IW0000 ~ IW0063) 的同时, 将 MP2300S (主站) 的输出寄存器 (OW0064 ~ OW00C7) 的内容写入 MELSEC Q 系列产品 (从站) 的数据寄存器 (D00100 ~ D00199) 中时的实例。

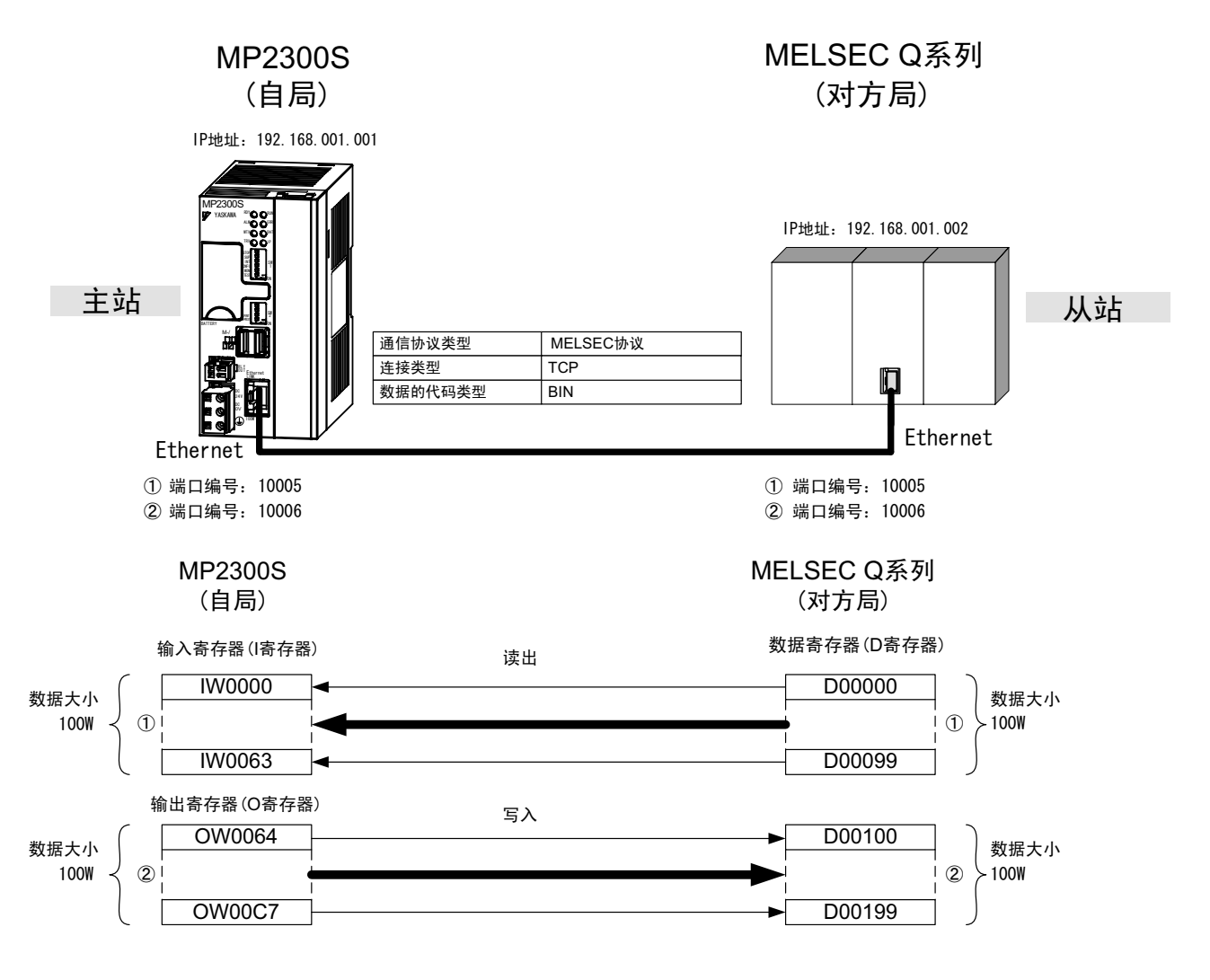

具体的设定步骤将在下页中予以说明。

# (1) MP2300S 侧的设定步骤

如已经完成了 transmission parameters (IP address, subnet mask) 的设定, 则请从步骤 3. 开始。

1. 双击 module configuration 定义的 Module Details 内容中的 "218IFA" 的选项卡。

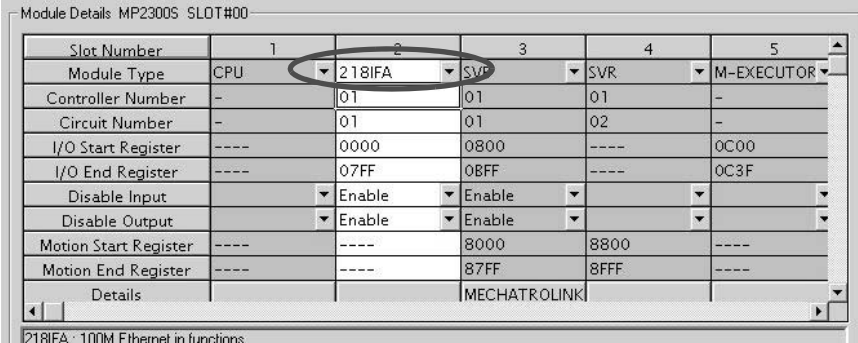

2. 进行 transmission parameters 的设定。

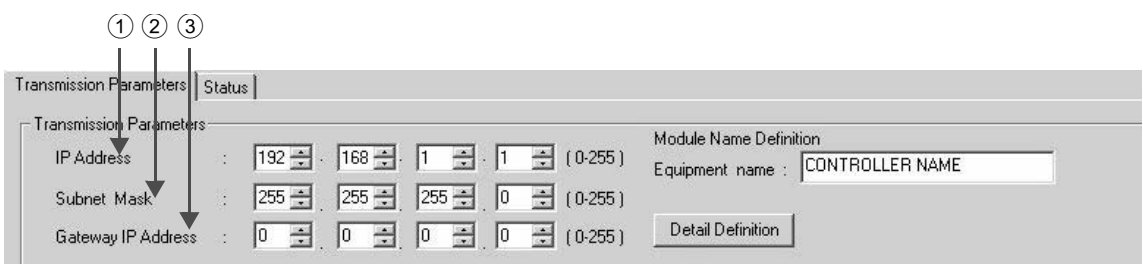

#### ■ transmission parameters 的设定步骤

- ① 在"IP Address"中设定"192.168.001.001"(示例)。
- ② 在"Subnet Mask"中设定"255.255.255.000"(示例)。
- ③ 在 "Gateway IP Address"中设定 "000.000.000.000" (示例)。

#### ■ 请注意

请勿在同一网络中设定重复的 IP 地址。 请向网络管理员确认 IP 地址。

3. 单击 connection parameter 设定的 I/O Message Communication 中的 "Enable"。

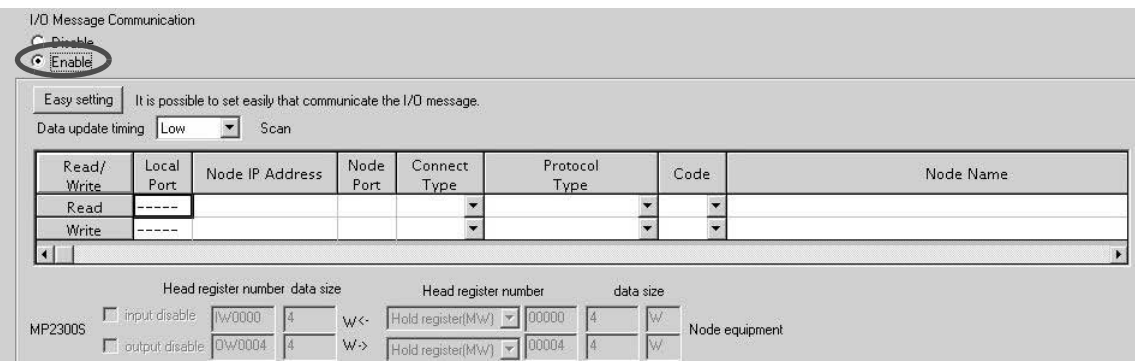

6.4.2 MP2300S 为主站时 (使用 I/O 信息通信功能)

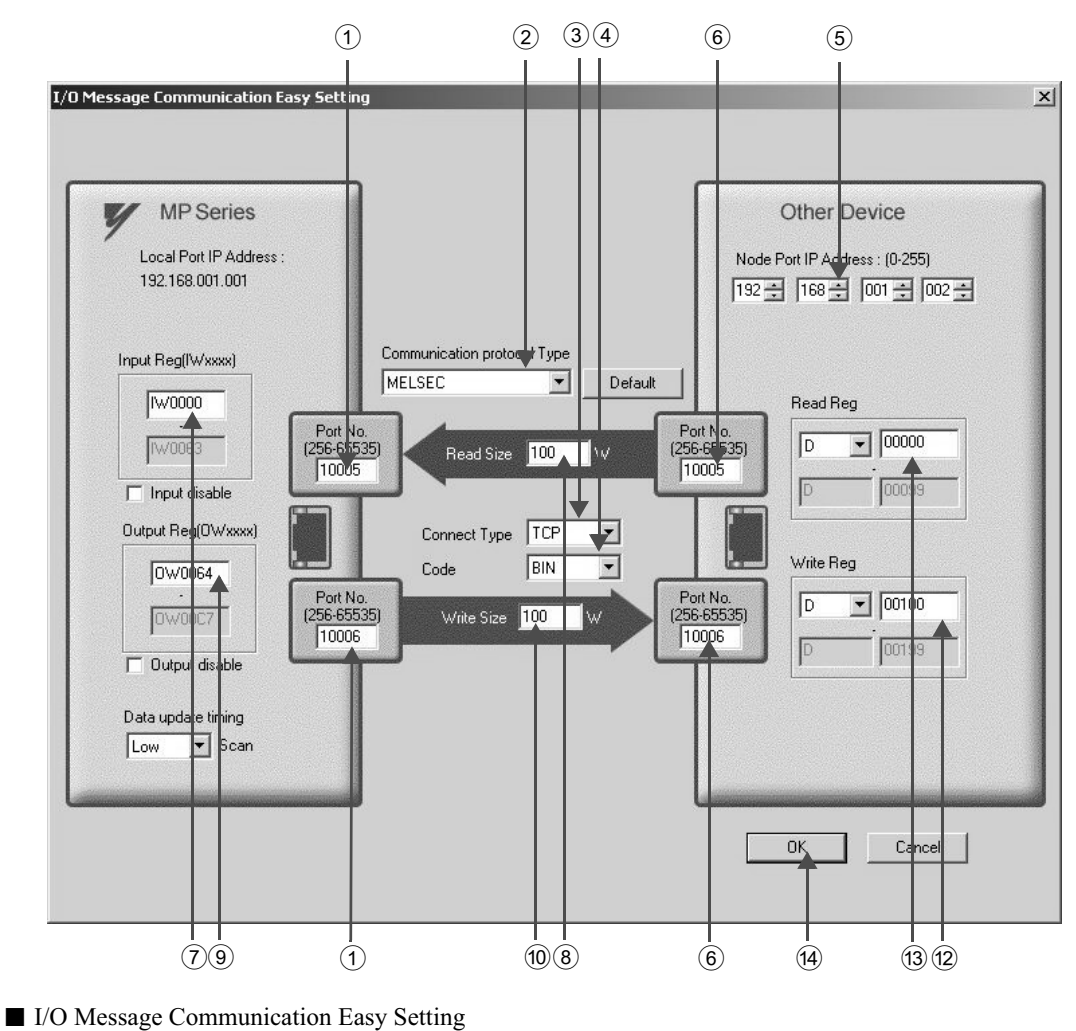

4. 在 "I/O Message Communication Easy Setting"中进行通信设定

- ① 在 MP2300S 侧的 "Port No."中设定 "10005, 10006" (示例)。
- ② 在 "Communication Protocol Type"中选择 "MELSEC", 然后单击 [Default] 按钮。

#### ■ 请注意

当 Communication Protocol Type 为 "MELSEC"时, 读出和写入的默认寄存器类别均为 "字设备寄存器"。

③ 在 "Connect Type"中选择 "TCP"(示例)。 4 在 "Code"中选择 "BIN" (示例)。 5 在所连接的对方设备 (MELSEC Q 系列产品) 的 "Node Port IP Address"中设定 "192.168.001.002" (示例)。 ⑥ 在所连接的对方设备 (MELSEC Q 系列产品) 的 "Port No."中设定 "10005, 10006" (示例)。

### ■ 请注意

在使用 I/O 信息通信功能时, 由于会从"寄存器读出 / 寄存器写入"各自的端口编号发送信息, 因此所连接的对 方设备需要用到用于接收2个信息的信息接收用连接。

⑦ 在 MP2300S 所读出的数据的存放处 "Input Reg"中设定 "IW0000"(示例)。

⑧ 在 MP2300S 所要读出的数据的 "Read Size"中设定 "100" W (示例)。

⑨ 在 MP2300S 所要写入的数据的存放处 "Output Reg"中设定 "OW0064"(示例)。

<sup>(0</sup>) 在 MP2300S 所要写入的数据的 "Write Size" 中设定 "100" W (示例)。

① 在CPU和内置Ethernet的输入输出数据的更新时间"Data Update Timing"中设定"Low"扫描(示例)。

#### ■ Data Update Timing 的含义

Data Update Timing 是指: CPU 和内置 Ethernet 执行数据交换的时间。由于与对方设备之间的通信是在非同步状 态下进行的,因此不一定会按数据更新时间来向对方设备发送信息。对此,请予以注意。

⑫ 在MP2300S 所要读出的对方设备 (MELSEC Q 系列产品) 的寄存器类别&起始地址 "Read Reg"中 设定"D00000"(示例)。 ® 在MP2300S 所要写入的对方设备(MELSEC Q 系列产品) 的寄存器类别&起始地址"Write Reg"中 设定"D00100"(示例)。 (4) 单击 [OK] 按钮。

### 5. 单击参数设定的确认画面中的 [Yes]。

#### ■ 请注意

倘若此前已设定了相同连接编号的参数,则在参数设定的确认画面中单击 「Yes] 后, 原来的参数将被信息通信 简单设定画面中所设定的参数覆盖, 因此请予以注意。

#### 6. 确认设定值。

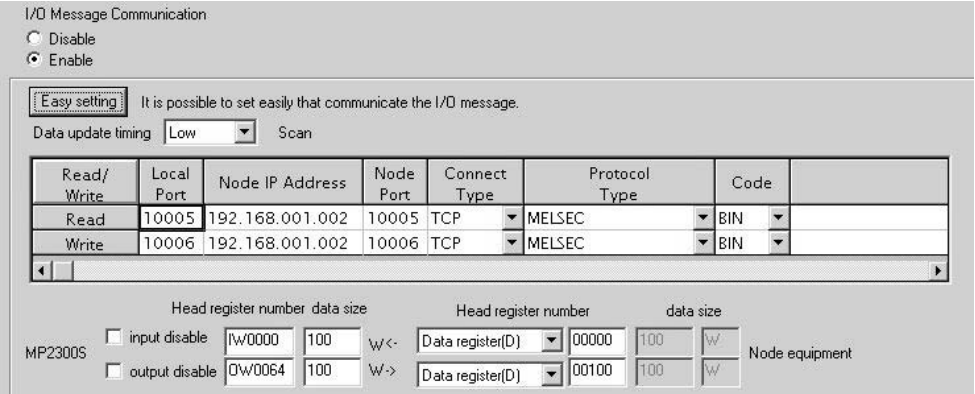

至此, 将 MP2300S 用作主站时的 I/O 信息通信的设定便算完成。

#### ■ 请注意

当更改了传送参数或连接参数时,更改内容会在 FLASH 保存及重新接通电源后生效。

6.4.2 MP2300S 为主站时 (使用 I/O 信息通信功能)

# (2) 所连接对方设备 (MELSEC Q 系列产品) 侧的设定步骤

下面就来说明用于连接 MP2300S 和 MELSEC Q 系列产品的 MELSEC Q 系列产品侧的设定步骤。

(注) MELSEC Q 系列产品是 Mitsubishi Electric Corporation 制造的产品。 详情请向 Mitsubishi Electric Corporation 咨询。

- 1. 启动 GX Developer。
- **2.** 新建一个项目 (project)。
- 3. 设定网络参数 (MELSECNET/Ethernet)。

表 6.25 网络参数设定 (例)

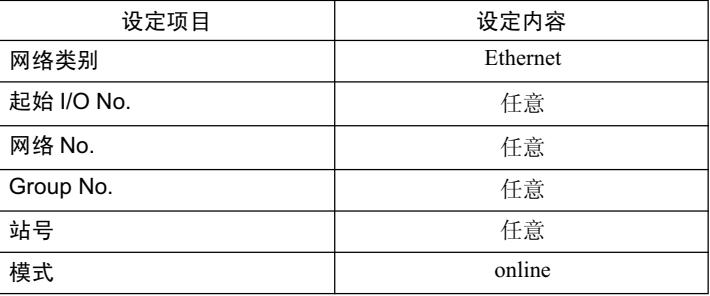

4. 设定 Ethernet 动作设定。

表 6.26 Ethernet 动作设定 (例)

| 设定项目        | 设定内容              |  |
|-------------|-------------------|--|
| 通信数据代码设定    | 二进制代码通信           |  |
| 初始化时间设定     | 常时 OPEN 等待        |  |
| IP 地址       | 192.168.1.2       |  |
| 通信框架设定      | Ethernet $(V2.0)$ |  |
| TCP 生存确认设定  | 仟意                |  |
| RUN 过程中允许写入 | 允许                |  |

**5.** 设定 Open 设定。

表 6.27 Open 设定 (例)

| 设定项目         | 设定内容<br>(连接编号1)  | 设定内容<br>(连接编号 2) |
|--------------|------------------|------------------|
| 协议           | <b>TCP</b>       | <b>TCP</b>       |
| Open 方式      | Fullpassive      | Fullpassive      |
| 固定缓冲器        | 任意               | 任意               |
| 固定缓冲器通信步骤    | 任意               | 任意               |
| Pairing Open | 任意               | 任意               |
| 生存确认         | 任意               | 任意               |
| 自局端口编号       | 2715H<br>(10005) | (10006)<br>2716H |
| 通信对方 IP 地址   | 192.168.1.1      | 192.168.1.1      |
| 更新对方端口编号     | (10005)<br>2715H | 2716H<br>(10006) |

#### ■ 请注意

请勿在同一网络中设定重复的 IP 地址。 请向网络管理员确认 IP 地址。

至此, 设定便算完成。请根据需要, 在设定完其他参数后, 将其传送至 PLC。

#### ■ 补充

请在必要时设定以下初始化设定和路由器中继参数。

• 初始化设定 进行在协议中选择了"TCP"时的计时器相关设定。一般情况下,可以直接使用默认值。 在需要更改时(如:缩短TCP 的重发计时器时间),请进行设定。 • 路由器中继参数 请在使用子网掩码模式或默认网关时进行设定。

# (3) 通信的开始步骤

# 1. 开始 MELSEC Q 系列产品侧的信息接收动作

信息接收开始动作会由系统来执行,因此无需进行特别的操作。

### **2.** 从 MP2300S 侧发送信息

在使用 I/O 信息通信功能的情况下, 信息发送开始动作会由系统来执行, 因此无需进行特别的操作。

7章

# 从站 CPU 同步功能

在本章中, 将对从站 CPU 同步功能的详细内容以及使用时的注意事项进行说明。

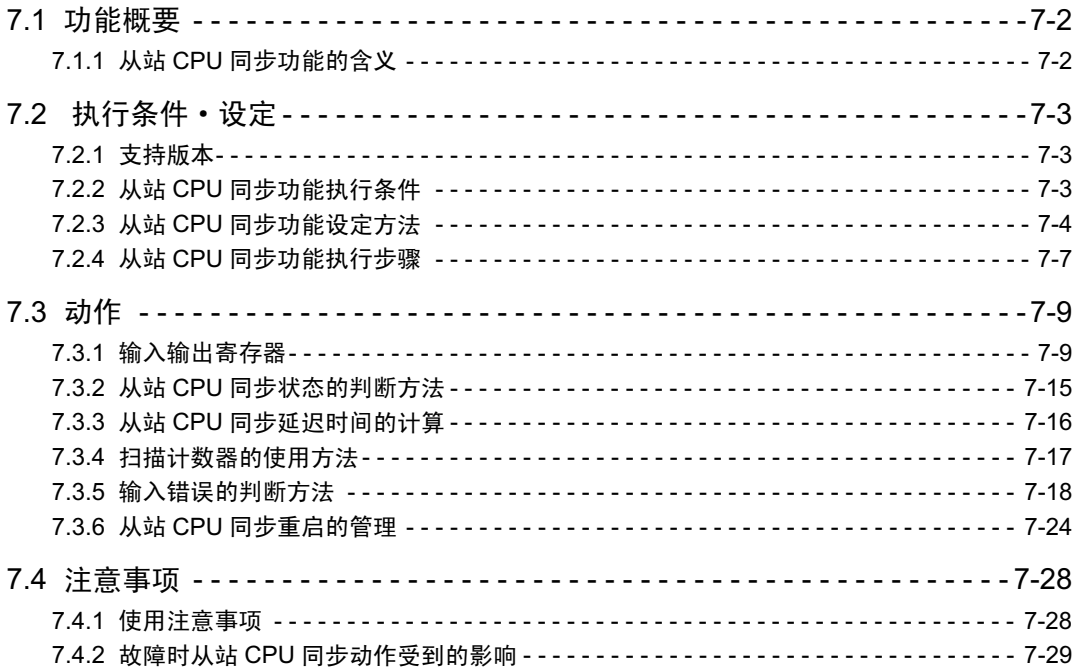

7.1.1 从站 CPU 同步功能的含义

# 7.1 功能概要

# 7.1.1 从站 CPU 同步功能的含义

从站 CPU 同步功能是指在将其他 MP2000 系列控制器作为 MECHATROLINK 主站、并将 MP2300S 内置 SVB 作为 MECHATROLINK 从站进行使用时, 使主站侧的高速扫描周期与 MP2300S 的高速扫描周期保持同步的功 能。

由于利用本功能可自动实现从站 CPU 之间的同步, 因此只需将多个 MP2300S 作为从站进行连接, 即可实现应 用程序的分散化。

以下为 MECHATROLINK- II 从站 CPU 同步功能的概念图。

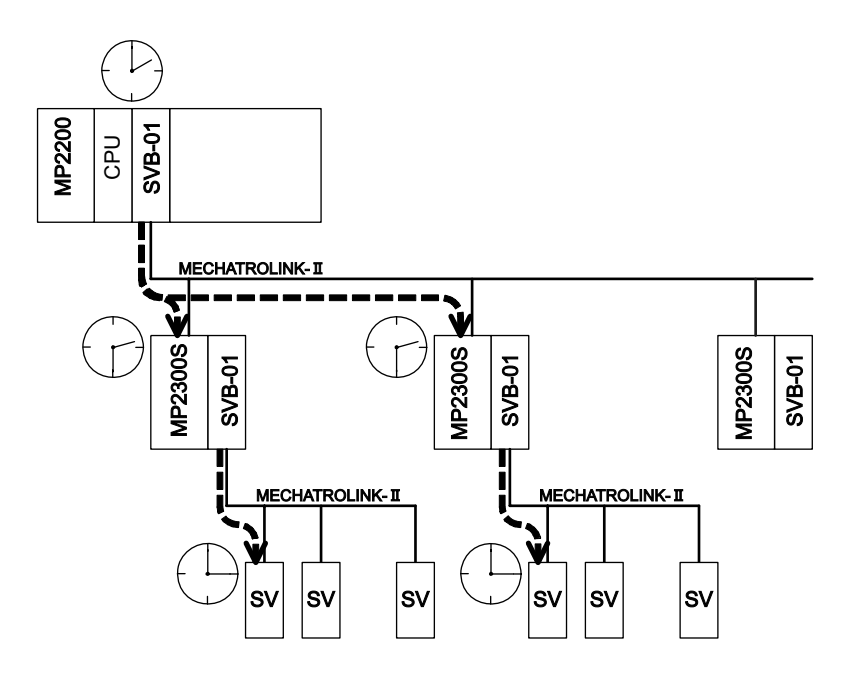

如上图所示, 主站侧应用程序发出的指令在传达至从站时, 存在 MECHATROLINK- II 的通信延迟。 但是,由于该延迟时间是固定的,因此可利用应用程序来进行"主站 < 从站"间的时间管理。另外,从站 CPU 之间由于是同步的, 不存在延迟时间, 因此无需进行时间管理。

#### ■ 请注意

为了确保安全使用, 从站 CPU 同步功能存在相关注意事项。 关于注意事项的详细内容,请参照"7.4 注意事项"。

# 7.2 执行条件 · 设定

# 7.2.1 支持版本

在使用从站 CPU 同步功能时, 主站侧设备必须支持 MP2300S。 以下为支持版本一览。

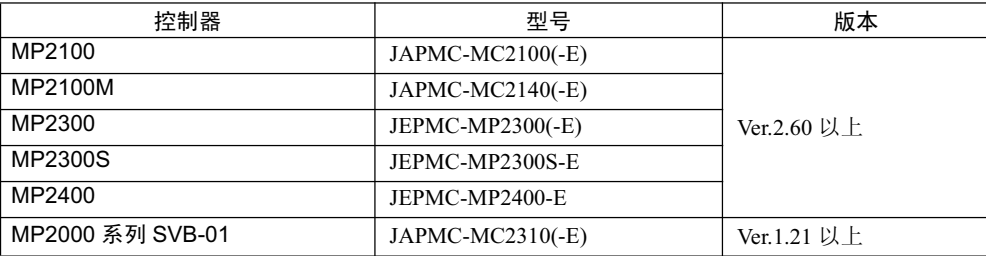

# 7.2.2 从站 CPU 同步功能执行条件

为了使用从站 CPU 同步功能, 主站侧和从站侧均必须满足以下所有条件。

- (1) 主站侧条件
	- 支持从站同步功能 (必须为上述版本以上)
	- H 扫描设定为 MECHATROLINK 通信周期的整数倍、或整数分之一
	- 通信方式为 MECHATROLINK- II (17Byte, 32Byte)

# (2) 从站侧条件

- 在 MECHATROLINK 通信参数中选择 "Slave synchronous function=Enable"
- H 扫描设定为通信周期设定的整数倍或整数分之一
- H 扫描设定为主站侧 H 扫描设定的整数倍或整数分之一
- 在分配至 MP2300S/SVB 的输出寄存器中设定 "从站同步重启控制 =OFF"
- (3) 设定实例
	- 主站侧

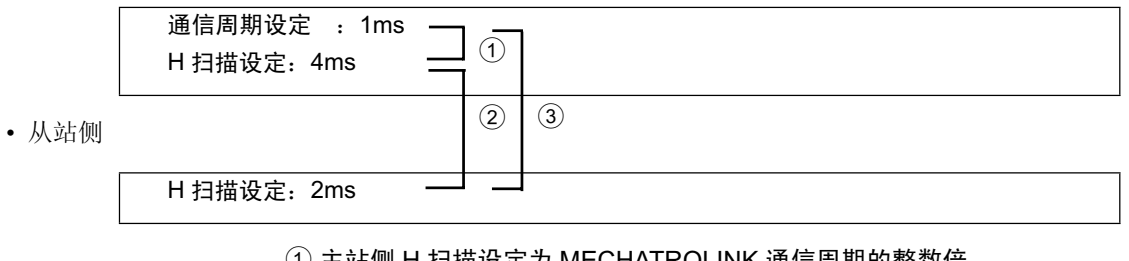

⑴ 主站侧 H 扫描设定为 MECHATROLINK 通信周期的整数倍

- ② 从站侧 H 扫描设定为主站侧 H 扫描设定的整数分之一
- ③ 从站侧 H 扫描设定为通信周期设定的整数倍

→ 由于满足条件,因此可以执行从站 CPU 同步。

7

7.2.3 从站 CPU 同步功能设定方法

# 7.2.3 从站 CPU 同步功能设定方法

以下为使用从站 CPU 同步功能时的设定方法。

# (1) 主站侧设定

主站侧不具备从站 CPU 同步功能的有效 / 无效的设定。

请在 MECHATROLINK Link Assignment 中, 将 MP2300S/SVB 的同步扫描设定设为"High"。

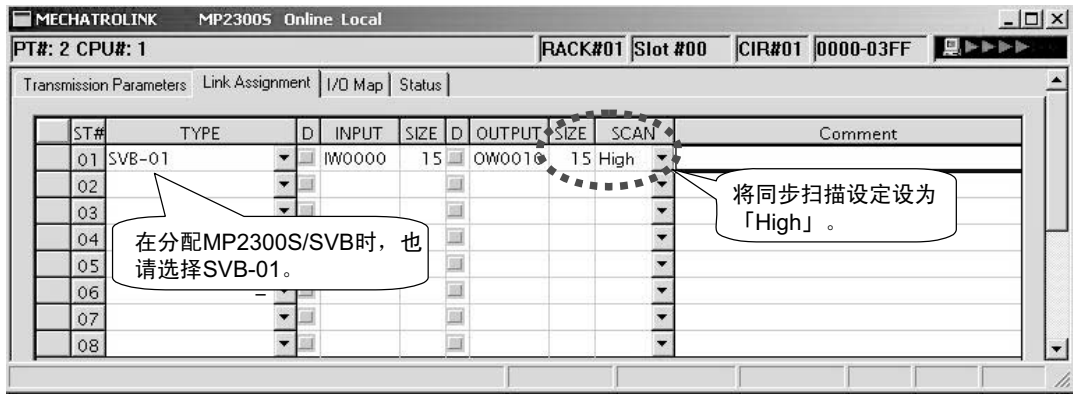

# (2) 从站侧设定

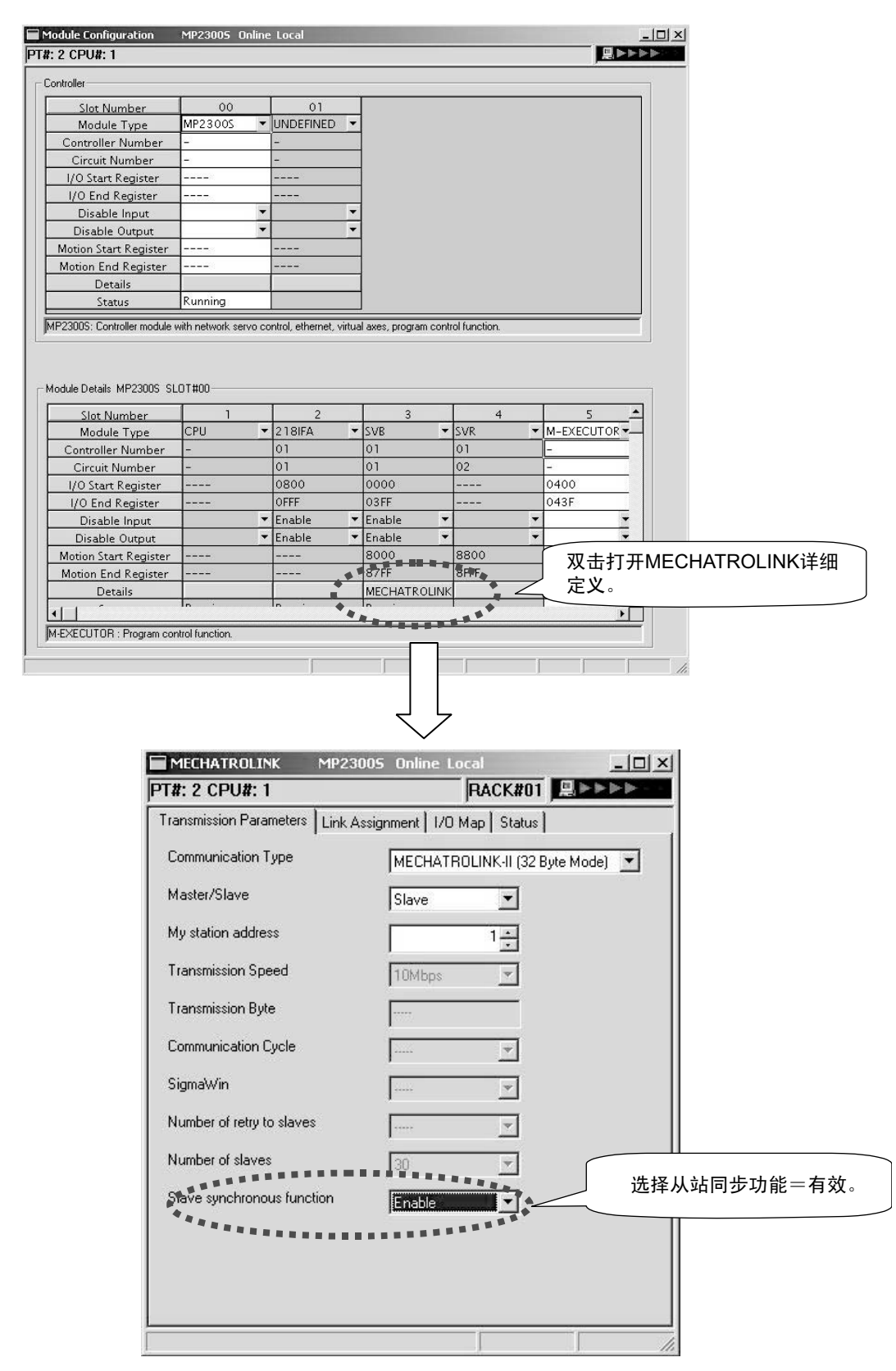

1. 在 MECHATROLINK transmission parameters 中选择 "Slave synchronous function=Enable"。

7.2.3 从站 CPU 同步功能设定方法

# **2.** 请在 MECHATROLINK Link Assignment 中, 将同步扫描设定设为"High"。

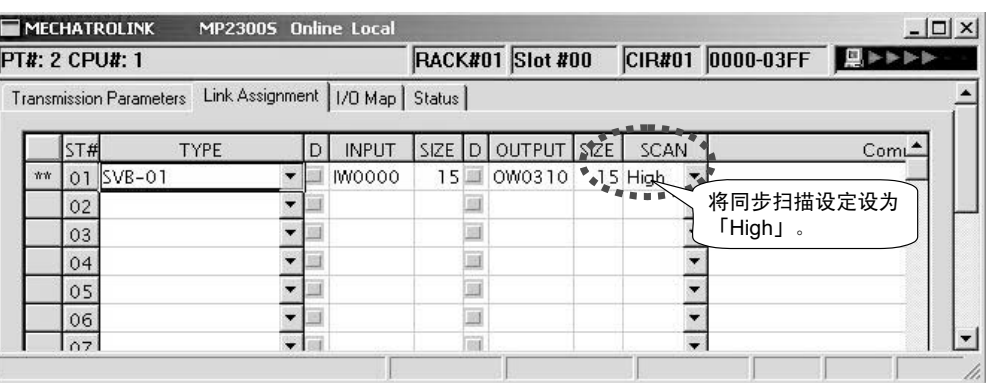

# 7.2.4 从站 CPU 同步功能执行步骤

在满足"7.2.2 从站 CPU 同步功能执行条件"中所述执行条件的情况下, 会在主站和 MP2300S 之间的通信确 立后自动执行从站 CPU 同步处理, 因此用户不必特意发出开始执行的指令。当然, 也可以使用从站侧的控制 位 SLVSC 来控制执行的开始。

从站 CPU 同步处理存在接通电源时的注意事项。

如同"7.4.1 使用注意事项"中所述的那样, 在利用从站 CPU 同步功能从非同步状态转为同步状态的过渡状态 中, 从站侧的扫描周期(高速、低速)最大可能会发生 1 个扫描周期的延迟, 因而会对从站侧的应用程序造 成影响。

为了避免受到该影响,下面就来对"先接通主站侧的电源时"和"先接通从站侧的电源时"各情况下的执行 步骤分别进行说明。

通常情况下,建议使用步骤简单的"先接通主站侧的电源时"的执行步骤。

## (1) 先接通主站侧的电源时

确认主站侧已启动完毕, 然后接通从站侧的电源。 在通过应用程序来判断启动是否完毕时, 请使用系统寄存器 SB000401 "RUN"。

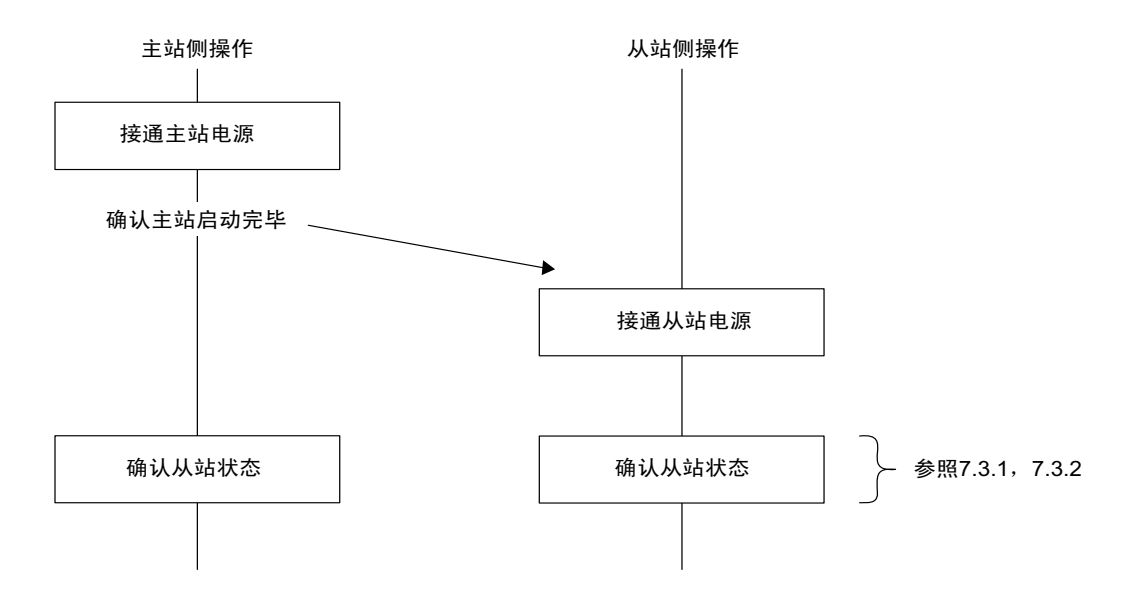

7.2.4 从站 CPU 同步功能执行步骤

# (2) 先接通从站侧的电源时

请在确认从站已启动完毕后, 利用应用程序将控制位 SLVSC 设为 ON(注 1)。 在此之后, 请接通主站侧电源。

先确保与从站侧可选模块插槽中安装的可选模块相连接的轴并未运转,然后将控制位 SLVSC 设为 OFF( ※ ), 从站 CPU 同步便会开始执行。

(注) 1. 详细内容请参照 "7.3.6 从站 CPU 同步重启的管理"。

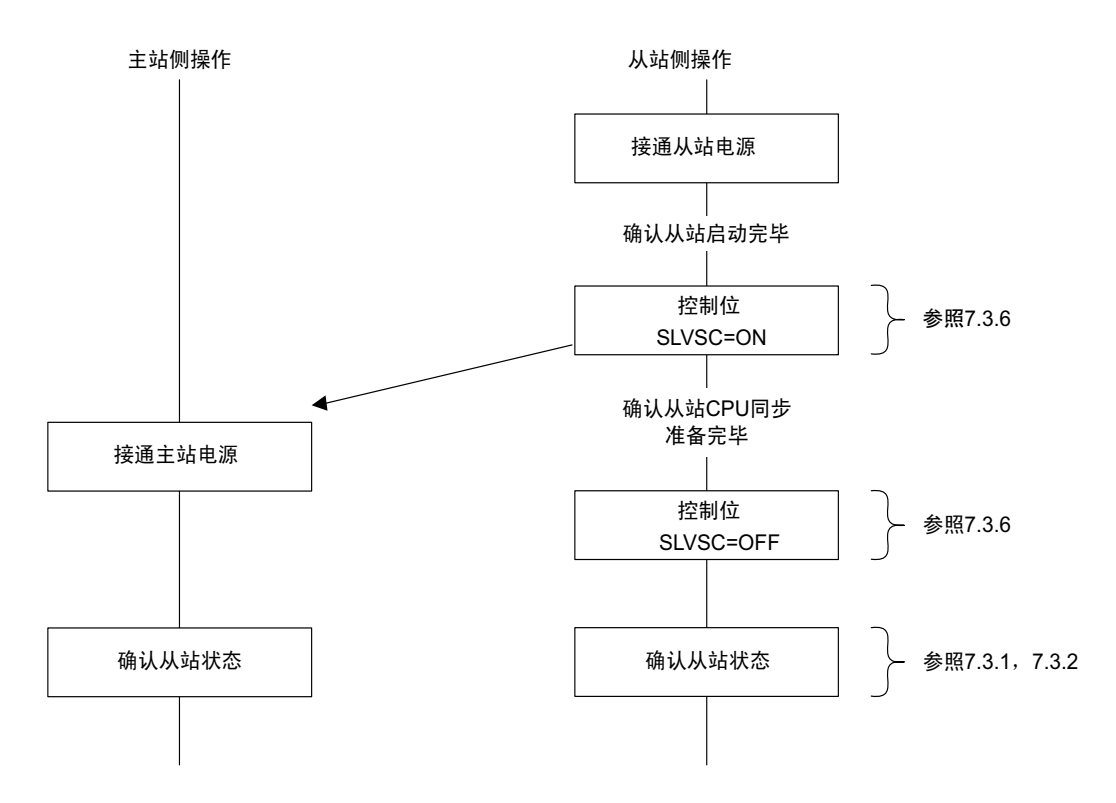

# 7.3 动作

# 7.3.1 输入输出寄存器

以下为链接分配中所设定的输入输出寄存器的详细信息。

# (1) 主站侧输入输出数据

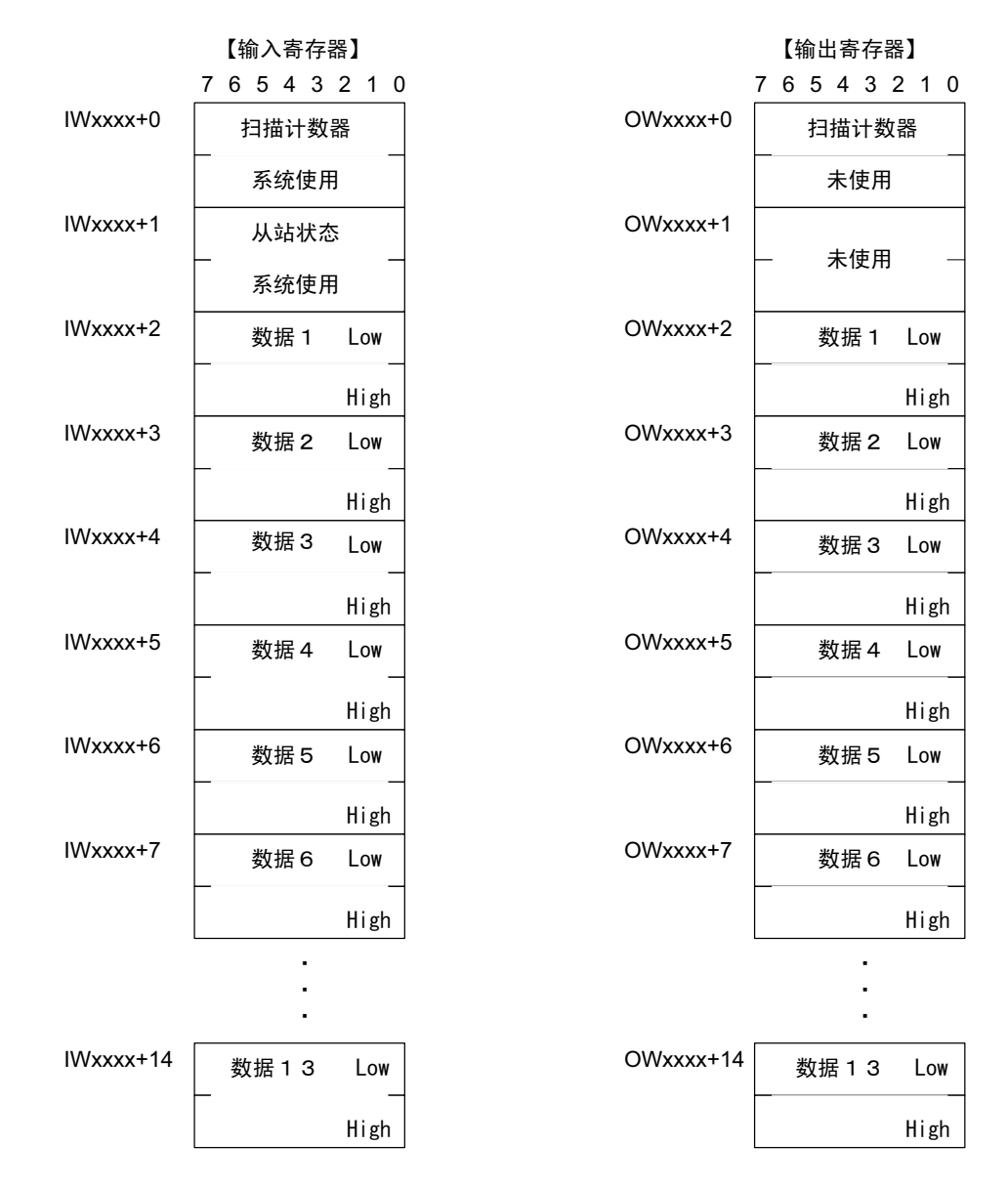

### ■输入数据详细信息

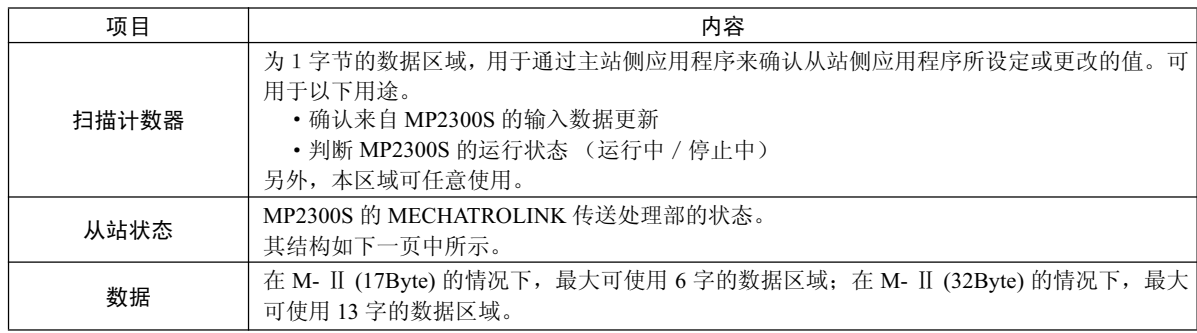

7.3.1 输入输出寄存器

### ■从站状态详细信息

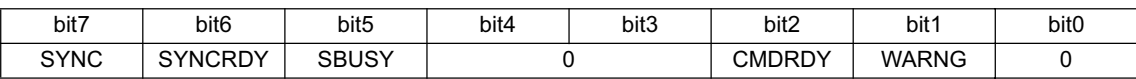

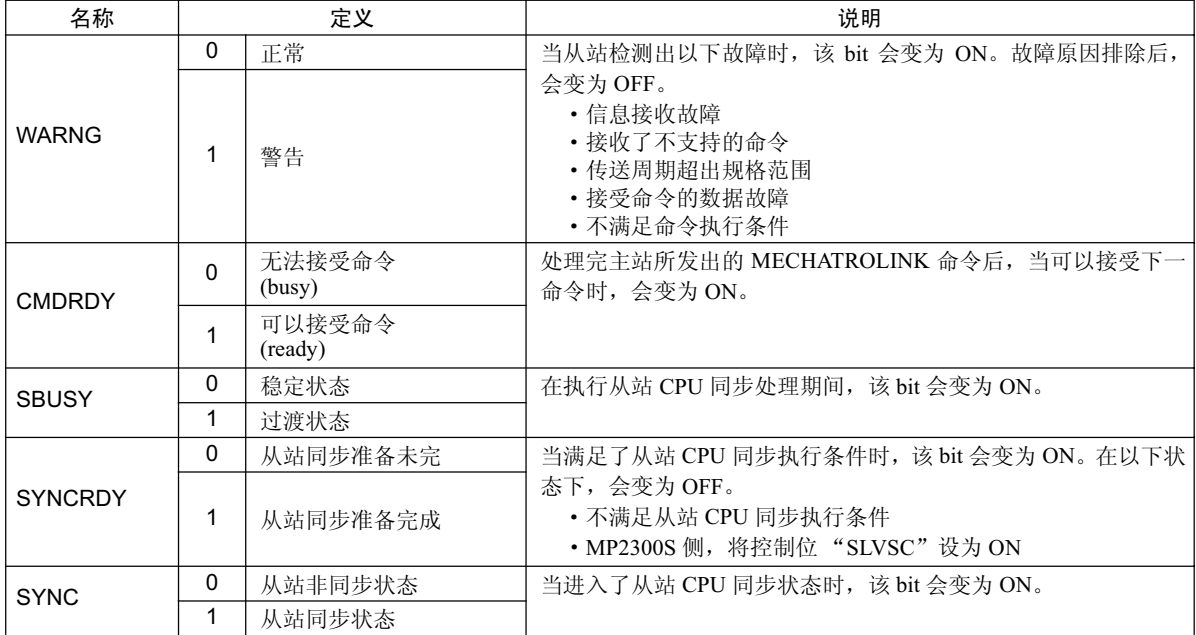

 $(\pm)$ 当发生信息接受故障时,系统寄存器"输入输出错误计数"(SW00200)、"输入错误次数"(SW00201)会 増加。

### ■输出数据详细信息

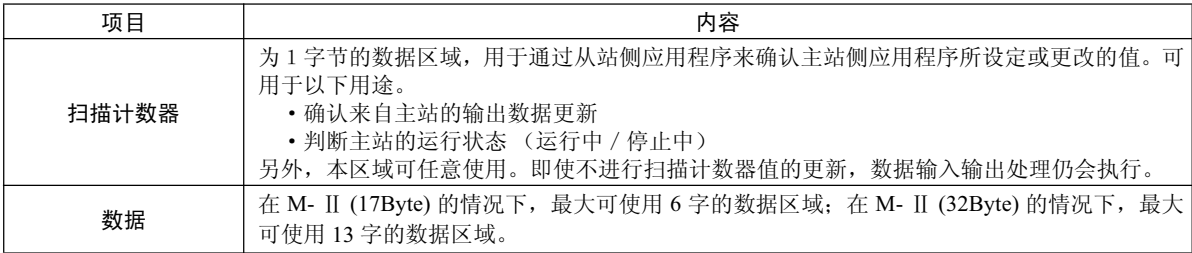

# (2) 从站侧输入输出数据

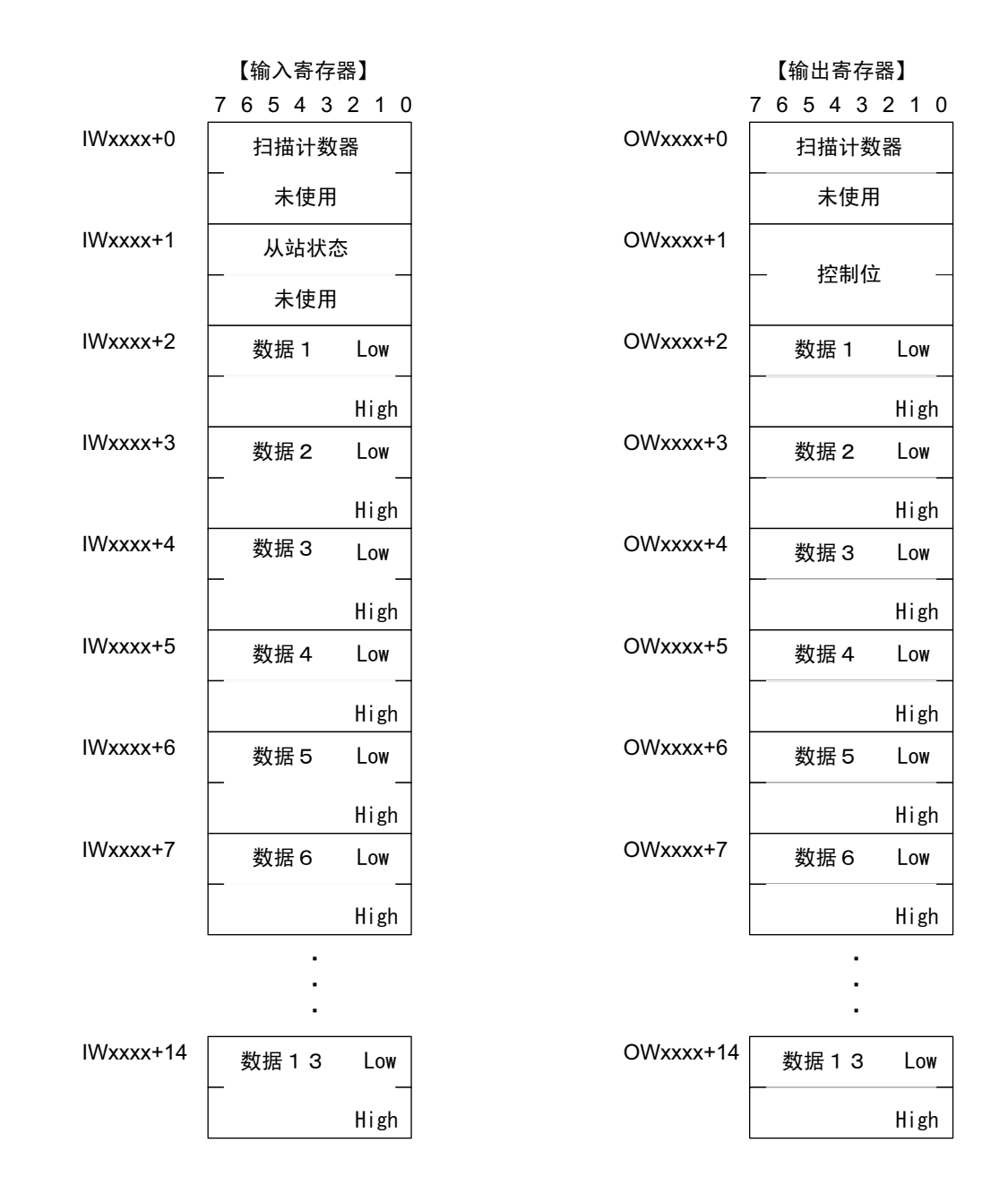

## ■输入数据详细信息

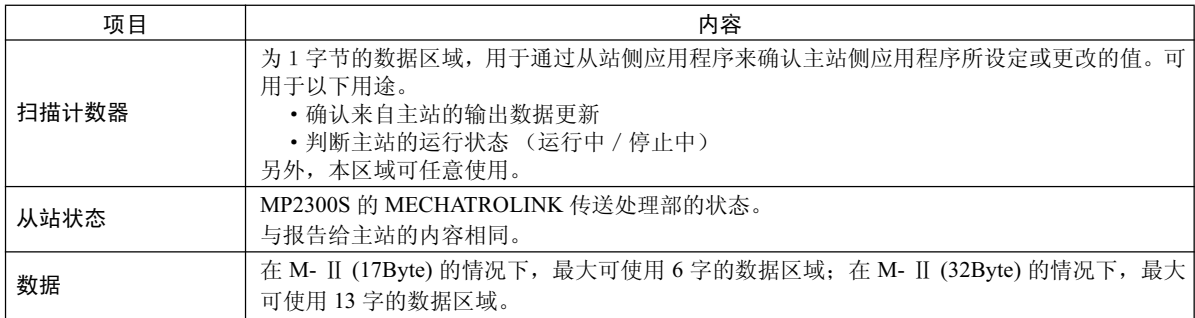

**7.3.1 输入输出寄存器** 

### ■输出数据详细信息

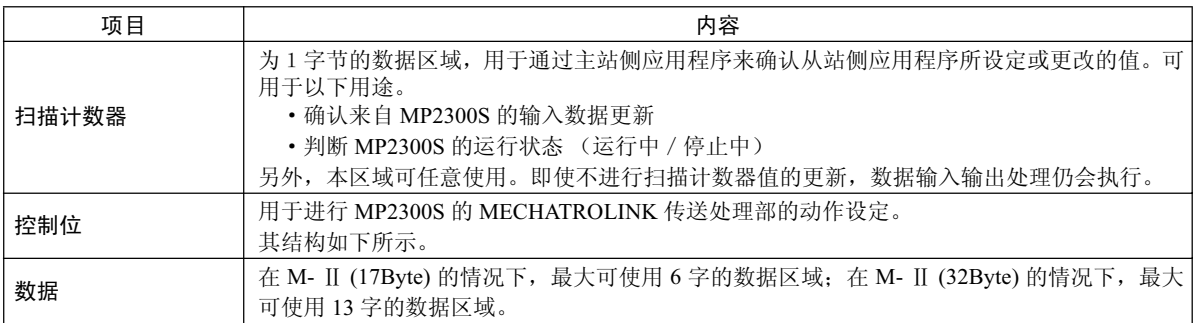

## ■ 控制位详细信息

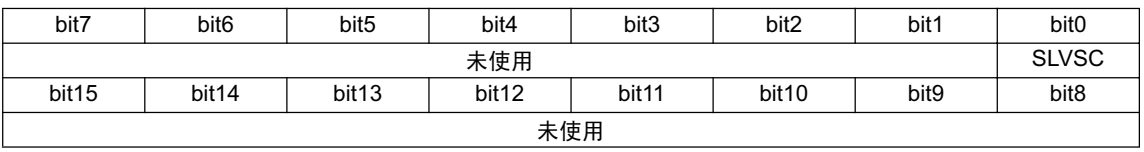

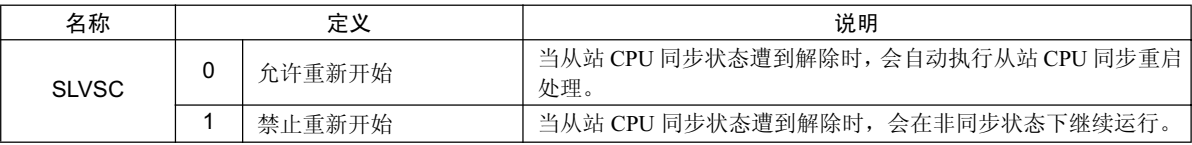

(注) 关于 SLVSC 的使用方法, 请参照"7.3.6 从站 CPU 同步重启的管理"。

(3) 主站一从站间的输入输出数据的流程

■ MP2000 (主站) → MP2300S (从站)

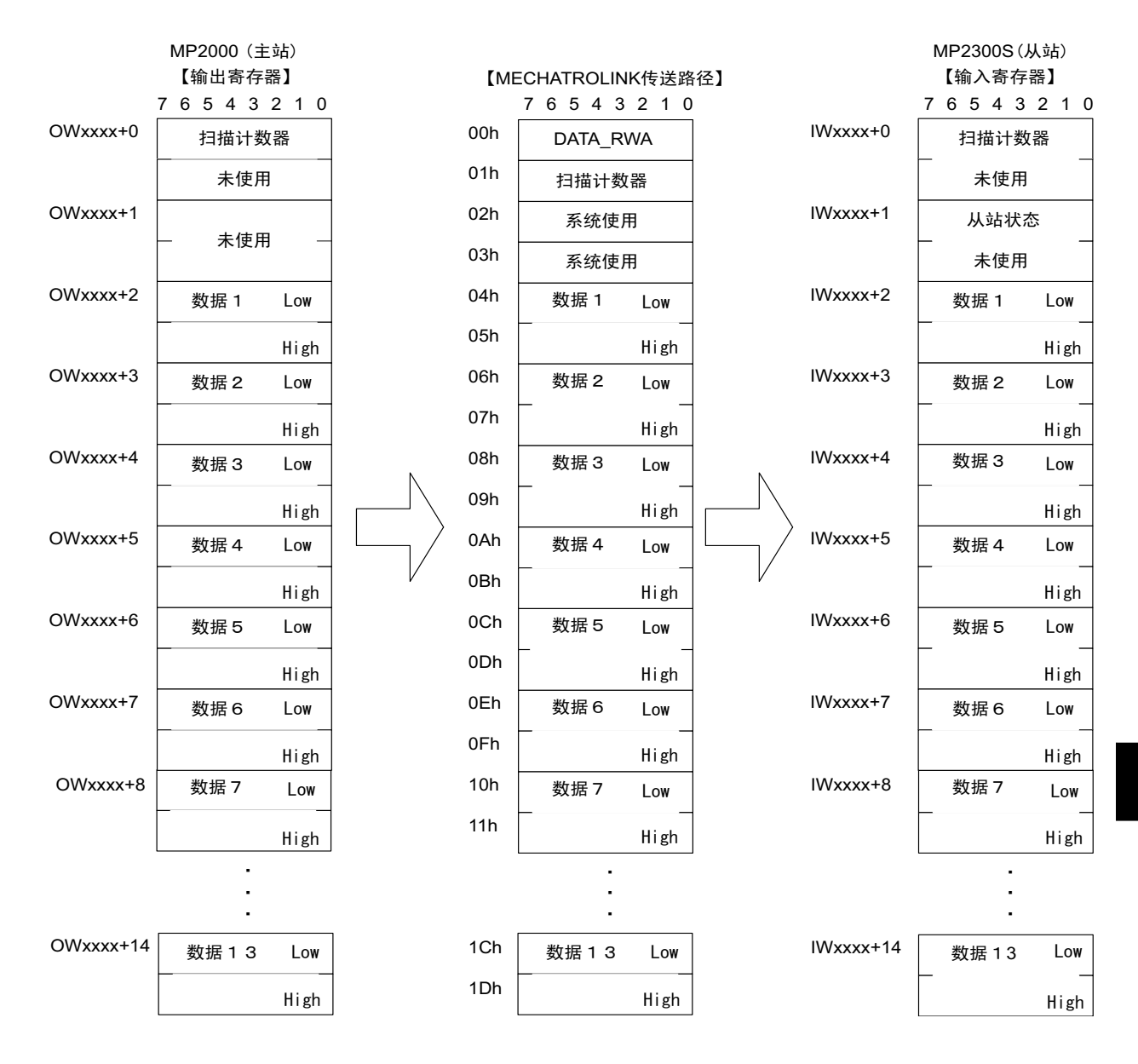

7.3.1 输入输出寄存器

■ MP2000 (主站) ← MP2300S (从站)

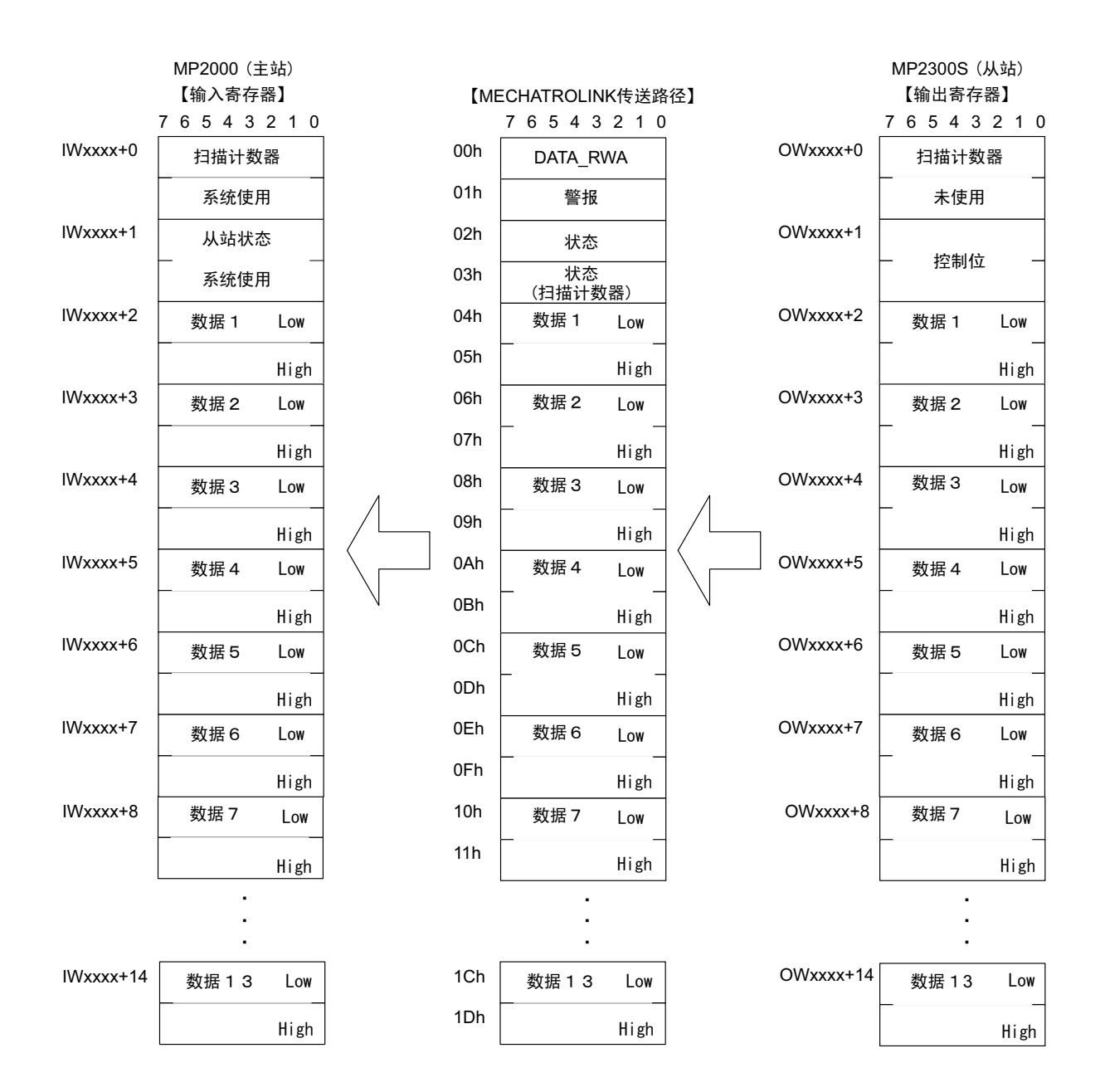

# 7.3.2 从站 CPU 同步状态的判断方法

以下为通过应用程序来判断从站 CPU 同步状态的方法。

# (1) 通过主站侧应用程序进行确认的方法

通过分配至 MP2300S 的输入寄存器的第2个字"从站状态" (IWxxxx + 1) 的 bit7 "SYNC"来进行确认。

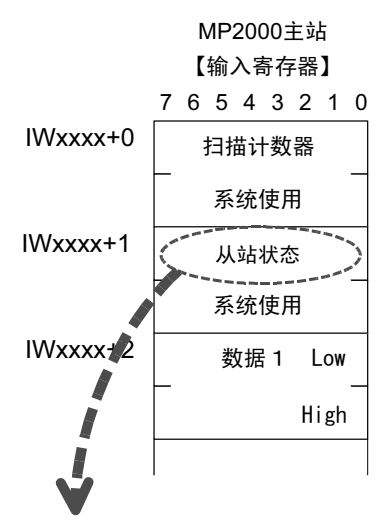

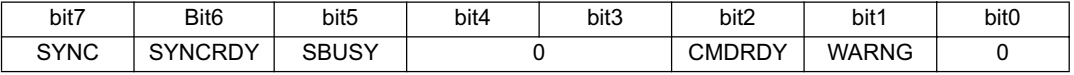

如 SYNC=ON, 则表示处于从站 CPU 同步状态。

# (2) 通过从站侧应用程序进行确认的方法

通过分配至自局的输入寄存器的第2个字"从站状态"(IWxxxx + 1) 的 bit7 "SYNC"来进行确认。

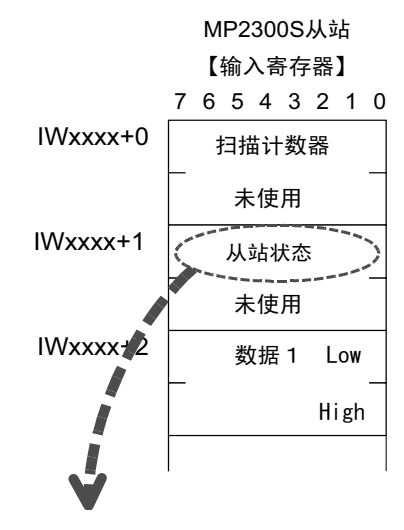

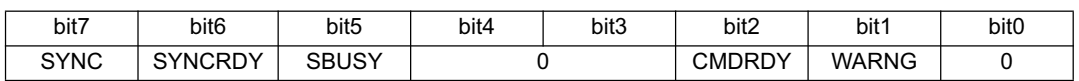

如 SYNC=ON, 则表示处于从站 CPU 同步状态。

7

7 章 从站 CPU 同步功能

7.3.3 从站 CPU 同步延迟时间的计算

# 7.3.3 从站 CPU 同步延迟时间的计算

在从站 CPU 同步状态下, 会按以下流程来处理主站发出的指令, 并将传送至从站侧。 此时, 从①到4为止的时间是固定的。

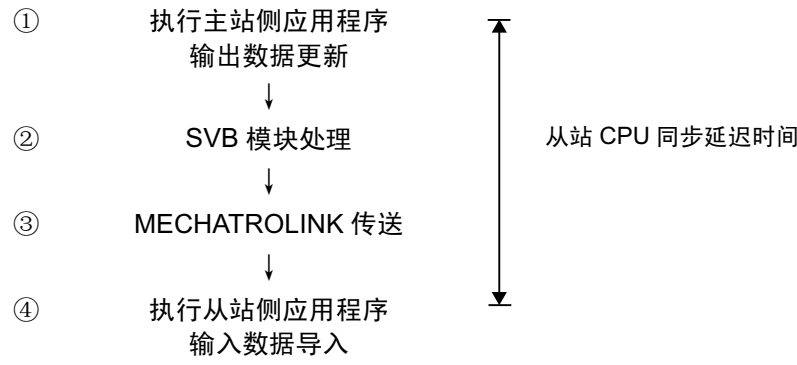

该延迟时间称为"从站 CPU 同步延迟时间",可按以下公式来计算。

 $M$ 站 CPU 同步延迟时间 = 主站 H 扫描周期 $\times$  2  $+$  MECHATROLINK 周期

# 【设定实例】

主站侧 H 扫描设定: 4 ms MECHATROLINK 通信周期设定: 1 ms  $\downarrow$ 从站 CPU 同步延迟时间 = 4 ms  $\times$  2 + 1 ms  $= 9$  ms
# 7.3.4 扫描计数器的使用方法

通过使用扫描计数器,可以在信息接受侧确认信息发送侧是否进行了数据的更新。 此外,还可用于"在主站侧确认从站是否在正常运行"、或"在从站侧确认主站是否在正常运行"的情况。 由于扫描计数器的使用是任意的,因此在不需要时即使不使用也没关系。 以下为使用实例。在本例中, 主站侧 H 扫描周期的设定与从站侧 H 扫描周期的设定相同。

# (1) 通过从站侧应用程序来确认主站的动作状态时

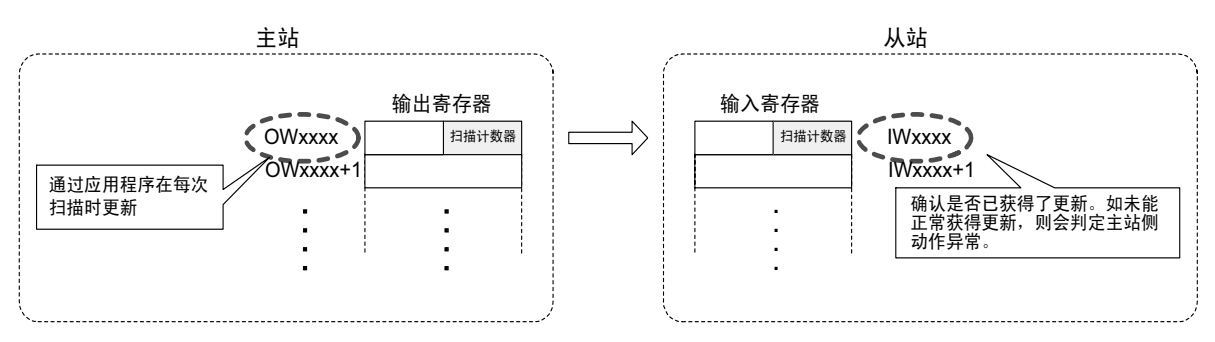

#### ■主站处理

利用主站侧应用程序, 将分配至 MP2300S/SVB 的输出寄存器的起始字设定值 +1。

#### ■从站处理

从站侧应用程序会确认扫描计数器值是否等于前次值+1。由于扫描计数器是1字节数据,因此将只确认 低位字节。

当未能正常更新时, 会判定主站侧动作已发生问题。

# (2) 通过主站侧应用程序来确认从站的动作状态时

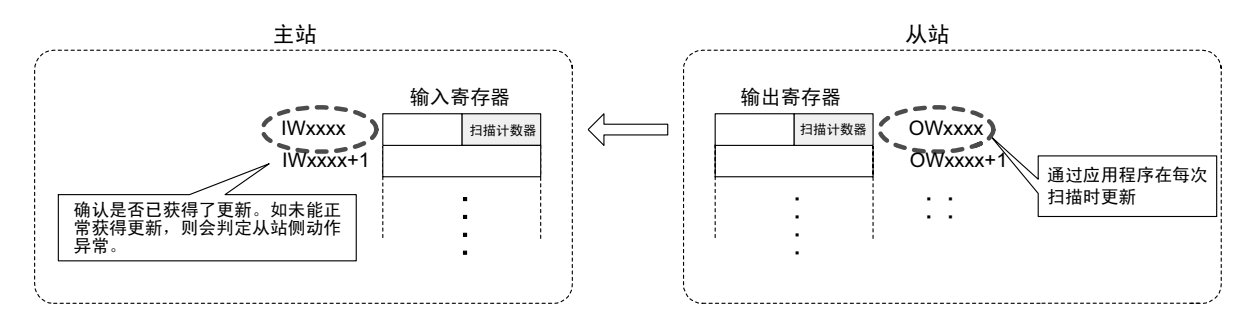

#### ■主站处理

主站侧应用程序会确认扫描计数器值是否等于前次值+1。由于扫描计数器是1字节数据,因此将只确 认低位字节。

当未能正常更新时, 会判定从站侧动作已发生问题。

#### ■从站处理

利用从站侧应用程序, 将分配至 SVB 的输出寄存器的起始字设定值+1。

(注)上述实例为主站侧 H 扫描周期的设定与从站侧 H 扫描周期的设定相同时的情况。 当两者的扫描周期设定不同时,需要进行相应的更新及确认。

7

7.3.5 输入错误的判断方法

# 7.3.5 输入错误的判断方法

#### (1) 通过应用程序来判断输入错误的步骤

当被判定为输入错误时,请进行故障处理(如:丢弃输入数据)。

#### (a) 主站的情况

①S 寄存器"输入输出错误状态"的确认

通过装有 SVB 的插槽的输入输出错误状态来确认分配了 MP2300S 的站的 Bit 是否为 ON。 ON 状态表示发生了输入错误。

当发生了输入错误时, 输入数据将被清空为 0。

 $\downarrow$ 

② "从站状态"的确认

确认分配至 MP2300S 的输入寄存器的起始第2个字"从站状态"是否已变为下列状态。 bit1 WARNG = OFF bit2 CMDRDY = ON bit7 SYNC = ON ( 仅限于从站同步模式有效时) 倘若为上述以外的状态, 则表示主站发出的命令或从站动作发生了故障。

 $\downarrow$ 

③扫描计数器检验 确认分配至 MP2300S 的输入寄存器的起始字"扫描计数器"是否已按应用程序所决定的规 则获得了更新。 如未能正常获得更新, 则表示从站侧发生了动作故障。

检验输入错误的应用程序实例将在下一页中介绍。

【条件】 使用 MP2200/CPU-02。支架1 的插槽 1 中装有 SVB-01。 MP2300S 分配至 st#1。 INPUT: IW0000 SIZE: 15W OUTPUT: OW0010 SIZE: 15W

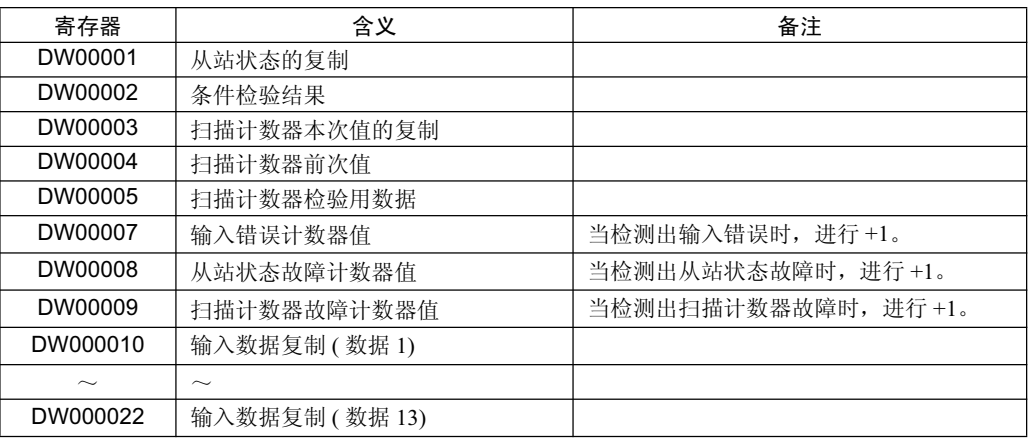

■应用程序实例

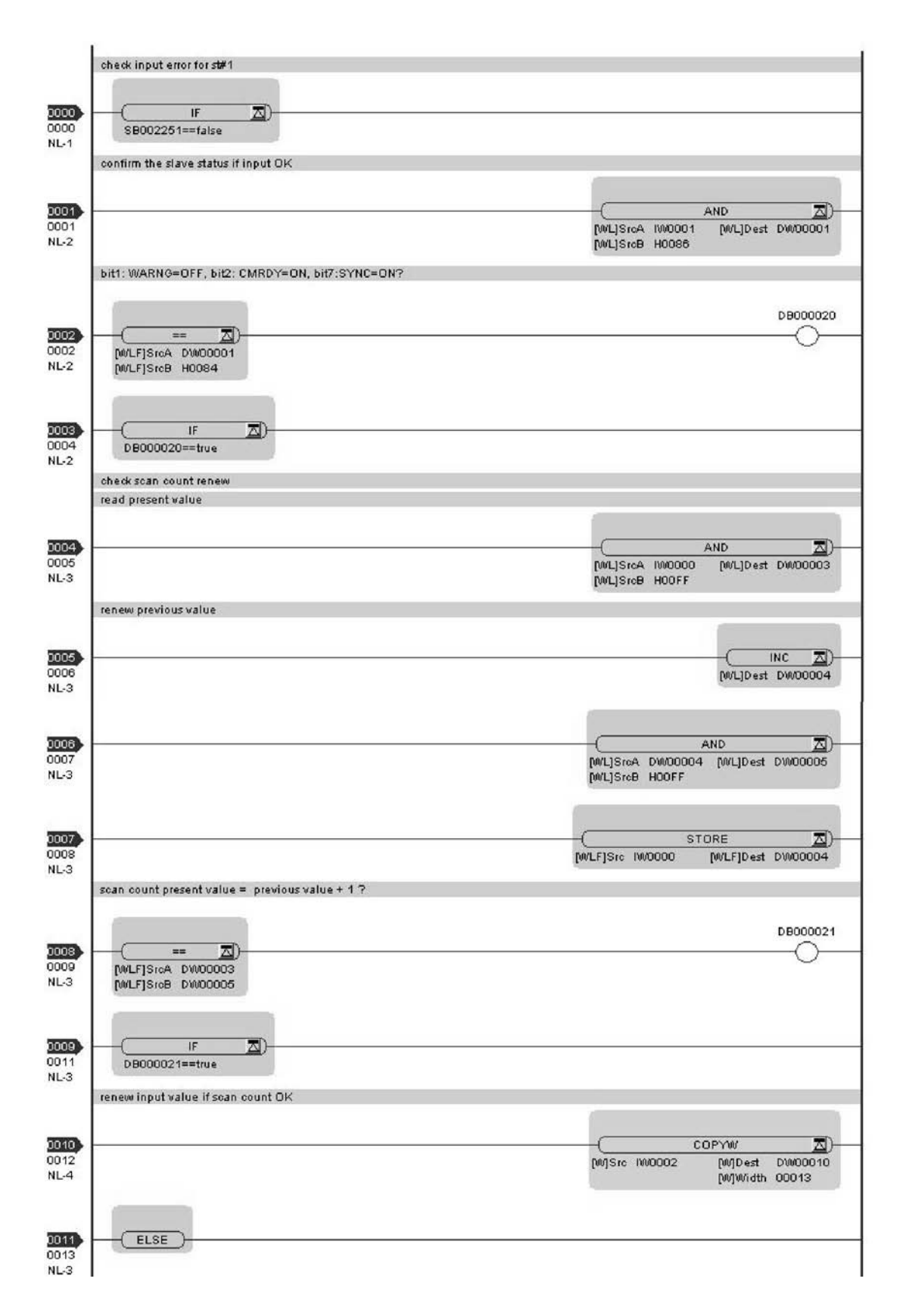

7.3.5 输入错误的判断方法

接上页

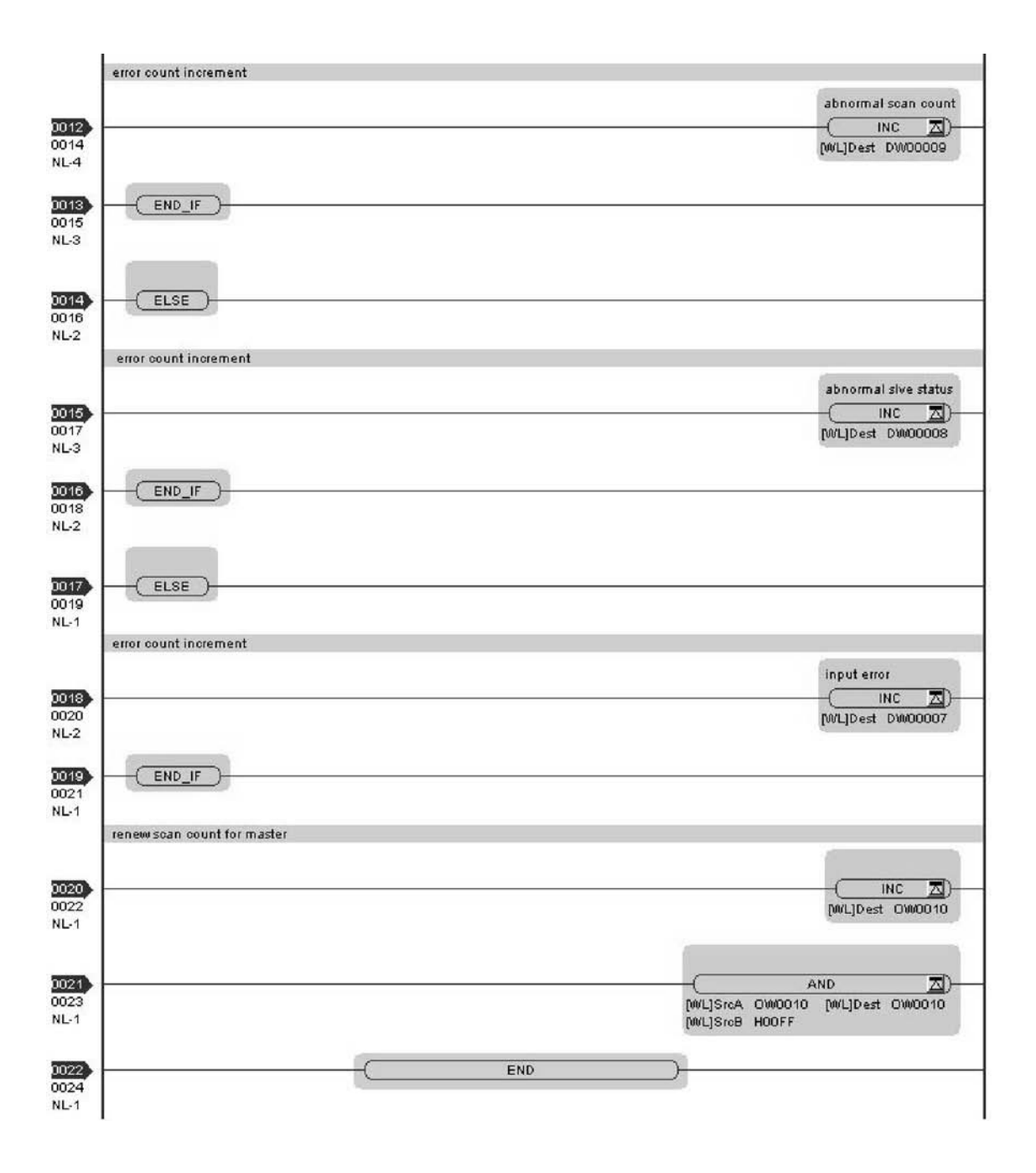

#### (b) 从站的情况

#### ① S 寄存器 "输入输出错误状态"的确认

通过 MP2300S 内置 SVB 的输入输出错误状态来确认自局编号的 Bit 是否为 ON。ON 状态表 示发生了输入错误。 当发生了输入错误时, 输入数据将被清空为 0 。(注1)

 $\downarrow$ 

② "从站状态"的确认

确认分配至 MP2300S 的输入寄存器的起始第2个字"从站状态"是否已变为下列状态。 bit1 WARNG = OFF bit2 CMDRDY = ON bit7 SYNC = ON ( 仅限于从站同步模式有效时 ) 倘若为上述以外的状态, 则表示主站发出的命令或从站动作发生了故障。

③扫描计数器检验

确认分配至 MP2300S 的输入寄存器的起始字"扫描计数器"是否已按应用程序所决定的规 则获得了更新。

 $\downarrow$ 

如未能正常获得更新, 则表示主站侧发生了动作故障。

(注) 1. 为了使 "输入输出错误状态"中报告出错,必须至少进行一次正常输入。例如:在未连接主站的状态 下接通电源时, 输入输出错误状态的自局 Bit 仍将处于 OFF 状态。

检验输入错误的应用程序实例将在下一页中介绍。

【条件】 自局 (MP2300S) 分配至 st#1。 INPUT: IW0800 SIZE: 15W OUTPUT: OW0810 SIZE: 15W

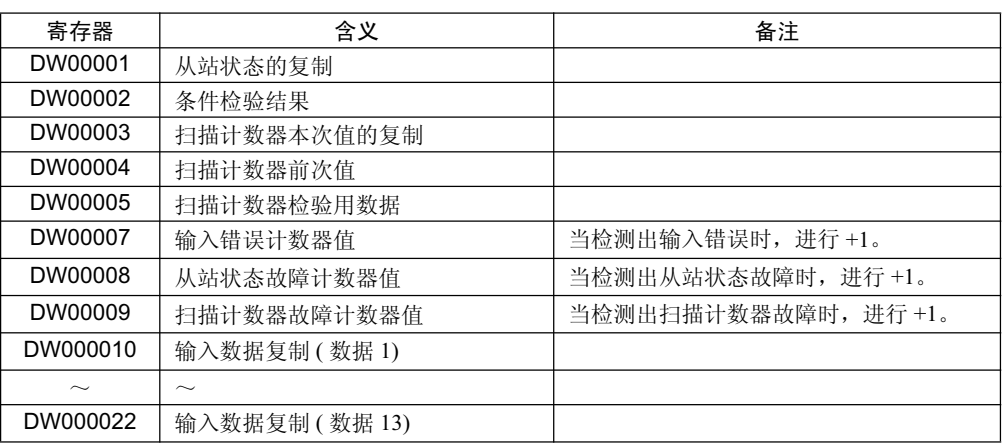

7.3.5 输入错误的判断方法

■应用程序实例

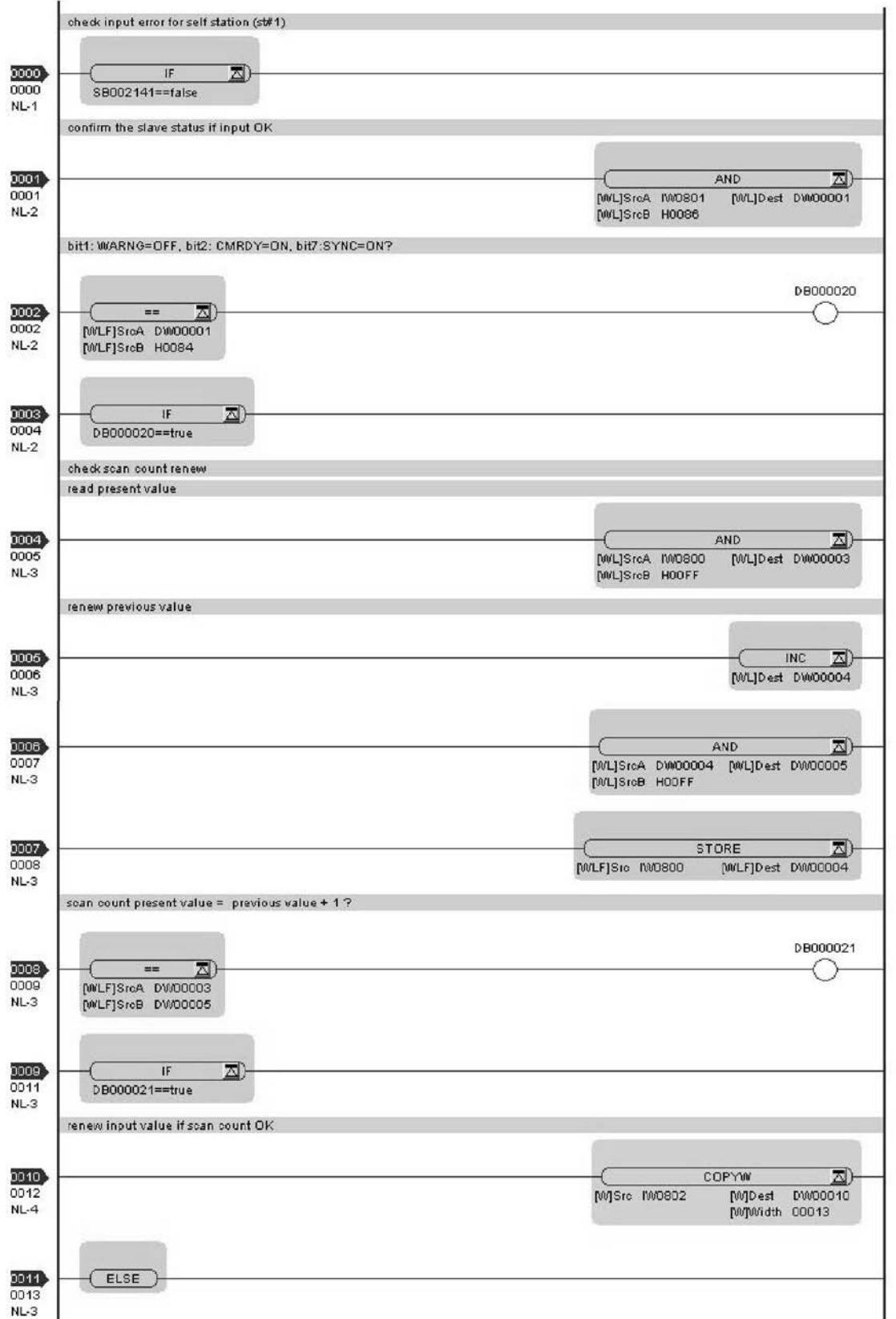

接下页

接上页

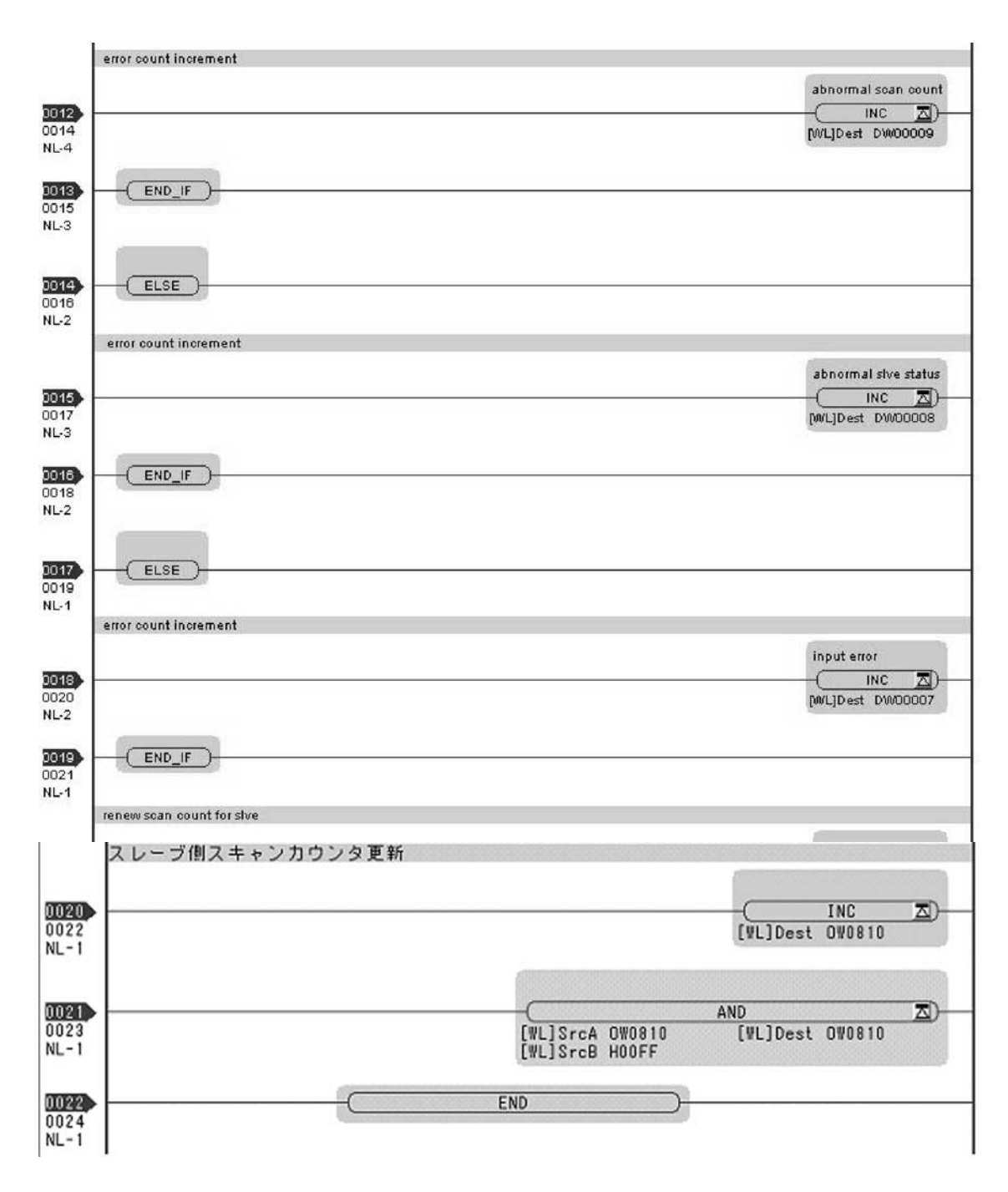

# (2) 输入错误时的恢复方法

由于会自动恢复,因此无需进行特别的操作。 不过, 当频繁发生输入错误时, 请确认以下几点。

□ 站地址是否发生重复

□ 是否发生了扫描超时

□ 是否安装了 MECHATROLINK 的终端电阻

□ MECHATROLINK 接线有无问题

7.3.6 从站 CPU 同步重启的管理

# 7.3.6 从站 CPU 同步重启的管理

从站 CPU 同步处理会在执行条件满足时自动得以执行。

此时, 在从"从站 CPU 非同步状态"转变为"从站 CPU 同步状态"的过渡状态中, 会由系统来进行以下操作。

- · 调整从站侧扫描周期的开始时间
- 当从站侧可选模块插槽中装有 SVB-01 时, 会复位 MECHATROLINK 通信

上述操作将对从站侧应用程序的动作产生以下影响。

- 会产生1个周期比设定时间更长的扫描周期
- · 在 SVB-01 上连接伺服并予以运行时, 会发生轴停止现象或警报

当希望从应用程序的结构上来避免上述影响(不希望自动恢复至从站 CPU 同步状态)时,请利用从站侧应用 程序来操作控制位"SLVSC (从站 CPU 同步重启控制)"。 通过操作该控制位, 便可控制同步处理的执行。

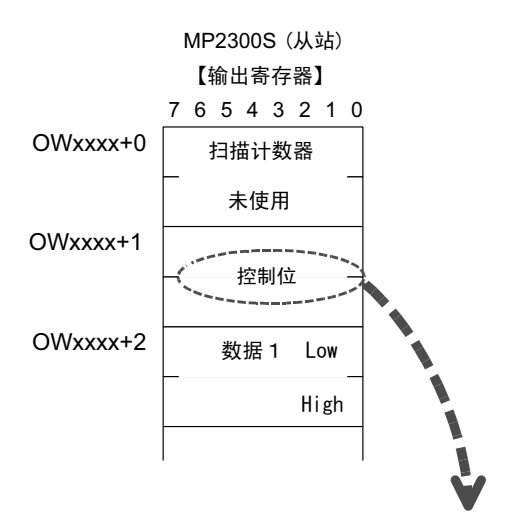

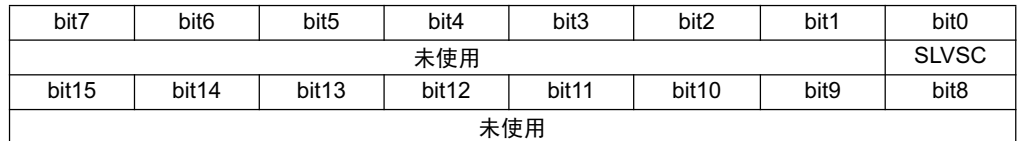

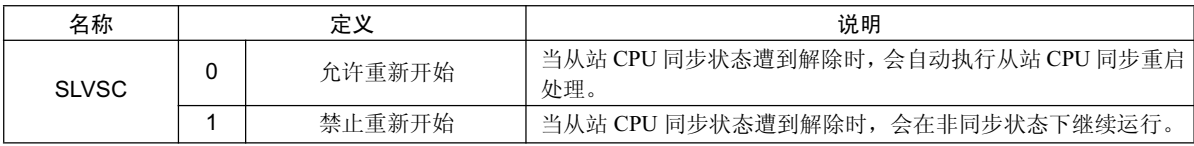

以下为利用从站侧应用程序来控制从站 CPU 同步重启处理的实例。 在本例中, 将分成3 种状态, 并通过以下状态变化图来进行说明。

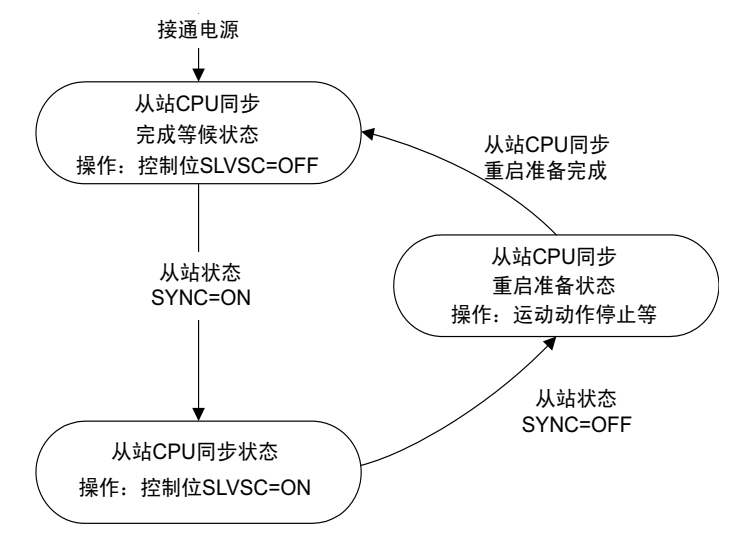

在各状态下, 分别进行以下处理。

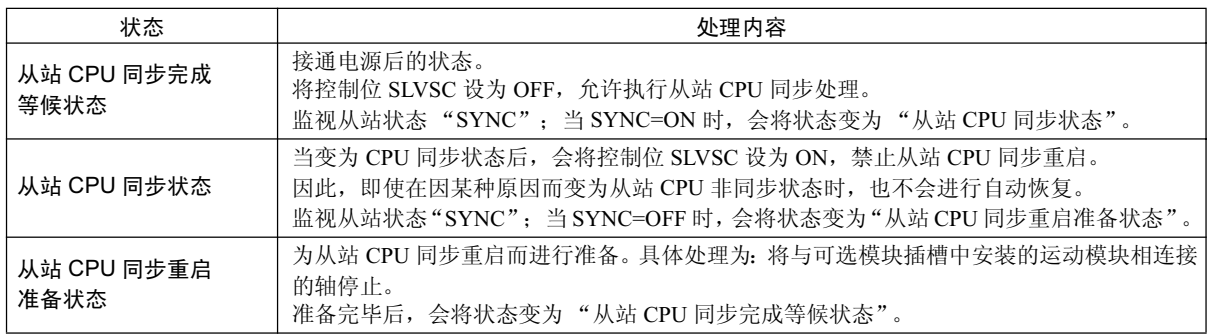

#### 以梯形图程序来进行上述处理的实例将在下一页中介绍。

【条件】 自局 (MP2300S) 分配至 st #1。 INPUT: IW0800 SIZE: 15W OUTPUT: OW0810 SIZE: 15W

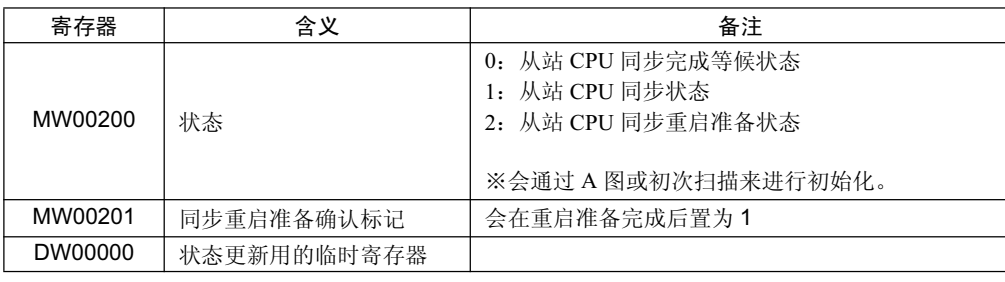

7.3.6 从站 CPU 同步重启的管理

■应用程序实例

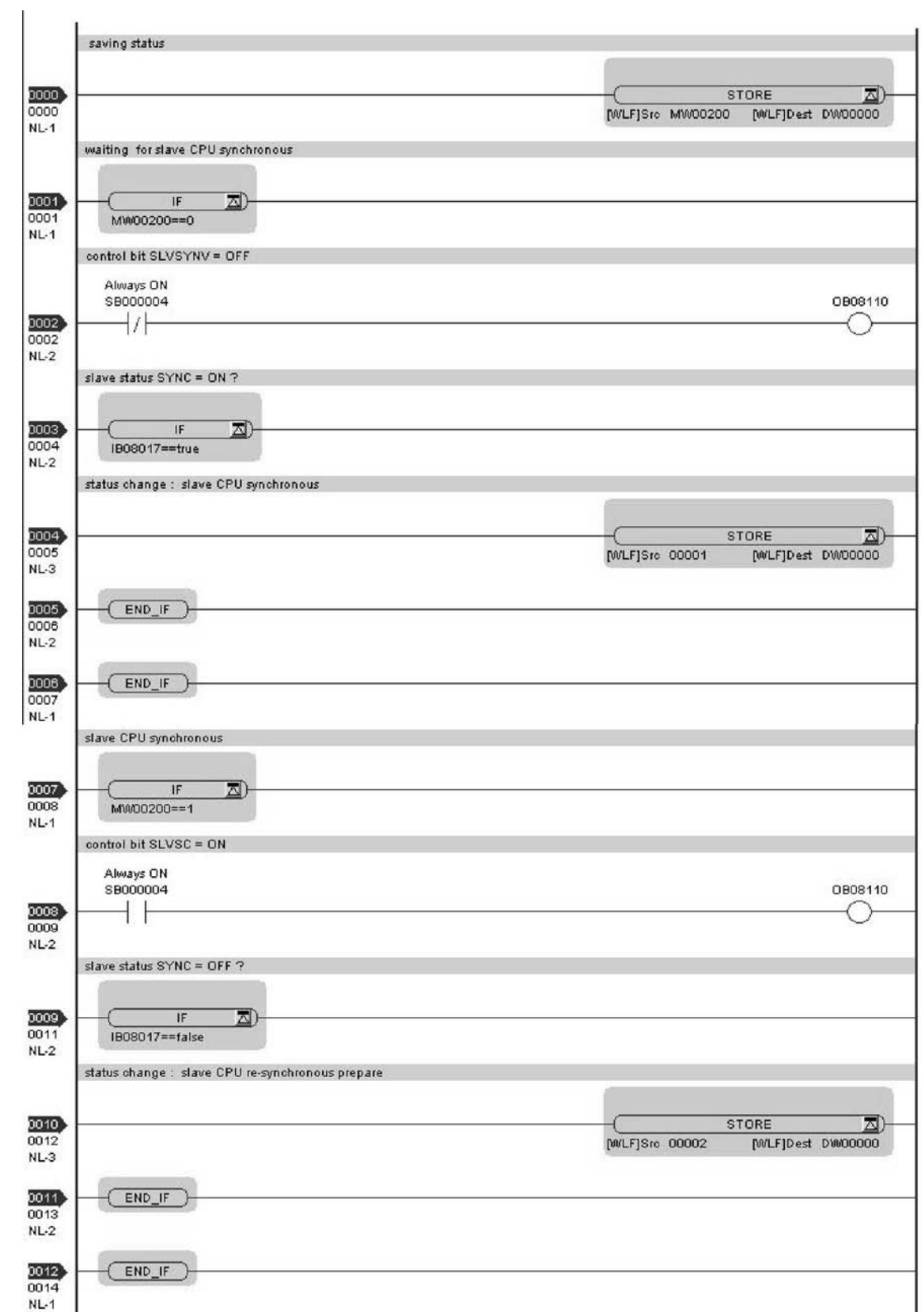

接下页

接上页

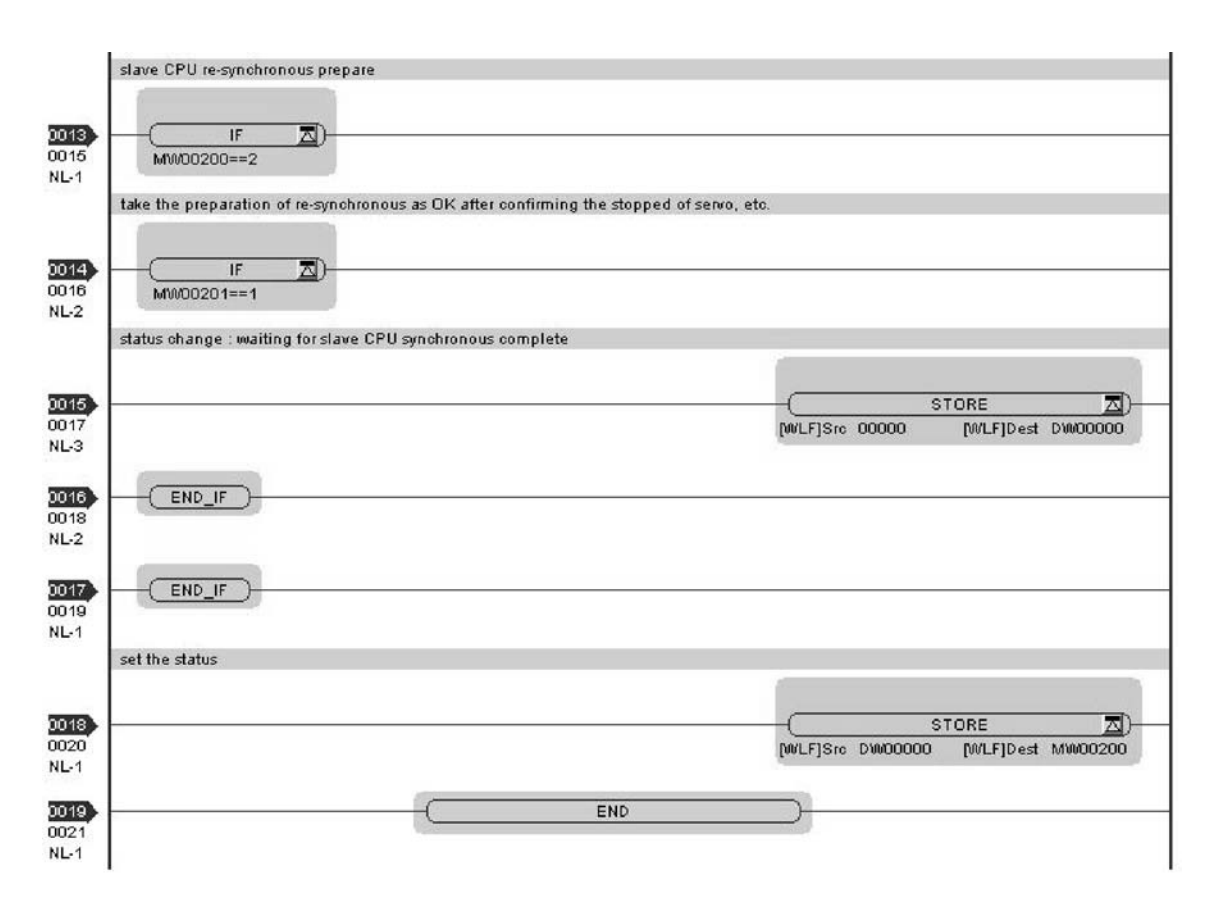

 $\overline{I}$ 

7.4.1 使用时的注意事项

# 7.4 注意事项

- 7.4.1 使用时的注意事项
	- ■在使用从站 CPU 同步功能时, 从站侧无法使用可选模块 PO-01。 如要使用 PO-01, 请将从站 CPU 同步功能设为无效。
	- ■在利用从站 CPU 同步功能从非同步状态转为同步状态的过渡状态中,从站侧的扫描周期 ( 高速、低 速)最大可能会产生1个扫描周期的延迟。因此,对准时性或固定周期性要求较高的应用程序必须采 取相关措施, 避免使用上述时间时的数据。
	- ■当从站侧可选模块插槽中装有 SVA-01 时, 在变为从站 CPU 同步状态的瞬间, 可能会对设备的动作 产生影响 (如:对轴造成冲击)。因此,请事先停止设备运行。
	- ■当从站侧可选模块插槽中装有 SVB-01 时, 在变为从站 CPU 同步状态之前的过渡状态期间内, 会切 断与 SVB-01 上连接着的从站设备之间的通信, 然后重新进行连接。如连接着伺服或变频器等 从站设 备,请事先停止其运行。否则会因通信中断而导致出现轴突然停止等情况,从而可能对机械造成冲击。
	- ■当进行了以下操作时, 会由从站 CPU 同步状态变为非同步状态。

【主站侧操作】

- · 更改 H 扫描设定
- 保存 MECHATROLINK 通信定义
- · 自动配置
- 【从站侧操作】
	- · 更改 H 扫描设定
	- · 自动配置

在恢复至从站 CPU 同步状态时, 可能会发生扫描周期的紊乱。

- ■当发生通信故障时, 会由从站 CPU 同步状态变为非同步状态。
- ■在将 MP2300S 内置 SVB 由从站改设为主站后, 请在进行闪存保存操作后, 重新接通电源。
- ■只有在将 MP2000 系列 SVB 用作主站的情况下,才能执行从站 CPU 同步功能。如连接了其他主站 控制器,则会在非同步状态下运行。

■ 在将 MP2300S 的内置 SVB 作为从站, 并将可选模块插槽中的 SVB-01 作为主站的情况下, 请勿像 下图所示的那样进行环状连接。

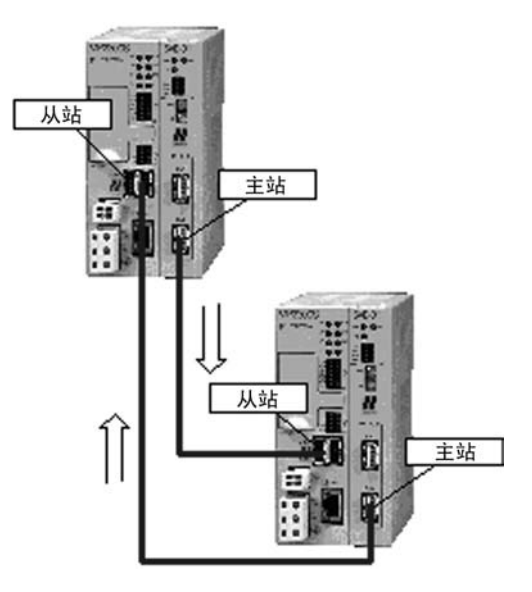

# 7.4.2 故障时从站 CPU 同步动作受到的影响

在从站 CPU 同步过程中发生故障时, 从站侧动作如下所示。

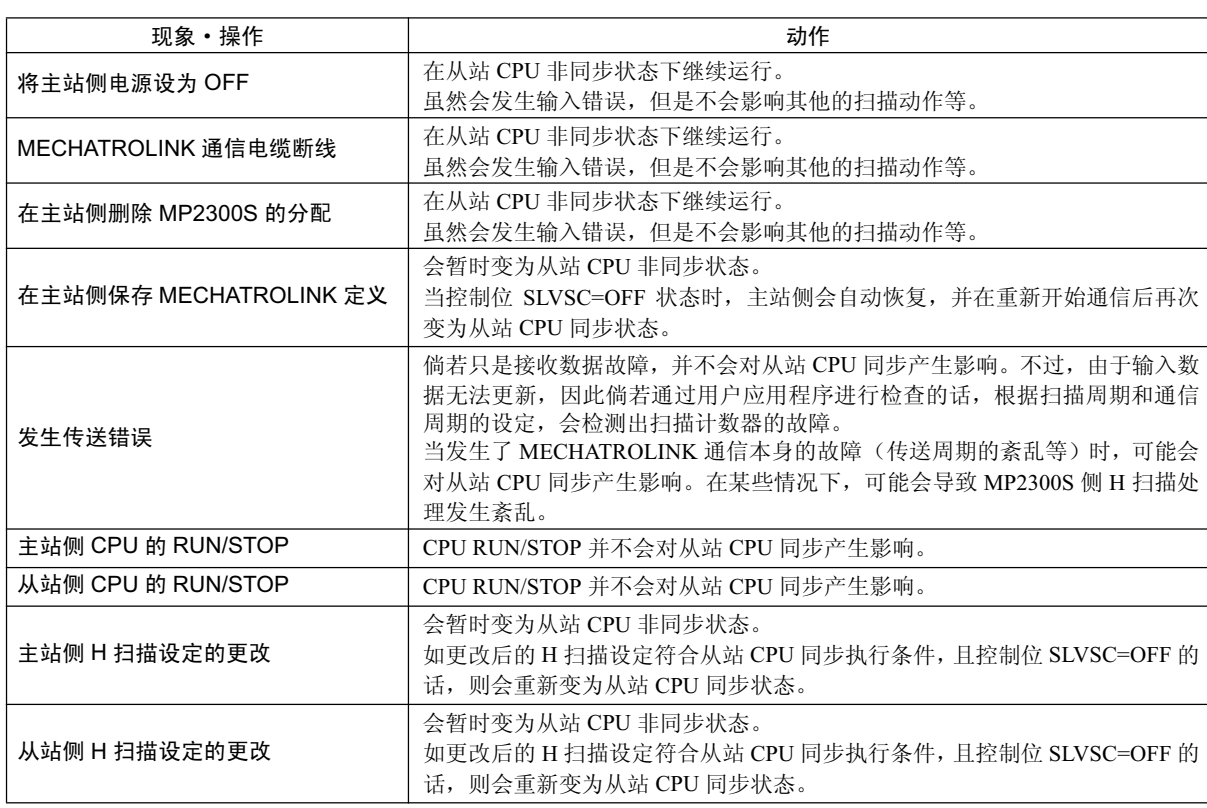

8章

# 维护检查 / 故障检修

在本章中, 将对需要进行日常或定期检查的项目, 以及各种错误的原因分析及处理方法 (故障检修)进行说明。

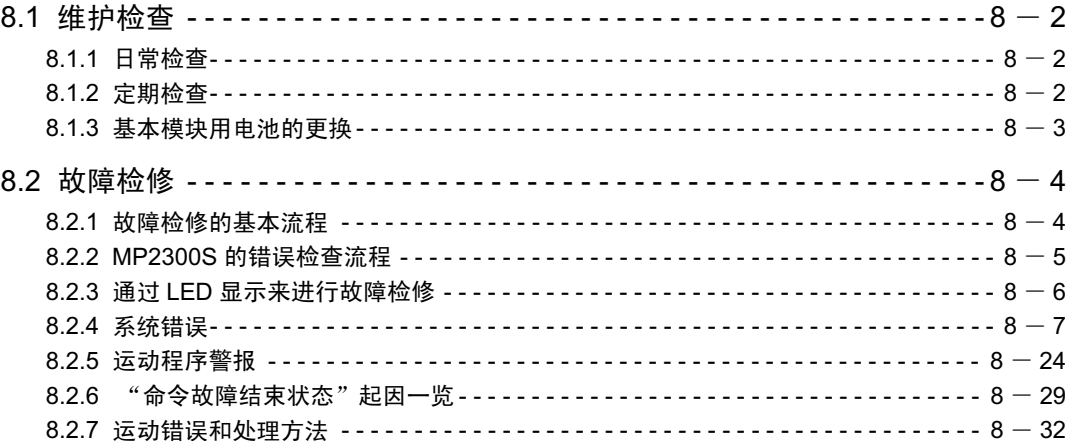

8.1.1 日常检查

# 8.1 维护检查

在本节中, 将对用户所需实施的检查(日常检查和定期检查)进行说明。

# 8.1.1 日常检查

下表中为需要进行日常检查的项目。

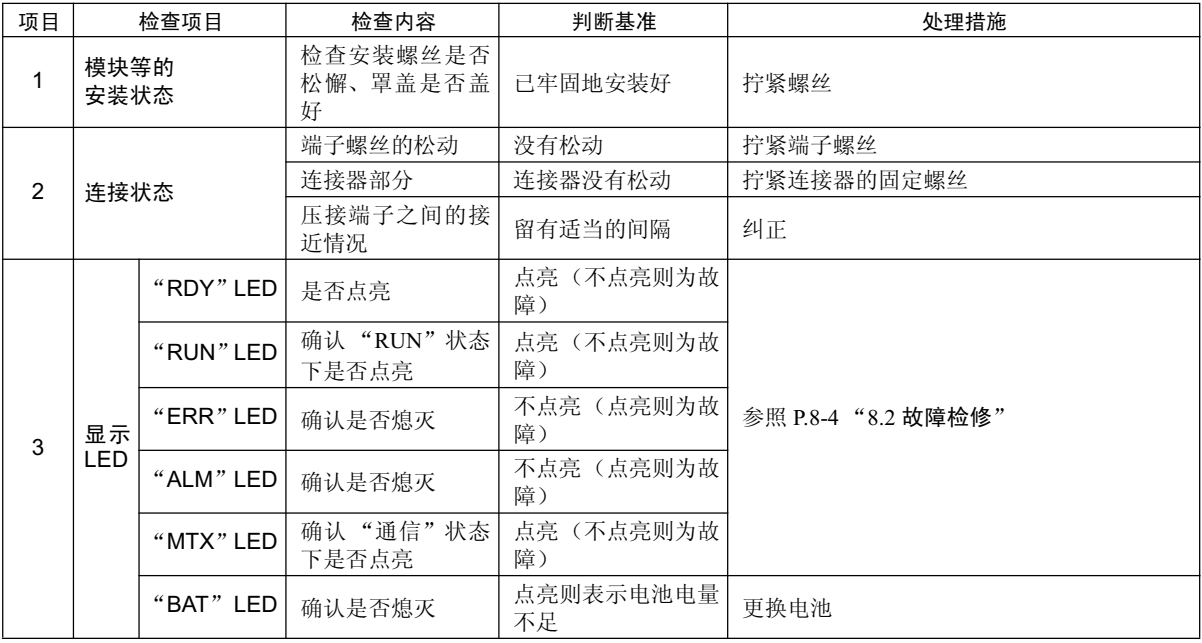

# 8.1.2 定期检查

下面就来说明需要每6个月~1年实施1~2次的检查项目。另外,当转移或改造了设备、或是更改了接线 时, 也请实施检查。

# ⽕ℶ

#### ・请勿更换内置保险丝。

一旦用户擅自更换了内置保险丝,可能造成模块故障或运行故障。

在需要更换内置保险丝时, 请联系本公司服务部门来进行更换。

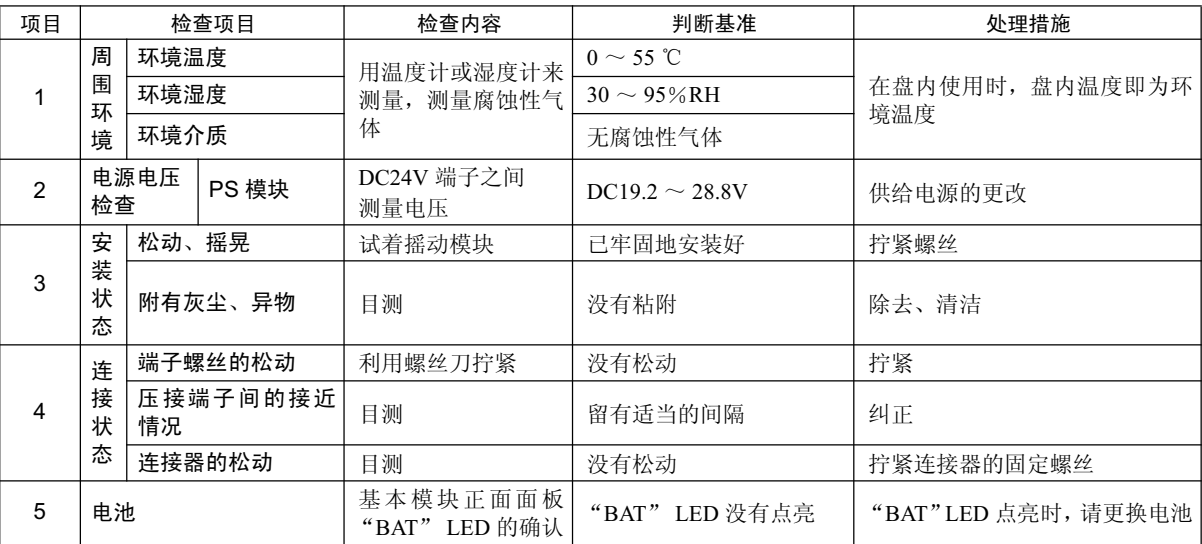

# 8.1.3 基本模块用电池的更换

基本模块内置有1块可更换的电池。该电池为备份用电池,可在停电时(基本模块的供给电源变为OFF 时) 确保基本模块中记录的数据不会丢失。

内置电池在停电时的内存内容累计备份时间最长可达 1 年。此外, 电池的使用期限为 5 年。不过, 这些数值 会因环境温度等使用条件而异。

当基本模块的"BAT"LED 点亮时, 请务必在 2 周以内更换上备用的电池 (型号: JZSP - BA01)。如迟迟 不更换电池, 基本模块的内存中记录的数据将会丢失。

备用电池的外形如下图中所示。

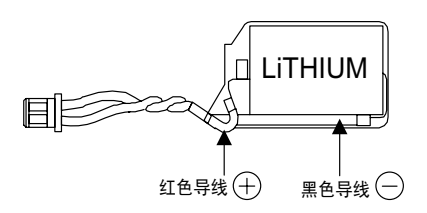

图 8.1 JZSP - BA01 (带电缆线的电池)

(注)该电池并未在市面上销售。请向本公司订购。

(1) 电池的更换步骤

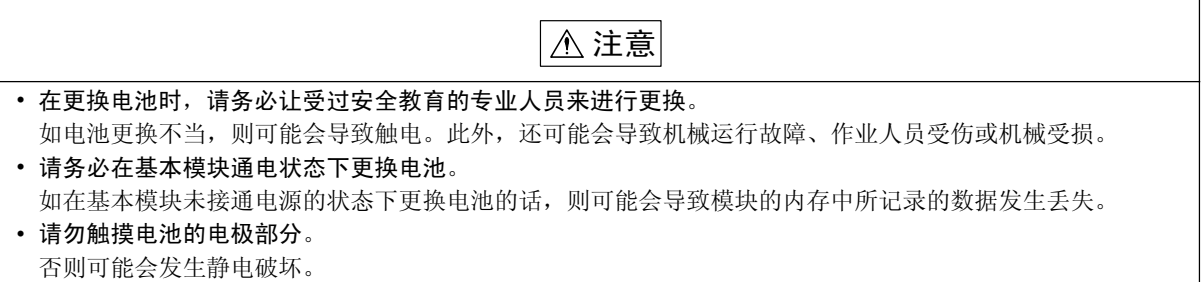

#### 1. 将基本模块中记录的程序和数据保存至软盘或硬盘等存储设备中。

该数据将用于更换电池时误删了数据等情况下的数据恢复。

- (注) 关于保存方法的详细内容,请参照"机器控制器 MP900/MP2000 系列编程装置用软件 MPE720 用户手册"(资料编号 SIJPC88070005)。
- 2. 确认基本模块的"RDY"LED 已点亮。
- 3. 打开装置正面的电池盖。
- 4. 将内置电池一端附带的连接器与基本模块的连接器分开,然后将内置电池从电池匣中取出。
- 5. 将备用电池一端附带的连接器牢牢插入基本模块的连接器中,然后将备用电池放入电池匣中。
- **6.** 确认基本模块的"BAT"LED 已熄灭。
- 7. 关上电池盖, 结束电池更换作业。

8

8.2.1 ᬙ䱰Ẕׂⱘᴀ⌕

# 8.2 故障检修

在本节中,将介绍故障检修的基本方法和错误一览。

# 8.2.1 故障检修的基本流程

当发生故障时, 应尽早查明故障原因并予以处理, 从而让系统重新恢复正常。以下为进行故障检修时的基本 流程。

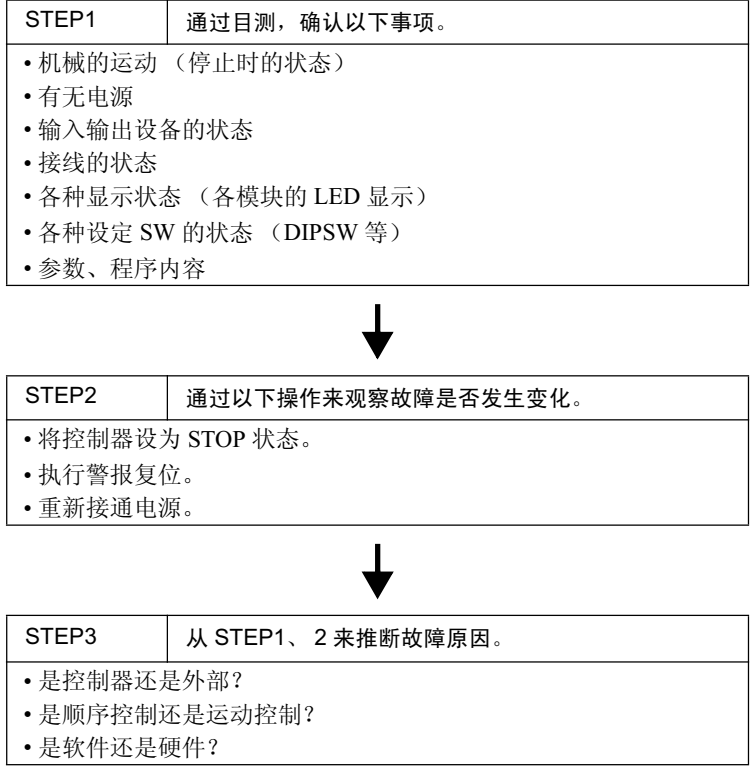

# 8.2.2 MP2300S 的错误检查流程

当断定故障原因在于 MP2300S 或伺服单元时, 请参照以下流程来研讨处理措施。

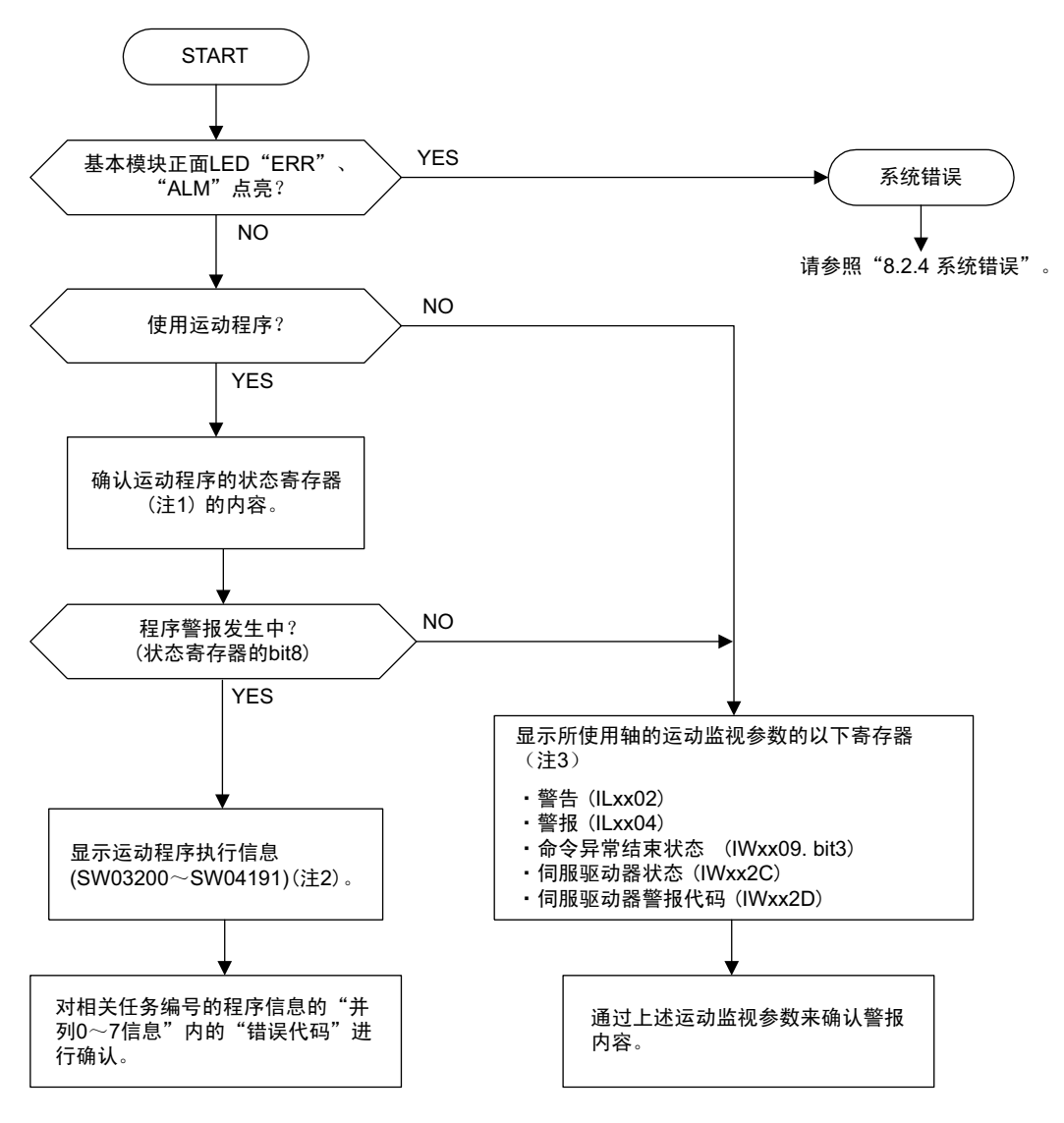

(注1)请参照"5.2.2 运动程序"的"(4)任务寄存器"。

(注2)请参阅"5.2.2 运动程序"的"(6) 通过 S 寄存器来监视运动程序执行信息"。

(注3)请参阅"8.2.6 '命令故障结束状态'起因一览"及"8.2.7 运动错误和处理方法"。

8.2.3 通过 LED 显示来进行故障检修

# 8.2.3 通过 LED 显示来进行故障检修

(1) LED 显示灯

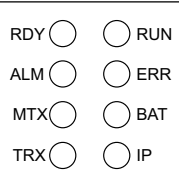

可通过 MP2300S 模块正面的 LED 的显示状态来确认故障状态及其内容。 根据 LED 的显示内容来了解故障的大致情况, 并参照系统 (S) 寄存器的内容来调查引 起故障的图和函数编号,以及了解运算错误内容等,从而可以查明程序需要修改之处。

# (2) LED 显示的内容

显示 MP2300S 动作状态的 LED 的显示模式和处理措施如下所示。

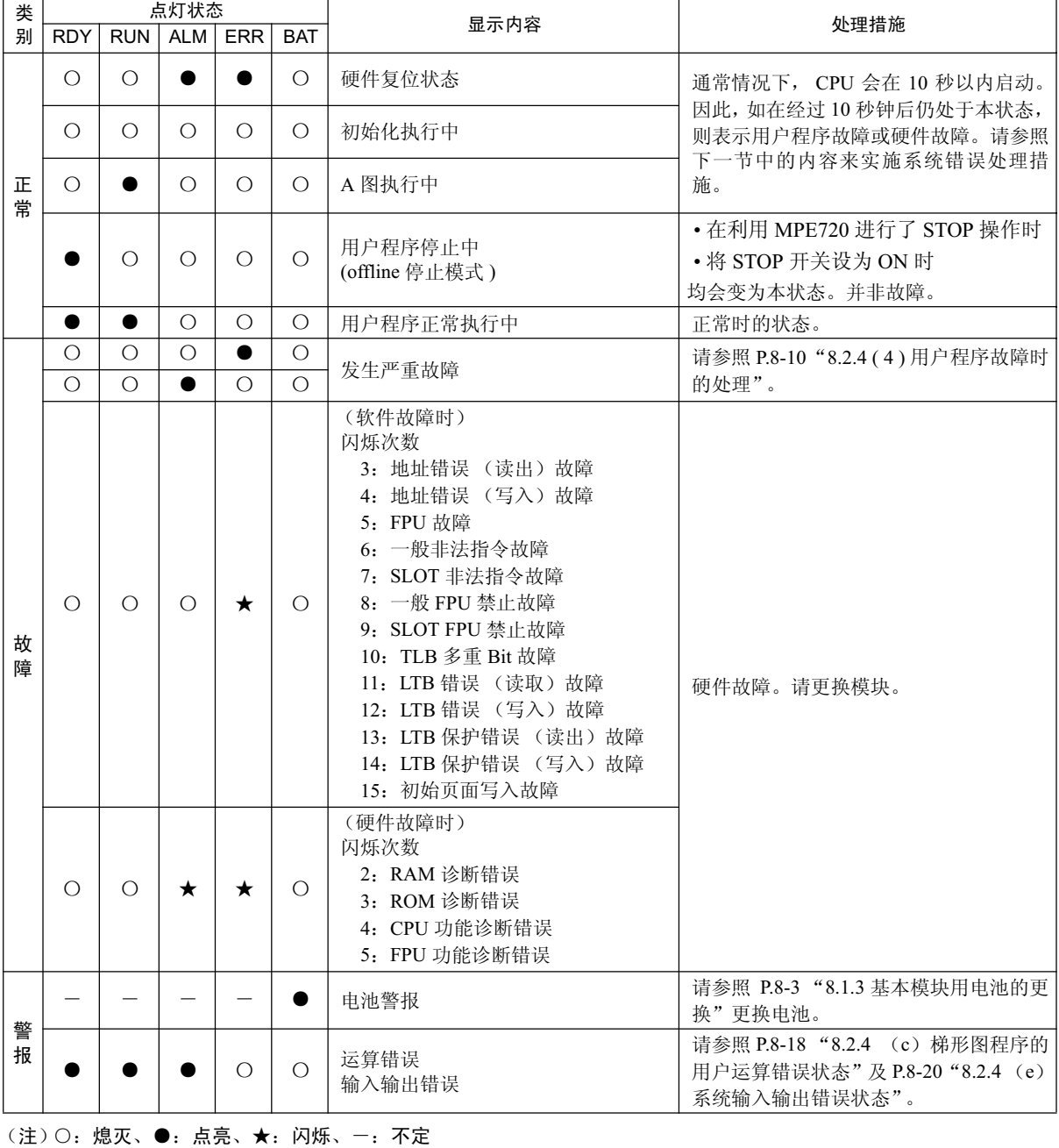

MP2300S 的动作状态和故障状态可通过基本模块正面的 LED 显示灯来了解。如需要进一步了解详细的故障内 容, 请参照系统 (S) 寄存器。通过详细地检查系统寄存器的内容, 可以推断故障原因, 并采取相应措施。 下面就来介绍系统寄存器的详细内容。

### (1) 系统寄存器的分配

系统寄存器的整体构成如下所示。

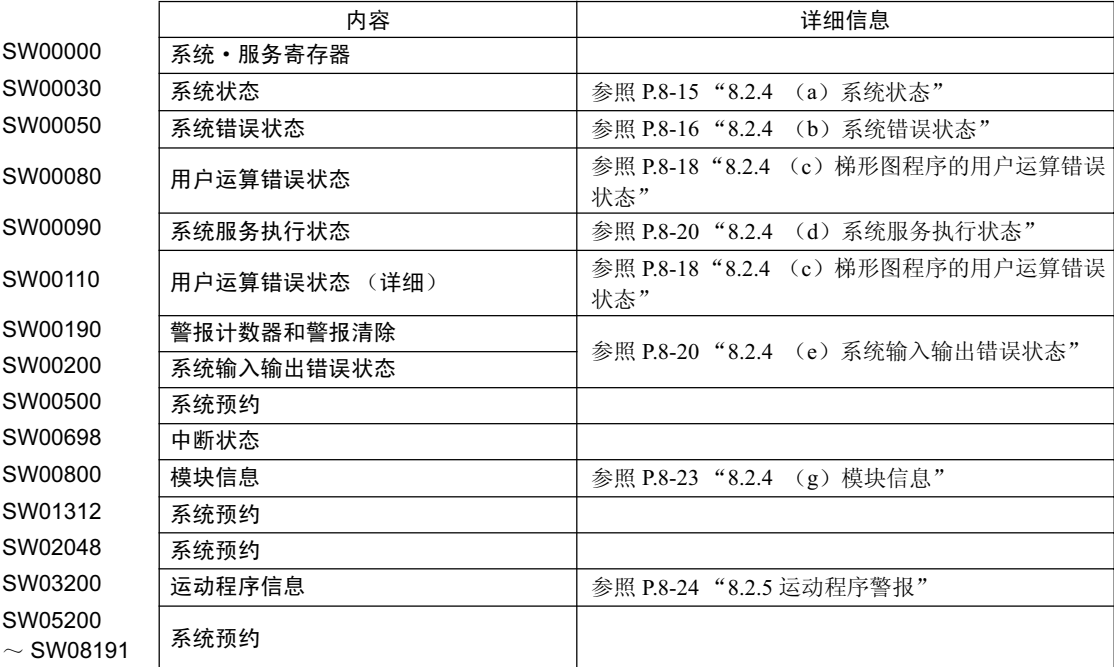

### (2) 系统寄存器的参照方法

如需要参照系统寄存器的内容,请启动编程工具 MPE720,然后利用"Register List"或"Quick Reference" 的功能来进行参照。

#### (a) 寄存器列表的显示步骤

可通过以下步骤来显示寄存器列表。

1. 在 MPE720 的 "Engineering Manager" 画面中, 通过依次单击 "(File) – (Open) – (Tool) – (Register List)"来打开"Register List"画面。

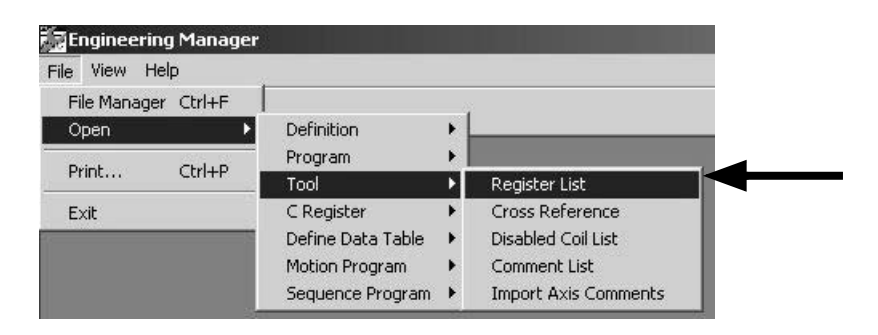

- 8.2.4 系统错误
	- **2.** 单击 "View Mode 一 HEX", 将显示模式变为 HEX。

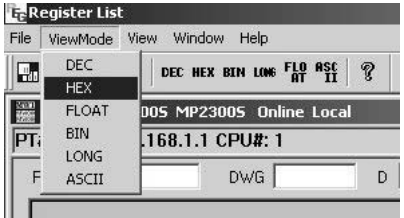

3. 在"register No."中输入所要参照的系统寄存器的起始编号"SWxxxxx", 并在"/D"中输入其末尾 编号,然后单击列表部分,便会显示从起始编号至末尾编号的系统寄存器的内容。

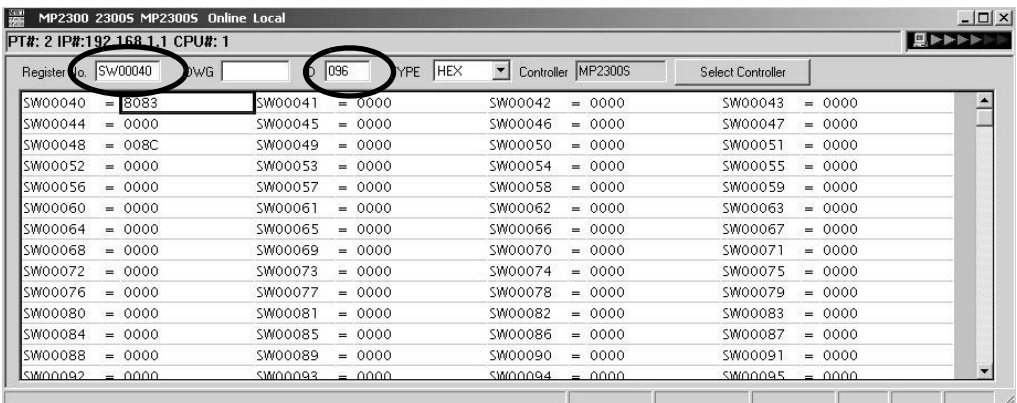

# (b) 快速参考的寄存器列表的显示方法

还可以通过快速参考来参照寄存器列表。

1. 在 MPE720 的 "Engineering Manager"画面中,依次单击 "View 一 Quick Reference"。

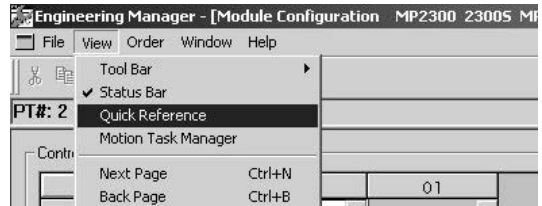

- 2. 在 "Engineering Manager"画面的下方会显示快速参考, 此时请单击 "Register List"选项卡, 切换 至寄存器列表。
- 3. 在"register No."中输入所要参照的系统寄存器的起始编号"SWxxxxx", 并在"/D"中输入其末尾 编号, 然后单击列表部分, 便会显示从起始编号至末尾编号的系统寄存器的内容。

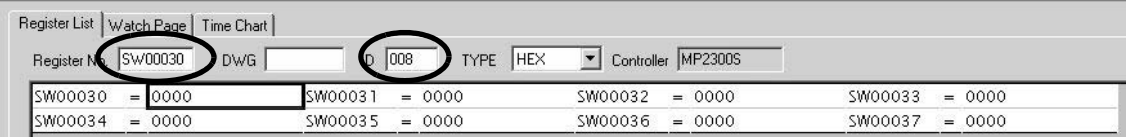

#### (3) 发生系统错误时的处理流程

以下为发生系统错误时的故障检修流程。

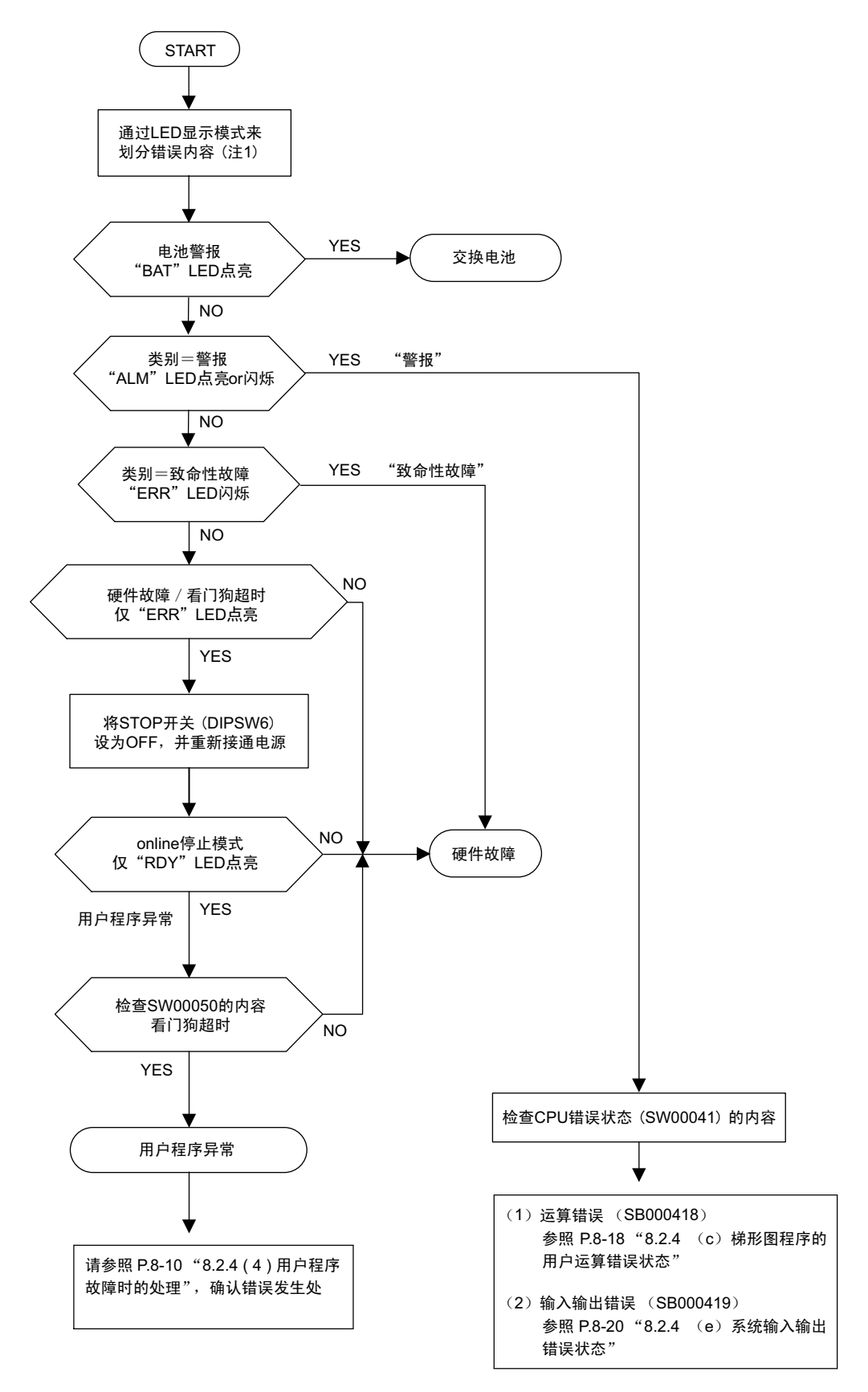

(注) 关于 LED 显示模式, 请参照 P.8-6 "8.2.3 ( 2 ) LED 显示的内容"。

### (4) 用户程序故障时的处理

当 MP2300S 模块正面的 LED 显示灯的 "ALM"和 "ERR"点亮时,表示发生了严重故障。此时,请将 MP2300S 设为停止状态 (SW  $1 - 6$ : ON ), 然后进行调查。 请按以下步骤来进行故障梯形图程序的调查。

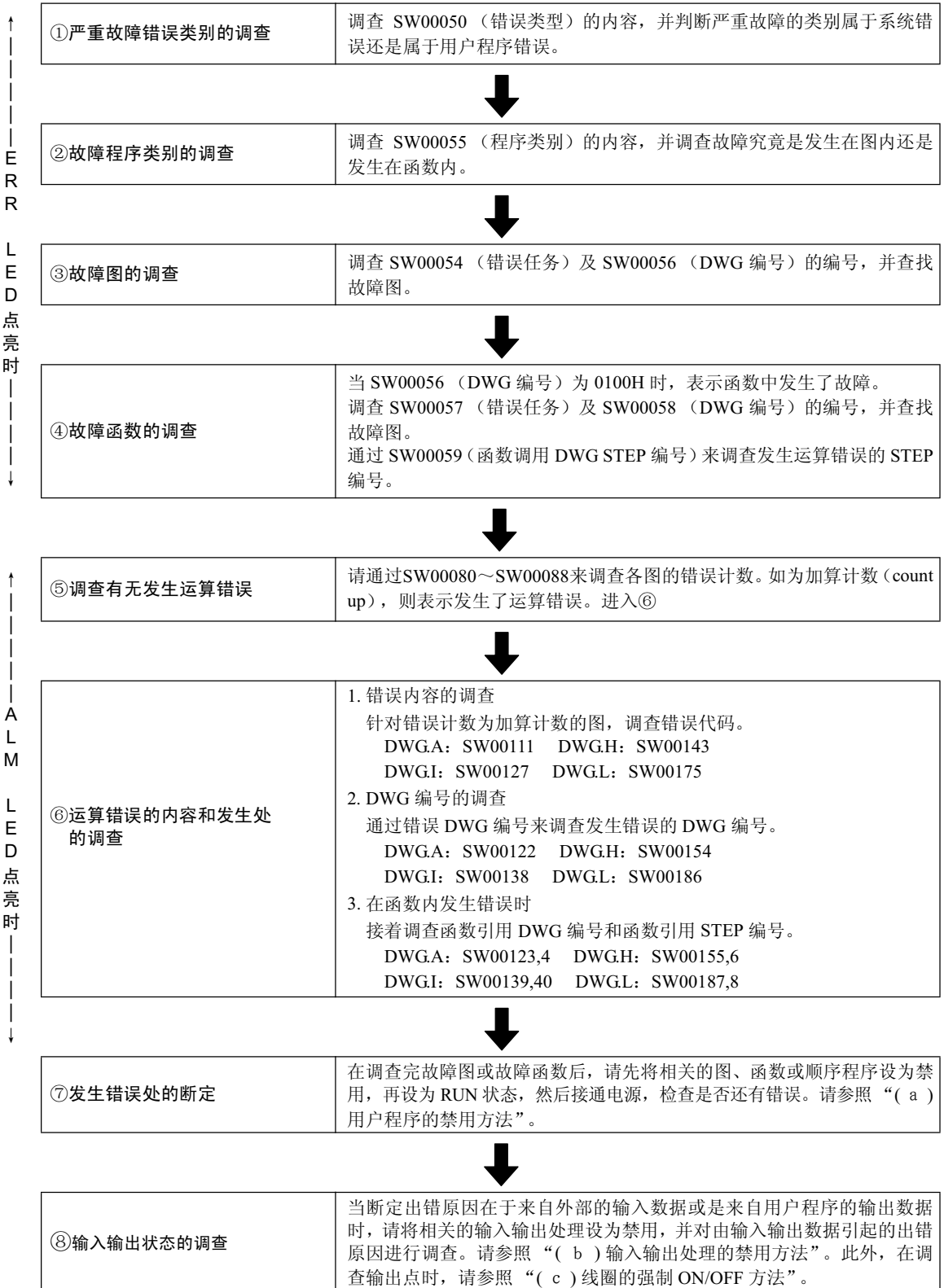

接下页

接上页

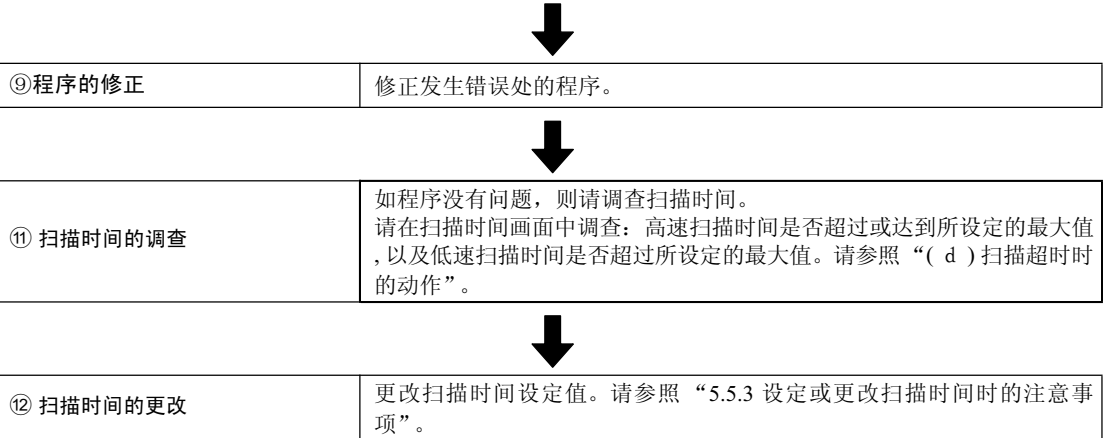

#### (a) 用户程序的禁用方法

#### • 图、函数

请在 MPE720 的 online 模式的梯形图子窗口中右击相关的图或函数, 然后单击弹出菜单中的有效 / 无效。

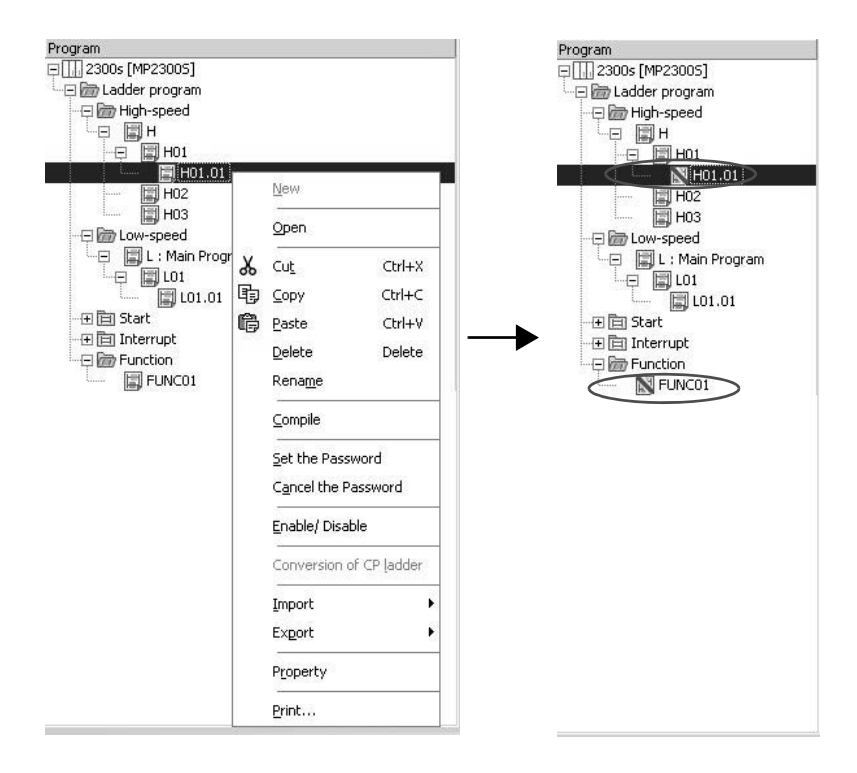

• 顺序程序

请在 MPE720 的 online 模式的模块构成定义画面中打开 M-EXECUTOR 模块的定义, 并在顺序程序的定义 的 D 中打钩, 然后保存定义。

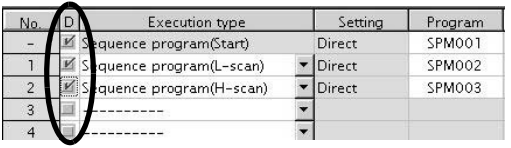

#### ■ 请注意

在将图、函数或顺序程序设为禁用后, 便可能会导致装置的运行变得不稳定, 从而造成人员受伤或装置损坏。请 先掌握好设为禁用后的装置运行情况, 然后再予以实施。

另外, 在调查完毕后, 请务必将图、函数或顺序程序重新设为启用。

#### (b) 输入输出处理的禁用方法

在 MPE720 的 online 模式的模块构成定义画面中, 打开可将输入输出处理设为禁用的模块的详细定义。单 击 "D"的项目,并进行保存后,即可将所单击项目的输入输出处理设为禁用。被设为禁用的输入寄存器 可以在寄存器列表中更改为任意的值。

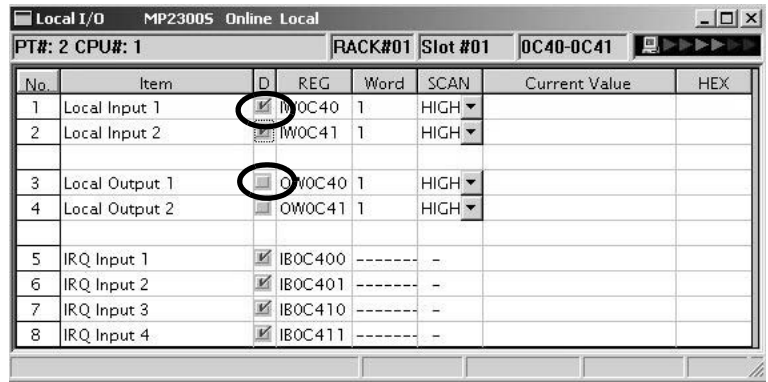

#### ■ 请注意

在将输入输出处理设为禁用后, 便可能会导致装置的运行变得不稳定, 从而造成人员受伤或装置损坏。请先掌握 好设为禁用后的装置运行情况, 然后再予以实施。

另外, 在调查完毕后, 请务必将输入输出服务重新设为启用。

#### (c) 线圈的强制 ON/OFF 方法

选择 MPE720 online 模式的主菜单中的 "Debug" → "Force ON"或 "Force OFF"。

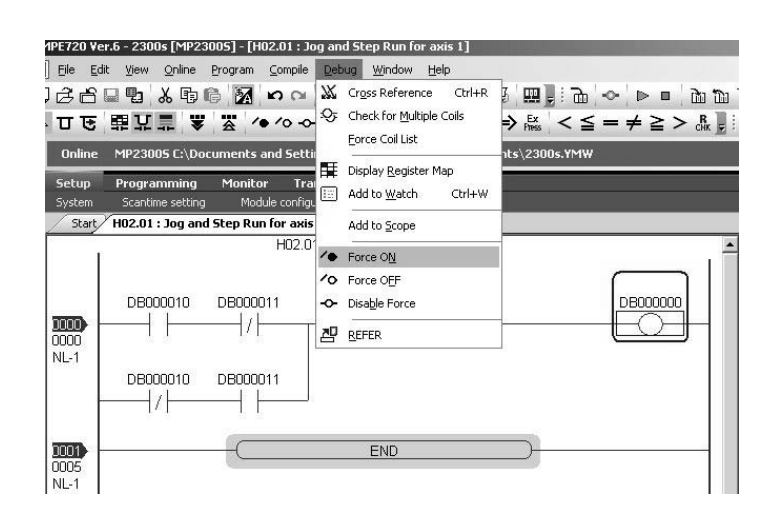

#### ■ 请注意

在设定线圈的强制 ON/OFF 后, 便可能会导致装置的运行变得不稳定, 从而造成人员受伤或装置损坏。请先掌握 好设为强制 ON/OFF 后的装置运行情况,然后再予以实施。 另外, 在调查完毕后, 请务必取消强制。

#### (d) 扫描超时时的动作

当高速扫描时间的最大值等于设定值时,由于无法确保低速扫描的执行时间,因此会发生看门狗超时错误 (watchdog timeout error).

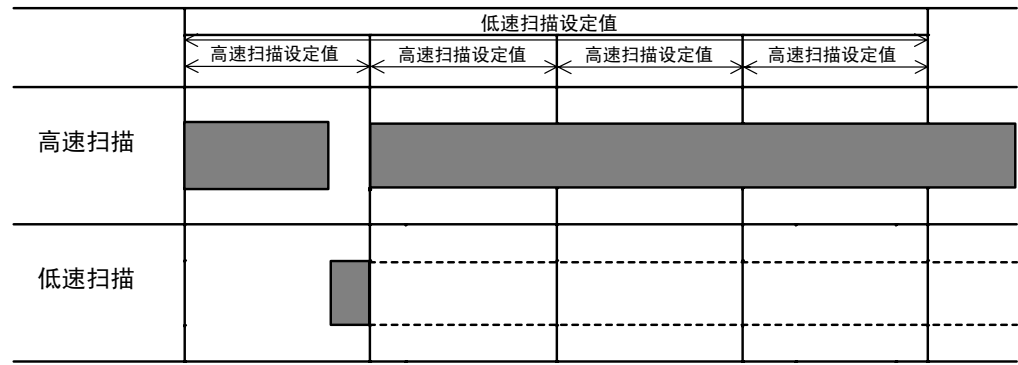

当扫描时间的最大值超出设定值时, 扫描将无法按设定值来执行。

一旦发生高速扫描超时, SW00044 便会进行加算计数; 一旦发生低速扫描超时, SW00046 便会进行加算 计数。

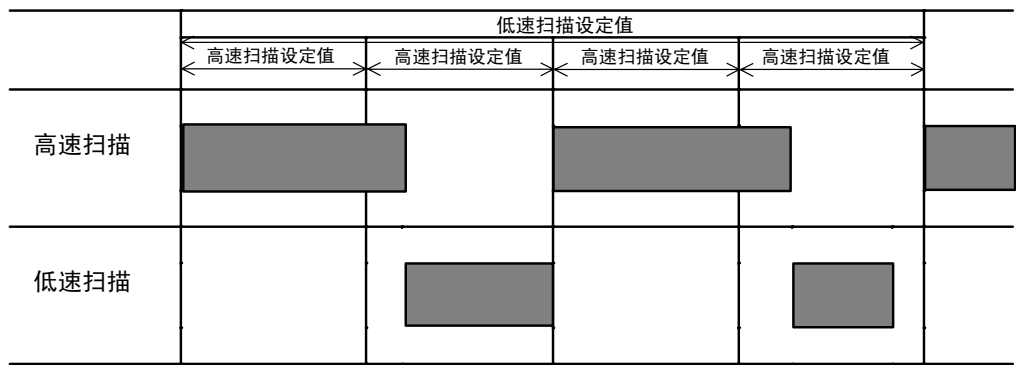

# (5) 系统寄存器构成和错误状态

### (a) 系统状态

系统状态是显示系统的运行状态和错误内容的数据, 它被存放于寄存器编号 SW00040 ~ SW00048 中。通过 检查系统状态的内容,可以判断故障原因在出于硬件还是软件。

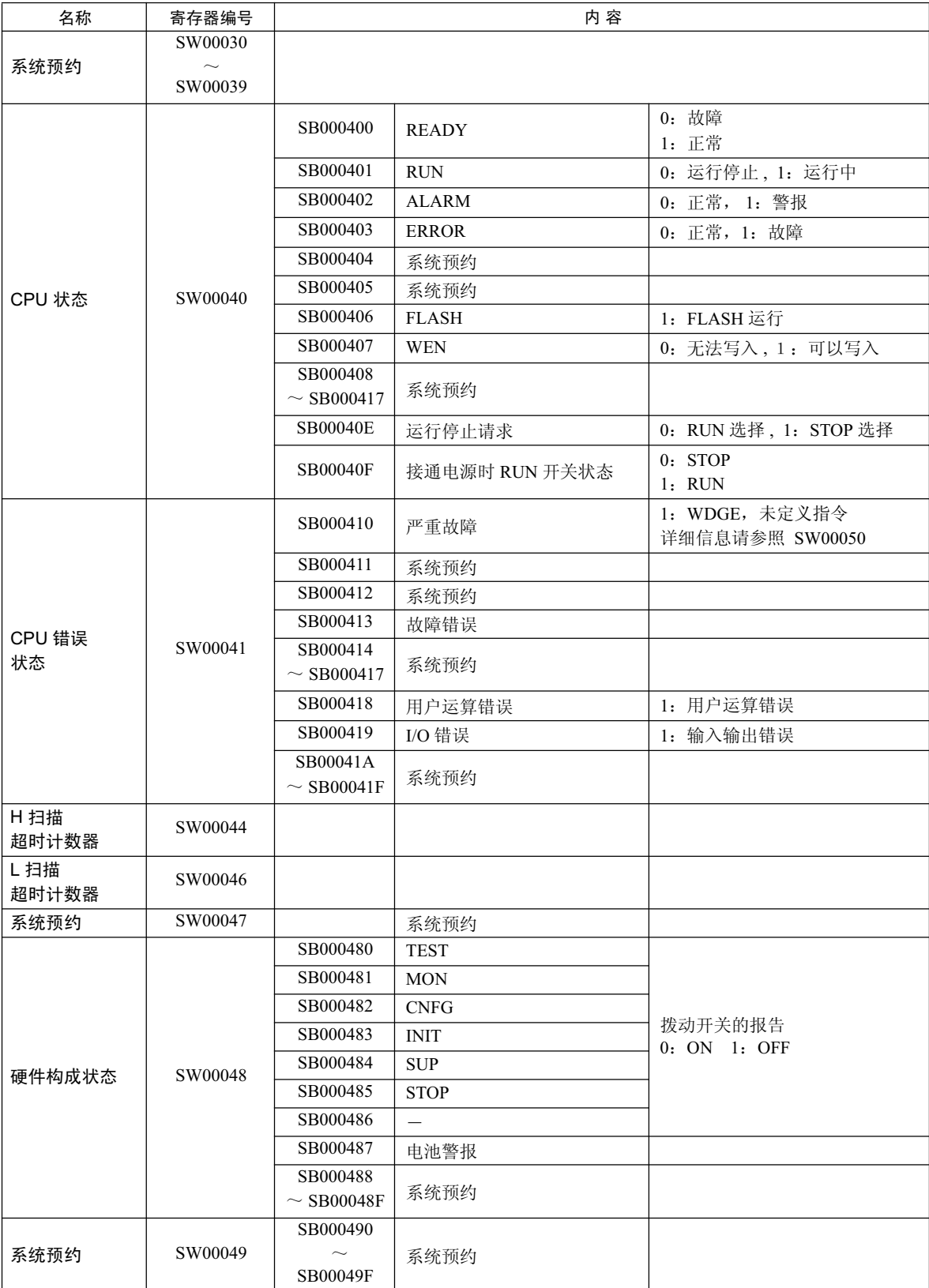

# (b) 系统错误状态

系统错误状态是显示发生系统错误时的详细内容的数据,它被存放于寄存器编号 SW00050 ~ SW00060 中。

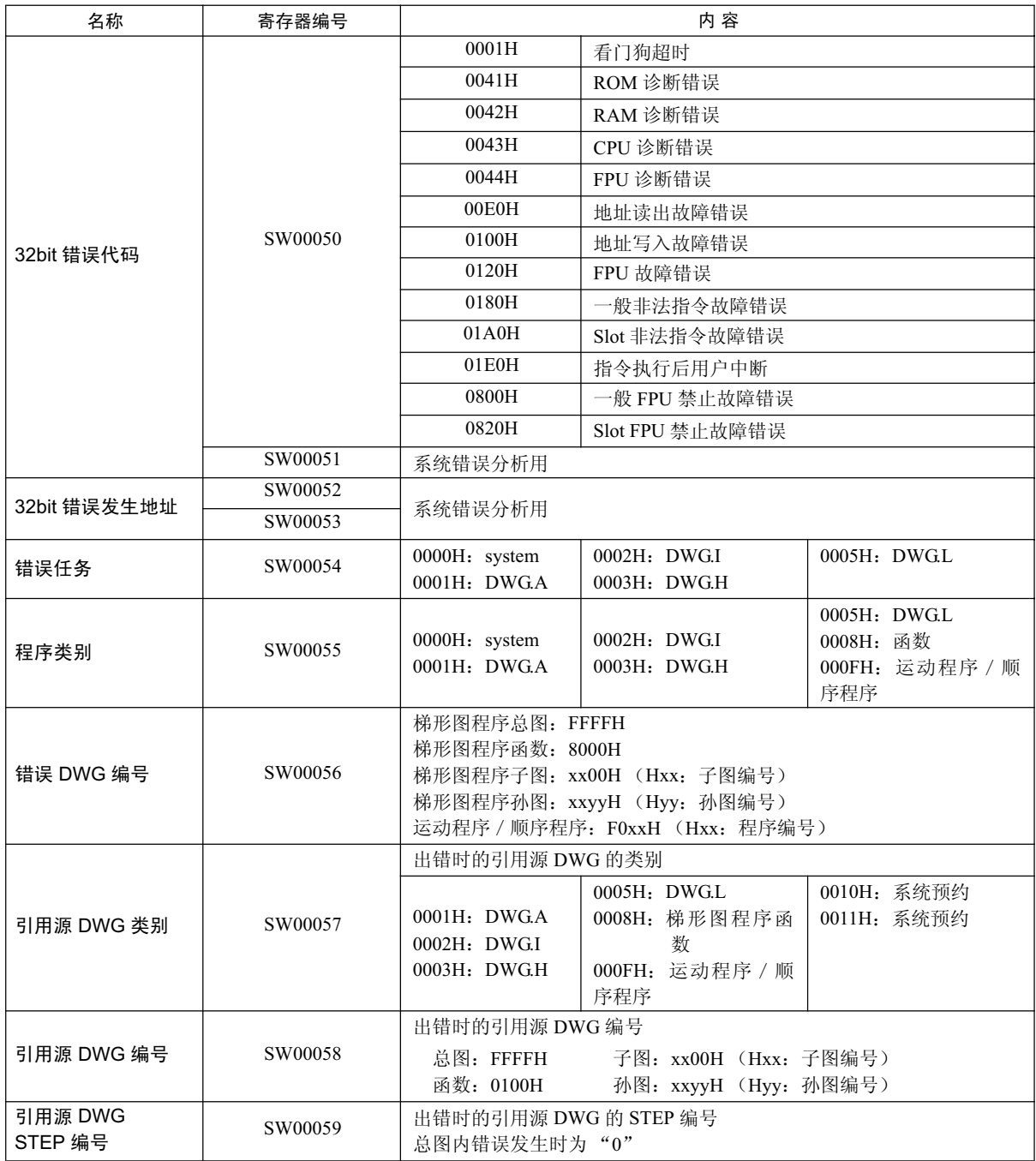

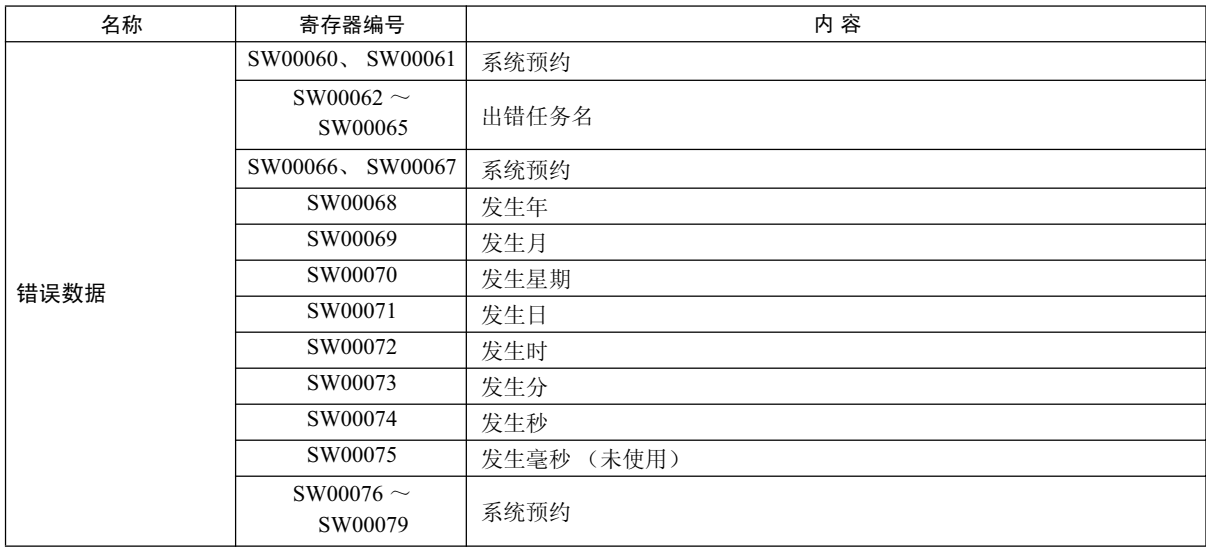

#### (c) 梯形图程序的用户运算错误状态

是显示梯形图程序的用户运算错误发生时的详细内容的数据, 被存放于寄存器编号 SW00080 ~ SW00089 (错 误状态-1)及 SW00110 ~ SW00189 (错误状态-2)中。

| 名称         | 寄存器编号   | 内容                              |
|------------|---------|---------------------------------|
| DWG.A 错误计数 | SW00080 |                                 |
| 计数错误代码     | SW00081 |                                 |
| DWGI 错误计数  | SW00082 |                                 |
| 计数错误代码     | SW00083 | 运算错误代码:                         |
| DWG.H 错误计数 | SW00084 | 请参照用户运算错误代码 -1                  |
| 计数错误代码     | SW00085 |                                 |
| 系统预约       | SW00086 | 发生索引错误时的错误代码:<br>请参照用户运算错误代码 -2 |
|            | SW00087 |                                 |
| DWGL 错误计数  | SW00088 |                                 |
| 计数错误代码     | SW00089 |                                 |

表 8.1 梯形图程序的用户运算错误状态一 1

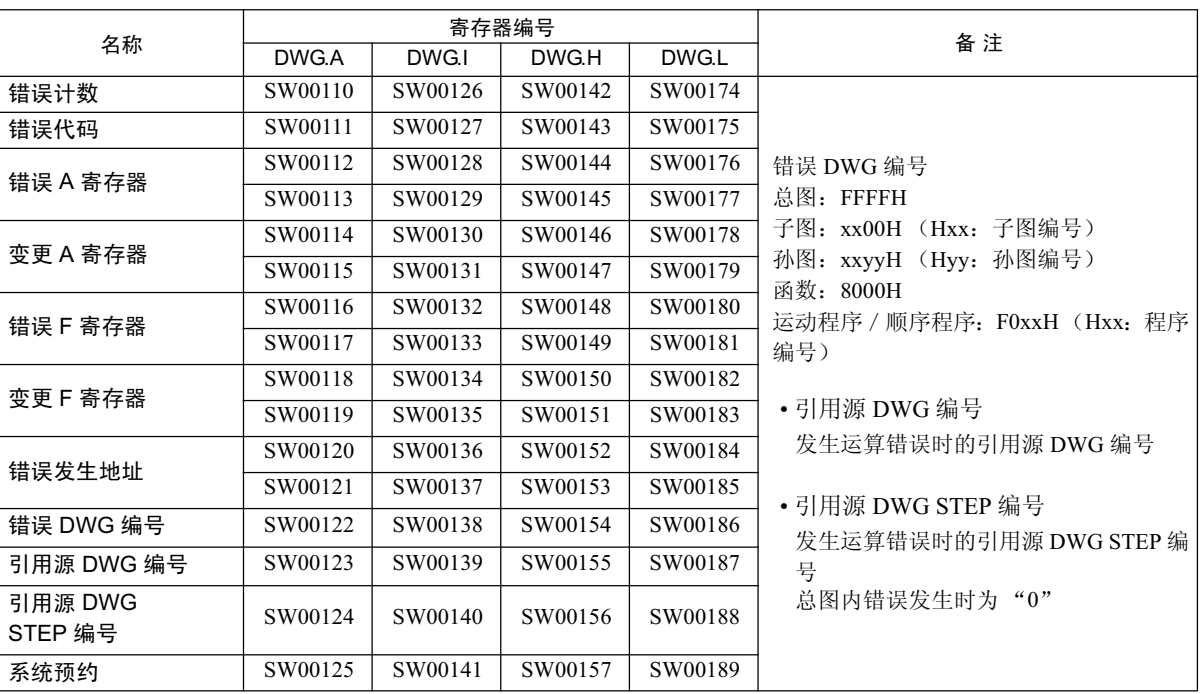

#### 表 8.2 梯形图程序的用户运算错误状态一 2

|                              | 错误代码   | 错误内容                            |                | 用户          | 系统默认值                     |                 |  |
|------------------------------|--------|---------------------------------|----------------|-------------|---------------------------|-----------------|--|
|                              | 0001H  | 整数运算 下溢                         |                | $\bigcirc$  |                           | -32768 "-32768" |  |
| 整<br>数<br>运<br>算             | 0002H  | 整数运算 溢出                         |                | $\bigcirc$  | 32767 "32767"             |                 |  |
|                              | 0003H  | 整数运算 除法错误                       |                | $\circ$     | "A 寄存器保持原样"               |                 |  |
|                              | 0009H  | 长整数运算下溢                         |                | $\bigcirc$  | -2147483648 "-2147483648" |                 |  |
|                              | 000AH  | 长整数运算 溢出                        |                | $\circ$     | 2147483647 "2147483647"   |                 |  |
|                              | 000BH  | 长整数运算 除法错误                      |                | $\circ$     | "A 寄存器保持原样"               |                 |  |
|                              | 010xH  | 运算错误图内 整数运算错误<br>$(x=1 \sim B)$ |                | $\times$    | 上述默认值                     |                 |  |
|                              | 0010H  | 整数存放 非数值错误                      |                | $\circ$     | 不执行存放"00000"              |                 |  |
|                              | 0011H  | 整数存放 下溢                         |                | $\circ$     | 不执行存放"-32768"             |                 |  |
|                              | 0012H  | 整数存放 溢出                         |                | $\bigcirc$  | 不执行存放 "+32767"            |                 |  |
|                              | 0021H  | 实数存放 下溢                         |                | $\bigcirc$  | 不执行存放 "-1.OE+38"          |                 |  |
|                              | 0022H  | 实数存放 溢出                         |                | $\bigcirc$  |                           | 不执行存放 "1.OE+38" |  |
|                              | 0023H  | 实数运算 除零错误                       |                | $\bigcirc$  | 不执行运算<br>"F 寄存器保持原样"      |                 |  |
|                              | 0030H  | 实数运算 无效运算 (非数值)                 |                | $\times$    | 不执行运算                     |                 |  |
|                              | 0031H  | 实数运算 指数下溢                       |                | $\times$    | 0.0                       |                 |  |
|                              | 0032H  | 实数运算 指数溢出                       |                | $\times$    | 最大值                       |                 |  |
| 实<br>数                       | 0033H  | 实数运算 除法错误 (非数值 0/0)             |                | X           | 不执行运算                     |                 |  |
| 运                            | 0034H  | 实数存放 指数下溢                       |                | $\times$    | $0.0$ 存放                  |                 |  |
| 算                            | 0035H  | 实数运算堆栈故障                        |                |             |                           |                 |  |
|                              |        | 系统标准函数内实数运算错误                   |                | $\times$    |                           | 运算中止&输出=0.0     |  |
|                              |        | 0040H: SQRT                     | 0041H: SIN     | 0042H: COS  |                           | 0043H: TAN      |  |
|                              | 0040H  | 0044H: ASIN                     | $0045H$ : ACOS | 0046H: ATAN |                           | 0047H: EXP      |  |
|                              |        | 0049H: LOG<br>0048H: LN         |                | 004AH: DZA  |                           | 004BH: DZB      |  |
|                              | $\sim$ | 004CH: LIM                      | 004DH: PI      | 004EH: PD   |                           | 004FH: PID      |  |
|                              | 0059H  | 0050H: LAG                      | 0051H: LLAG    | 0052H: FGN  |                           | 0053H: IFGN     |  |
|                              |        | 0054H: LAU                      | 0055H: SLAU    | 0056H: REM  |                           | 0057H: RCHK     |  |
|                              |        | 0058H: BSRCH                    | 0059H: SORT    |             |                           |                 |  |
|                              |        | 索引出错时, 会加上 1000H 或 2000H        |                |             |                           |                 |  |
| (注) 〇: 可通过用户程序来设定为系统默认值以外的值。 |        |                                 |                |             |                           |                 |  |

表 8.3 梯形图程序的用户运算错误代码一 1

X: 系统默认值是固定的, 用户无法将其设为其他值。

|                            | 错误代码                         | 错误内容            | 用户            | 系统默认     |                                 |            |
|----------------------------|------------------------------|-----------------|---------------|----------|---------------------------------|------------|
| 整<br>数<br>实<br>数<br>运<br>算 | 1000H                        | DWG 内索引错误       |               | $\times$ | i、j=0 时重新执行 (i、j 寄存器保  <br>持原样) |            |
|                            | 2000H                        | 函数内索引错误         |               | $\times$ | i、j=0 时重新执行 (i、j 寄存器保)<br>持原样)  |            |
| 整<br>数<br>运<br>算           | x060H                        | 整数型系统函数<br>索引错误 |               | $\times$ | 运算中止&输出=输入<br>"A 寄存器保持原样"       |            |
|                            | $\sim$<br>x077H<br>$(x=1,2)$ | $x06DH$ : PI    | $x06EH$ : PD  |          | x06FH: PID                      | x070H: LAG |
|                            |                              | x071H: LLAG     | x072H:FGN     |          | $x073H$ : IFGN                  | x074H: LAU |
|                            |                              | x075H: SLAU     | $x076H$ : FGN |          | x077H: IFGN                     |            |

表 8.4 梯形图程序的用户运算错误代码一 2

### (d) 系统服务执行状态

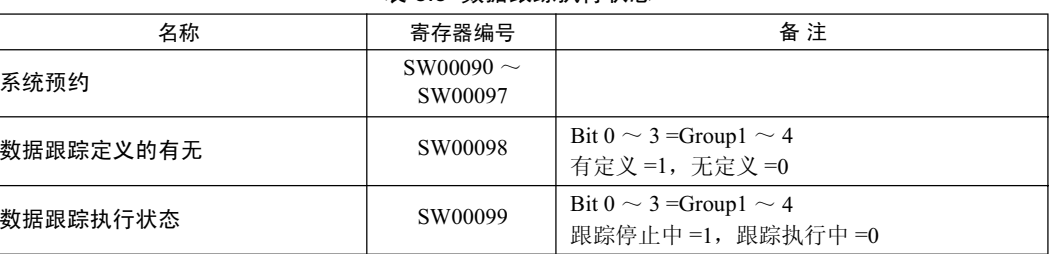

#### 表 8.5 数据跟踪执行状态

#### 表 8.6 数据跟踪最新记录编号

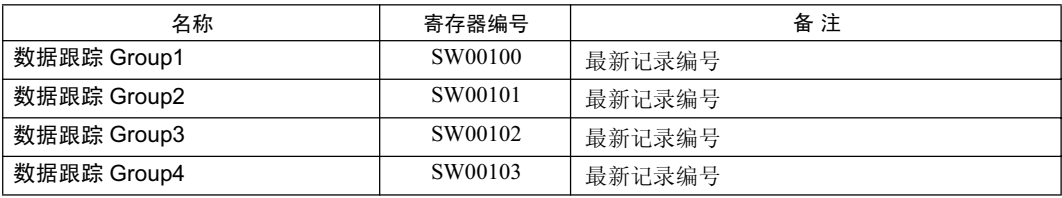

(e) 系统输入输出错误状态

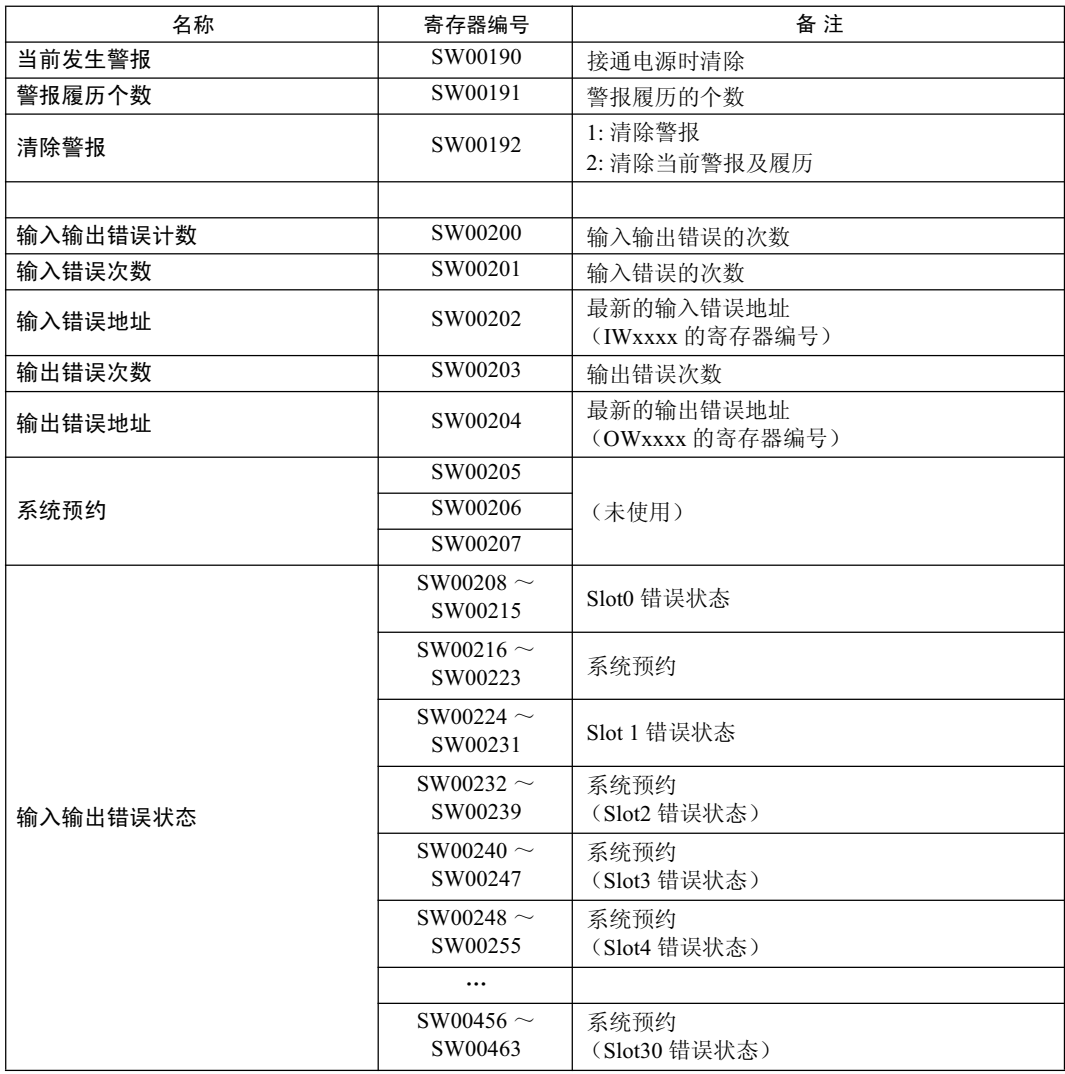

8-20

#### (f) 传送出错时的处理

一旦在系统输入输出过程中发生了传送错误, 便会如下表中所示的那样向系统寄存器报告错误状态。

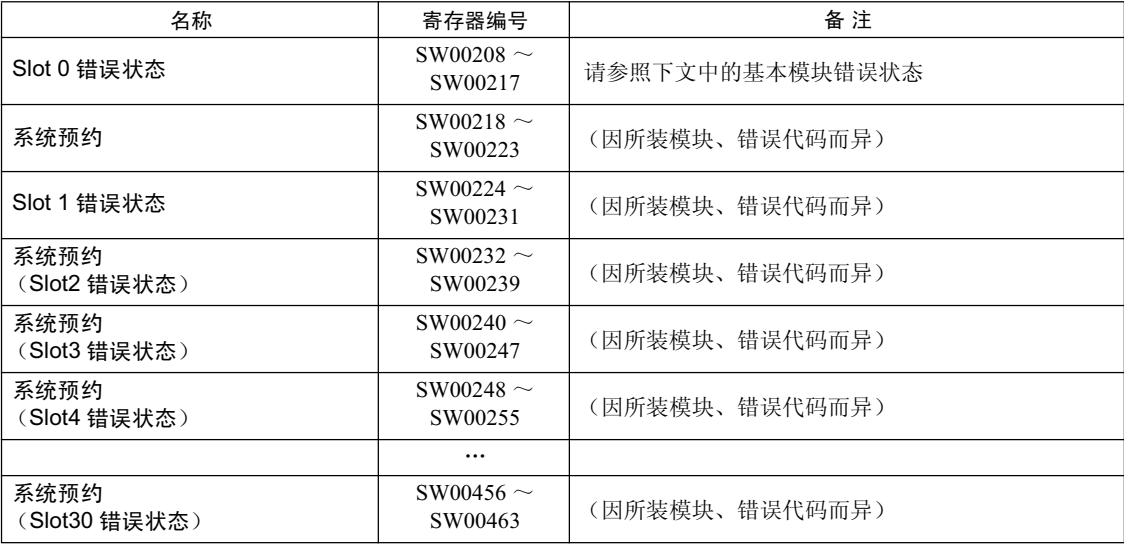

# ■基本模块的错误状态 (Slot0)

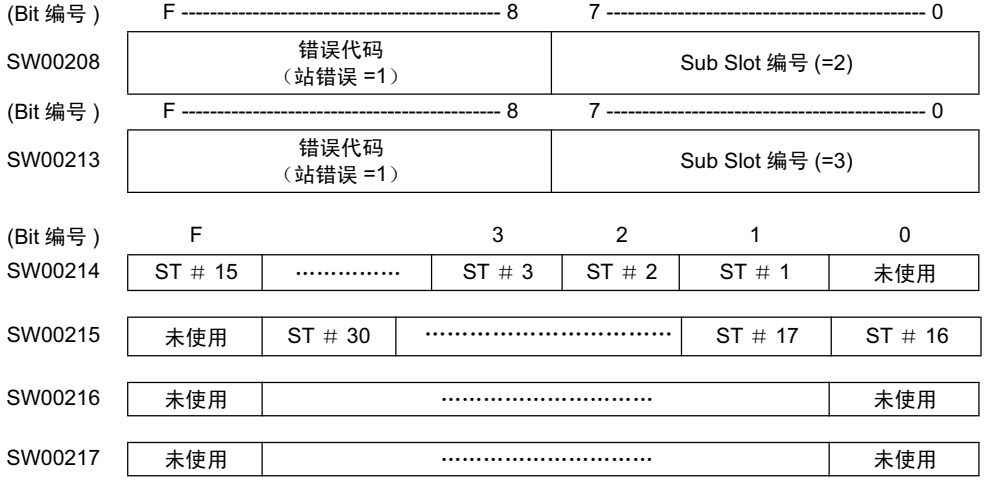

■ LIO  $-$  01/02 模块的错误状态 (Slot1 的情况下)

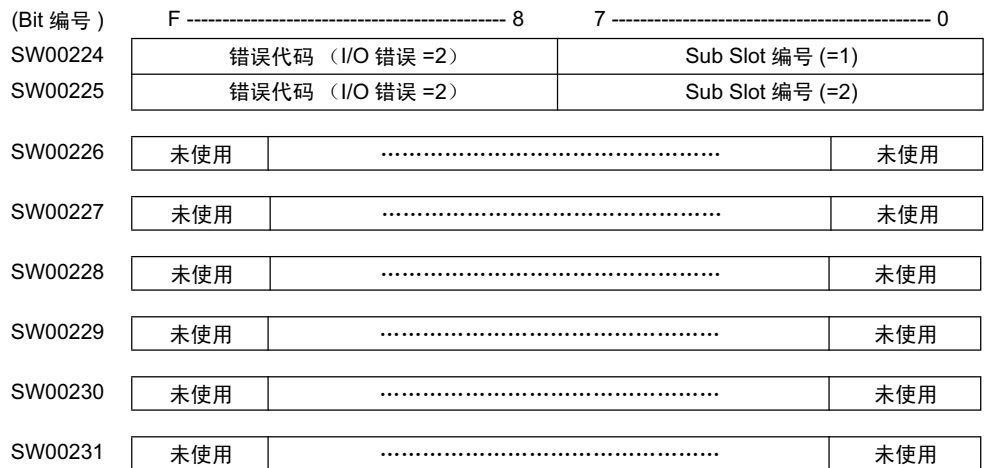

■ 260IF  $-$  01 模块的错误状态 (Slot1 的情况下)

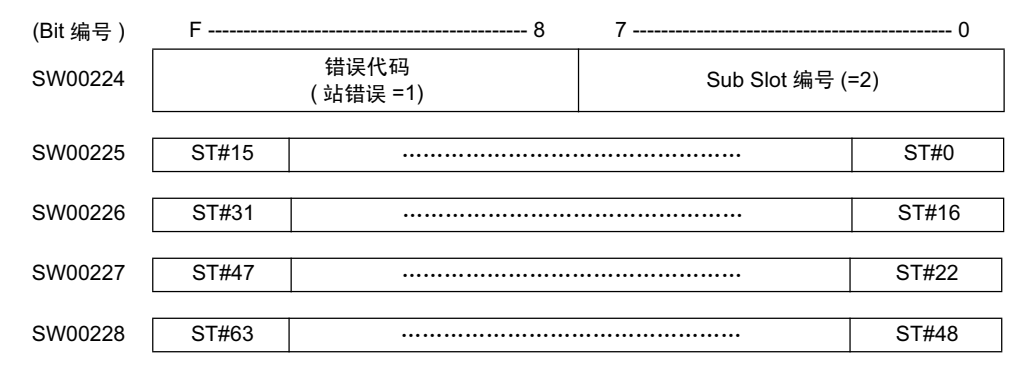

【错误状态的详细信息】

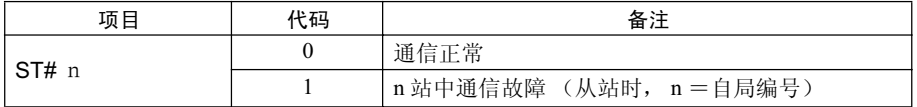
#### (g) 模块信息

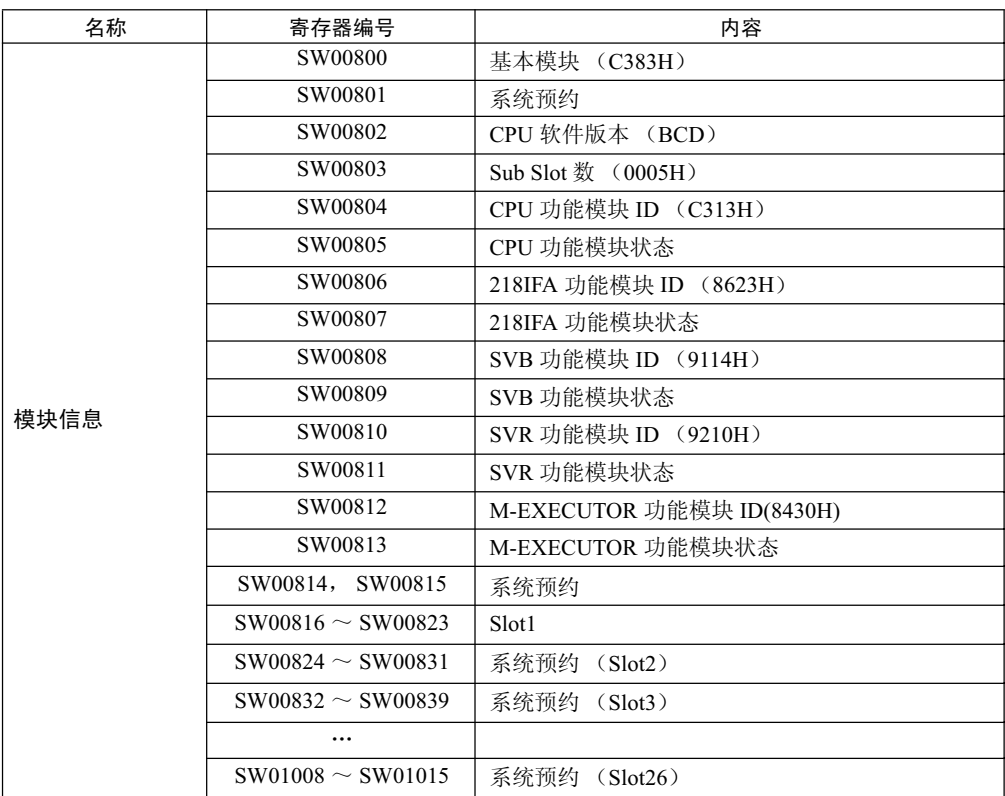

8.2.5 运动程序警报

#### 8.2.5 运动程序警报

当发生了运动程序警报时, 请通过警报代码来查明原因。 可以通过错误信息画面来确认运动程序的警报代码、警报名称以及处理方法。 下面就来说明错误信息画面和运动警报代码。

#### (1) 错误信息画面

显示错误信息画面的方法有以下2种。

#### (a) 通过 Drive Control Panel 来启动

单击 Drive Control Panel 上的错误信息 "Display"按钮。

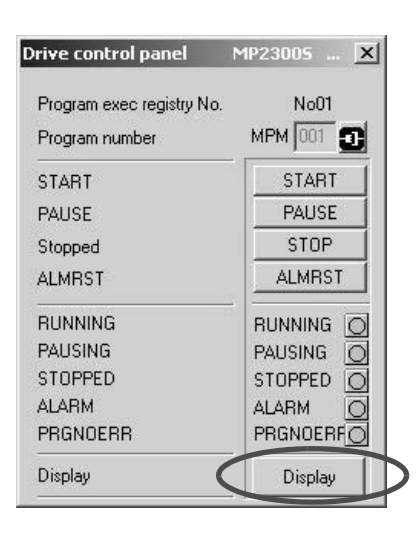

#### (b) 通过 Motion Editor 上的右击菜单来启动

在 Motion Editor 上单击鼠标右键, 从弹出的菜单中选择 "Motion alarm analyzer"。

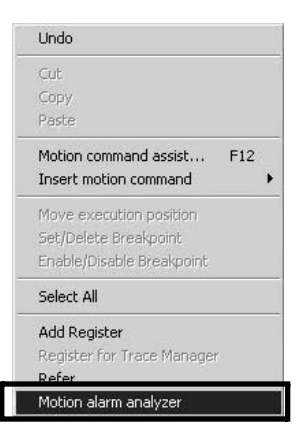

下面来说明 error information screen。

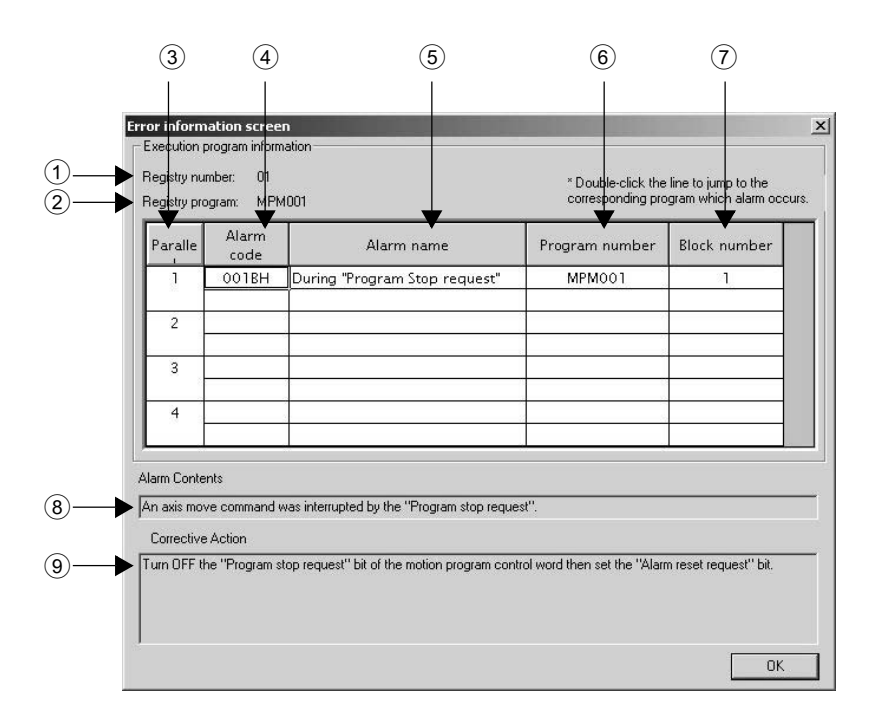

#### 1 Registry number

当 M-EXECUTOR 程序执行定义中所登录的运动程序发生警报时, 会显示 M-EXECUTOR 的登录编号。 当通过梯形图程序利用 MSEE 指令所调用的运动程序发生警报时, 会显示"---"。

#### 2 Registry program

当 M-EXECUTOR 程序执行定义中所登录的运动程序发生警报时, 会显示 M-EXECUTOR 中登录的程序 名。

当通过梯形图程序利用 MSEE 指令所调用的运动程序发生警报时, 会显示"---"。

#### 3 Parallel

当在运动程序中使用了并列执行指令(PFORK)时, 有时会出现同时发生多个警报的情况。关于并列的详 细信息, 请参照"机器控制器 MP900/MP2000 系列 用户手册 运动程序篇"(资料编号: SICPC88070019A) 中的"3.1.11 并列执行指令(PFORK, JOINTO, PJOINT)"。

#### 4 Alarm code

会显示警报代码。

#### 5 Alarm name

会显示警报名称。

#### 6 Program number

会显示发生错误的程序名称。

#### 8章 维护检查 / 故障检修

#### 8.2.5 运动程序警报

#### 7 Block number

会显示发生错误的 Block 编号。 双击之后, 便会跳转至发生错误的程序。 Block 编号会显示在 Motion Editor 上。

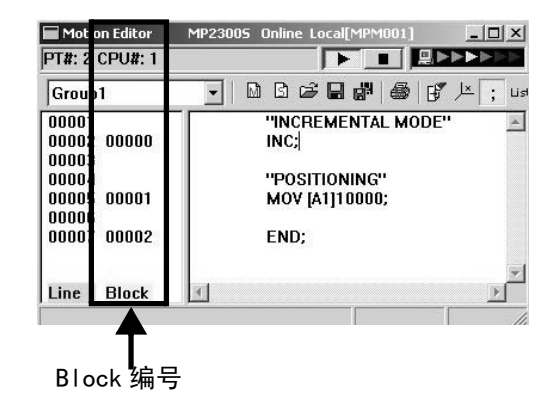

8 Alarm Contents

会显示警报内容。

9 Corrective Action

会显示警报的处理方法。

#### (2) 运动程序警报代码

#### (a) 运动程序警报的构成

警报代码的构成如下图所示。

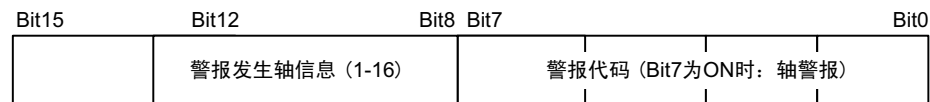

#### (b) 运动程序警报代码一览

以下为运动程序的警报代码一览表。

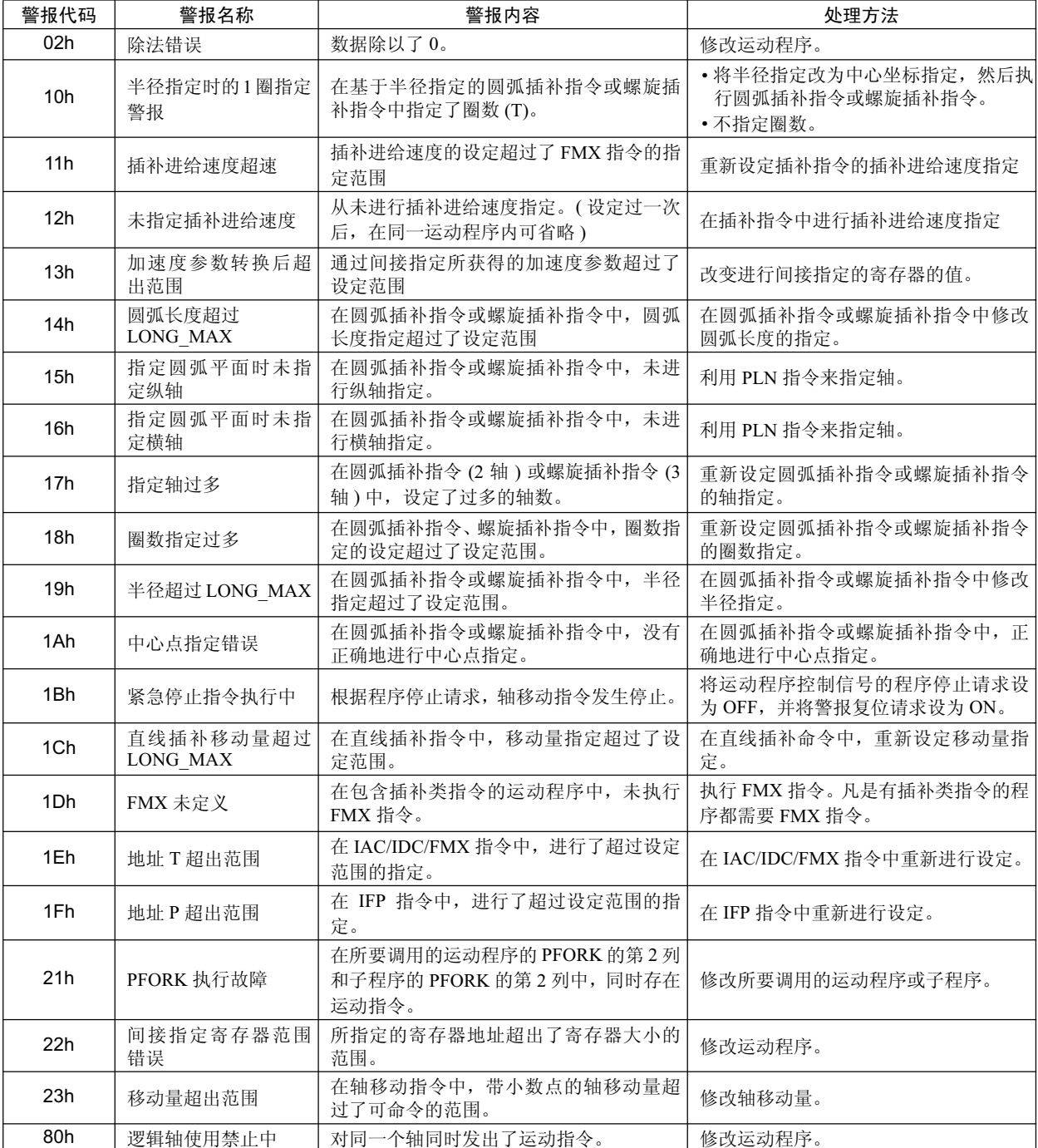

# 8章 维护检查 / 故障检修

8.2.5 䖤ࡼᑣ䄺

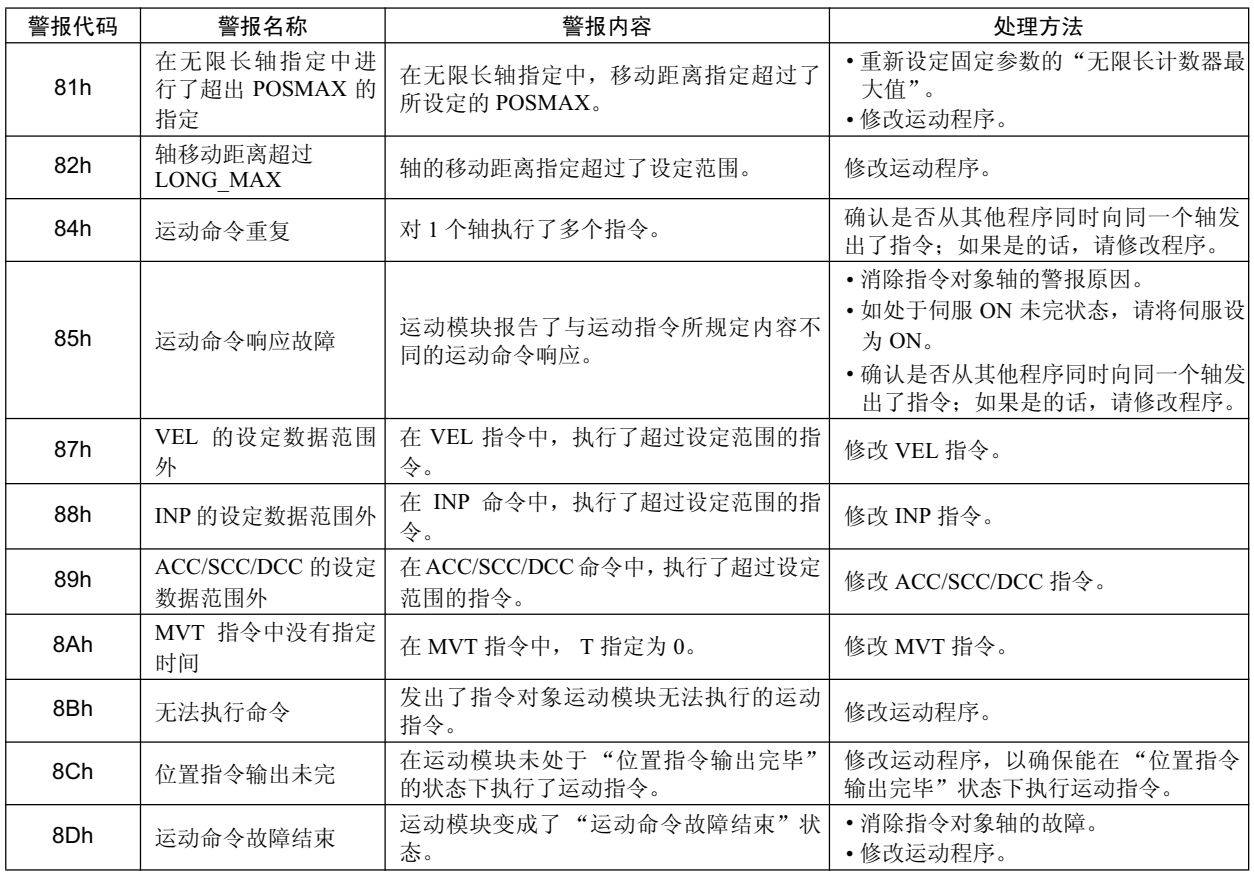

## 8.2.6 "命令故障结束状态"起因一览

IWxx09 Bit3 "命令故障结束状态"会在所发出的运动命令因某些原因而无法执行或未能正常结束时变为 ON。 该状态变为 ON 的理由因运动命令而异。

下面将按各运动命令来分别说明该状态变为 ON 的原因。

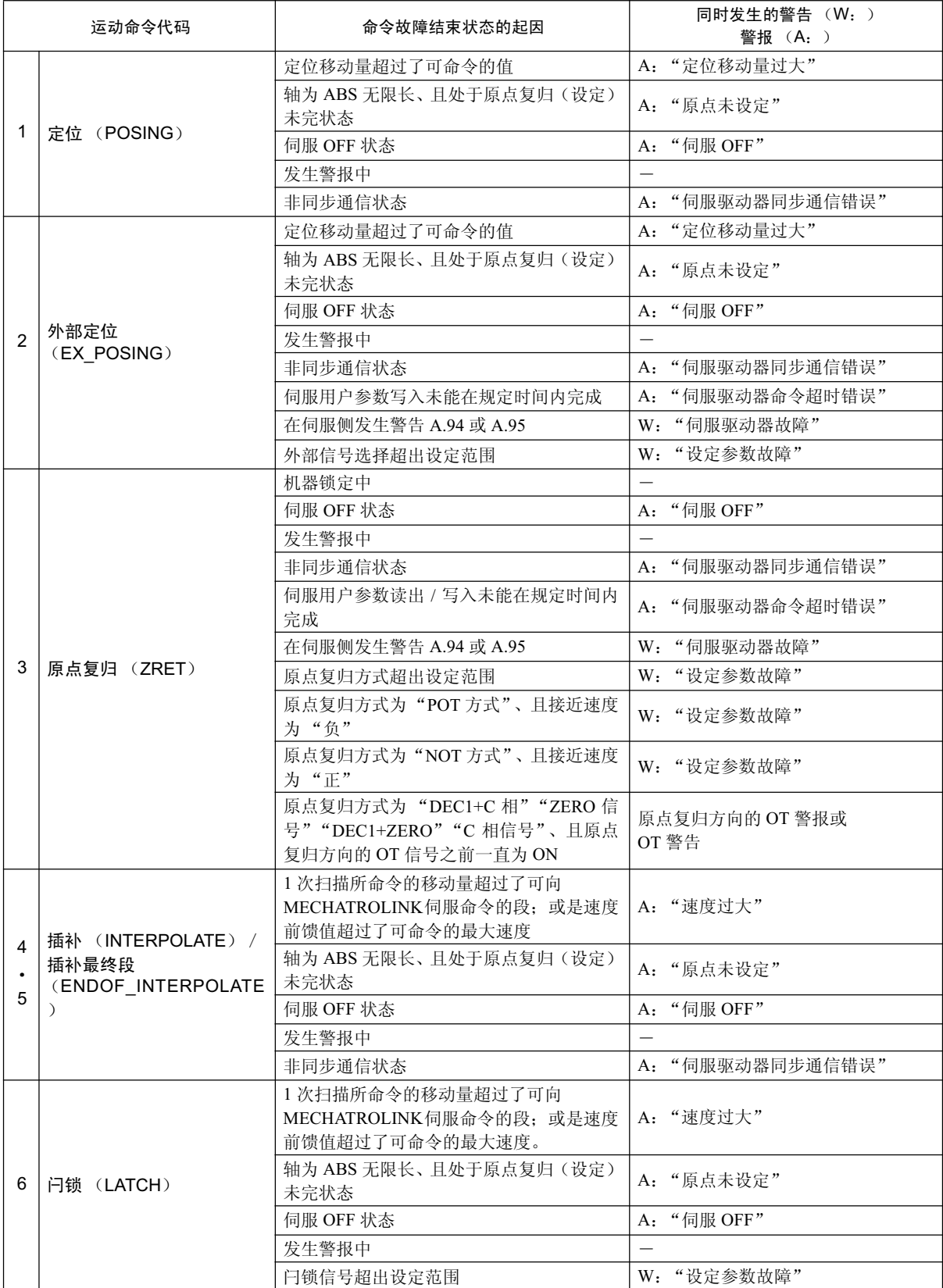

#### -<br>8.2.6 "命令故障结束状态"起因一览

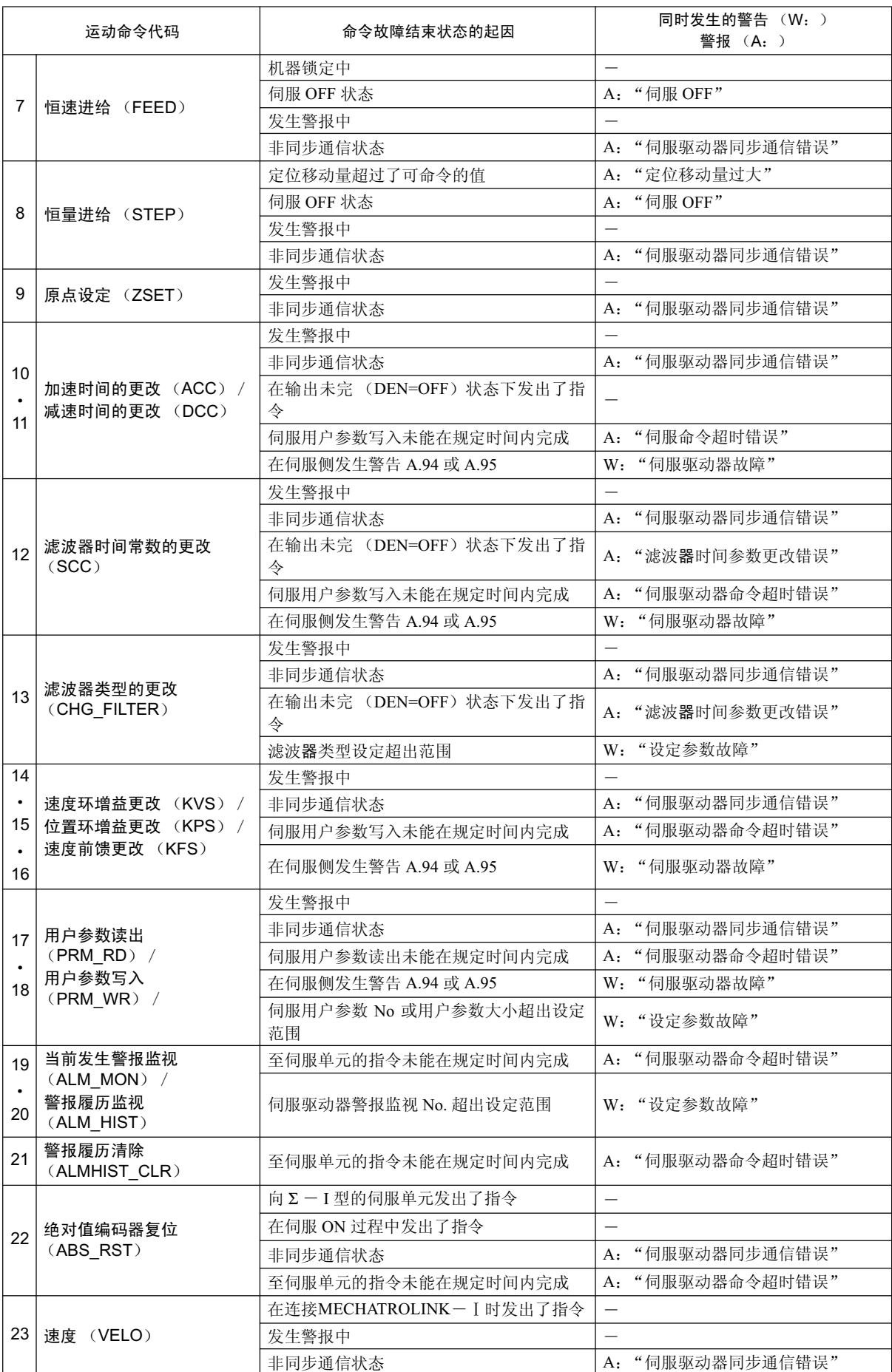

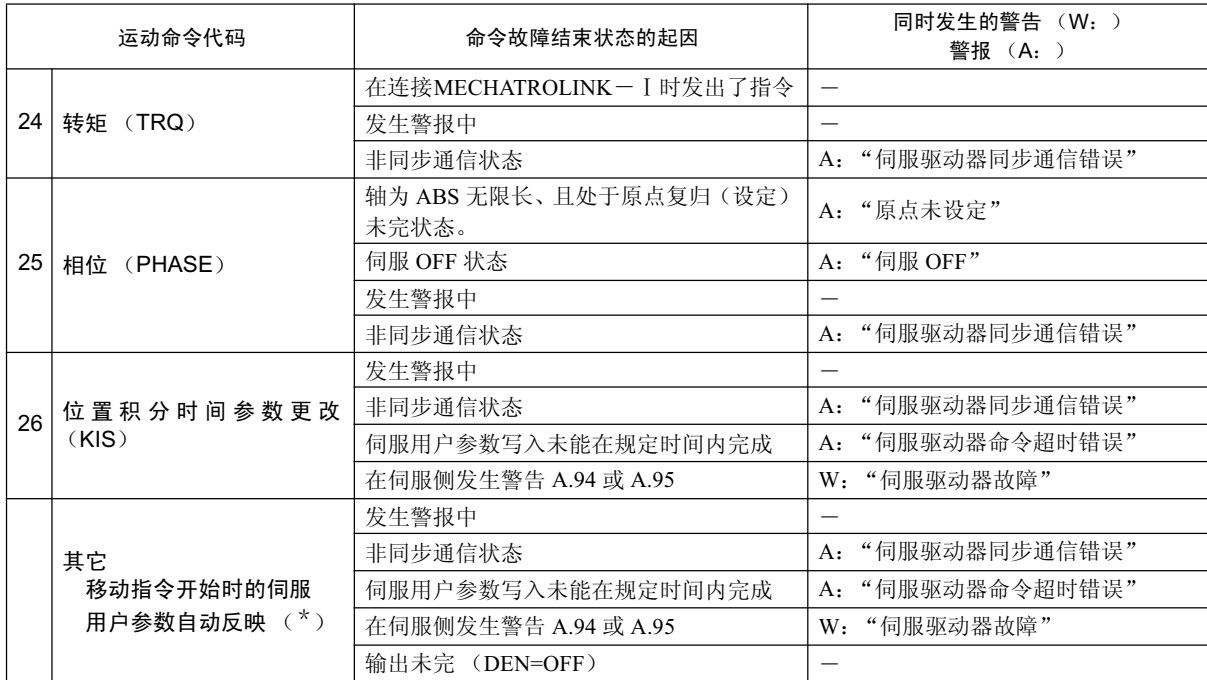

\* 当固定参数"伺服用户参数自动反映功能"为有效、且在设定移动指令的同时更改了"滤波器时间参数"、"加速度 /加速时参数"或"减速度 / 减速时参数"的设定值时。

8.2.7 运动错误和处理方法

#### 8.2.7 运动错误和处理方法

在本节中, 将对使用运动控制功能时发生的错误的内容及其处理方法进行说明。

#### (1) 运动错误的概要

MP2000 系列机器控制器的运动相关警报是以伺服单元为单位来进行检测的轴警报。 轴警报可通过检查监视参数"警告"ILxx02 及"警报"ILxx04 的内容来推断故障原因,并采取相应措施。 下面就来具体介绍基本模块的 MECHATROLINK-I / MECHATROLINK-II 功能用的运动警报。

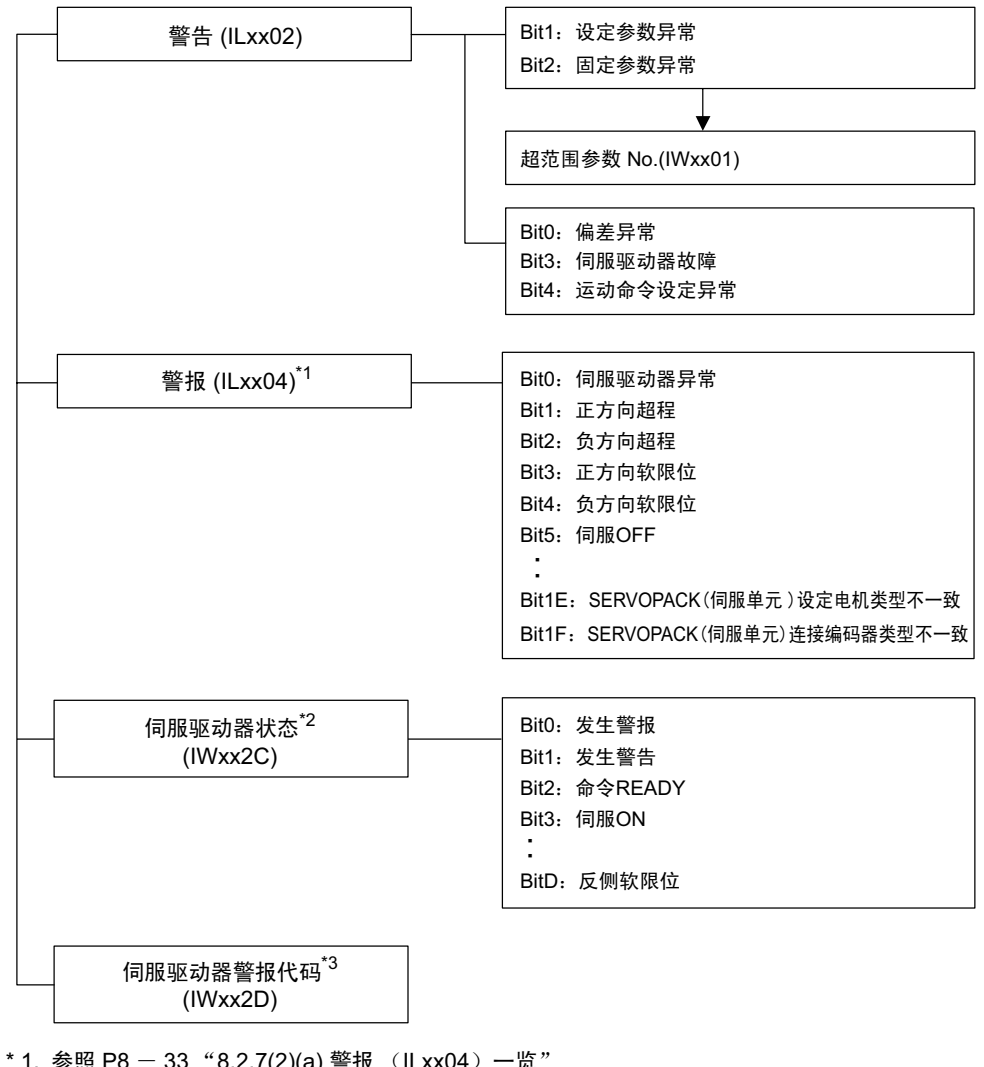

\* 1. 参照 P8  $-$  33  $\cdot$  8.2.7(2)(a) 警报 (ILxx04) 一览"

\* 2. 参照 P8  $-$  38  $\cdot$  8.2.7(3)(a) 伺服驱动器状态监视 (IWxx2C)一览"

\* 3. 参照 P8  $-$  39  $\degree$ 8.2.7(3)(b) 伺服驱动器警报代码 (IWxx2D)一览"

#### (2) 运动错误的详细内容和处理方法

如下所示 (a) 为轴警报 (ILxx04) 的一览表; (b) 为各轴警报的详细内容。

(a) 警报 (ILxx04) 一览

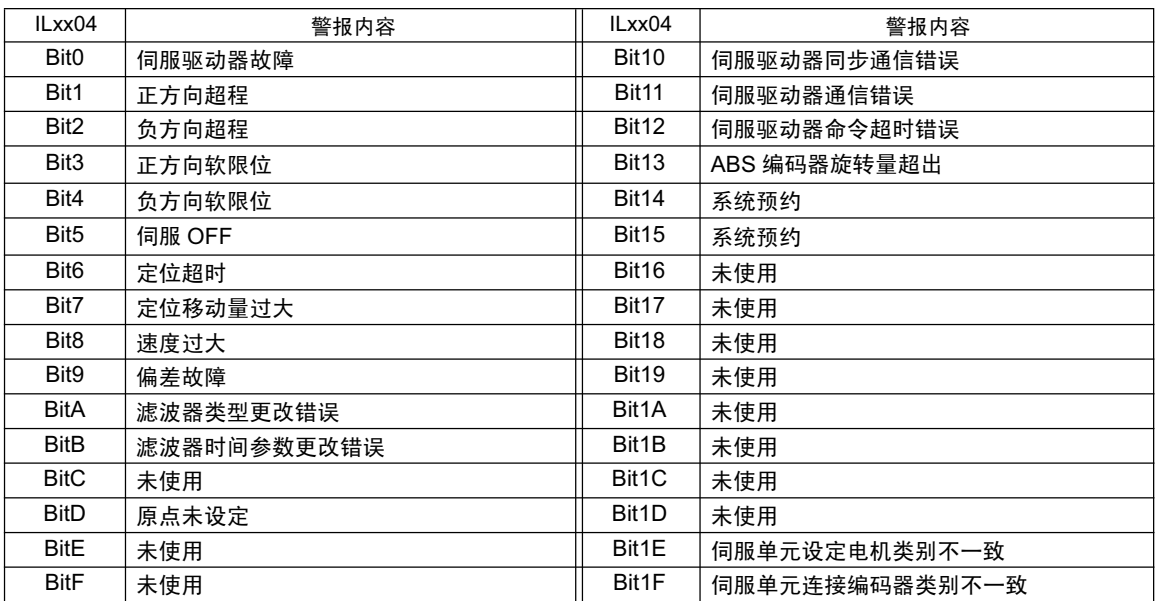

#### (b) Bit 0: 伺服驱动器故障

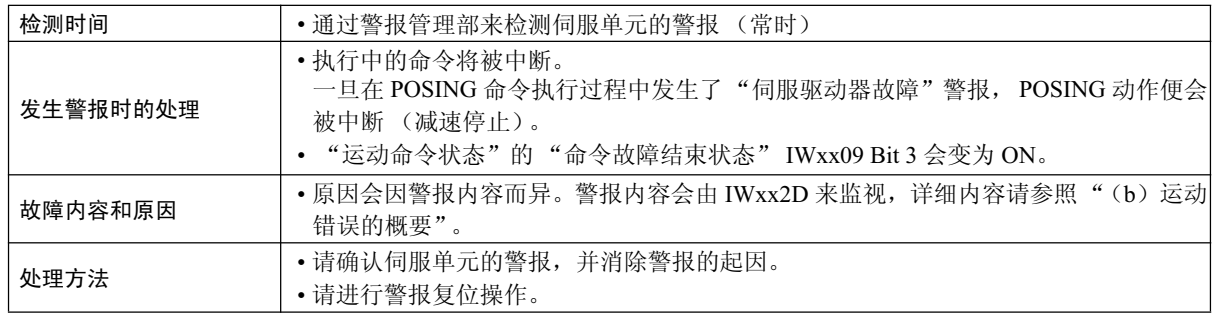

(注)当发生了 MECHATROLINK 伺服的警报代码中属于"伺服警报"类的警报时,该状态位会变为 ON。

8.2.7 运动错误和处理方法

#### (c) Bit 1: 正方向超程 / Bit 2: 负方向超程

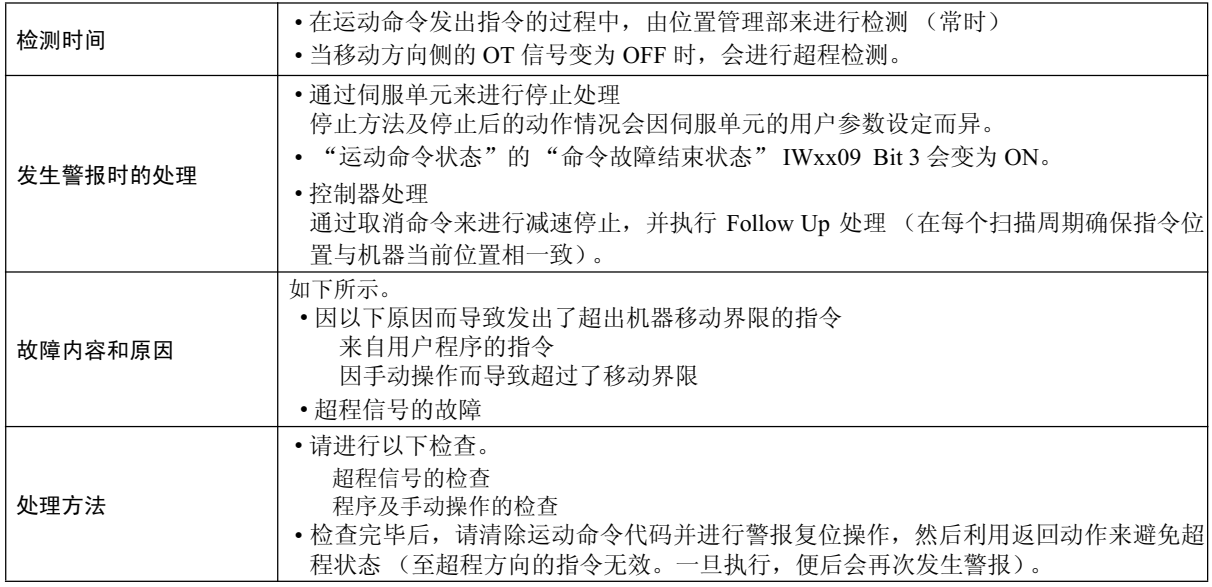

#### ■ 请注意

为了防止垂直轴的掉落及超程边界线上的震动,建议在伺服侧进行以下设定。

- 通过紧急停止来进行减速停止
- 减速停止后,设为零位固定状态

#### (d) Bit 3: 正方向软限位 / Bit 4: 负方向软限位

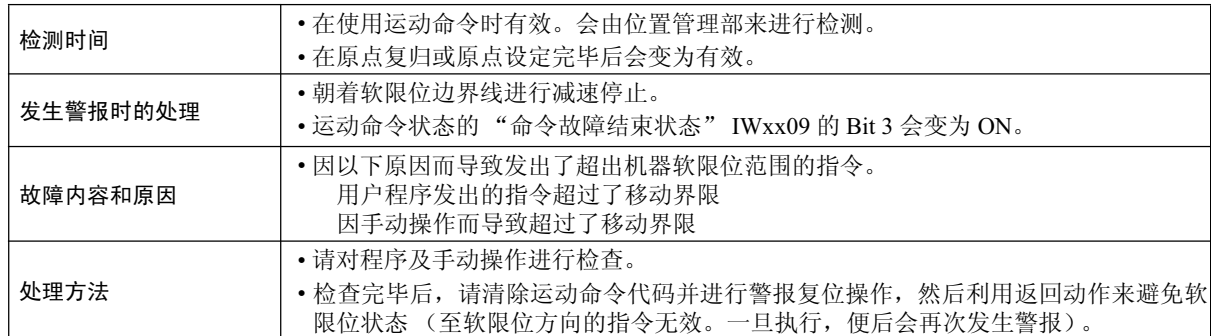

#### (e) Bit 5: 伺服 OFF

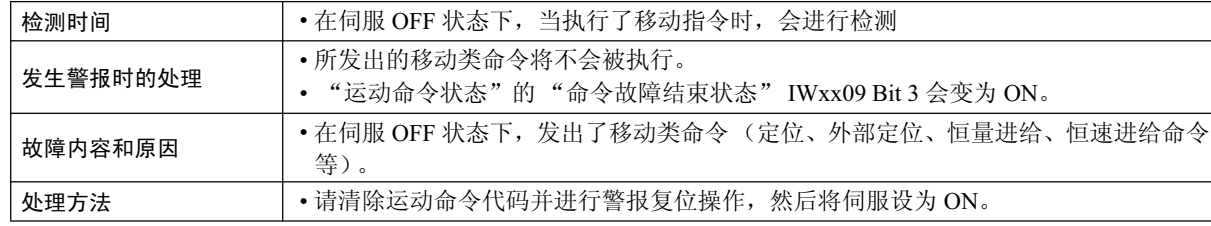

(f) Bit 6: 定位超时

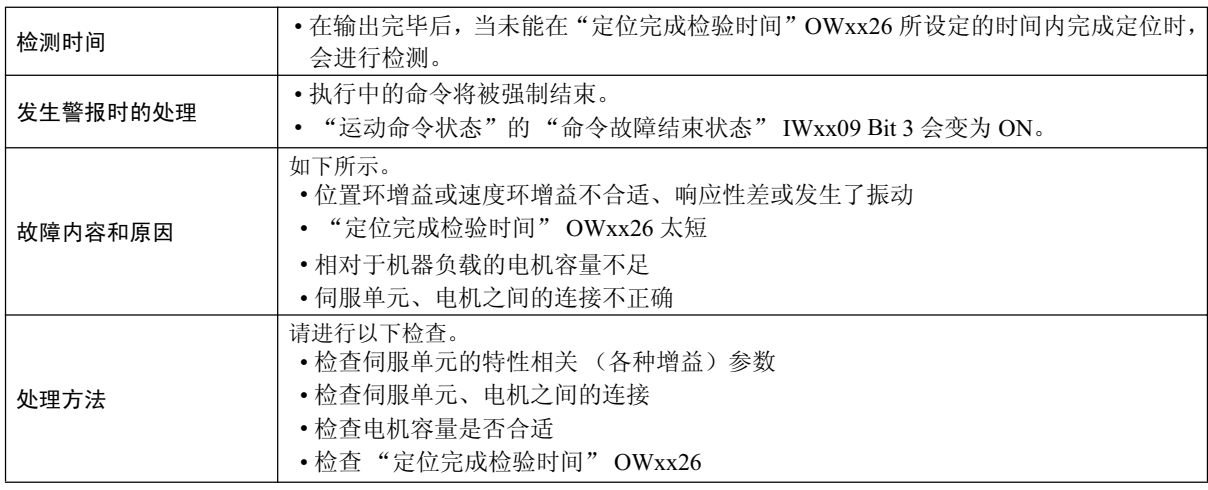

(注)如在"定位完成检验时间"OWxx26 中设定了 0, 则不必进行该检查。

(g) Bit 7: 定位移动量过大

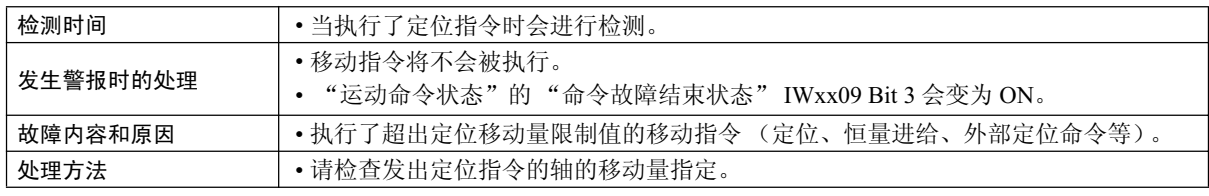

(h) Bit 8: 速度过大

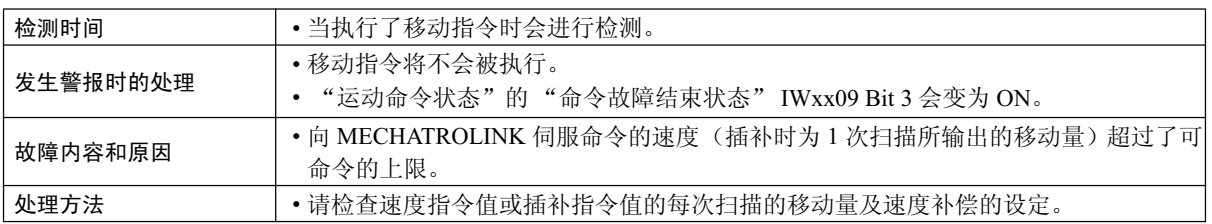

(i) Bit 9: 偏差故障

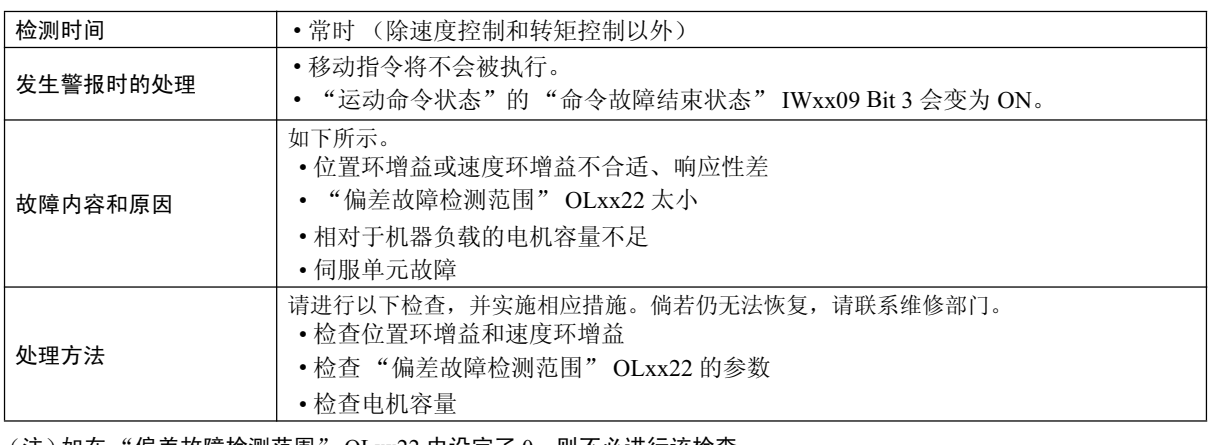

(注)如在"偏差故障检测范围"OLxx22 中设定了 0,则不必进行该检查。

8.2.7 运动错误和处理方法

#### (j) Bit A: 滤波器类型更改错误

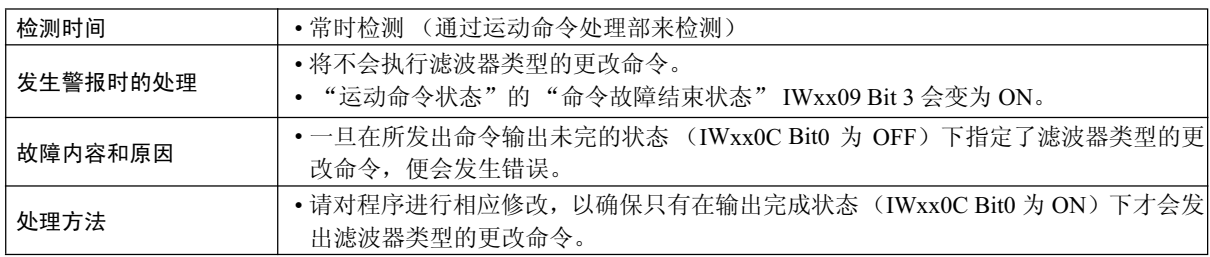

(注)即便发生了错误,执行中的命令也不会停止。如需要让执行中的命令停止,必须使用停止处理程序 (用户 程序)。

#### (k) Bit B: 滤波器时间参数更改错误

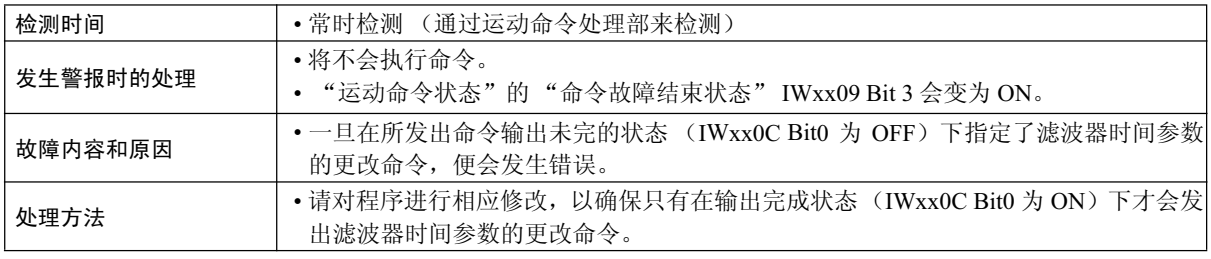

(注)即便发生了错误,执行中的命令也不会停止。如需要让执行中的命令停止,必须使用停止处理程序 (用户 程序)。

#### (I) Bit D: 原点未设定

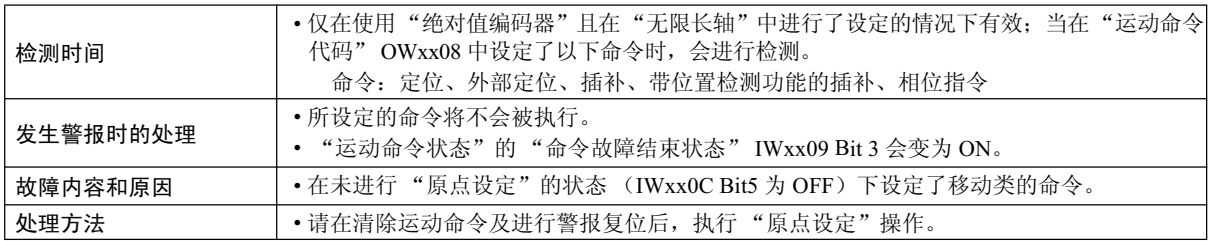

#### (m) Bit 10: 伺服驱动器同步通信错误

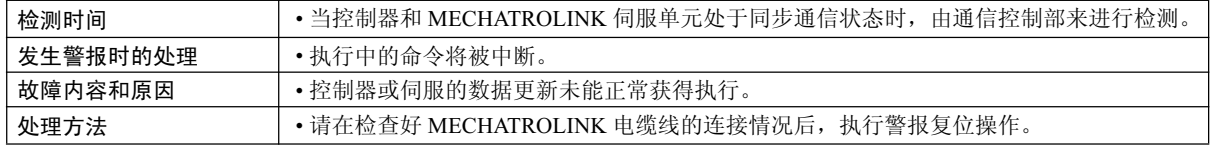

#### (n) Bit 11: 伺服驱动器通信错误

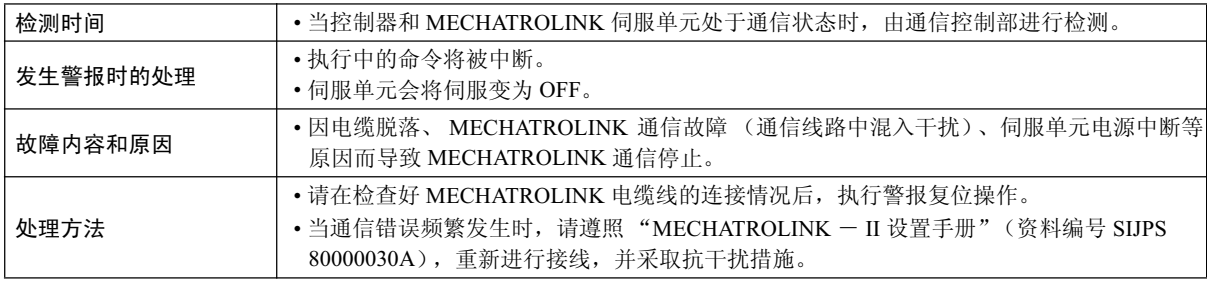

#### (o) Bit 12: 伺服驱动器命令超时错误

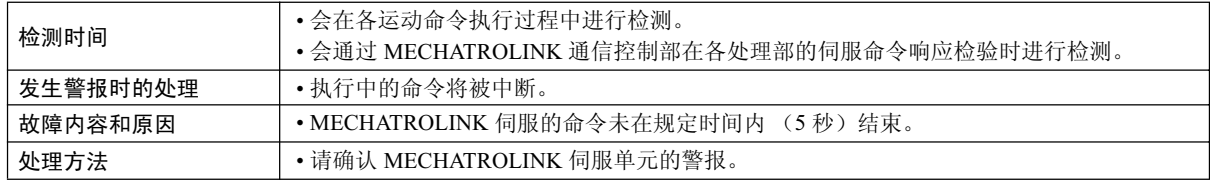

(注) 会在 MECHATROLINK 伺服单元的模块分配已完成、且伺服单元的电源尚未接通的状态下发生。

#### (p) Bit 13: ABS (绝对值)编码器旋转量超出

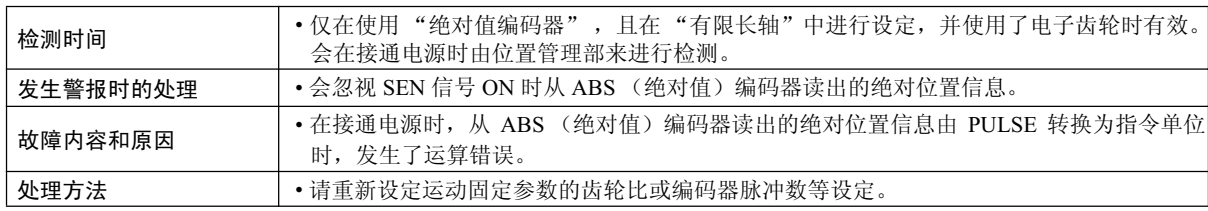

#### (q) Bit 1E: 伺服单元设定电机类别不一致

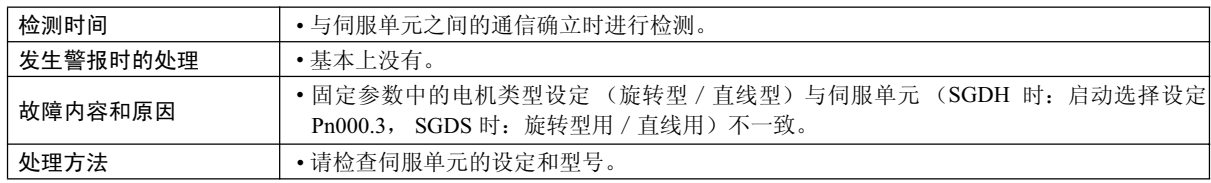

#### (r) Bit 1F: 伺服单元连接编码器类别不一致

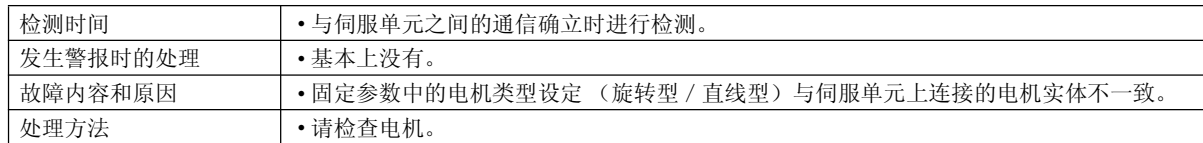

8.2.7 运动错误和处理方法

#### (3) 伺服驱动器状态 / 伺服驱动器错误代码

#### (a) 伺服驱动器状态监视 (IWxx2C) 一览

MECHATROLINK 伺服单元的状态可通过监视参数 IWxx2C 来进行监视。 下表中为监视一览。

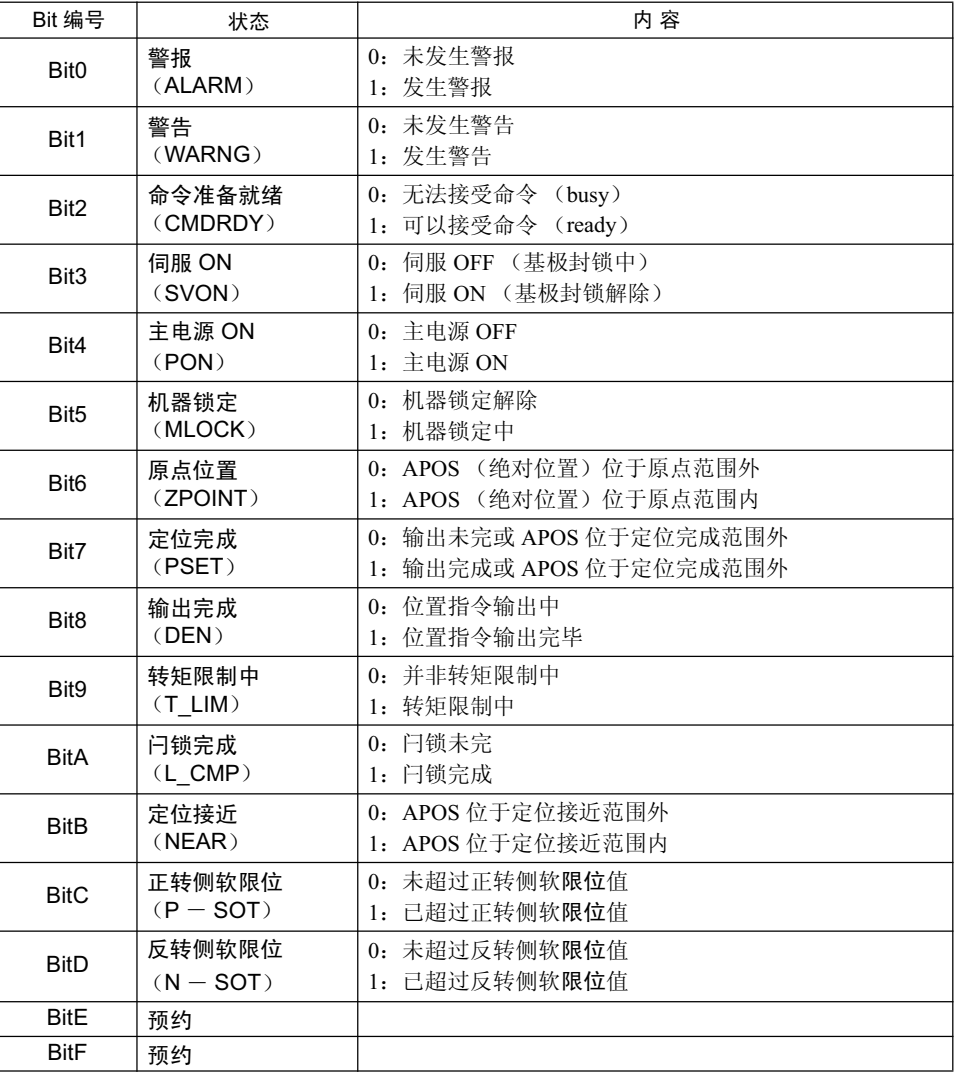

#### (b) 伺服驱动器警报代码 (IWxx2D) 一览

"伺服驱动器故障"ILxx04 Bit 0 为 ON 时,表示 MECHATROLINK 伺服单元发生警报。警报内容请参照"伺 服驱动器警报代码"IWxx2D。 以下为警报代码一览表。

 $\blacksquare$   $\Sigma$   $-$  I 系列

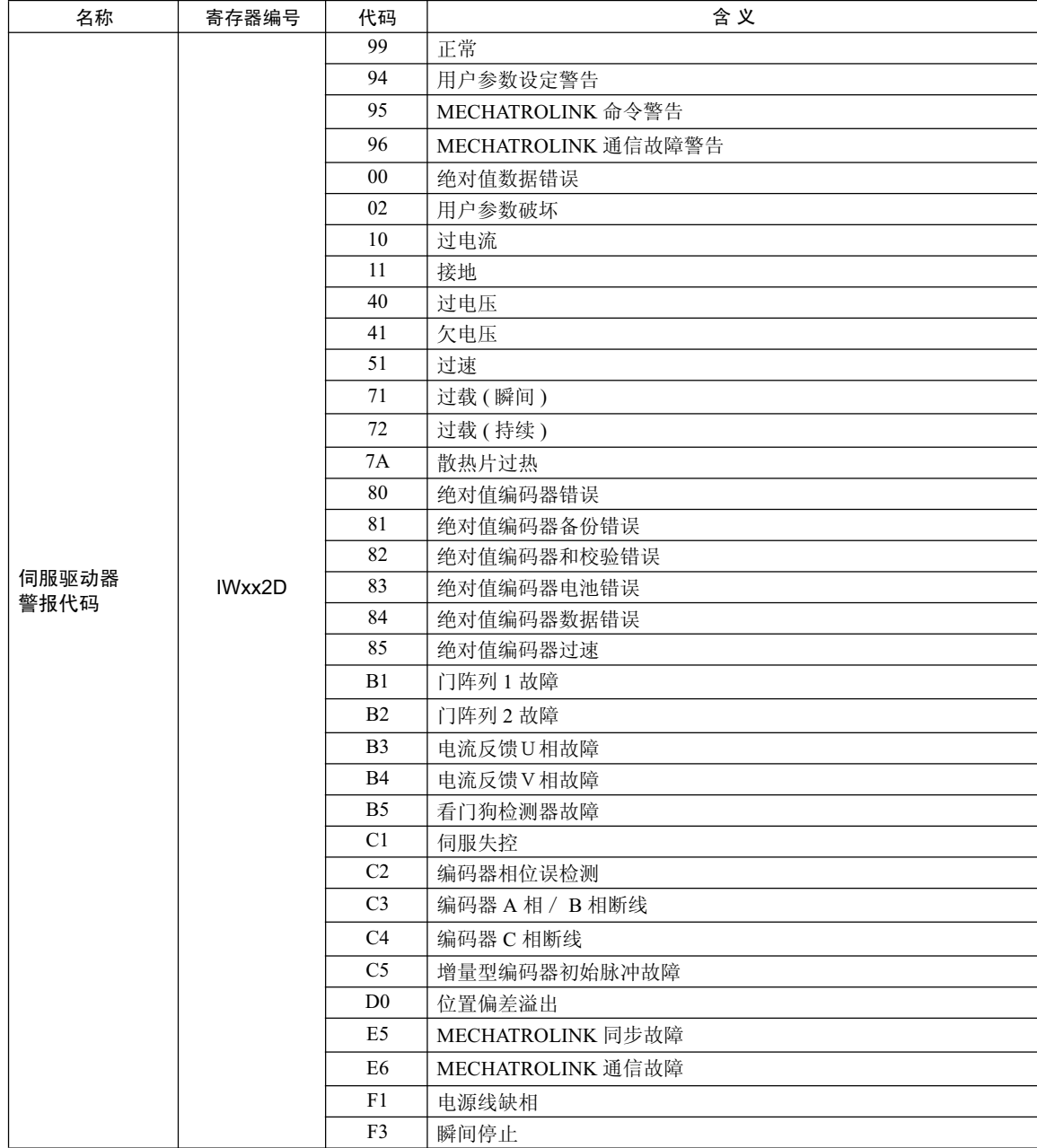

-<br>8.2.7 运动错误和处理方法

#### $\blacksquare$   $\Sigma$   $\lightharpoonup$  II 系列

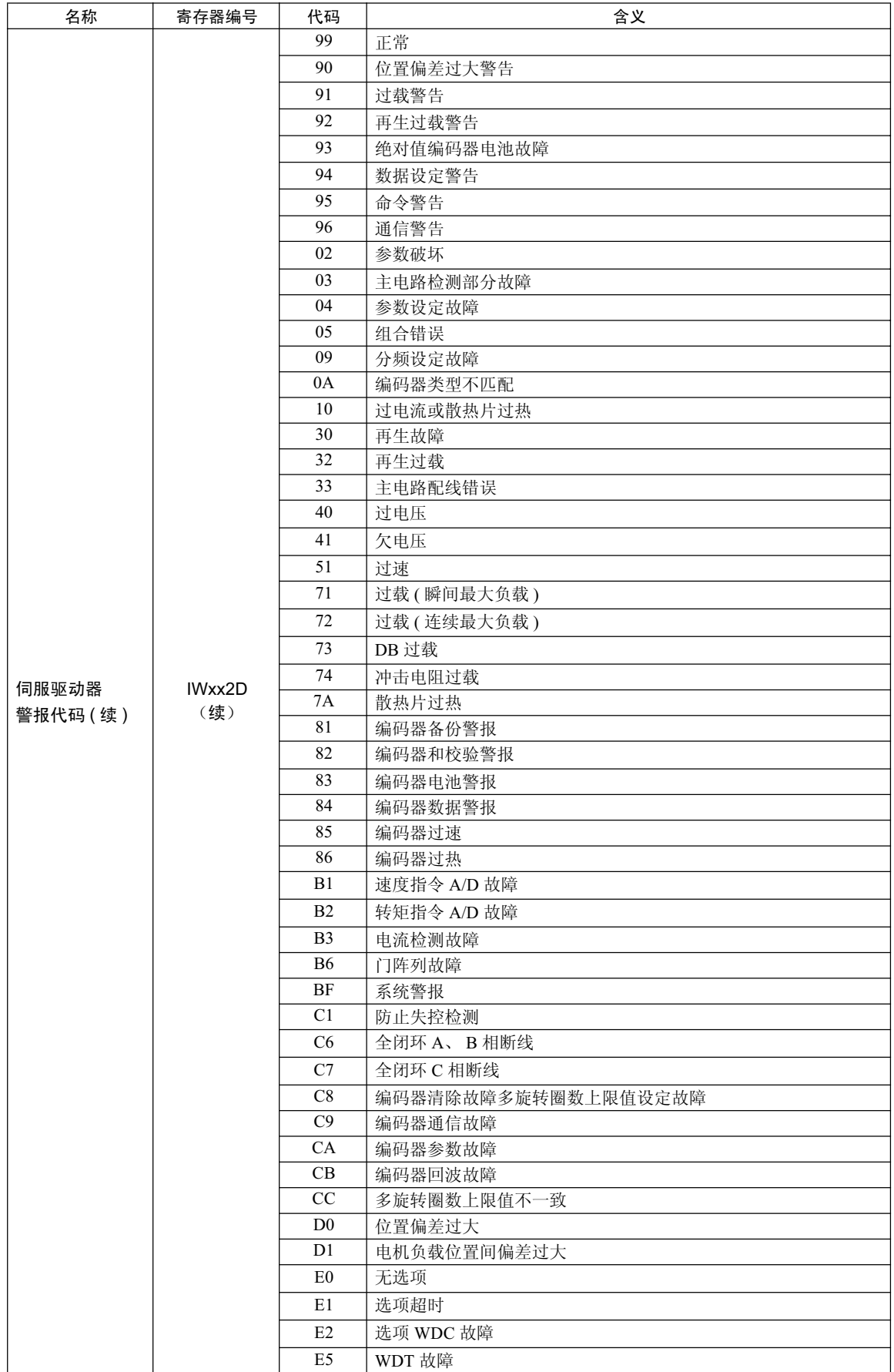

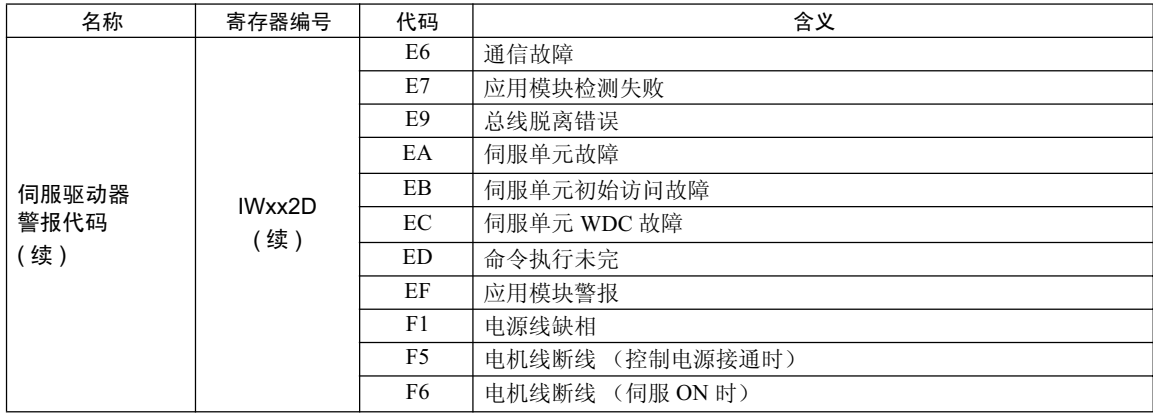

-<br>8.2.7 运动错误和处理方法

 $\blacksquare$   $\Sigma$   $\blacksquare$  III 系列

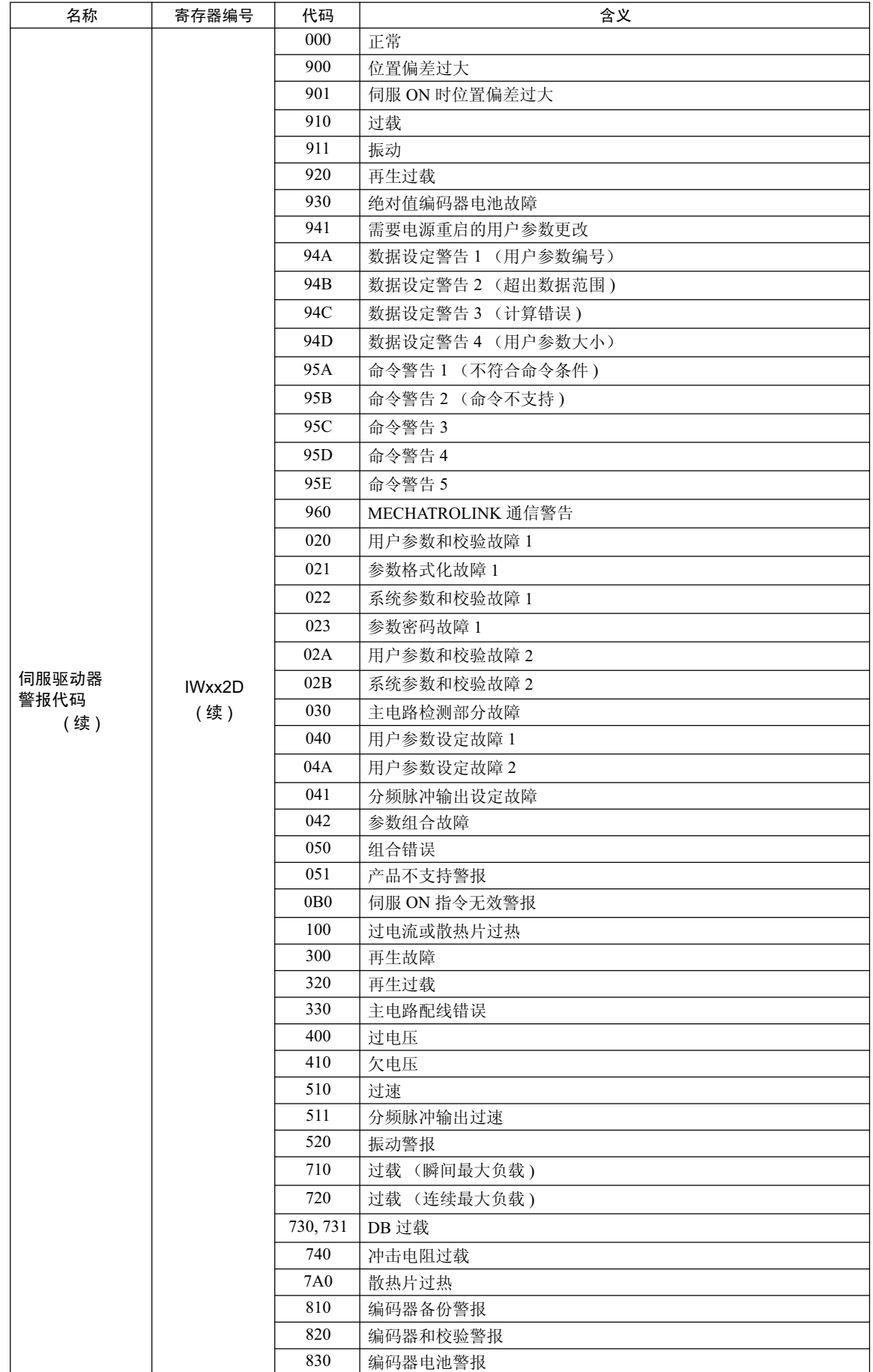

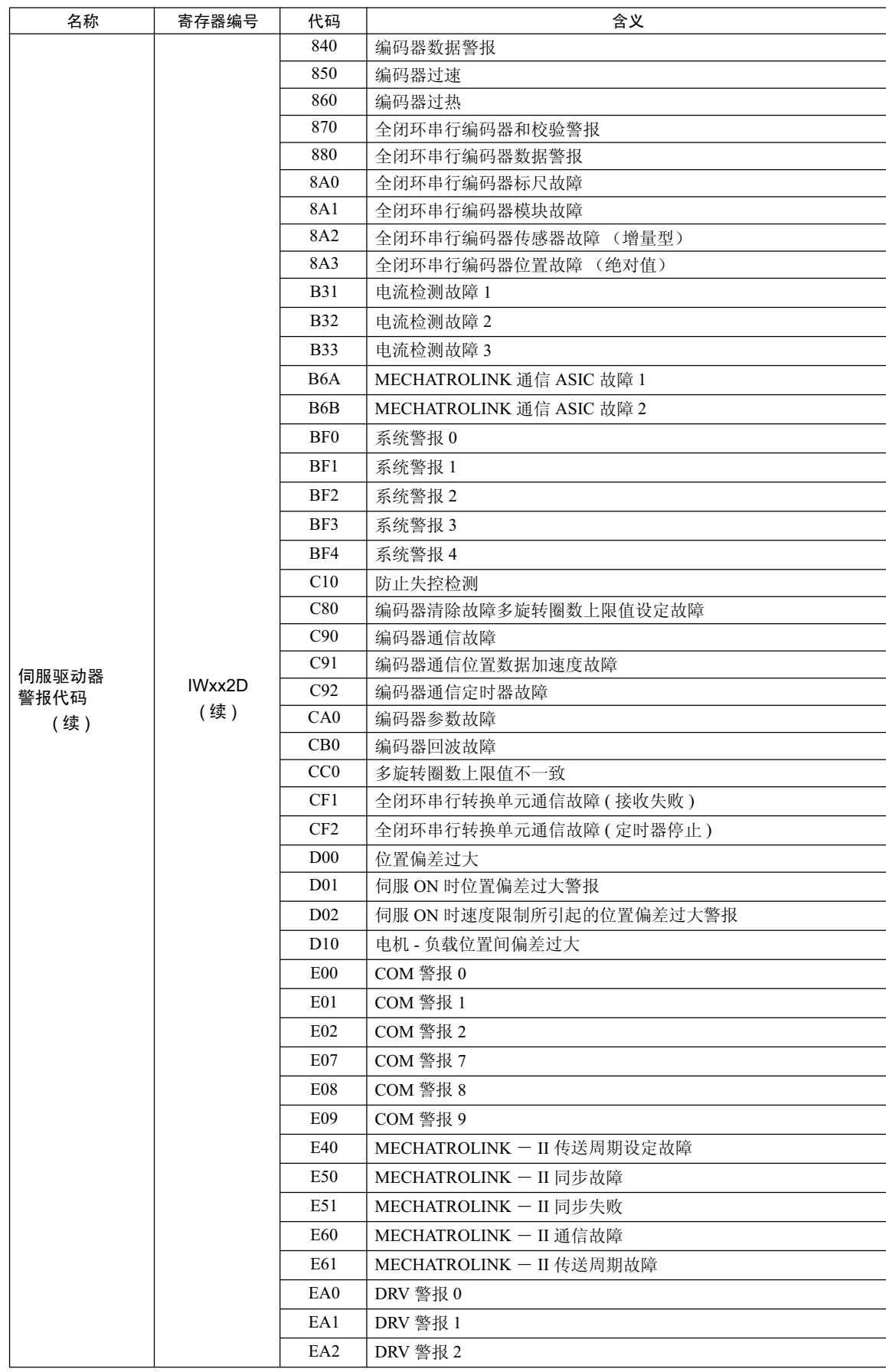

 $(\pm)$ 警报代码通常为2位数,不过在利用运动命令进行警报监视时,会存入3位数的代码。

# 附录

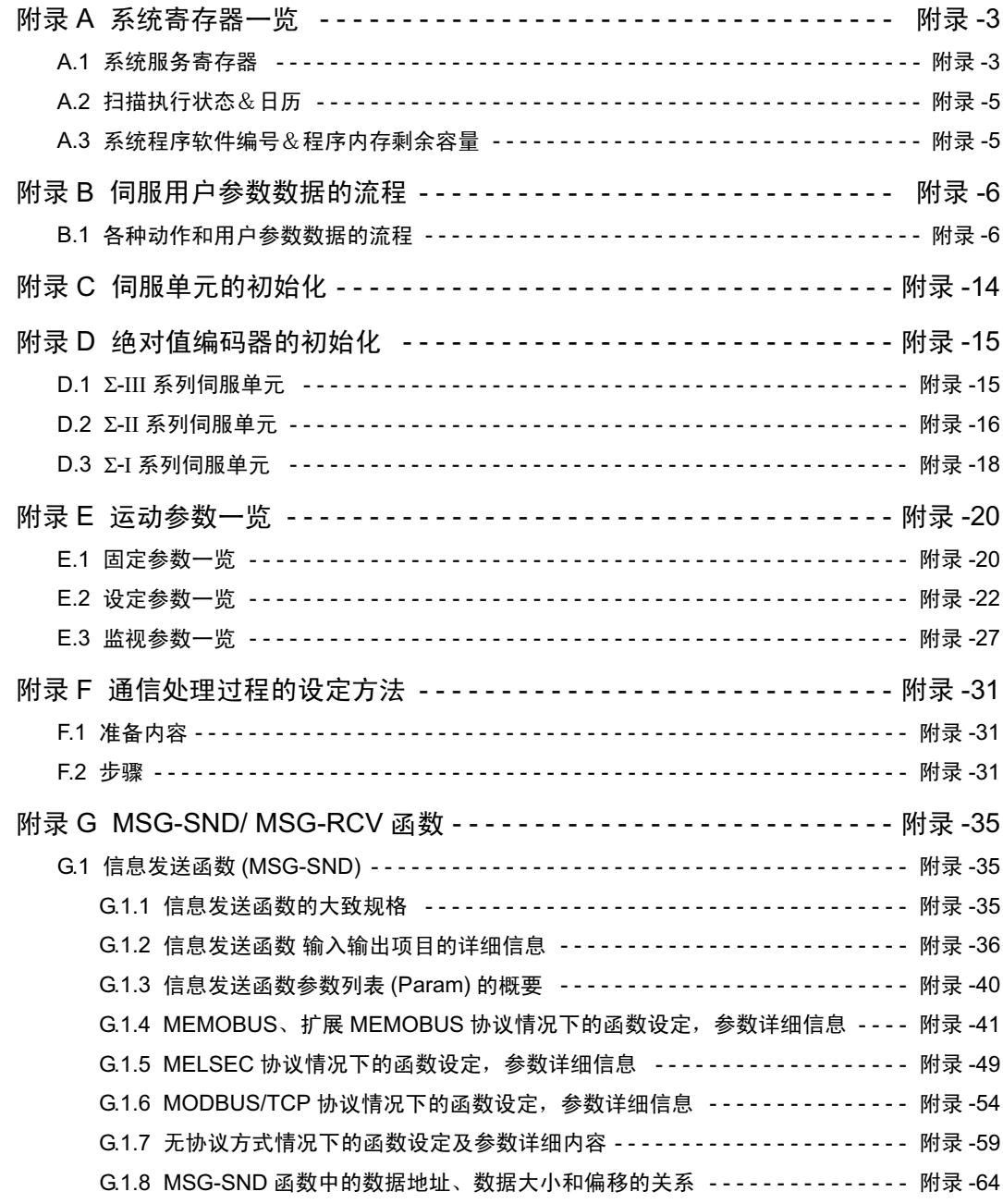

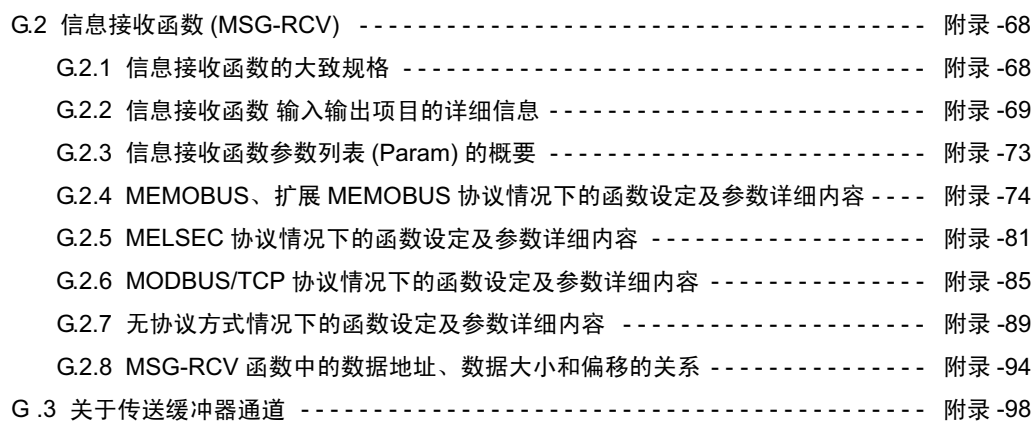

## 附录 A 系统寄存器一览

## A.1 系统服务寄存器

(1) DWG 通用

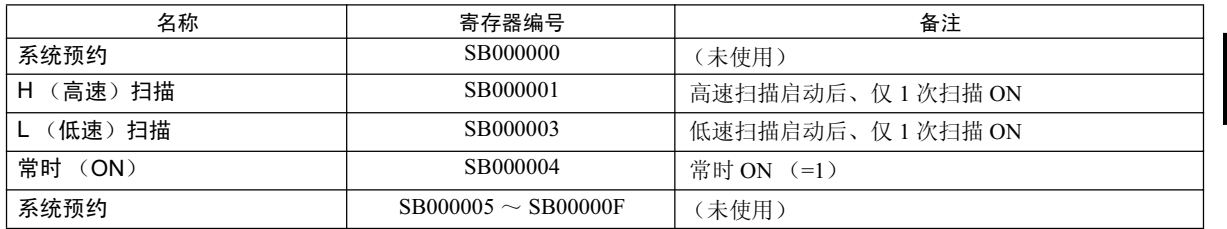

## $( 2 )$  DWG.H 专用

H 扫描的开始时设定

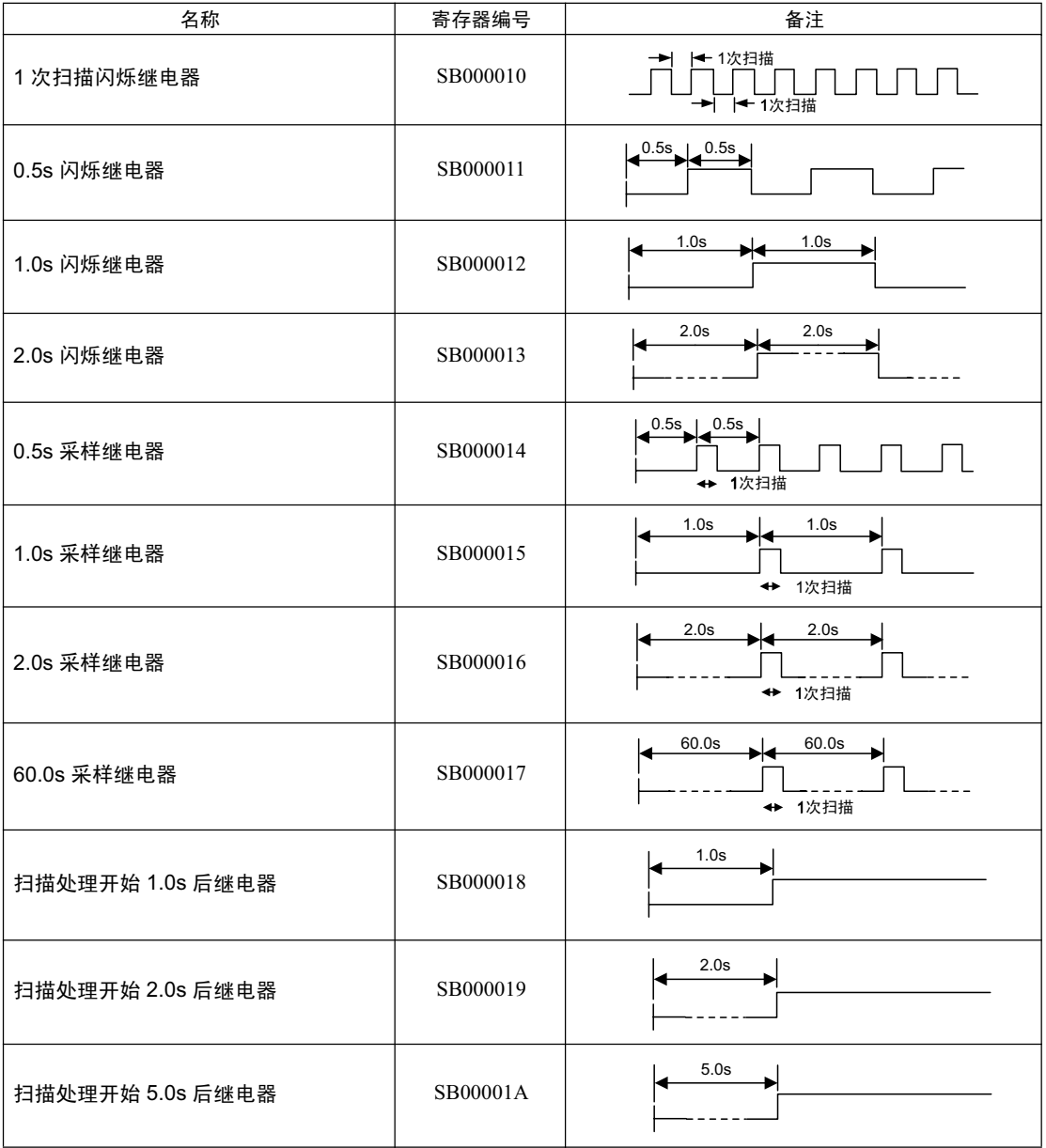

### ■ DWG.L 专用

L 扫描的开始时设定

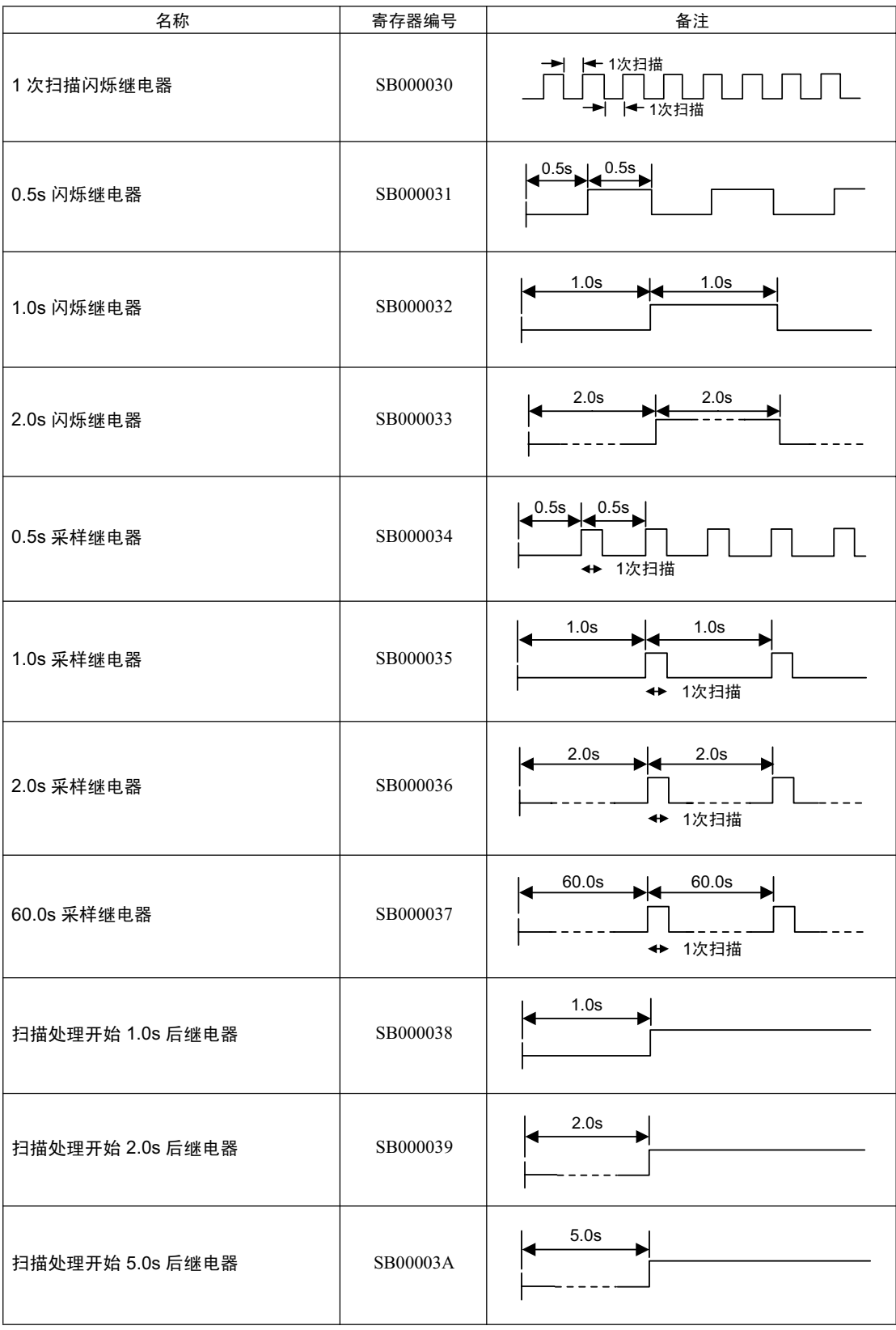

## A.2 扫描执行状态&日历

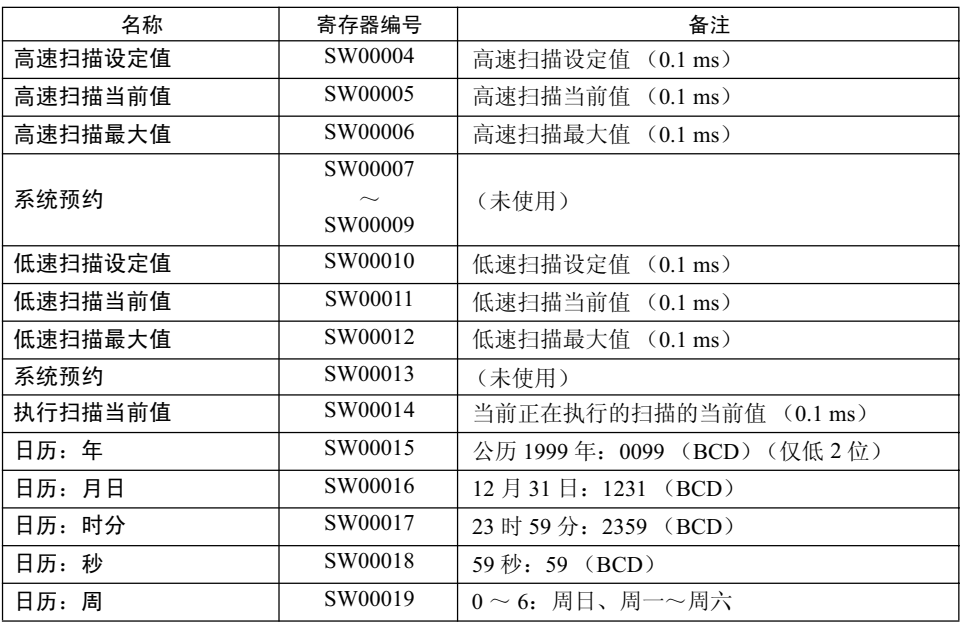

## A.3 系统程序软件编号&程序内存剩余容量

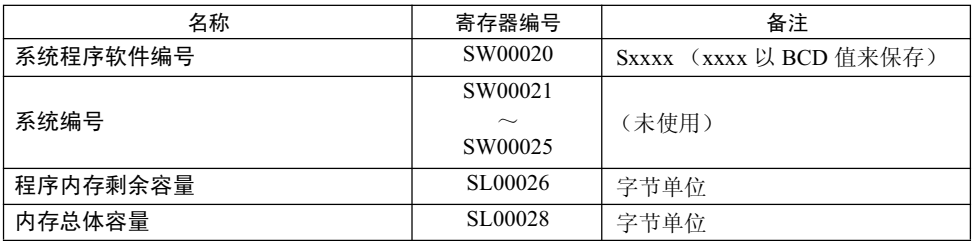

## 附录 B 伺服用户参数数据的流程

在连接了 MECHATROLINK 的系统中, 可以从 MP2300S 侧来读写伺服单元的用户参数 (请参照"机器控制 器 MP2000 系列运动模块内置 SVB/SVB-01 用户手册"(资料编号: SIJPC88070033) 的 "11.6 自动反映的用 户参数 / 参数")。也就是说由于 MP2300S 和伺服单元两方面均存在用户参数的记录区域, 因此需要了解两 者的关系。

- B.1 各种动作和用户参数数据的流程
- (1) 接通电源时
	- 1. 在伺服单元方面, 会将 EEPROM<sup>(注1)</sup>内的用户参数数据复制到 RAM<sup>(注2)</sup>中。
	- 2. 在 MP2300S 方面, 会将闪存<sup>(注1)</sup>内的用户参数数据(所有轴)复制到 SDRAM<sup>(注2)</sup>中。 此外, 会由 MP2300S 发送增益相关的部分设定值, 并写入伺服单元的 RAM 中。
		- (注) 1. EEPROM、闪存、SRAM: 电源 OFF 时也能保持数据的内存 2. RAM、SDRAM: 电源 OFF 时数据会丢失的内存

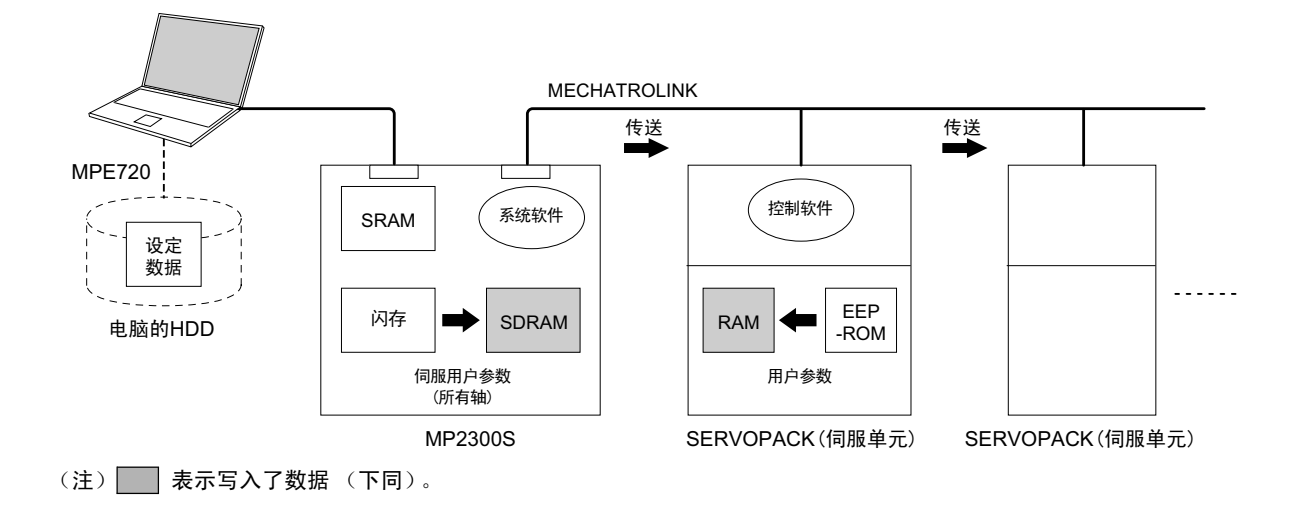

- (2) 通常运行时
	- 1. 伺服单元的控制软件会参照 RAM 内的用户参数数据来进行动作。
	- 2. MP2300S 的某些设定参数和命令会暂时更改伺服单元的用户参数(详细内容请参照"机器控制器 MP2000 系列运动模块内置 SVB/SVB-01 用户手册" (资料编号: SIJPC88070033) 的第 4 章), 在处理这些参数或 命令时, 伺服单元内的 RAM 的内容会被改写。

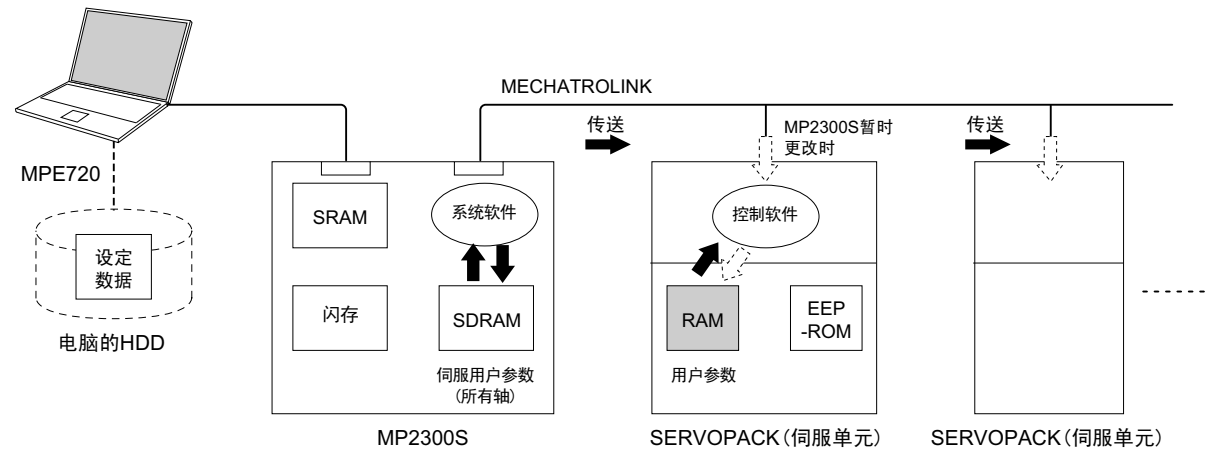

(注) 伺服单元用的数字操作器上显示的是伺服单元内的 RAM 的用户参数。当按下了 DATA/ENTER 键时, EEPROM 中也会写入 RAM 的用户参数。

#### (3) 打开伺服参数画面时

当打开了 MPE720 的 "SVB Definition" - "SERVOPACK"选项卡画面 (显示方法请参照 P.2-41 "2.2.5(5) SVB 定义")时, 伺服单元用户参数数据的流程将如下所示。

1. MPE720 会将相关伺服单元的 RAM 内的用户参数值读取至"SERVOPACK"选项卡画面的"Current Value" 中予以显示, 并将 MP2300S 的 SDRAM 值读取至 "SERVOPACK" 选项卡画面的 "Input Data" 中予以显示。

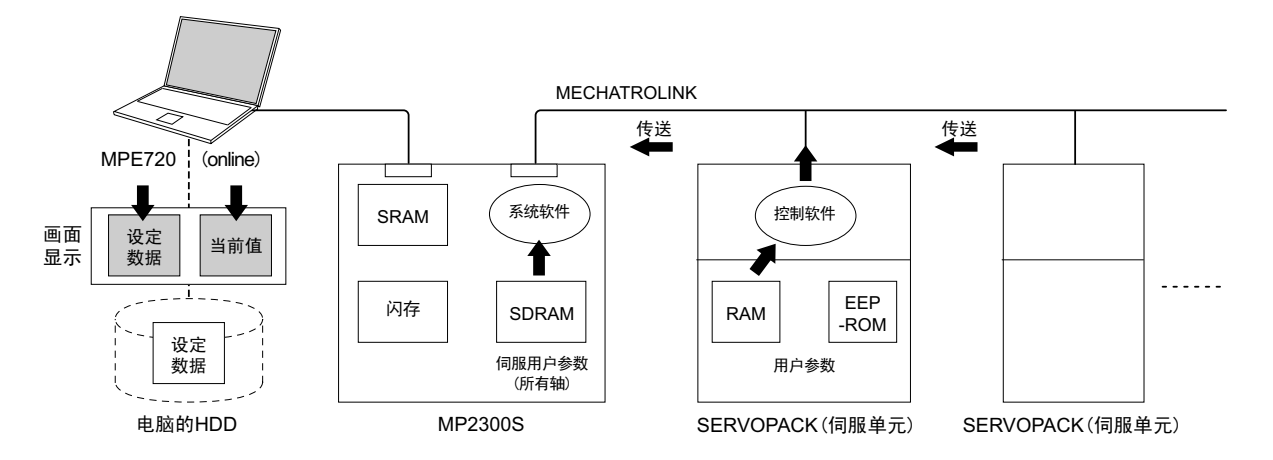

2. 下图为打开"SVB Definition" - "SERVOPACK"选项卡画面时的画面实例。"Current Value"和 "Input Data" 并不相同。

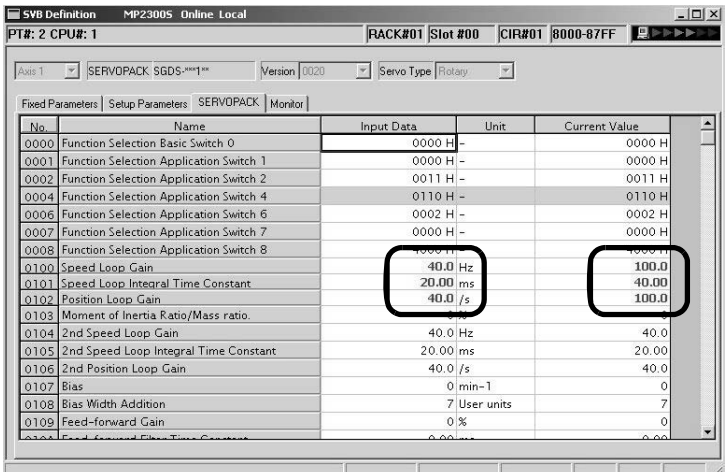

#### (4) 利用 MPE720 进行了伺服参数的保存操作时

当在 MPE720 的 "SVB Definition" - "SERVOPACK"选项卡画面中单击了 "File(F) - Save(S)"时, 伺服 单元用户参数数据的流程将如下所示。

- 1. MPE720 会将相关轴的"SERVOPACK"选项卡画面中当前所显示的"Input Data"的所有参数写入以 下存储器中。
	- · 电脑的 HDD
	- MP2300S 的 SDRAM
	- 伺服单元的 RAM, EEPROM
- 2. 正常写入完毕后, MPE720 会以伺服单元的 RAM 的用户参数值来更新"SERVOPACK"选项卡画面的 "Current Value".

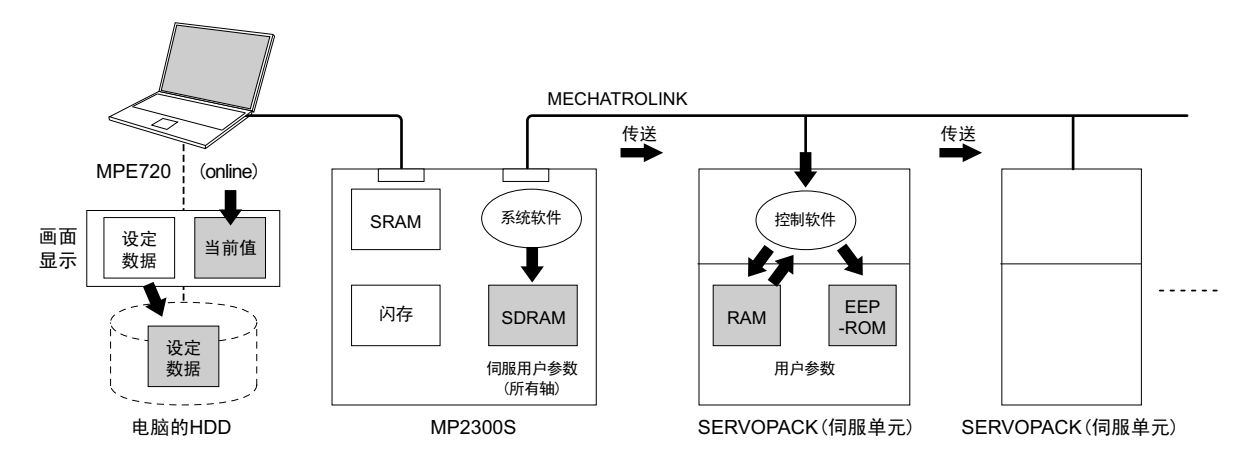

3. 下图为在"SVB Definition"一"SERVOPACK"选项卡画面中进行了保存操作时的画面实例。保存后, "SERVOPACK"选项卡画面的"Input Data"的所有参数会反映在"Current Value"中。

<保存前>

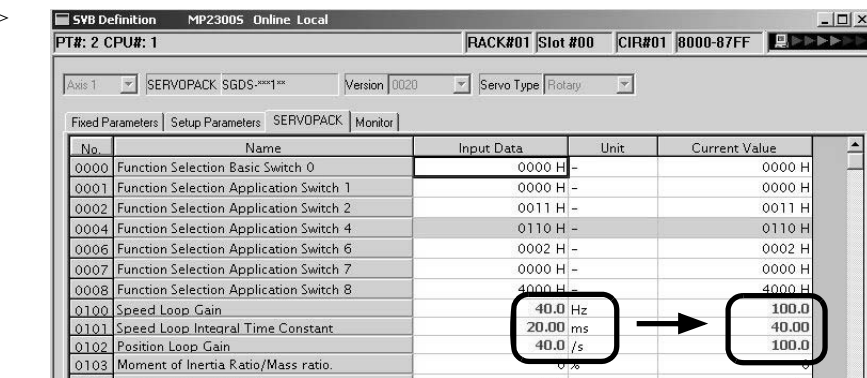

<保存后>

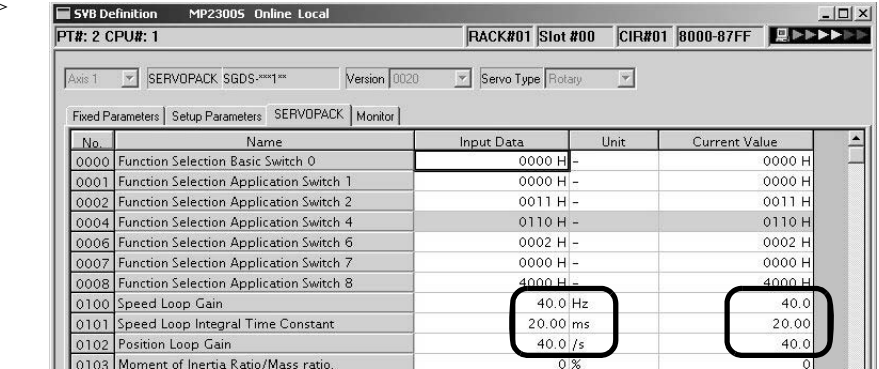

(注)由于伺服单元参数的保存操作时会写入相关轴的所有参数,因此可灵活用于更换伺服单元等情况下的数据 写入操作。

附录

#### (5) 在伺服参数画面中将当前值复制到设定值时

在 MPE720 的 "SVB Definition" - "SERVOPACK"选项卡画面中单击了 "Edit(E) - Current Value from the SERVOPACK → Input Data(V)"时,伺服单元用户参数数据的流程将如下所示。

1. MPE720 会将相关轴的"SERVOPACK"选项卡画面中当前所显示的"Current Value"复制到"Input Data"中并予以显示。

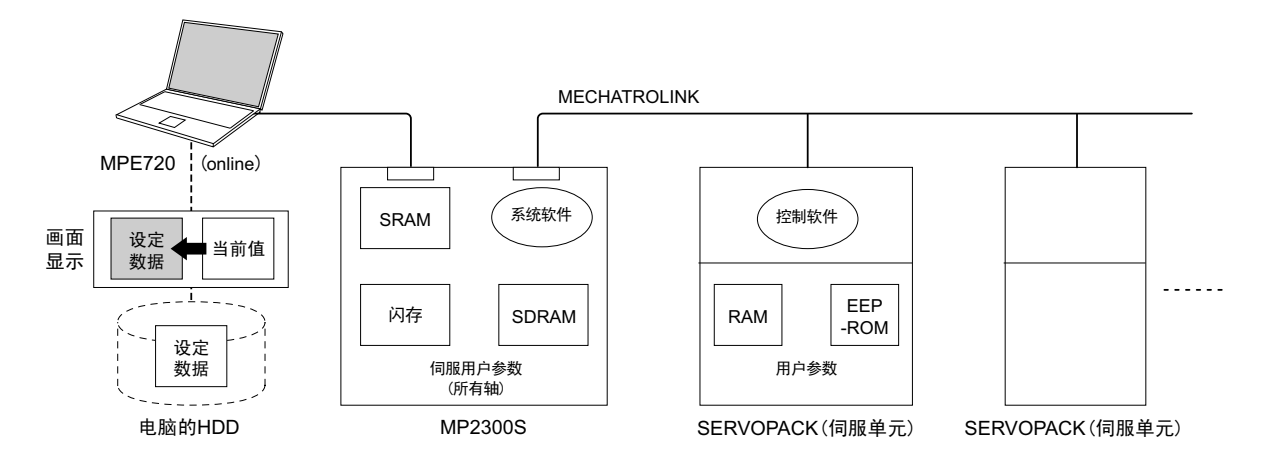

**2.** 下图为在"SVB Definition" - "SERVOPACK"选项卡画面中执行了"Current Value from the SERVOPACK → Input Data"操作时的画面实例。复制后,"SERVOPACK"选项卡画面的"Current Value"的所有参数会反映在"Input Data"中。

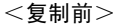

|        | <b>SYB Definition</b><br>MP23005 Online Local<br><b>PT#: 2 CPU#: 1</b> | <b>RACK#01 Slot #00</b> |       | CIR#01 8000-87FF 奥全区>> |        | $ \Box$ $\times$ |
|--------|------------------------------------------------------------------------|-------------------------|-------|------------------------|--------|------------------|
| Axis 1 | > SERVOPACK SGDS-xxx1xx<br>Version 0020                                | V Servo Type Rotary     |       |                        |        |                  |
| No.    | Name                                                                   | Input Data              | Unit. | Current Value          |        |                  |
|        | 0000 Function Selection Basic Switch 0                                 | $0000 H -$              |       |                        | 0000 H |                  |
| 0001   | Function Selection Application Switch 1                                | $0000H -$               |       |                        | 0000 H |                  |
|        | 0002 Function Selection Application Switch 2                           | $0011H -$               |       |                        | 0011 H |                  |
|        | 0004 Function Selection Application Switch 4                           | $0110H -$               |       |                        | 0110H  |                  |
|        | 0006 Function Selection Application Switch 6                           | $0002 H -$              |       |                        | 0002 H |                  |
|        | 0007 Function Selection Application Switch 7                           | $0000H -$               |       |                        | 0000 H |                  |
|        | 0008 Function Selection Application Switch 8                           | ليا مممه                |       |                        | 4000H  |                  |
|        | 0100 Speed Loop Gain                                                   | $40.0$ Hz               |       |                        | 100.0  |                  |
|        | 0101 Speed Loop Integral Time Constant                                 | $20.00$ ms              |       |                        | 40.00  |                  |
|        | 0102 Position Loop Gain                                                | 40.0 / s                |       |                        | 100.0  |                  |
|        | 0103 Moment of Inertia Ratio/Mass ratio.                               | U W                     |       |                        |        |                  |
|        | 0104 2nd Speed Loop Gain                                               | 40.0 Hz                 |       |                        | 40.0   |                  |

<复制后>

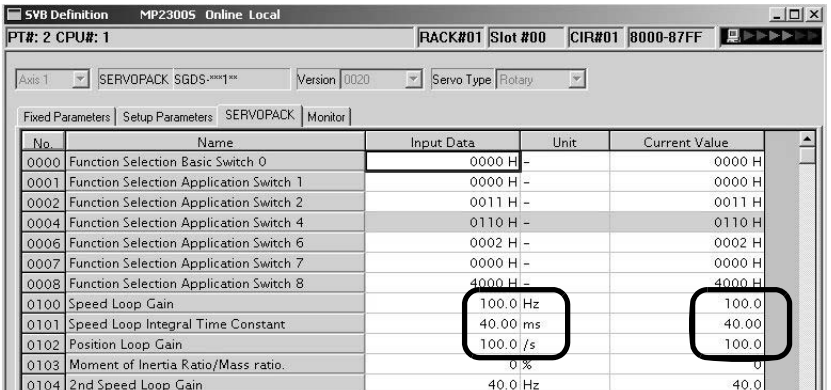

#### (6) 在伺服参数画面中更改了用户参数时

当在 MPE720 的"SVB Definition" - "SERVOPACK"选项卡画面中更改了光标位置的参数值时, 伺服单元 用户参数数据的流程将如下所示。

- 1. MPE720 会在电脑的 Enter 键被按下时, 将相关轴的相关参数的值写入以下存储器中(不会写入其他参 数)。
	- "SERVOPACK"选项卡画面的 "Input Data"
	- MP2300S 的 SDRAM
	- 伺服单元的 RAM
- 附录
- 2. 正常写入完毕后, MPE720 会以伺服单元的 RAM 的用户参数值来更新"SERVOPACK"选项卡画面的 "Current Value".

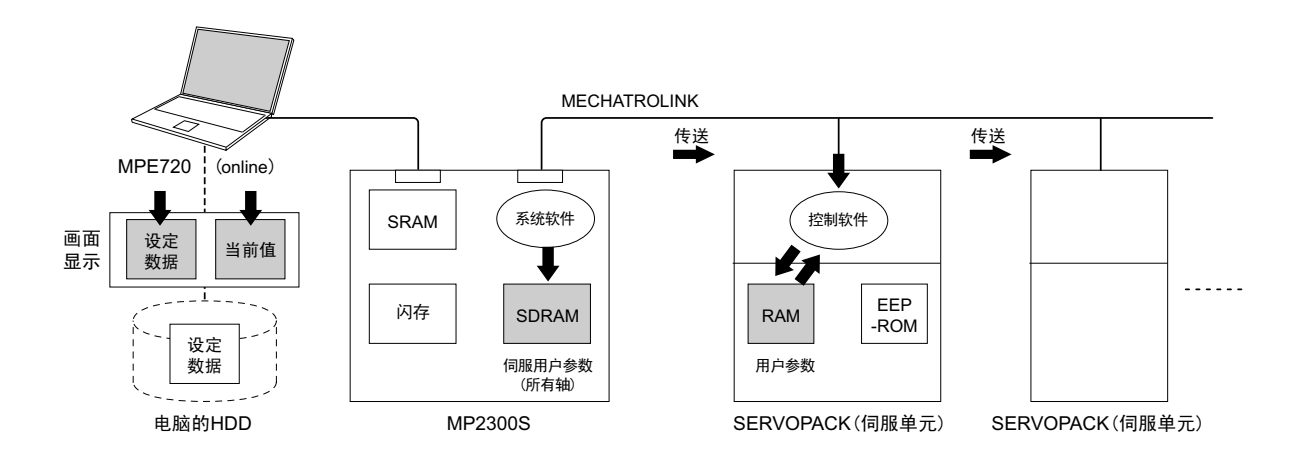

3. 下图为在"SVB Definition" - "SERVOPACK"选项卡画面中更改了 Input Data (第2速度环增益) 时 的画面实例。由于在按下 Enter 键后不会写入更改参数以外的数据, 因此 "Speed Loop Gain"、"Speed Loop Integral Time Constant"、 "Position Loop Gain"(虚线框) 三者的 "Input Data"依旧与其 "Current Value" 不同。

```
< Enter 键
按下前>
```
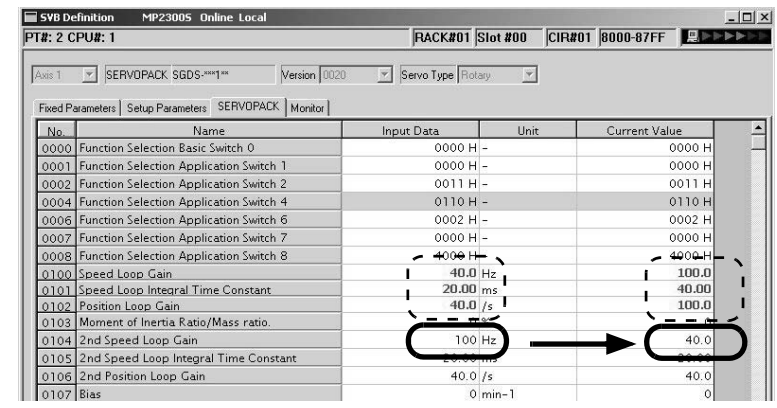

 $<$  Enter 键 按下后>

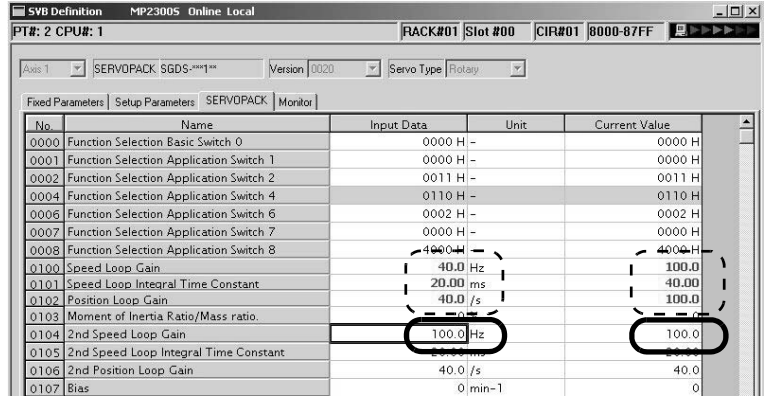

#### (7) 执行了闪存保存操作时

当利用 MPE720 执行了闪存保存操作时, 伺服单元用户参数数据的流程将如下所示。

1. MP2300S 会将 SDRAM 中所保存的用户参数数据 (Input Data) 写入闪存中。

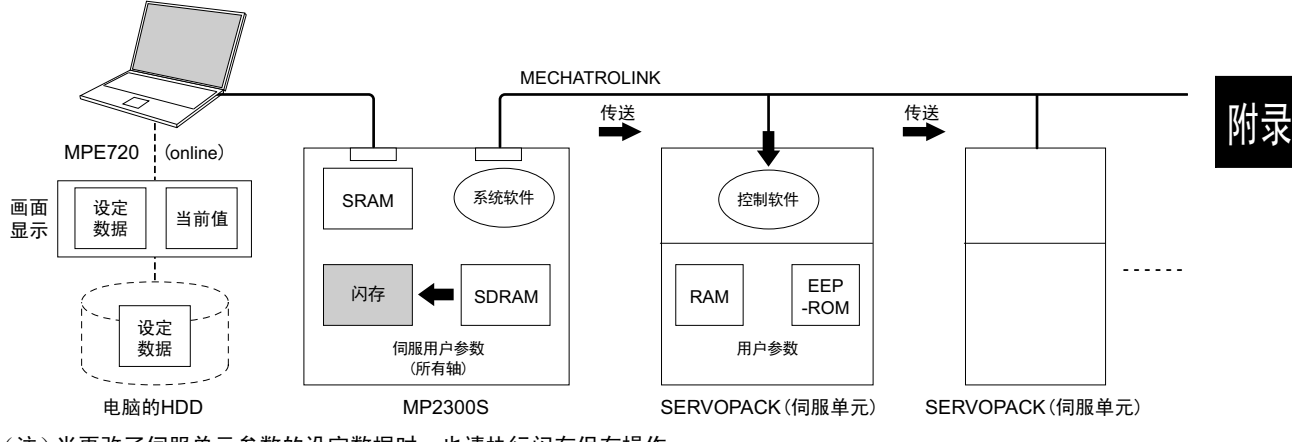

(注)当更改了伺服单元参数的设定数据时, 也请执行闪存保存操作。

#### ■ 伺服用户参数保存时的注意事项

除更改了伺服单元的情况以外, 在伺服单元参数画面中进行保存操作前, 请务必先执行"Edit - Current Value -Setting Value".

## 附录 C 伺服单元的初始化

下面就来说明使用数字操作器来初始化∑-III 伺服单元的步骤。在将伺服单元从其他系统转用至当前系统时, 请务必执行伺服单元的初始化。

(注) 无需对第一次使用的伺服单元执行本操作。

- 1. 先确保伺服单元的电源处于 OFF 状态,然后将数字操作器的连接插头插入伺服单元的 CN3 连接器中。
- 2. 将伺服单元的控制电源和主电源设为 ON。
- 3. 将数字操作器的电源设为 ON。
- **MODE/SET 4.** ᣝ ϟ ᭄ ᄫ ᪡ ఼ ⱘ 䬂ˈ ᰒ ⼎ 䕙 ࡽ ࡳ 㛑 ᓣ ⱘ Џ 㦰 ऩˈ ✊ ৢ ߽ ⫼ 䬂 䗝 ᢽ "Fn005 $"$ <sub>c</sub>

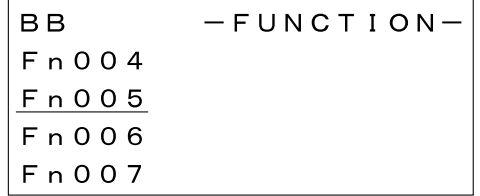

- 5. 按下 <sup>DATA</sup> 键, 切换至 Fn005 (用户参数初始化)的执行画面。
	- (注)此时,倘若画面没有切换,且在状态显示部出现了"NO-OP"的话,则表示在 Fn010 中设有写入 禁止密码,无法对用户设定值进行初始化。请在解除写入禁止后,重新执行本操作。

**6.** 再次按下 <sup>DATA</sup> 键, 执行 Fn005。

在初始化处理过程中, "Parameter Init" 会闪烁。

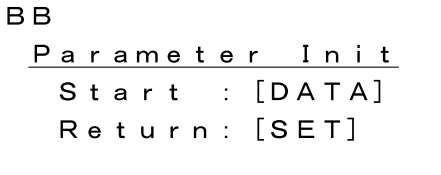

处理完成后, 闪烁会停止, 状态显示部会按"BB"→"Done"→"A.941"的顺序变化。

**MODE/SET** ˄⊼˅བ㽕প⍜߱ྟ࣪ˈ䇋ᣝ 䬂Пࠡᣝϟ 䬂DŽ߭䖨ಲ㟇䕙ࡳࡽ㛑ᓣⱘЏ㦰ऩDŽ

7. 为了使初始化生效,请重新接通伺服单元的控制电源和主电源 (OFF → ON)。
# 附录 D 绝对值编码器的初始化

下面将介绍Σ-III、Σ-II、Σ-I 系列伺服单元的绝对值编码器的初始化步骤。

(注) 关于绝对位置检测步骤,请参照"机器控制器 MP2000 系列运动模块内置 SVB/SVB-01 用户手册"(资料 编号: SIJPC88070033) 的 "9.2.1 绝对位置检测系统的构建流程"。

## $D.1$  Σ-III 系列伺服单元

(注) 关于Σ -III 系列伺服单元的详细信息,请参照 Σ -III 系列 SGM□S/SGDS 用户手册 (SIJP S80000000)、 ∑-III 系列 SGM□S/SGDS 带 MECHATROLINK-II 通信功能的伺服单元 用户手册 (SICP S800000 11B)、  $\Sigma$  -IIISeries SGM□S/SGDS Digital Operator 使用说明书 INSTRUCTIONS (TOBP S800000 01).

请使用数字操作器, 按以下步骤进行设置。

1. 按下"MODE/SET"键,显示辅助功能模式的主菜单,然后利用" A"(UP)键及" V"(DOWN) 键选择 "Fn008"。

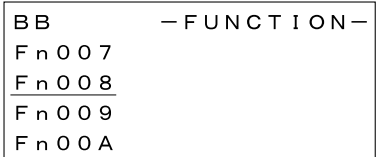

**2.** 按下"DATA"键。

会切换至 Fn008 (绝对值编码器的多旋转圈数复位及编码器的警报复位)的执行画面。

- (注)此时,倘若画面没有切换,且在状态显示部出现了"NO-OP"的话,则表示在 Fn010 中设有禁止写入的 密码。请检查状态,并解除写入禁止。
- **3.** 连按几次" △"键, 将"PGCL1"改为"PGCL5"。

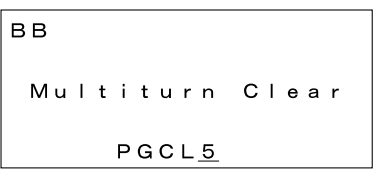

4. 按下"DATA"键。

状态显示会从"BB"变为"DONE"。

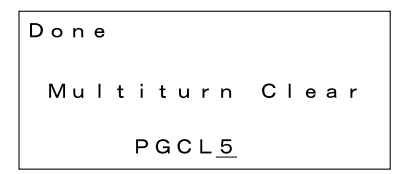

#### 5. 按下"MODE/SET"键, 返回辅助功能模式的主菜单。

至此,绝对值编码器的设置操作便算完成。请将电源关闭后重新接通,以便复位伺服单元。

- D.2 Σ-II 系列伺服单元
	- (注) 关于∑ -II 系列伺服单元的详细信息, 请参照"∑ -II 系列 SGM□H/SGDH 用户手册" (SICPS80000005A) 及 "Σ-II 系列 SGM□H/SGDM 用户手册" (SICPS80000015A)。
- (1) 通过手提型数字操作器来进行初始化
	- 1. 按下"DSPL/SET"键,选择辅助功能执行模式。

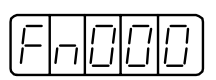

2. 按"<"(LEFT)键或">"(RIGHT)键选择设定位数,并按" △"(UP)键或" V"(DOWN) 键来更改数值, 最后选择用户参数"Fn008"。

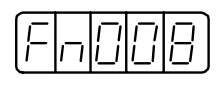

3. 按下"DATA/ENTER"键。

显示会发生以下变化。

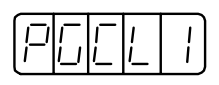

4. 每次按" A"键, 最右边位上的数值都会增加。请连按几次" A"键, 将显示设为"PGCL5"。

如在途中按错了按键, 则"nO OP"闪烁1 秒钟, 然后返回到辅助功能执行模式的显示。此时, 请从步 骤 3. 重新开始操作。

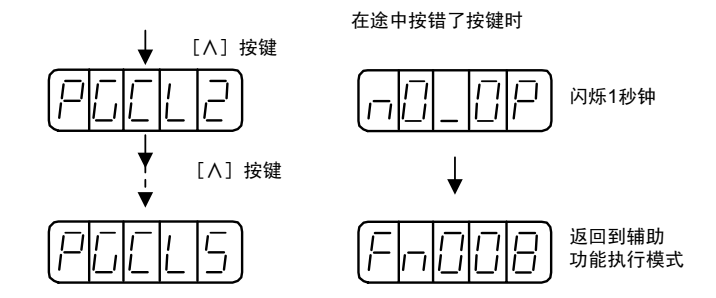

**5.** 按下"DSPL/SET"键。

显示会发生以下变化,同时会执行绝对值编码器的多旋转圈数数据的清除动作。

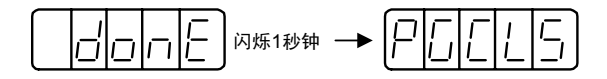

至此,绝对值编码器的初始化便算完成。请将电源关闭后重新接通,以便复位伺服单元。

- (2) 通过内置型面板操作器来进行初始化
	- 1. 按下"MODE/SET"键, 洗择铺肋功能执行模式。

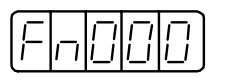

2. 通过按"▲"(UP)键或"▼"(DOWN)键来选择用户参数"Fn008"。

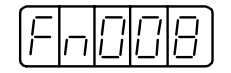

3. 按住"DATA/ <"键 1 秒以上。

显示会发生以下变化。

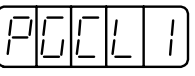

4. 每次按"▲"键,最右边位上的数值都会增加。请连按几次"▲"键,将显示设为"PGCL5"。

如在途中按错了按键, 则"nO\_OP"闪烁1 秒钟, 然后返回到辅助功能执行模式的显示。此时, 请从步 骤 3. 重新开始操作。

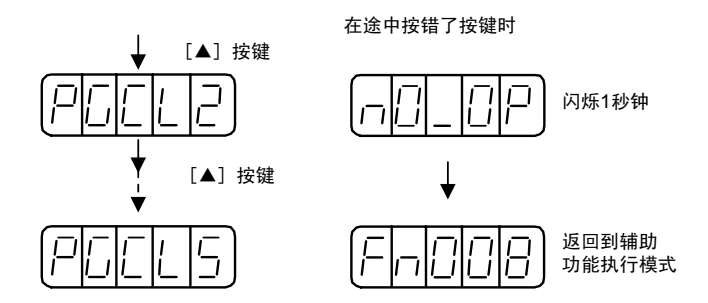

**5.** 按下"MODE/SET"键。

显示会发生以下变化,同时会执行绝对值编码器的多旋转圈数数据的清除动作。

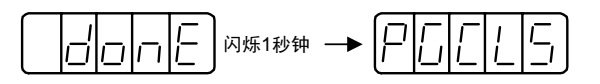

至此,绝对值编码器的初始化便算完成。请将电源关闭后重新接通,以便复位伺服单元。

附录

# D.3 Σ-Ι 系列伺服单元

- $(\pm)$ 关于∑-I 系列伺服单元的详细信息,请参照"∑系列 SGM□/SGD 用户手册"(SI-S800-26.3)及"∑ 系列 SGM□/SGDB 用户手册高速现场网络 MECHATROLINK 对应 AC 伺服驱动器"(SI-S800-26.4)。
- (1) 绝对值编码器 (12位) 的初始化

请按以下步骤来进行12 位型绝对值编码器的初始化。

- 1. 请正确地连接伺服单元、伺服电机以及机器控制器。
- 2. 请拆下编码器侧的连接器,然后使编码器侧连接器的针脚13-14之间短接2秒以上,以便复位编码器内 的"绝对值数据"。

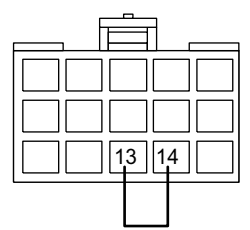

- 3. 拆下短接导线, 将连接器牢牢插入原来的位置。
- 4. 请重新正确地连接好电缆,并安装好编码器用的电池。

### 5. 接通系统的电源。

接通电源后, 如发生"绝对值编码器警报", 请从操作步骤 1. 开始重新进行操作。如未发生故障, 绝对 值编码器的初始化便算完成。

(2) 绝对值编码器 (15位) 的初始化

请按以下步骤来进行15 位型绝对值编码器的初始化。

- 1. 请将伺服单元和机器控制器的电源设为 OFF。
- 2. 请按以下任意方法来进行编码器内的大容量电容器的放电。
- 通过伺服单元侧连接器来进行
	- 1) 拆下伺服单元侧的连接器。
	- $2)$  使伺服单元侧连接器的针脚 10  $-$  13 之间短接保持 2 分钟以上。
	- 3) 拆下短接导线, 将连接器牢牢插入原来的位置。
- 通过编码器侧连接器来进行
	- 1) 拆下编码器侧的连接器。
	- 2) 使编码器侧连接器的针脚 R S 之间短接保持 2 分钟以上。
	- 3) 拆下短接导线, 将连接器牢牢插入原来的位置。

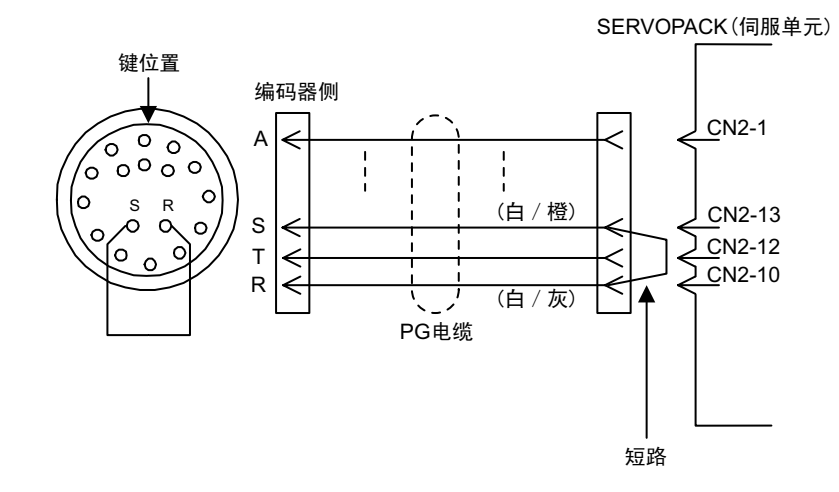

3. 请重新正确地连接好电缆,并安装好编码器用的电池。

### 4. 接通系统的电源。

如发生了"绝对值编码器警报",请从步骤 1. 开始重新进行操作。如未发生故障,绝对值编码器的初始 化便算完成。

# 附录 E 运动参数一览

# E.1 固定参数一览

以下为 SVB 及 SVR 的运动固定参数的一览表。

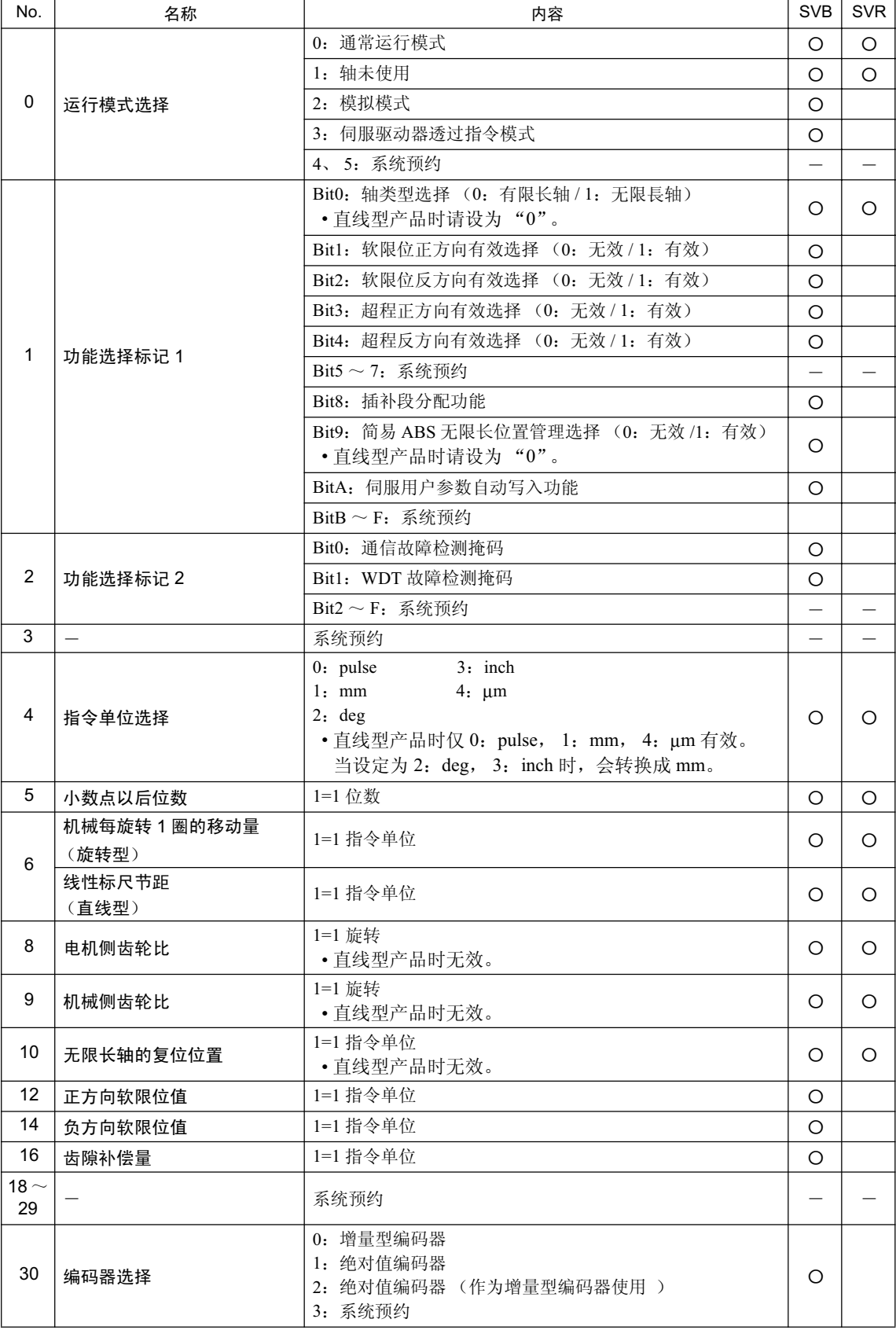

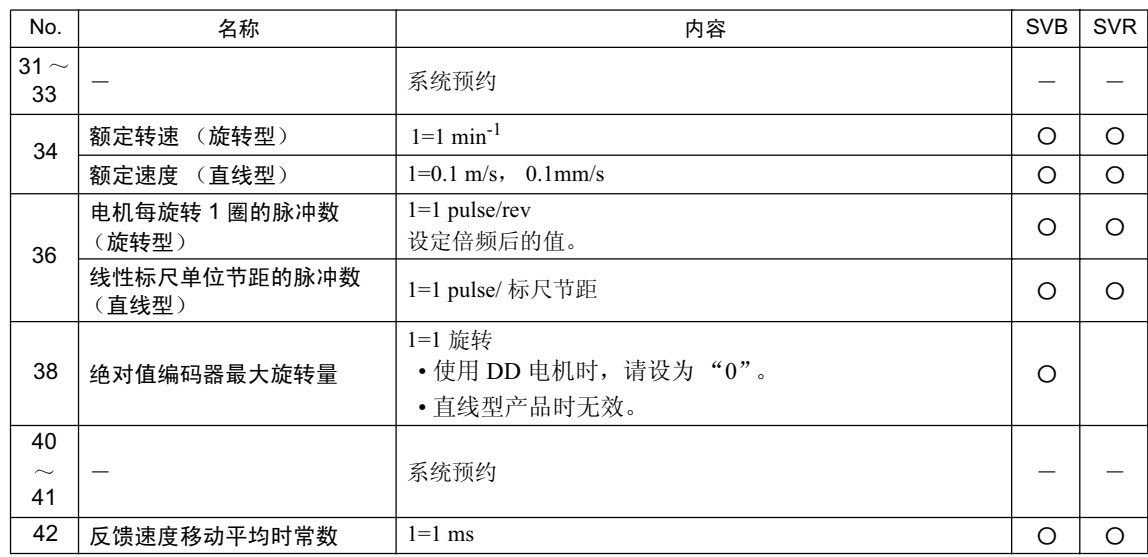

附录

# E.2 设定参数一览

以下为 SVB 及 SVR 的运动设定参数的一览表。

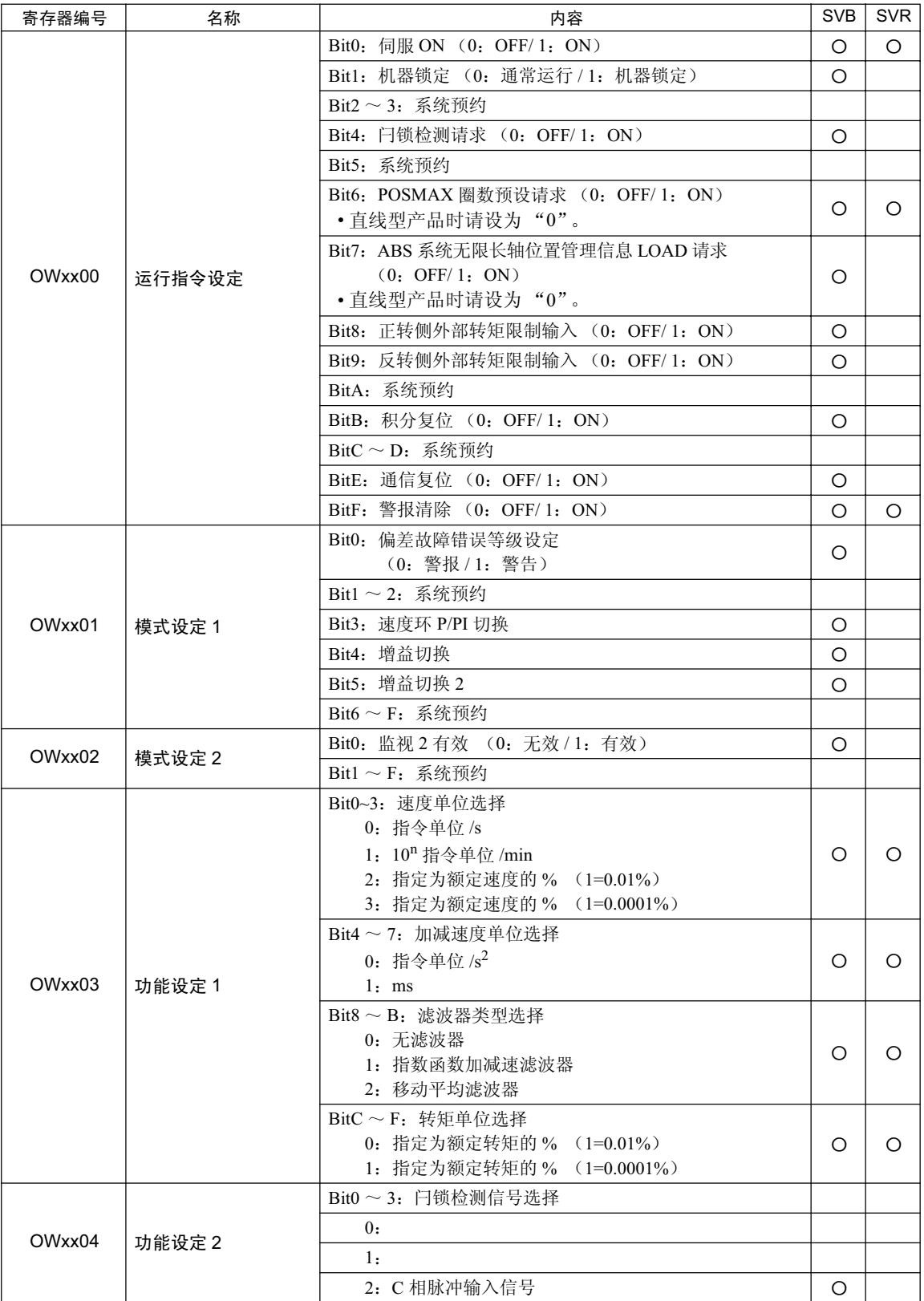

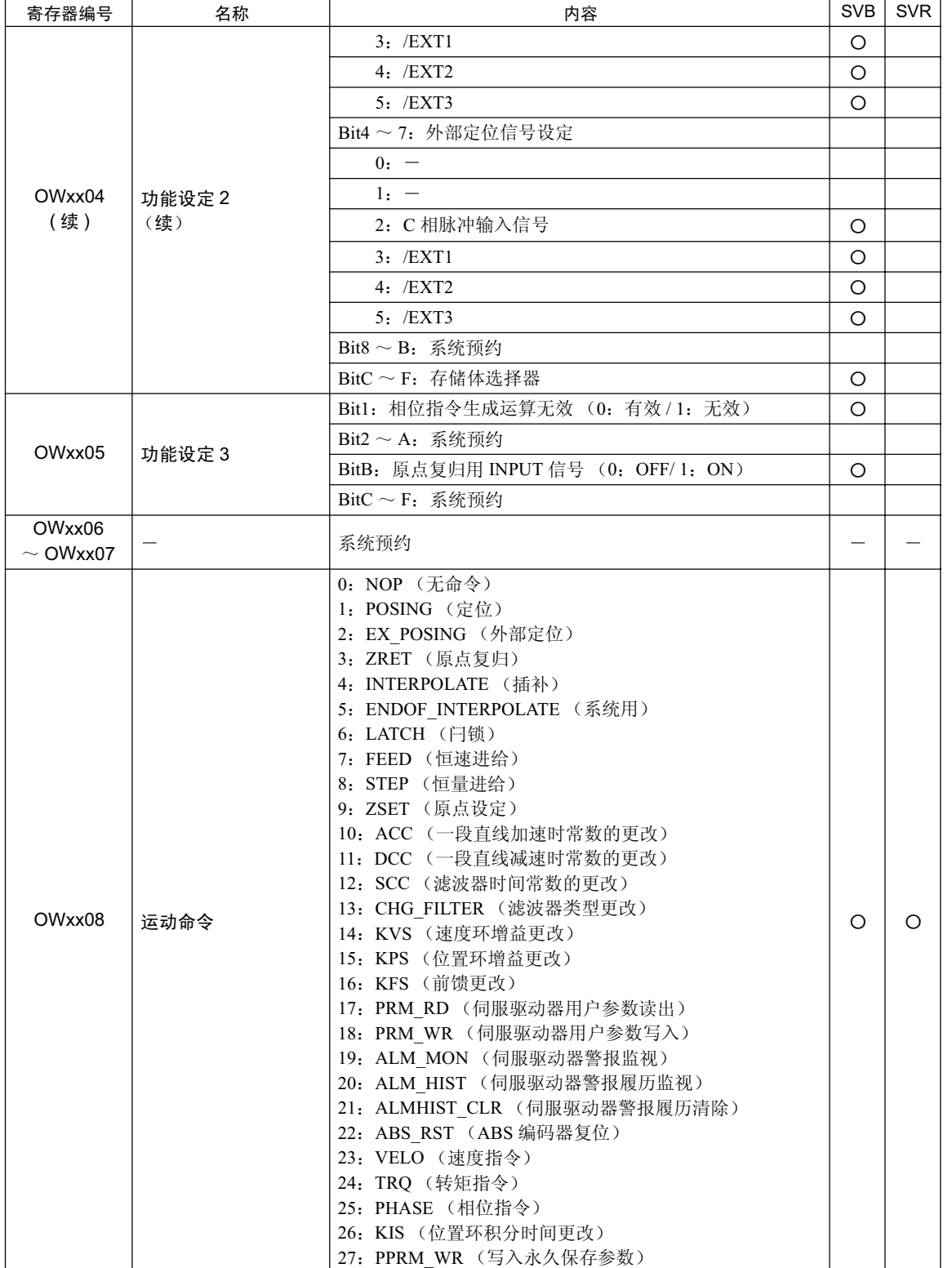

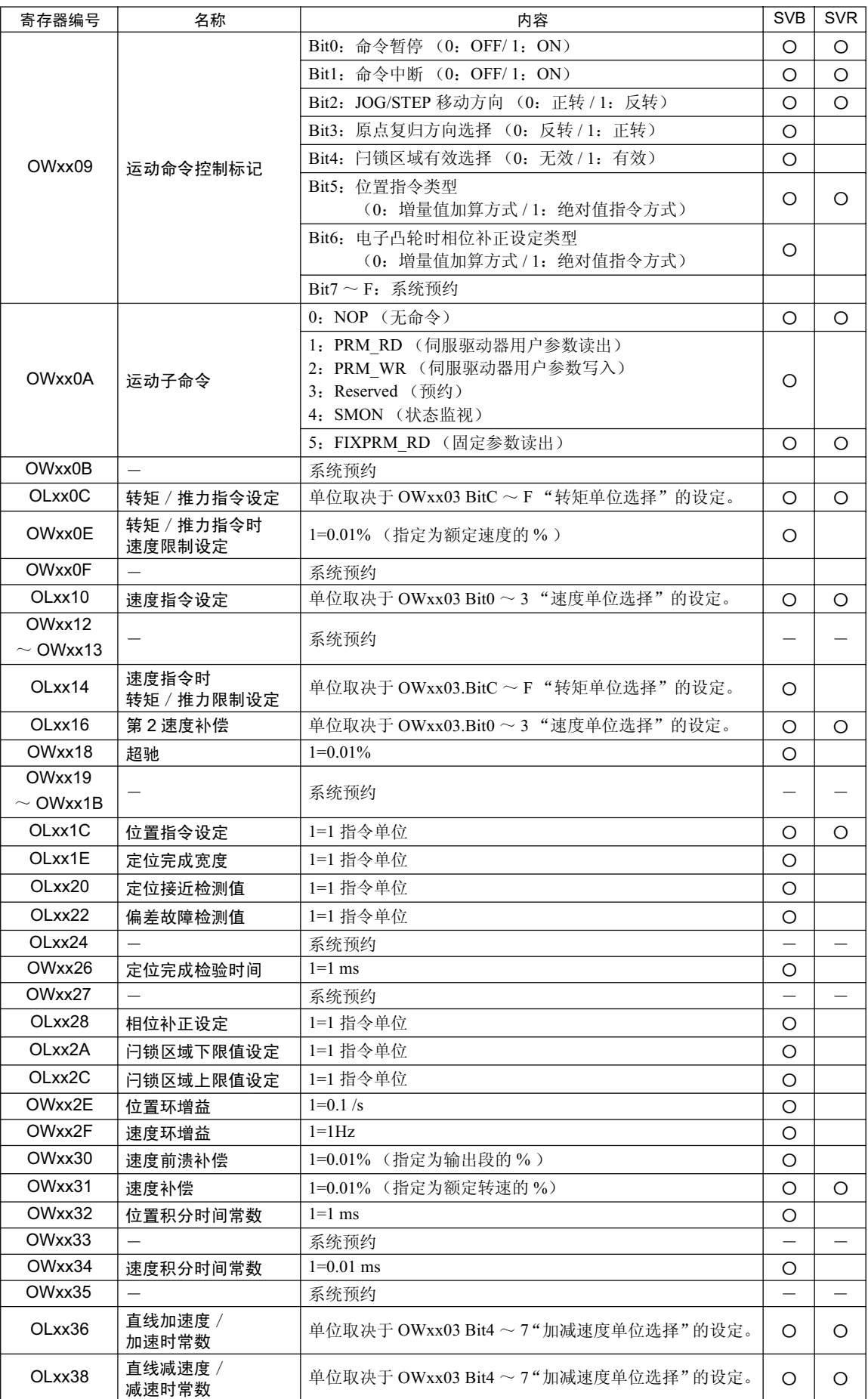

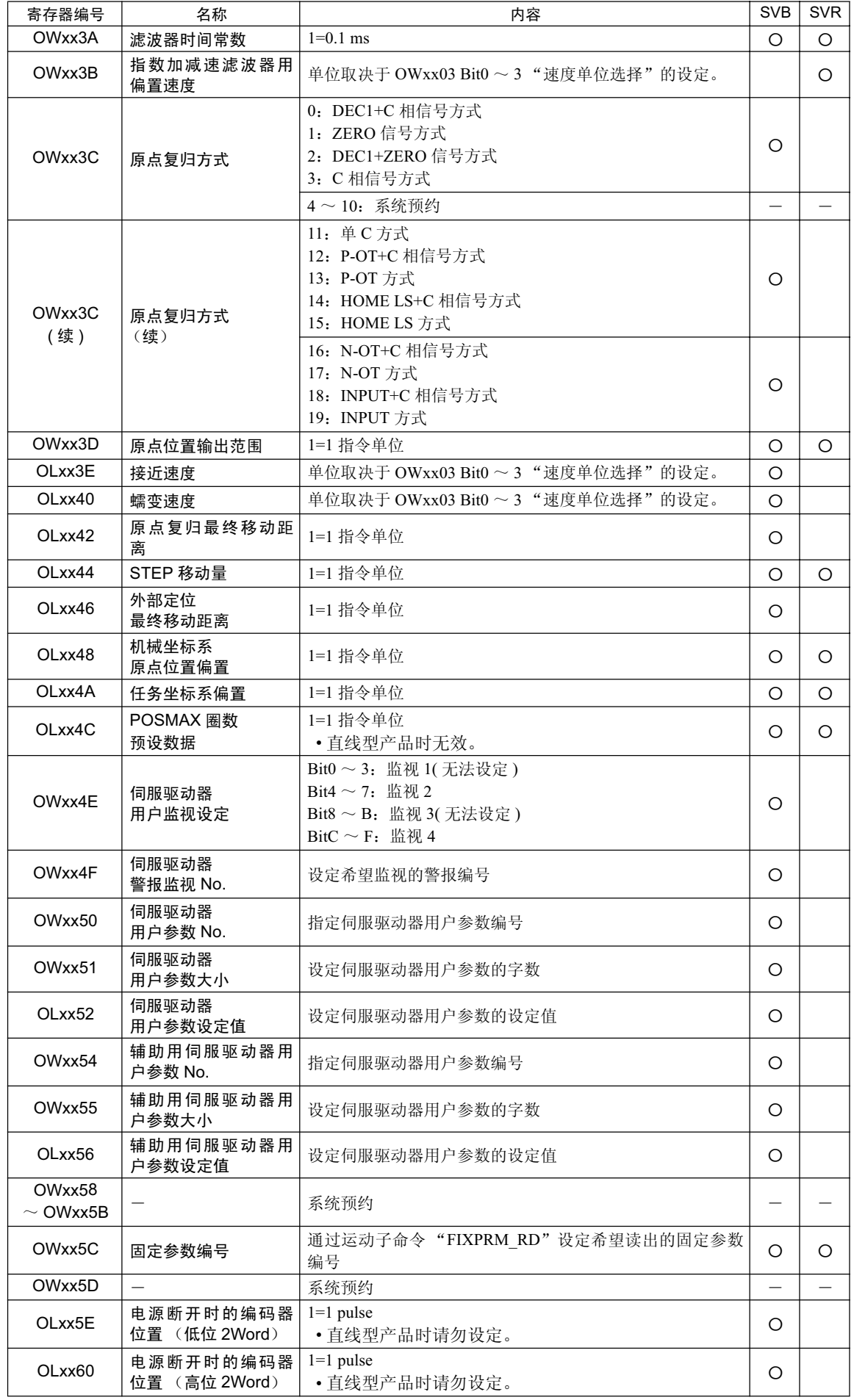

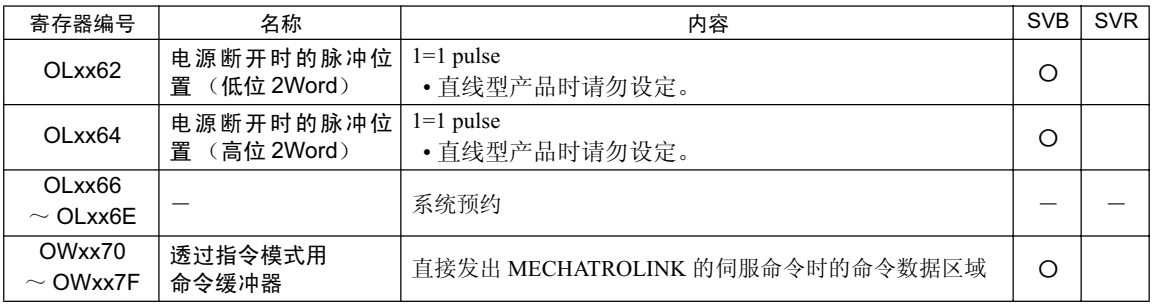

# E.3 监视参数一览

以下为 SVB 及 SVR 的运动监视参数的一览表。

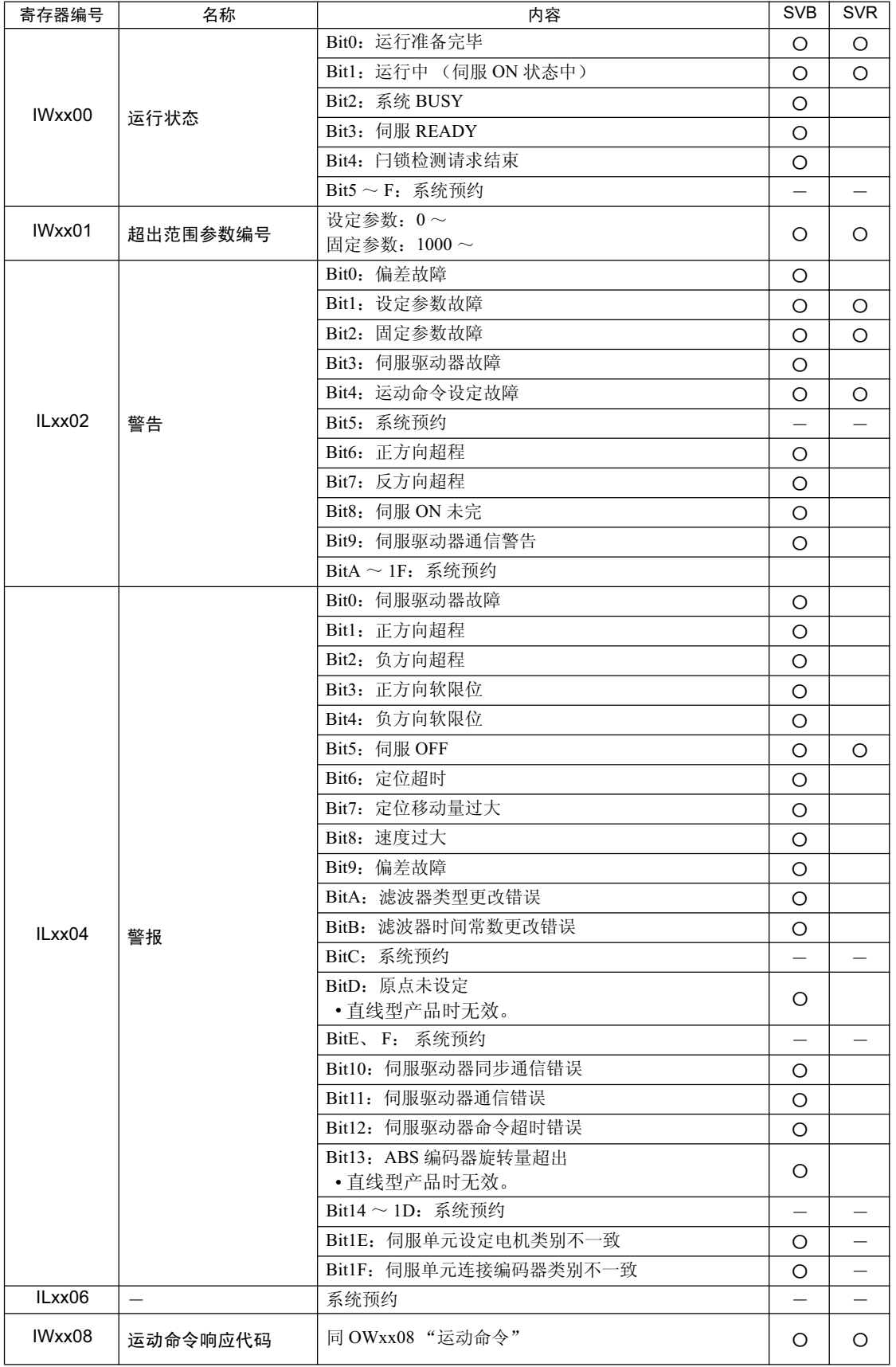

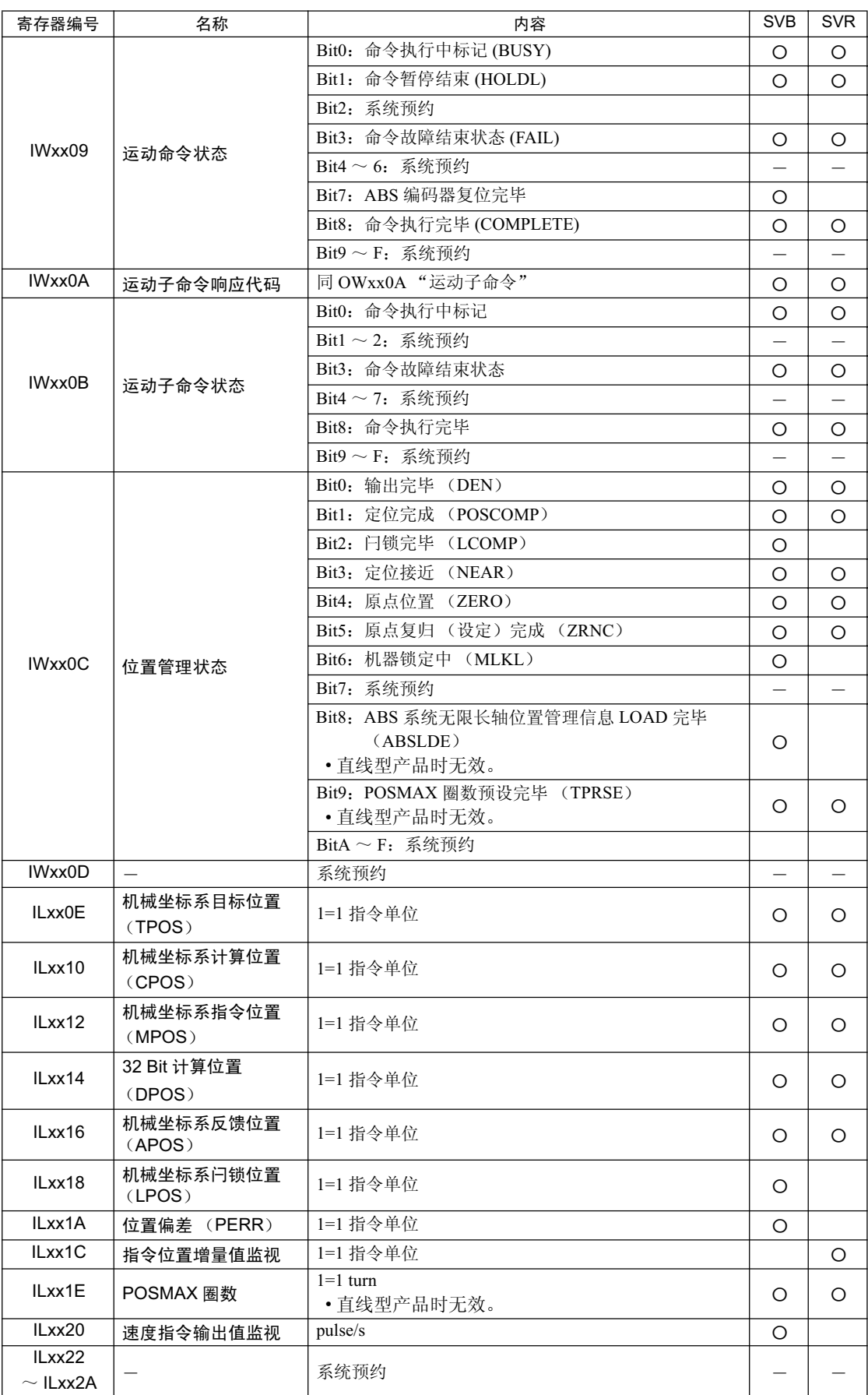

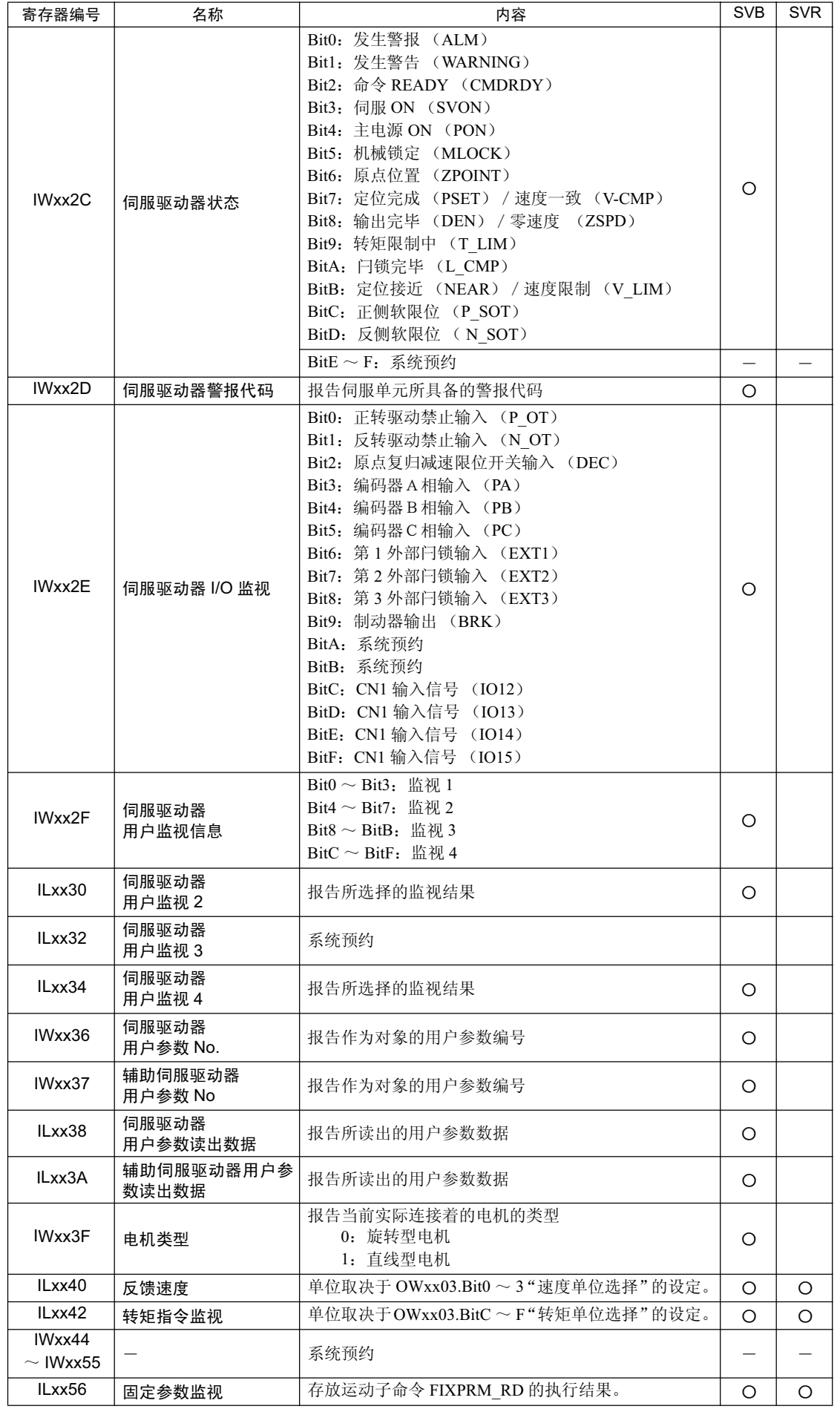

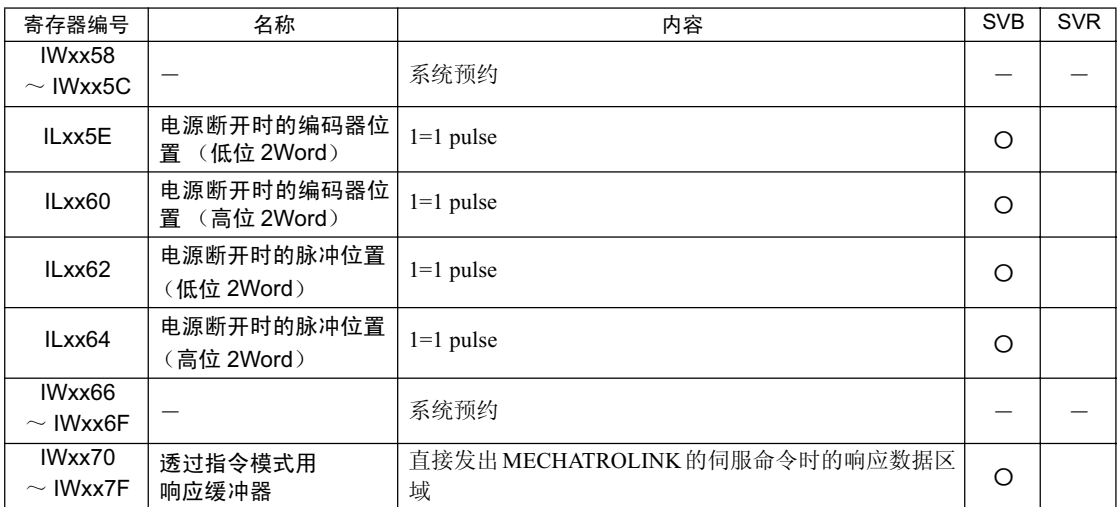

# 附录 F 通信处理过程的设定方法

下面就来说明用于连接 MPE720 和 MP2300S 的通信处理过程的设定步骤。 在 MPE720Ver6 中, 可从 MPE720 的画面上来进行通信处理过程的设定。 在进行本步骤的操作前,请先准备好以下设备。

# F.1 准备内容

(1) 控制器方面

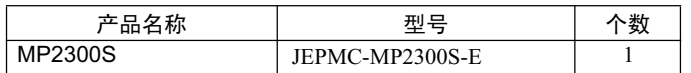

# (2) 电脑方面

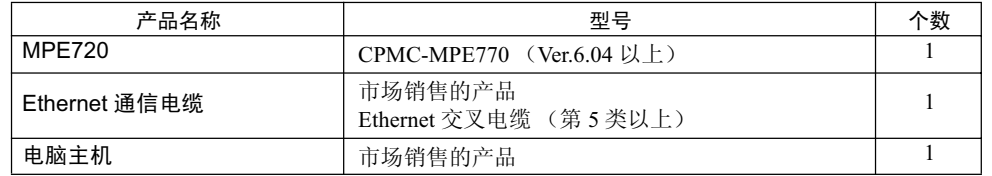

# (3) 其他

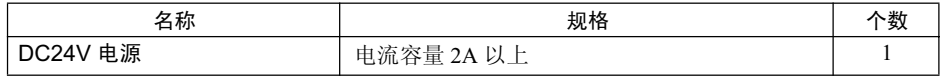

# F.2 顺序

- 1. 将 MP2300S 的 DC24V 电源设为 OFF。
- 2. 通过电缆将 MPE720 和 MP2300S 连接起来。

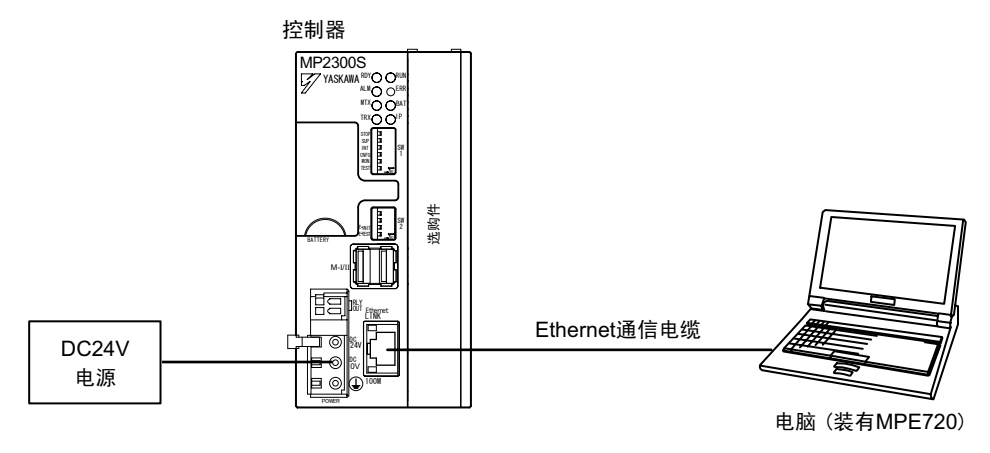

3. 将 MP2300S 主机的拨动开关 (SW2) 的 "E-INIT" 设为 ON。

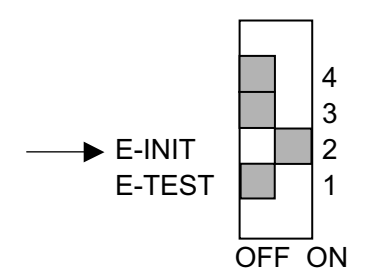

4. 将 MP2300S 的 DC24V 电源设为 ON, 然后确认 MP2300S 主机的 RDY、RUN、IP 的 LED 是否点亮。 倘若 IP 的 LED 点亮, 则表示 MP2300S 侧已经获得了 IP 地址。

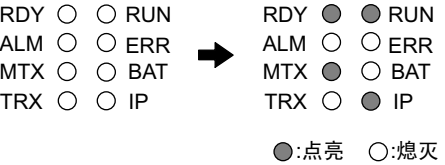

**5.** 双击电脑桌面上的图标, 启动 MPE720 Ver6。

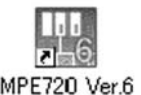

6. 新建一个 PLC 文件夹。

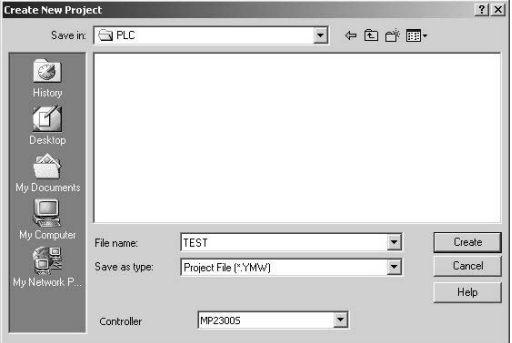

**7.** 单击 "Communications Setting"

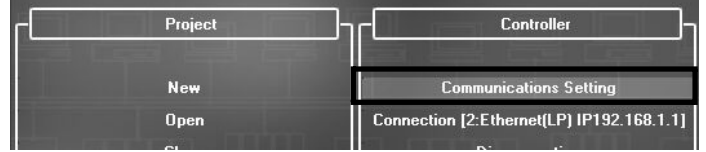

**8.** 在 communication port 中选择 "Ethernet (LP) (IP:192.168.1.2)"。

电脑侧的 IP 地址 (注) 请事先利用控制面板设定好电脑侧的 IP 地址

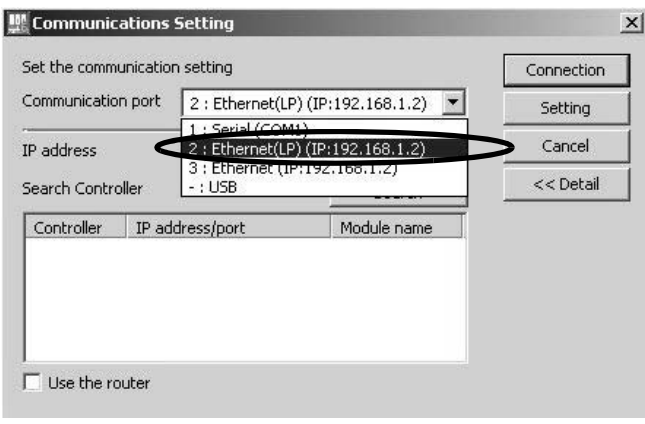

#### ■ 关于 Ethernet(LP) 和 Ethernet 的区别

Ethernet(LP) 的 LP 是 "Long packet"的缩写。与使用 Ethernet 时相比, Ethernet(LP) 每次发送或接收的信息包量 更大。因此,可以高速处理数据传送。不过,可使用的通信端口会因所连接控制器侧的模块而异。请根据下表来 选择通信端口。

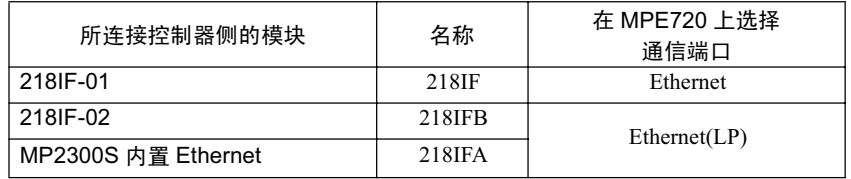

#### ■ 当电脑中存在多个 LAN 端口时

当电脑中存在多个 LAN 端口时, communication port 中会显示多个 IP 地址。 请选择连接着电缆的 LAN 端口的 IP 地址。

#### ■ 关于控制器搜索功能

如在 communication port 中选择了 Ethernet, 控制器搜索功能将无法使用。

## **9.** 单击"Search"按钮。

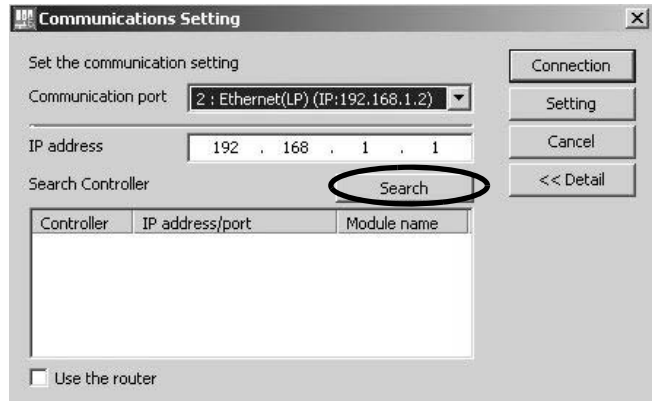

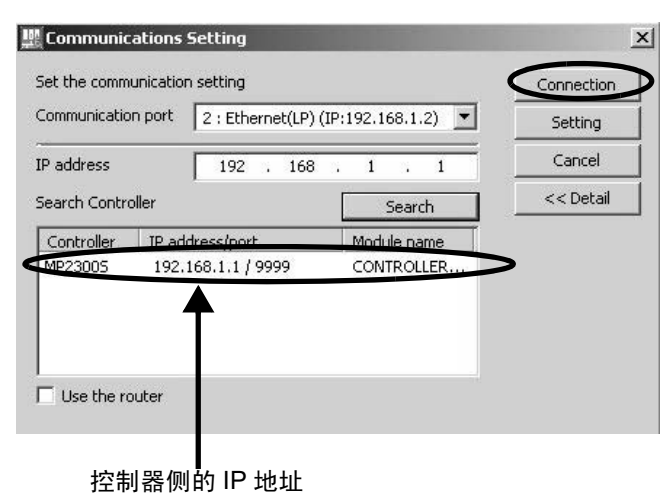

10. 显示 Search Controller 一览, 此时请选择搜索出的控制器, 并单击 Connection。

11. MPE720 会与控制器相连接。

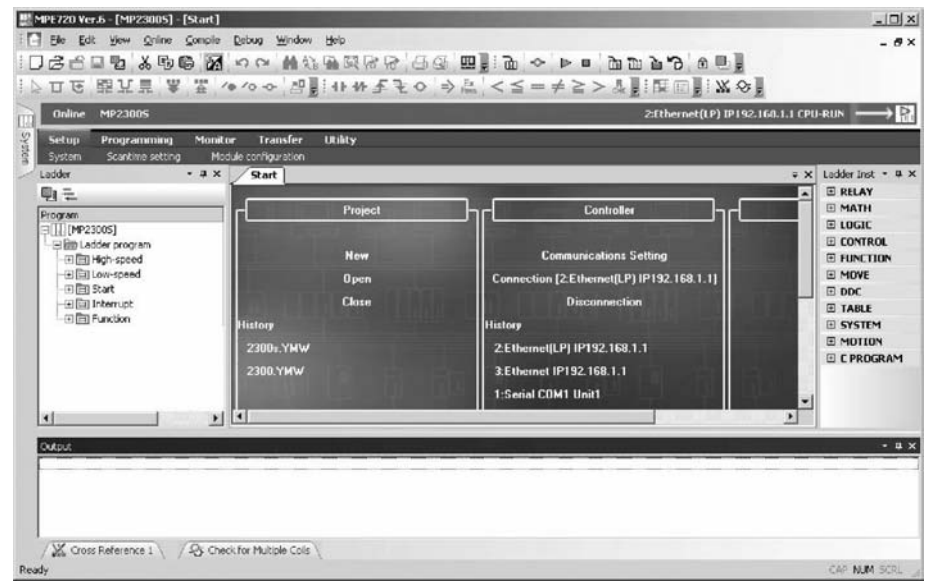

# 附录 G MSG-SND/ MSG-RCV 函数

# G.1 信息发送函数 (MSG-SND)

下面就来说明发送信息时, 在梯形图程序中使用的信息发送函数 (MSG-SND)。

# G.1.1 信息发送函数的大致规格

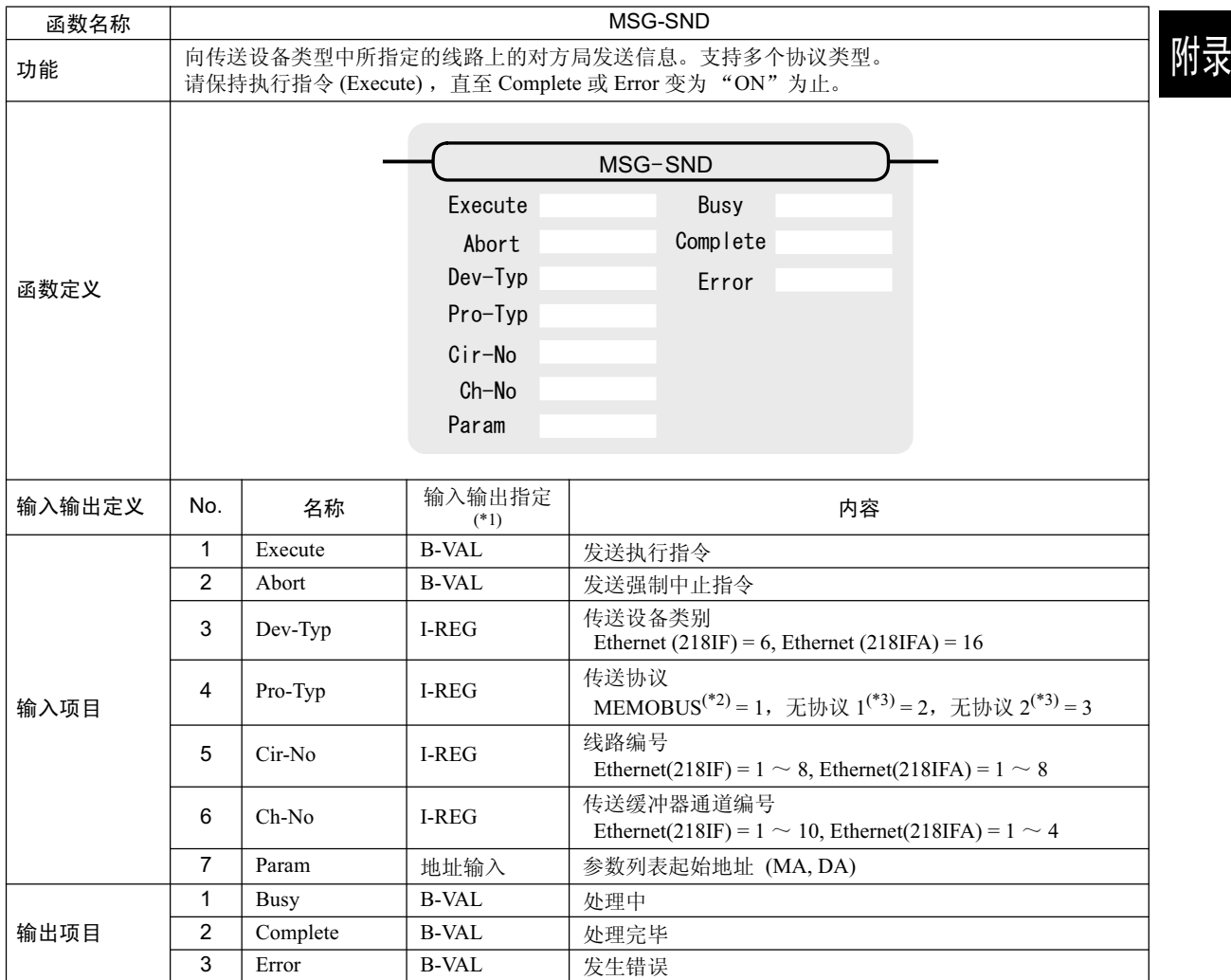

\* 1. 输入输出指定的含义如下所示。

B-VAL: 以 Bit 型数据来指定输入输出

I-REG: 以整数型数据来指定输入输出。在指定时, 将设定整数型的寄存器编号。

只有在输入的情况下才能设定常数 (字面值)。

地址输入: 将指定寄存器 (任意的整数寄存器) 的地址传给函数。

- \* 2. 在以 MEMOBUS、扩展 MEMOBUS、 MELSEC、 OMRON、 MODBUS/TCP 协议进行传送时,请将传送协议 (Pro-Typ) 设为 MEMOBUS(=1)。会通过传送设备自动进行协议转换。
- \* 3. 无协议 1: 在进行无协议传送时, 将按"字单位"来发送数据。 无协议 2: 在进行无协议传送时, 将按"字节单位"来发送数据。

#### G.1.2 信息发送函数 输入输出项目的详细信息

# G.1.2 信息发送函数 输入输出项目的详细信息

# (1) 输入项目

各输入项目所能使用的寄存器如下表中所示。

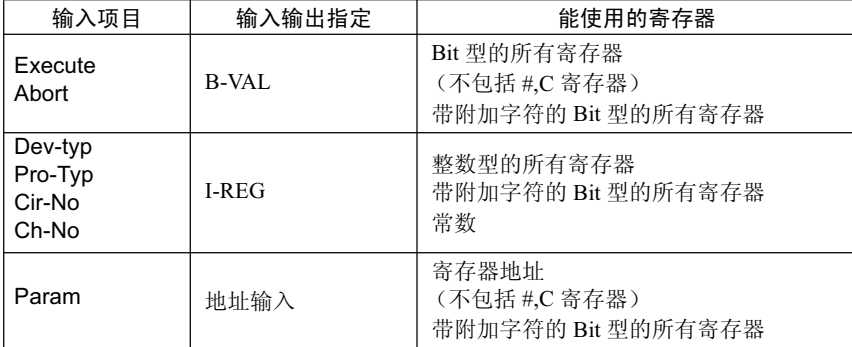

## 1. Execute (发送执行指令)

指定命令发送信息的位 (Bit)。

当"Execute"变为"ON"后, 便会执行信息的发送处理。为了执行处理, 必须通过梯形图程序等来切 换"ON/OFF"。

(注) 请保持"Execute (发送执行指令)", 直至"Complete (处理完毕)"或"Error (发生错 误)"变为"ON"为止。当指令变为"ON"后,便会发送信息。如需要连续命令发送信息,请务 必在 1 个扫描周期以上后将 "Execute (发送执行指令)"设为 OFF。

### 2. Abort (发送强制中止指令)

指定命令强制中止发送信息的位。 当"Abort"变为"ON"后,便会强制中止信息的发送。"Abort"优先于"Execute"。 为了执行强制中止, 必须通过梯形图程序等来切换"ON/OFF"。

#### 3. Dev-Typ (传送设备类别)

指定传送设备的类别代码 (参照下表)。

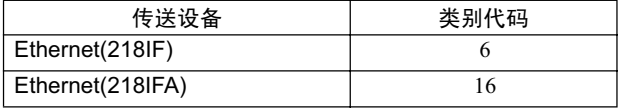

### 4. Pro-Typ (传送协议)

指定传送协议的类别代码 (参照下表)。

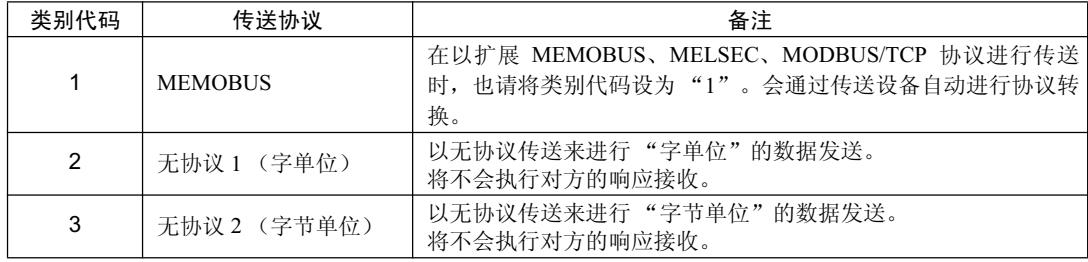

### **5.** Cir-No (线路编号)

指定传送设备的线路编号。 请根据 MPE720 的模块构成定义画面中所显示的线路编号来进行指定。

| Module Details MP2300S SLOT#00- |         |                              |                   |                          |                |
|---------------------------------|---------|------------------------------|-------------------|--------------------------|----------------|
| Slot Number                     |         | $\overline{c}$               |                   | $\overline{4}$           | 5              |
| Module Type                     | CPU     | $\blacktriangleright$ 218 FA | <b>SVB</b>        | <b>SVR</b>               | • M-EXECUTOR • |
| Controller Number               |         | 01                           |                   | 01                       |                |
| Circuit Number                  |         | Oo 1                         |                   | 02                       |                |
| I/O Start Register              |         | 0000                         | 0800              |                          | <b>OCOO</b>    |
| I/O End Register                |         | 07FF                         | <b>OBFF</b>       |                          | OC3F           |
| Disable Input                   |         | Enable                       | Enable            | $\overline{\phantom{0}}$ |                |
| Disable Output                  |         | Enable                       | $\cdot$<br>Enable | $\cdot$                  |                |
| Motion Start Register           |         |                              | 8000              | 8800                     |                |
| Motion End Register             |         | ----                         | <b>87FF</b>       | 8FFF                     | ----           |
| Details                         |         |                              | MECHATROLINK      |                          |                |
| Status                          | Running | Running                      | Running           | Running                  | Running        |

图 G.1 MPE720 的模块构成定义画面

下表中为线路编号的有效范围。

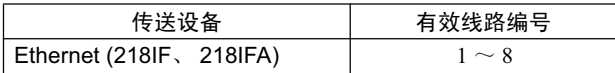

### 6. Ch-No (传送缓冲器通道编号)

指定传送缓冲器的通道编号。

可任意指定有效范围内的通道编号。不过, 在同时启动函数时, 请确保同一线路中的通道编号不会发生 重复。(如不同时启动函数,则即使发生重复也没关系。) 下表中为通道编号的有效范围。

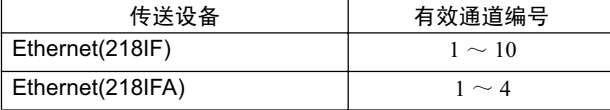

当传送设备为 Ethernet(218IFA) 时, 由于信息发送和接收共用的传送缓冲器有 4 个通道, 因此可通过使 用1~4的通道编号来同时执行4条线路的信息发送(或信息接受)。

(注) 1. 此时,需要用到与同时使用的线路数相同数量的 MSG-SND 函数 (或 MSG-RCV 函数)。

2. 关于传送缓冲器通道, 请参照 P. 附录 -98 "附录 G.3 关于传送缓冲器通道"。

#### G.1.2 信息发送函数 输入输出项目的详细信息

### 7. Param (参数列表起始地址)

指定参数列表的起始地址。从所设定的地址起开始的 17 个字 (word) 将自动变为"参数列表"。参数 列表中将输入函数代码及其相关参数数据。此外,还会输出处理结果和状态。

(注) 关于参数列表的详细信息,请参照 P. 附录 -41 "附录 G.1.4 MEMOBUS、扩展 MEMOBUS 协议情 况下的函数设定及参数详细内容"~P. 附录-59 "附录 G.1.7 无协议方式情况下的函数设定及参数 详细内容"的各协议类型的参数详细信息。

<例>在参数列表起始地址中指定了"DA00000"时

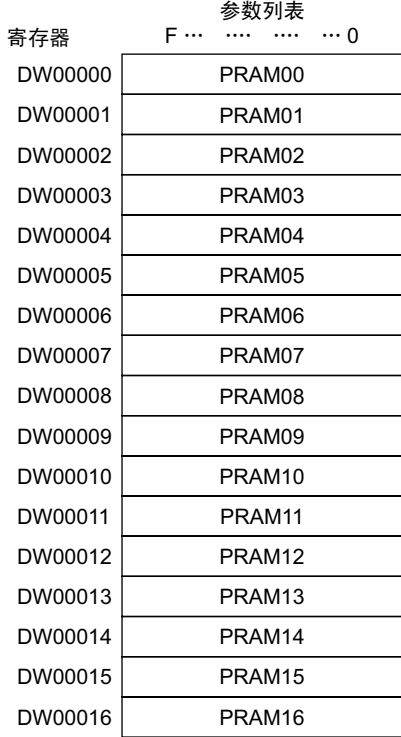

# (2) 输出项目

各输出项目所能使用的寄存器如下表中所示。

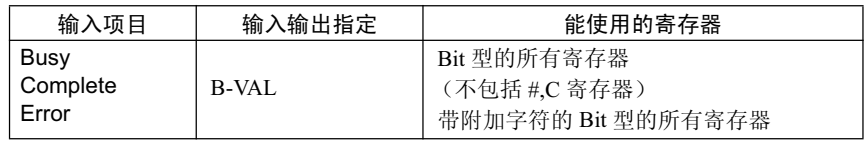

### 1. Busy (处理中)

指定报告正在发送信息的位。 在执行信息发送处理或强制中止处理的过程中, "Busy"会变为 "ON"。 当"Busy"处于"ON"状态时, 请将"Execute"或"Abort"保持为"ON"。

#### **2.** Complete (处理完毕)

指定报告信息发送完毕的位。 信息发送处理或强制中止处理正常结束后, 仅1个扫描周期"Complete"会变为"ON"。

### 3. Error (发生错误)

指定报告信息发送时出错的位。

发生错误时, 仅1个扫描周期"Error"会变为"ON"。

(注) 关于出错原因,请参照 P. 附录 -42 "附录 G.1.4 MEMOBUS、扩展 MEMOBUS 协议情况下的函数 设定及参数详细内容 (2 )"及 P. 附录 -43 "附录 G.1.4 MEMOBUS、扩展 MEMOBUS 协议情况下 的函数设定及参数详细内容 (3)"的内容。

以下为在 MSG-SND 函数中, 以 Bit 型来指定的输入输出项目的时间图。

【平时】

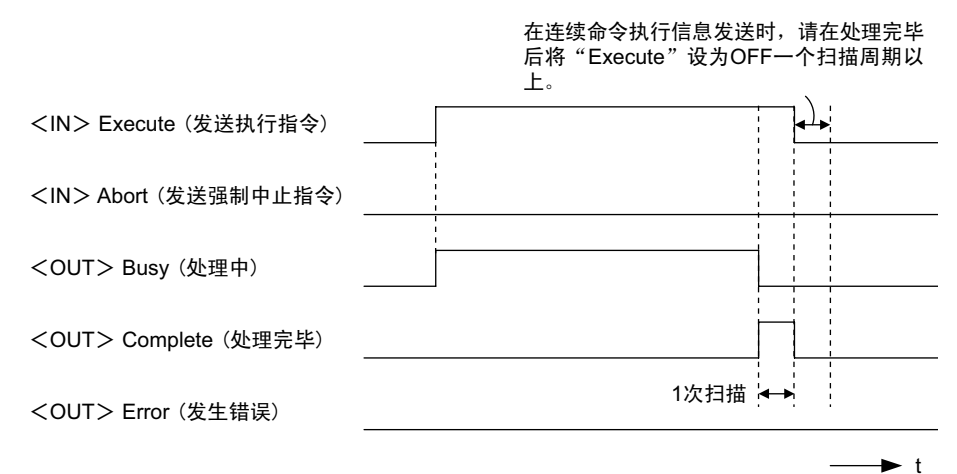

### 【强制中止时】

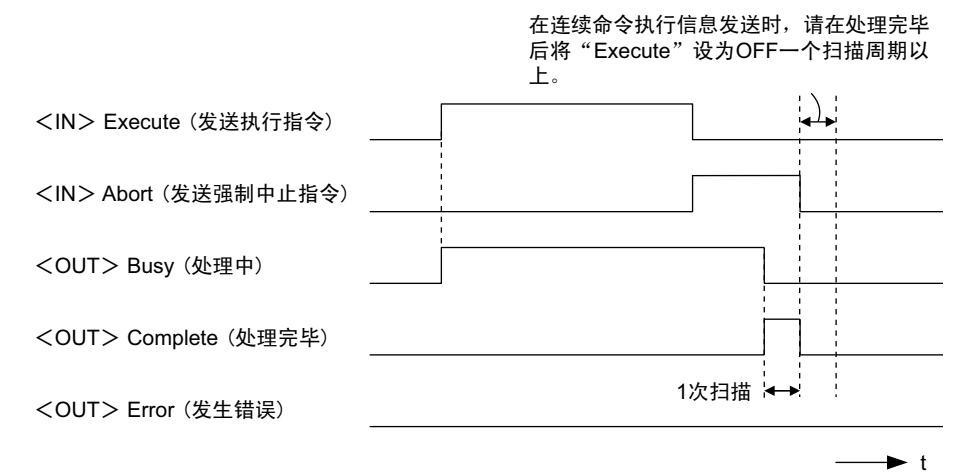

【发生错误时】

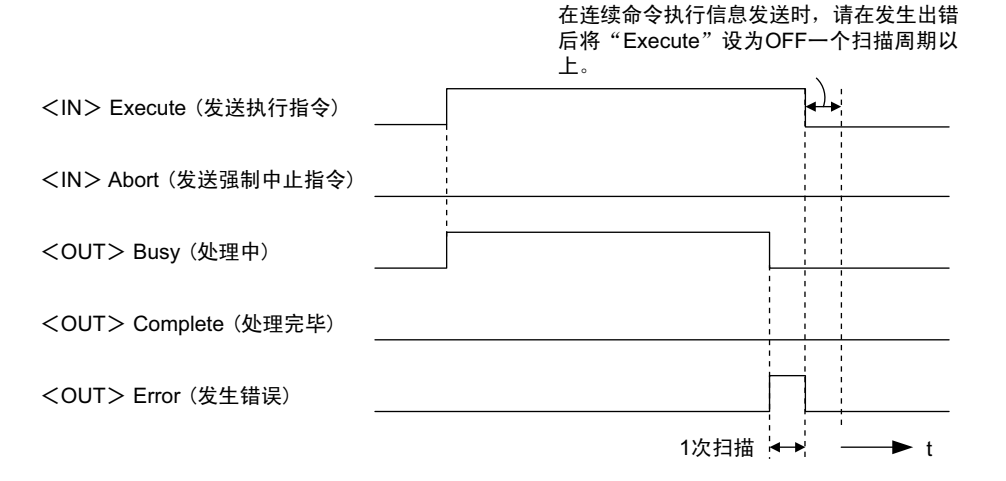

G.1.3 信息发送函数参数列表 (Param) 的概要

# G.1.3 信息发送函数参数列表 (Param) 的概要

MSG-SND 函数的"Param"是由17个字所组成的参数列表。("Param"本身的值为参数列表的起始地址  $(MA, DA)$ 

参数列表中将输入连接编号和函数代码及其相关参数数据。此外,还会输出处理结果和状态。 以下为使用 MEMOBUS 或无协议方式作为传送协议时的参数列表。

(注) 关于各参数的详细内容, 将按各协议类型分别予以说明。请参照下列各项。

P. 附录-41 "附录 G.1.4 MEMOBUS、扩展 MEMOBUS 协议情况下的函数设定及参数详细内容"

P. 附录 -49 "附录 G.1.5 MELSEC 协议情况下的函数设定及参数详细内容"

P. 附录 -54 "附录 G.1.6 MODBUS/TCP 协议情况下的函数设定及参数详细内容"

P. 附录-59 "附录 G.1.7 无协议方式情况下的函数设定及参数详细内容"

### (1) MEMOBUS 的参数列表

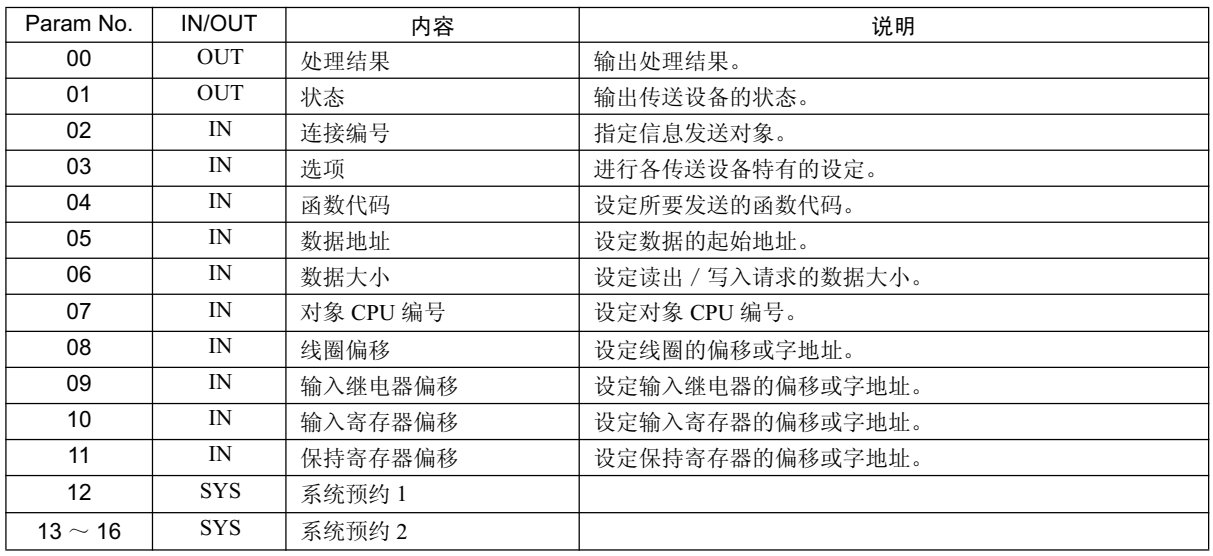

(注) IN: 输入, OUT: 输出, SYS: 系统用

## (2) 无协议方式的参数列表

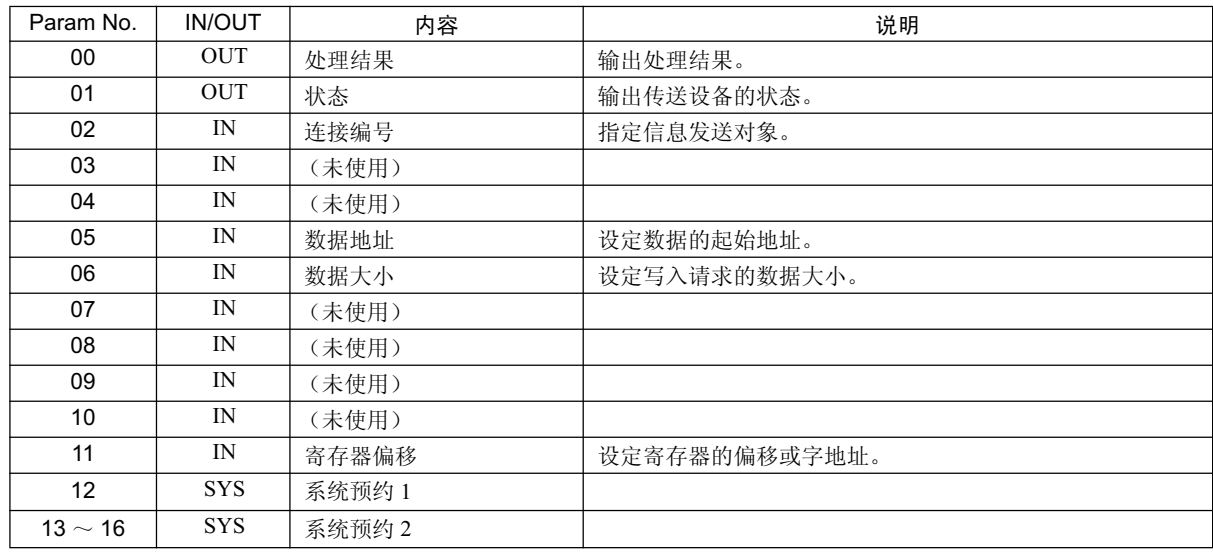

(注) IN: 输入, OUT: 输出, SYS: 系统用

# G.1.4 MEMOBUS、扩展 MEMOBUS 协议情况下的函数设定及参数详细内容

下面就来说明使用 MEMOBUS 或扩展 MEMOBUS 协议时的 MSG-SND 函数的设定, 以及参数列表的详细内 容。

# (1) 信息发送函数的设定

### (a) 218IFA 设定实例

以下为将 218IFA 用作传送设备时的函数设定实例。 在使用扩展 MEMOBUS 协议时, 也请将协议类型设定为 MEMOBUS。 在设定线路编号时, 请根据分配至对象 218IFA 的线路编号来进行设定。 在设定传送缓冲器通道编号时, 请确保同一线路中的通道编号不会发生重复。 关于寄存器编号, 请参照 P. 附录 -36 "附录 G1.2 信息发送函数 输入输出项目的详细信息"的 "(1) 输入项 目"及" $(2)$ 输出项目"。

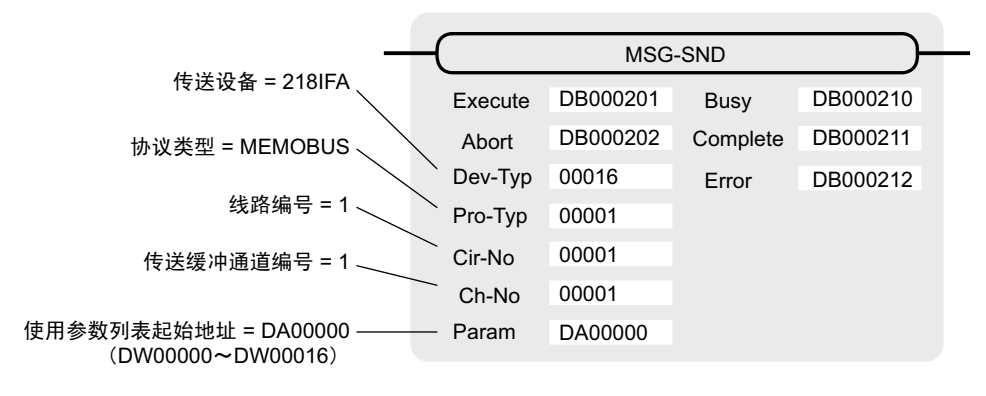

### (b) 218IF 设定实例

以下为将 218IF 用作传送设备时的函数设定实例。 在使用扩展 MEMOBUS 协议时, 也请将协议类型设定为 MEMOBUS。 在设定线路编号时, 请根据分配至对象 218IF 的线路编号来进行设定。 在设定传送缓冲器通道编号时,请确保同一线路中的通道编号不会发生重复。 关于寄存器编号, 请参照 P. 附录 -36 "附录 G1.2 信息发送函数 输入输出项目的详细信息"的 "(1) 输入项 目"及"(2) 输出项目"。

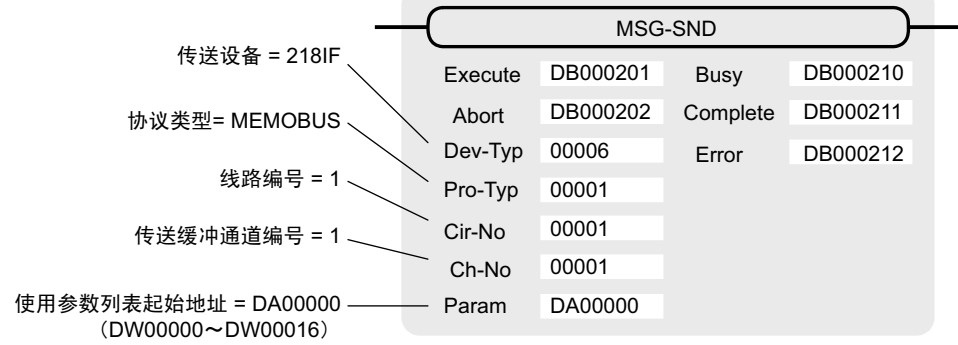

G.1.4 MEMOBUS、扩展 MEMOBUS 协议情况下的函数设定及参数详细内容

# (2) 处理结果 (PARAM00)

会向高位字节输出处理结果。低位字节将用于系统分析。

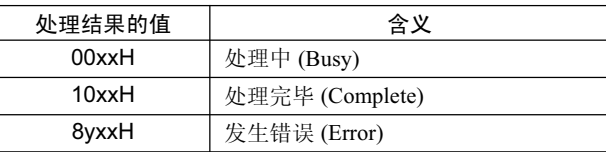

发生错误时, 请参照以下错误内容来进行故障检修。

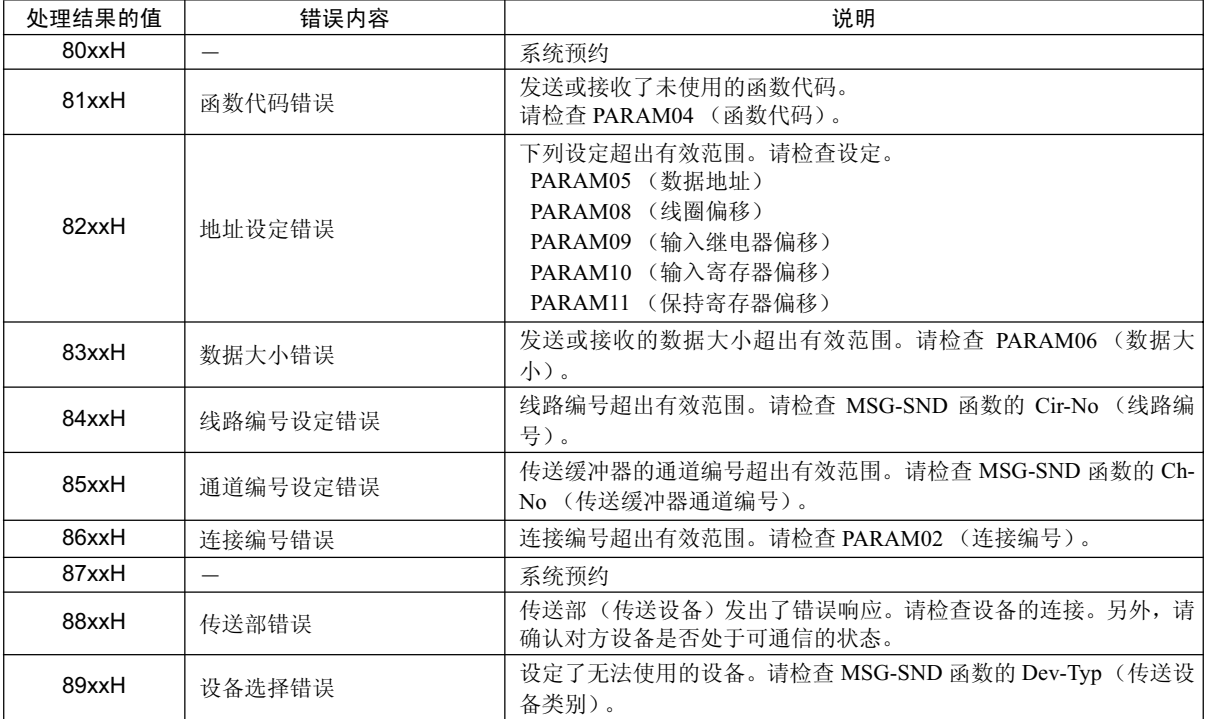

# ( 3 ) ⢊ᗕ (PARAM01)

输出传送部 (传送设备) 的状态。 下图中为 Bit 的分配, 从 (a) 开始起为 Bit 分配的详细内容。

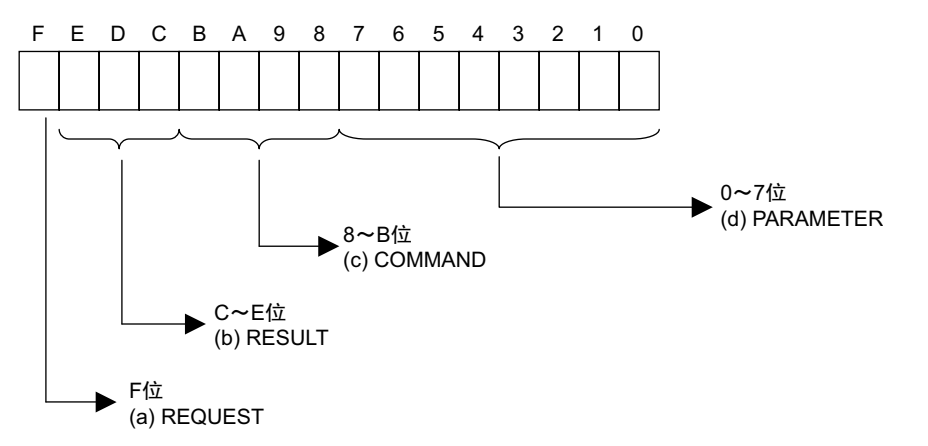

## (a) REQUEST (请求)

输出 MSG-SND 函数是否处于处理请求状态。

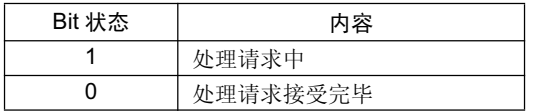

### (b) RESULT (结果)

输出 MSG-SND 函数的执行结果。

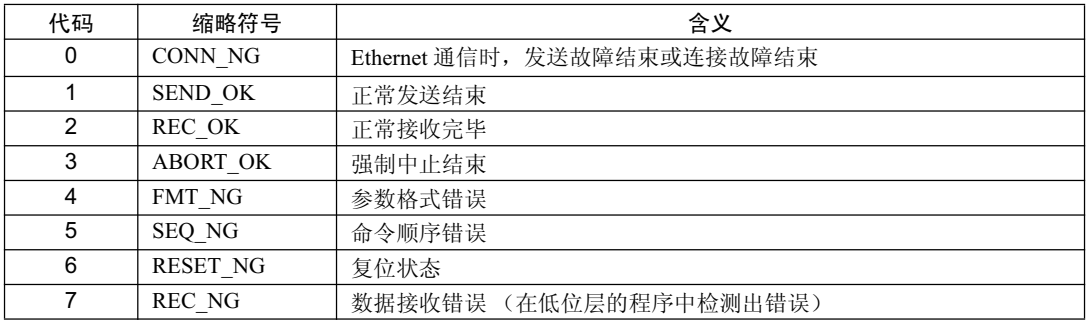

### (c) COMMAND (命令)

输出 MSG-SND 函数的处理命令。可了解命令所执行的处理内容。

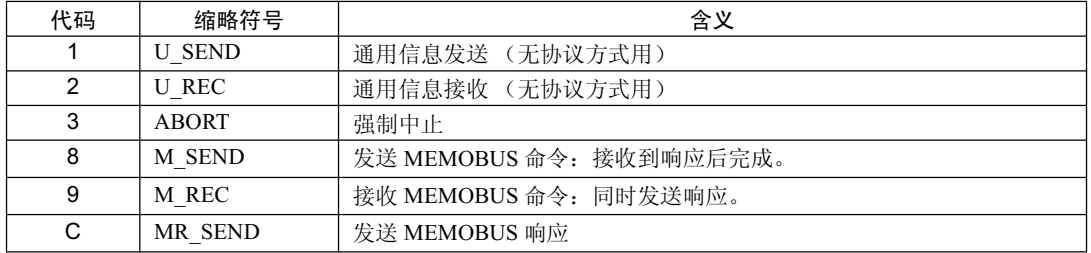

G.1.4 MEMOBUS、扩展 MEMOBUS 协议情况下的函数设定及参数详细内容

### (d) PARAMETER (参数)

当 RESULT (处理结果) = 4 (FMT\_NG: 参数格式错误) 时, 将输出下表中的错误代码。除此以外的情况 下, 将输出连接编号。

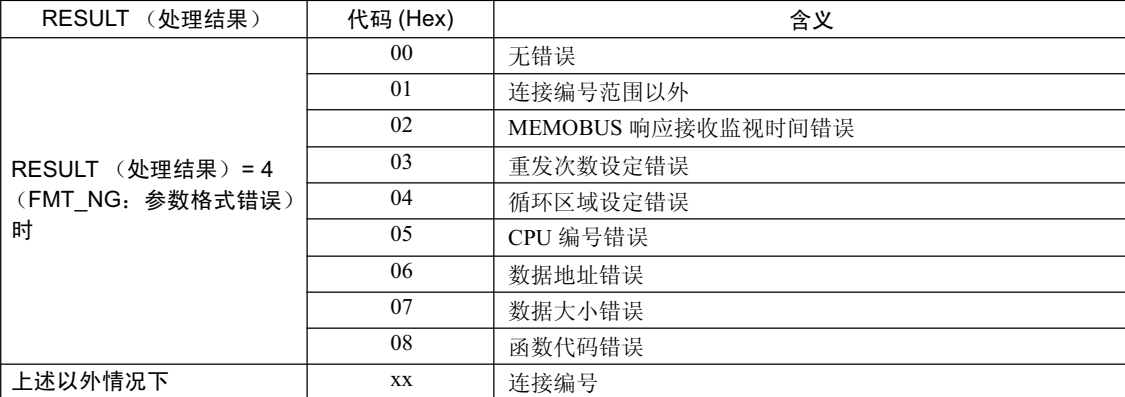

## (4) 连接编号 (PARAM02)

指定信息发送对象。 当传送设备为 Ethernet(218IF、218IFA) 时, 将设定连接编号。设定的有效范围如下表所示。

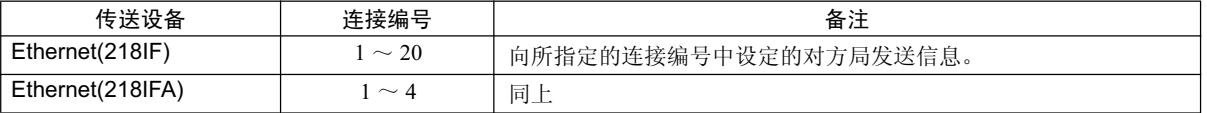

### (注)当传送设备为 Ethernet(218IF、218IFA) 时,请确保连接编号与 MPE720 的模块构成定义"218IF、218IFA 参数设 定"画面中的连接编号相一致。

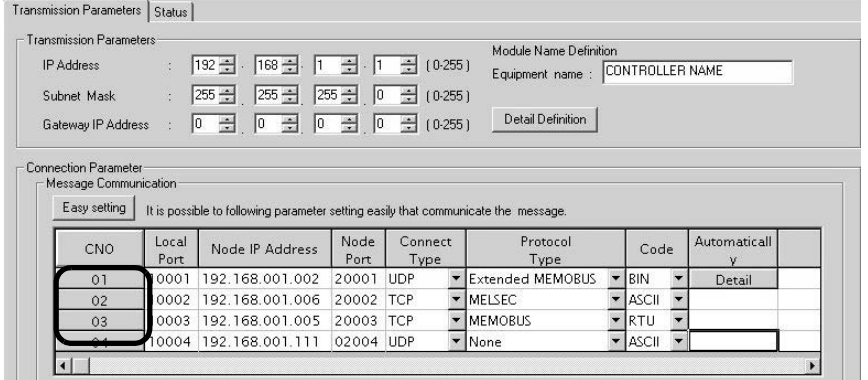

Cannot the overlap to local station port number used by the communicate the 1/0 message.

图 G .2 MPE720 的模块构成定义 218IFA 参数设定画面

|                        | CP-218 Transmission Parameters       |                                                                       |       |            |                          |              |                          |  |
|------------------------|--------------------------------------|-----------------------------------------------------------------------|-------|------------|--------------------------|--------------|--------------------------|--|
| <b>Station Setting</b> |                                      |                                                                       |       |            |                          |              |                          |  |
| IP Address             |                                      | $\frac{1}{2}$ 192 $\frac{1}{2}$ 168 $\frac{1}{2}$ 168 $\frac{1}{2}$ 1 |       |            |                          |              |                          |  |
| <b>MEMOBUS</b>         |                                      |                                                                       |       |            |                          |              |                          |  |
|                        | Response Time                        | $\therefore$ 0 $\div$ s                                               |       |            | (0.255)                  |              |                          |  |
| Count of Retry         |                                      | $\therefore$ 0 $\div$ time                                            |       |            | (0.255)                  |              |                          |  |
|                        | CP-218 Connection Parameter<br>Local |                                                                       | Node  | Connect    |                          |              |                          |  |
| CNO                    | Port                                 | Node IP Address                                                       | Port  | Type       | Protocol<br>Type         | Code         |                          |  |
| 01                     | 10010                                | 192.168.001.003                                                       | 20100 | <b>TCP</b> | IMELSEC                  | ASCII        | $\overline{\phantom{a}}$ |  |
| 02                     | 10020                                | 192.168.001.006                                                       | 20200 | <b>UDP</b> | <b>Extended MEMORLIS</b> | <b>BIN</b>   |                          |  |
| 03                     | 10030                                | 000.000.000.000                                                       | 00000 | TCP        | <b>MEMOBUS</b>           | IRTU.        | ٠                        |  |
| 04                     | 10040                                | 192.168.001.111                                                       | 22222 | UDP        | None                     | <b>ASCII</b> |                          |  |
| 05                     |                                      |                                                                       |       |            |                          |              |                          |  |

图 G.3 MPE720 的模块构成定义 218IF 参数设定画面

# (5) 选项 (PARAM03)

进行各传送设备特有的设定。 当协议类型为 MEMOBUS 或扩展 MEMOBUS 时, 由于不必使用, 因此无需设定。

### (6) 函数代码 (PARAM04)

设定所要发送的函数代码。

可通过指定代码来使用函数代码中所登录的功能(如: 读出线圈或输入继电器的状态、写入保持寄存器 等)。

下表中为使用 MEMOBUS 或扩展 MEMOBUS 协议时的函数代码一览。

|      | 对象   |                  | 协议类型       |                |
|------|------|------------------|------------|----------------|
| 函数代码 | 数据类型 | 功能               | 扩展 MEMOBUS | <b>MEMOBUS</b> |
| 00H  |      | 未使用              |            |                |
| 01H  | B    | 读出线圈的状态          | $\bigcirc$ | $\bigcirc$     |
| 02H  | B    | 读出输入继电器的状态       | $\bigcirc$ | $\circ$        |
| 03H  | W    | 读出保持寄存器的内容       | $\circ$    | $\circ$        |
| 04H  | W    | 读出输入寄存器的内容       | $\circ$    | $\circ$        |
| 05H  | B    | 更改单个线圈的状态        | О          | $\circ$        |
| 06H  | W    | 写入单个保持寄存器        | О          | $\circ$        |
| 07H  | —    | 未使用              |            | —              |
| 08H  |      | 环路测试             | $\bigcirc$ | $\bigcirc$     |
| 09H  | W    | 读出保持寄存器的内容 (扩展)  | $\circ$    | $\times$       |
| 0AH  | W    | 读出输入寄存器的内容 (扩展)  | $\circ$    | $\times$       |
| 0BH  | W    | 写入保持寄存器 (扩展)     | $\circ$    | $\times$       |
| 0CH  |      | 未使用              |            |                |
| 0DH  | W    | 保持寄存器的不连续读出 (扩展) | О          | $\times$       |
| 0EH  | W    | 保持寄存器的不连续写入 (扩展) | Ω          | $\times$       |
| 0FH  | B    | 更改多个线圈的状态        | Ω          | $\bigcirc$     |
| 10H  | W    | 写入多个保持寄存器        | Ω          | $\bigcirc$     |

表 G.1 函数代码一览 (MEMOBUS, 扩展 MEMOBUS)

(注) 1. B: Bit 型, W: 整数型

2. ○: 可以设定, ×: 无法设定

3. 主站运行时的信息收发寄存器仅限于 MW (MB)。

4. 在从站运行时,线圈、保持寄存器、输入继电器、输入寄存器分别对应 MB、 MW、 IB、 IW 。

G.1.4 MEMOBUS、扩展 MEMOBUS 协议情况下的函数设定及参数详细内容

## (7) 数据地址 (PARAM05)

设定数据的起始地址。

请以 10 进制或 16 进制来输入地址。

<例>: 如将起始地址设为 MW01000, 请设定 "1000 (10 进制)"或 "3E8H (16 进制)"。 数据地址的设定有效范围会因函数代码而异。

下表中为使用 MEMOBUS 或扩展 MEMOBUS 协议时的数据地址的设定范围。

|      | 对象           |                                                                 | 数据地址设定范围                             |                                                      |  |
|------|--------------|-----------------------------------------------------------------|--------------------------------------|------------------------------------------------------|--|
| 函数代码 | 数据类型         | 功能                                                              | Ethernet(218IF)                      | Ethernet(218IFA)                                     |  |
| 00H  |              | 未使用                                                             | 无效                                   |                                                      |  |
| 01H  | <sub>B</sub> | 读出线圈的状态*1                                                       | $0 \sim 65535 (0 \sim \text{FFFFH})$ |                                                      |  |
| 02H  | <sub>B</sub> | 读出输入继电器的状态*1                                                    | $0 \sim 65535 (0 \sim \text{FFFFH})$ |                                                      |  |
| 03H  | W            | 读出保持寄存器的内容 <sup>*2</sup>                                        | $0 \sim 65534 (0 \sim \text{FFFEH})$ |                                                      |  |
| 04H  | W            | 读出输入寄存器的内容*2                                                    | $0 \sim 32767$                       | $0 \sim 65535$<br>$(0 \sim 7$ FFFH) $(0 \sim$ FFFFH) |  |
| 05H  | <sub>B</sub> | 更改单个线圈的状态*1                                                     |                                      | $0 \sim 65535 (0 \sim \text{FFFFH})$                 |  |
| 06H  | W            | 写入单个保持寄存器*2                                                     | $0 \sim 65534 (0 \sim \text{FFFEH})$ |                                                      |  |
| 07H  |              | 无效<br>未使用                                                       |                                      |                                                      |  |
| 08H  |              | 无效<br>环路测试                                                      |                                      |                                                      |  |
| 09H  | W            | $*2$<br>$0 \sim 65534 (0 \sim \text{FFFEH})$<br>读出保持寄存器的内容 (扩展) |                                      |                                                      |  |
| 0AH  | W            | $*_{2}$<br>读出输入寄存器的内容 (扩展)                                      | $0 \sim 32767$                       | $0 \sim 65535$<br>$(0 \sim 7$ FFFH) $(0 \sim$ FFFFH) |  |
| 0BH  | W            | 写入保持寄存器 (扩展) *2                                                 | $0 \sim 65534 (0 \sim \text{FFFEH})$ |                                                      |  |
| 0CH  |              | 未使用                                                             |                                      | 无效                                                   |  |
| 0DH  | W            | $*3$<br>保持寄存器的不连续读出 (扩展)                                        | $0 \sim 65534 (0 \sim \text{FFFEH})$ |                                                      |  |
| 0EH  | W            | 保持寄存器的不连续写入(扩展)*3                                               |                                      | $0 \sim 65534 (0 \sim \text{FFFEH})$                 |  |
| 0FH  | B            | 更改多个线圈的状态*1                                                     | $0 \sim 65535 (0 \sim \text{FFFFH})$ |                                                      |  |
| 10H  | W            | 写入多个保持寄存器*2                                                     |                                      | $0 \sim 65534 (0 \sim \text{FFEH})$                  |  |

表 G.2 数据地址设定范围 (MEMOBUS, 扩展 MEMOBUS)

\* 1. 线圈、输入继电器的读出 / 写入请求: 设定数据的起始位地址

\* 2. 寄存器的连续读出 / 写入请求 : 设定数据的起始字地址

\* 3. 寄存器的不连续读出 / 写入请求 : 设定地址表的起始 M 寄存器编号

(注) 地址表

地址表是用于指定不连续数据的间接地址指定表。从 PARAM05 (数据地址) 中所设定的 M 寄存器地址起 开始的、与 PARAM06 (数据大小)相等数量的地址将被用作地址表。

在进行读出时,数据地址 1 ~ n 中将设定对方局所要读出的地址。所读取的值会根据数据地址 1 ~ n 被放 入自局中。

在进行写入时, 会取出自局的数据地址 1 ~ n 中所存放的数据, 并将其写入对方局的数据地址 1 ~ n 中。 以下为寄存器的不连续读出 / 写入时所使用的地址表的内容。

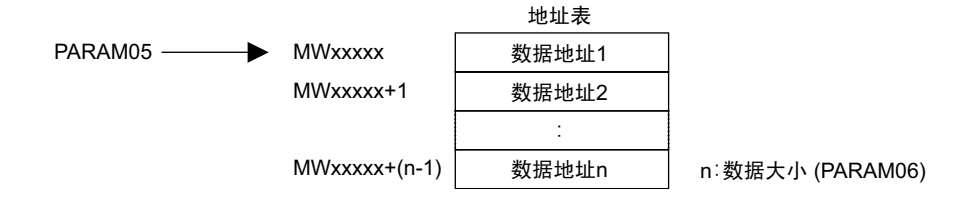

# (8) 数据大小 (PARAM06)

设定读出或写入请求的数据大小 (Bit 数或字数)。 请注意确保偏移、数据地址及数据大小所决定的数据最终地址不会超过数据的地址有效范围。 数据大小的设定有效范围会因函数代码和传送设备而异。 下表中为使用 MEMOBUS 或扩展 MEMOBUS 协议时的数据大小的设定范围。

表 G.3 数据大小设定范围 (MEMOBUS, 扩展 MEMOBUS)

|      | 对象                       |                                            | 数据大小设定范围        |                                             |  |
|------|--------------------------|--------------------------------------------|-----------------|---------------------------------------------|--|
| 函数代码 | 数据类型                     | 功能                                         | Ethernet(218IF) | Ethernet(218IFA)                            |  |
| 00H  | $\overline{\phantom{0}}$ | 未使用                                        | 无效              |                                             |  |
| 01H  | B                        | $1 \sim 2000$<br>读出线圈的状态*1                 |                 |                                             |  |
| 02H  | B                        | $1 \sim 2000$<br>读出输入继电器的状态*1              |                 |                                             |  |
| 03H  | W                        | 读出保持寄存器的内容*2                               | $1 \sim 125$    |                                             |  |
| 04H  | W                        | 读出输入寄存器的内容*2                               | $1 \sim 125$    |                                             |  |
| 05H  | B                        | 更改单个线圈的状态                                  | 无效              |                                             |  |
| 06H  | W                        | 写入单个保持寄存器                                  | 无效              |                                             |  |
| 07H  |                          | 未使用                                        | 无效              |                                             |  |
| 08H  | $\overline{\phantom{0}}$ | 环路测试                                       | 无效              |                                             |  |
| 09H  | W                        | *2<br>读出保持寄存器的内容 (扩展)                      | $1 \sim 508$    | $1 \sim 2044(BIN)$<br>$1 \sim 1020$ (ASCII) |  |
| 0AH  | W                        | $*_{2}$<br>$1 \sim 508$<br>读出输入寄存器的内容 (扩展) |                 | $1 \sim 2044(BIN)$<br>$1 \sim 1020$ (ASCII) |  |
| 0BH  | W                        | $1 \sim 507$<br>写入保持寄存器 (扩展) *2            |                 | $1 \sim 2043(BIN)$<br>$1 \sim 1019$ (ASCII) |  |
| 0CH  | $\overline{\phantom{0}}$ | 未使用                                        | 无效              |                                             |  |
| 0DH  | W                        | 保持寄存器的不连续读出(扩展)*2<br>$1 \sim 508$          |                 | $1 \sim 2044(BIN)$<br>$1 \sim 1020$ (ASCII) |  |
| 0EH  | W                        | $*2$<br>$1 \sim 254$<br>保持寄存器的不连续写入 (扩展)   |                 | $1 \sim 1022(BIN)$<br>$1 \sim 510$ (ASCII)  |  |
| 0FH  | B                        | 更改多个线圈的状态*1                                |                 | $1 \sim 800$                                |  |
| 10H  | W                        | 写入多个保持寄存器*2                                | $1 \sim 100$    |                                             |  |

\* 1. 设定 Bit 数

\* 2. 设定字数

(注)上表中的数据大小以 10 进制来表示。

# (9) 对象 CPU 编号 (PARAM07)

设定对象 CPU 编号。 如对方设备为 MP2□00 系列, 请设为"1"。 当对方设备是 MP2口00 系列以外的 YASKAWA ELECTRIC 制造的控制器, 且由多个 CPU 模块所组成时, 请 设定信息发送对象的 CPU 编号。 其他情况下,请设为"0"。

G.1.4 MEMOBUS、扩展 MEMOBUS 协议情况下的函数设定及参数详细内容

# (10) 偏移 (PARAM08, PARAM09, PARAM10, PARAM11)

设定信息发送侧的读出数据存放处和写入数据存放处地址的偏移。 信息发送侧会按偏移中所设定的字数来使地址偏移。

### (注) 1. 详细内容请参照 P. 附录 -64 "附录 G.1.8 MSG-SND 函数中的数据地址、数据大小和偏移的关系"。 2. 无法将偏移设为负值。

本手册中备有各对象数据类别的偏移用参数可供参考。 以下为偏移用参数一览表。

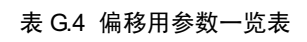

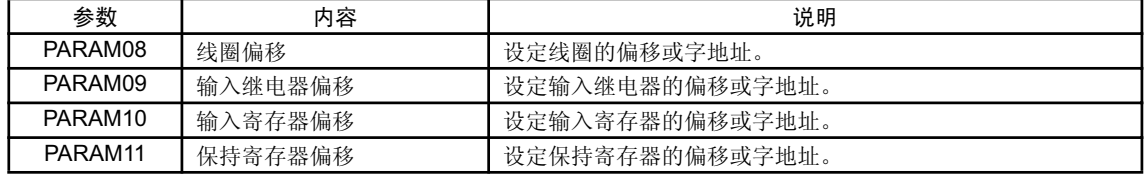

有效的偏移用参数因函数代码而异。

以下为各函数代码所对应有效参数的一览表。

表 G.5 各函数代码的偏移有效参数一览表

| 函数代码 | 功能                  | 偏移                  | 协议类型       |                |  |
|------|---------------------|---------------------|------------|----------------|--|
|      |                     | 有效参数                | 扩展 MEMOBUS | <b>MEMOBUS</b> |  |
| 01H  | 读出线圈的状态             | PARAM08             | ∩          | О              |  |
| 02H  | 读出输入继电器的状态          | PARAM09             | $\bigcirc$ | О              |  |
| 03H  | 读出保持寄存器的内容          | PARAM11             | $\bigcirc$ | $\bigcirc$     |  |
| 04H  | 读出输入寄存器的内容          | PARAM <sub>10</sub> | $\bigcirc$ | O              |  |
| 05H  | 更改单个线圈的状态           | PARAM08             | $\bigcirc$ | O              |  |
| 06H  | 写入单个保持寄存器           | PARAM <sub>11</sub> | ◯          | $\bigcirc$     |  |
| 09H  | 读出保持寄存器的内容 (扩展)     | PARAM <sub>11</sub> | $\bigcirc$ | $\times$       |  |
| 0AH  | 读出输入寄存器的内容 (扩展)     | PARAM <sub>10</sub> | ◯          | $\times$       |  |
| 0BH  | 写入保持寄存器 (扩展)        | PARAM <sub>11</sub> | $\bigcirc$ | $\times$       |  |
| 0DH  | 保持寄存器的不连续读出<br>(扩展) | PARAM11             | ◯          | $\times$       |  |
| 0EH  | 保持寄存器的不连续写入 (扩展)    | PARAM11             | $\bigcirc$ | $\times$       |  |
| 0FH  | 更改多个线圈的状态           | PARAM08             | ◯          | $\bigcirc$     |  |
| 10H  | 写入多个保持寄存器           | PARAM11             | $\bigcirc$ | О              |  |

(注) O: 可以设定, ×: 无法设定

## (11) 系统预约 1(PARAM12)

正在系统中使用(会保持当前正在使用的传送缓冲器的通道编号)。

(注)在电源接通时的初次扫描中,请务必通过用户程序将其设为"0"。在此之后,由于会由系统来使用,因 此请勿通过用户程序等更改数值。

### $(12)$ 系统预约 2 (PARAM13  $\sim$  PARAM16)

正在系统中使用。请勿通过用户程序等更改数值。

附录

# G.1.5 MELSEC 协议情况下的函数设定及参数详细内容

下面就来说明使用 MELSEC 协议时的 MSG-SND 函数的设定、以及参数列表的详细内容。

### (1) 信息发送函数的设定

### (a) 218IFA 设定实例

以下为: 将 218IFA 用作传送设备时的函数设定实例。 在使用 MELSEC 协议时, 请将协议类型设定为 MEMOBUS。 在设定线路编号时, 请根据分配至对象 218IFA 的线路编号来进行设定。 在设定传送缓冲器通道编号时,请确保同一线路中的通道编号不会发生重复。 关于寄存器编号, 请参照 P. 附录 -36 "附录 G1.2 信息发送函数 输入输出项目的详细信息"的 "(1) 输入项 目"及"(2) 输出项目"。

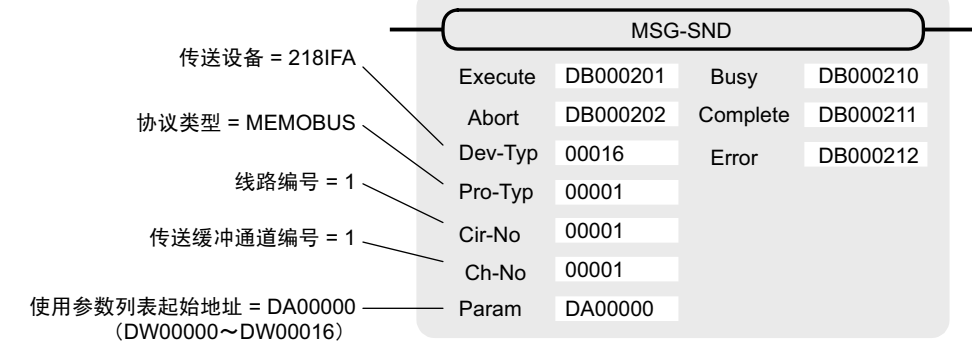

#### (b) 218IF 设定实例

以下为: 将 218IF 用作传送设备时的函数设定实例。 在使用 MELSEC 协议时, 请将协议类型设定为 MEMOBUS。 在设定线路编号时, 请根据分配至对象 218IF 的线路编号来进行设定。 在设定传送缓冲器通道编号时,请确保同一线路中的通道编号不会发生重复。 关于寄存器编号, 请参照 P. 附录 -36 "附录 G.1.2 信息发送函数 输入输出项目的详细信息"的 "(1) 输入项 目"及"(2) 输出项目"。

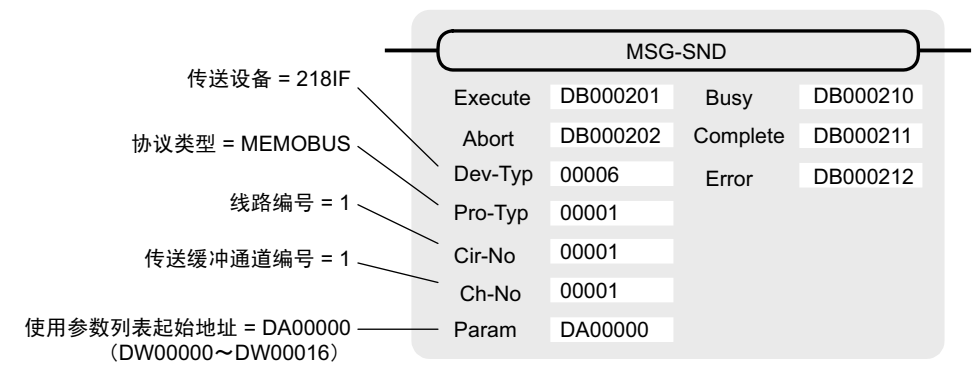

### (2) 处理结果 (PARAM00)

请参照 P. 附录-42 "附录 G.1.4 MEMOBUS、扩展 MEMOBUS 协议情况下的函数设定及参数详细内容 ( 2 )"。

# ( 3 ) ⢊ᗕ (PARAM01)

请参照 P. 附录 -43 "附录 G.1.4 MEMOBUS、扩展 MEMOBUS 协议情况下的函数设定及参数详细内容(3)"。

G.1.5 MELSEC 协议情况下的函数设定及参数详细内容

## (4) 连接编号 (PARAM02)

请参照 P. 附录 -44 "附录 G.1.4 MEMOBUS、扩展 MEMOBUS 协议情况下的函数设定及参数详细内容 (4)"。

## (5) 选项 (PARAM03)

进行各传送设备特有的设定。 当协议类型为 MELSEC 时, 由于不必使用, 因此无需设定。

### (6) 函数代码 (PARAM04)

设定所要发送的函数代码。

可通过指定代码来使用函数代码中所登录的功能 (如: Bit 设备或字设备的读出、字设备的写入等)。 下表中为使用 MELSEC 协议时的函数代码一览。

| 函数代码            | <b>MELSEC</b><br>ACPU 通用命令 | 对象<br>数据类型 | 功能                                            |
|-----------------|----------------------------|------------|-----------------------------------------------|
| 01H/02H         | 00H                        | B          | 以 1 点为单位来读出 Bit 设备                            |
| 03H/04H/09H/0AH | 01H                        | W          | 以1点为单位来读出字设备                                  |
| 05H/0FH         | 02H                        | B          | 以 1 点为单位来写入 Bit 设备                            |
| 06H/0BH/10H     | 03H                        | W          | 以1点为单位来写入字设备                                  |
| 08H             | 16H                        |            | 环路测试                                          |
| 0EH             | 0.5H                       | B          | 以1点为单位来随机指定字设备编号,<br>并进行置位 (SET) / 复位 (RESET) |
| 31H             | 60H                        | W          | 按字单位来写入固定缓冲器                                  |
| 32H             | 61H                        | W          | 按字单位从随机访问用缓冲器读出                               |
| 33H             | 62H                        | W          | 按字单位来写入随机访问用缓冲器                               |

表 G.6 函数代码一览 (MELSEC)

(注) 1. B: Bit 型, W: 整数型

2. 井不支持 AnCPU 专用命令。访问 AnCPU 时,也请使用 ACPU 通用命令来执行。无法访问 AnCPU 的 扩展文件寄存器。
# (7) 数据地址 (PARAM05)

```
设定数据的起始地址。
```
请以 10 进制或 16 进制来输入地址。

<例>: 如将起始地址设为 MW01000, 请设定 "1000 (10 进制)"或 "3E8H (16 进制)"。 所使用的函数代码和数据地址的设定范围会因 MELSEC 侧的设备类别及设备范围而异。 下表中为使用 MELSEC 协议时的数据地址的设定范围。

| 设备  | ACPU 通用命令<br>设备范围  | 10/16<br>进制 | 函数代码            | 数据地址<br>设定范围      | 对应寄存器编号                  |
|-----|--------------------|-------------|-----------------|-------------------|--------------------------|
| X   | $X0000 \sim X07FF$ | 16 进制       | 02H: 输入继电器      | $0 \sim 2047$     | $MB000000 \sim MB00127F$ |
| Y   | $Y0000 \sim Y07FF$ | 16 进制       | 01H/0FH: 线圈     | $0 \sim 2047$     | $MB000000 \sim MB00127F$ |
| м   | $M0000 \sim M2047$ | 10 进制       | 01H/05H/0FH: 线圈 | $2048 \sim 4095$  | $MB001280 \sim MB00255F$ |
| м   | $M9000 \sim M9255$ | 10 进制       | 01H/05H/0FH: 线圈 | $4096 \sim 4351$  | $MB002560 \sim MB00271F$ |
| B   | $B0000 \sim B03FF$ | 16 进制       | 01H/05H/0FH: 线圈 | $4352 \sim 5375$  | $MB002720 \sim MB00335F$ |
| F   | $F0000 \sim F0255$ | 10 进制       | 01H/05H/0FH: 线圈 | $5376 \sim 5631$  | $MB003360 \sim MB00351F$ |
| TS  | $TS000 \sim TS255$ | 10 进制       | 02H: 输入继电器      | $2048 \sim 2303$  | $MB001280 \sim MB00143F$ |
| ТC  | $TC000 \sim TC255$ | 10 进制       | 02H: 输入继电器      | $2304 \sim 2559$  | $MB001440 \sim MB00159F$ |
| CS. | $CS000 \sim CS255$ | 10 进制       | 02H: 输入继电器      | $2560 \sim 2815$  | $MB001660 \sim MB00175F$ |
| CС  | $CC000 \sim CC255$ | 10 进制       | 02H: 输入继电器      | $2816 \sim 3071$  | $MB001760 \sim MB00191F$ |
| м   | $M2048 \sim M8191$ | 10 进制       | 01H/05H/0FH: 线圈 | $8192 \sim 14335$ | $MB005120 \sim MB00895F$ |

表 G.7 数据地址设定范围 (MELSEC Bit 设备)

表 G.8 数据地址设定范围 (MELSEC 字设备)

| 设备        | ACPU 通用命令<br>设备范围  | 10/16<br>进制 | 函数代码                               | 数据地址<br>设定范围       | 对应寄存器编号                    |
|-----------|--------------------|-------------|------------------------------------|--------------------|----------------------------|
| ΤN        | $TN000 \sim TN255$ | 10 进制       | $04H/0AH$ :<br>输入寄存器               | $0 \sim 255$       | $MW00000 \sim MW0255$      |
| <b>CN</b> | $CNO00 \sim CN255$ | 10 进制       | 04H/0AH: 输入寄存器                     | $256 \sim 511$     | $MW00256 \sim MW00511$     |
| D         | $D0000 \sim D1023$ | 10 进制       | 03H/06H/09H/0BH/0EH/<br>10H: 保持寄存器 | $0 \sim 1023$      | $MW00000 \sim MW01023$     |
| D<br>(特殊) | $D9000 \sim D9255$ | 10 进制       | 03H/06H/09H/0BH/0EH/<br>10H: 保持寄存器 | $1024 \sim 1279$   | $MW01024 \sim MW01279$     |
| W         | $W0000 \sim W03FF$ | 16 进制       | 03H/06H/09H/0BH/0EH/<br>10H: 保持寄存器 | $1280 \sim 2303$   | $M W 01280 \sim M W 02303$ |
| R         | $R0000 \sim R8191$ | 10 进制       | 03H/06H/09H/0BH/0EH/<br>10H: 保持寄存器 | $2304 \sim 10495$  | $MW02304 \sim MW10495$     |
| D         | $D1024 \sim D6143$ | 10 进制       | 03H/06H/09H/0BH/0EH/<br>10H: 保持寄存器 | $10496 \sim 15615$ | $MW10496 \sim MW15615$     |

(注) 1. 即使在设备范围内时,设备区域的范围会因 MELSEC 定序器而异。详细内容请参照 MELSEC 的用户 手册。

2. MP2口00 的对应寄存器编号可通过 MSG-SND 函数的偏移设定来进行调整。

G.1.5 MELSEC 协议情况下的函数设定及参数详细内容

# (8) 数据大小 (PARAM06)

设定读出或写入请求的数据大小 (Bit 数或字数)。 请注意确保偏移、数据地址及数据大小所决定的数据最终地址不会超过数据的地址有效范围。 数据大小的设定有效范围会因函数代码和传送设备而异。 下表中为使用 MELSEC 协议时的数据大小的设定范围。

|                     | <b>MELSEC</b>             |                                               | 数据大小设定范围        |                  |  |
|---------------------|---------------------------|-----------------------------------------------|-----------------|------------------|--|
| 函数代码                | <b>ACPU</b><br>功能<br>通用命令 |                                               | Ethernet(218IF) | Ethernet(218IFA) |  |
| 01H/02H             | 00H                       | 以1点为单位来读出 Bit 设备                              | $1 \sim 256$ 点  |                  |  |
| 03H/04H/<br>09H/0AH | 01H                       | 以 1 点为单位来读出字设备                                | $1 \sim 256$ 点  |                  |  |
| 05H/0FH             | 02H                       | 以 1 点为单位来写入 Bit 设备                            | $1 \sim 256$ 点  |                  |  |
| 06H/0BH/<br>10H     | 03H                       | 以 1 点为单位来写入字设备                                |                 | $1 \sim 256$ 点   |  |
| 08H                 | 16H                       | 环路测试                                          |                 |                  |  |
| 0EH                 | 05H                       | 以1点为单位来随机指定字设备编号,<br>并进行置位 (SET) / 复位 (RESET) |                 | $1 \sim 40$ 点    |  |
| 31H                 | 60H                       | 按字单位来写入固定缓冲器                                  |                 |                  |  |
| 32H                 | 61H                       | 按字单位从随机访问用缓冲器读出                               |                 | 参照下表             |  |
| 62H<br>33H          |                           | 按字单位写入随机访问用缓冲器                                |                 |                  |  |

表 G.9 数据大小设定范围 (MELSEC)

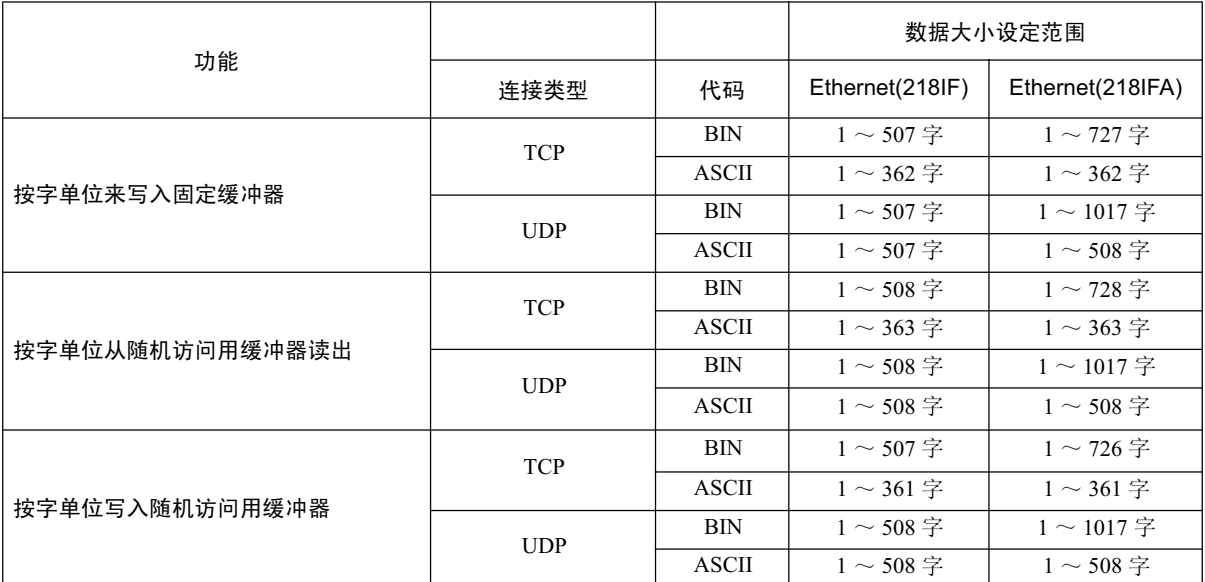

(注) 使用 TCP 时的数据大小限制为: 1 段所能传送的最大数据大小。 段取决于 TCP 的数据传送单位 MTU (最大传送单位)。 上述数据大小设定范围为: MTU = 1500 字节时。

附录

# (9) 对象 CPU 编号 (PARAM07)

请参照 P. 附录-47 "附录 G.1.4 MEMOBUS、扩展 MEMOBUS 协议情况下的函数设定及参数详细内容 (9)"。

## (10) 偏移 (PARAM08, PARAM09, PARAM10, PARAM11)

设定信息发送侧的读出数据存放处和写入数据存放处地址的偏移。 信息发送侧会按偏移中所设定的字数来使地址偏移。

本手册中备有各对象数据类别的偏移用参数可供参考。 以下为偏移用参数一览表。

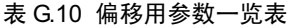

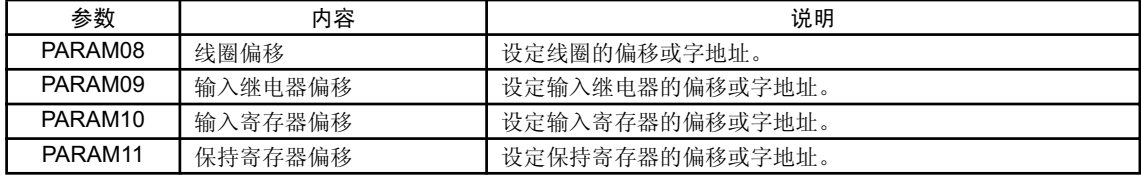

有效的偏移用参数因函数代码而异。

以下为各函数代码所对应有效参数的一览表。

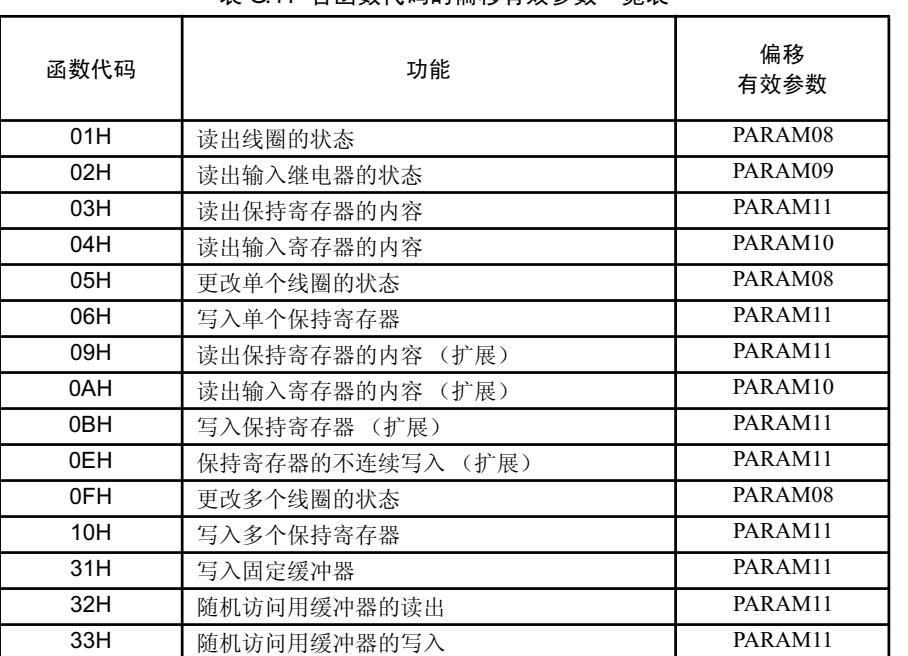

## 表 G 11 各函数代码的偏移有效参数一监表

#### (11) 系统预约 1(PARAM12)

正在系统中使用(会保持当前正在使用的传送缓冲器的通道编号)。

## $(12)$ 系统预约 2 (PARAM13  $\sim$  PARAM16)

正在系统中使用。请勿通过用户程序等更改数值。

<sup>(</sup>注) 1. 详细内容请参照 P. 附录-64 "附录 G.1.8 MSG-SND 函数中的数据地址、数据大小和偏移的关系"。 2. 无法将偏移设为负值。

<sup>(</sup>注)在电源接通时的初次扫描中,请务必通过用户程序将其设为"0"。在此之后,由于会由系统来使用,因 此请勿通过用户程序等更改数值。

G.1.6 MODBUS/TCP 协议情况下的函数设定及参数详细内容

# G.1.6 MODBUS/TCP 协议情况下的函数设定及参数详细内容

下面就来说明使用 MODBUS/TCP 协议时的 MSG-SND 函数的设定、以及参数列表的详细内容。

#### (1) 信息发送函数的设定

#### (a) 218IFA 设定实例

以下为将 218IFA 用作传送设备时的函数设定实例。 在使用 MODBUS/TCP 协议时, 请将协议类型设定为 MEMOBUS。 在设定线路编号时, 请根据分配至对象 218IFA 的线路编号来进行设定。 在设定传送缓冲器通道编号时,请确保同一线路中的通道编号不会发生重复。 关于寄存器编号,请参照 P. 附录-36 "附录 G1.2 信息发送函数 输入输出项目的详细信息"的 "(1) 输入项 目"及"(2) 输出项目"。

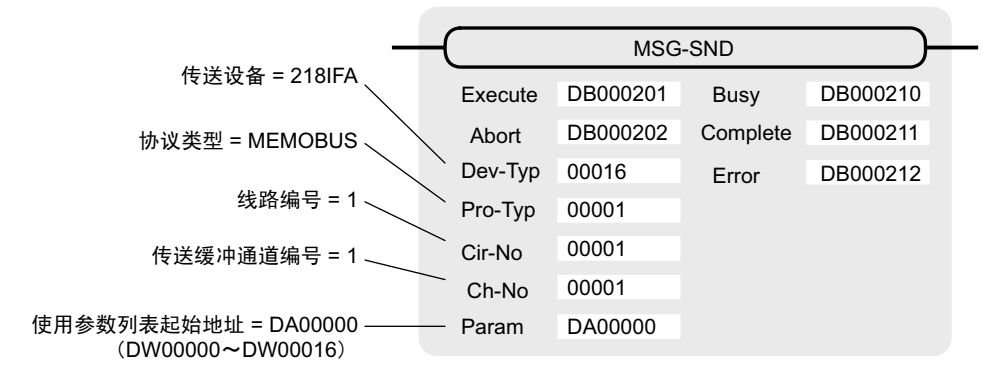

#### (b) 218IF 设定实例

以下为将 218IF 用作传送设备时的函数设定实例。 在使用 MODBUS/TCP 协议时, 请将协议类型设定为 MEMOBUS。 在设定线路编号时, 请根据分配至对象 218IF 的线路编号来进行设定。 在设定传送缓冲器通道编号时, 请确保同一线路中的通道编号不会发生重复。 关于寄存器编号, 请参照 P. 附录-36 "附录 G.1.2 信息发送函数 输入输出项目的详细信息""的 "(1) 输入 项目"及"(2) 输出项目"。

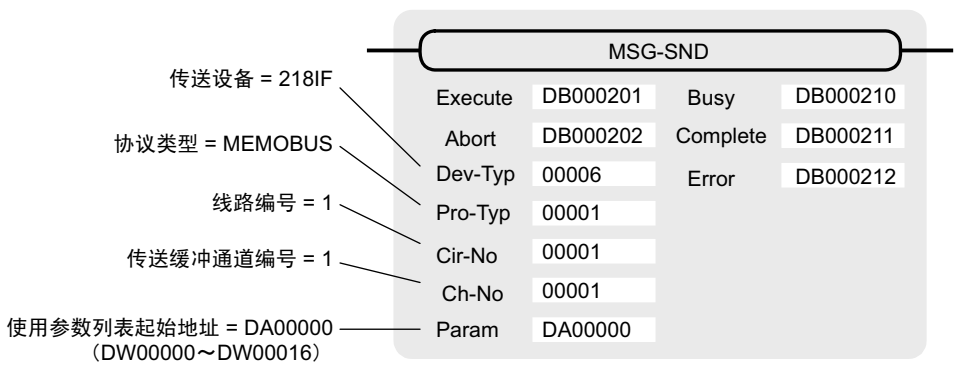

## (2) 处理结果 (PARAM00)

请参照 P. 附录 -42 "附录 G.1.4 MEMOBUS、扩展 MEMOBUS 协议情况下的函数设定及参数详细内容 ( 2 )"。

## (3) 状态 (PARAM01)

请参照 P. 附录-43 "附录 G.1.4 MEMOBUS、扩展 MEMOBUS 协议情况下的函数设定及参数详细内容(3)"。

# (4) 连接编号 (PARAM02)

请参照 P. 附录 -44 "附录 G.1.4 MEMOBUS、扩展 MEMOBUS 协议情况下的函数设定及参数详细内容 (4)"。

## ( 5 ) 䗝乍 (PARAM03)

进行各传送设备特有的设定。设定的有效范围如下表所示。

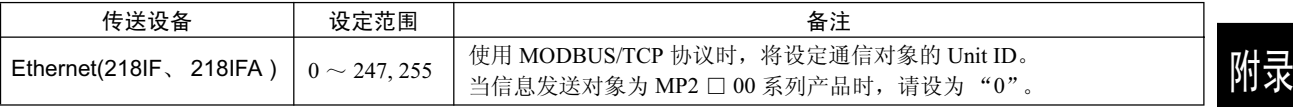

## (6) 函数代码 (PARAM04)

设定所要发送的函数代码。

可通过指定代码来使用函数代码中所登录的功能(如: 读出线圈或输入继电器的状态、写入保持寄存器 等)。

下表中为使用 MODBUS/TCP 协议时的函数代码一览。

表 G.12 函数代码一览 (MODBUS/TCP)

|      | 对象   |               | 传送设备            |                  |  |
|------|------|---------------|-----------------|------------------|--|
| 函数代码 | 数据类型 | 功能            | Ethernet(218IF) | Ethernet(218IFA) |  |
| 00H  |      | 未使用           |                 |                  |  |
| 01H  | B    | 读出线圈的状态       | $\circ$         | $\circ$          |  |
| 02H  | B    | 读出输入继电器的状态    | $\circ$         | $\bigcirc$       |  |
| 03H  | W    | 读出保持寄存器的内容    | $\circ$         | $\circ$          |  |
| 04H  | W    | 读出输入寄存器的内容    | $\circ$         | $\circ$          |  |
| 05H  | B    | 更改单个线圈的状态     | $\circ$         | $\circ$          |  |
| 06H  | W    | 写入单个保持寄存器     | $\circ$         | $\circ$          |  |
| 07H  |      |               |                 |                  |  |
| ٠    |      | 未使用           |                 |                  |  |
| 0EH  |      |               |                 |                  |  |
| 0FH  | B    | 更改多个线圈的状态     | $\circ$         | $\circ$          |  |
| 10H  | W    | 写入多个保持寄存器     | $\circ$         | $\circ$          |  |
| 11H  |      |               |                 |                  |  |
|      |      | 未使用           |                 |                  |  |
| 15H  |      |               |                 |                  |  |
| 16H  | W    | 至保持寄存器的掩码写入   | $\times$        | $\bigcirc$       |  |
| 17H  | W    | 多个保持寄存器的读出和写入 | $\times$        | $\circ$          |  |

(注) 1. B: Bit 型, W: 整数型

2. ○: 可以设定, ×: 无法设定

3. 主站运行时的信息收发寄存器仅限于 MW (MB)。

4. 在从站运行时,线圈、保持寄存器、输入继电器、输入寄存器分别对应 MB、 MW、 IB、 IW 。

G.1.6 MODBUS/TCP 协议情况下的函数设定及参数详细内容

# (7) 数据地址 (PARAM05)

设定数据的起始地址。

请以 10 进制或 16 进制来输入地址。

<例>:如将起始地址设为 MW01000,请设定"1000 (10 进制)"或"3E8H (16 进制)"。 数据地址的设定有效范围会因函数代码而异。

下表中为使用 MODBUS/TCP 协议时的数据地址的设定范围。

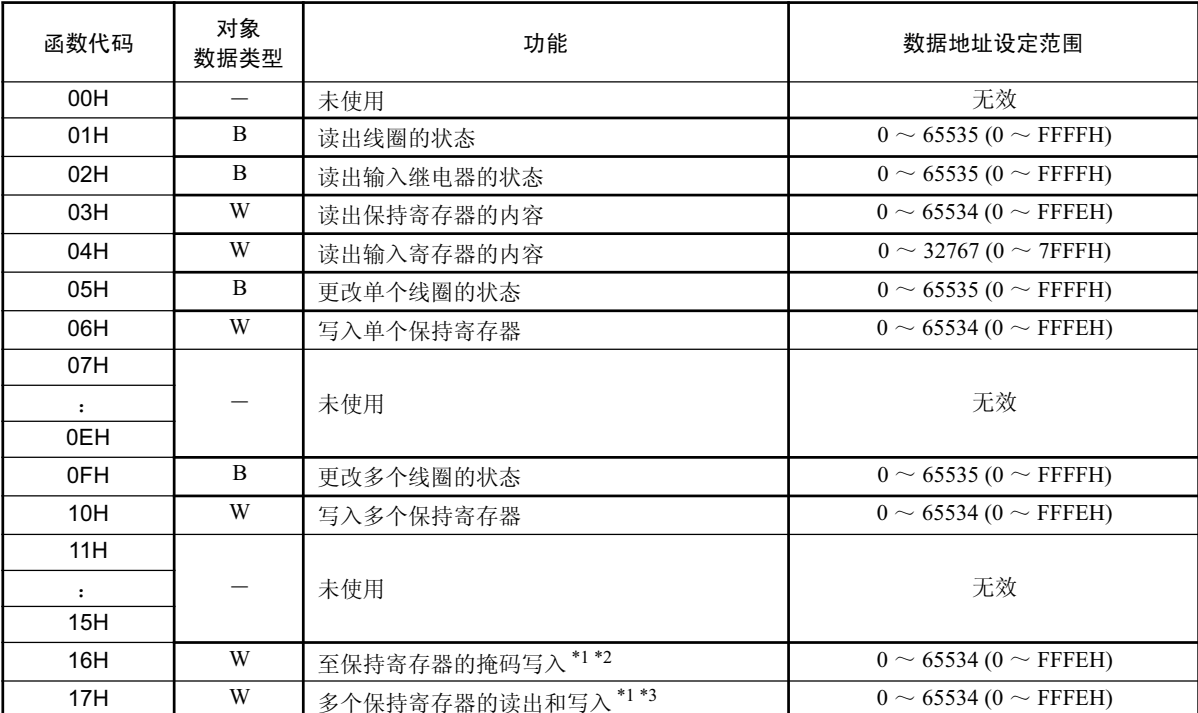

#### 表 G.13 数据地址设定范围 (MODBUS/TCP)

\* 1. 使用 Ethernet(218IF) 时, 将变为无效。

\* 2. 至保持寄存器的掩码写入请求: 设定对方局地址兼自局数据表的起始 M 寄存器编号

\* 3. 多个保持寄存器的读出和写入请求: 设定地址表的起始 M 寄存器编号

(注) 1. 数据表

"至保持寄存器的掩码写入请求"所使用的数据表是用于存放掩码数据的数据表。从 PARAM05 (数据 地址)中所指定的 M 寄存器起开始的 2 个字的数据范围被用作数据表。 数据表中将设定 AND 掩码数据和 OR 掩码数据。

另外,请注意: "至保持寄存器的掩码写入请求"所使用的 PARAM05 (数据地址) 将被同时用于 "进行掩码写入的对方局的数据起始地址指定"和"被用作数据表的自局的起始 M 寄存器编号指定"。 以下为"至保持寄存器的掩码写入"时所使用的数据表的内容。

#### 至保持寄存器的掩码

写入用数据表

PARAM05 MWxxxxx

AND掩码数据 MWxxxxx+1 | OR掩码数据

附录

#### (注) 2. 地址表

"多个保持寄存器的读出和写入请求"所使用的地址表是用于指定读出或写入的数据的间接地址指定表。 从 PARAM05 (数据地址) 中所设定的 M 寄存器起开始的 4 个字的数据范围被用作地址表。 在地址表中,将设定读出用的数据地址和数据大小、以及写入用的数据地址和数据大小。

读出的动作与"读出保持寄存器的内容(函数代码: 03H)"相同。写入的动作与"写入多个保持寄存器 (函数代码: 10H)"相同。

以下为多个保持寄存器的读出和写入时所使用的地址表的内容。

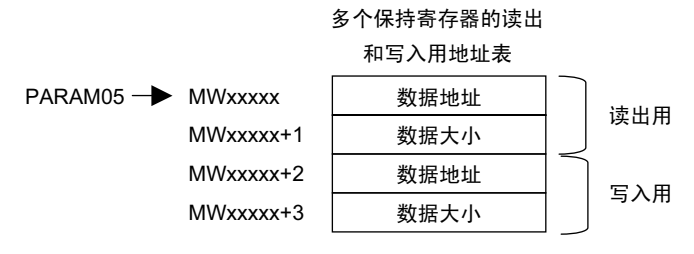

#### (8) 数据大小 (PARAM06)

设定读出或写入请求的数据大小 (Bit 数或字数)。 请注意确保偏移、数据地址及数据大小所决定的数据最终地址不会超过数据的地址有效范围。 数据大小的设定有效范围会因函数代码而异。 下表中为使用 MODBUS/TCP 协议时的数据大小的设定范围。

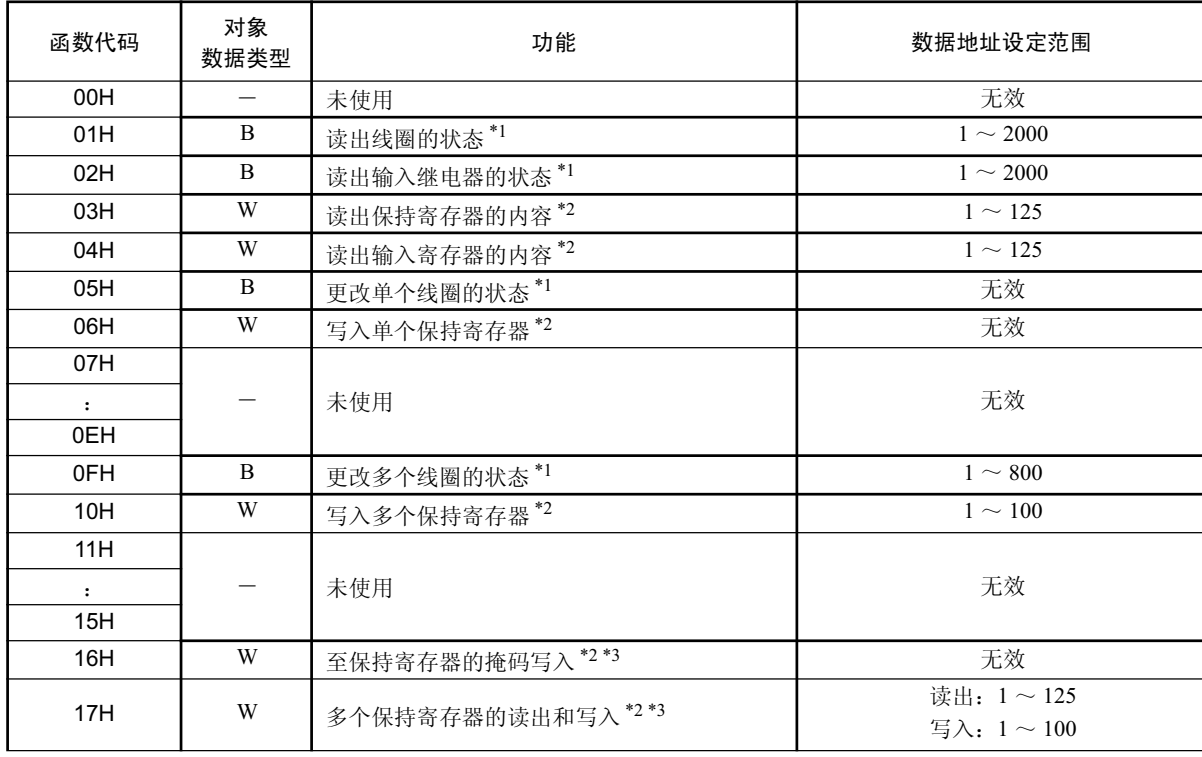

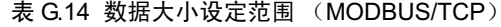

\* 1. 设定 Bit 数

\* 2. 设定字数

\* 3. 使用 Ethernet(218IF) 时, 将变为无效。

(注)上表中的数据大小以 10 进制来表示。

G.1.6 MODBUS/TCP 协议情况下的函数设定及参数详细内容

### (9) 对象 CPU 编号 (PARAM07)

请参照 P. 附录-47 "附录 G.1.4 MEMOBUS、扩展 MEMOBUS 协议情况下的函数设定及参数详细内容 (9)"。

#### (10) 偏移 (PARAM08, PARAM09, PARAM10, PARAM11)

设定信息发送侧的读出数据存放处和写入数据存放处地址的偏移。 信息发送侧会按偏移中所设定的字数来使地址偏移。

#### (注) 1. 详细内容请参照 P. 附录-64 "附录 G.1.8 MSG-SND 函数中的数据地址、数据大小和偏移的关系"。 2. 无法将偏移设为负值。

本手册中备有各对象数据类别的偏移用参数可供参考。 以下为偏移用参数一览表。

#### 表 G.15 偏移用参数一览表

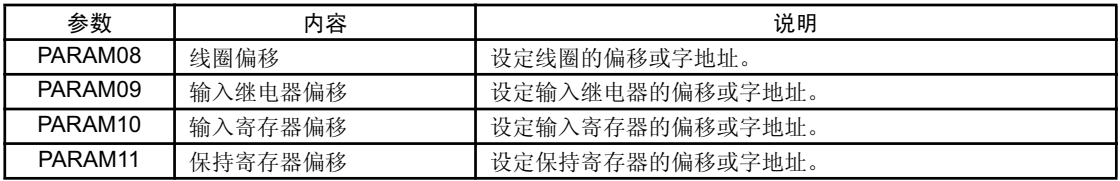

有效的偏移用参数因函数代码而异。

以下为各函数代码所对应有效参数的一览表。

#### 表 G.16 各函数代码的偏移有效参数一览表

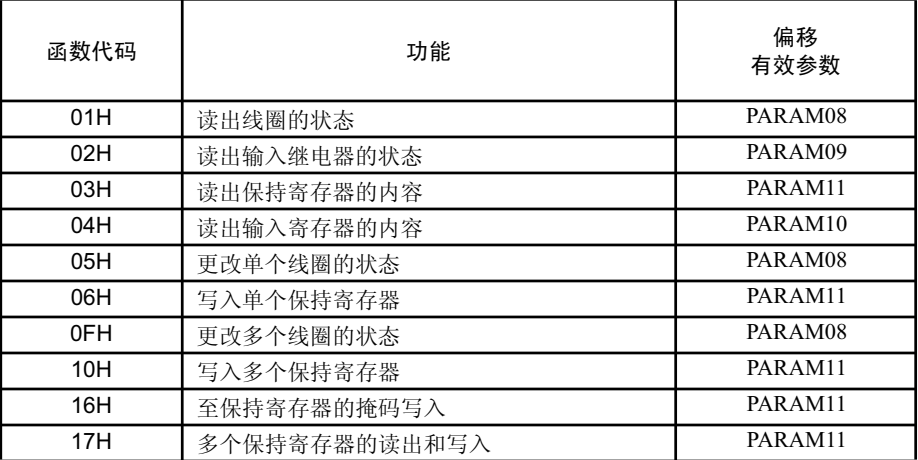

## (11) 系统预约 1(PARAM12)

正在系统中使用(会保持当前正在使用的传送缓冲器的通道编号)。

(注)在电源接通时的初次扫描中,请务必通过用户程序将其设为"0"。在此之后,由于会由系统来使用,因 此请勿通过用户程序等更改数值。

#### $(12)$ 系统预约 2 (PARAM13  $\sim$  PARAM16)

正在系统中使用。请勿通过用户程序等更改数值。

# G.1.7 无协议方式情况下的函数设定及参数详细内容

下面就来说明使用无协议方式时的 MSG-SND 函数的设定、以及参数列表的详细内容。

(注) 无协议方式是一种不对 M 寄存器的内容进行协议转换、而是直接予以传送的传送协议。可根据对方设备来 创建任意协议。

## (1) 信息发送函数的设定

(a) 218IFA 设定实例

以下为将 218IFA 用作传送设备时的函数设定实例。 在执行无协议 2 (字节单位) 时, 请在 Pro-Typ 栏中设定 "00003"。(无协议 1 (字单位)) 在设定线路编号时, 请根据分配至对象 218IFA 的线路编号来进行设定。 在设定传送缓冲器通道编号时,请确保同一线路中的通道编号不会发生重复。 关于寄存器编号,请参照 P. 附录-36 "附录 G1.2 信息发送函数 输入输出项目的详细信息"的 "(1) 输入项 目"及"(2) 输出项目"。

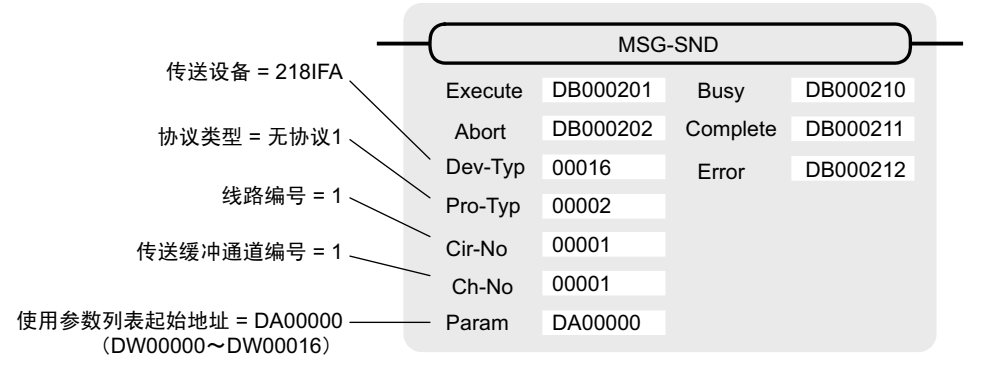

(b) 218IF 设定实例

以下为将 218IF 用作传送设备时的函数设定实例。

在执行无协议 2 (字节单位) 时, 请在 Pro-Typ 栏中设定 "00003"。(无协议 1 (字单位)) 在设定线路编号时, 请根据分配至对象 218IF 的线路编号来进行设定。

在设定传送缓冲器通道编号时,请确保同一线路中的通道编号不会发生重复。

关于寄存器编号, 请参照 P. 附录 -36 "附录 G.1.2 信息发送函数 输入输出项目的详细信息"的 "(1) 输入项 目"及"(2) 输出项目"。

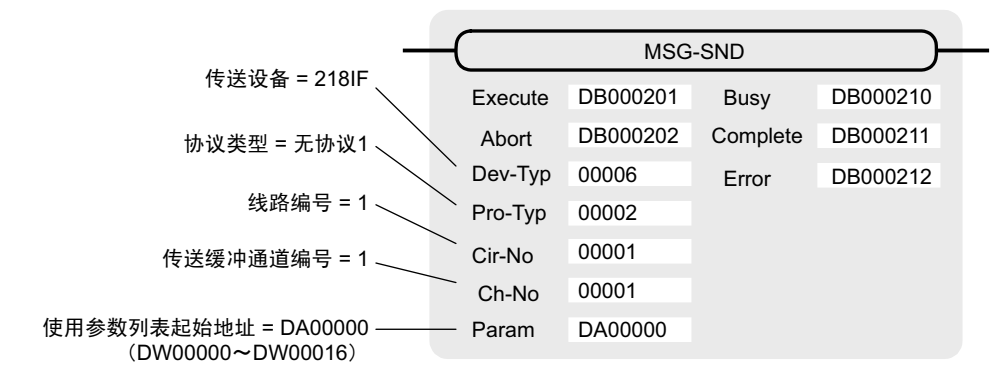

#### G.1.7 无协议方式情况下的函数设定及参数详细内容

# (2) 处理结果 (PARAM00)

会向高位字节输出处理结果。低位字节将用于系统分析。

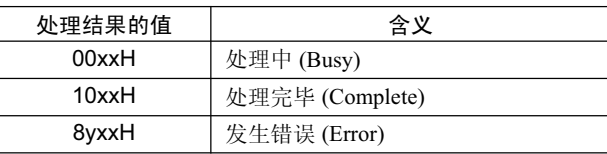

发生错误时, 请参照以下错误内容来进行故障检修。

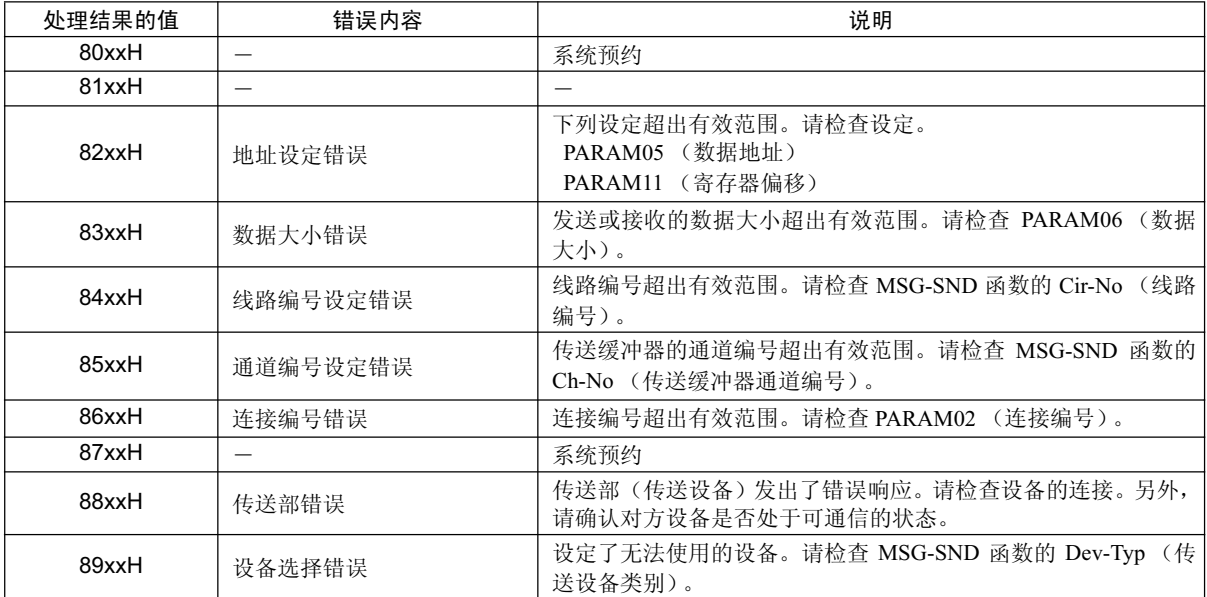

# ( 3 ) ⢊ᗕ (PARAM01)

输出传送部 (传送设备) 的状态。下图中为 Bit 的分配, 从 (a) 开始起为 Bit 分配的详细内容。

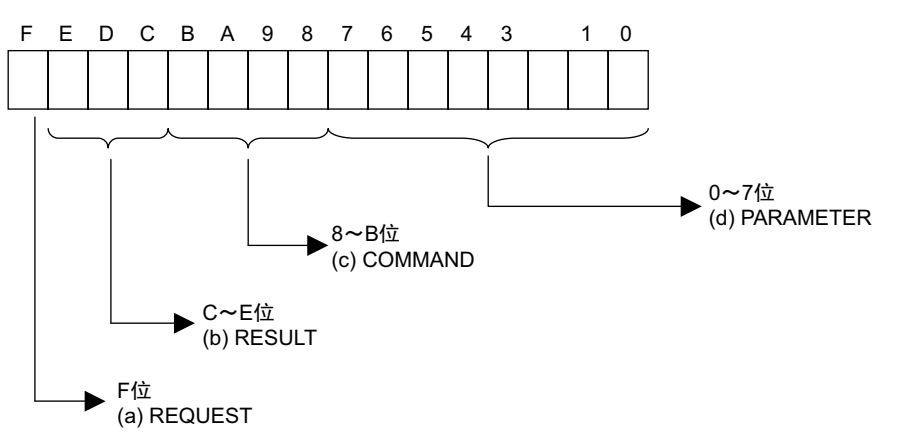

#### (a) REQUEST (请求)

输出 MSG-SND 函数是否处于处理请求状态。

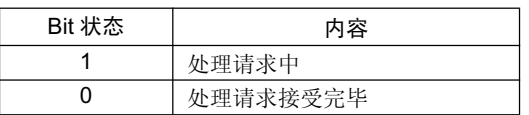

#### (b) RESULT (结果)

输出 MSG-SND 函数的执行结果。

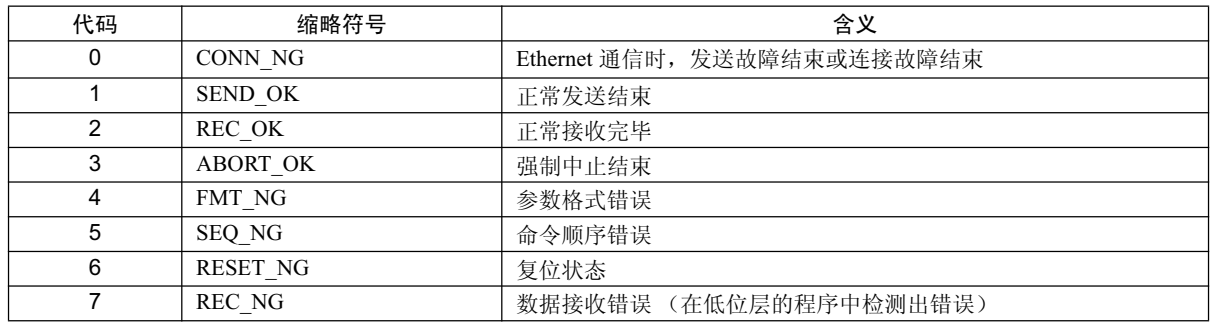

#### (c) COMMAND (命令)

输出 MSG-SND 函数的处理命令。可了解命令所执行的处理内容。

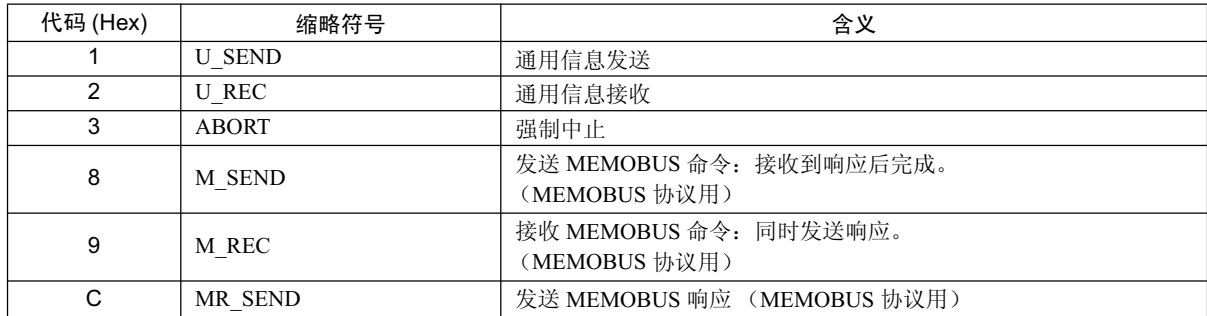

#### (d) PARAMETER (参数)

当 RESULT (处理结果) = 4 (FMT\_NG: 参数格式错误) 时, 将输出下表中的错误代码。除此以外的情况

#### G.1.7 无协议方式情况下的函数设定及参数详细内容

下, 将输出连接编号。

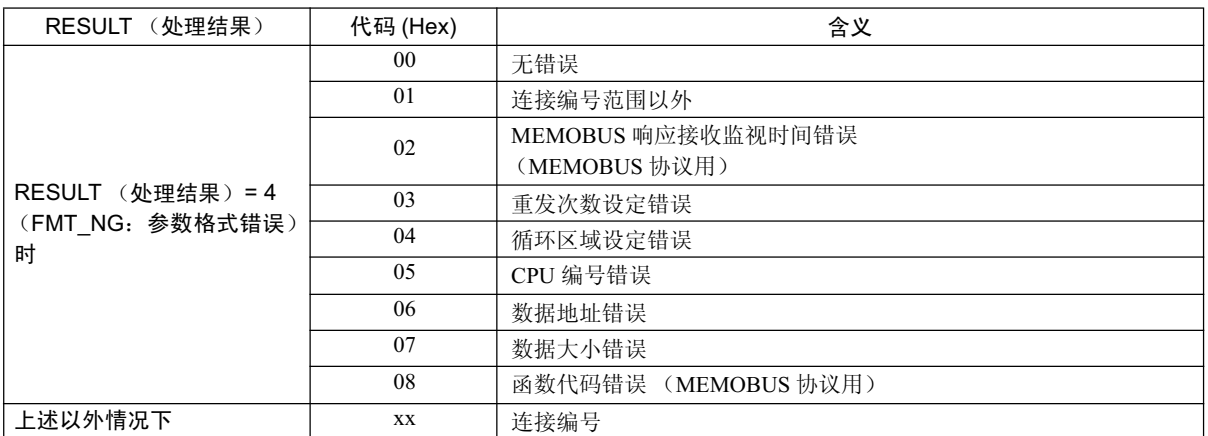

# (4) 连接编号 (PARAM02)

请参照 P. 附录 -44 "附录 G1.4 MEMOBUS、扩展 MEMOBUS 协议情况下的函数设定及参数详细内容 (4)"。

## (5) 数据地址 (PARAM05)

设定数据的起始地址。 请以 10 进制或 16 进制来输入地址。 <例>: 如将起始地址设为 MW01000, 请设定 "1000 (10 进制)"或 "3E8H (16 进制)"。 数据地址的设定范围如下表所示。

#### 表 G.17 数据地址设定范围 (无协议)

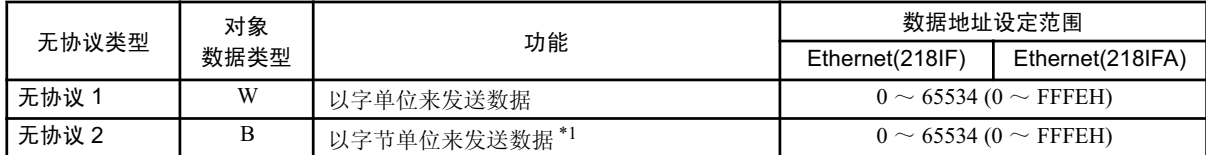

\* 1. 地址的设定单位为字地址。

# (6) 数据大小 (PARAM06)

设定写入请求的数据大小 (字数或字节数)。 请注意确保偏移、数据地址及数据大小所决定的数据最终地址不会超过数据的地址有效范围。 数据大小的设定范围会因传送设备而异。

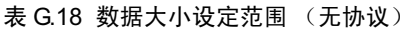

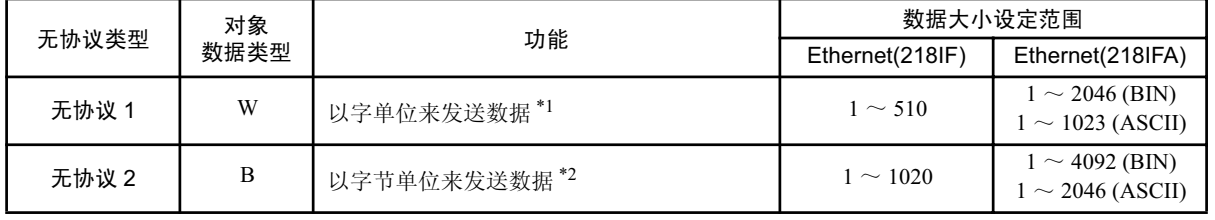

\* 1. 设定字数

\* 2. 设定字节数

(注) 上表中的数据大小以 10 进制来表示。

## (7) 寄存器偏移 (PARAM11)

设定信息发送侧的写入数据存放处地址的偏移。 信息发送侧会按偏移中所设定的字数来使地址偏移。

- (注) 1. 详细内容请参照 P. 附录 -64 "附录 G.1.8 MSG-SND 函数中的数据地址、数据大小和偏移的关系"。
	- 2. 无法将偏移设为负值。
	- <例>将寄存器的地址设为偏移 1000 字时 PARAM11=1000

## (8) 系统预约 1(PARAM12)

正在系统中使用(会保持当前正在使用的传送缓冲器的通道编号)。

(注)在电源接通时的初次扫描中,请务必通过用户程序将其设为"0"。在此之后,由于会由系统来使用,因 此请勿通过用户程序等更改数值。

#### $(9)$  系统预约 2 (PARAM13  $\sim$  PARAM16)

正在系统中使用。请勿通过用户程序等更改数值。

G.1.8 MSG-SND 函数中的数据地址、数据大小和偏移的关系

# G.1.8 MSG-SND 函数中的数据地址、数据大小和偏移的关系

在附带偏移的情况下发送信息时, 数据地址、数据大小和偏移之间的关系如下所示。

(1) 读出时

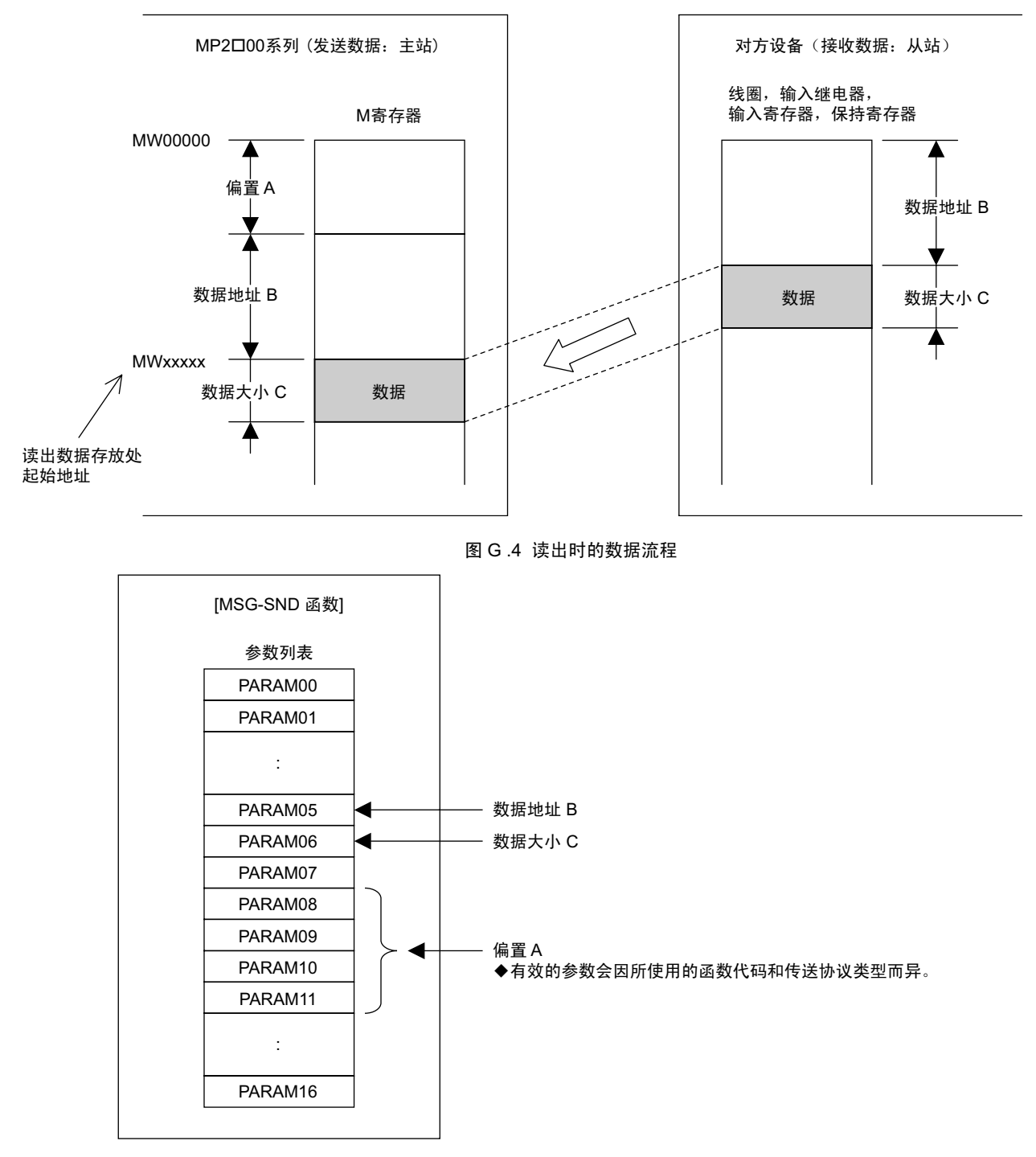

图 G.5 参数设定

(2) 写入时

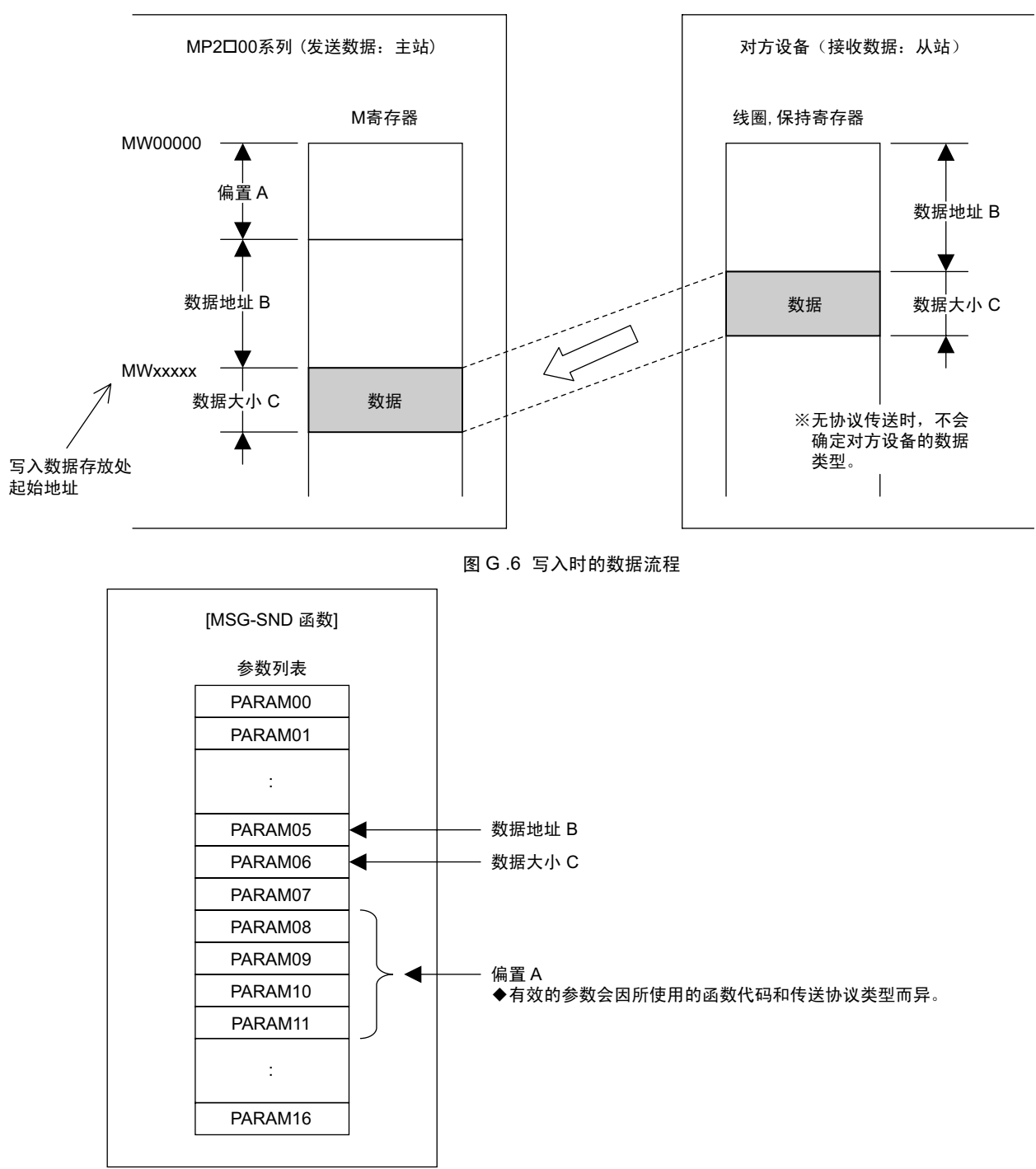

图 G.7 参数设定

#### G.1.8 MSG-SND 函数中的数据地址、数据大小和偏移的关系

#### <例>在附带偏移的情况下读出线圈的状态时

利用 MEMOBUS 协议, 在附带偏移的情况下发送"读出线圈的状态"时, 各种设定值和对方设备之间的数据关系 如下所示。

• 梯形图程序中的 MSG-SND 函数表达

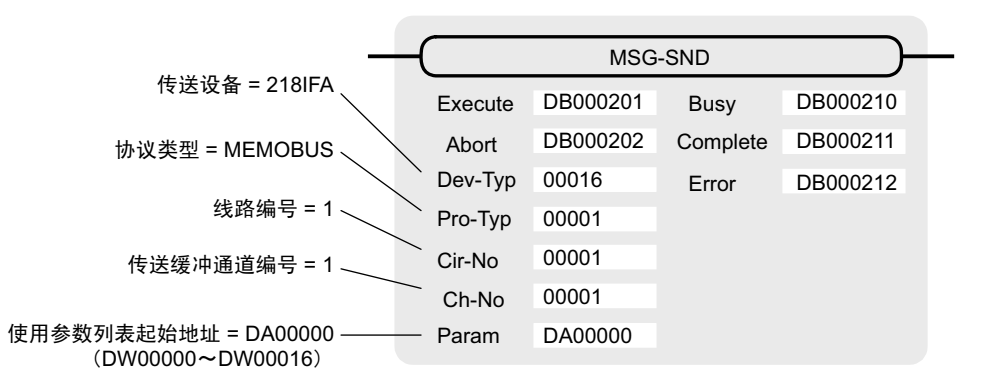

• MSG-SND 函数的参数列表的设定

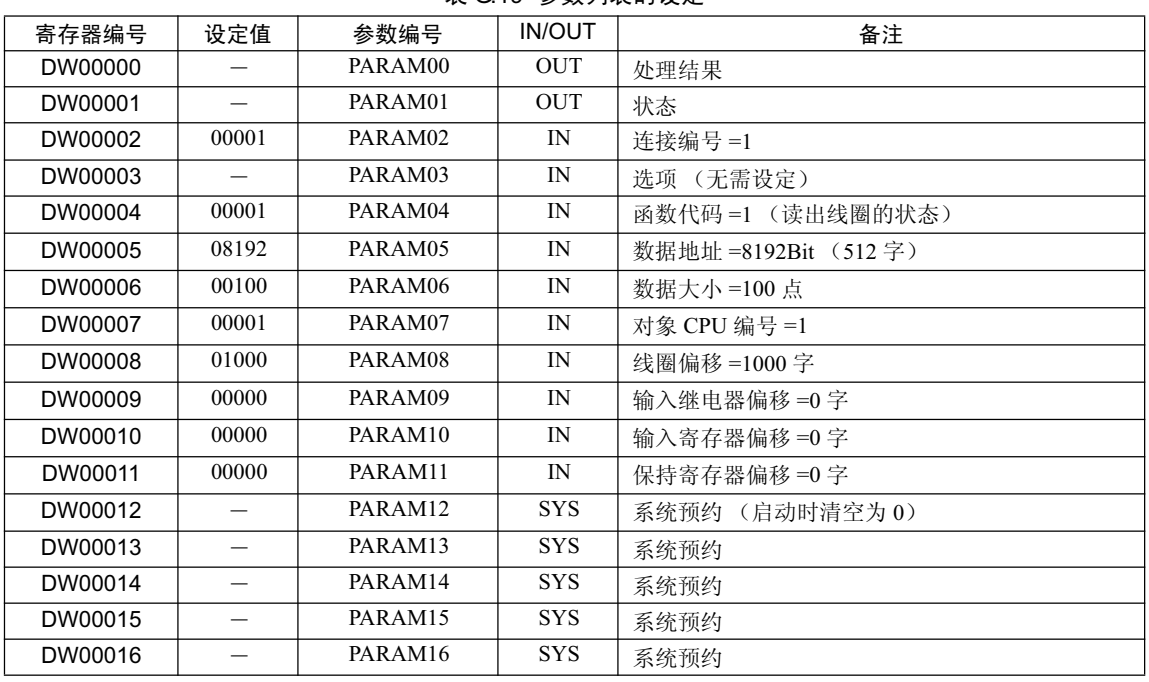

#### 表 G 19 参数列表的设定

(注) IN: 输入, OUT: 输出, SYS: 系统用

• 与对方设备之间的数据关系 在附带偏移的情况下发送了"读出线圈的状态"时, 数据的流程如下图所示。 下图示例为在正常收发信息时, 对方设备内的线圈的状态将被存放于自 MP2300S 的 MW01512 起开始 的寄存器中。

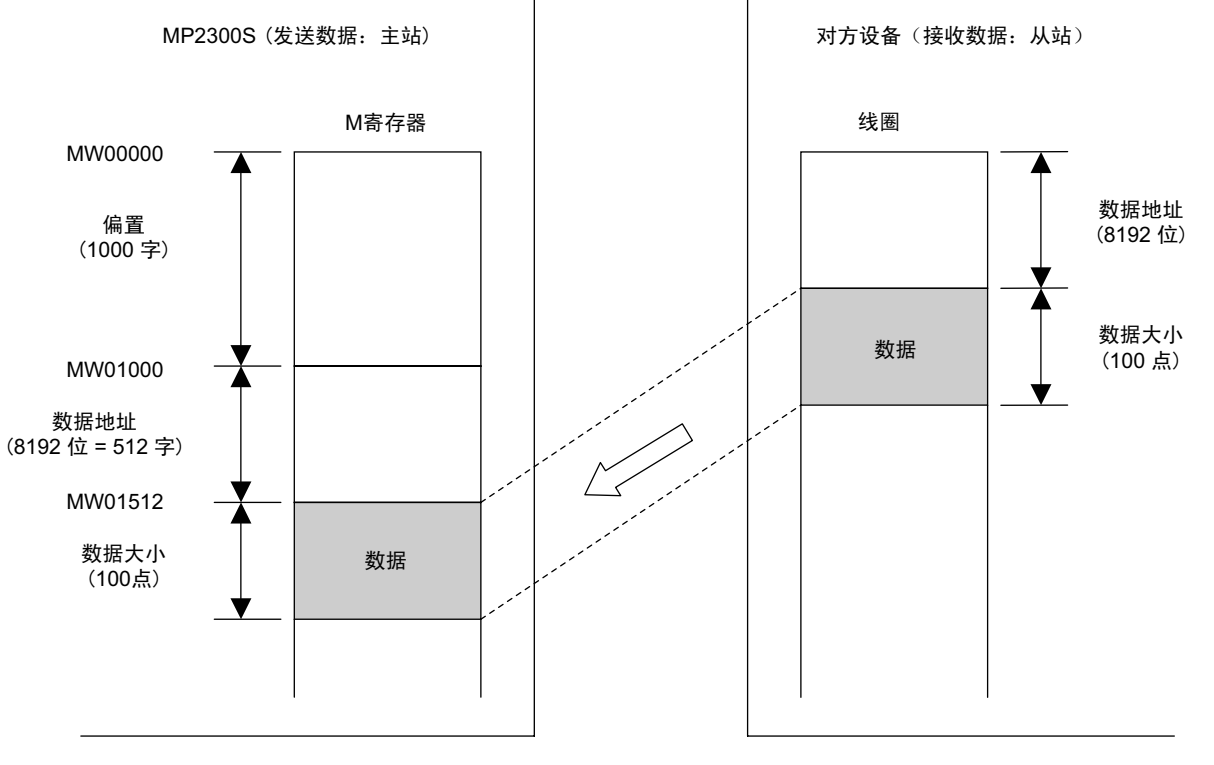

图 G .8 线圈状态的读出实例

G.2.1 信息接收函数的大致规格

# G.2 信息接收函数 (MSG-RCV)

下面就来说明接收信息时, 在梯形图程序中使用的信息接收函数 (MSG-RCV)。

# G.2.1 信息接收函数的大致规格

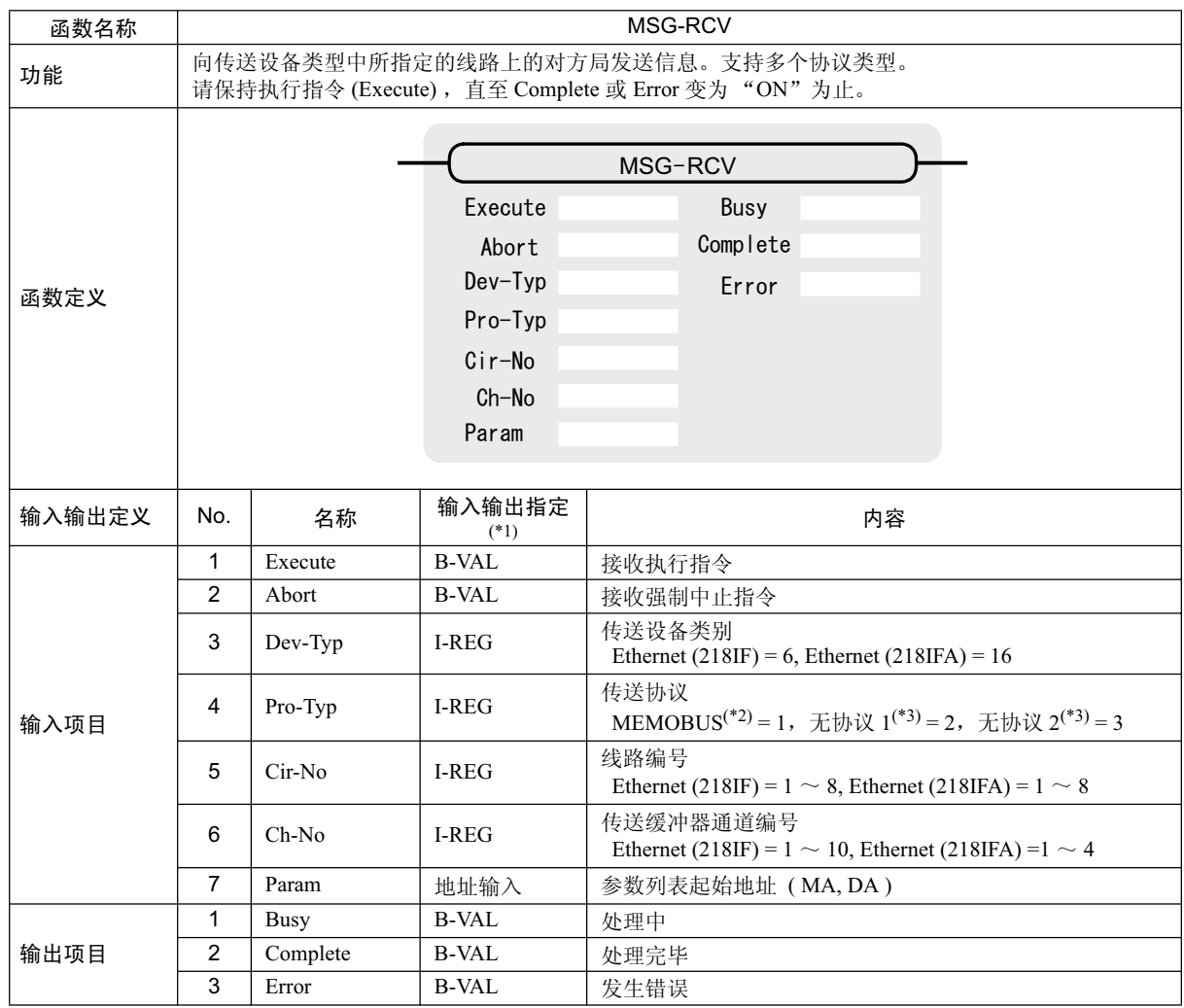

\* 1. 输入输出指定的含义如下所示。

B-VAL: 以 Bit 型数据来指定输入输出

I-REG: 以整数型数据来指定输入输出。在指定时, 将设定整数型的寄存器编号。

只有在输入的情况下,才能设定常数(字面值)。

地址输入: 将指定寄存器 (任意的整数寄存器) 的地址传给函数。

\* 2. 在以 MEMOBUS、扩展 MEMOBUS、 MELSEC、 OMRON、 MODBUS/TCP 协议进行传送时,请将传送协议 (Pro-Typ) 设为 MEMOBUS(=1)。会通过传送设备自动进行协议转换。

\* 3. 无协议 1: 在进行无协议传送时, 将按"字单位"来接收数据。 无协议 2: 在进行无协议传送时, 将按"字节单位"来接收数据。

# G.2.2 信息接收函数 输入输出项目的详细信息

# (1) 输入项目

各输入项目所能使用的寄存器如下表中所示。

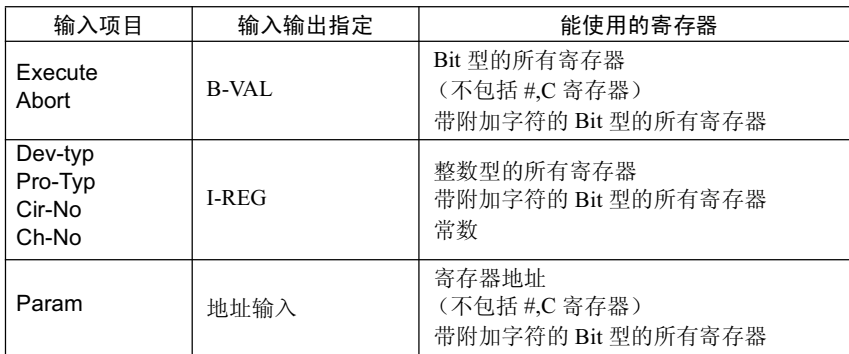

## 1. Execute (接收执行指令)

指定命令接收信息的位 (Bit)。

当"Execute"变为"ON"后, 便会执行信息的接收处理。为了执行处理, 必须通过梯形图程序等来切 换"ON/OFF"。

(注)请保持"Execute (接收执行指令)", 直至"Complete (处理完毕)"或"Error (发生错 误)"变为"ON"为止。当指令变为"ON"后,便会接收信息。如需要连续命令接收信息,请务 必在 1 个扫描周期以上后将 "Execute (接收执行指令)"设为 OFF。

#### 2. Abort (接收强制中止指令)

指定命令强制中止接受信息的位 (Bit)。

当"Abort"变为"ON"后,便会强制中止信息的接收。"Abort"优先于"Execute"。 为了执行强制中止, 必须通过梯形图程序等来切换"ON/OFF"。

## 3. Dev-Typ (传送设备类别)

指定传送设备的类别代码 (参照下表)。

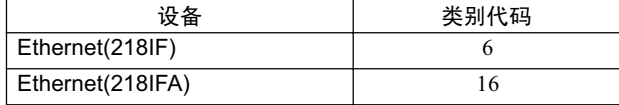

#### 4. Pro-Typ (传送协议)

指定传送协议的类别代码 (参照下表)。

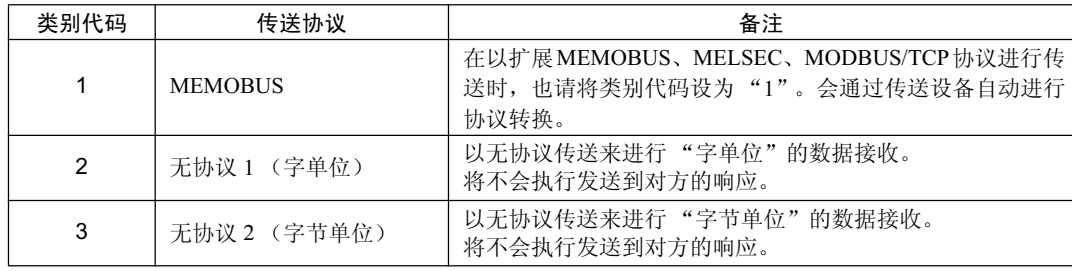

#### G.2.2 信息接收函数 输入输出项目的详细信息

#### 5. Cir-No (线路编号)

指定传送设备的线路编号。 请根据 MPE720 的模块构成定义画面中所显示的线路编号来进行指定。

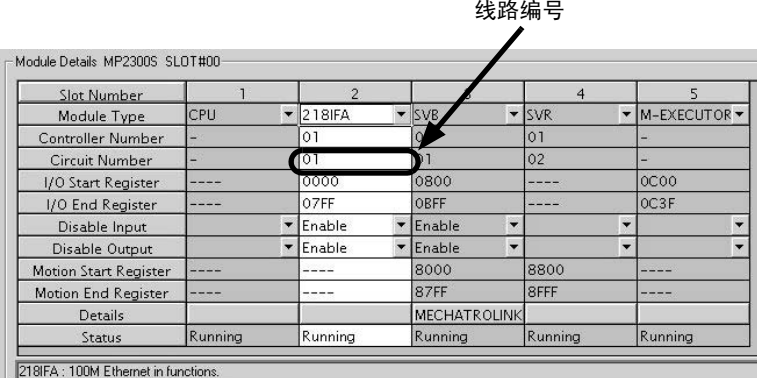

图 G .9 MPE720 的模块构成定义画面

下表中为线路编号的有效范围。

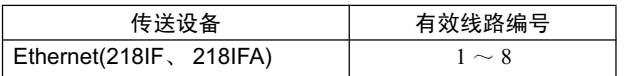

#### 6. Ch-No (传送缓冲器通道编号)

指定传送缓冲器的通道编号。

可任意指定有效范围内的通道编号。不过,在同时启动函数时,请确保同一线路中的通道编号不会发生 重复。(如不同时启动函数, 则即使发生重复也没关系。

下表中为通道编号的有效范围。

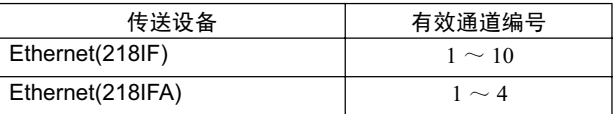

当传送设备为 Ethernet(218IFA) 时, 由于信息发送和接收通用的传送缓冲器有 4 个通道, 因此可通过使 用1~4的通道编号来同时执行4条线路的信息接收(或信息发送)。

(注) 1. 此时,需要用到与同时使用的线路数相同数量的 MSG-RCV 函数 (或 MSG-SND 函数)。

2. 关于传送缓冲器通道, 请参照 P. 附录 -98 "附录 G.3 关于传送缓冲器通道"。

#### 7. Param (参数列表起始地址)

指定参数列表的起始地址。从所设定的地址起开始的 17 个字 (word) 将自动变为"参数列表"。参数 列表中将输入连接编号和相关参数数据。此外,还会输出处理结果和状态。

(注) 关于参数列表的详细信息,请参照 P. 附录 -74 "附录 G.2.4 MEMOBUS、扩展 MEMOBUS 协议情 况下的函数设定及参数详细内容"~ P. 附录-89 "附录 G.2.7 无协议方式情况下的函数设定及参数 详细内容"的各协议类型的参数详细信息。

<例>在参数列表起始地址中指定了"DA00000"时

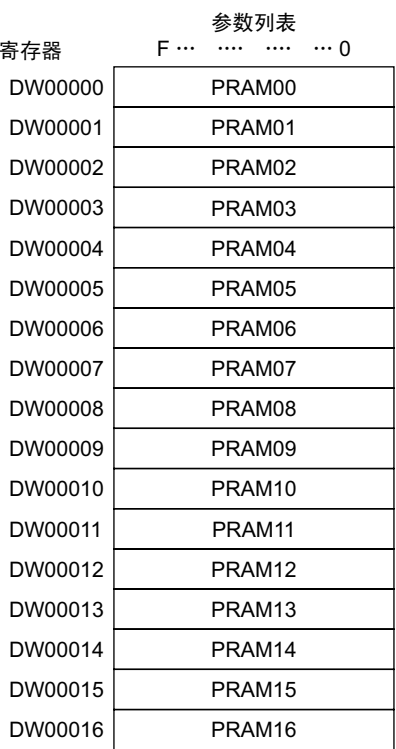

## (2) 输出项目

各输出项目所能使用的寄存器如下表中所示。

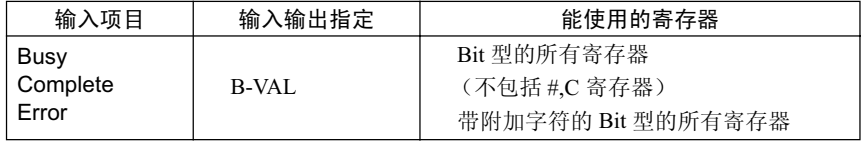

## 1. Busy (处理中)

指定报告正在接收信息的位。 在执行信息接收处理或强制中止处理的过程中, "Busy"会变为 "ON"。 当"Busy"处于"ON"状态时, 请将"Execute"或"Abort"保持为"ON"。

# 2. Complete (处理完毕)

指定报告信息接收完毕的位。 信息接收处理或强制中止处理正常结束后, 仅1个扫描周期"Complete"会变为"ON"。

#### G.2.2 信息接收函数 输入输出项目的详细信息

#### 3. Error (发生错误)

指定报告信息接收时出错的位。

发生错误时, 仅1个扫描周期"Error"会变为"ON"。

(注) 关于出错原因,请参照 P. 附录 -74 "附录 G.2.4 MEMOBUS、扩展 MEMOBUS 协议情况下的函数 设定及参数详细内容 ( 2 )"及 P. 附录 -76 "附录 G.2.4 MEMOBUS、扩展 MEMOBUS 协议情况下 的函数设定及参数详细内容 (3)"的内容。

以下为在 MSG-RCV 函数中, 以 Bit 型来指定的输入输出项目的时间图。

#### 【平时】

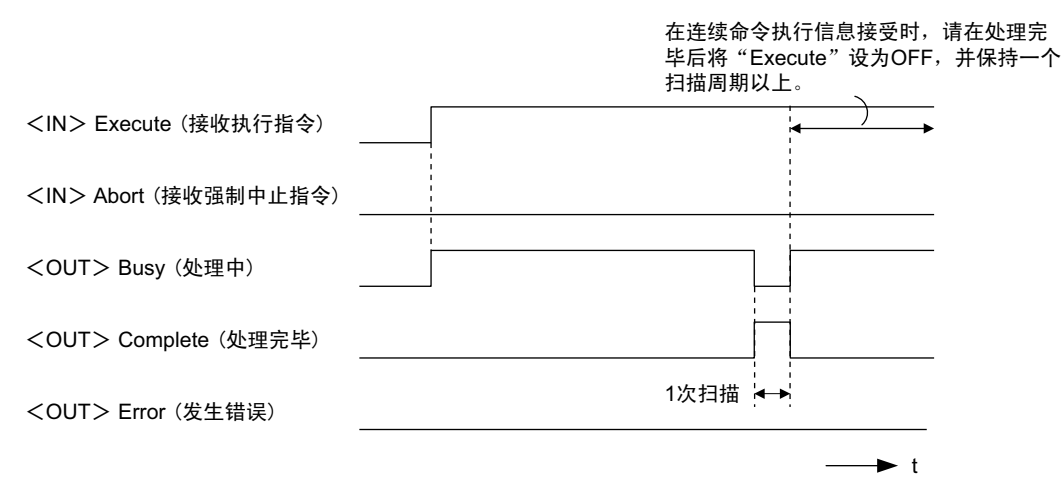

#### 【强制中止时】

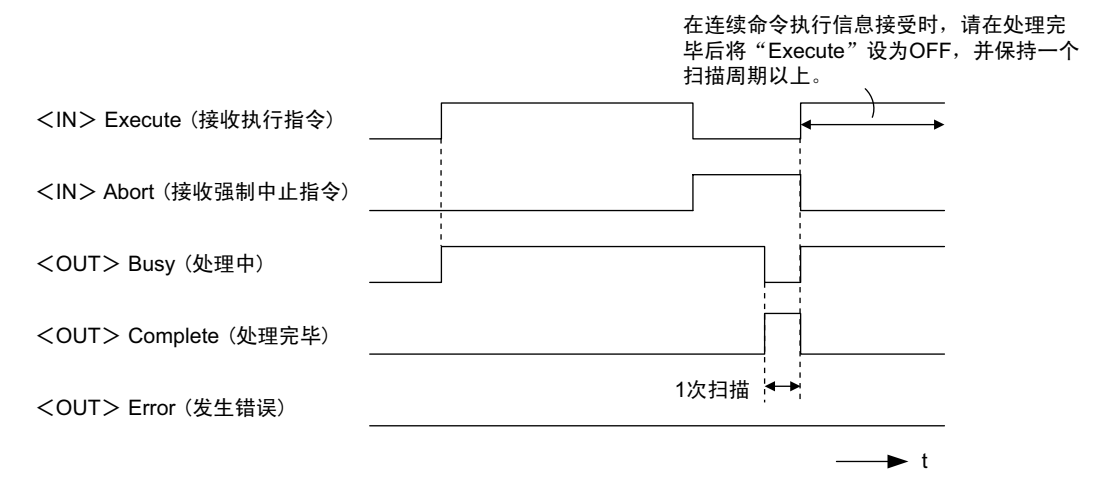

在连续命令执行信息接受时, 请在发生错

#### 【发生错误】

1次扫描 \* > - > t <IN> Execute (接收执行指令) <IN> Abort (接收强制中止指令) <OUT> Busy (处理中) <OUT> Complete (处理完毕) <OUT> Error (发生错误) 误后将 "Execute" 设为OFF, 并保持一个扫 描周期以上。

# G.2.3 信息接收函数参数列表 (Param) 的概要

MSG-RCV 函数的"Param"是由17个字所组成的参数列表。("Param"本身的值为参数列表的起始地址  $(MA, DA)$ .

参数列表中将输入连接编号和相关参数数据。此外,还会输出处理结果和状态。 以下为使用 MEMOBUS 或无协议方式作为传送协议时的参数列表。

(注) 关于各参数的详细内容, 将按各协议类型分别予以说明。请参照下列各项。

P. 附录-74 "附录 G.2.4 MEMOBUS、扩展 MEMOBUS 协议情况下的函数设定及参数详细内容"

P. 附录-81 "附录 G.2.5 MELSEC 协议情况下的函数设定及参数详细内容"

P. 附录-85 "附录 G.2.6 MODBUS/TCP 协议情况下的函数设定及参数详细内容"

P. 附录-89 "附录 G.2.7 无协议方式情况下的函数设定及参数详细内容"

#### (1) MEMOBUS 的参数列表

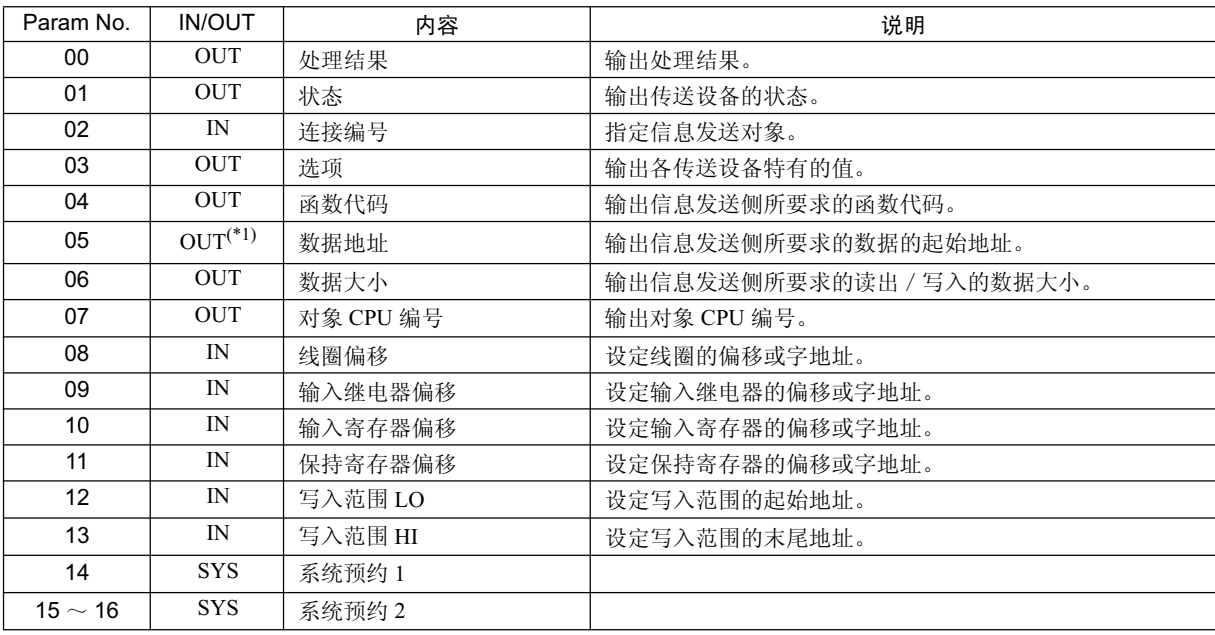

\* 1. MODBUS/TCP 时, 为 IN/OUT。

(注) IN: 输入, OUT: 输出, SYS: 系统用

### (e) 无协议方式的参数列表

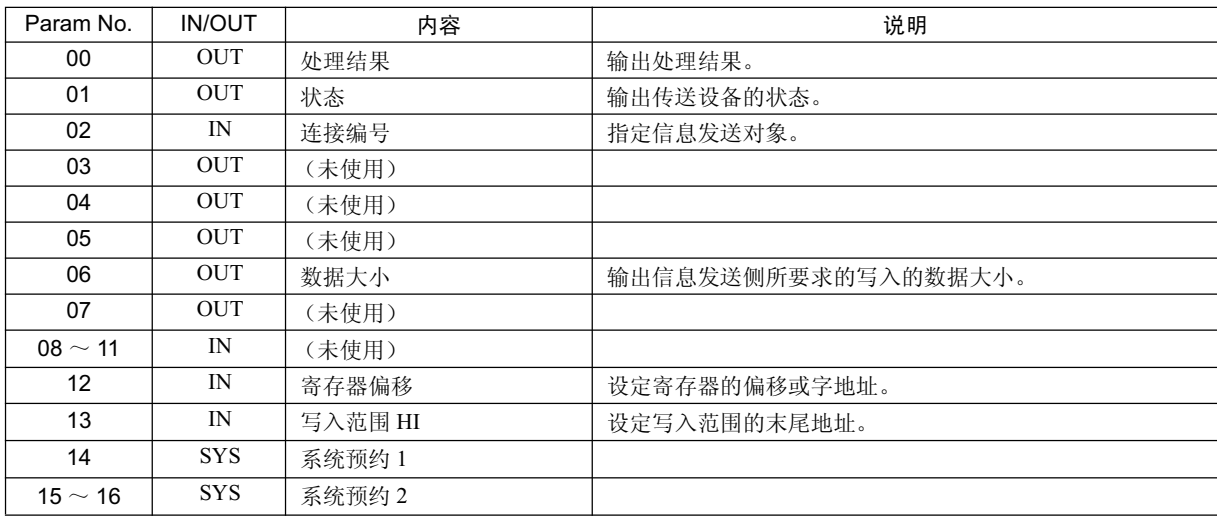

(注) IN: 输入, OUT: 输出, SYS: 系统用

G.2.4 MEMOBUS、扩展 MEMOBUS 协议情况下的函数设定及参数详细内容

# G.2.4 MEMOBUS、扩展 MEMOBUS 协议情况下的函数设定及参数详细内容

下面就来说明使用 MEMOBUS 或扩展 MEMOBUS 协议时的 MSG-RCV 函数的设定, 以及参数列表的详细 内容。

#### (1) 信息接收函数的设定

#### (a) 218IFA 设定实例

以下为将 218IFA 用作传送设备时的函数设定实例。 在使用扩展 MEMOBUS 协议时, 也请将协议类型设定为 MEMOBUS。 在设定线路编号时, 请根据分配至对象 218IFA 的线路编号来进行设定。 在设定传送缓冲器通道编号时,请确保同一线路中的通道编号不会发生重复。 关于寄存器编号,请参照 P. 附录-69 "附录 G.2.2 信息接收函数 输入输出项目的详细信息"的"(1)输入 项目"及"(2) 输出项目"。

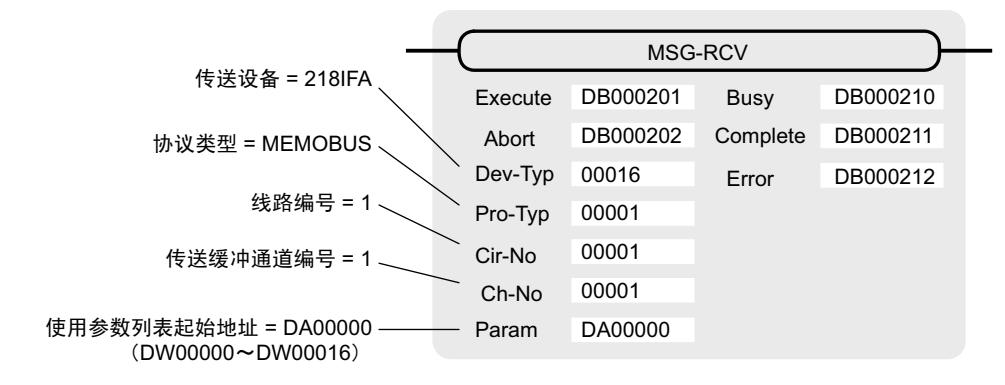

#### (b) 218IF 设定实例

以下为将 218IF 用作传送设备时的函数设定实例。 在使用扩展 MEMOBUS 协议时, 也请将协议类型设定为 MEMOBUS。 在设定线路编号时, 请根据分配至对象 218IF 的线路编号来进行设定。 在设定传送缓冲器通道编号时,请确保同一线路中的通道编号不会发生重复。 关于寄存器编号, 请参照 P. 附录-69"附录 G.2.2 信息接收函数 输入输出项目的详细信息"的"(1)输入 项目"及"(2) 输出项目"。

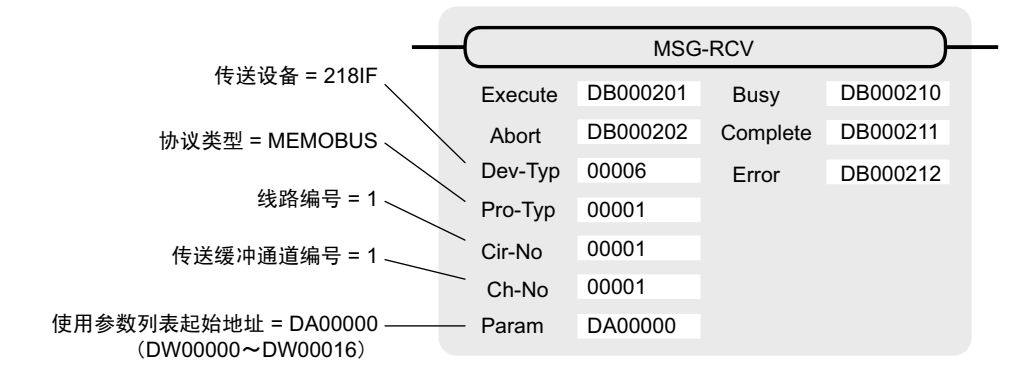

# (2) 处理结果 (PARAM00)

会向高位字节输出处理结果。低位字节将用于系统分析。

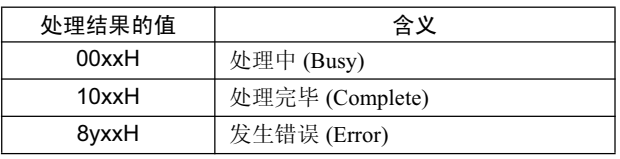

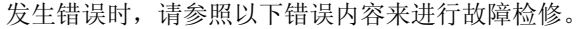

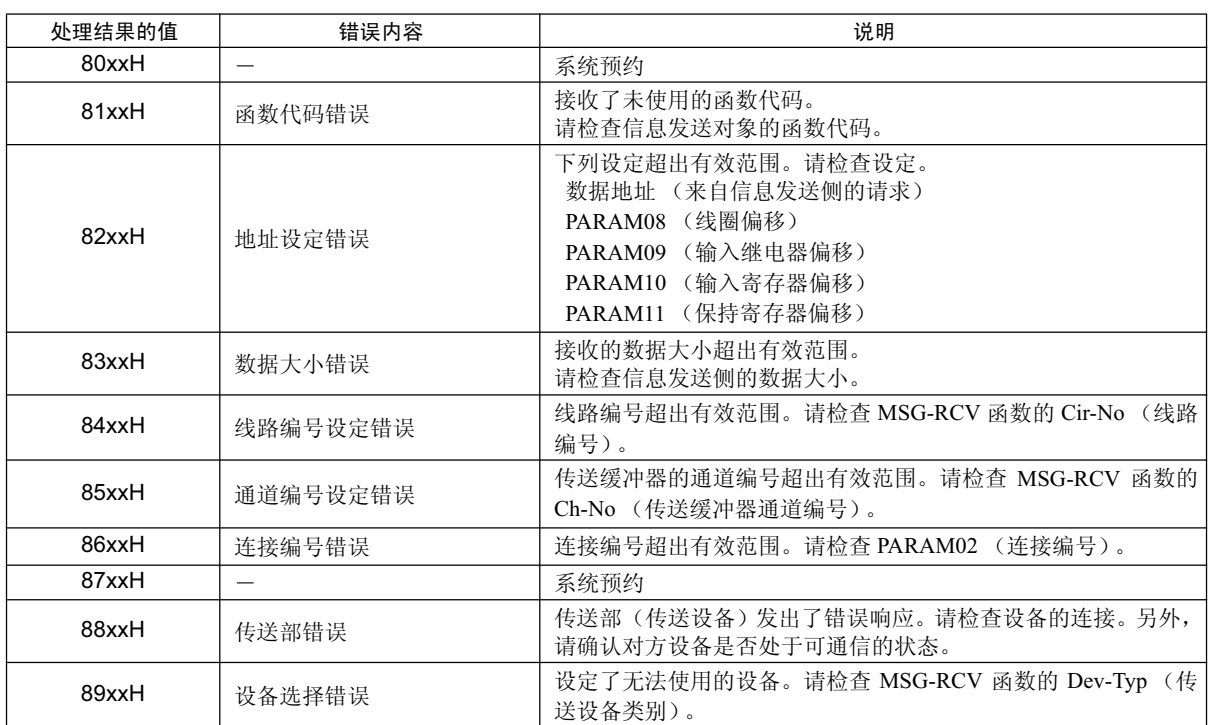

G.2.4 MEMOBUS、扩展 MEMOBUS 协议情况下的函数设定及参数详细内容

## ( 3 ) ⢊ᗕ (PARAM01)

输出传送部 (传送设备) 的状态。下图中为 Bit 的分配, 从 (a) 开始起为 Bit 分配的详细内容。

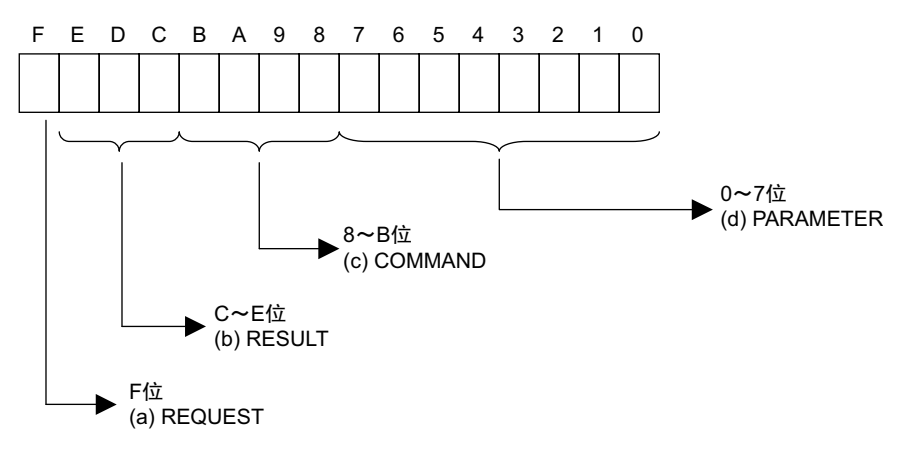

#### (a) REQUEST (请求)

输出 MSG-RCV 函数是否处于处理请求状态。

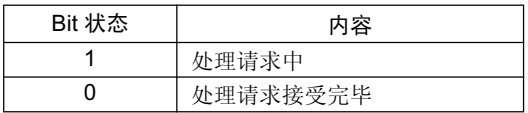

## (b) RESULT (结果)

输出 MSG-RCV 函数的执行结果。

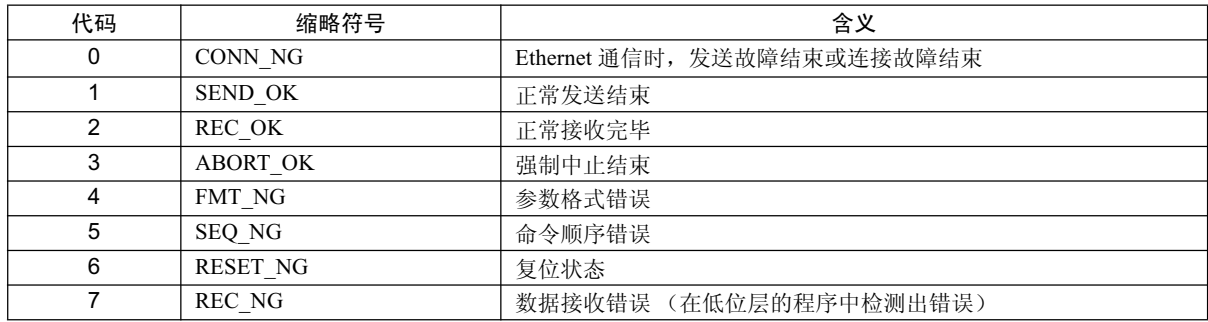

#### (c) COMMAND (命令)

输出 MSG-RCV 函数的处理命令。可了解命令所执行的处理内容。

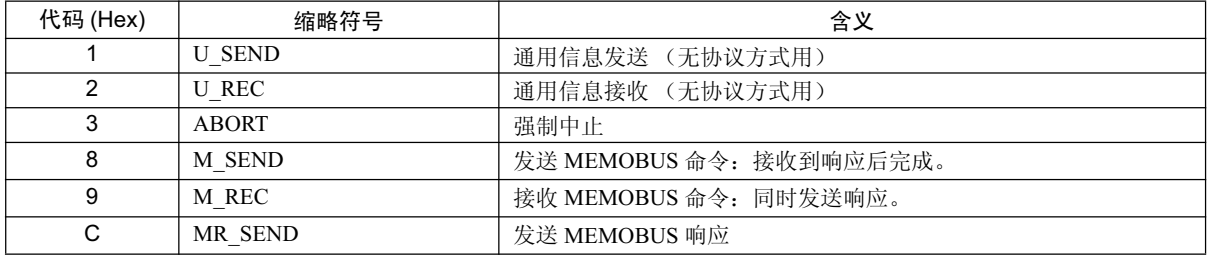

#### (d) PARAMETER (参数)

当 RESULT (处理结果) = 4 (FMT\_NG: 参数格式错误) 时, 将输出下表中的错误代码。除此以外的情况 下, 将输出连接编号。

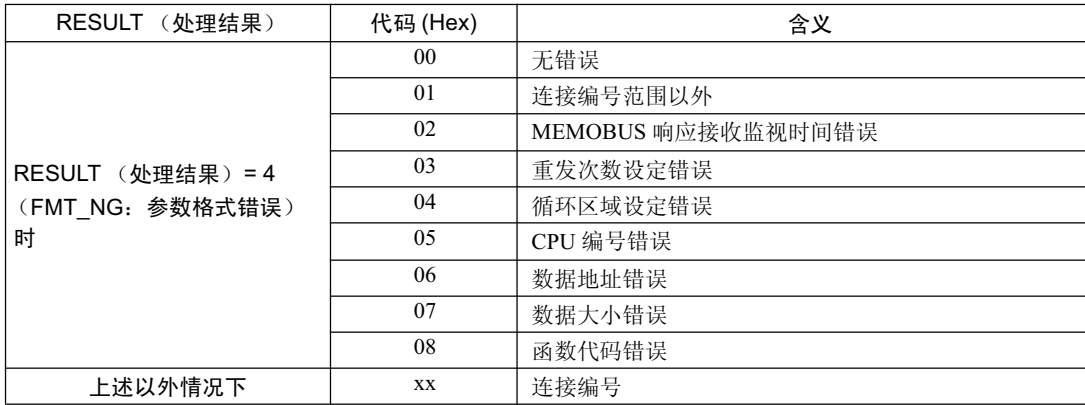

# 附录

# (4) 连接编号 (PARAM02)

指定信息发送对象。

当传送设备为 Ethernet(218IF、218IFA) 时, 将设定连接编号。设定的有效范围如下表所示。

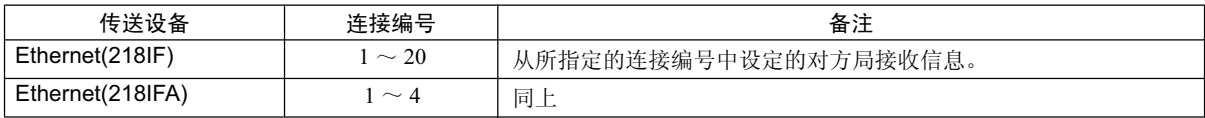

#### (注) 当传送设备为 Ethernet(218IF、218IFA) 时,请确保连接编号与 MPE720 的模块构成定义"218IF、218IFA 参数设 定"画面中的连接编号相一致。

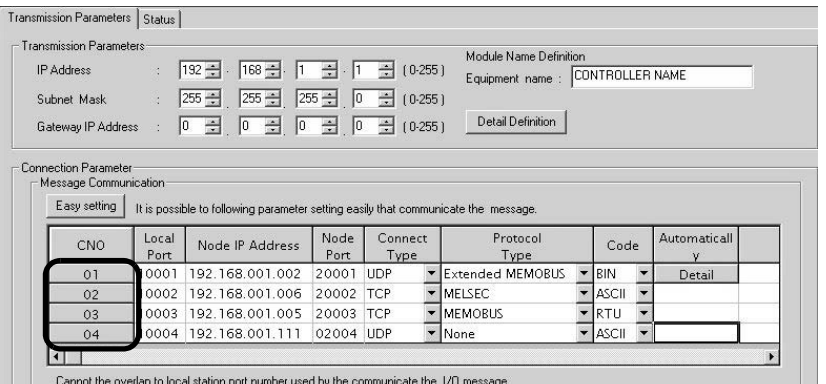

#### 图 G .10 MPE720 的模块构成定义 218IFA 参数设定画面

|                             | <b>CP-218 Transmission Parameters</b> |                                           |           |            |                         |                          |              |                          |  |
|-----------------------------|---------------------------------------|-------------------------------------------|-----------|------------|-------------------------|--------------------------|--------------|--------------------------|--|
| <b>Station Setting</b>      |                                       |                                           |           |            |                         |                          |              |                          |  |
| IP Address                  |                                       | : $192 - 168 - 1 = -1$ $1 = -1$ $(0.255)$ |           |            |                         |                          |              |                          |  |
| <b>MEMOBUS</b>              |                                       |                                           |           |            |                         |                          |              |                          |  |
|                             | Response Time                         |                                           |           |            | (0.255)                 |                          |              |                          |  |
|                             |                                       | $: 0 \div s$                              |           |            |                         |                          |              |                          |  |
| Count of Retry              |                                       | $\therefore$ 0 $\div$ time                |           |            | (0.255)                 |                          |              |                          |  |
| CP-218 Connection Parameter | Local                                 |                                           | Node      | Connect    | Protocol                |                          |              |                          |  |
| CNO                         | Port.                                 | Node IP Address                           | Port      | Type       | Type                    |                          | Code         |                          |  |
| 01                          | 0010                                  | 192.168.001.003                           | 20100 TCP |            | MELSEC                  |                          | <b>ASCII</b> | $\overline{\phantom{a}}$ |  |
| 02                          | 0020                                  | 192.168.001.006                           | 20200 UDP |            | <b>Extended MEMOBUS</b> | $\overline{\phantom{a}}$ | BIN          |                          |  |
| 03                          | 0030                                  | 000.000.000.000                           | 00000     | <b>TCP</b> | <b>MEMOBUS</b>          |                          | RTU          |                          |  |
| 04                          | 0040                                  | 192.168.001.111                           | 22222 UDP |            | ▼ None                  |                          | <b>ASCII</b> |                          |  |
| 05                          | $---$                                 |                                           |           |            |                         |                          |              |                          |  |
| 06                          | ---                                   |                                           |           |            |                         |                          |              |                          |  |

图 G .11 MPE720 的模块构成定义 218IF 参数设定画面

G.2.4 MEMOBUS、扩展 MEMOBUS 协议情况下的函数设定及参数详细内容

# (5) 选项 (PARAM03)

输出各传送设备特有的值。 当协议类型为 MEMOBUS 或扩展 MEMOBUS 时, 不必使用。

# (6) 函数代码 (PARAM04)

输出所接收的函数代码。 下表中为使用 MEMOBUS 或扩展 MEMOBUS 协议时的函数代码一览。

#### 表 G.20 函数代码一览 (MEMOBUS, 扩展 MEMOBUS)

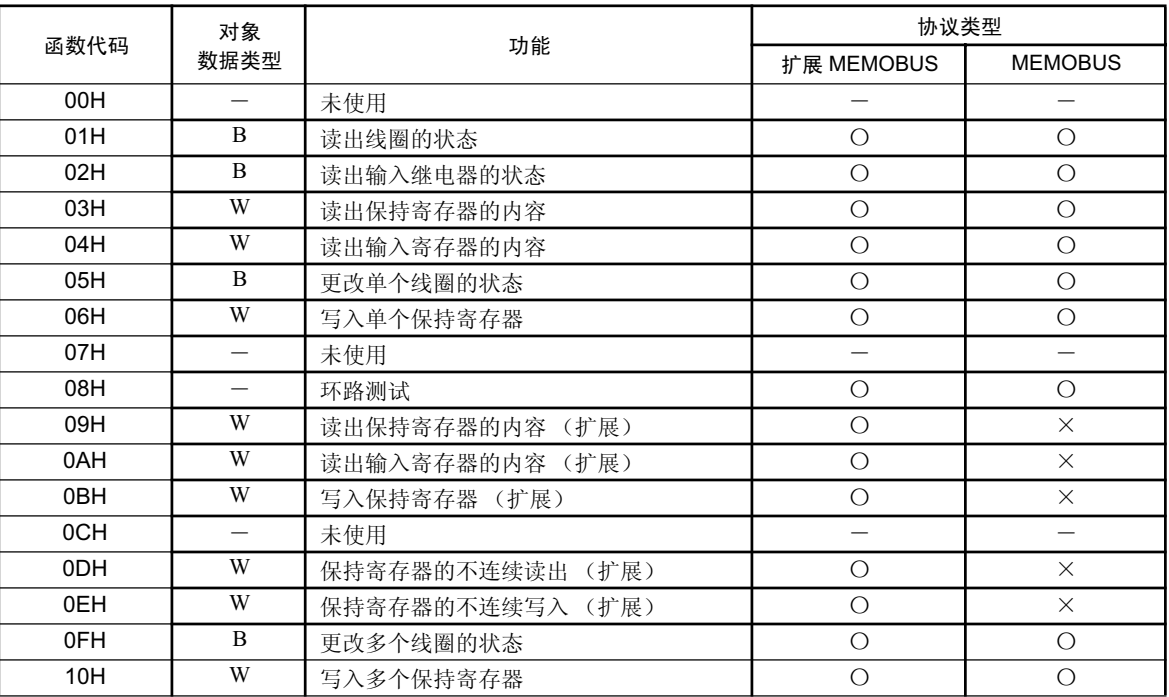

#### (注) 1. B: Bit 型, W: 整数型

2. O: 可以设定, X: 无法设定

3. 主站运行时的信息收发寄存器仅限于 MW (MB)。

4. 在从站运行时,线圈、保持寄存器、输入继电器、输入寄存器分别对应 MB、 MW、 IB、 IW 。

#### (7) 数据地址 (PARAM05)

输出信息发送侧所要求的数据地址。

#### (8) 数据大小 (PARAM06)

输出信息发送侧所要求的读出或写入的数据大小 (Bit 数或字数)。

## (9) 对象 CPU 编号 (PARAM07)

当对方设备为 MP2 □ 00 系列产品时, 会输出"1"。 当对方设备是 MP2 □ 00 系列以外的 YASKAWA ELECTRIC 制造的控制器, 且由多个 CPU 模块所组成时, 会输出对象的 CPU 编号。 其他情况下,会输出"0"。

# (10) 偏移 (PARAM08, PARAM09, PARAM10, PARAM11)

设定信息接收侧数据地址的偏移。

信息接收侧会按偏移中所设定的字数来使地址偏移。

(注) 1. 详细内容请参照 P. 附录 -94 "附录 G.2.8 MSG-RCV 函数中的数据地址、数据大小和偏移的关系"。

#### 2. 无法将偏移设为负值。

本手册中备有各对象数据类别的偏移用参数可供参考。 以下为偏移用参数一览表。

表 G.21 偏移用参数一览表

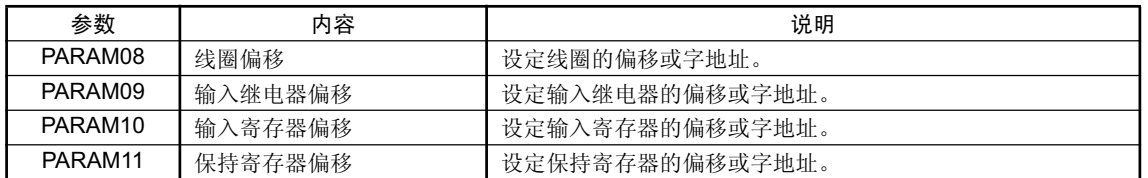

有效的偏移用参数因函数代码而异。

以下为各函数代码所对应有效参数的一览表。

表 G.22 各函数代码的偏移有效参数一览表

|      |                     | 偏移                  | 协议类型       |                |
|------|---------------------|---------------------|------------|----------------|
| 函数代码 | 功能                  | 有效参数                | 扩展 MEMOBUS | <b>MEMOBUS</b> |
| 01H  | 读出线圈的状态             | PARAM08             | ∩          | О              |
| 02H  | 读出输入继电器的状态          | PARAM09             | ∩          | $\bigcirc$     |
| 03H  | 读出保持寄存器的内容          | PARAM11             | $\bigcirc$ | O              |
| 04H  | 读出输入寄存器的内容          | PARAM <sub>10</sub> | $\bigcirc$ | $\bigcirc$     |
| 05H  | 更改单个线圈的状态           | PARAM08             | ∩          | O              |
| 06H  | 写入单个保持寄存器           | PARAM11             | $\bigcirc$ | $\circ$        |
| 09H  | 读出保持寄存器的内容 (扩展)     | PARAM11             | ◯          | $\times$       |
| 0AH  | 读出输入寄存器的内容 (扩展)     | PARAM10             | ∩          | $\times$       |
| 0BH  | 写入保持寄存器 (扩展)        | PARAM11             | $\bigcirc$ | $\times$       |
| 0DH  | 保持寄存器的不连续读出<br>(扩展) | PARAM11             | $\bigcirc$ | $\times$       |
| 0EH  | 保持寄存器的不连续写入 (扩展)    | PARAM11             | $\bigcirc$ | $\times$       |
| 0FH  | 更改多个线圈的状态           | PARAM08             | $\bigcirc$ | O              |
| 10H  | 写入多个保持寄存器           | PARAM11             | ∩          | $\bigcirc$     |

(注) ○: 可以设定, ×: 无法设定

G.2.4 MEMOBUS、扩展 MEMOBUS 协议情况下的函数设定及参数详细内容

# (11) 写入范围 (PARAM12, PARAM13)

设定来自信息发送侧的写入请求所对应的地址允许范围。当写入请求超出该地址允许范围时, 会发生错误。 请将写入范围 (PARAM12, PARAM13) 作为字地址进行设定。

- (注) 1. 如果是 MP9 □ 0/MP2 □ 00 系列产品的话, 来自信息发送侧的写入请求所对应的数据存放处将全部为  $M$  寄存器。
	- 2. 可利用写入范围的参数来指定允许信息写入的 M 寄存器的范围。

下表中为写入范围的参数。

表 G.23 写入范围参数一览

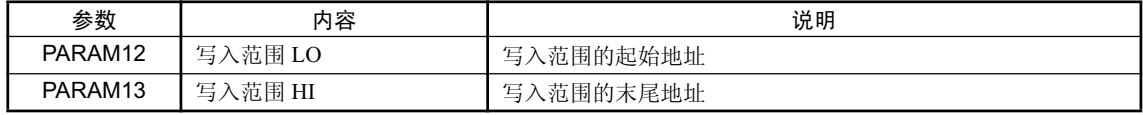

在设定写入范围时, 请确保满足以下公式。

#### $0 \leq$  写入范围 LO  $\leq$  写入范围 HI  $\leq$  M 寄存器的地址最大值

写入范围会在以下函数代码的情况下生效。

- 05H (更改单个线圈的状态)
- 06H (写入单个保持寄存器)
- 0BH (写入保持寄存器 (扩展))
- 0EH (保持寄存器的不连续写入 (扩展))
- OFH (更改多个线圈的状态)
- 10H (写入多个保持寄存器)

 $<$ 例 $>$ 将允许写入的 M 寄存器的地址设为 1000  $\sim$  1999 时 PARAM12=1000 PARAM13=1999 对于MW 01000 ~MW 01999 以外的写入请求, 信息接收侧会将其视为错误, 不进行写入。

#### ( 12 )㋏㒳乘㑺 1(PARAM14)

正在系统中使用(会保持当前正在使用的传送缓冲器的通道编号)。

(注)在电源接通时的初次扫描中,请务必通过用户程序将其设为"0"。在此之后,由于会由系统来使用,因 此请勿通过用户程序等更改数值。

## ( 13 )㋏㒳乘㑺 2(PARAM15, PARAM16)

正在系统中使用。请勿通过用户程序等更改数值。

# G.2.5 MELSEC 协议情况下的函数设定及参数详细内容

下面就来说明使用 MELSEC 协议时的 MSG-RCV 函数的设定, 以及参数列表的详细内容。

# (1) 信息接收函数的设定

#### (a) 218IFA 设定实例

以下为将 218IFA 用作传送设备时的函数设定实例。 在使用 MELSEC 协议时, 请将协议类型设定为 MEMOBUS。 在设定线路编号时, 请根据分配至对象 218IFA 的线路编号来进行设定。 在设定传送缓冲器通道编号时, 请确保同一线路中的通道编号不会发生重复。 关于寄存器编号, 请参照 P. 附录 -69 "附录 G.2.2 信息接收函数 输入输出项目的详细信息"的 "(1) 输入项 目"及"(2) 输出项目"。

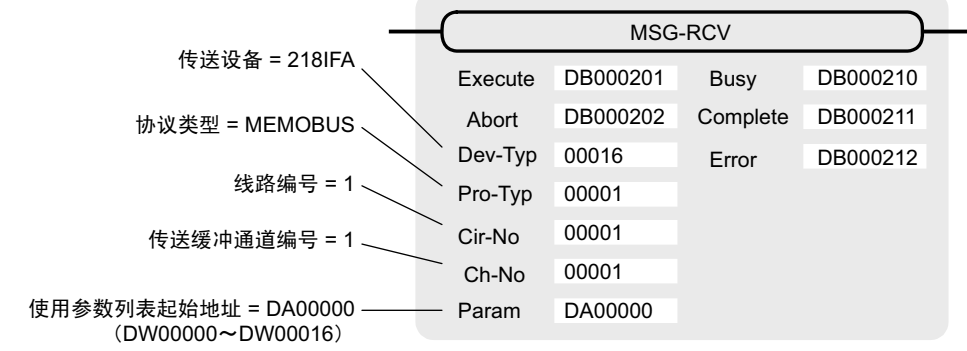

#### (b) 218IF 设定实例

以下为将 218IF 用作传送设备时的函数设定实例。 在使用 MELSEC 协议时, 请将协议类型设定为 MEMOBUS。 在设定线路编号时, 请根据分配至对象 218IF 的线路编号来进行设定。 在设定传送缓冲器通道编号时, 请确保同一线路中的通道编号不会发生重复。 关于寄存器编号, 请参照 P. 附录 -69 "附录 G.2.2 信息接收函数 输入输出项目的详细信息"的 "(1) 输入项 目"及"(2) 输出项目"。

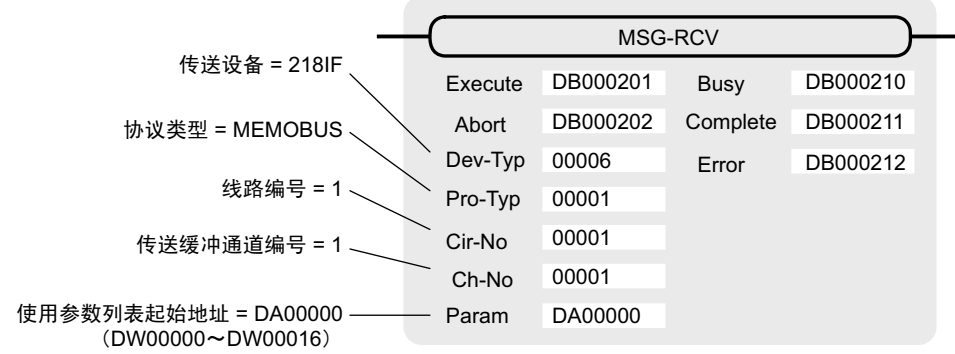

# 附录

G.2.5 MELSEC 协议情况下的函数设定及参数详细内容

## (2) 处理结果 (PARAM00)

请参照 P. 附录-74 "附录 G.2.4 MEMOBUS、扩展 MEMOBUS 协议情况下的函数设定及参数详细内容 ( 2 )"。

## ( 3 ) ⢊ᗕ (PARAM01)

请参照 P. 附录-76 "附录 G.2.4 MEMOBUS、扩展 MEMOBUS 协议情况下的函数设定及参数详细内容 (3)"。

#### (4) 连接编号 (PARAM02)

请参照 P. 附录-77 "附录 G.2.4 MEMOBUS、扩展 MEMOBUS 协议情况下的函数设定及参数详细内容(4)"。

#### (5) 选项 (PARAM03)

输出各传送设备特有的值。 当协议类型为 MELSEC 时, 不必使用。

## (6) 函数代码 (PARAM04)

输出所接收的函数代码。 下表中为使用 MELSEC 协议时的函数代码一览。

#### 表 G.24 函数代码一览 (MELSEC)

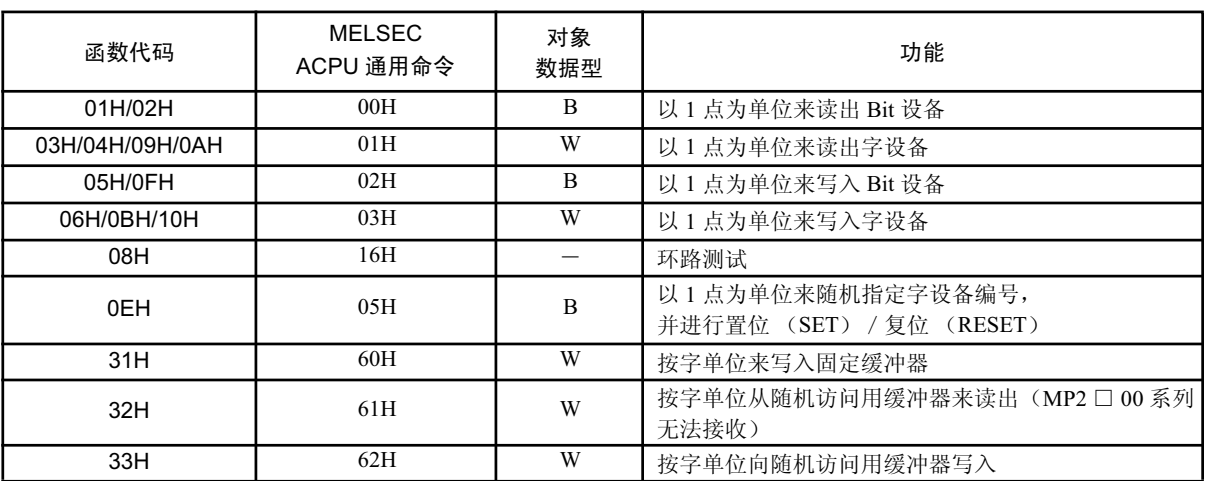

(注) 1. B: Bit 型, W: 整数型 2. 并不支持 AnCPU 专用命令。另外, 也不支持扩展文件寄存器用命令。

# (7) 数据地址 (PARAM05)

输出信息发送侧所要求的数据地址。

# (8) 数据大小 (PARAM06)

输出信息发送侧所要求的读出或写入的数据大小(Bit 数或字数)。

# (9) 对象 CPU 编号 (PARAM07)

请参照 P. 附录-78 "附录 G.2.4 MEMOBUS、扩展 MEMOBUS 协议情况下的函数设定及参数详细内容 (9)"。

## (10) 偏移 (PARAM08, PARAM09, PARAM10, PARAM11)

设定信息接收侧数据地址的偏移。 信息接收侧会按偏移中所设定的字数来使地址偏移。 (注) 1. 详细内容请参照 P. 附录-94 "附录 G.2.8 MSG-RCV 函数中的数据地址、数据大小和偏移的关系"。 2. 无法将偏移设为负值。

本手册中备有各对象数据类别的偏移用参数可供参考。 以下为偏移用参数一览表。

表 G.25 偏移用参数一览表

| 参数                  | 内容      | 说明              |
|---------------------|---------|-----------------|
| PARAM08             | 线圈偏移    | 设定线圈的偏移或字地址。    |
| PARAM09             | 输入继电器偏移 | 设定输入继电器的偏移或字地址。 |
| PARAM <sub>10</sub> | 输入寄存器偏移 | 设定输入寄存器的偏移或字地址。 |
| PARAM11             | 保持寄存器偏移 | 设定保持寄存器的偏移或字地址。 |

有效的偏移用参数因函数代码而异。

以下为各函数代码所对应有效参数的一览表。

#### 表 G.26 各函数代码的偏移有效参数一览表

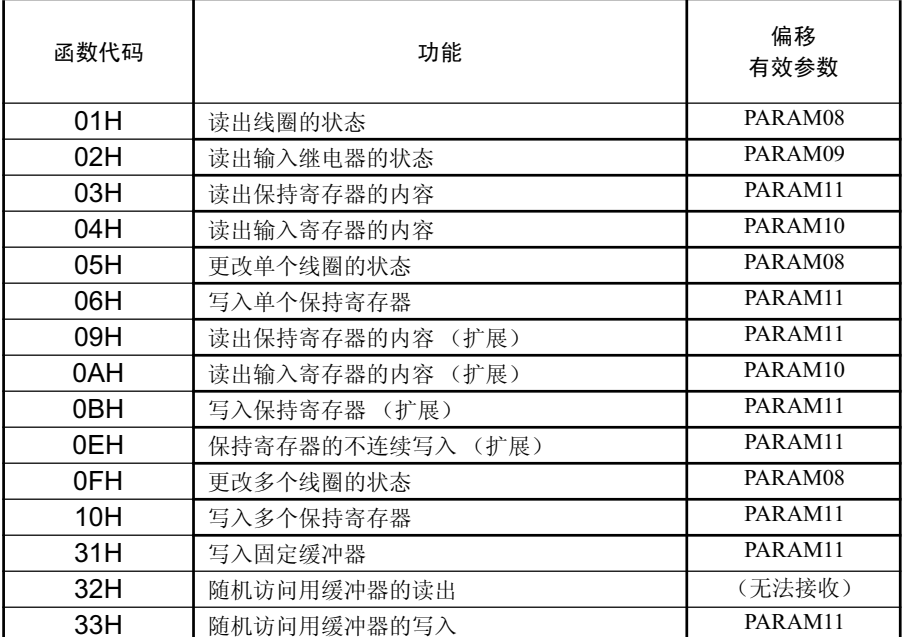

#### G.2.5 MELSEC 协议情况下的函数设定及参数详细内容

# (11) 写入范围 (PARAM12, PARAM13)

设定来自信息发送侧的写入请求所对应的地址允许范围。当写入请求超出该地址允许范围时, 会发生错误。 请将写入范围 (PARAM12, PARAM13) 作为字地址进行设定。

- (注) 1. 如果是 MP9 □ 0/MP2 □ 00 系列产品的话, 来自信息发送侧的写入请求所对应的数据存放处将全部为  $M$  寄存器。
	- 2. 可利用写入范围的参数来指定允许信息写入的 M 寄存器的范围。

下表中为写入范围的参数。

#### 表 G.27 写入范围参数一览

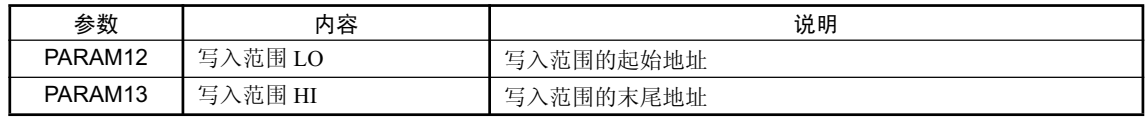

在设定写入范围时,请确保满足以下公式。

#### $0 \leq$ 写入范围 LO  $\leq$  写入范围 HI  $\leq$  M 寄存器的地址最大值

写入范围会在以下函数代码的情况下生效。

- 05H (更改单个线圈的状态)
- 06H (写入单个保持寄存器)
- 0BH (写入保持寄存器 (扩展))
- OEH (保持寄存器的不连续写入(扩展))
- OFH (更改多个线圈的状态)
- 10H (写入多个保持寄存器)
- 31H (写入固定缓冲器)
- 33H (随机访问用缓冲器的写入)
- $<$ 例 $>$ 将允许写入的 M 寄存器的地址设为 1000  $\sim$  1999 时 PARAM12=1000 PARAM13=1999 对于MW 01000 ~ MW 01999 以外的写入请求, 信息接收侧会将其视为错误, 不进行写入。

#### (12) 系统预约 1(PARAM14)

正在系统中使用(会保持当前正在使用的传送缓冲器的通道编号)。

(注)在电源接通时的初次扫描中,请务必通过用户程序将其设为"0"。在此之后,由于会由系统来使用,因 此请勿通过用户程序等更改数值。

#### (13) 系统预约 2(PARAM15, PARAM16)

正在系统中使用。请勿通讨用户程序等更改数值。

# G.2.6 MODBUS/TCP 协议情况下的函数设定及参数详细内容

下面就来说明使用 MODBUS/TCP 协议时的 MSG-RCV 函数的设定, 以及参数列表的详细内容。

### (1) 信息接收函数的设定

#### (a) 218IFA 设定实例

以下为将 218IFA 用作传送设备时的函数设定实例。 在使用 MODBUS/TCP 协议时, 请将协议类型设定为 MEMOBUS。 在设定线路编号时, 请根据分配至对象 218IFA 的线路编号来进行设定。 在设定传送缓冲器通道编号时,请确保同一线路中的通道编号不会发生重复。 关于寄存器编号,请参照 P. 附录 -69 "附录 G.2.2 信息接收函数 输入输出项目的详细信息"的 "(1) 输入项 目"及"(2) 输出项目"。

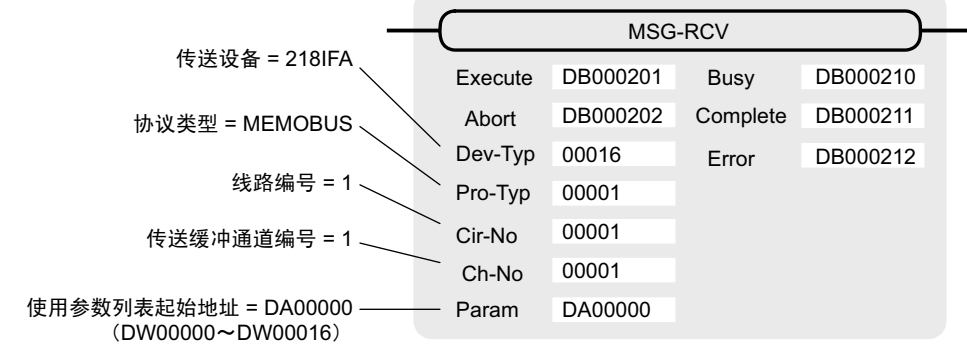

#### (b) 218IF 设定实例

以下为将 218IF 用作传送设备时的函数设定实例。 在使用 MODBUS/TCP 协议时, 请将协议类型设定为 MEMOBUS。 在设定线路编号时, 请根据分配至对象 218IF 的线路编号来进行设定。 在设定传送缓冲器通道编号时,请确保同一线路中的通道编号不会发生重复。 关于寄存器编号, 请参照 P. 附录 -69 "附录 G.2.2 信息接收函数 输入输出项目的详细信息"的 "(1) 输入项 目"及"(2) 输出项目"。

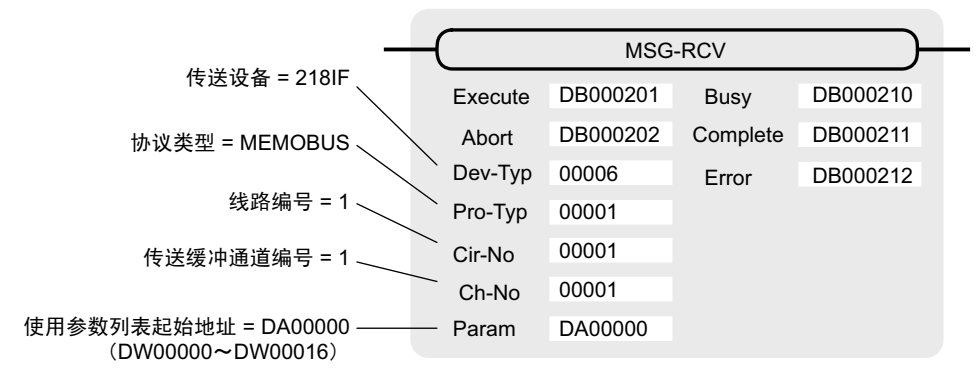

#### (2) 处理结果 (PARAM00)

请参照 P. 附录-74 "附录 G.2.4 MEMOBUS、扩展 MEMOBUS 协议情况下的函数设定及参数详细内容 ( 2 )"。

# ( 3 ) ⢊ᗕ (PARAM01)

请参照 P. 附录 -76 "附录 G.2.4 MEMOBUS、扩展 MEMOBUS 协议情况下的函数设定及参数详细内容 (3)"。

G.2.6 MODBUS/TCP 协议情况下的函数设定及参数详细内容

## (4) 连接编号 (PARAM02)

请参照 P. 附录-77 "附录 G.2.4 MEMOBUS、扩展 MEMOBUS 协议情况下的函数设定及参数详细内容 (4)"。

## (5) 选项 (PARAM03)

输出各传送设备特有的值。输出内容如下所示。

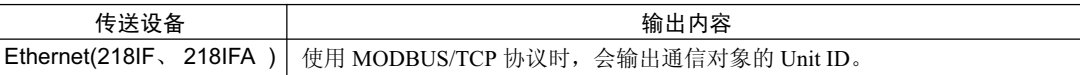

#### (6) 函数代码 (PARAM04)

输出所接收的函数代码。

下表中为使用 MODBUS/TCP 协议时的函数代码一览。

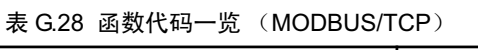

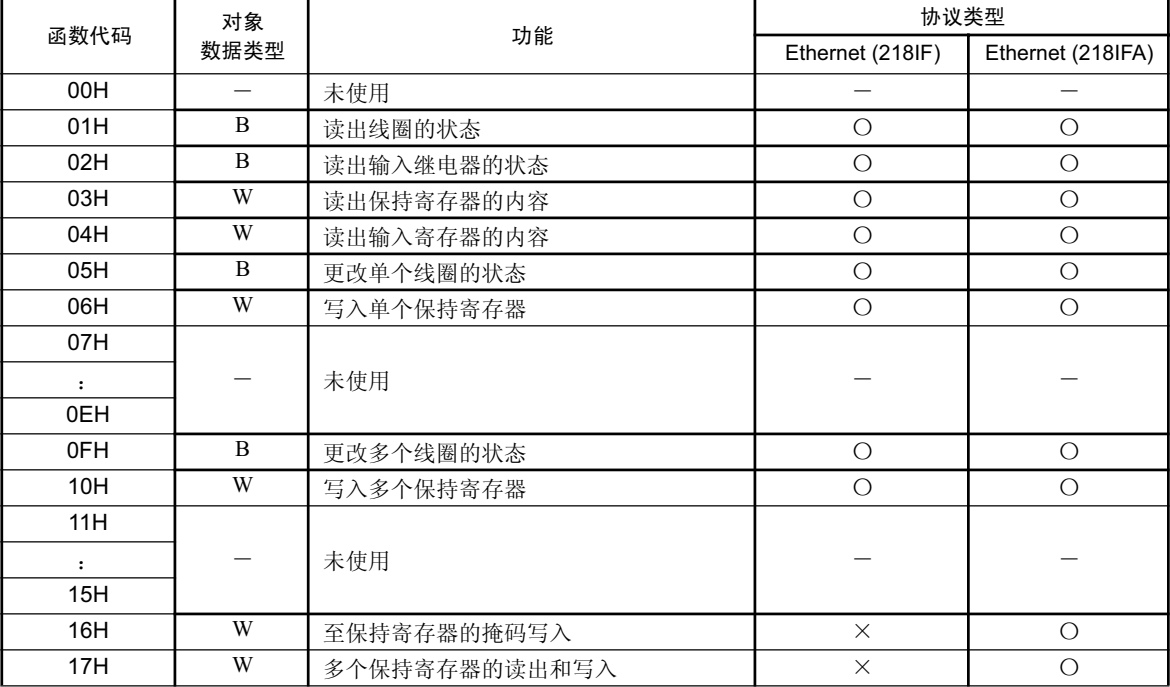

(注) 1. B: Bit 型, W: 整数型

2. ○: 可以设定, ×: 无法设定

3. 主站运行时的信息收发寄存器仅限于 MW (MB)。

4. 在从站运行时,线圈、保持寄存器、输入继电器、输入寄存器分别对应 MB、 MW、 IB、 IW 。

#### (7) 数据地址 (PARAM05)

输出信息发送侧所要求的数据地址。

不过, 在"多个保持寄存器的读出和写入(函数代码: 17H)"的情况下, 将输入地址表的起始 M 寄存器编 号。从PARAM05 (数据地址)中所设定的 M 寄存器起开始的 4 个字的地址范围被用作地址表。信息发送侧 所要求的读出地址、读出大小、写入地址和写入大小都将被输出至该地址表中。

关于地址表的详细内容, 请参照 P. 附录 -56 "附录 G.1.6 MODBUS/TCP 协议情况下的函数设定及参数详细 内容 $(7)$ "。
## (8) 数据大小 (PARAM06)

输出信息发送侧所要求的读出或写入的数据大小 (Bit 数或字数)。

### (9) 对象 CPU 编号 (PARAM07)

请参照 P. 附录 -94 "附录 G.2.8 MSG-RCV 函数中的数据地址、数据大小和偏移的关系"。

### (10) 偏移 (PARAM08, PARAM09, PARAM10, PARAM11)

设定信息接收侧数据地址的偏移。

信息接收侧会按偏移中所设定的字数来使地址偏移。

(注) 1. 详细内容请参照 P. 附录-94 "附录 G.2.8 MSG-RCV 函数中的数据地址、数据大小和偏移的关系"。

#### 2. 无法将偏移设为负值。

本手册中备有各对象数据类别的偏移用参数可供参考。 以下为偏移用参数一览表。

#### 表 G.29 偏移用参数一览表

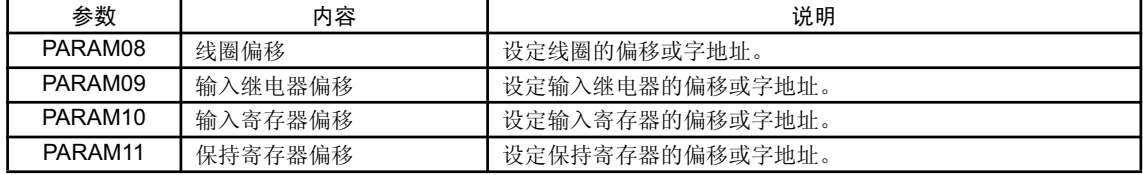

有效的偏移用参数因函数代码而异。 以下为各函数代码所对应有效参数的一览表。

#### 表 G.30 各函数代码的偏移有效参数一览表

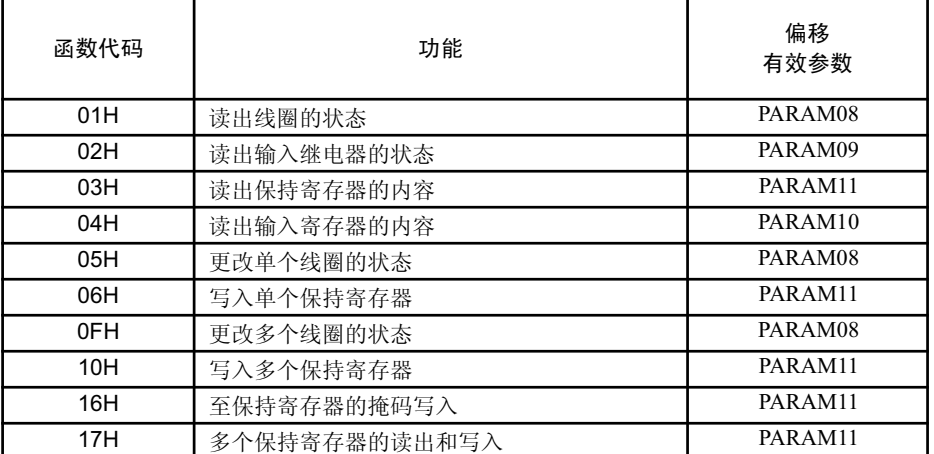

G.2.6 MODBUS/TCP 协议情况下的函数设定及参数详细内容

## (11) 写入范围 (PARAM12, PARAM13)

设定来自信息发送侧的写入请求所对应的地址允许范围。当写入请求超出该地址允许范围时, 会发生错误。 请将写入范围 (PARAM12, PARAM13) 作为字地址进行设定。

- (注) 1. 如果是 MP9 □ 0/MP2 □ 00 系列产品的话, 来自信息发送侧的写入请求所对应的数据存放处将全部为  $M$  寄存器。
	- 2. 可利用写入范围的参数来指定允许信息写入的 M 寄存器的范围。

下表中为写入范围的参数。

表 G.31 写入范围参数一览

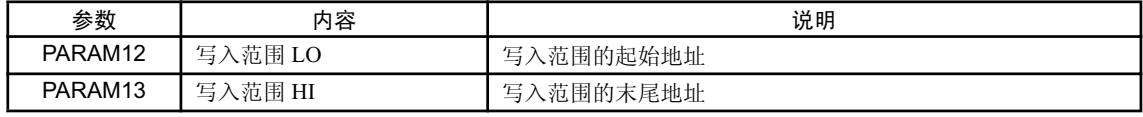

在设定写入范围时, 请确保满足以下公式。

#### $0 \leq$  写入范围 LO  $\leq$  写入范围 HI  $\leq$  M 寄存器的地址最大值

写入范围会在以下函数代码的情况下生效。

05H (更改单个线圈的状态) 06H (写入单个保持寄存器) 0BH (写入保持寄存器 (扩展)) OFH (更改多个线圈的状态) 10H (写入多个保持寄存器) 16H (至保持寄存器的掩码写入) 17H (多个保持寄存器的读出和写入)  $<$ 例 $>$ 将允许写入的 M 寄存器的地址设为 1000  $\sim$  1999 时 PARAM12=1000

### (12) 系统预约 1(PARAM14)

PARAM13=1999

正在系统中使用(会保持当前正在使用的传送缓冲器的通道编号)。

(注)在电源接通时的初次扫描中,请务必通过用户程序将其设为"0"。在此之后,由于会由系统来使用,因 此请勿通过用户程序等更改数值。

对于MW 01000 ~ MW 01999 以外的写入请求, 信息接收侧会将其视为错误, 不进行写入。

### ( 13 )㋏㒳乘㑺 2(PARAM15, PARAM16)

正在系统中使用。请勿通过用户程序等更改数值。

## G.2.7 无协议方式情况下的函数设定及参数详细内容

下面就来说明使用无协议方式时的 MSG-RCV 函数的设定、以及参数列表的详细内容。

(注) 无协议方式是一种不对所接收的数据进行协议转换、而是直接将其存放于 M 寄存器中的传送协议。可根据 对方设备来接收任意协议。

## (1) 信息接收函数的设定

(a) 218IFA 设定实例

以下为将 218IFA 用作传送设备时的函数设定实例。 在执行无协议 2 (字节单位) 时, 请在 Pro-Typ 栏中设定 "00003"。(无协议 1 (字单位)) 在设定线路编号时, 请根据分配至对象 218IFA 的线路编号来进行设定。 在设定传送缓冲器通道编号时,请确保同一线路中的通道编号不会发生重复。 关于寄存器编号,请参照 P. 附录-69 "附录 G.2.2 信息接收函数 输入输出项目的详细信息"的 "(1) 输入项 目"及"(2) 输出项目"。

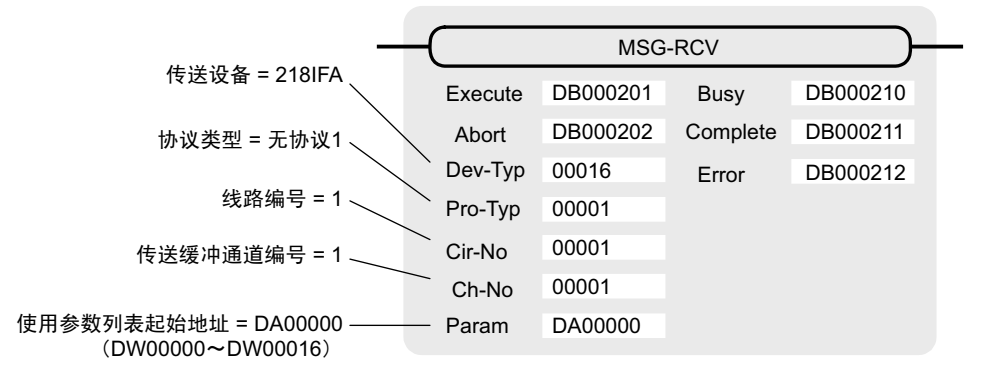

(b) 218IF 设定实例

以下为将 218IF 用作传送设备时的函数设定实例。

在执行无协议 2 (字节单位) 时, 请在 Pro-Typ 栏中设定 "00003"。(无协议 1 (字单位)) 在设定线路编号时, 请根据分配至对象 218IF 的线路编号来进行设定。

在设定传送缓冲器通道编号时,请确保同一线路中的通道编号不会发生重复。

关于寄存器编号, 请参照 P. 附录 -69 "附录 G.2.2 信息接收函数 输入输出项目的详细信息"的 "(1) 输入项 目"及"(2) 输出项目"。

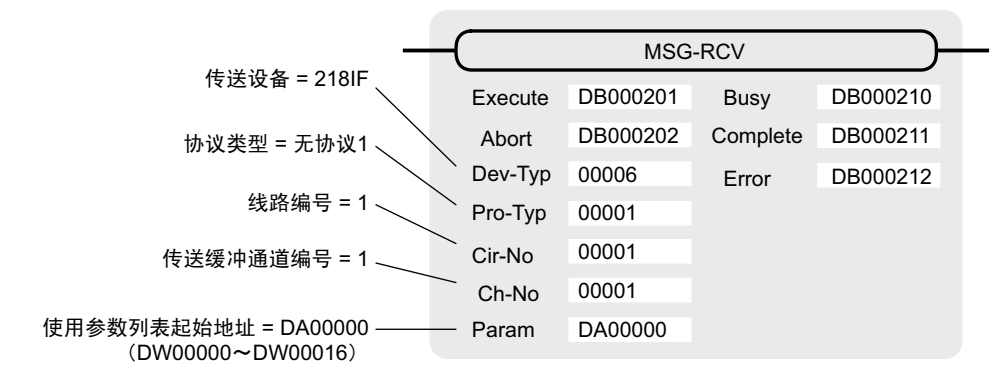

#### G.2.7 无协议方式情况下的函数设定及参数详细内容

## (2) 处理结果 (PARAM00)

会向高位字节输出处理结果。低位字节将用于系统分析。

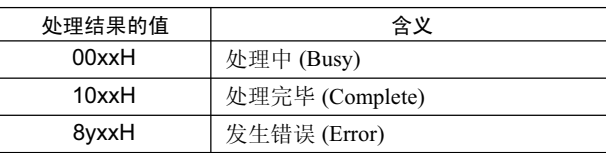

发生错误时, 请参照以下错误内容来进行故障检修。

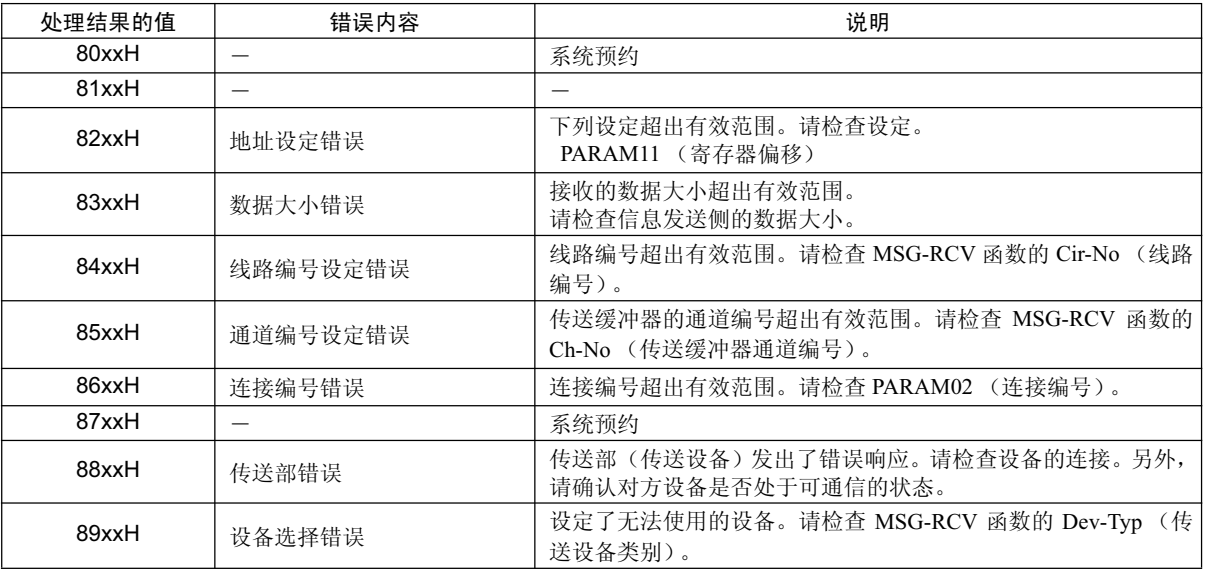

## ( 3 ) ⢊ᗕ (PARAM01)

输出传送部(传送设备)的状态。下图中为 Bit 的分配, 从 (a) 开始起为 Bit 分配的详细内容。

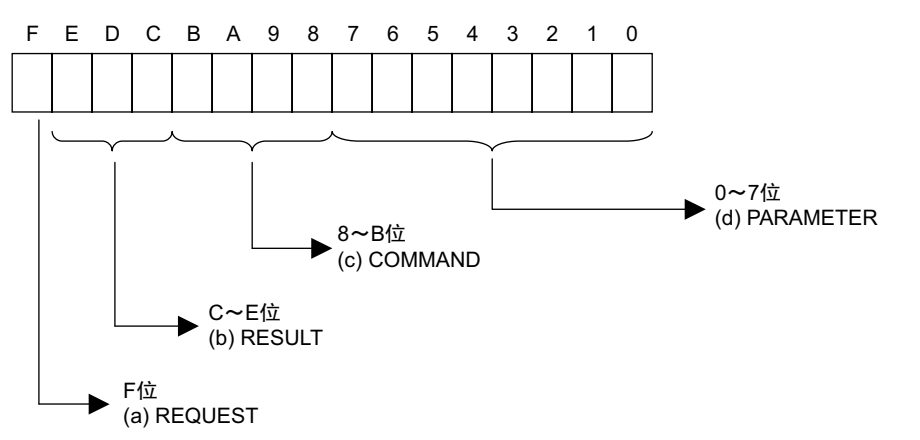

### (a) REQUEST (请求)

输出 MSG-RCV 函数是否处于处理请求状态。

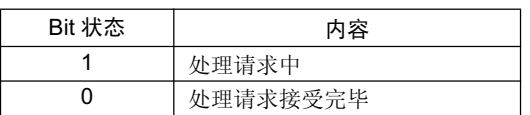

### (b) RESULT (结果)

输出 MSG-RCV 函数的执行结果。

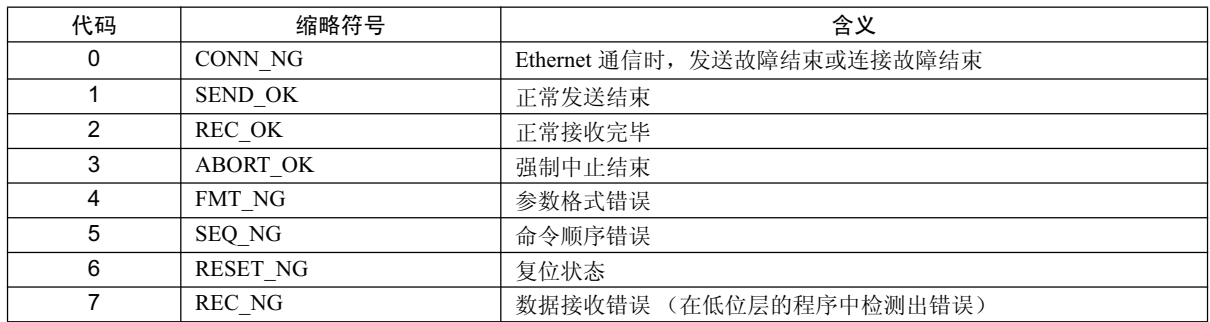

### (c) COMMAND (命令)

输出 MSG-RCV 函数的处理命令。可了解命令所执行的处理内容。

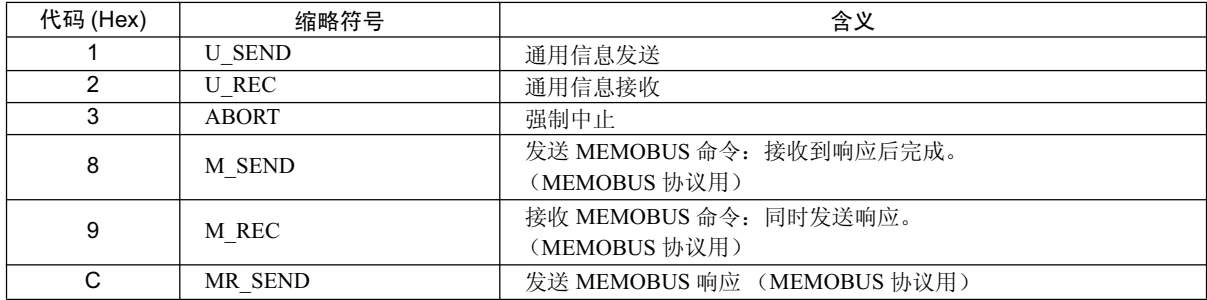

#### G.2.7 无协议方式情况下的函数设定及参数详细内容

#### (d) PARAMETER (参数)

当 RESULT (处理结果) = 4 (FMT\_NG: 参数格式错误) 时, 将输出下表中的错误代码。除此以外的情况 下,将输出连接编号。

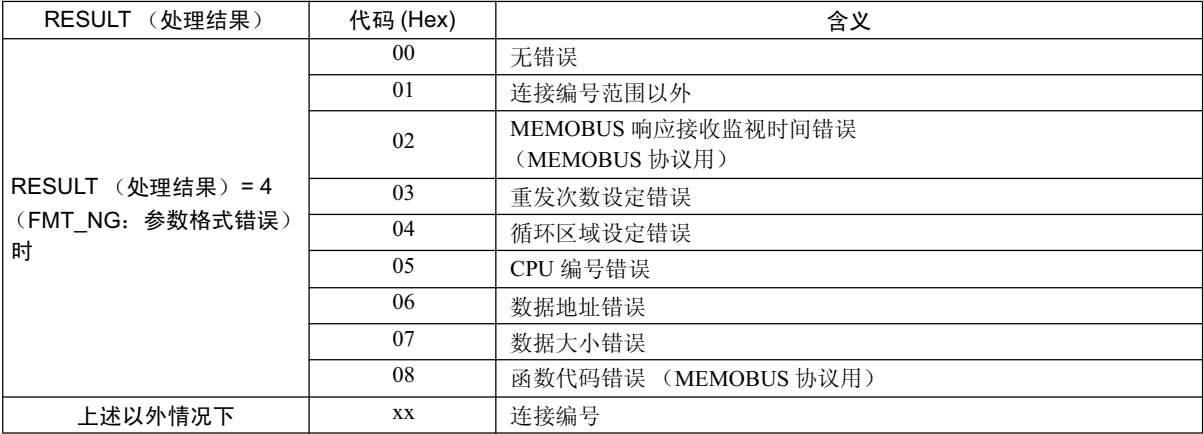

## (4) 连接编号 (PARAM02)

请参照 P. 附录-77 "附录 G.2.4 MEMOBUS、扩展 MEMOBUS 协议情况下的函数设定及参数详细内容 (4)"。

### (5) 数据大小 (PARAM06)

输出信息发送侧所要求的数据大小。 在无协议 1 的情况下, 会输出字数。 在无协议 2 的情况下, 会输出字节数。

## (6) 寄存器偏移 (PARAM12)

设定信息接收侧数据地址的偏移。 信息接收侧会按偏移中所设定的字数来使地址偏移。

(注) 1. 详细内容请参照 P. 附录 -94 "附录 G.2.8 MSG-RCV 函数中的数据地址、数据大小和偏移的关系"。

### 2. 无法将偏移设为负值。

在无协议传送的情况下,所接收的连续数据将被存放于M 寄存器中。通过设定寄存器偏移,可以指定存放处 的 M 寄存器的起始地址。

≤例>将接收数据存放处 M 寄存器的起始地址指定为 MW01000 时 PARAM12=1000

## (7) 写入范围 HI (PARAM13)

设定来自信息发送侧的写入请求所对应的地址允许范围。当写入请求超出该地址允许范围时, 会发生错误。 请将写入范围 ( PARAM13) 作为字地址进行设定。

(注)可利用写入范围的参数来指定允许信息写入的 M 寄存器的范围。

在设定写入范围时, 请确保满足以下公式。

 $0 \leq$  写入范围 HI  $\leq$  M 寄存器的地址最大值

- $<$ 例>将允许写入的 M 寄存器的末尾地址设为 1999 时 PARAM13=1999 对于MW 00000 ~MW 01999 以外的写入请求, 信息接收侧会将其视为错误, 不进行写入。
- (8) 系统预约 1(PARAM14)

正在系统中使用(会保持当前正在使用的传送缓冲器的通道编号)。

(注)在电源接通时的初次扫描中,请务必通过用户程序将其设为"0"。在此之后,由于会由系统来使用,因 此请勿通过用户程序等更改数值。

## ( 9 ) ㋏㒳乘㑺 2(PARAM15, PARAM16)

正在系统中使用。请勿通过用户程序等更改数值。

G.2.8 MSG-RCV 函数中的数据地址、数据大小和偏移的关系

## G.2.8 MSG-RCV 函数中的数据地址、数据大小和偏移的关系

在附带偏移的情况下接收信息时, 数据地址、数据大小和偏移之间的关系如下所示。

(1) 读出时

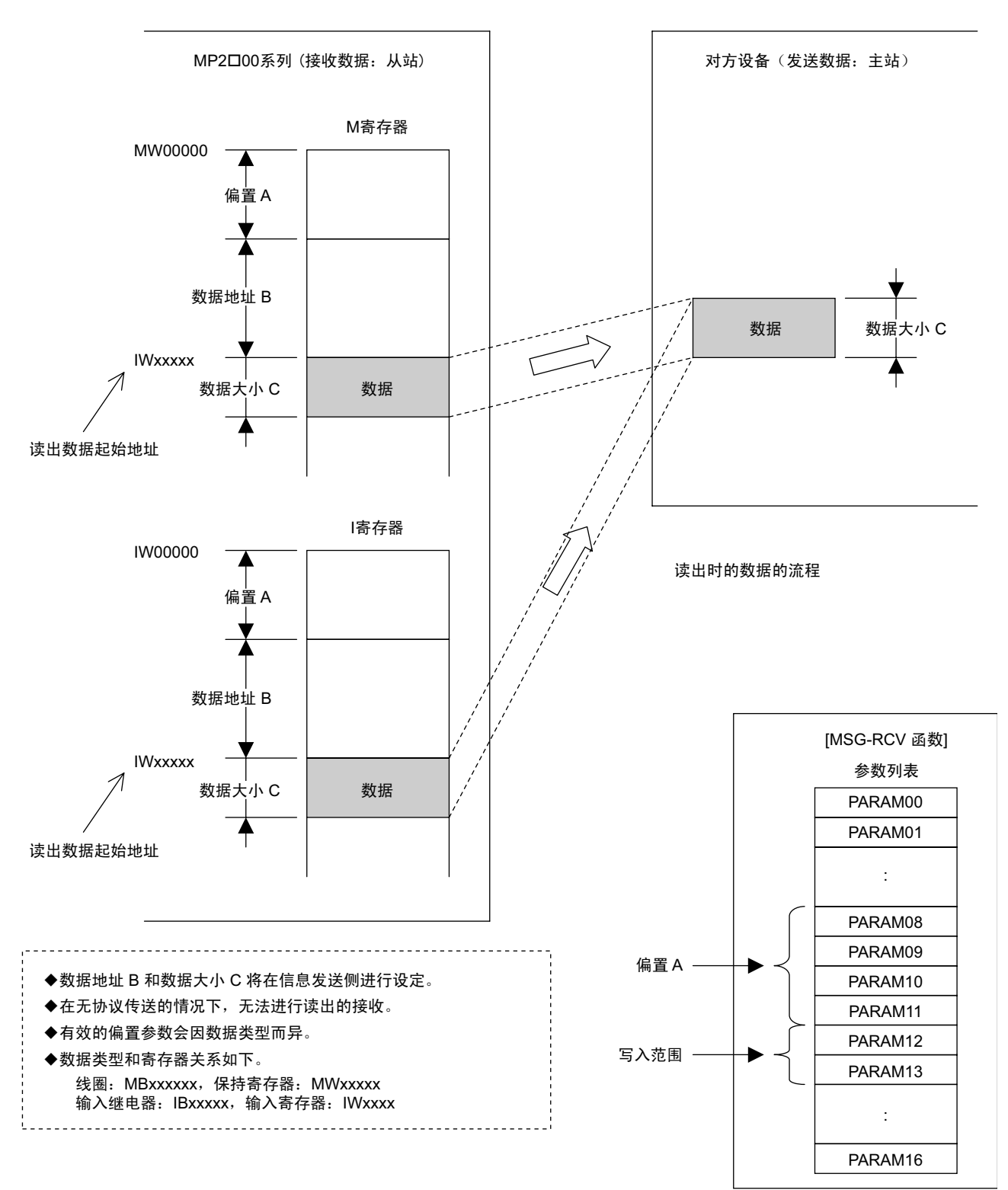

(2) 写入时

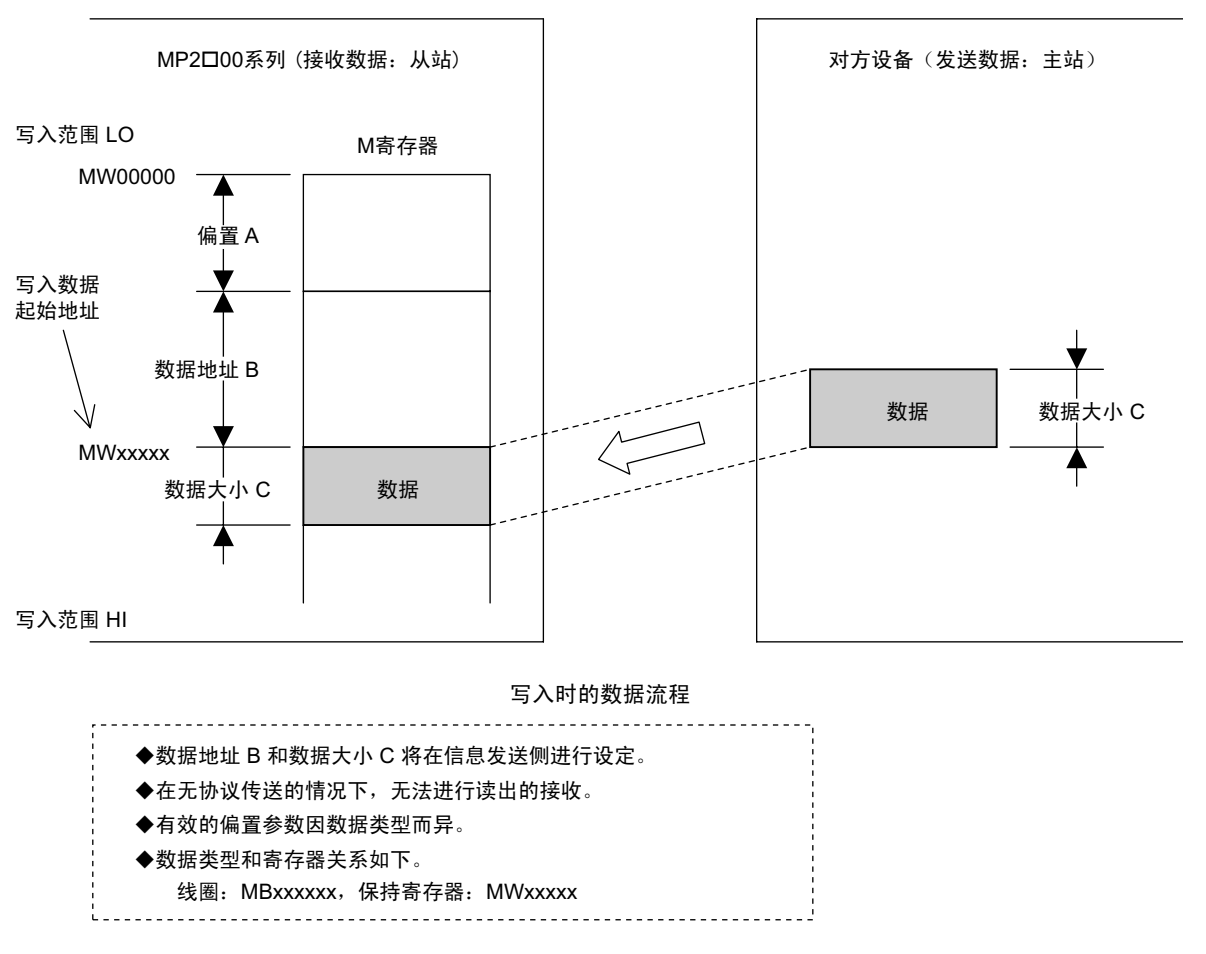

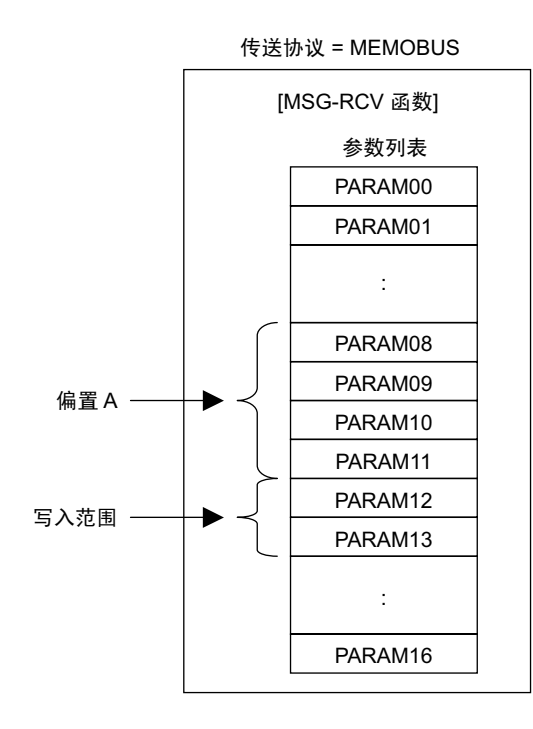

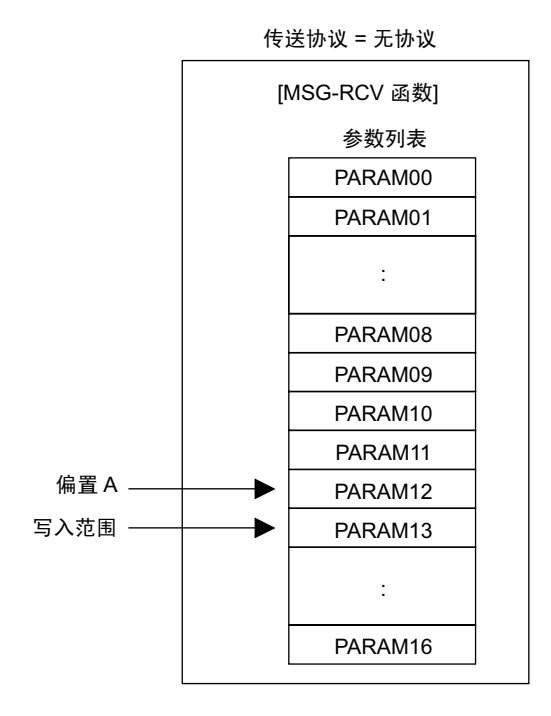

附录

#### G.2.8 MSG-RCV 函数中的数据地址、数据大小和偏移的关系

- <例>在附带偏移的情况下接收了"写入多个保持寄存器" 利用 MEMOBUS 协议, 在附带偏移的情况下接收"写入多个保持寄存器"时, 各种设定值和对方设备之间的数据 …<br>关系如下所示。
	- 梯形图程序中的 MSG-RCV 函数表达

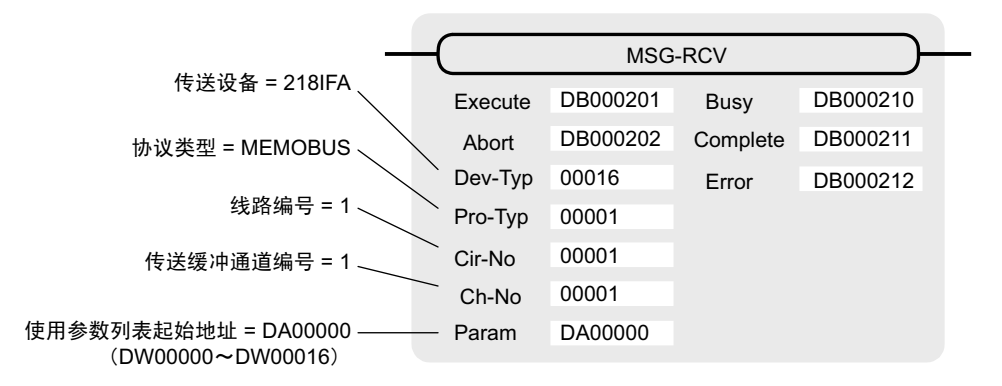

· MSG-RCV 函数的参数列表的设定

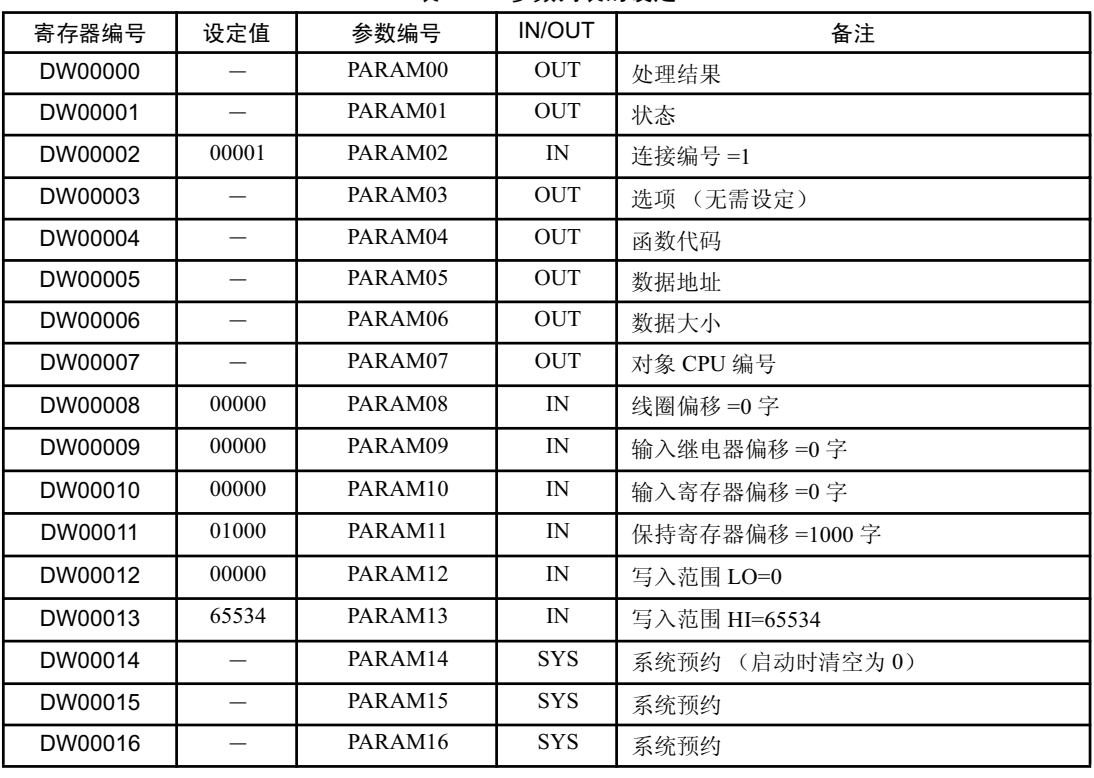

表 G.32 参数列表的设定

(注) IN: 输入, OUT: 输出, SYS: 系统用

• 与对方设备之间的数据关系

在附带偏移的情况下接收了"写入多个保持寄存器"时, 数据的流程如下图所示。 在下图示例的情况下, 正常收发信息时, 对方设备内的数据将被存放于自 MP2300S 的 MW03000 起开始的寄存器中。

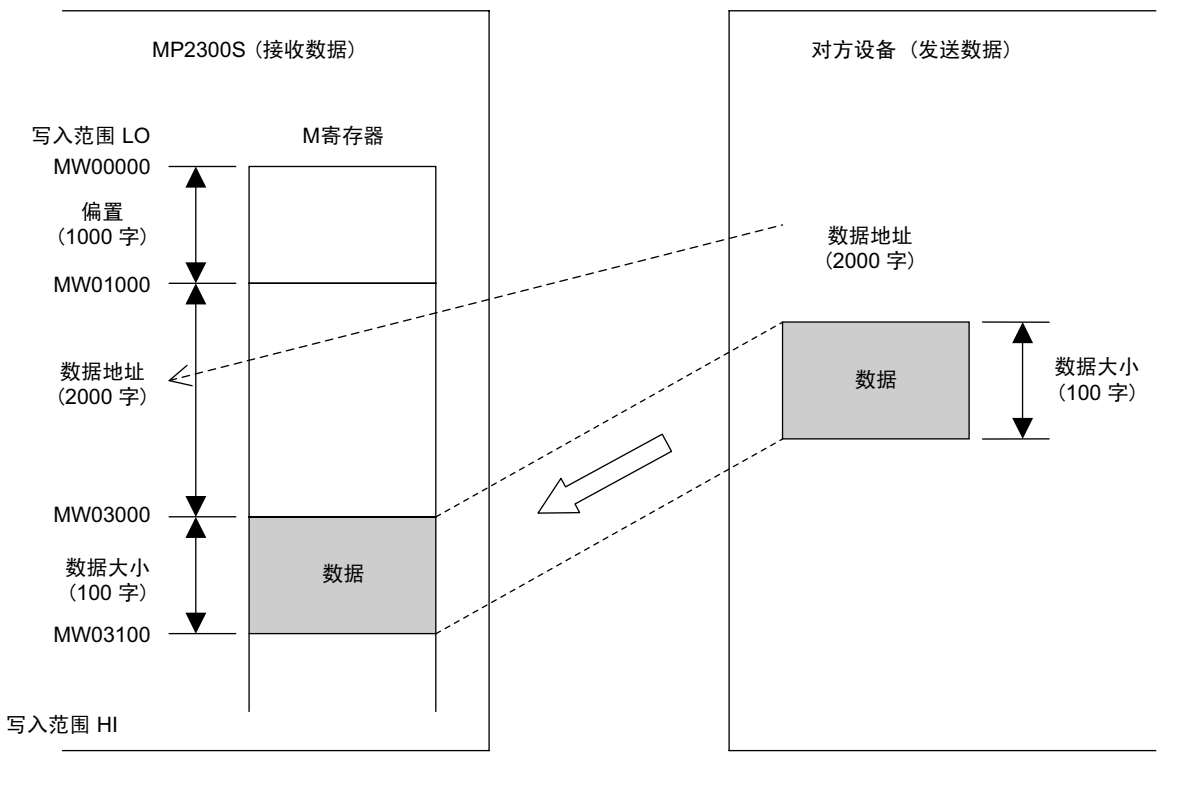

图 G.12 写入多个保持寄存器的实例

G.2.8 MSG-RCV 函数中的数据地址、数据大小和偏移的关系

## G.3 关于传送缓冲器通道

传送缓冲器通道是指用于MSG-SND/MSG-RCV 函数与传送设备之间的数据交换的数据缓冲器。该数据缓冲器 由单个或多个通道构成, 各通道由"缓冲器通道编号"来加以区别。

通过 MSG-SND/MSG-RCV 函数的输入项目 "Ch-No (传送缓冲器通道编号)"和 "Param"(参数列表)的 PARAM02 (连接编号) 的设定, 来建立传送缓冲器通道与"连接"之间的关联。

所谓"连接"是指自局和对方局之间的通信相关设定信息,可在 MPE720 的模块构成定义"218IF、218IFA 参数设定"画面中进行设定。

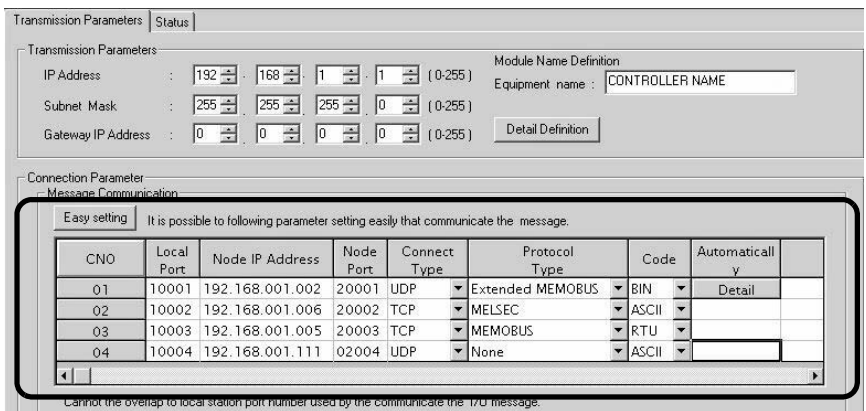

图 G.13 MPE720 的模块构成定义 218IFA 参数设定画面

|                        | CP-218 Transmission Parameters |                                                                                                    |              |                 |                         |   |              |                          |  |
|------------------------|--------------------------------|----------------------------------------------------------------------------------------------------|--------------|-----------------|-------------------------|---|--------------|--------------------------|--|
| <b>Station Setting</b> |                                |                                                                                                    |              |                 |                         |   |              |                          |  |
| IP Address             |                                | $\frac{1}{2}$ 192 $\frac{3}{2}$ 168 $\frac{3}{2}$ 168 <sup>-1</sup> 17 <sup>-2</sup> 17 <sup>-2</sup> |              |                 | (0.255)                 |   |              |                          |  |
| <b>MEMOBUS</b>         |                                |                                                                                                    |              |                 |                         |   |              |                          |  |
|                        | Response Time                  | 싂<br>$\therefore$ 0<br>$\mathcal{S}$                                                                  |              |                 | (0.255)                 |   |              |                          |  |
|                        | Count of Retry                 | $\equiv$<br>$\therefore$ 0<br>time                                                                    |              |                 | (0.255)                 |   |              |                          |  |
|                        |                                |                                                                                                    |              |                 |                         |   |              |                          |  |
|                        |                                |                                                                                                    |              |                 |                         |   |              |                          |  |
|                        | CP-218 Connection Parameter    |                                                                                                    |              |                 |                         |   |              |                          |  |
|                        |                                |                                                                                                    |              |                 |                         |   |              |                          |  |
| CNO                    | Local<br>Port                  | Node IP Address                                                                                       | Node<br>Port | Connect<br>Type | Protocol<br>Type        |   | Code         |                          |  |
| 01                     | 10010                          | 192.168.001.003                                                                                       | 20100 TCP    |                 | MELSEC                  | ▼ | <b>ASCII</b> | $\overline{\phantom{a}}$ |  |
| 02                     | 10020                          | 192.168.001.006                                                                                       | 20200 UDP    |                 | <b>Extended MEMORUS</b> |   | BIN          | $\overline{\phantom{a}}$ |  |
| 03                     |                                | 10030 000.000.000.000                                                                                 | 00000 TCP    |                 | <b>MEMOBUS</b>          |   | RTU          | $\overline{\phantom{a}}$ |  |
| 04                     | 10040                          | 192.168.001.111                                                                                       | 22222 UDP    |                 | None                    |   | <b>ASCII</b> | $\overline{\phantom{a}}$ |  |
| 05                     | $- - - - -$                    |                                                                                                    |              |                 |                         |   |              |                          |  |
| 06                     |                                |                                                                                                    |              |                 |                         |   |              | ÷                        |  |

图 G .14 MPE720 的模块构成定义 218IF 参数设定画面

传送缓冲器通道相关概念图请参照下页。

附录

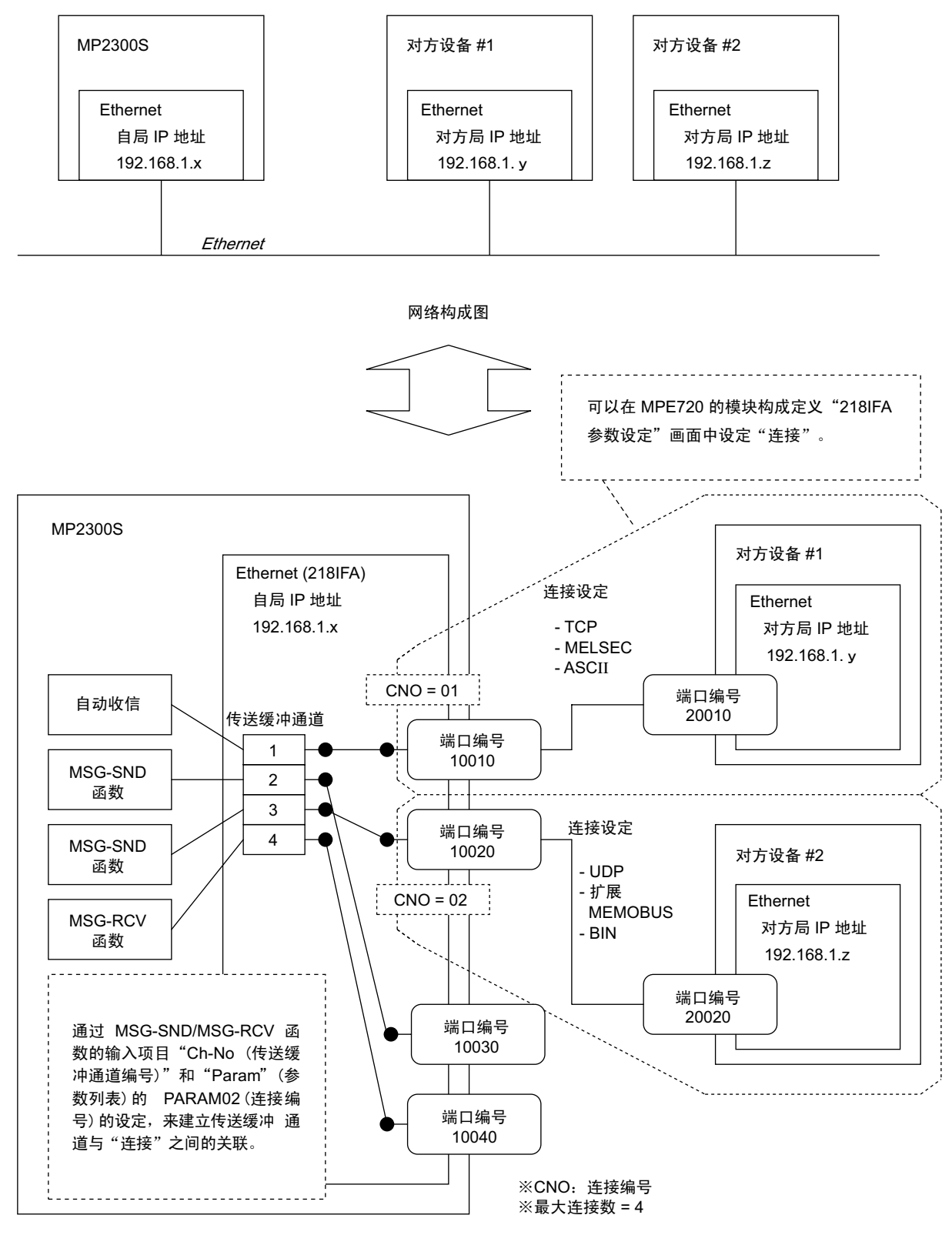

图 G.15 传送缓冲器通道的概念图

# 记号

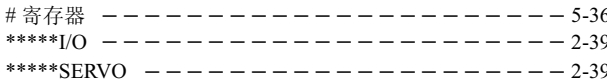

# 数字

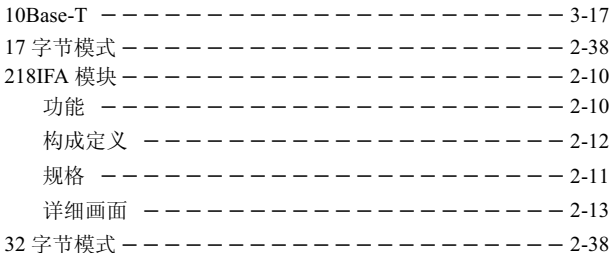

# $\mathsf{A}$

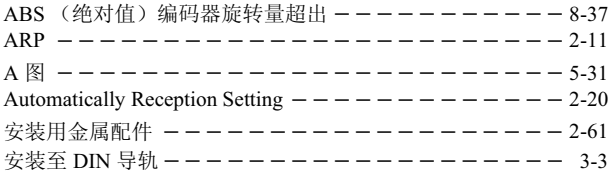

# $\mathbf B$

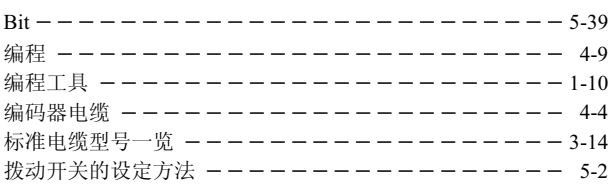

# $\mathbf c$

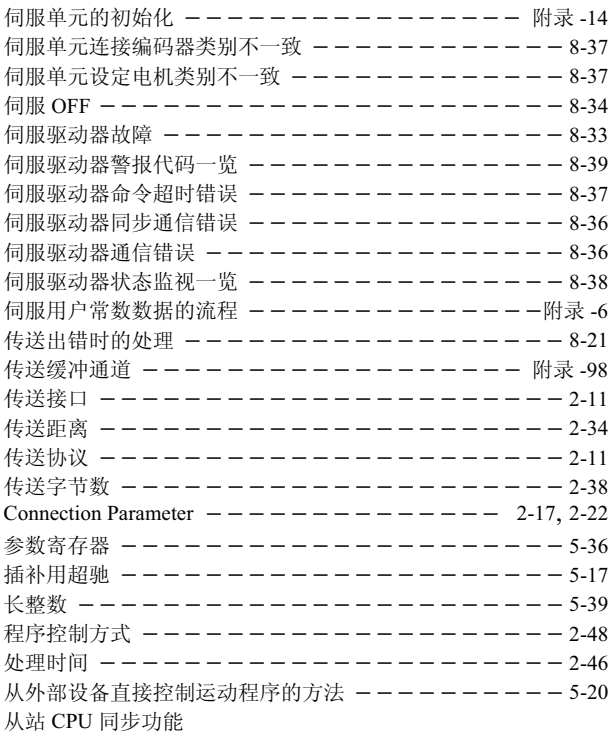

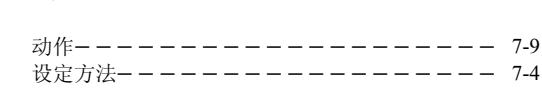

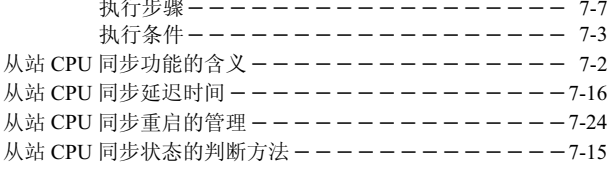

# $\mathbf{D}$

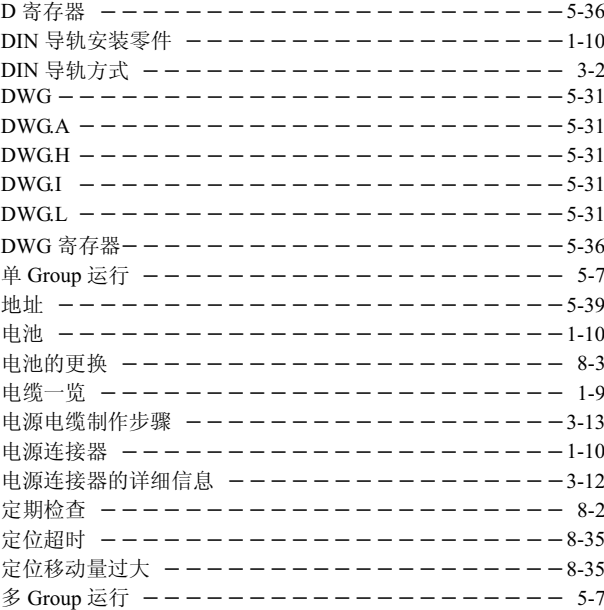

# $\mathsf E$

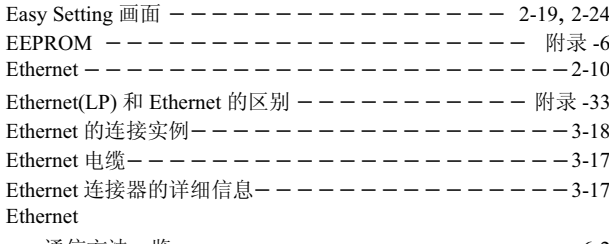

#### 通信方法一览  $6 - 2$

## $\mathsf F$

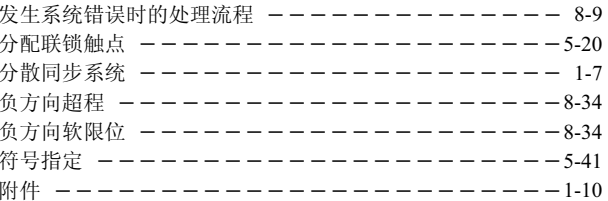

# G

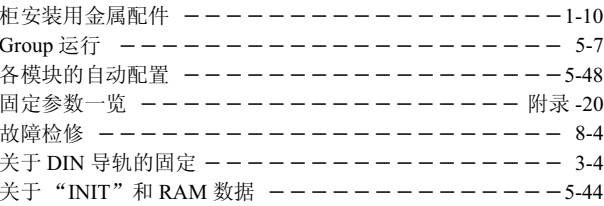

# $\overline{\mathbf{H}}$

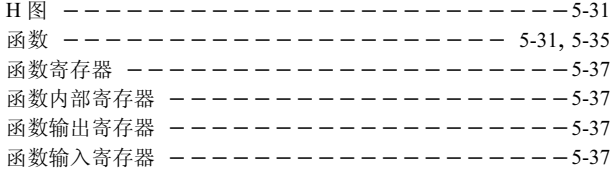

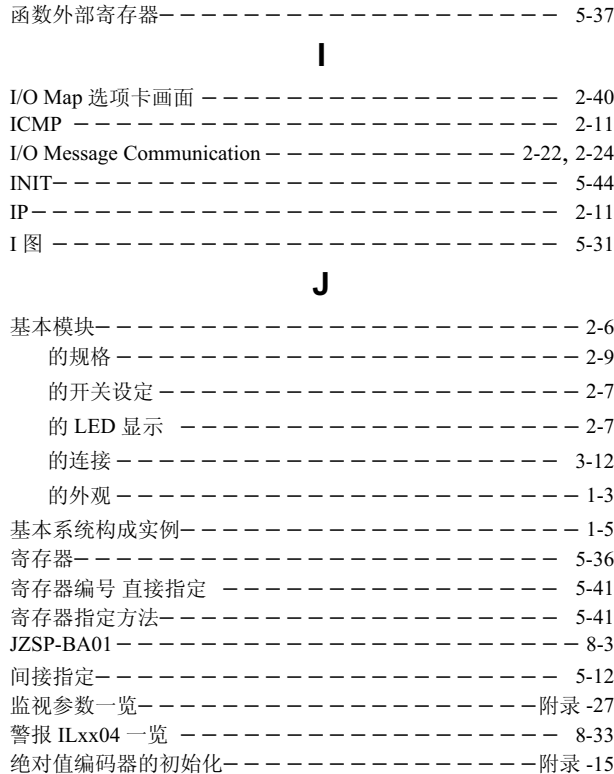

## **K**

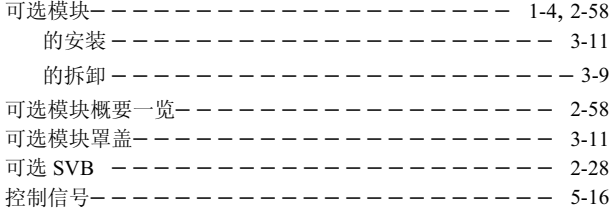

### **L**

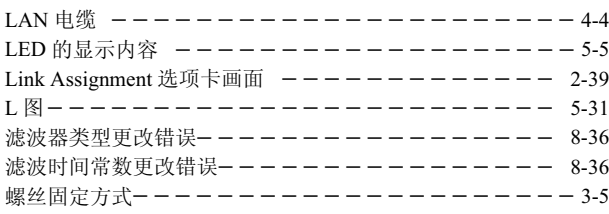

## **M**

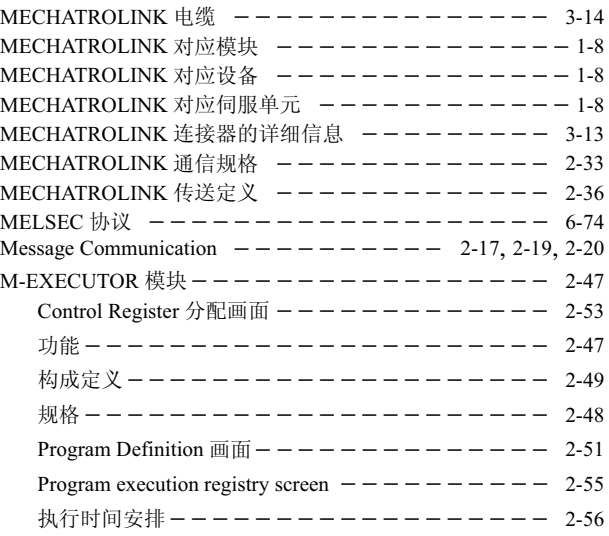

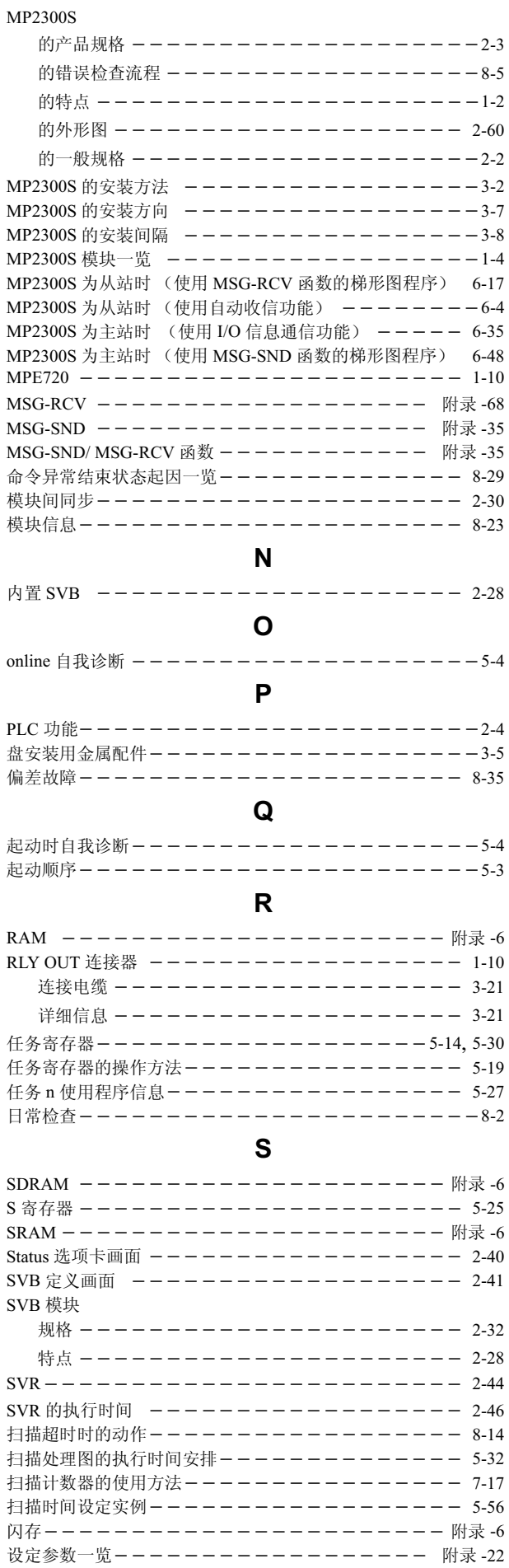

设定参数一览

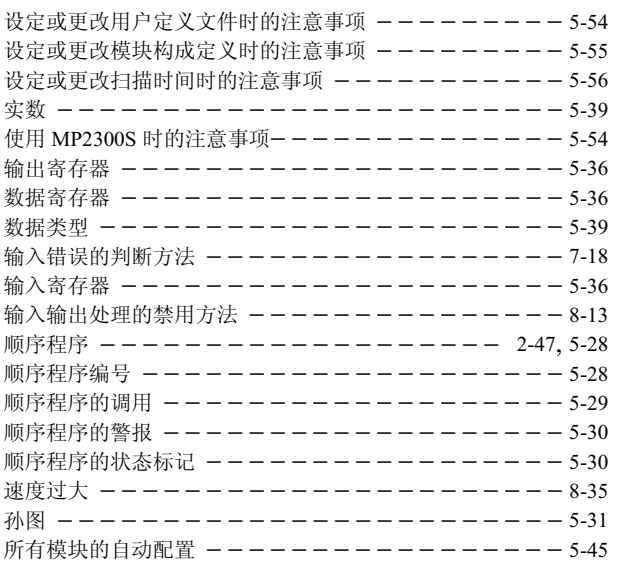

## $\mathbf T$

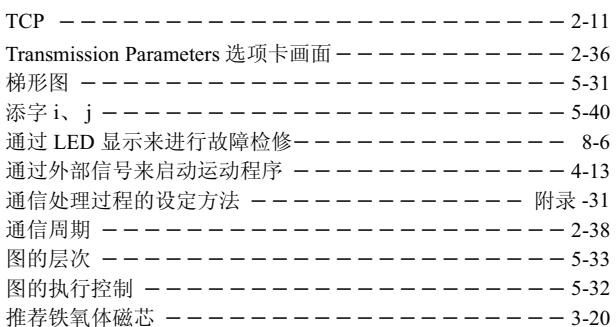

## $\mathsf{U}$

 $UDP$  --------- $------2-11$ 

## W

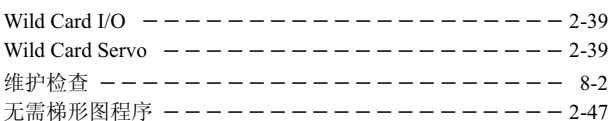

# $\mathsf{X}$

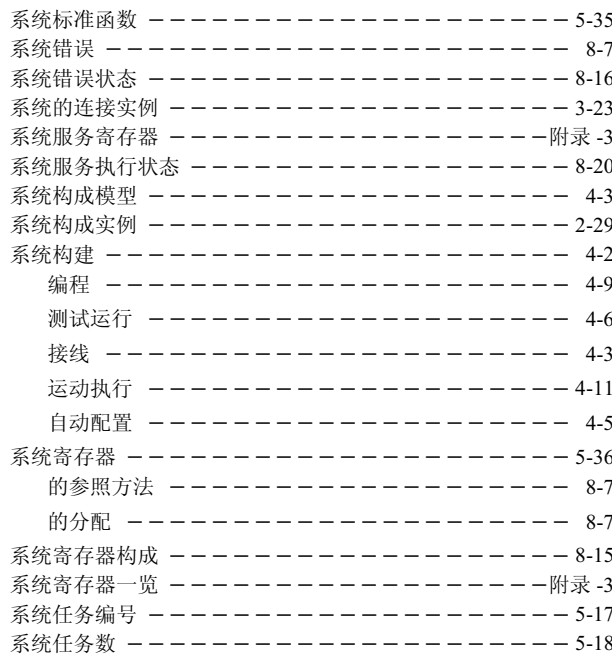

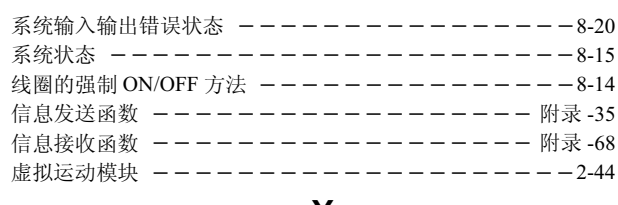

## Y

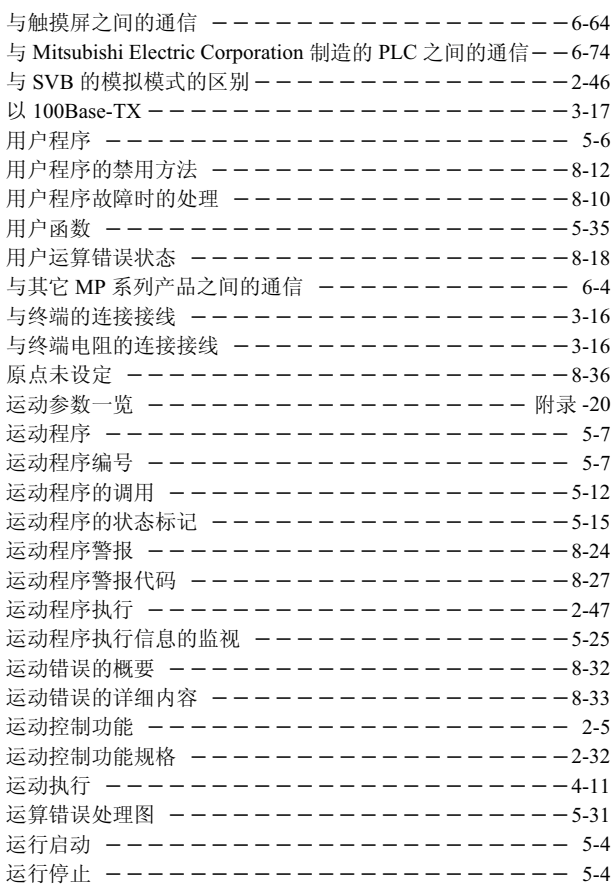

# $\mathsf{z}$

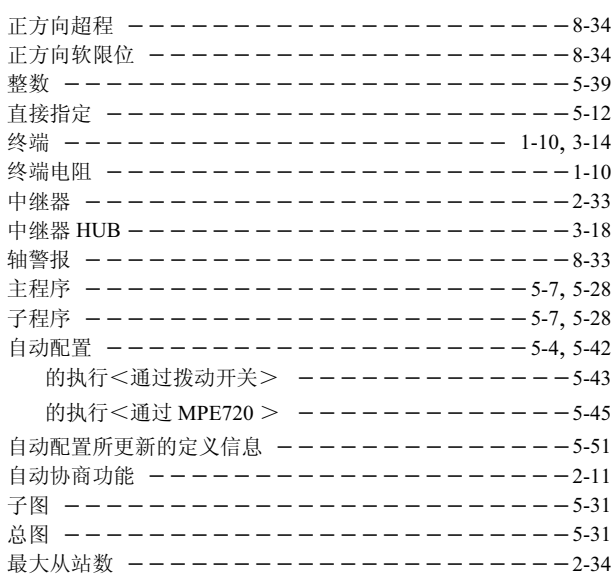

## 改版履历

资料的改版相关信息与资料编号一起记载于本资料封底的右下角。

资料编号 SICP C880732 00A

© Published in XXXX 2007年 11 月编制 07-11

」<br>「国家或地区 L<br>一发行日期 ⠜থ㸠᮹ᳳ

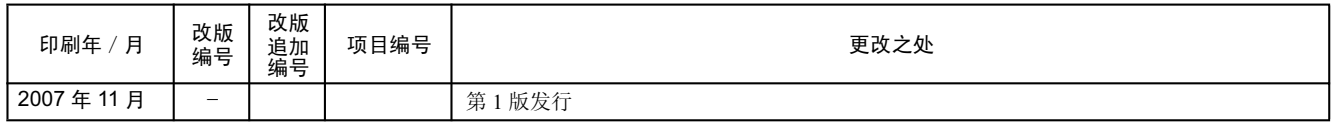